# **User's Manual**

# **LG Programmable Logic Controller Cnet I/F Module**

# *GLOFA-GM*

**G3L-CUEA G4L-CUEA G6L-CUEB G6L-CUEC G7L-CUEB G7L-CUEC**

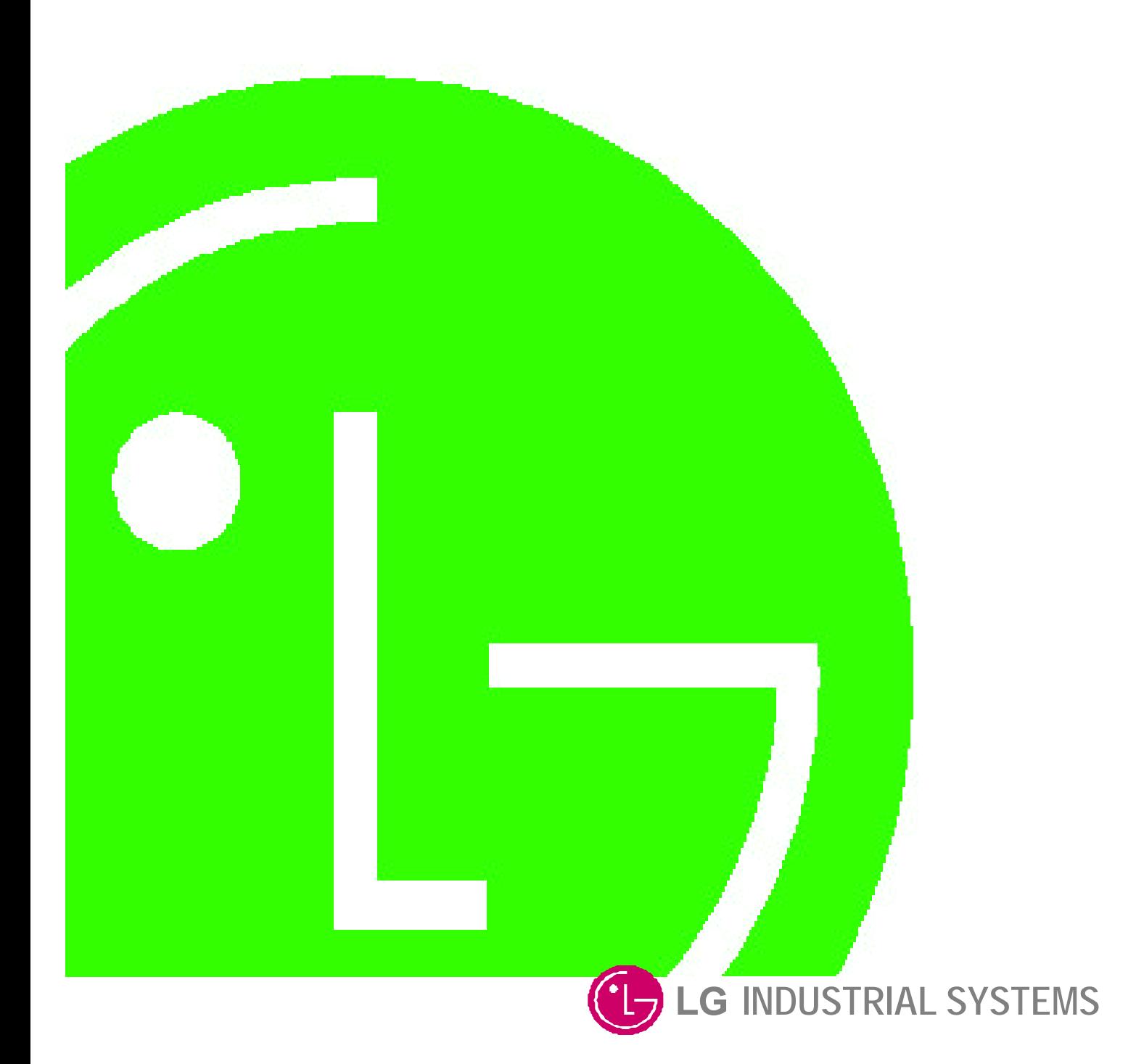

This user's manual describes functions of Cnet I/F module. Please read this manual carefully to understand the functions thoroughly prior to system design.

# **Revision record**

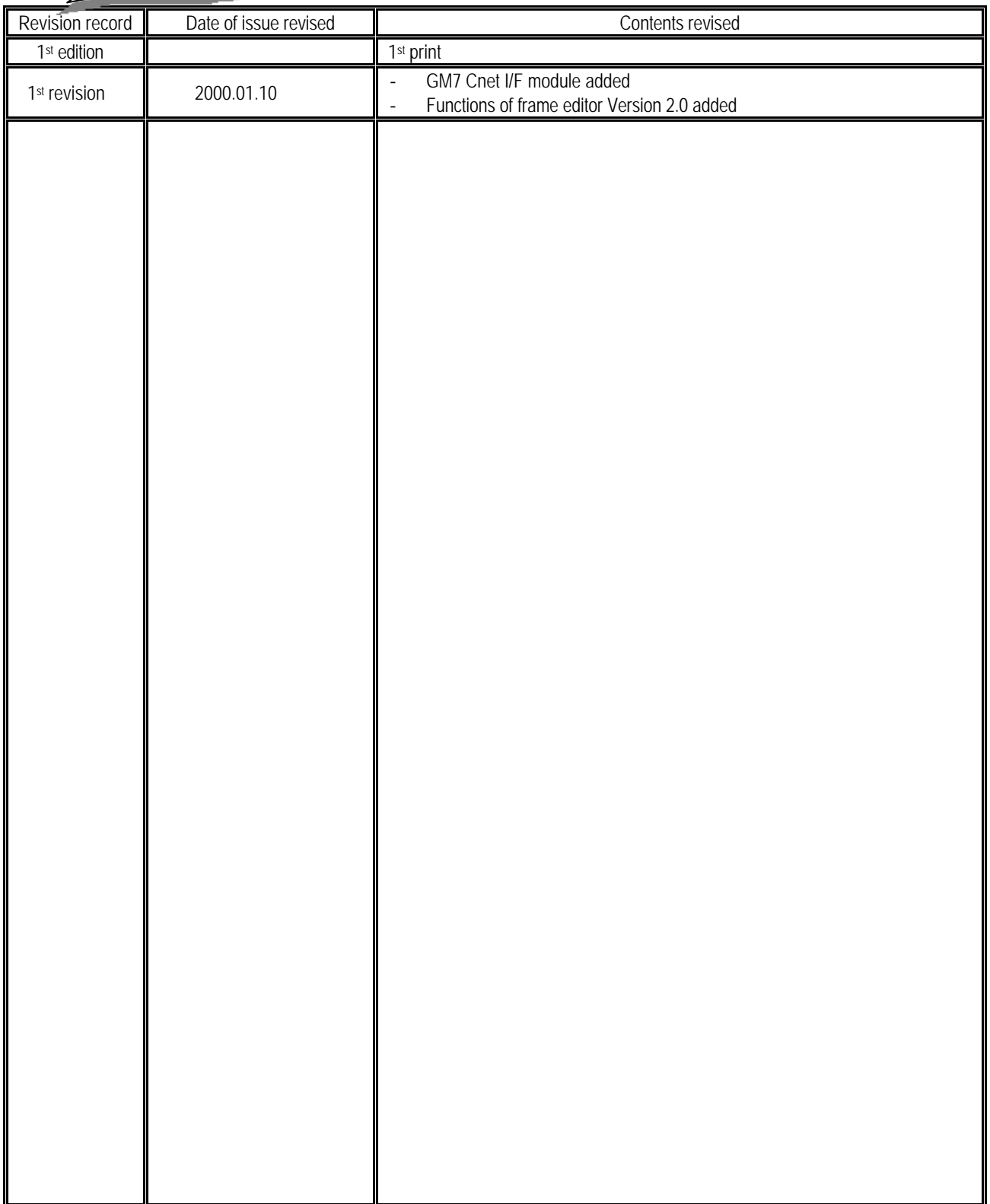

# **◎ Contents ◎**

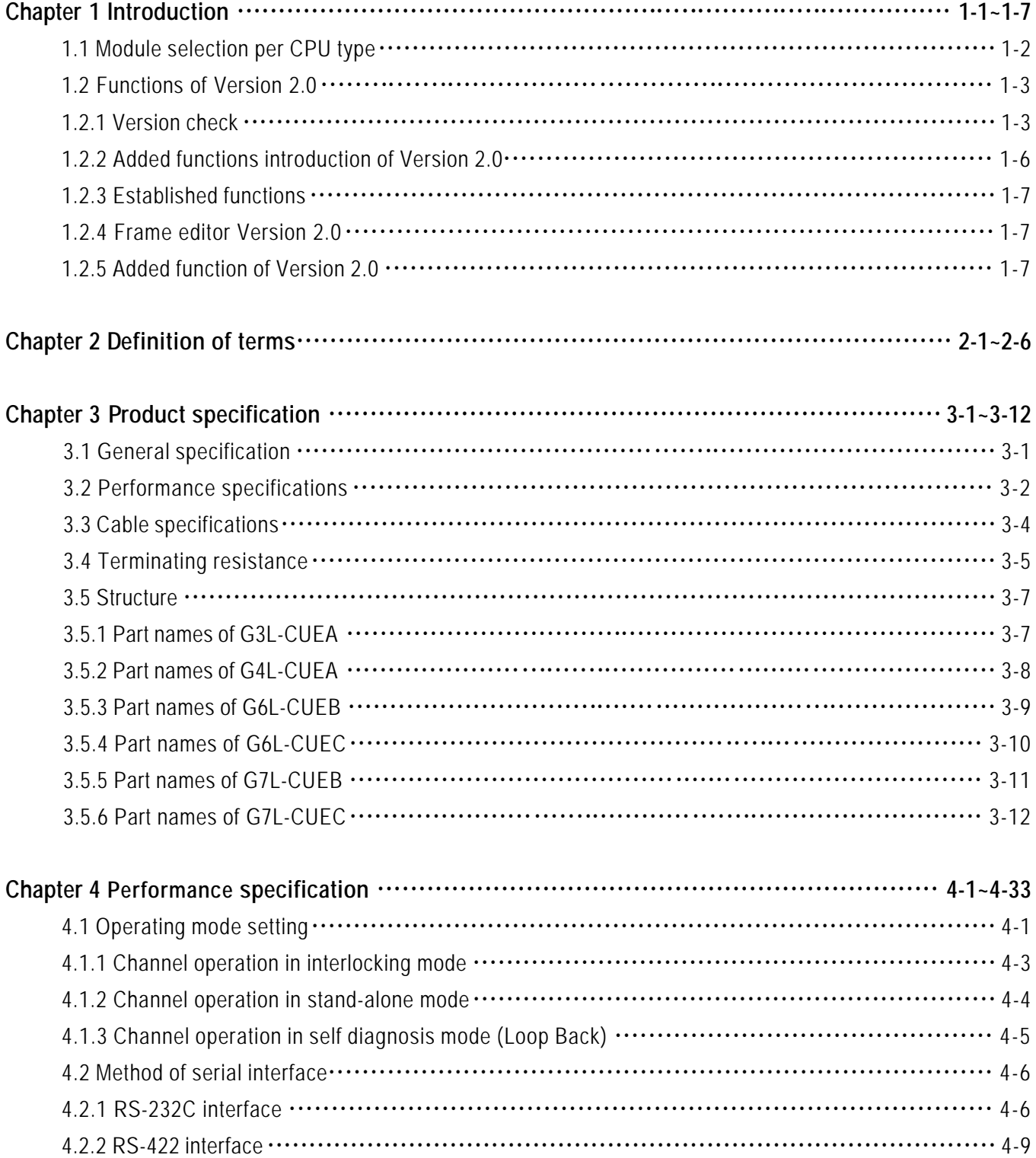

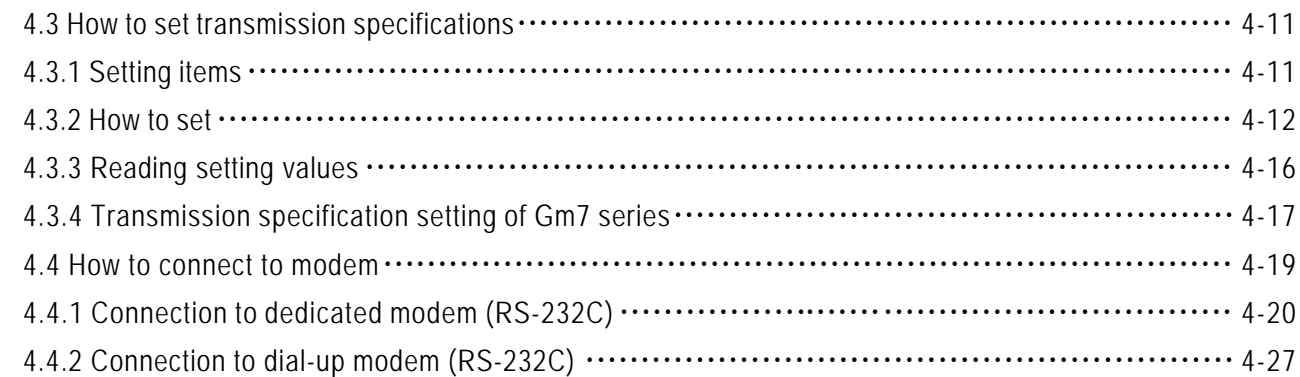

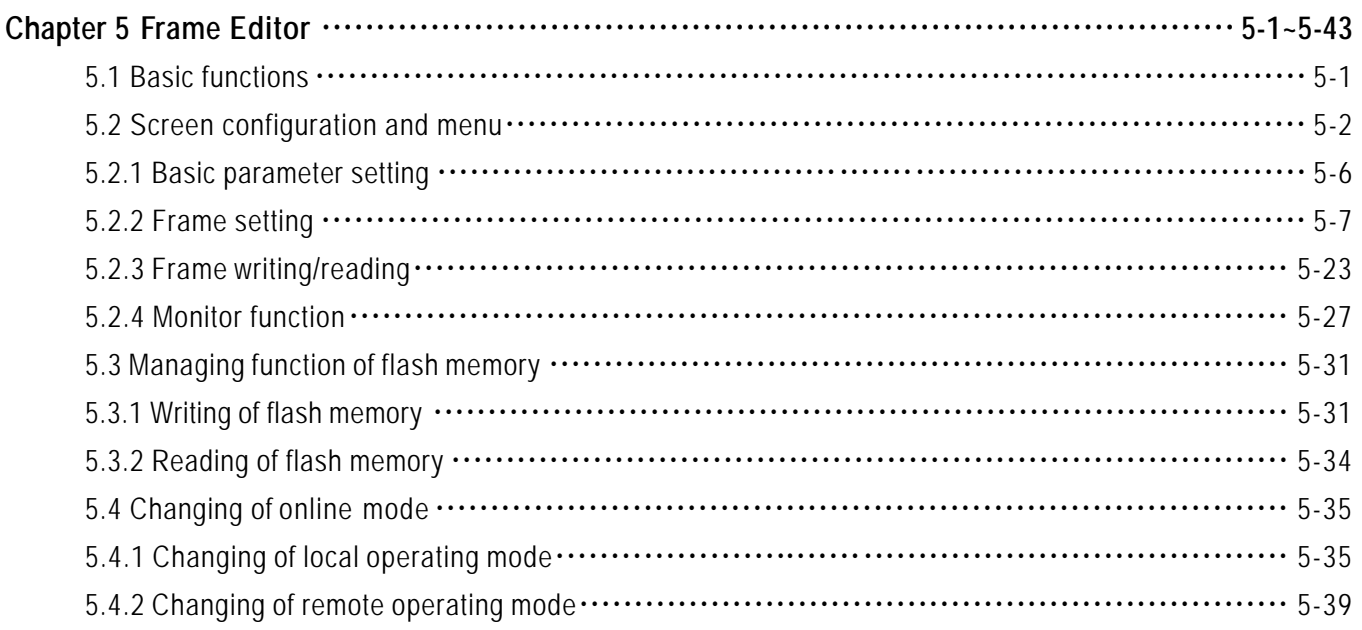

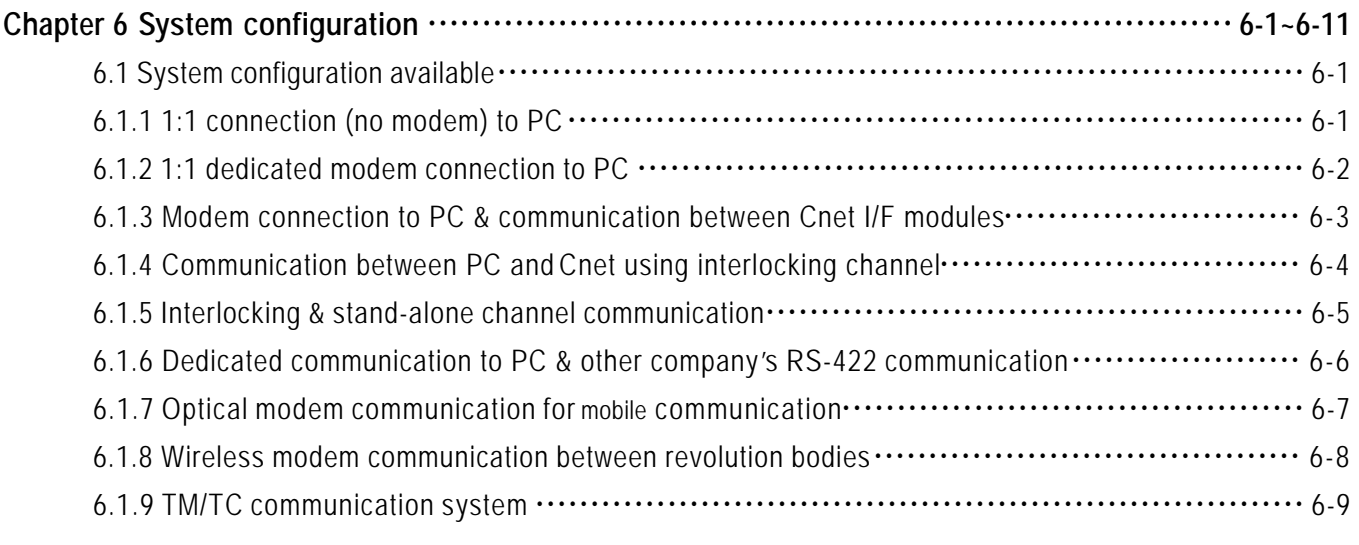

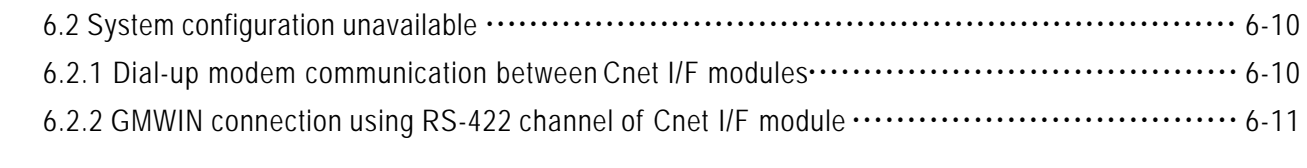

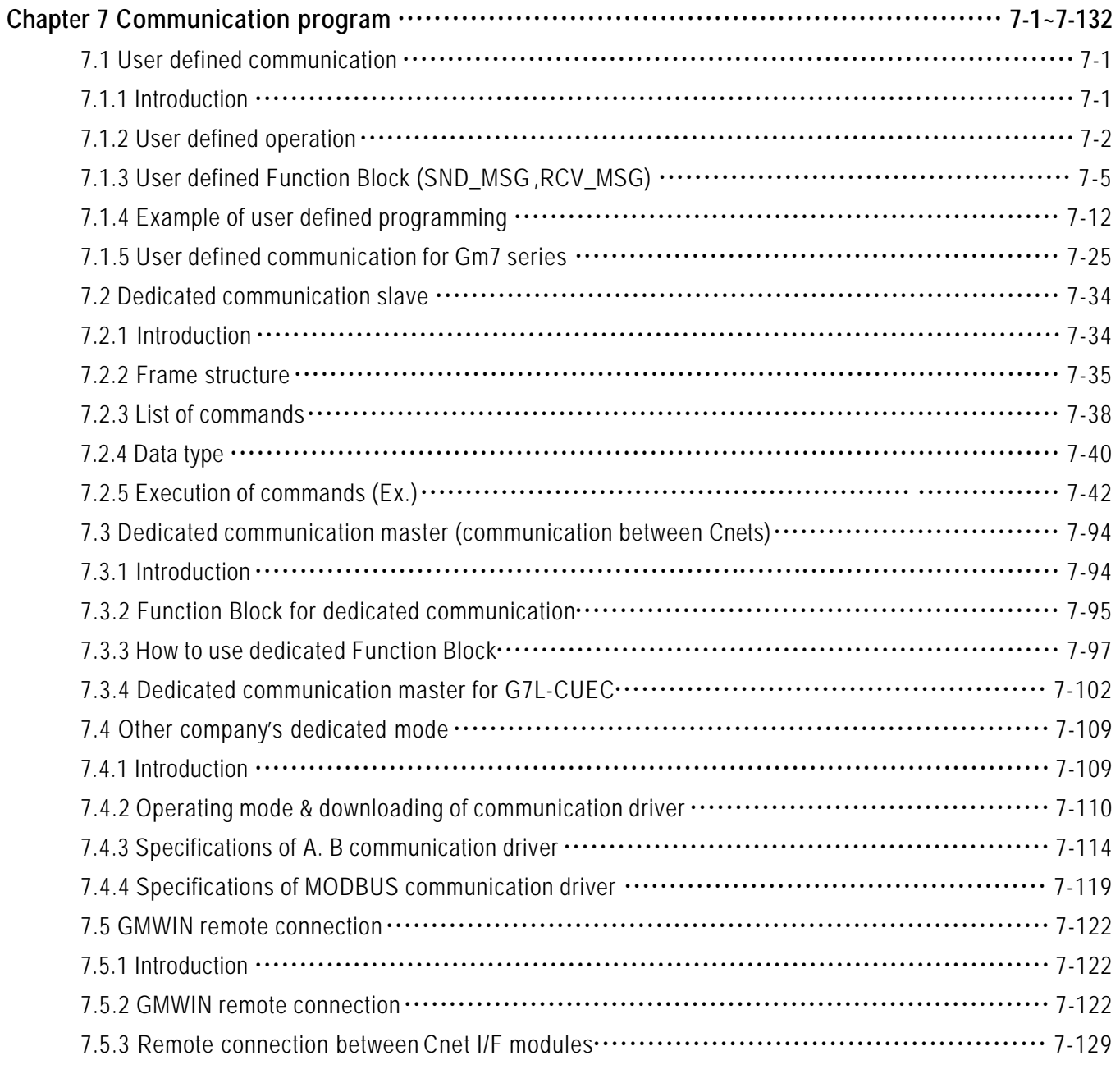

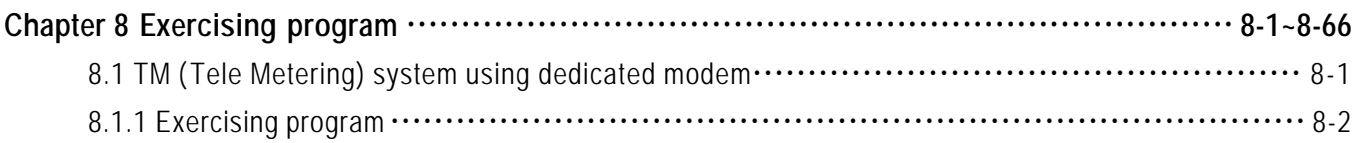

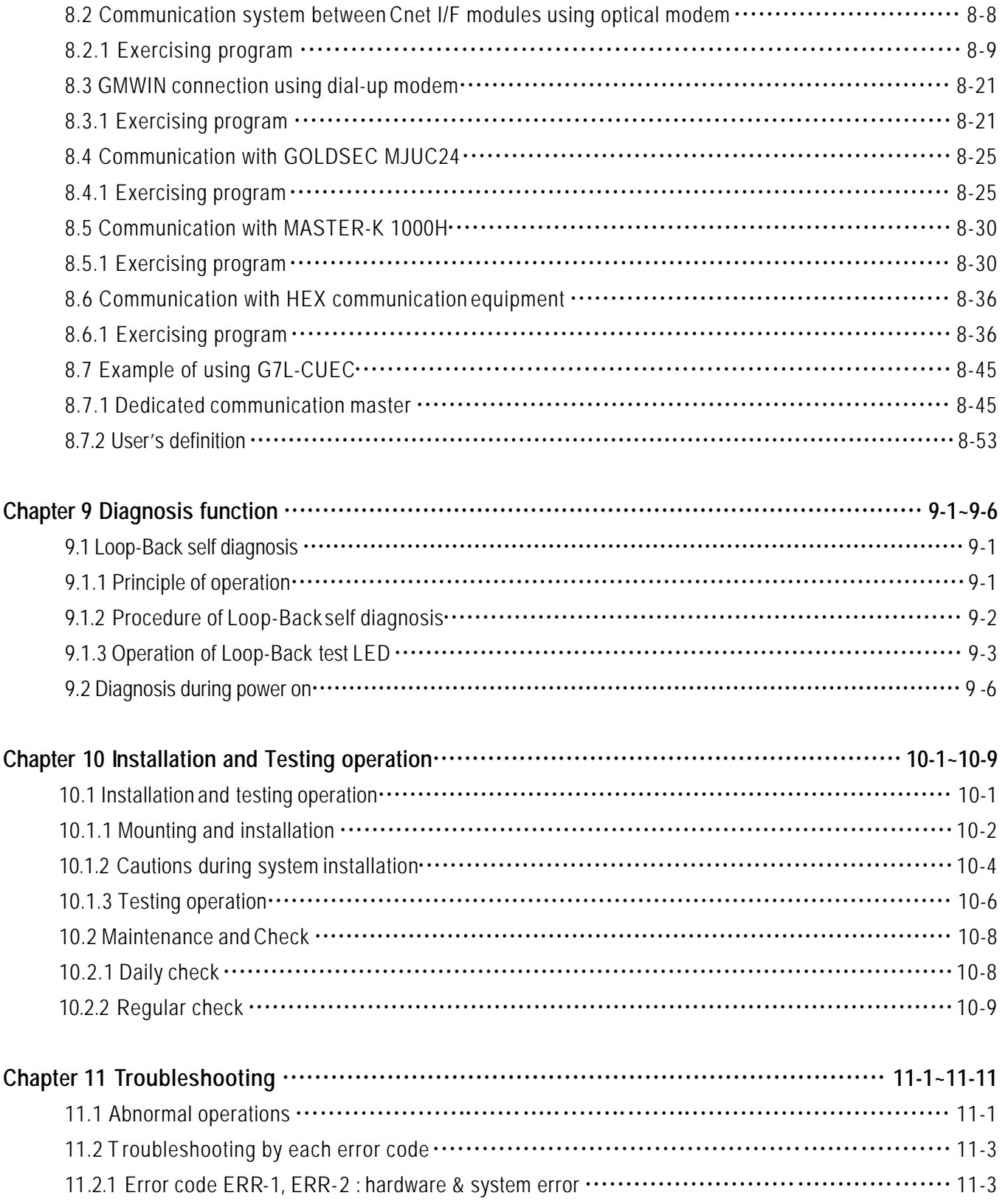

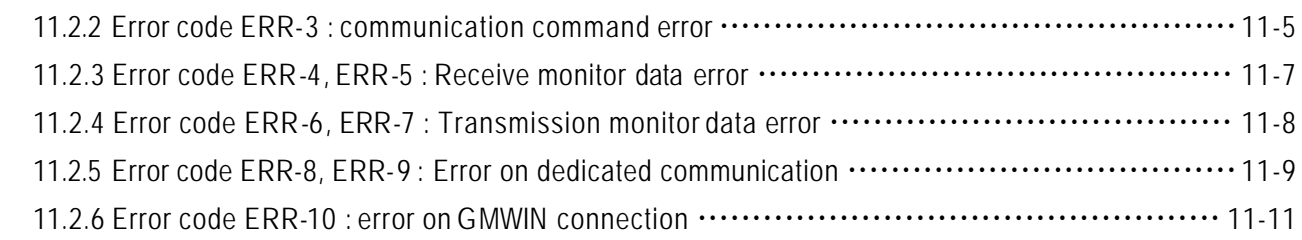

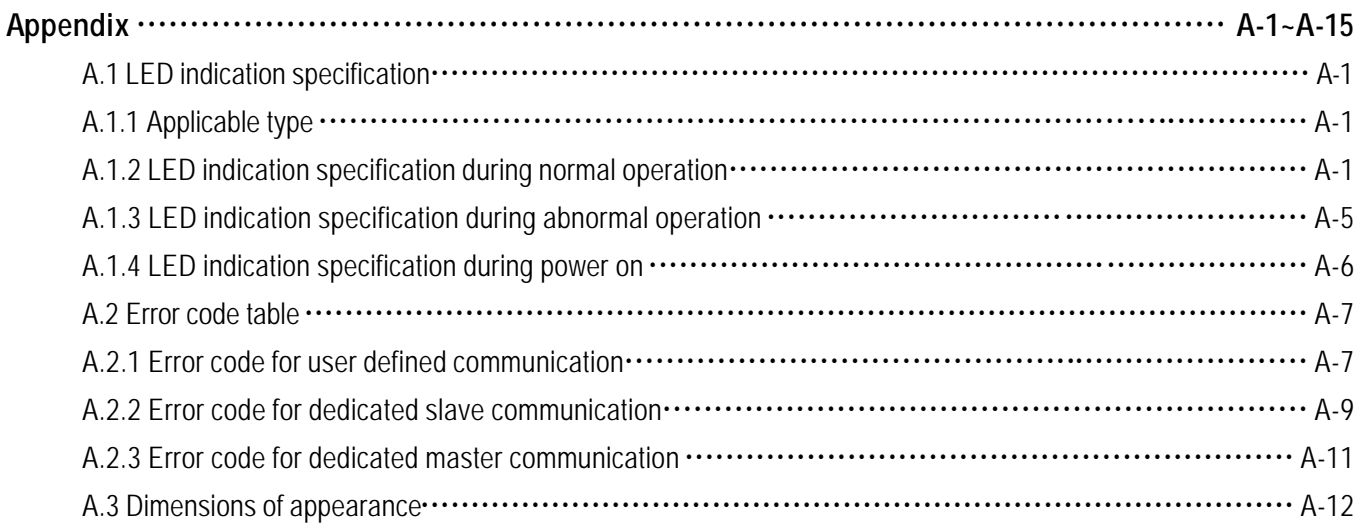

# **Chapter 1 Introduction**

This user's manual describes Cnet (Computer network) I/F module of GLOFA PLC network system. Cnet is GLOFA PLC network system using computer link module. Cnet has the connection function with different model to communicate with communication devices of various different type protocols such as other company's PLC and computer, etc., and the function of modem communication to control remote PLC, and it has the following characteristics.

- $\Box$  Because communication speed and communication mode (protocol, etc.) are directly controlled by user using program operative in Frame Editor of Windows environment, connection with other company's products is easy.
- $\Box$  Separate operations by channels are available through controlling each of other company's protocol for channels RS-232C and RS-422 (RS-485), and saving and using the protocol data controlled by user in internal flash memory (128kbyte) are possible.
- $\Box$  Variable reading/writing and programreading/writing are possible by using dedicated protocol.
- $\Box$  Dedicated communication function suitable to multi-drop configuration connectable up to 32 units is provided.
- $\Box$  With modem communication function built-in, remote PLC can be controlled by GMWIN connection, dedicated communication, and user defined communication.
- □ Communication port, RS-232C/RS-422 (RS-485) can be used by setting it to stand-alone or interlocking channel.
- $\Box$  Various communication speeds can be set from 300bps to 76,800bps.
- $\Box$  1:1/1:N/N:M communication (if RS-422 channel used) is available.
- $\Box$  Communication types of full-duplex (RS-422/RS-232C) and half-duplex (RS-485) are supported.
- □ Channel RS-422 can be used as multi-drop communication channel, RS-485 by basic parameter setting.
- □ Modules can be mounted up to 8 units for GM1, GM2 and GM3, 4 units for GM4 and GM6, and 1 unit for GM7 (available only on the main base. And as linked with the basic module using an extended connector in case of GM7.)
- $\Box$  With satisfactory self-diagnosis function and Loop-Back diagnosis function, diagnosis of errors is easy to make.
- $\Box$  With private functions of other products' built-in, access is easy to such protocol as Modbus, A. B DF1. Ver.2.0

# **1.1 Module selection per CPU type**

As 4 types of the modules are developed according to CPU types, appropriate module shall be selected for CPU type and its service. [Table1.1] describes selection guide of module per CPU type.

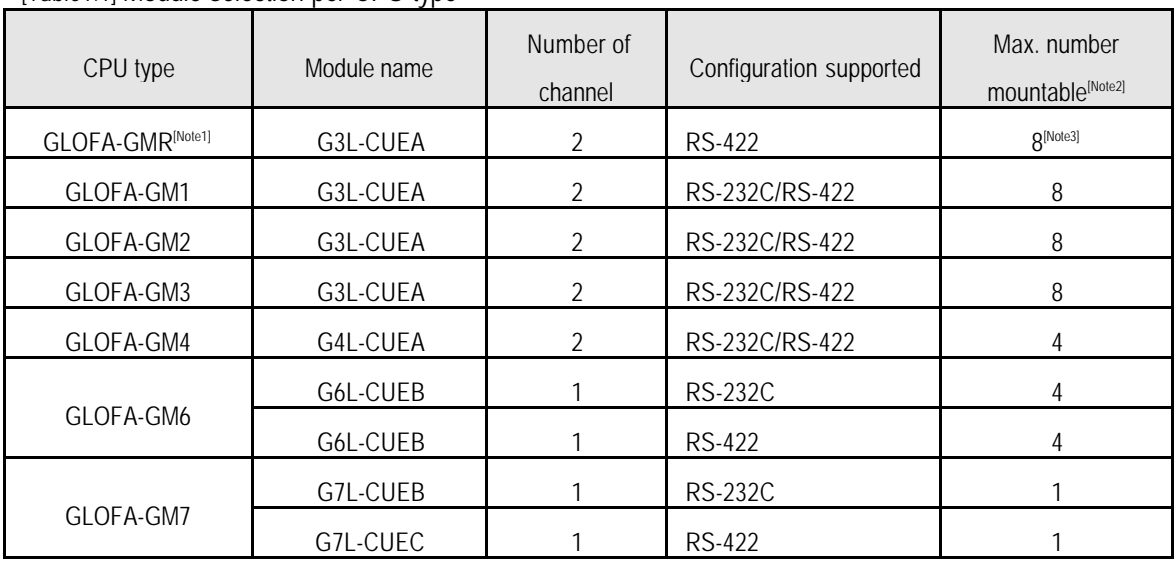

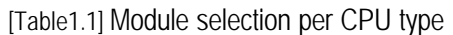

## **Remark**

[Note1] RS-422 channel only is available if mounted on duplicated base.

[Note2] This module can not be mounted on an extended base but on the basic base only.

[Note3] However, it can be mounted on slots No. 0~3 of duplicated extended base (for 8 slots) with max. 8 modules.

#### **1.2 Functions of Version 2.0**

This module has been operated in various application fields at home and abroad since released along with steady increasing performance via continuous Version-Up to answer the diverse requests of customers and to reinforce the reliability. Cnet I/F module has performed functional upgrade to Ver.2.0 reflected by the diverse requests of customers on the basis of convenience, compliance and flexibility for users. Cnet I/F module Ver.2.0 has been designed so kept along with the lower versions of products for functional compliance to use the established functions as same as 100%. Thus, refer to this user's manual for only added functions.

#### **1.2.1 Version check [Note1]**

O/S versions of Cnet I/F module are classified into CPU ROM O/S Ver. and Flash Memory O/S Ver. with the differences below.

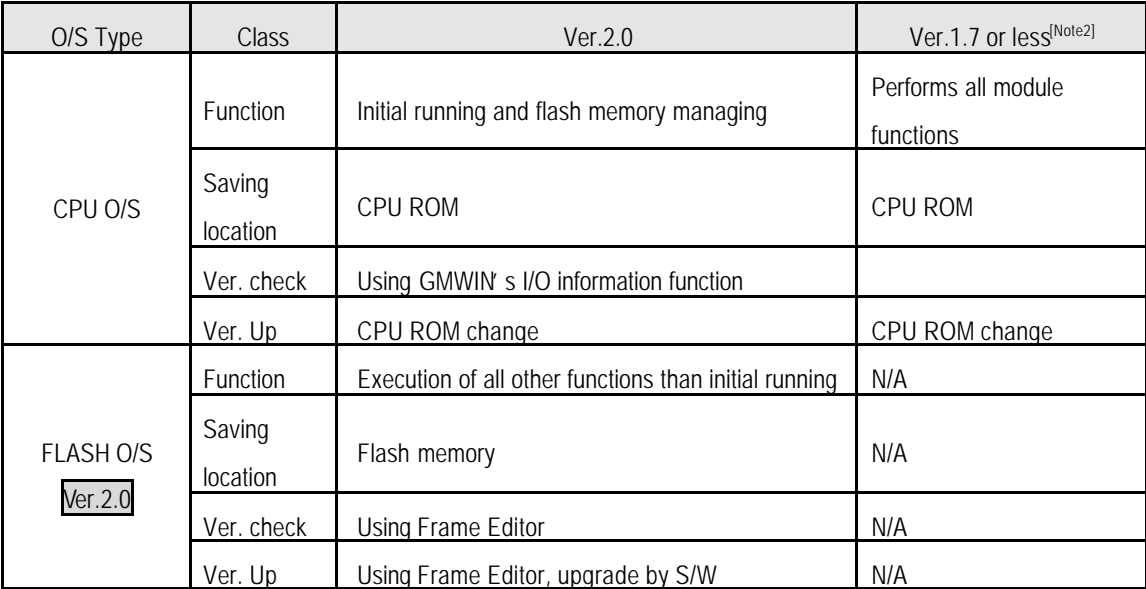

#### **Remark**

[Note1] Cnet I/F module versions are classified as based on CPU O/S Ver. Namely, functions for Ver. 2.0 or later

mean that CPU O/S is of Ver.2.0 or later.

[Note2] Since modules of Ver.1.7 or less have CPU O/S only, O/S upgrade via flash memory is unavailable.

#### **1) CPU O/S Ver. check**

 Cnet Ver.2.0 performs the most basic functions for initial running and flash memory operation and Ver.1.7 or less performs all functions of Cnet. CPU O/S can be upgraded only by CPU change of Cnet I/F module. Versions of Cnet I/F modules are classified on the basis of CPU O/S with the following procedure for version check.

A) If [I/O info …] selected after GMWIN [Online] connection, I/O information dialog box is displayed as below.

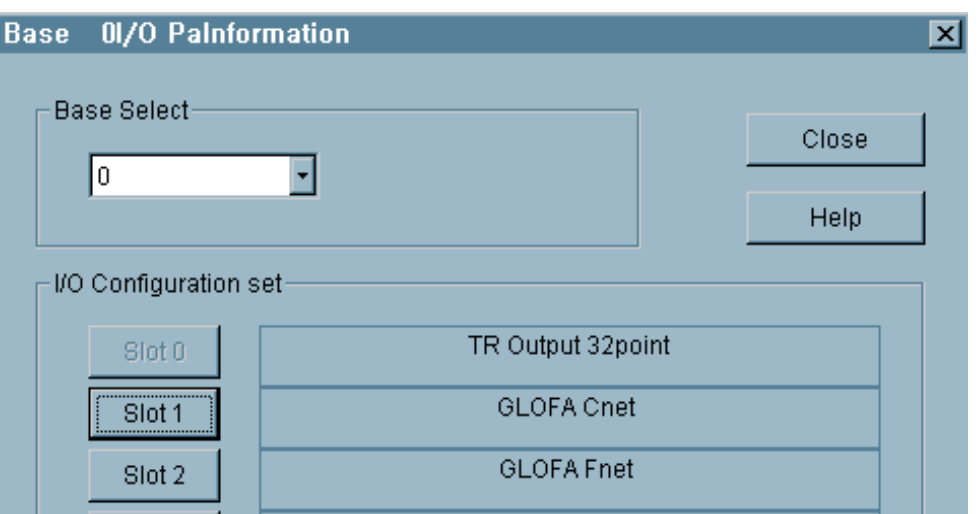

B) If applicable base is selected from I/O information dialog box, slot number in bold is displayed as a menu available to select for communication module and special module. Click equivalent slot number to 'GLOFA Cnet' to display the dialog box as in [Figure 1.1]. The succeeding figure to V in Vx.x indicates the version.

#### [Figure1.1] CPU O/S Ver. information

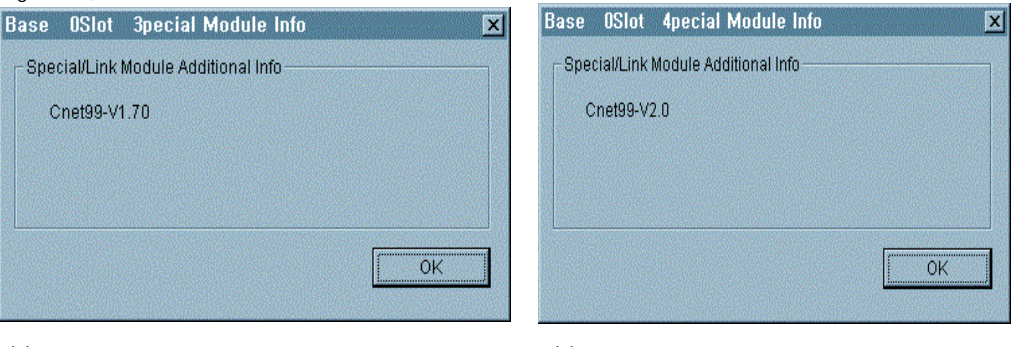

(a) Version information of Ver.1.7 (b) Version information of Ver. 2.0

#### **2) FLASH O/S Ver. check**

For Cnet I/F module Ver. 2.0 or later, all functions to embody Cnet functions are saved in flash memory, and version check and upgrade are available through Frame Editor. Flash O/S version can be checked by Frame Editor if CPU O/S is of Ver. 2.0 or later.

A) Select flash memory information with Frame Editor after Online connection.

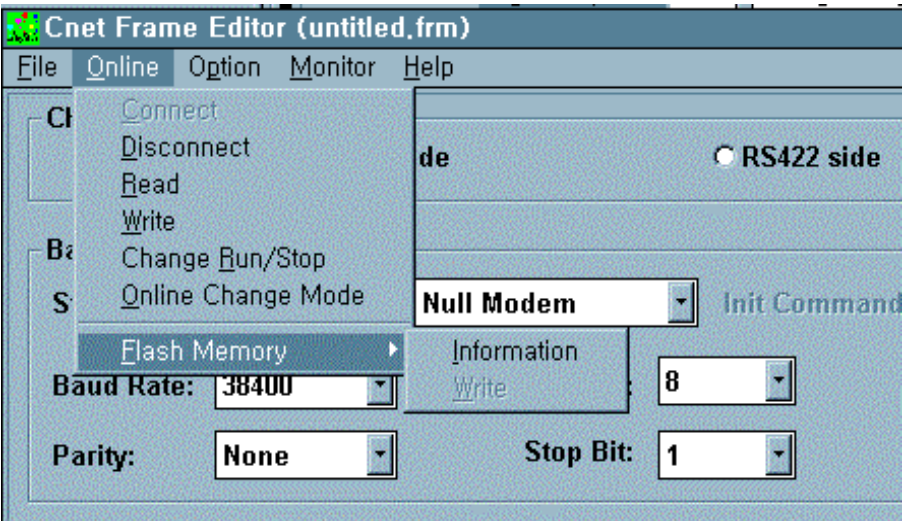

B) Select slot number and O/S on which Cnet I/F module is mounted from the system information screen, and click reading button to display the system information screen as below for version check of FLASH ROM.

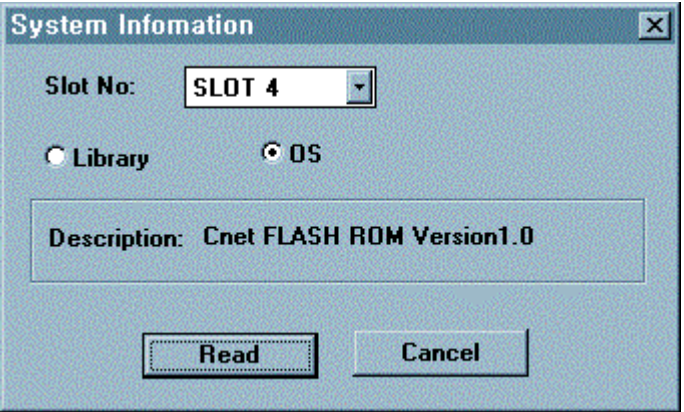

## **1.2.2 Added functions introduction of Version2.0**

[Table1.2] shows configuration of main functions of Ver.2.0.

| Items                                                  | $\left[ \begin{array}{c} 1 \text{ and } 1 \text{ and }$<br>Comparison between contents |                                                                                                    |                                                                                                    |
|--------------------------------------------------------|----------------------------------------------------------------------------------------------------|----------------------------------------------------------------------------------------------------|----------------------------------------------------------------------------------------------------|
|                                                        | $Ver.1.0 - 1.7$                                                                                                    | Ver.2.0 or later                                                                                                    | Remark                                                                                                    |
| On-line<br>Mode change                                 | Operating mode of module is<br>set via H/W using switch.<br>Mode change during<br>operation is unavailable.<br>No mode change function in<br>Frame Editor                                                                                                    | Mode change during operation<br>$\bullet$<br>is available with On-line mode<br>added to module.<br>Mode change with Frame<br>Editor<br>Operating mode change is<br>available by remote control via<br>RS-232C channel.                                                              | Mode is changeable<br>by remote control<br>(only for RS-232C<br>channel).                                                      |
| Master<br>functions of<br>dedicated<br>communication   | Communication<br>between<br>Cnet I/F modules is incon-<br>venient as provided only with<br>dedicated<br>communication<br>slave function.<br>Frame definition and GMWIN<br>program need to be com-<br>posed in user defined mode.                                                                                                    | Communication between Cnet<br>$\bullet$<br>modules is easy with<br>I/F<br>added<br>function<br>master<br>to<br>dedicated mode.<br>Communication between Cnet<br>$\bullet$<br>I/F modules is available using<br>dedicated<br>' Function<br><b>Block</b><br>without frame definition. | Slave operation<br>is<br>same as established<br>dedicated mode<br>operation (lower Ver.<br>of Cnet I/F module<br>can be used). |
| other<br>company's<br>communication<br>driver built-in | No communication driver of<br>$\bullet$<br>main other company's pro-<br>tocol<br>defined<br>Protocol<br>is.<br>and<br>with<br>composed by user<br>Frame Editor in user defined<br>mode.                                                                                                    | A.B DF1 server protocol driver<br>built-in<br>Modbus ASCII/RTU<br>server<br>protocol driver built-in                                                                                                    | Service is available<br>by downloading<br>communication<br>library in frame<br>editor.                                         |
| Support of<br>HEX input for<br>constant edit           | Only ASCII data can be<br>input.<br>Specified as ARRAY if HEX<br>input.                                                                                                    | HEX can be set in constant<br>area.<br>Trans. data is transmitted in<br>not ASCII but HEX.                                                                                                    | Zero(00) code can't<br>be input.                                                                                               |
| Flash<br>memory<br>operation                           | CPU change is required as<br>Cnet O/S uses internal ROM<br>of built-in CPU for Ver.-Up.                                                                                                    | Flash memory is used by O/S.<br>Other company's dedicated<br>protocol can be used as<br>downloaded to flash memory.                                                                                                    | Ver.-Up<br>easy<br>and<br>additional<br>functions<br>of other company's<br>driver under consi-<br>deration                     |

[Table1.2] Configuration of main functions added to Ver.2.0.

#### **1.2.3 Established functions**

Ver. 2.0 has been designed in 100% of compliance with the established versions and hardware configuration is the same as the former versions of products as upgraded via software Ver.-Up without hardware change. Accordingly, mounting and communicating connection with PLC CPU, user defined communication, dedicated communication, GMWIN connection, modem communication function, etc. are available as same as in the established functions.

#### **1.2.4 Frame Editor Version 2.0**

 To make additional configuration of Cnet Ver. 2.0 available, Frame Editor also shall be of Ver. 2.0. Since Frame Editor Ver. 2.0 has been designed to keep compliance with the established program, the service for the former versions of modules is allowed. However, the added functions in this user's manual are available only for Cnet Ver. 2.0. Select Help in the upper menu of Frame Editor to check the version. The screen below shows Frame Editor information of Ver. 2.0.

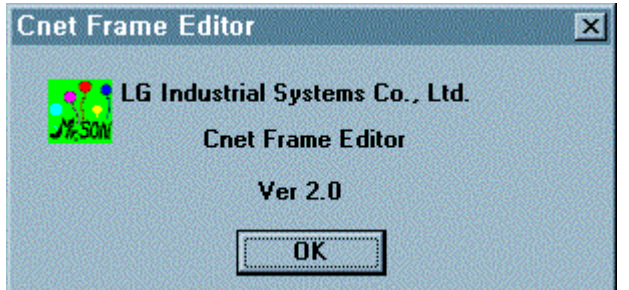

#### **1.2.5 Added function of Version2.0**

This user's manual describes the additional functions via module Ver.-Up and the established functions of Cnet functions together. The additional functions provided only in Cnet Ver. 2.0 are so displayed as with Ver. 2.0, and the functions displayed with the mark above are available not in the former versions but only in Ver. 2.0.

# **Chapter 2 Definition of terms**

This chapter describes the communication terms used in this user's manual.

#### **1) Communication type**

A) Simplex

This is the communication type that data is transferred in constant direction. Information can not be transferred in the reverse direction.

B) Half-Duplex

Data is transferred in two-way with one cable if time interval provided, though it can't be transferred simultaneously.

C) Full-Duplex

Data is simultaneously transferred and received in two-way with two cables.

#### **2) Transmission type**

This is divided into the following 2 types in consideration of the speed, safety and economy on transmission in binary (bit composed of 0 and 1).

#### A) Serial transmission

This type transmits bit by bit via 1 cable. The speed of transmission is slow, but the cost of installation is low and the software is simplified.

RS-232C, RS-422 and RS-485 are the examples.

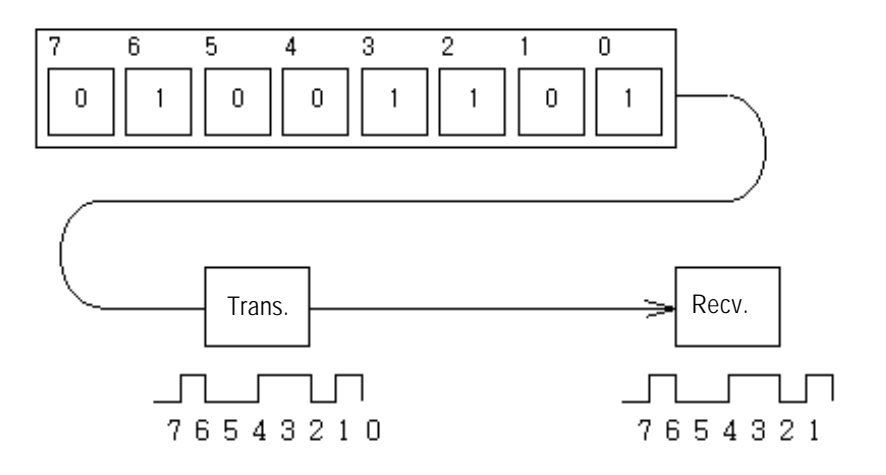

#### B) Parallel transmission

 This type is used in printer, etc., which transmits data in unit of 1 byte, so the speed is high and the accuracy of data is reliable. However, the longer the transmission distance is, the higher the cost of installation is geometrically.

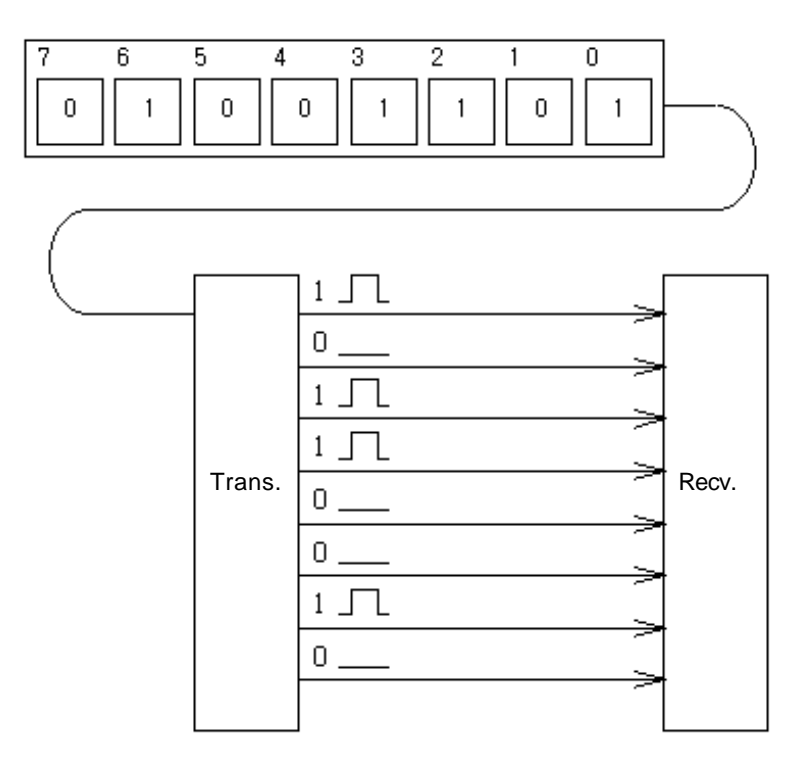

#### **3) Asynchronous communication**

This communication type transmits characters one by one synchronously in serial transmission. At this time, synchronous signal (Clock, etc.) is not transmitted. Character code is transmitted with a start bit attached to the head of 1 character, and it is finished with a stop bit attached to the tail.

\* For transmitting KOREA

Transmission direction  $\rightarrow$ 

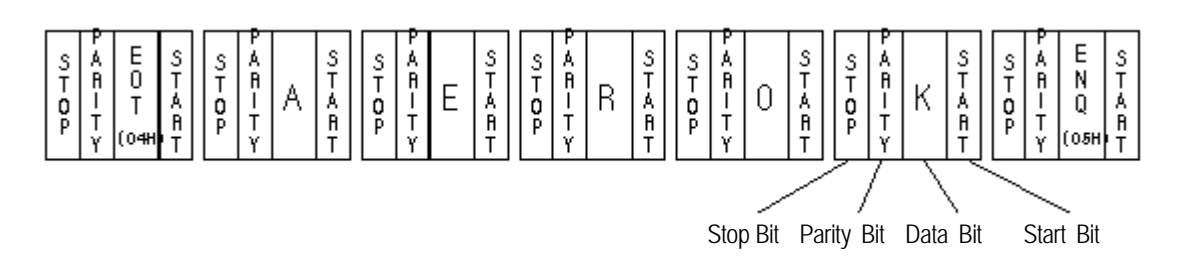

#### **4) Protocol**

This is communication rule established in relation between the transmission side and the receiving side of information in order to send and accept information between two computers/terminals or more without error, effectively, and reliably. In general, this specifies call establishment, connection, structure of message exchange form, re-transmission of error message, procedure of line inversion, and character synchronization between terminals, etc.

#### **5) BPS(Bits Per Second) and CPS(Characters Per Second)**

BPS is a unit of transfer rate that represents how many bits are transferred per second. CPS is the number of the characters transferring for a second. Generally, one character is 1Byte (8Bits), so CPS is the number of byte which can be transferred per second.

#### **6) Node**

Node is a term that means the connected nodes of the data in the network tree structure, generally network is composed of a great number of nodes, and is also expressed as the station number.

#### **7) Packet**

Packet, a compound term of package and bucket used for packet exchange type to send information as divided in a unit of packet, separates transfer data into the defined length and adds a header that presents the opposite addresses (station No., etc.) into it.

#### **8) Port**

Port is meant to be the part of the data process devices which sends or receives the data from a remote control terminal in data communications, but in Cnet serial communication is meant to be the RS-232C or RS-422 port.

#### **9) RS-232C**

RS-232C is the interface to link a modem with a terminal and to link a modem with a computer, and is also the serial communications specification established by EIA according to the recommendations of the CCITT. This is also used to link the null modem directly as well as the modem linkage. The disadvantage is that the transfer length is short and only 1 : 1 communication is available, and the specifications which recover this disadvantage are RS-422 and RS-485.

#### **10) RS-422/RS-485**

As one of the serial transmission specifications, its transfer length is long and multi (1 : N) connections are available compared to RS-232C. The difference of these two specifications is that RS-422 uses 4 signals of  $TX(+)$ ,  $TX(+)$ ,  $RX(+)$ and RX(-), while RS-485 has 2 signals of  $(+)$  &  $(-)$ , where data is sent and received through the same signal line. Accordingly, RS-422 executes the full-duplex type of communication and RS-485 executes the half-duplex type of communication.

#### **11) Half Duplex Communication**

Two-way communication is available, however simultaneous communication of transmission & receiving isn't available. This communication type is applied to RS-485 for instance. It is used a lot for multi-drop communication type which communicates via one signal line by several stations. Half Duplex Communication results from the transmission characteristic performed by stations one by one not allowing simultaneous transmission by multi stations due to the data damage of data impact caused by the simultaneous multi-transmission of the stations. The figure below shows an example of structure based on Half Duplex Communication. Each station in communication with the terminal as linked with each other can send or receive data via one line so to execute communication with all stations, where multi-master is advantageously available.

Master station

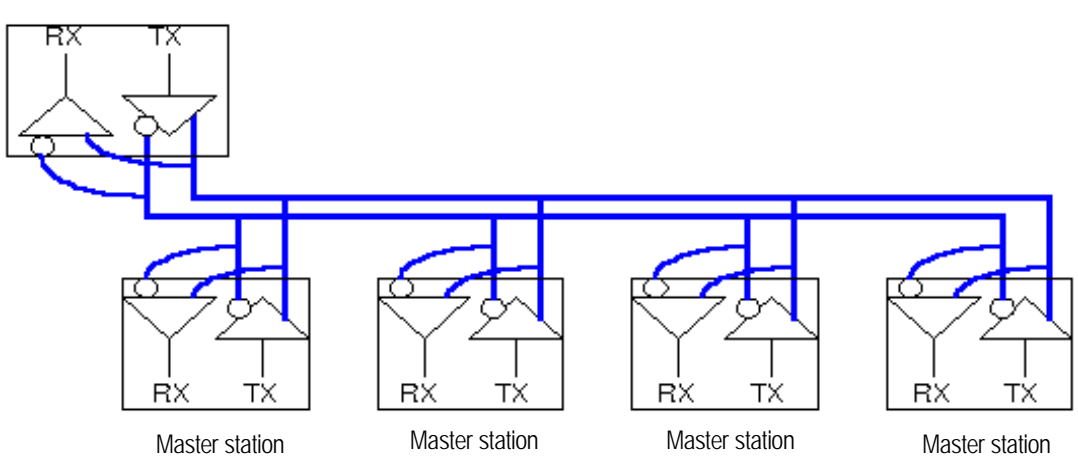

#### **12) Full Duplex Communication**

Two way-communication of simultaneous transmission & receiving is available. This communication type is applied to RS-232C & RS-422.

Master station

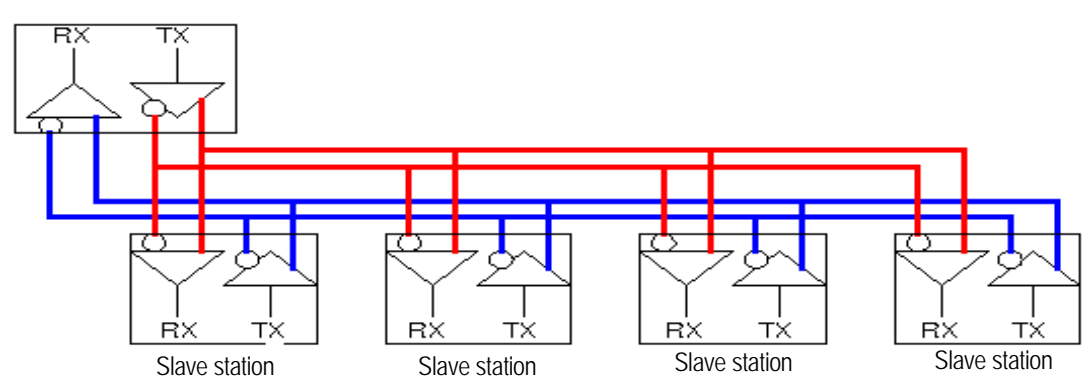

Since the transmission line is separated from the receiving line, simultaneous transmission & receiving is available without data impact, so called as Full Duplex Communication. The figure shows an example of structure based on RS-422 of Full Duplex Communication. Since transmission terminal of the master station and receiving terminals of the slave stations are connected to one line, and transmission terminals of the slave stations are linked with receiving terminal of the master station, the communication between slave stations is unavailable with the restricted function of multi-master.

#### **13) BCC(Block Check Character)**

As serial transmission may have signals distorted due to noise in transmission line, BCC is used as data to help receiving side to check the signals if normal or distorted and to detect errors in signals as compared with the received BCC after calculating BCC by receiving side itself using the data input to the front terminal of BCC.

#### **14) GMWIN function**

This is the function to remotely perform programming, reading/writing user's program, debugging, and monitor ing, etc. without moving the physical connection of GMWIN in the network system where PLC is connected to Cnet I/F module. Especially, it is convenient to control a remote PLC via modem.

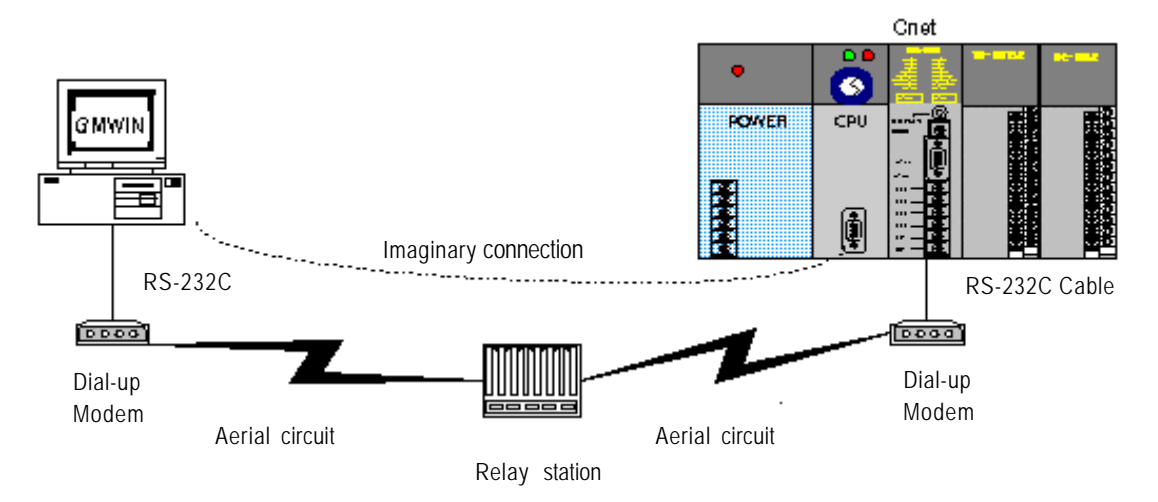

\* GMWIN : Programming software of GLOFA PLC for Windows.

#### **15) Frame**

Frame is composed of transmitted and received data as in a specified form in data communication including additional information of segment [station No., commands, parameter by command], control characters [ ENQ, ACK, EOT, ETX ] for synchronization, parity for detecting error, and BCC. The structure of frame used for serial communication of Cnet is as follows.

[Structure of general TX / RX frame]

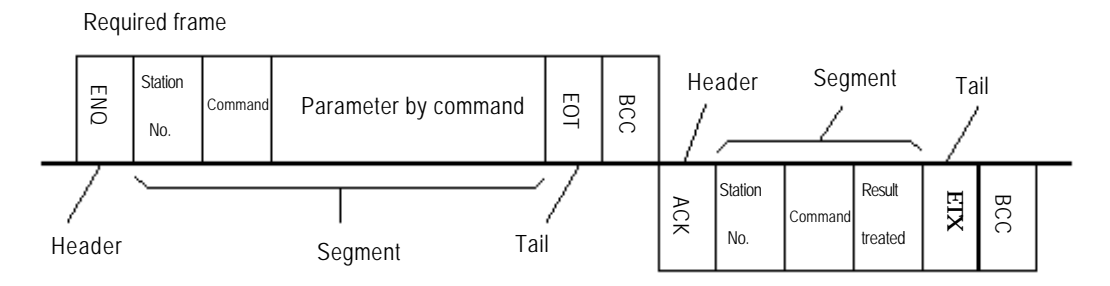

- (1) Header : ASCII value indicating frame start.
- (2) Tail : ASCII value indicating frame end.
- (3) BCC (Block Check Character) : BCC as of check data for TX / RX frame is to inspect reliability of data with such various methods as ADD, OR, EXR and MULTIPLY.

# **Chapter 3 Product specification**

# **3.1 General specification**

[Table 3.1] describes the environmental, electric and mechanical specifications of this module.

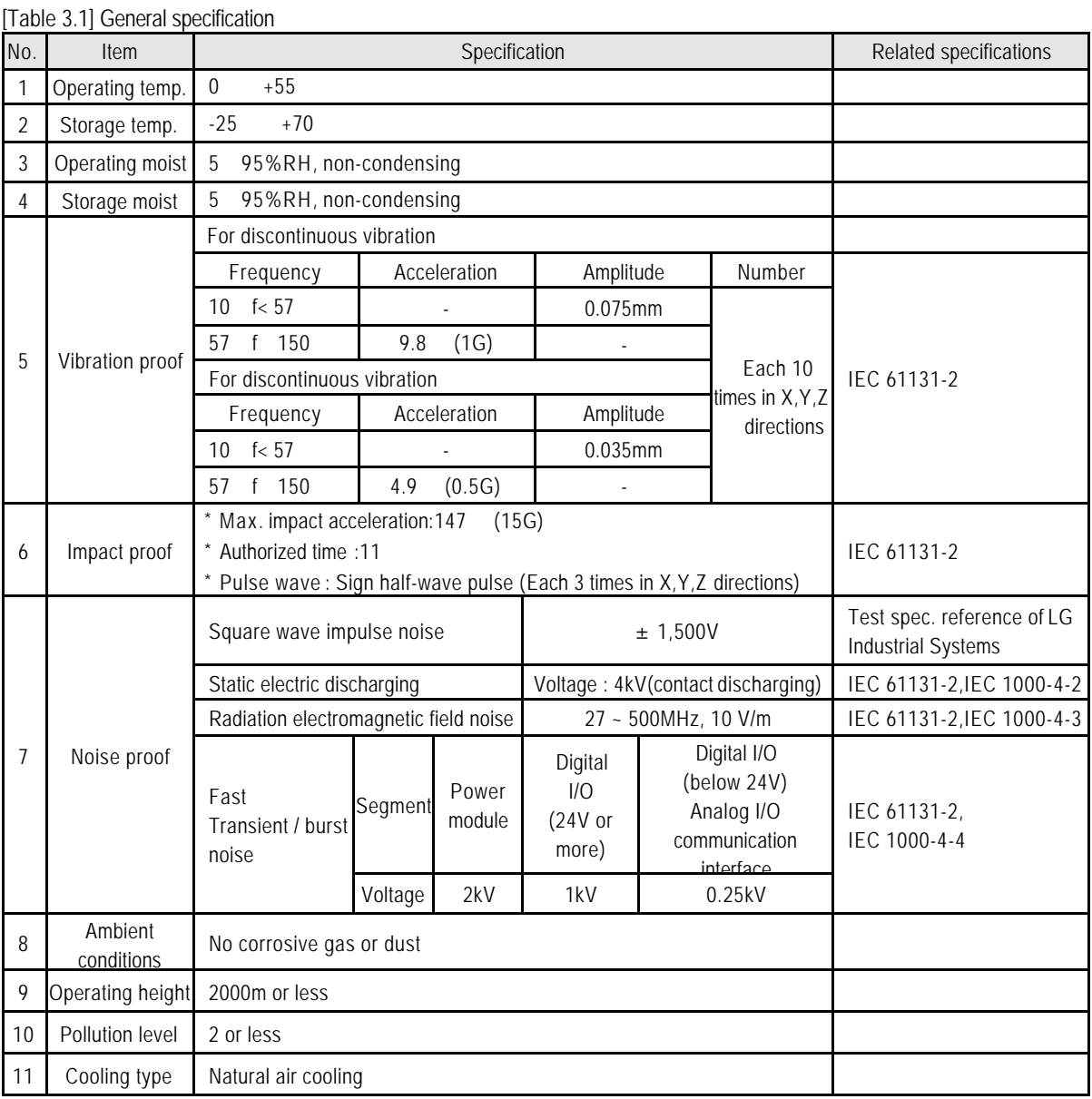

#### **Remark**

- [Note1] IEC(International Electrotechnical Commission): International non-governmental organization, which promote international cooperation, establish international standard, and administer valuation system to its suitableness for international standards of electric and electronic tech fields.
- [Note2] Pollution level: An index indicating pollution level of the operating environment which decides insulation performance of the devices. For instance, Pollution level 2 indicates the state generally that only non-conductive pollution occurs. However, this state contains temporary conduction due to condensing.

# **3.2 Performance specifications**

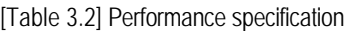

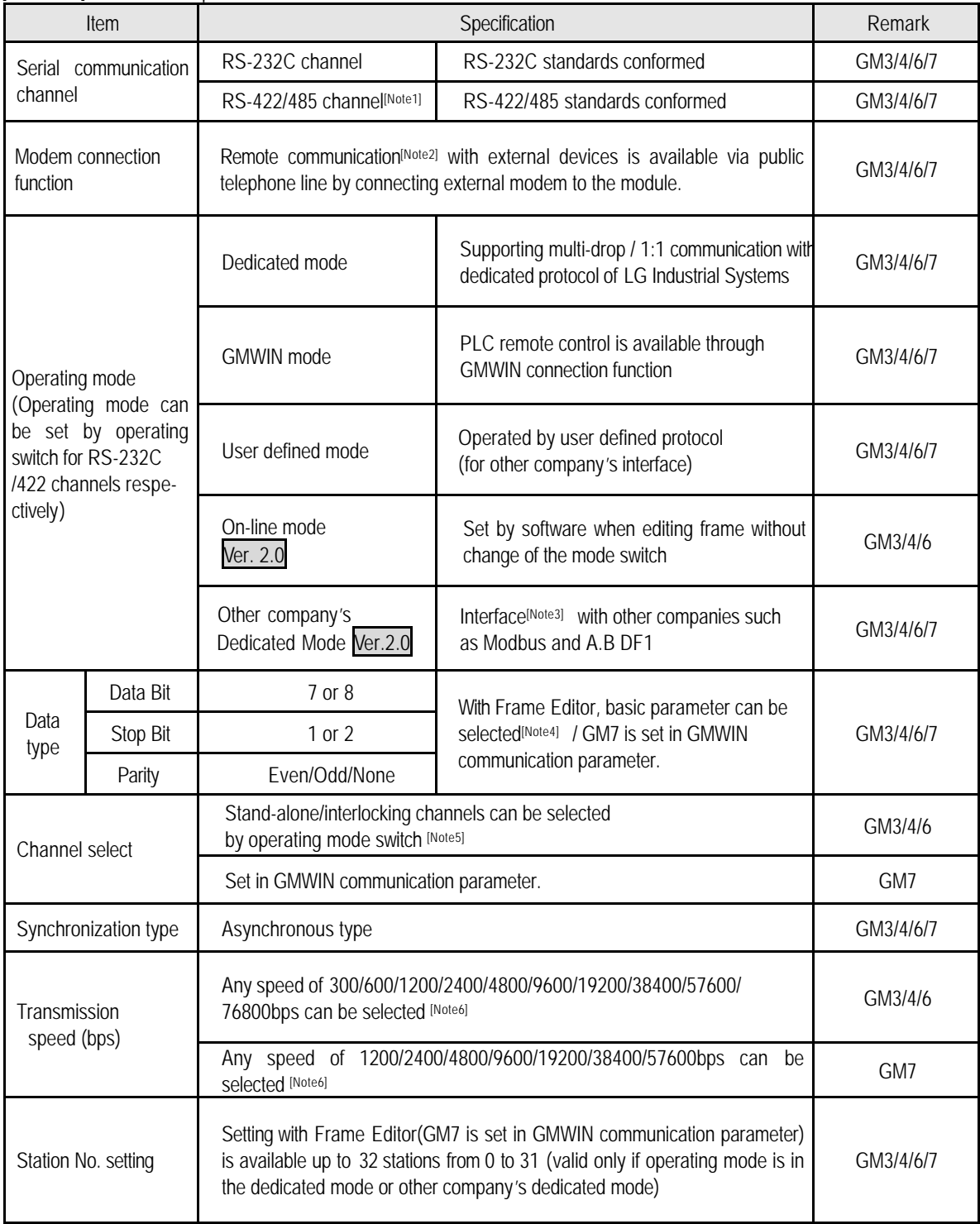

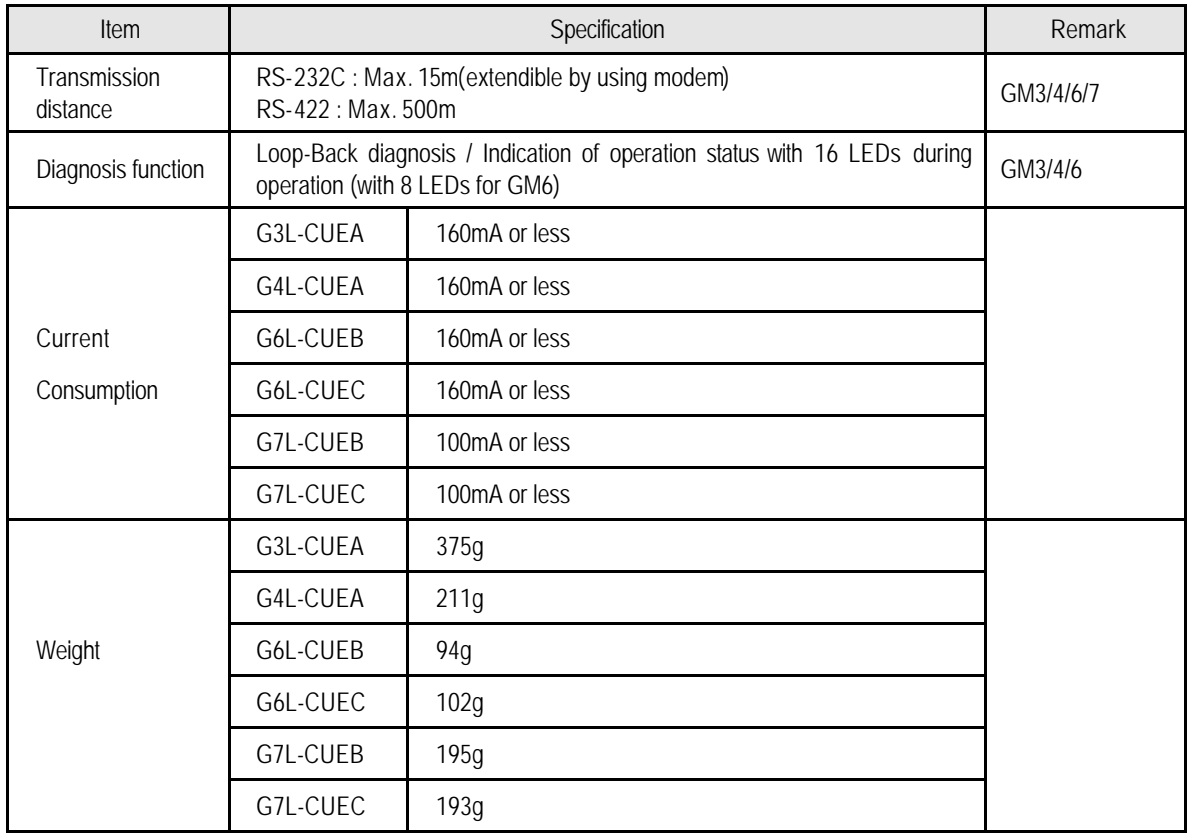

#### **Remark**

- [Note1] With Frame Editor, RS-422 channel of GM3/4/6 can be selected from RS-422 or RS-485. In case of GM7, autosetting is performed by the wiring of communication module on basic unit.
- [Note2] In case of connecting channel RS-232C to modem, the modem connection is selected in setting menu of RS-232C communication type of Frame Editor. (G6L-CUEC is unavailable)
- [Note3] Regardless of Version, only Modbus interface function is supported for GM7.
- [Note4] Transmission spec. can be set according to each of RS-232C and RS-422 in case of the operating mode of the stand-alone channel.
- [Note5] Channel selection is set between operating mode by channel and stand-alone/interlocking channel by the operating mode switch. Change of channel mode is impossible during operation.
- [Note6] 76,800bps is provided in RS-422 or RS-485, and can be used in Cnet I/F module Ver. 1.3 or later.

# **3.3 Cable specifications**

When using communication channel, RS-422 or RS-485, twisted pair cable for RS-422 shall be used in consideration of communication distance and speed. [Table 3.3] describes recommended specifications of cable. Also when using other cable than recommended, the cable conformed to characteristics in [Table 3.3] shall be used.

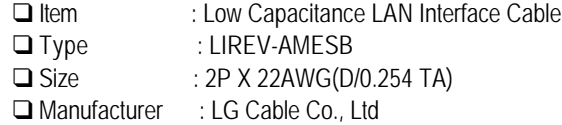

[Table 3.3] Specifications of twisted pair cable

1) Electric characteristics

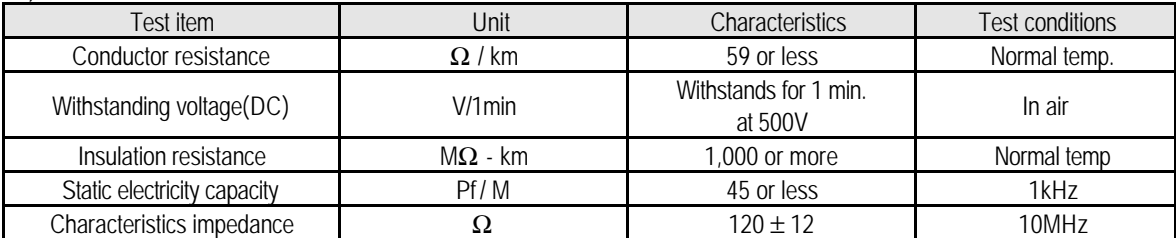

2) Characteristics of appearance

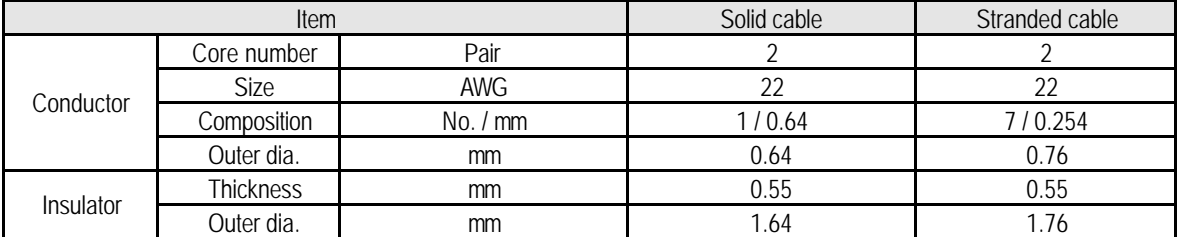

[Figure 3.1] Structural drawing

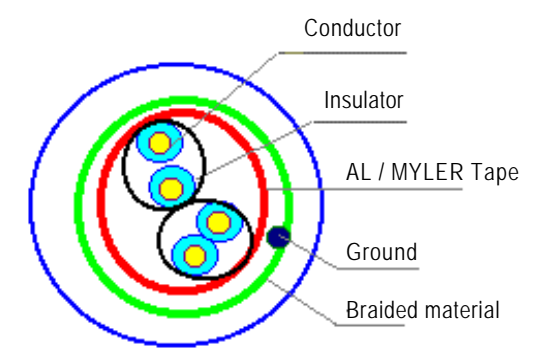

#### **3.4 Terminating resistance**

For communication via RS-422 channel, terminating resistance from external must be connected. Terminating resistance has the function to prevent distortion of signal by reflected wave of cable for long-distance communication, and the same resistance (1/2W) as characteristic impedance of cable must be connected to terminal of network.

When using the recommended cable in 3.3, connect terminating resistance of 120Ω to both ends of cable. Also when using other cable than recommended, the same resistance (1/2W) as characteristic impedance of cable must be connected to both ends of cable.

**1) How to connect terminating resistance during RS-422 connection**  $\Box$  GM3/4/6 unit

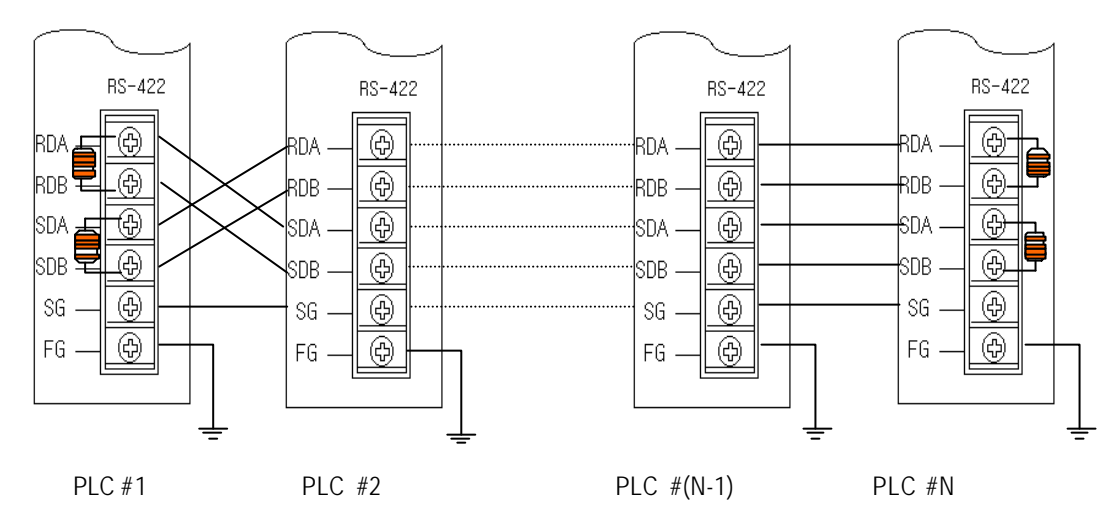

□ GM7 unit

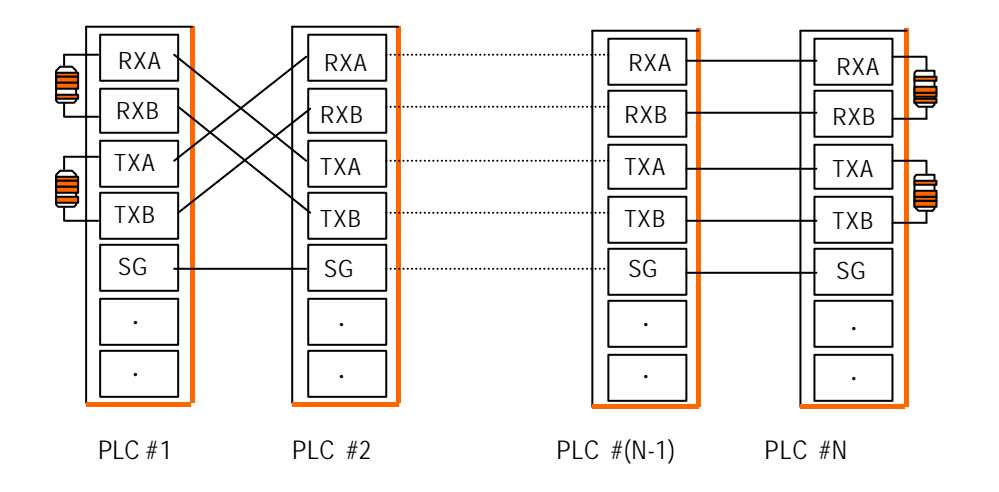

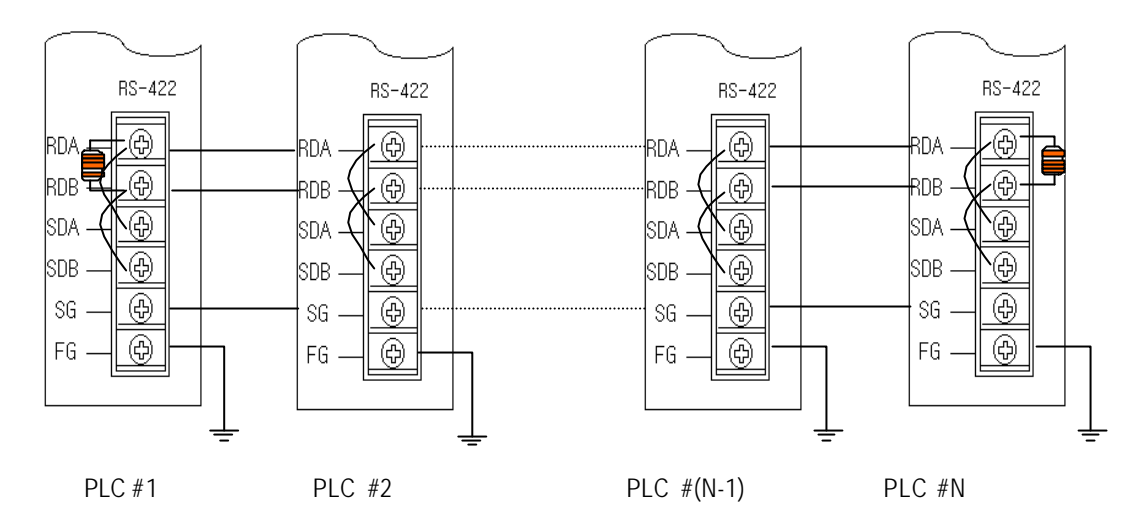

**2) How to connect terminating resistance during RS-485 connection**  $\Box$  GM3/4/6 unit

□ GM7 unit

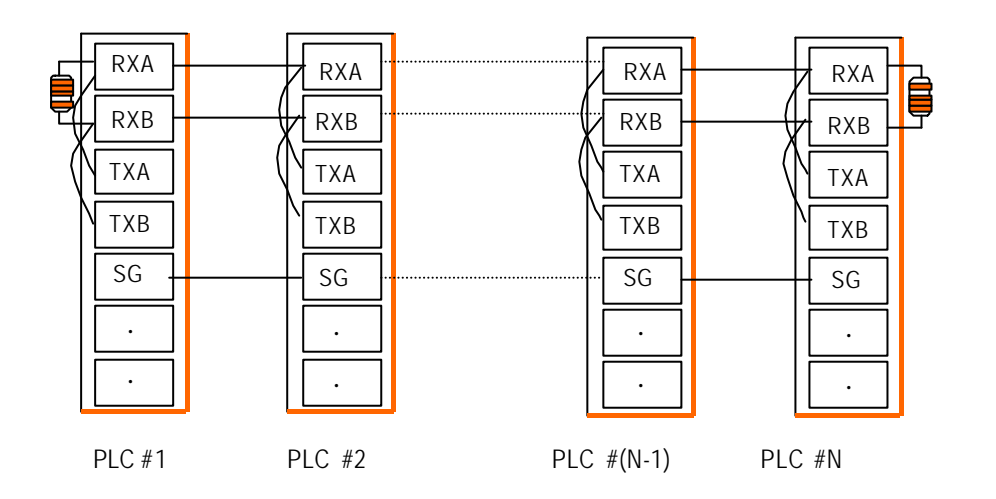

# **3.5 Structure**

# **3.5.1 Part names of G3L-CUEA**

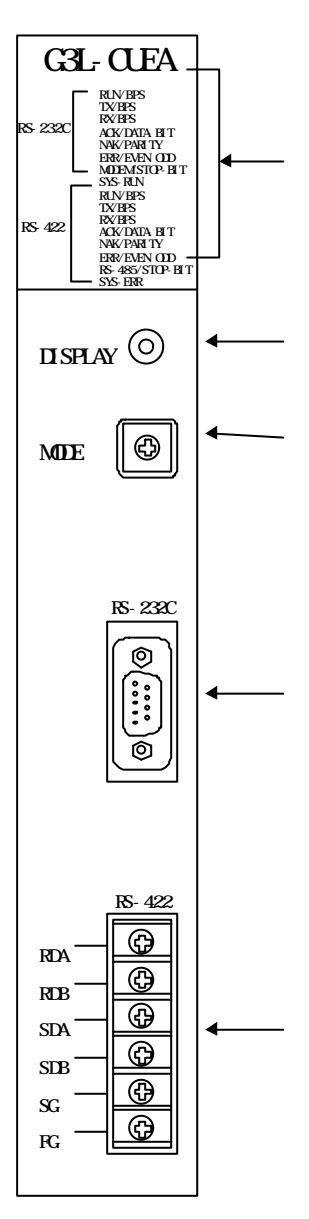

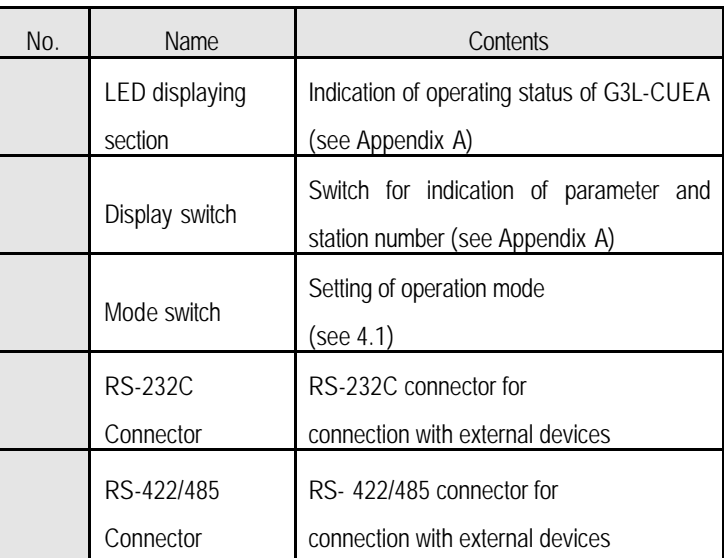

## **3.5.2 Part names of G4L-CUEA**

SDB

⊕

 $\bigoplus$ 

SG

FG

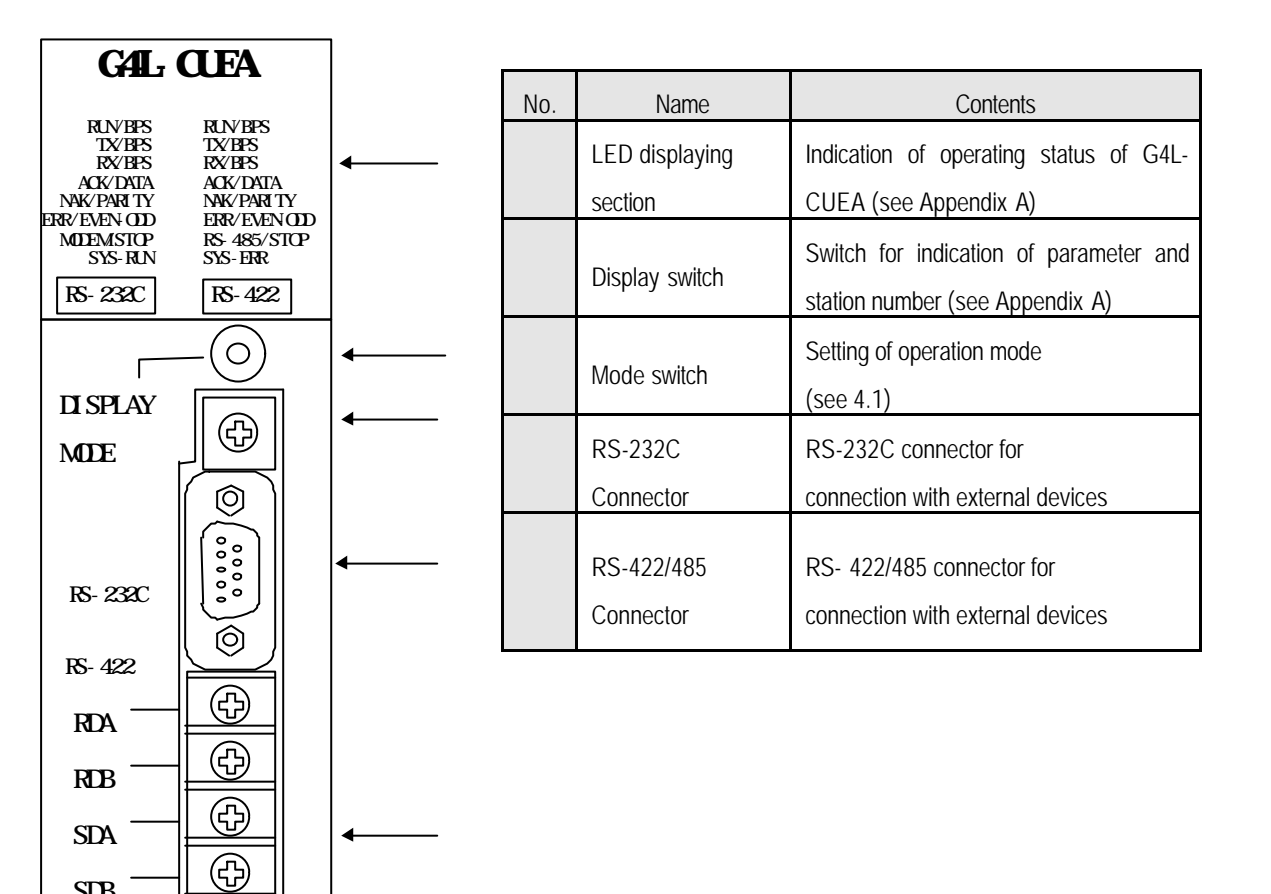

# **3.5.3 Part names of G6L-CUEB**

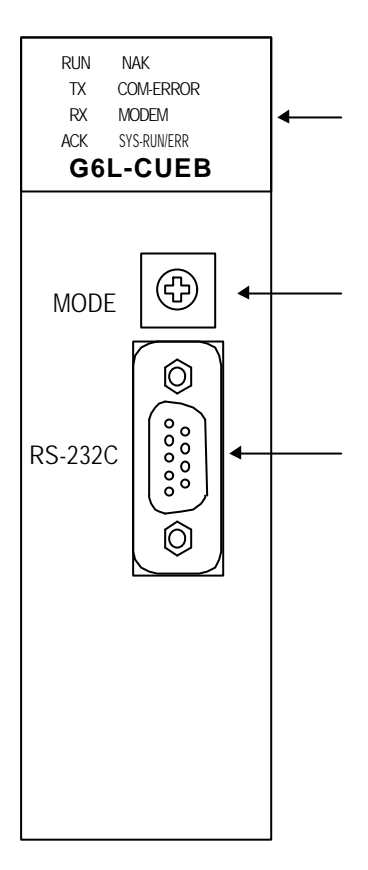

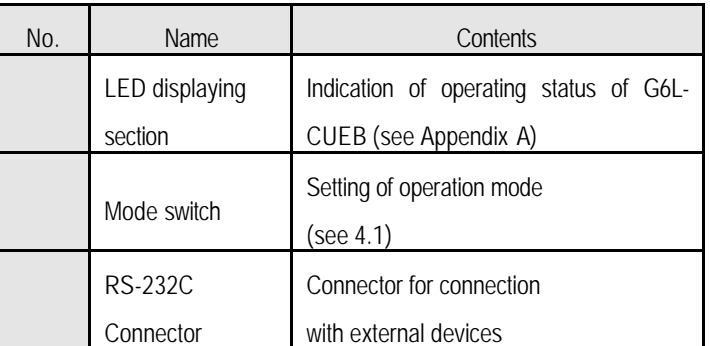

# **3.5.4 Part names of G6L-CUEC**

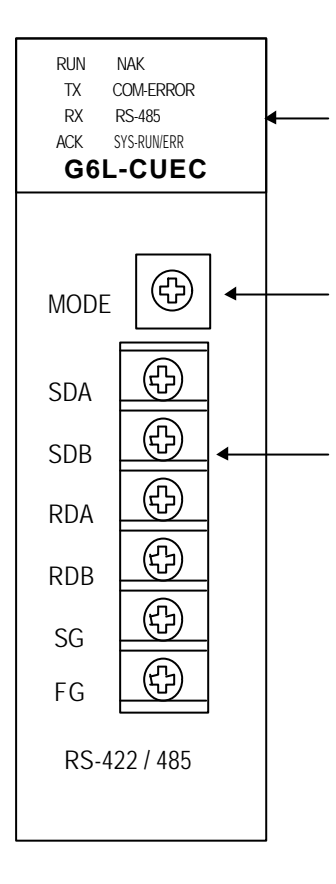

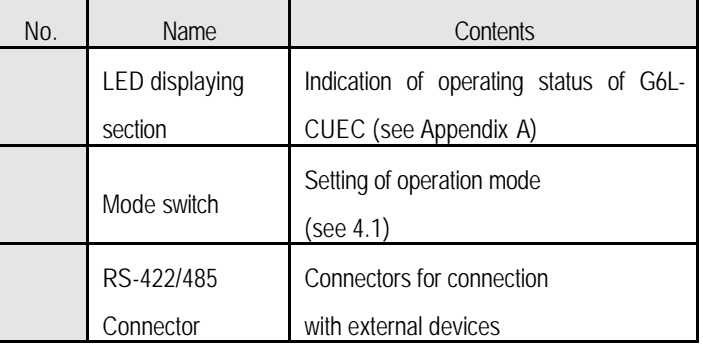

# **3.5.5 Part names of G7L-CUEB**

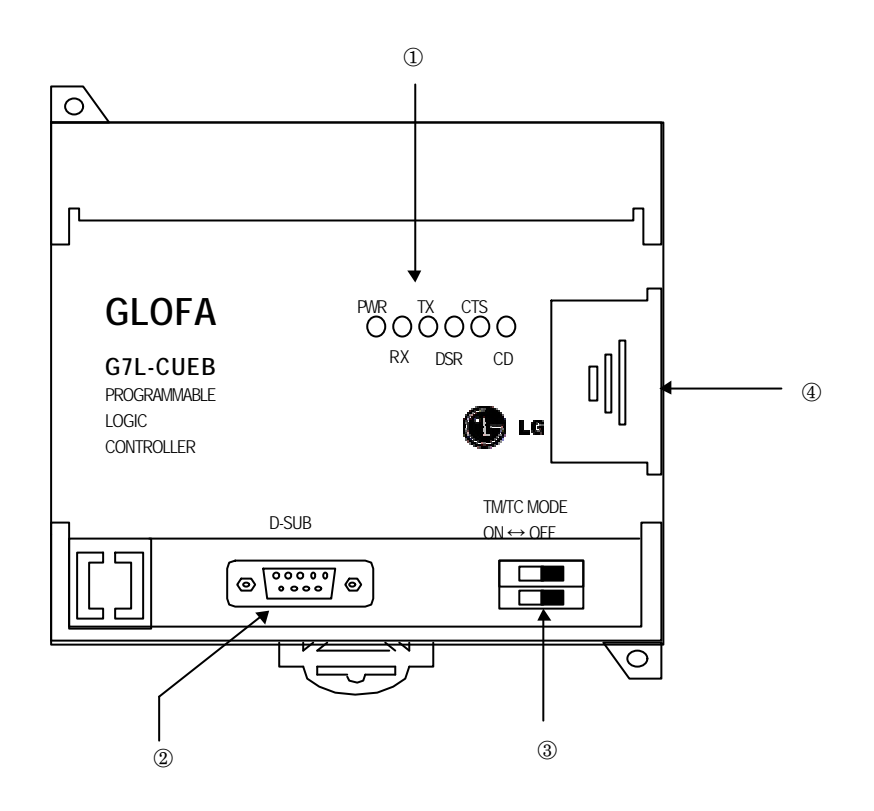

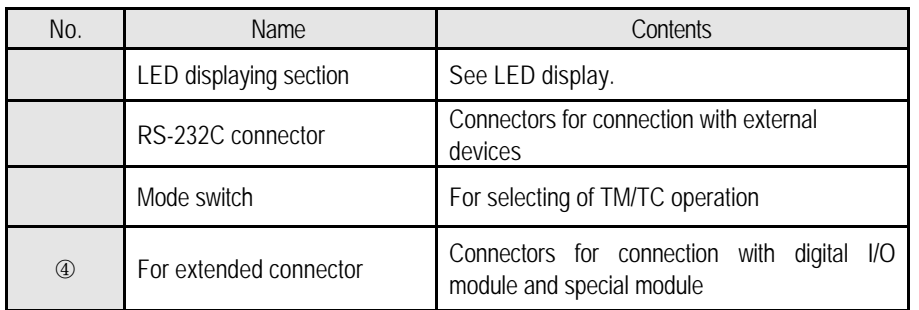

# **3.5.6 Part names of G7L-CUEC**

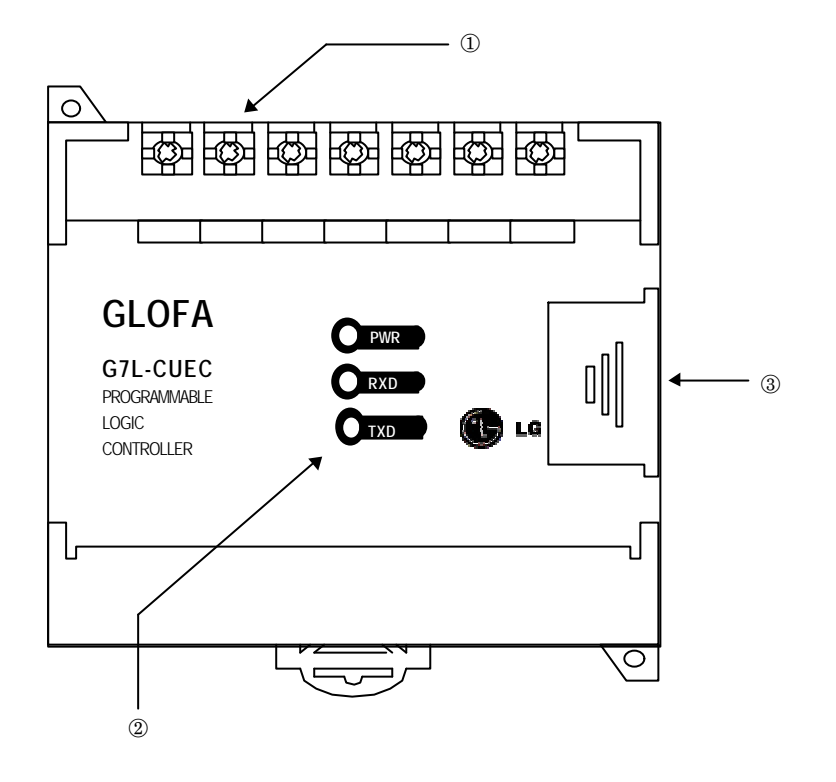

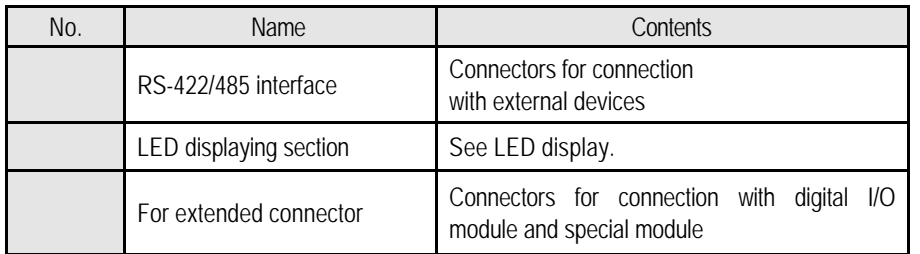

# **Chapter 4 Performance specification**

# **4.1 Operation mode setting**

The operation mode of this module is set with operation mode switch on the front, and interlocking/stand-alone mode or operation mode for each channel is determined according to the operation mode. Setting method of operation mode is after selecting required mode adjusting switch values of operation mode with power off, set by power on. Operation mode is unchangeable even if switch values of operation mode are changed during operation, so surely after power off, change the switch values. [Table4.1] & [Table4.2] describe the operation modes according to switch values.

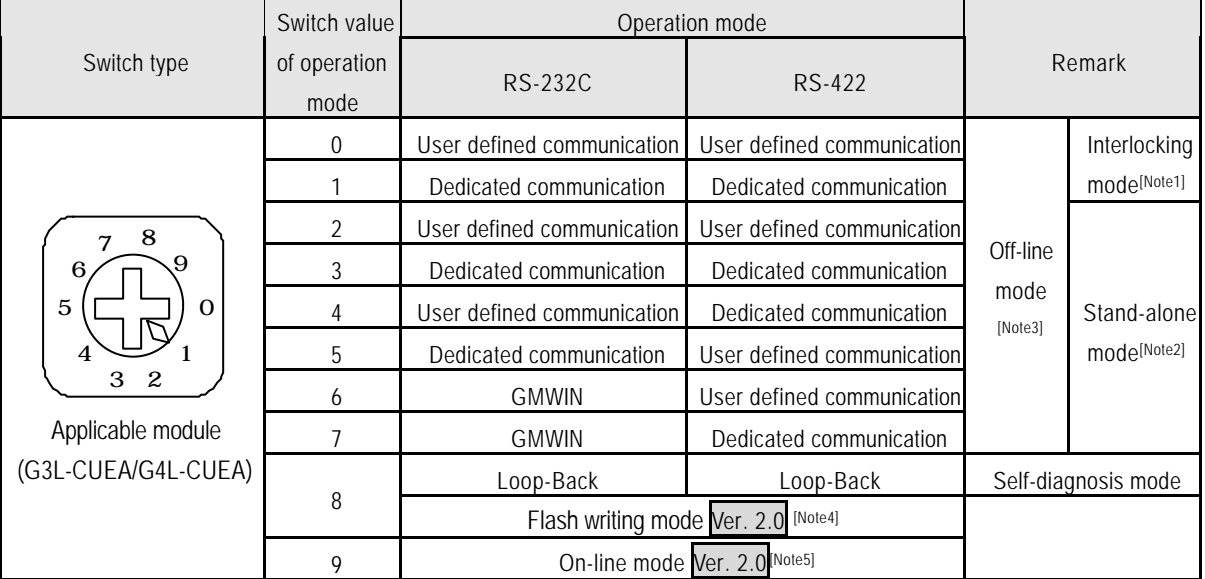

#### [Table4.1] Operation mode of G3L-CUEA/G4L-CUEA

#### [Table4.2] Operation mode of G6L-CUEB/G6L-CUEC

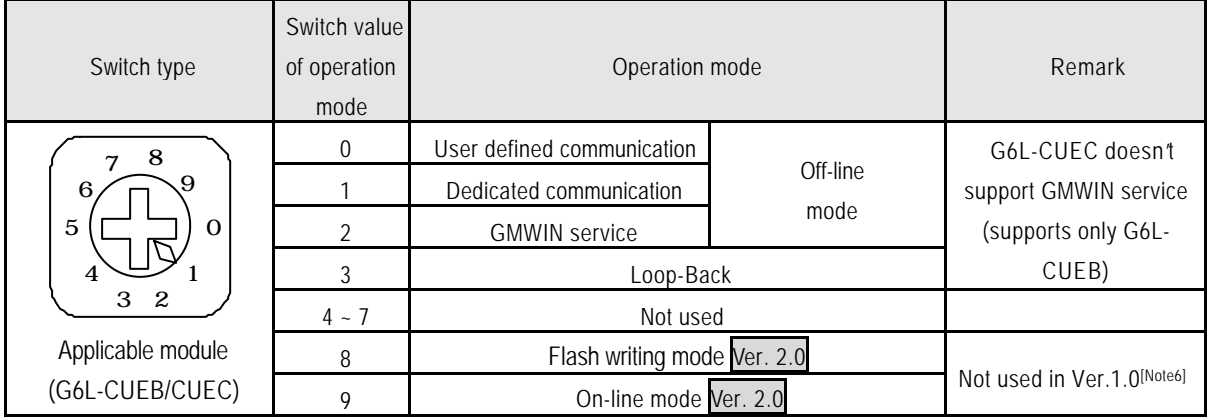

#### **Remark**

- [Note1] In interlocking mode, main channel is set to RS-232C, RS-422 channel is operated as data path of channel RS-232C (channel RS-422 disabled), and transmission spec. is operated according to setting value of RS-232C.
- [Note2] RS-232C/RS-422 channels are operated separately in stand-alone mode
- [Note3] Off-line mode sets the operation mode with mode switch. (existing mode)
- [Note4] Supported only in Ver.2.0 or later and used for downloading of library file of other company's dedicated communication protocol with flash memory of Cnet I/F module.
- [Note5] Supported only in Ver.2.0 or later and used for setting the operation mode of module with Frame Editor.
- [Note6] When setting in mode not used, do not set Cnet I/F module because both channels of RS-232C/RS-422 are not operated.
- [Note7] Separate setting of operation mode for GM7 series isn't required, however, the operation is decided according to communication parameter of GMWIN.

#### **4.1.1 Channel operation in interlocking mode**

In interlocking mode, channels RS-232C and RS-422 are operated as interlocked with each other. In other words, the data received via channel RS-232C is sent via channel RS-422, and the data received via channel RS-422 is sent via channel RS-232C in reverse.

In interlocking mode, main channel is automatically set to RS-232C, data is transmitted/received via channel RS-232C only, and the data is received via channel RS-422 is automatically sent via channel RS-232C without receiving into Cnet I/F module.

[Figure4.1] Data flow in interlocking mode

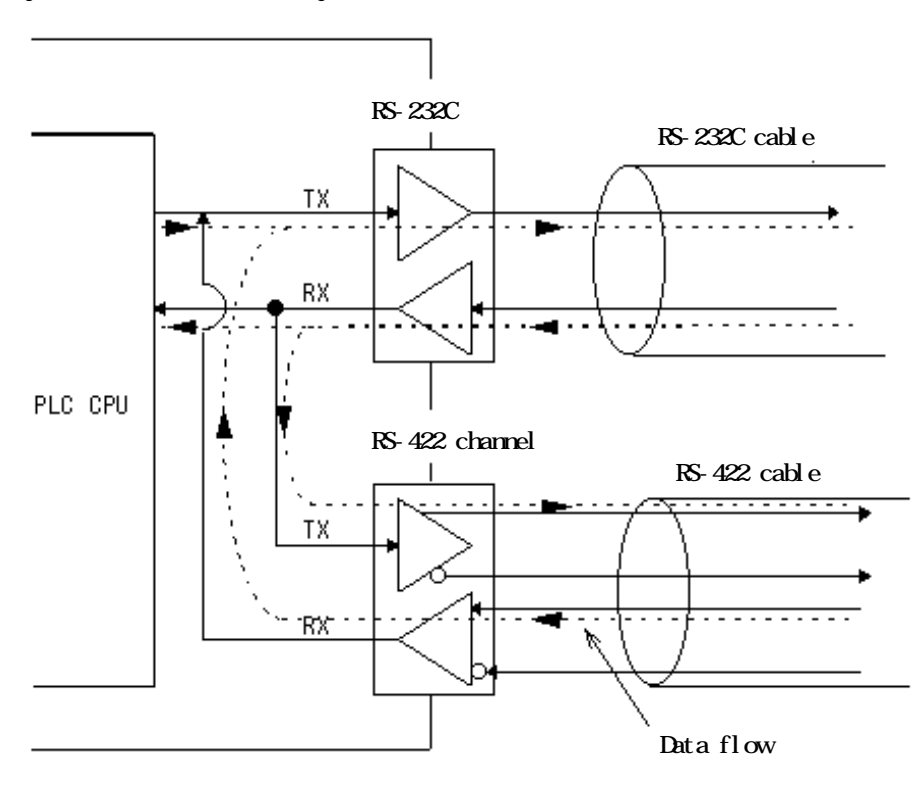

#### **Remark**

- [Note1] In interlocking mode, data is transmitted/received in accordance with setting values of channel RS-232C transmission spec. and the transmission spec. of RS-422 can be ignored.
- [Note2] In interlocking mode, modem can not be connected to RS-232C. During connecting modem, it must be used only after setting to the stand-alone mode. In case that modem is set to be used in interlocking mode, channel RS-232C is operated as in null modemmode.
- [Note3] GM6 and GM7 series don't support interlocking mode.

## **4.1.2 Channel operation in stand-alone mode**

In stand-alone mode, channels RS-232C and RS-422 are operated independently to allow simultaneous Tx / Rx in separate transmission specifications. Therefore, transmission specifications can be set per RS-232C and RS-422 channel, and the operation is started/stopped according to channels. Data flow of each channel in stand-alone mode is as below.

[Figure 4.2] Data flow in stand-alone mode

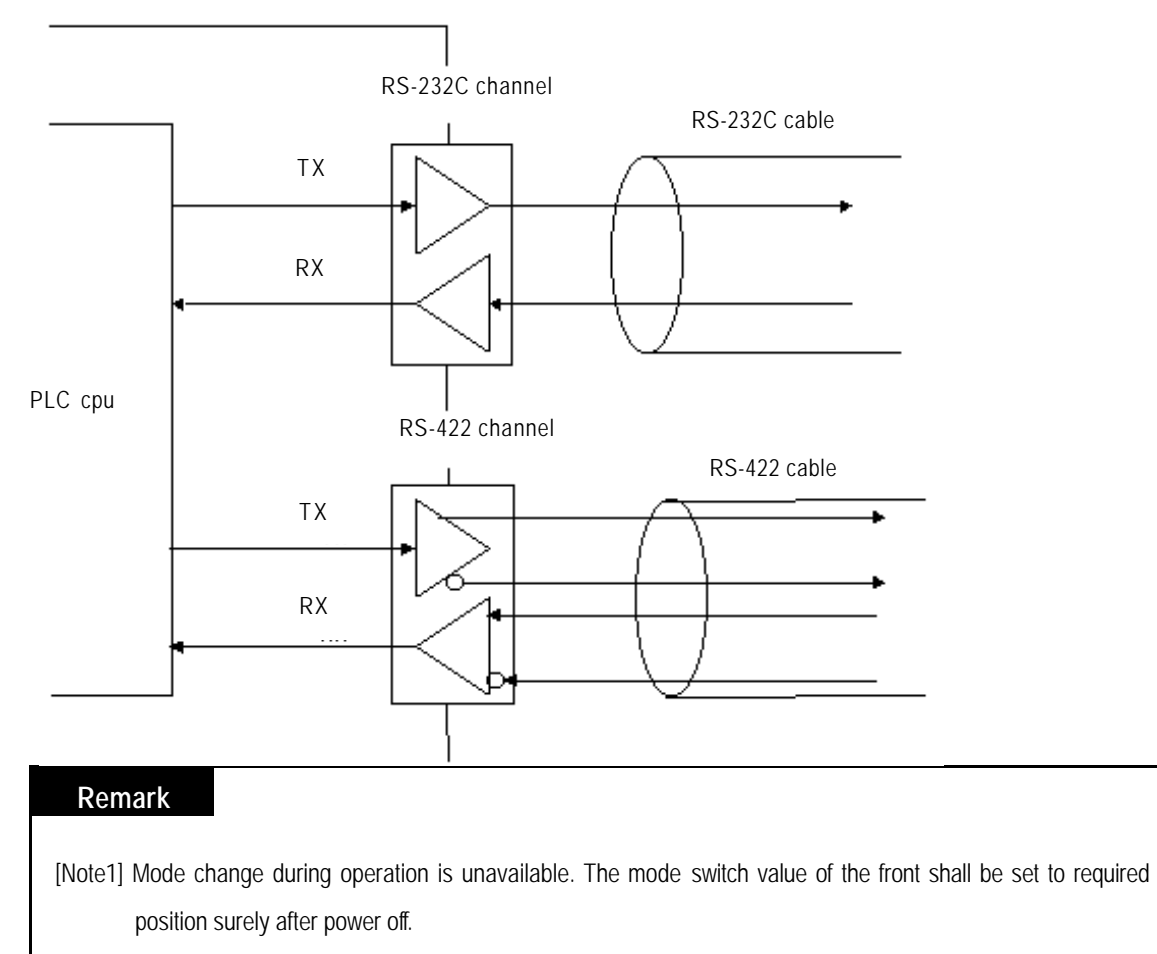

[Note2] Each operation per channel shall be started surely after setting transmission spec. of channels RS-232C and RS-422 and writing for each channel of RS-232C and RS-422 in Frame Editor.
# **4.1.3 Channel operation in self diagnosis mode(Loop-Back)**

Loop-Back diagnosis is a function to check if communication channel is normally operated by itself without connection with external devices, and is operated only if the mode switch is in Loop-Back mode. For the details of operation method, see 'Chapter 9 Diagnosis function'.

# **4.2 Method of serial interface**

#### **4.2.1 RS-232C interface**

 Channel RS-232C uses 9-pin connector (Female) for communication with external devices. The names and functions of pins and data directions are as shown in the figure below.

| Pin No. | Name       | Contents                | Signal direction<br>(Cnet<-->external<br>devices) | Description                                            |
|---------|------------|-------------------------|---------------------------------------------------|--------------------------------------------------------|
|         | CD         | <b>Carrier Detect</b>   |                                                   | Reports carrier detection of DCE to DTE                |
| 2       | RxD        | Received Data           |                                                   | Received data signal                                   |
| 3       | TxD        | <b>Transmitted Data</b> |                                                   | Transmitted data signal                                |
| 4       | <b>DTR</b> | Data Terminal<br>Ready  |                                                   | Reports communication ready of DTE to DCE              |
| 5       | SG         | Signal Ground           |                                                   | Ground line for signal                                 |
| 6       | <b>DSR</b> | Data Set Ready          |                                                   | Reports communication ready of DCE to DTE              |
| 7       | <b>RTS</b> | Request To Send         |                                                   | Requests data transmission from DTE to DCE             |
| 8       | <b>CTS</b> | Clear To Send           |                                                   | Reports data transmission available from DCE<br>to DTE |
| 9       | RI         | Ring                    |                                                   | Reports ringing tone received from DCE to DTE          |

[Figure 4.3] Pin specifications of 9-pin connector for RS-232C

Channel RS-232C can communicate with external devices directly and also with remote communication devices using modem. When connecting modem, communication type of RS-232C must be set to 'modem' with Frame Editor, and when not using modem, it must be set to null modem. But when the channel mode is as interlocked, modem can not be connected because it is operated as in null modem even if set to modem.

# **Remark**

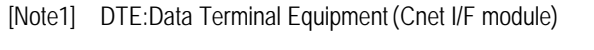

[Note2] DCE:Data Communication Equipment (external modem)

#### **1) How to connect RS-232C connector during modem connection**

Cnet I/F module can communicate with devices of long distance as connected with modem. Modem and RS-232C channel shall be connected as in [Figure4.4] below.

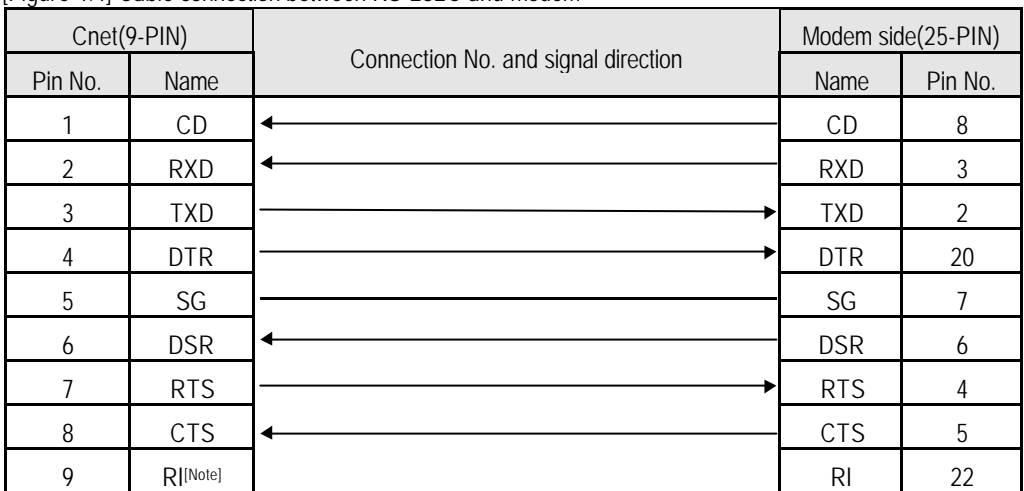

[Figure 4.4] Cable connection between RS-232C and modem

[Note] No. 9, RI signal is not used in Cnet I/F module.

#### **2) How to connect connector for RS-232C in null modem mode**

In null modem, connector can be connected in 7-wire (with handshake) or 3-wire (without handshake) type. [Figure 4.5] as of 7-wire connection shows connection drawing when controlling CD(Carrier Detect) signal line by external devices.

|                | Cnet(9-PIN)    | Connection No. and signal direction | Computer/communication<br>devices |
|----------------|----------------|-------------------------------------|-----------------------------------|
| Pin No.        | Name           |                                     | Name                              |
|                | CD             |                                     | CD                                |
| $\overline{2}$ | <b>RXD</b>     |                                     | <b>RXD</b>                        |
| 3              | <b>TXD</b>     |                                     | <b>TXD</b>                        |
| 4              | <b>DTR</b>     |                                     | <b>DTR</b>                        |
| 5              | SG             |                                     | SG                                |
| 6              | <b>DSR</b>     |                                     | <b>DSR</b>                        |
| 7              | <b>RTS</b>     |                                     | <b>RTS</b>                        |
| 8              | <b>CTS</b>     |                                     | <b>CTS</b>                        |
| 9              | R <sub>l</sub> |                                     | R <sub>l</sub>                    |

[Figure 4.5] Connection of 7-wire type (with handshake)

If CD signal is not controlled by external devices, it must be connected in 3-wire type connection as in [Figure 4.6]. Recent PC does not control CD signal line, so when connecting with PC, it must be connected in 3-wire type.

|                | Cnet(9-PIN)    | Connection No. and signal direction | Computer/communication<br>devices |
|----------------|----------------|-------------------------------------|-----------------------------------|
| Pin No.        | Name           |                                     | Name                              |
| $\mathbf{1}$   | CD             |                                     | CD                                |
| $\overline{2}$ | <b>RXD</b>     |                                     | <b>RXD</b>                        |
| $\mathfrak{Z}$ | <b>TXD</b>     |                                     | <b>TXD</b>                        |
| 4              | <b>DTR</b>     |                                     | <b>DTR</b>                        |
| 5              | SG             |                                     | SG                                |
| 6              | <b>DSR</b>     |                                     | <b>DSR</b>                        |
| 7              | <b>RTS</b>     |                                     | <b>RTS</b>                        |
| 8              | <b>CTS</b>     |                                     | <b>CTS</b>                        |
| 9              | R <sub>l</sub> |                                     | R <sub>l</sub>                    |

[Figure 4.6] Connection of 3-wire type (without handshake)

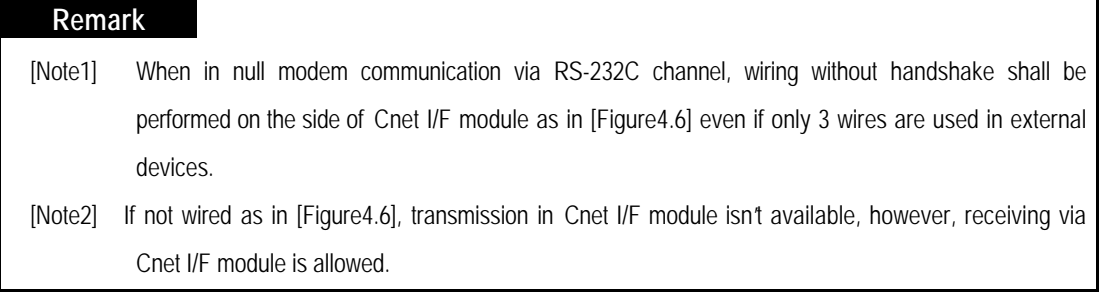

#### **4.2.2 RS-422 interface**

 Channel RS-422 uses 6-pin connector (Terminal Block) for communication with external devices. The names and functions of pins and data directions are as shown in [Figure 4.7] below.

| J.      |             |                                                |                        |
|---------|-------------|------------------------------------------------|------------------------|
| Pin No. | <b>Name</b> | Signal direction<br>(Cnet<-->external devices) | <b>Description</b>     |
|         | RDA(RXA)    |                                                | Received data $(+)$    |
| C       | RDB(RXB)    |                                                | Received data(-)       |
| 3       | SDA(TXA)    |                                                | Transmitted data $(+)$ |
| 4       | SDB(TXB)    |                                                | Transmitted data(-)    |
| 5       | S.G(SG)     |                                                | Ground line for signal |
|         | F.G         |                                                | Ground line for frame  |

[Figure 4.7] Pin specifications of 6-pin connector for RS-422

□ Contents in ( ) of the name mean terminal specification of G7L-CUEC.

Channel RS-422 is designed as available to connect RS-422 and RS-485(multi-drop) with external devices. When RS-422 channel is used as multi-drop, set channel RS-422 to RS-485 communication in setting menu of RS-422 communication type of Frame Editor, and use the terminals of RS-422 as connected as shown in [Figure4.9]. [Figure4.8] shows an example of connecting communication cable in RS-422 communication.

| IFIUME 4.0 R3-422 CONNECTION |                            |                                                    |                               |  |
|------------------------------|----------------------------|----------------------------------------------------|-------------------------------|--|
| Pin No.                      | Computer link side<br>Name | Signal direction<br>(Cnet <--- > external devices) | External communication device |  |
|                              | RDA(RXA)                   |                                                    | <b>SDA</b>                    |  |
| າ                            | RDB(RXB)                   |                                                    | <b>SDB</b>                    |  |
| 3                            | SDA(TXA)                   |                                                    | <b>RDA</b>                    |  |
|                              | SDB(TXB)                   |                                                    | <b>RDB</b>                    |  |
| 5                            | S.G(SG)                    |                                                    | S.G                           |  |
|                              | F.G                        |                                                    | F.G                           |  |

[Figure 4.8] RS-422 connection

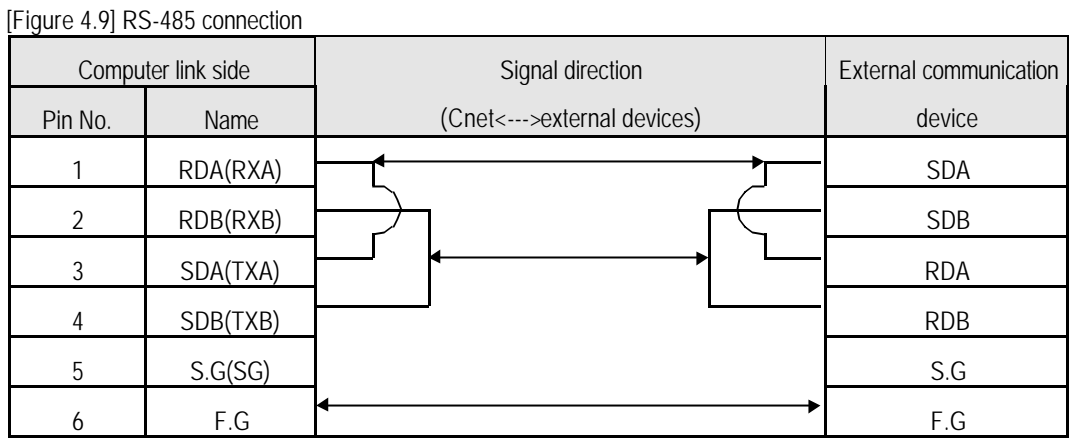

[Figure4.9] shows how to connect RS-485 multi-drop communication. In case of multi-drop communication, to connect with external devices, RDA and SDA, RDB and SDB of RS-422 channel shall be connected each other. At this time halfduplex communication is run sharing Tx/Rx line, so RS-422 channel mode shall be applied as set to RS-485 in Frame Editor.

## **Remark**

[Note1] G7L-CUEC does not use Frame Editor and is designed to be set automatically by communication parameter of GMWIN.

# **4.3 How to set transmission specifications**

## **4.3.1 Setting items**

Transmission specifications of transmission speed and data type of data/stop bit are set by Frame Editor in this module. Accordingly, user is required to set the following items in accordance with the transmission specifications of the system to be used. Transmission specifications set via Frame Editor are to write by Cnet I/F module. Since the contents with the writing completed are saved in flash memory of computer link inside, they are still saved as unchanged if powered off until rewritten in Frame Editor.

In stand-alone mode, channels RS-232C/RS-422 shall be set separately. In interlocking mode, only RS-232C needs setting because they are operated by transmission specifications of RS-232C channel.

| Item                    |                  | Setting value                                                        | Basic value[Note1] | <b>Remark</b>                                                 |
|-------------------------|------------------|----------------------------------------------------------------------|--------------------|---------------------------------------------------------------|
| Data Bit                |                  | 8bit<br>7 or 8                                                       |                    |                                                               |
| Data                    | Stop Bit         | $1$ or $2$                                                           | 1bit               | If in stand-alone mode, 2<br>channels of RS-232C/RS-          |
| type                    | <b>Start Bit</b> |                                                                      | 1bit               |                                                               |
|                         | Parity           | Even/Odd/None                                                        | <b>None</b>        |                                                               |
| Transmission speed(bps) |                  | 300/600/1200/2400/4800/<br>38400bps<br>9600/19200/38400/76800[Note2] |                    | separately,<br>422<br>operate<br>and if in interlocking mode, |
| RS-232C channel mode    |                  | Modem/null modem <sup>[Note3]</sup> /<br>dedicated modem             | Null modem         | they are operated in RS-<br>232C setting mode.                |
| RS-422 channel mode     |                  | RS-422 / RS-485[Note4]                                               | <b>RS-422</b>      |                                                               |
| Station No.             |                  | $0 - 31$ [Note5]                                                     | $\Omega$           | *Dedicated mode<br>*Other company's dedicated<br>mode Ver.2.0 |

[Table 4.3] Transmission specifications

## **Remark**

[Note1] Basic value means the basic value as set as released from the factory.

- [Note2] 76800bps is provided for RS-422/RS-485 channel and serviceable in module Ver. 1.3 or later. Speed of RS-232C channel is allowed up to 38400bps.
- [Note3] Modem mode can be set only if in operation mode separate. If in interlocking mode, it is operated with null modem mode.
- [Note4] If set to RS-485, RS-422 channel is converted to half-duplex communication mode.
- [Note5] Station No. is valid only in dedicated mode and other company's dedicated mode and can be set differently according to each channel of RS-232C/RS-422. In user defined and GMWIN modes, station No. set is insignificant.

#### **4.3.2 How to set**

Transmission specifications are set by Frame Editor with the setting sequence as below.

- 1) Run Frame Editor in Windows.
- 2) The following initial setting screen is displayed

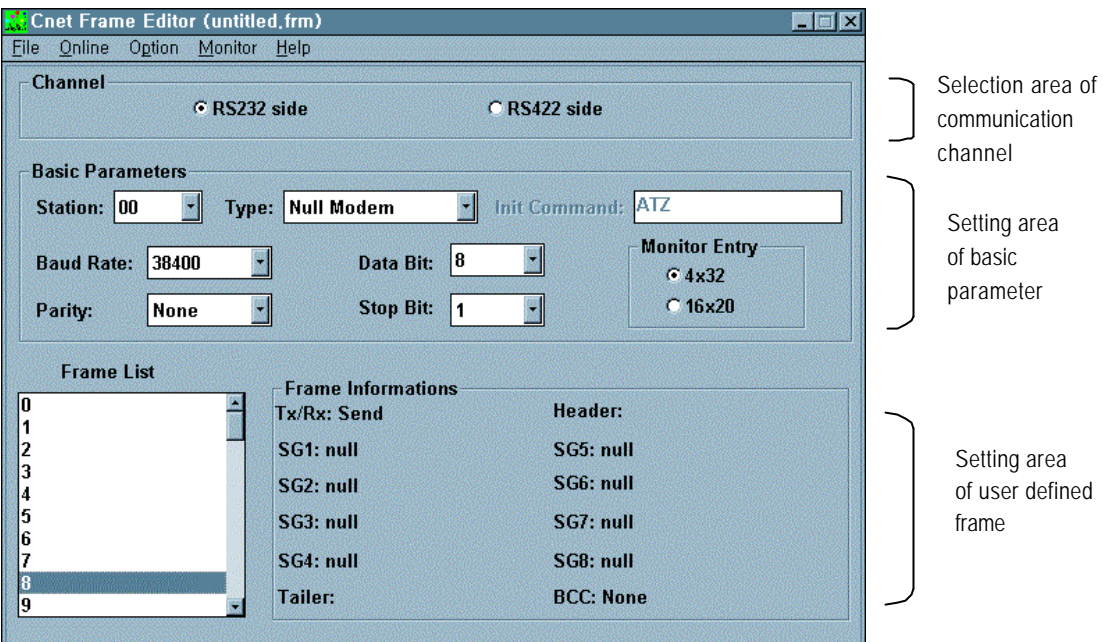

- 3) Select communication channel to set in the above screen.
- 4) Select communication type referring to the table below.

# [Table 4.4] Example of criteria for selection of communication type

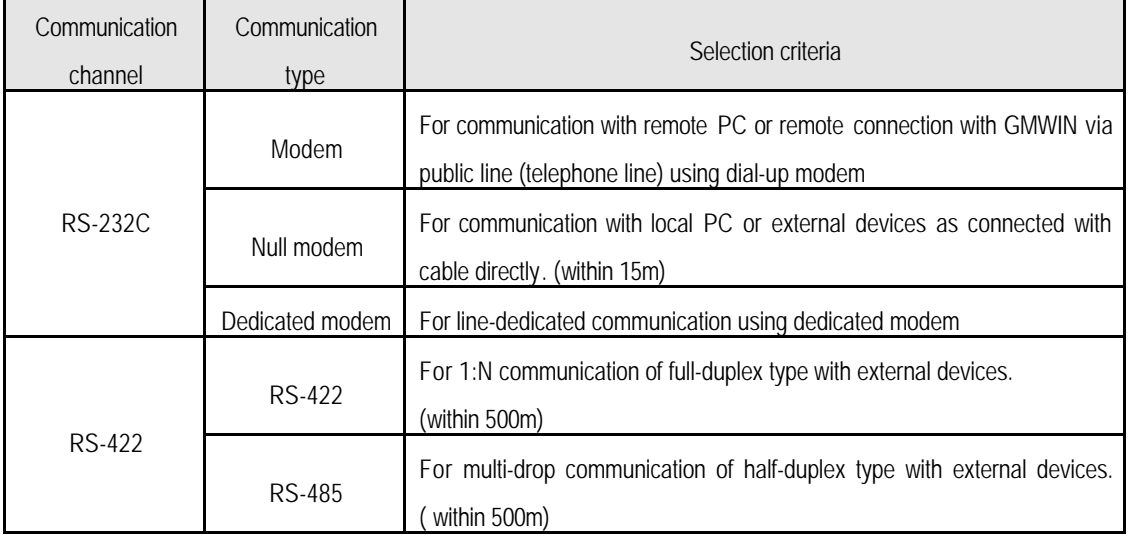

- 5) Enter station No. for dedicated mode or other company's dedicated mode. Station No. can be set from 0 to 31.
- 6) Set the other basic parameters(communication speed, data bit, parity , and stop bit) in accordance with the communication type.
- 7) If parameters have been set, write according to channels. First, connect GMWIN cable between CPU of PLC and PC.

#### **Remark**

.

[Note1] GMWIN cable shall be connected between RS-232C port of PLC CPU and PC. If linked with RS-232C port of Cnet I/F module, the connection via Frame Editor isn't available.

8) Select [Option]-[port] in Frame Editor to display the dialog box below. Continuously select serial port of PC side connected with GMWIN cable and click on the [OK] button.

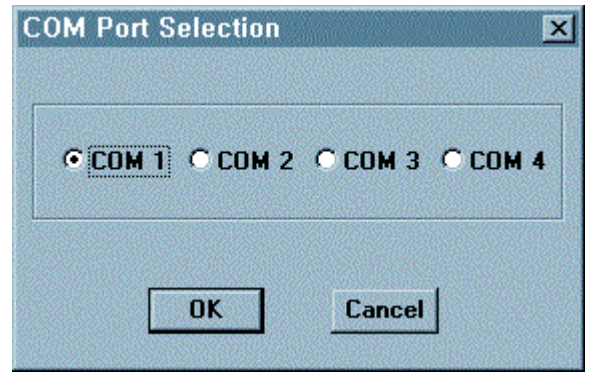

9) Select [Online]-[Connect] to connect with PLC. If the screen below is displayed, the connection is completed.

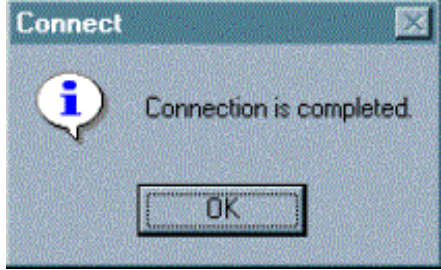

If the connection failed, two causes are expected as follows.

A) If no response in time

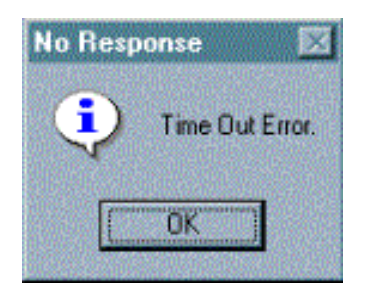

If the message above is displayed, RS-232C cable between PC and PLC may not be connected, or the connection status may be abnormal. Check the connection status of RS-232C cable to verify that RS-232C cable is correctly connected with loader port of PLC CPU.

B) If failed to open communication port

The message below is displayed as caused separately by abnormal setting of communication port.

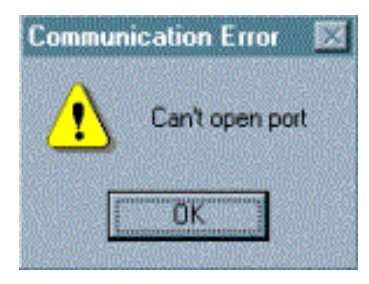

If the message 'Can't open port' is displayed, check communication port setting in option menu of Frame Editor if set as repeated with the mouse or other devices, and then try re-connection.

#### **Remark**

[Note1] PLC connection is unavailable with Frame Editor if connected with PLC in GMWIN program. If the message above 'Can't open port' is displayed, check if GMWIN is connected in GMWIN program. [Note2] To the contrary, connection to GMWIN as connected via Frame Editor isn't allowed

10) After the connection is completed, select [Online]-[Write] to write parameters.

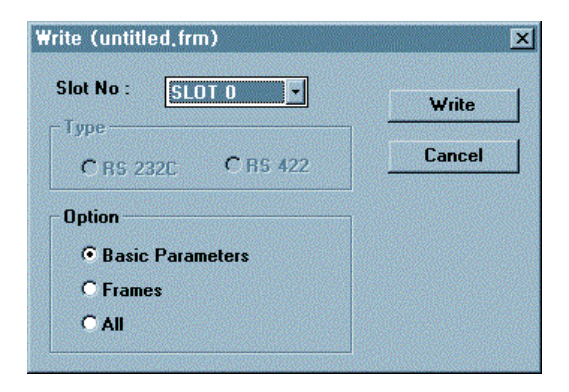

In Write dialog box as above, set the position where the module to be written is mounted with slot No., and select writing with communication option set to 'basic parameter'.

## **Remark**

[Note1] If user defined frame has been prepared, let it set to frame in communication option to write frame only. Similarly to this, if 'All' is selected, basic parameter and frame can be written at a time.

[Note2] Check the power status of PLC prior to writing of parameter or frame. If powered off while writing, data in flash memory of Cnet I/F module may be crushed.

[Note3] Switch over PLC to STOP mode when writing parameter and frame. If writing while PLC running, writing error may occur. In this case, power off and then let it on back to perform writing again after switching over PLC to STOP mode

If writing of parameters is completed, the completion message as in the following figure is displayed.

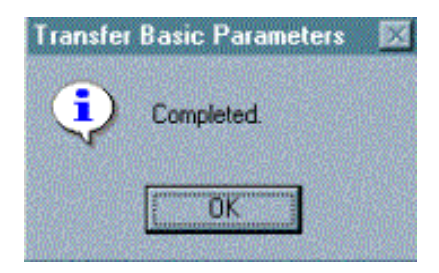

If parameter writing is performed, Cnet operation of the correspondent channel stops. Therefore, after parameter writing is completed, select [Online]-[Change RUN/STOP] to switch operation of the correspondent channel over to run.

Select the slot No. of computer link module and the channel of operation to switch over in the dialog box for operation change and click on [Run] button to start the correspondent channel.

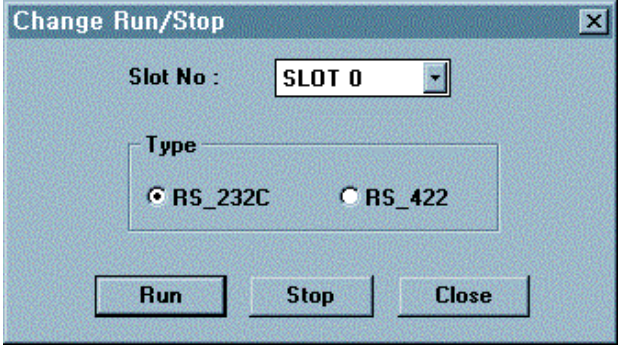

In these methods, run the correspondent channel to start operation after basic parameters are set and written according to channels RS-232C/RS-422.

#### **4.3.3 Reading setting values**

Basic parameters saved in flash memory of Cnet I/F module can be confirmed by reading through Frame Editor or checking through LED display.

How to read basic parameters through Frame Editor is specified as follows.(refer to 'Appendix A, LED indication specification' for checking through LED display.)

- 1) Select [Online]-[Connect] in basic screen of Frame Editor to finish the connection with PLC. How to connect is same as in 4.3.2.
- 2) Select [Online]-[Read] to display the dialog box below if the connection has been completed.

Enter Cnet's slot No., communication type and communication option herein and then select [Read].

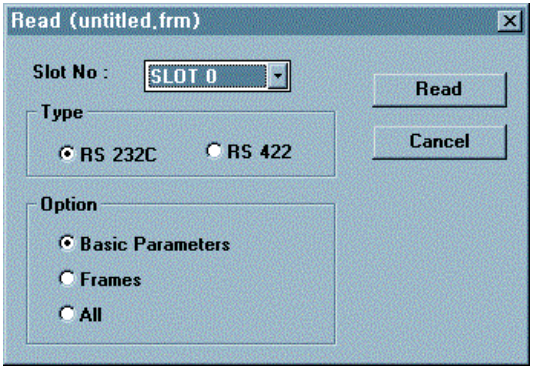

If reading is finished, the basic values which have been read are displayed in basic screen of Frame Editor and can be saved in a file.

#### **4.3.4 Transmission specification setting of GM7 series**

Transmission specification of GM7 series is composed as set inside the communication parameter of GMWIN without Frame Editor.

1) Select and execute the communication parameter after GMWIN is started.

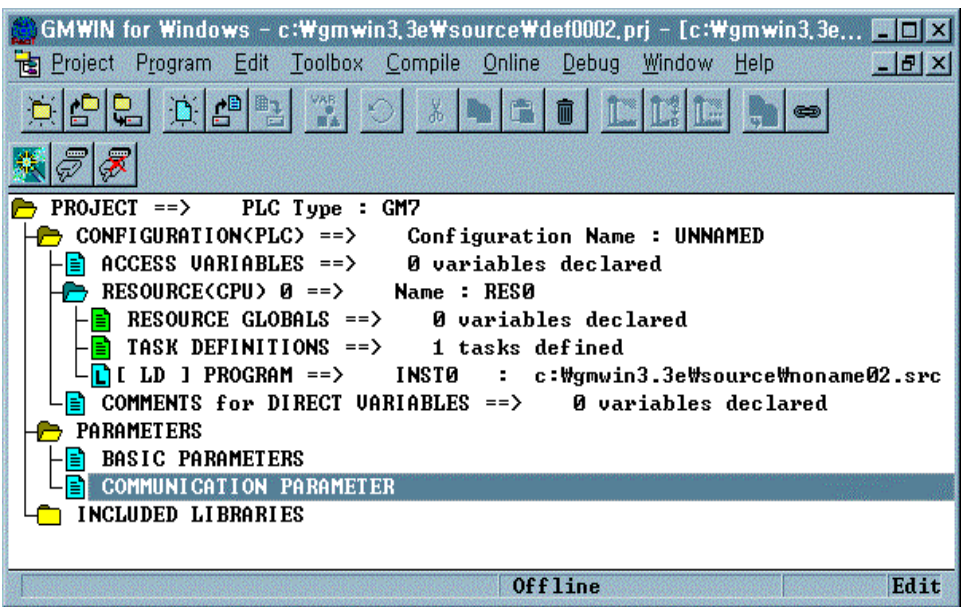

2) Select communication type of the communication parameter in accordance with the contents to set.

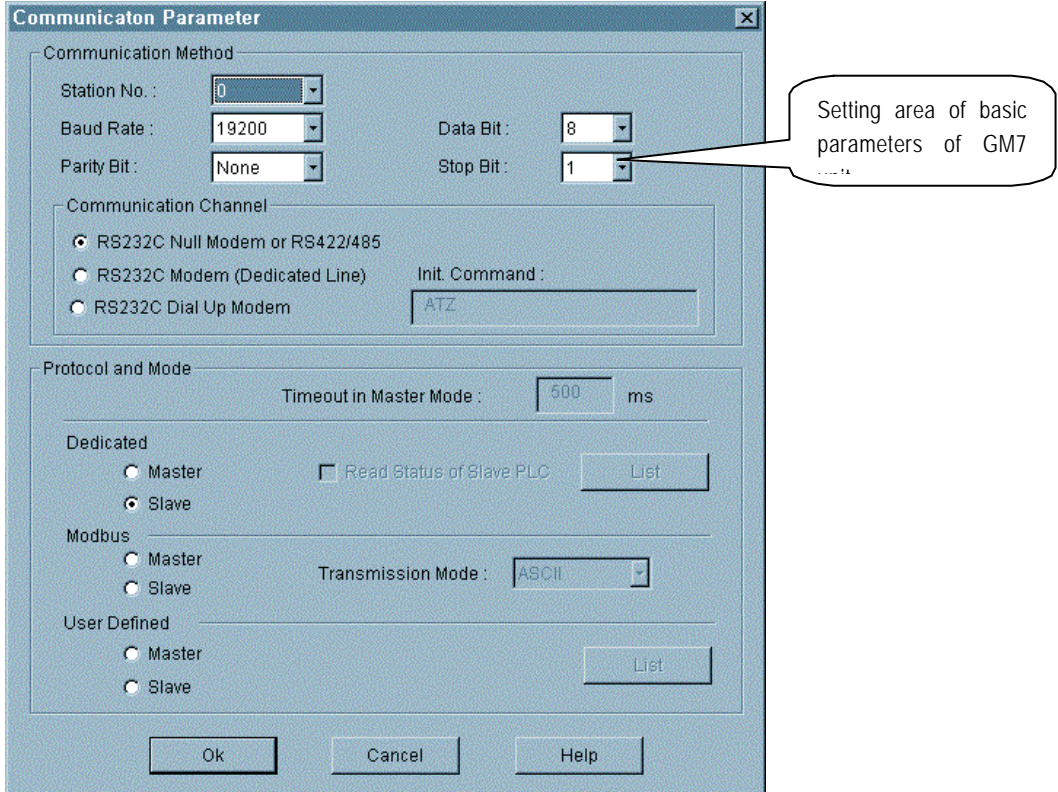

- 3) Select self-station number, communication speed, parity bit, data bit, stop bit and communication channel of Cnet I/F module to communicate among items in communication type.
- 4) If parameter setting of communication type is completed, enter protocol and transmission mode below and then select writing of communication parameter for program.

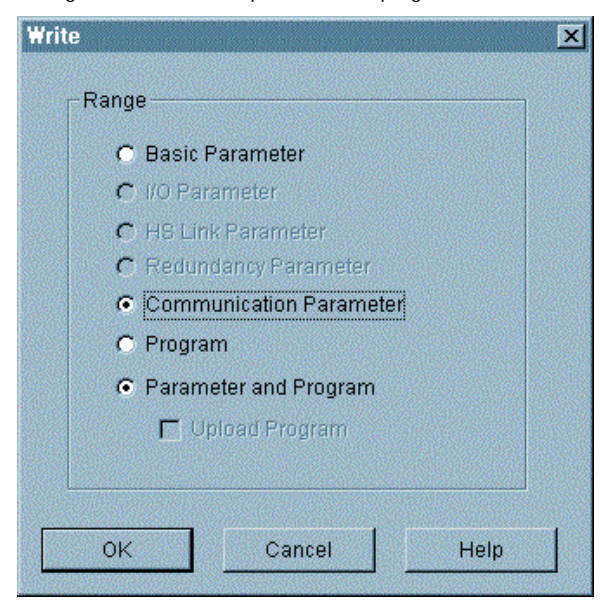

5) Start and execute the correspondent program after writing is performed.

#### **4.4 How to connect to modem**

Cnet I/F module has a function for long-distance communication via RS-232C channel using public line. How to connect to public line using Cnet I/F module is as follows

1) Dedicated modem communication via dedicated line

2) Dial-up modem communication via normal telephone line

Since these two types of communication differ from each other according to characteristics of the line, they shall be used with modem connection as set differently by Frame Editor. [Figure4.10] shows long-distance communication using dedicated modem.

**`**[Figure 4.10] Example of dedicated modem communication

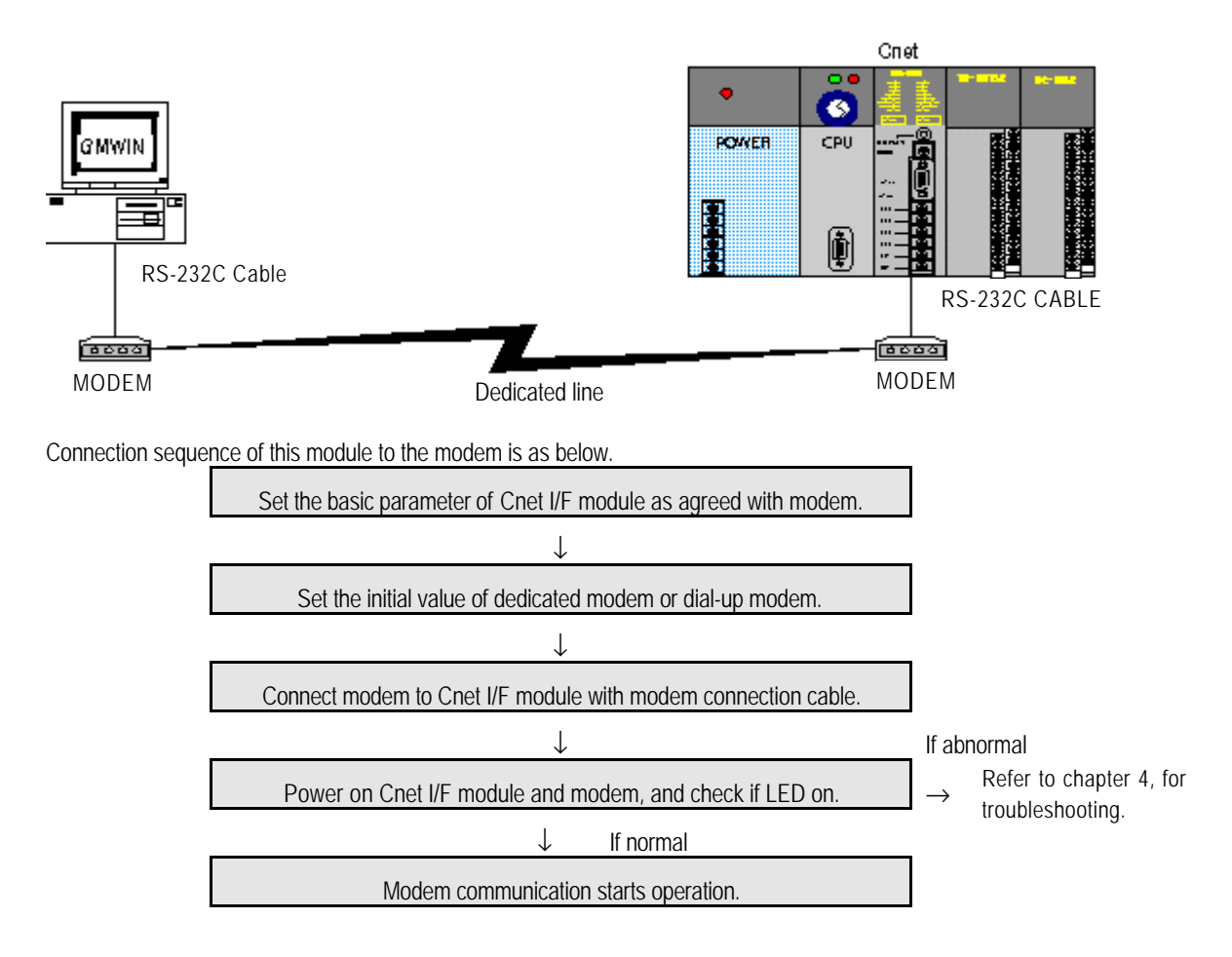

## **4.4.1 Connection to dedicated modem (RS-232C)**

#### **4.4.1.1 Modem selection**

Performance of dedicated modem communication with Cnet I/F module depends on the condition and status of dedicated modem and dedicated line. Since low-performance modem or inferior line causes deterioration of communication, the modem as specified below is recommended for reliable communication.

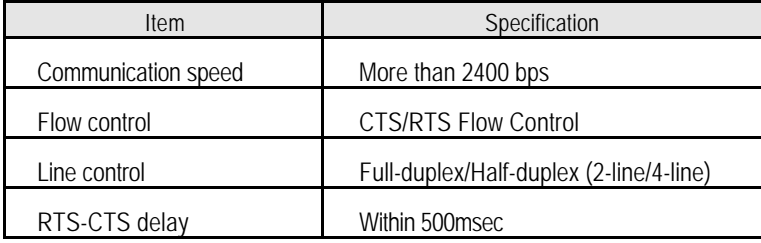

## **4.4.1.2 How to connect dedicated modem with Cnet I/F module**

Connect dedicated modem with Cnet I/F module via RS-232C channel using 9-pin cable as wired as below.

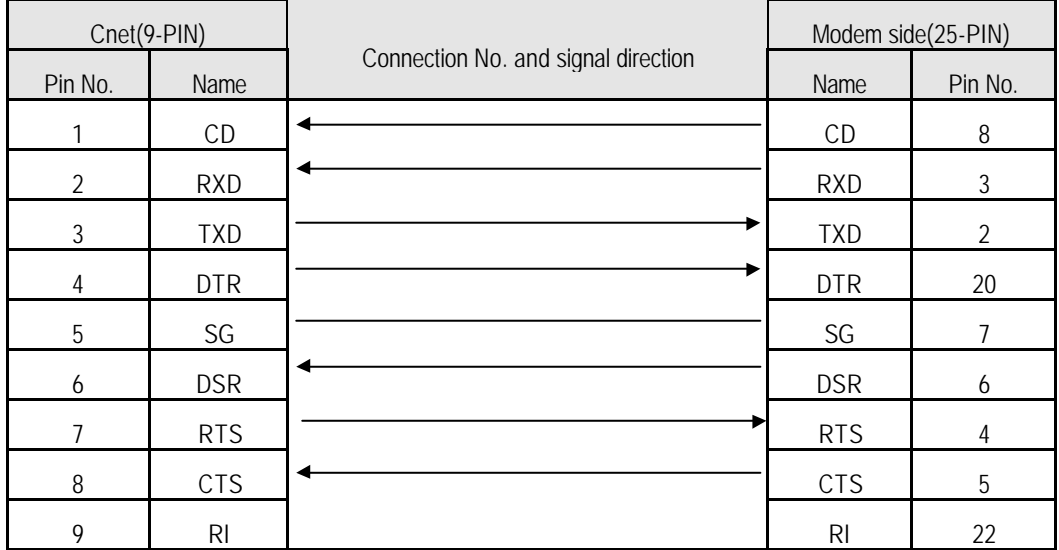

#### **4.4.1.3 Dedicated modem setting**

Most dedicated modems are designed to set operation mode via dip switch or LED display window according to modem manufacturers. Operation type needs setting as agreed with communication type with Cnet I/F module referring to user's manual for modem. The following items related to communication with Cnet I/F module shall be set.

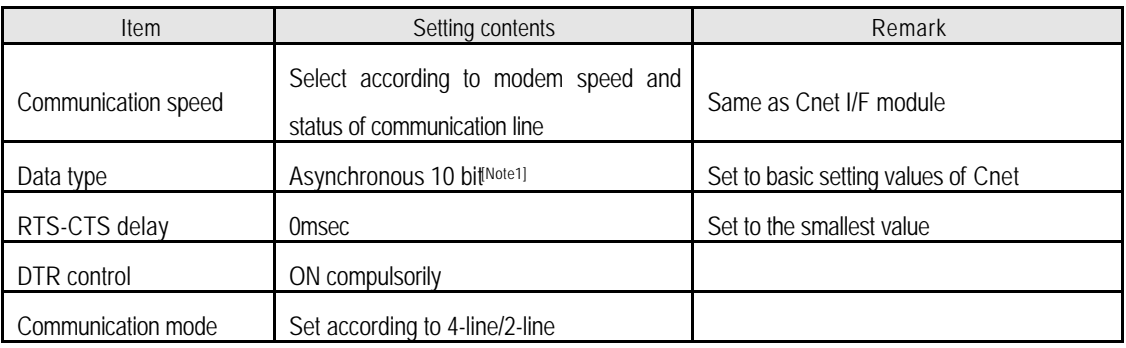

## **Remark**

[Note1] Data type needs setting agreed with communication type of Cnet I/F module as in asynchronous type as supported only by Cnet I/F module. The number of bits shall be calculated according to setting values of data bit/stop bit/parity bit of basic parameters in Cnet I/F module. Start bit of Cnet I/F module is always set to 1 and parity bit possesses 1 bit regardless of Even/Odd. The table below shows an example of setting the number of bits according to basic parameters set in Cnet.

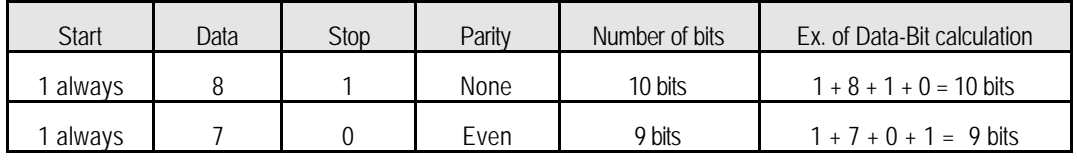

#### **4.4.1.4 How to set**

Cnet I/F module shall be set to stand-alone channel for dedicated modem communication and is, regardless of operation mode available to communicate distantly via dedicated modem in all the modes of user defined, dedicated communication and GMWIN modes. [Table4.3] shows operation modes where modem connection is available. As in Table, modem connection is not available in interlocking mode but only in stand-alone mode. If connecting with modem after interlocking mode is set, beware of modem communication which isn't available due to null modem operation.

#### **Remark**

[Note1] This module can be connected with dedicated modem/dial-up modem only via RS-232C channel.

[Note2] For such modems as optical modem and wireless modem supporting RS-422 communication, communication via RS-422 channel is available without additional setting in Cnet I/F module.

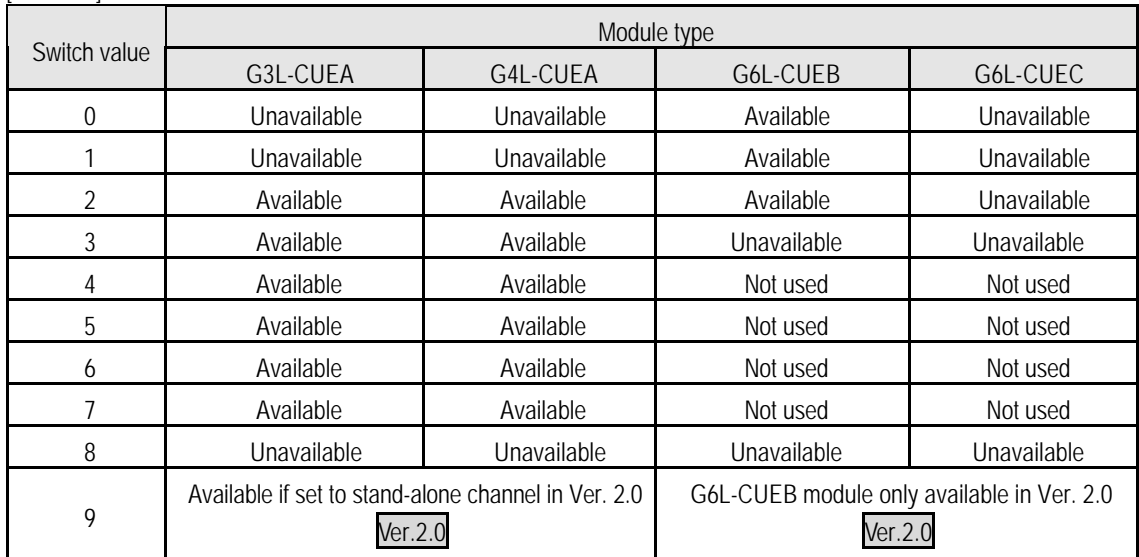

[Table4.5] Switches available to connect with modem

Basic setting sequence of Cnet I/F module with Frame Editor is as follows.

- 1) Run Frame Editor program in Windows.
- 2) Select RS-232C of communication channel in basic parameter items of Frame Editor and set such transmission specifications of communication speed, data, stop bit, etc. as in transmission type set in dedicated modem.

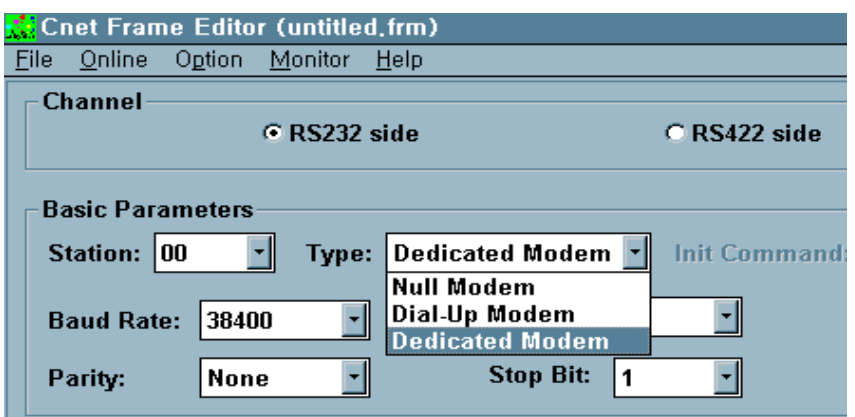

- 3) Set communication type to dedicated modem in basic parameter setting in Figure above. (Basic value is set to null modem)
- 4) Write basic parameters and change communication in [Online] connection of Frame Editor to switch RS-232C channel over to communication run.

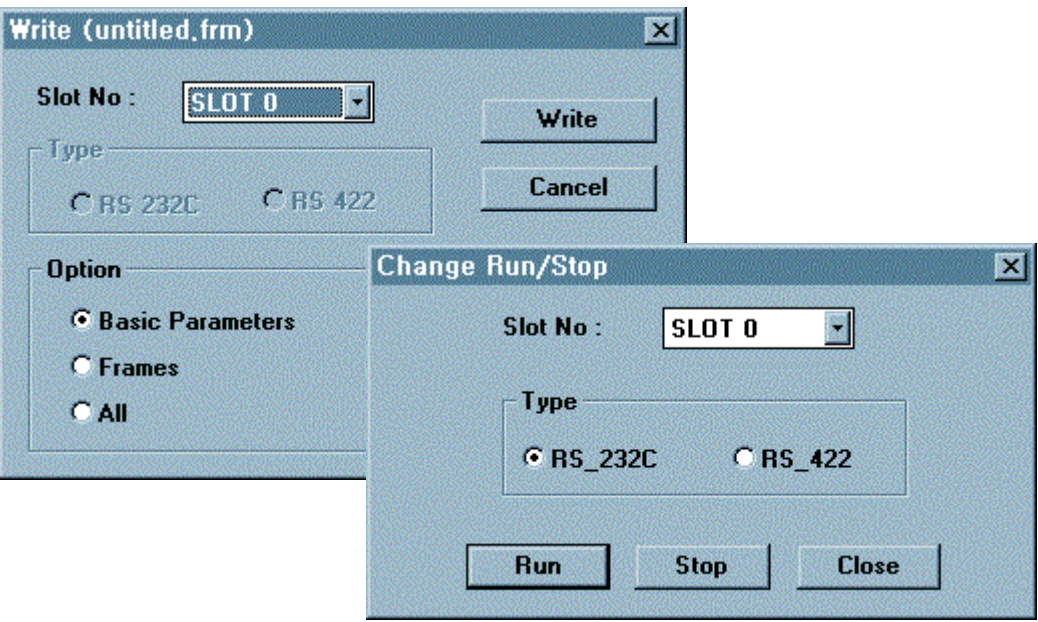

5) If switched to communication run, operation setting of Cnet I/F module is completed and the setting contents are saved in flash memory of the module as reserved even if powered off.

#### **4.4.1.5 Troubleshooting for dedicated modem**

If basic setting of Cnet I/F module and dedicated modem is completed, connect Cnet I/F module with dedicated modem using modem connection cable and start normal communication with power on. At this moment communication can be checked if normal or not through LED display of Cnet I/F module and dedicated modem. Only LED of RS-232C channel in Cnet I/F module is related with modem operation. In dedicated modem, user's manual for dedicated modem shall be referred to according to makers due to different specification of LED display.

1) Module's LED status before communication starts

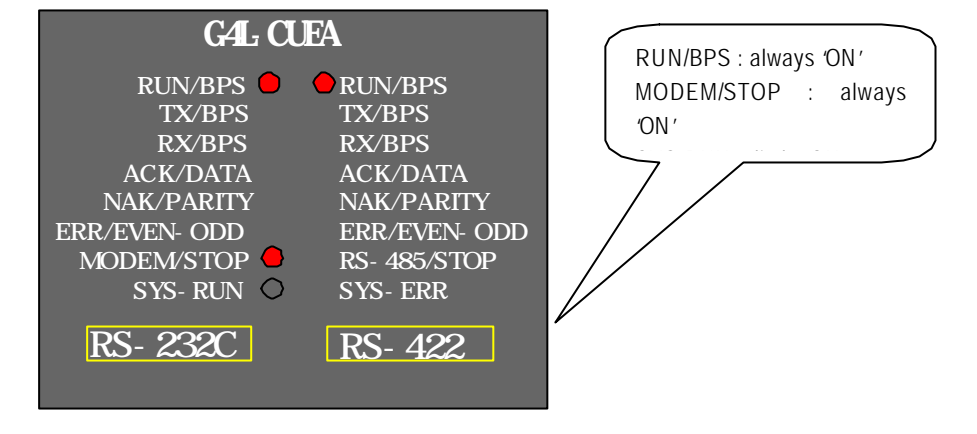

2) Module's LED status during normal communication

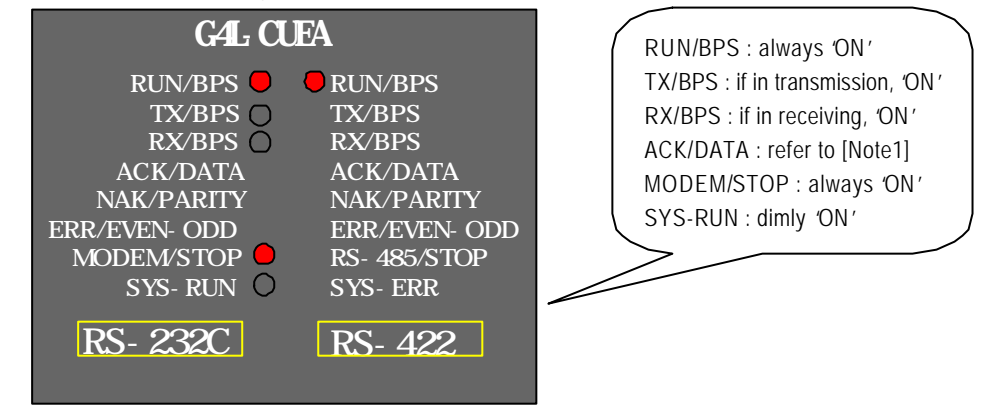

#### **Remark**

[Note1] ACK and NAK are turned ON if normal response is transmitted when communicating in dedicated mode. Refer to Chapter 7 for details of dedicated mode in this user's manual.

3) Troubleshooting for module: If module's LED status is abnormal differently as above, refer to checklist in [Table4.4] to shoot the trouble.

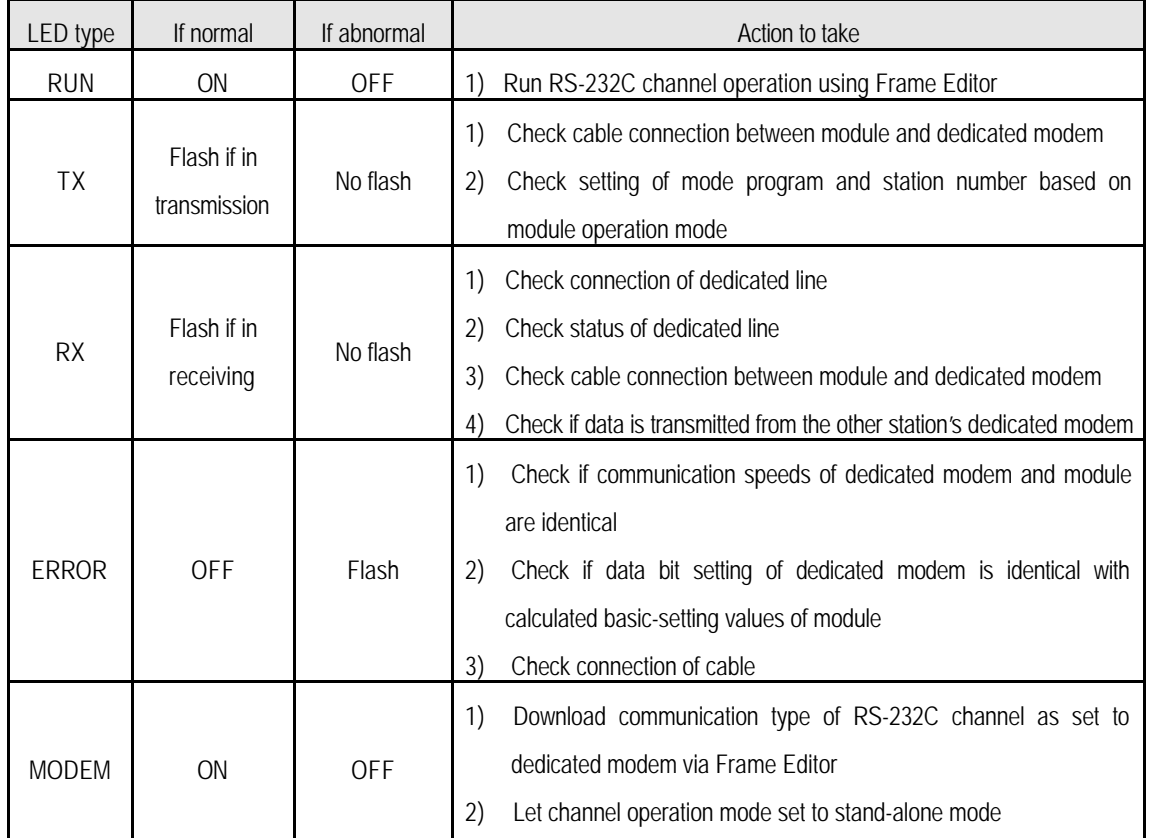

#### [Table4.6] Checklist for module's LED

4) LED display & Troubleshooting for dedicated modem: Since LED specification for dedicated modem differs according to makers, user's manual for modem shall be referred to. [Table4.5] describes how to troubleshoot in dedicated modem based on common specification of LED display.

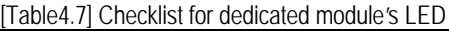

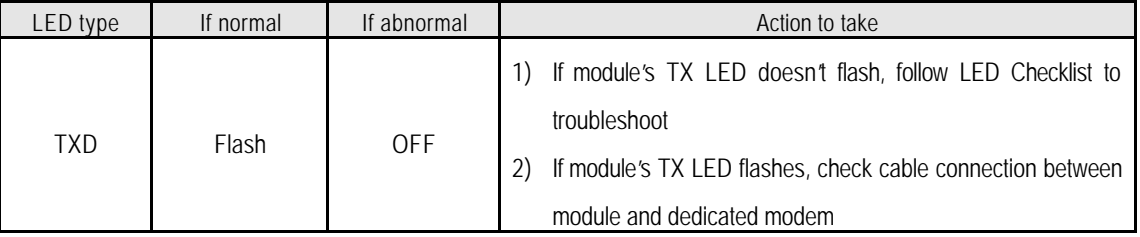

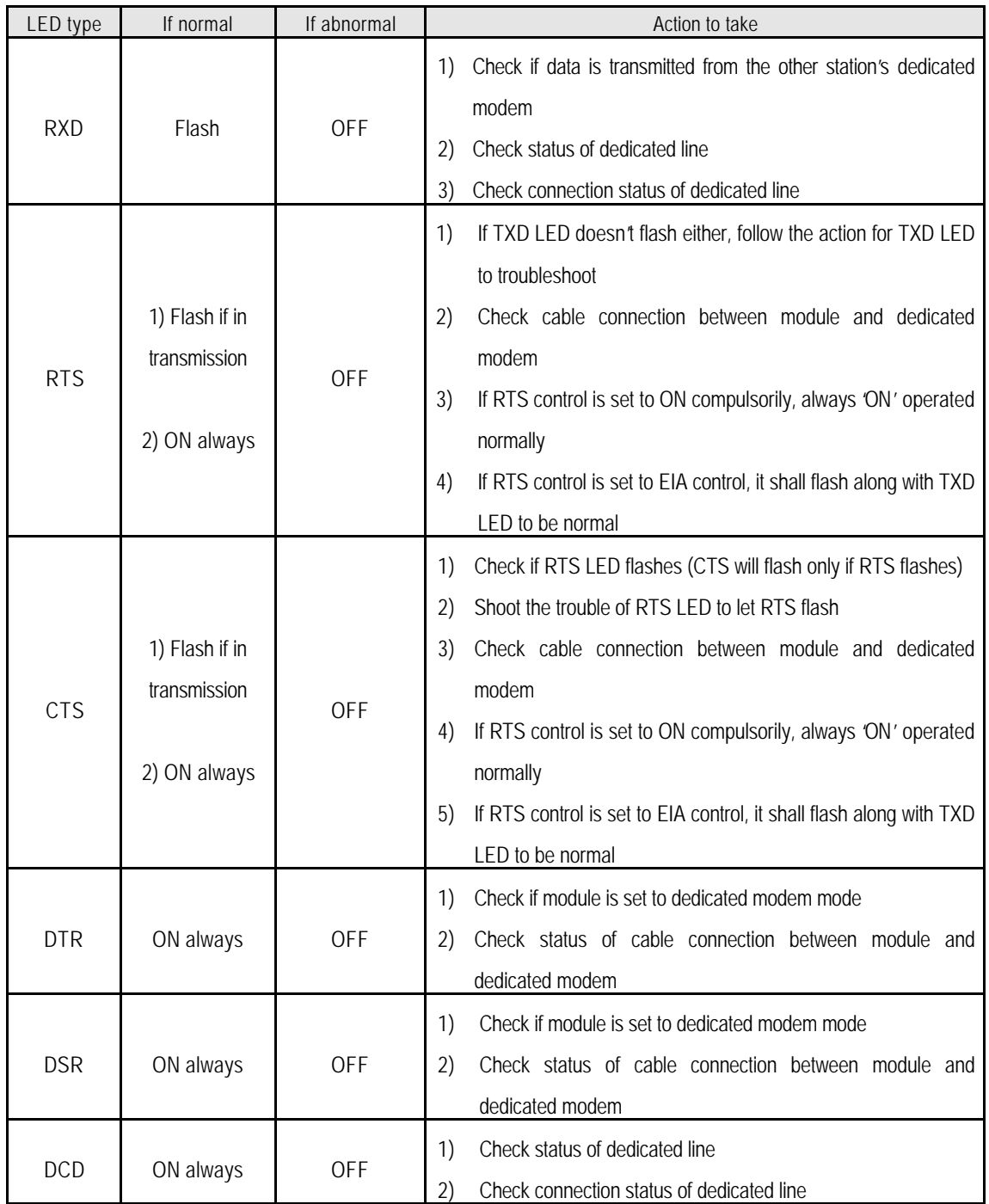

## **4.4.2 Connection to dial-up modem (RS-232C)**

Cnet I/F module has a function for long-distance communication using public line. This function allows the long-distance communication by connecting external modem to module in PC or remote devices equipped with telephoning function via public line. In connection of dial-up modem and Cnet I/F module not equipped with telephoning function, connection shall be performed by telephoning via external modem linked with this module in PC or external devices. [Figure4.11] shows an example of system structure using dial-up modem and public line.

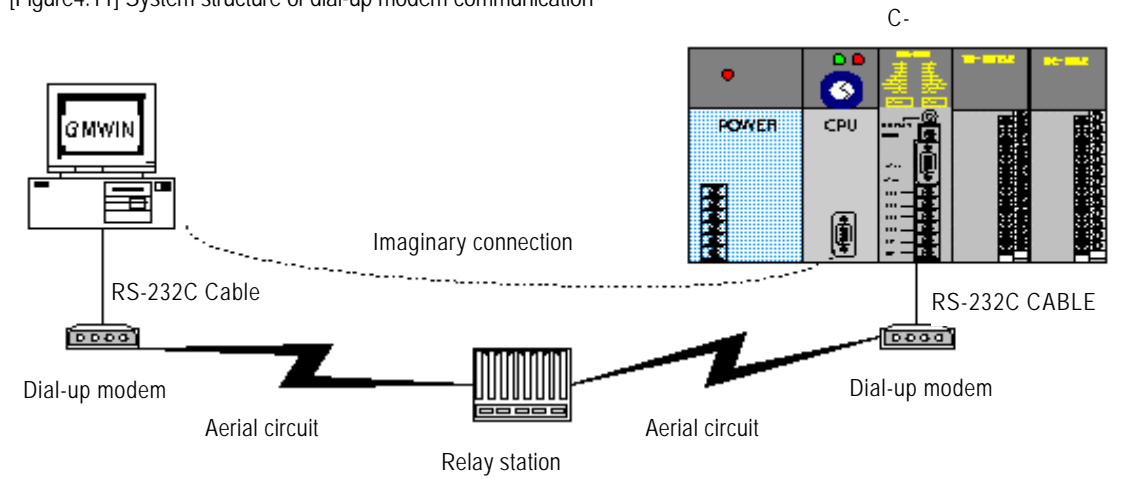

[Figure4.11] System structure of dial-up modem communication

#### **4.4.2.1 Dial-up modem selection**

In communication with modem, line may not be connected depending on performance of modem and status of public line, and line connection may be released while exchanging data even after once connected, due to great influences on quality of data communication caused by quality of public line, status of relay station and performance of dial-up modem. Therefore, selection of such a reliable modem as specified and recommended in the table below is most important.

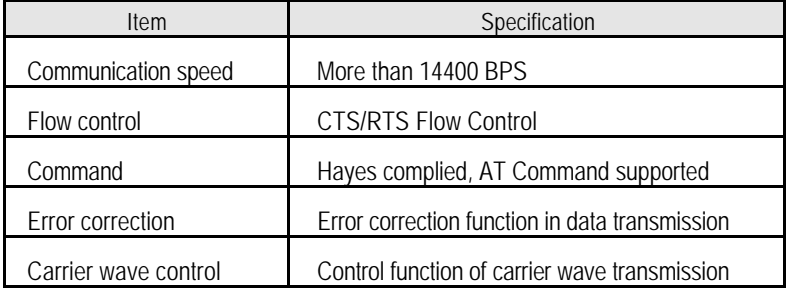

## **4.4.2.2 How to connect the modem with this module**

Dial-up modem and Cnet I/F module are connected with 9-pin cable via RS-232C channel as wired as below.

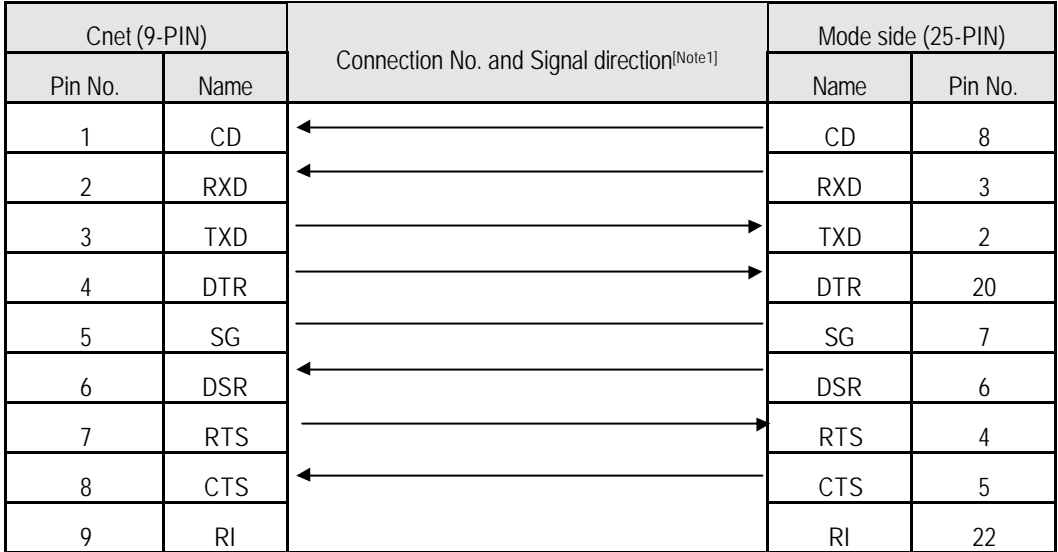

### **Remark**

[Note1] Dial-up modem if purchased is usually provided with DTE connection cable built-in as an accessory, however this cable for connection between PC and modem can be connected to Cnet I/F module. Since most external modems are provided with DTE connection cable to connect to PC along with 9-pin female connector on DTE as reversed in connection, the built-in cable is not allowed to use. The connection cable is to be manufactured separately according to the wiring above.

## **4.4.2.3 Initial setting of module**

Follow the sequence below via Cnet I/F module after modem is selected and connection cable is wired, to initialize dial-up modem and set to connection stand-by mode.

1) Operation mode setting : Set mode switch value of module correctly to desired position. Operation mode can be set only in the range shown in [Table4.3] (Modem connection is unavailable in interlocking mode)

Connect interface cable linked as specified in 4.4.2.2 for pin connection, to RS-232C port of this module and DTE connection terminal of the modem.

- A) Connect the phone line to line terminal of modem.
- B) Let modem and PLC powered on.
- C) Run Frame Editor to set communication type of RS-232C channel to modem and input initializing command.<sup>[Note1]</sup>

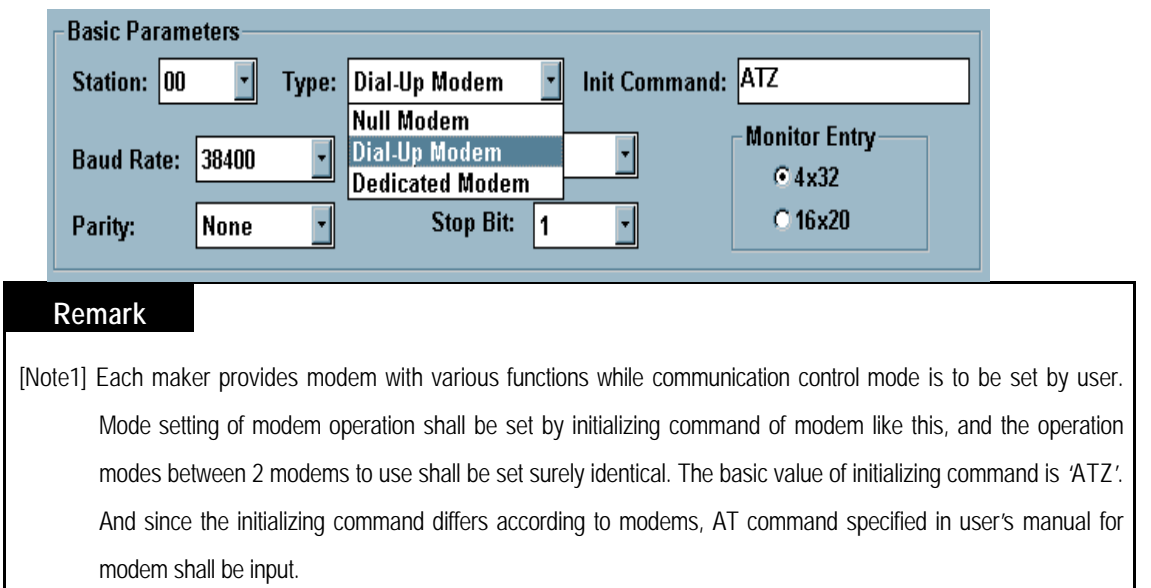

2) Set transmission specification of communication speed, data and stop bit in basic parameter items. [Note1]

#### **Remark**

[Note1] Beware of the following items when setting basic parameters.

- 1) Communication speed and setting values of data and stop bit in setting items of basic parameters are the transmission specification not between modem and modem but between DTE(Cnet I/F module) and DCE(modem).
- 2) Set basic parameters to basic values and communication speed to max. speed of modem
- 3) If modem is used supporting communication speed of more than 56kbps, set communication speed of Cnet I/F module to 38400bps as of max. speed.

3) Write basic parameters and change communication in [Online] connection of Frame Editor to switch RS-232C channel over to communication run.

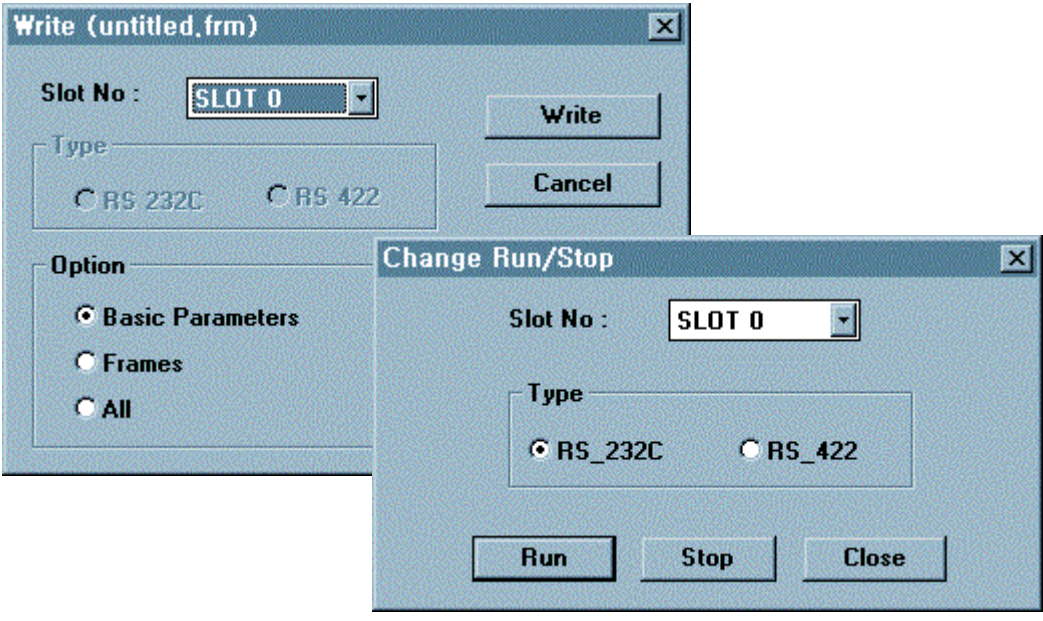

- 4) If switched to communication run, operation setting of Cnet I/F module is completed and the setting contents are saved in flash memory of the module as reserved even if powered off.
- 5) If setting of the module is completed with all the items above input, initialize modem by powering PLC and dial-up modem 'OFF' and then 'ON' again. If modem is initialized normally, initial LED status is as below.

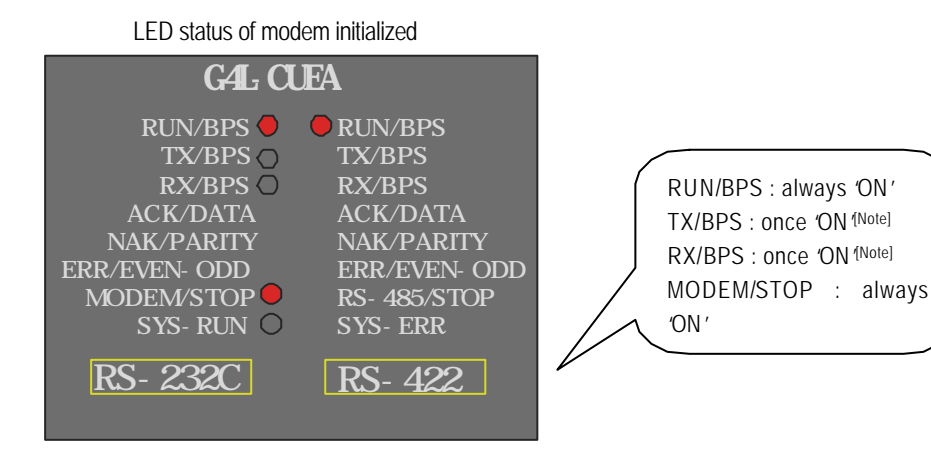

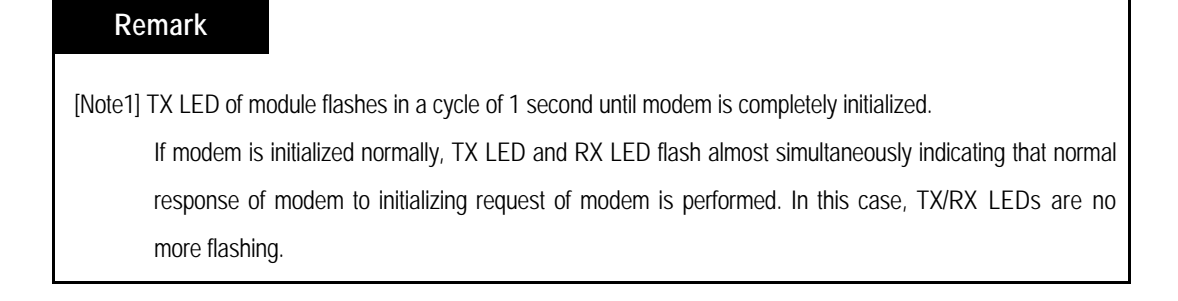

6) The case in which the initializing described in (9) is completed normally indicates that modem and Cnet I/F module are normally standing by with the following LED status kept until communication starts via telephoning from the other PC or communication devices.

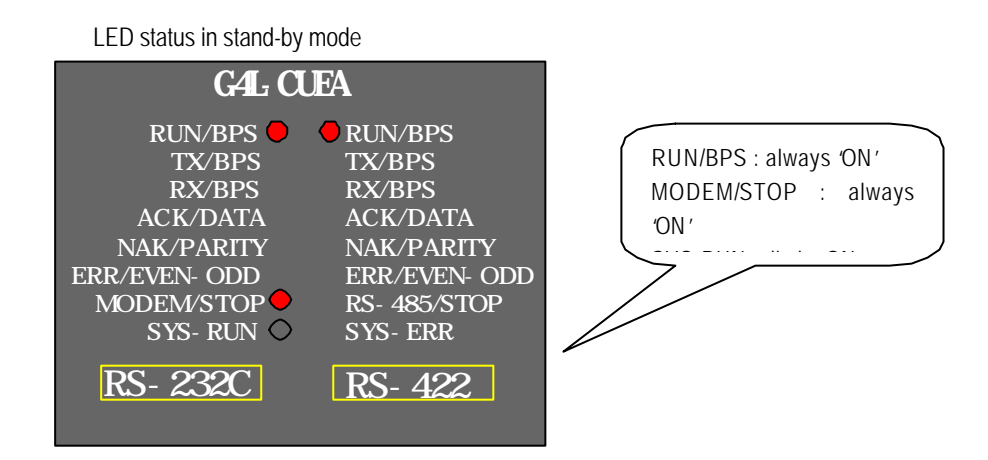

- 7) After modem is initialized normally, modem and Cnet I/F module in stand-by status wait for RING signal until received from the other modem.
- 8) If telephoned by the other modem prior to modem initializing, the module doesn't respond out of normal communication.

#### **4.4.2.4 Answering to telephone and modem communication**

If modem in local connection is initialized normally, communication with PLC is available by telephoning via the other modem. However, this module supports not telephoning via Cnet but only answering function to telephone. If in the state of on-line connection by telephoning, data communication in long distance is allowed via modem and the on-line state is maintained as it is until the telephone is hung up by the other station compulsorily or by communication error. LED display of Cnet I/F module in normal communication status is described as follows.

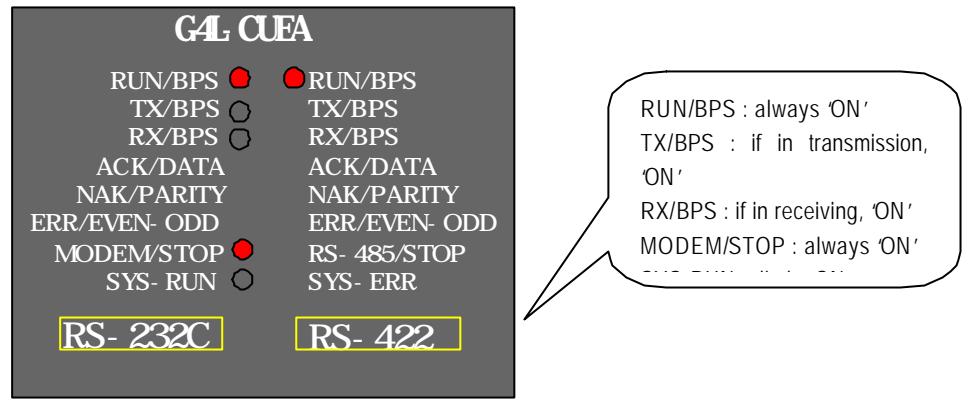

LED status during normal communication

## **4.4.2.5 Troubleshooting for dial-up modem communication**

1) Modem communication of module can be checked if operated normally through LED display. Refer to Checklist in [Table4.6] to shoot the trouble.

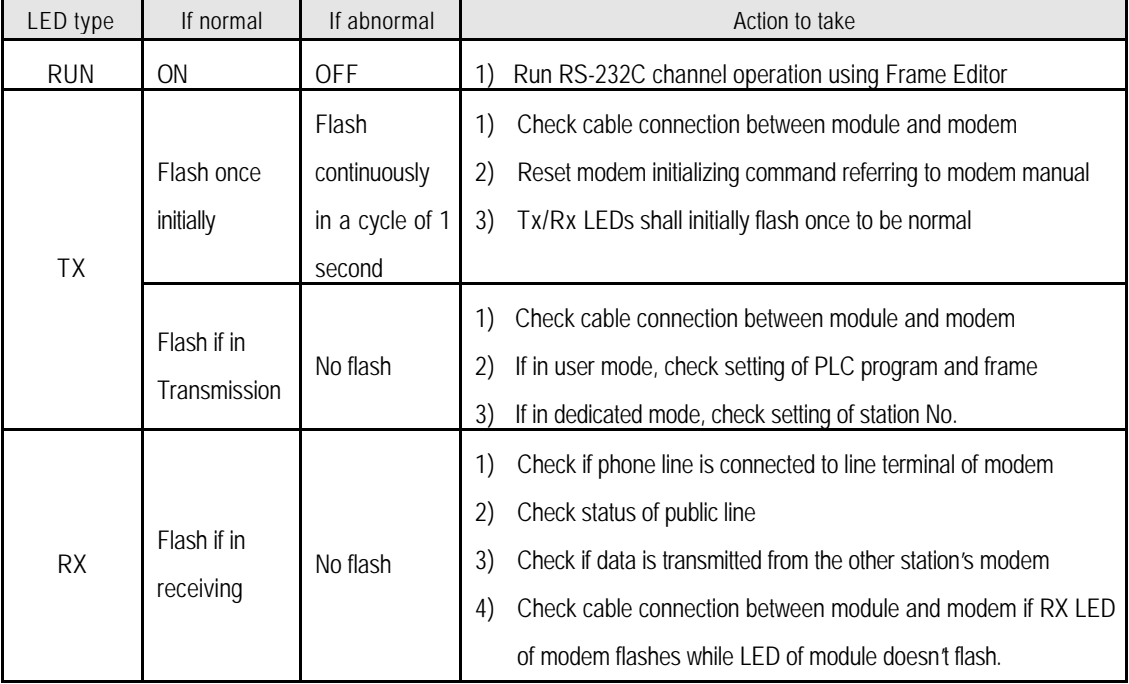

[Table4.8] Checklist for module's LED

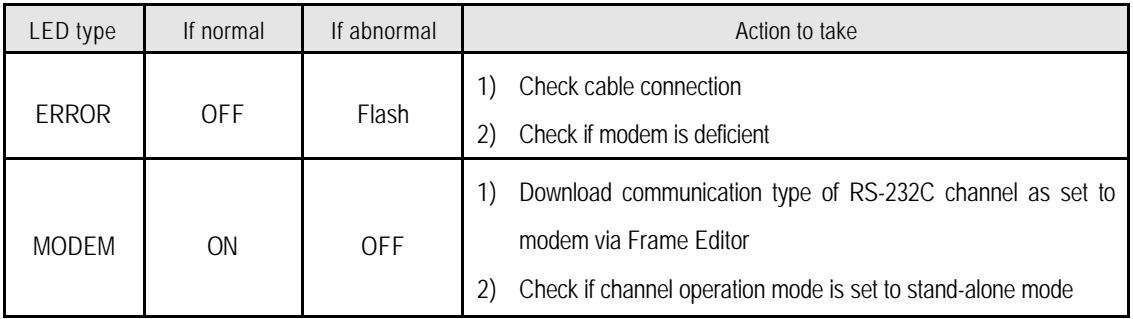

2) LED display & Troubleshooting for dial-up modem : Since LED specification for dial-up modem differs according to makers, user's manual for modem shall be referred to. [Table4.7] describes how to troubleshoot in dial-up modem based on common specification of LED display.

| LED type   | If normal                   | If abnormal | Action to take                                                                                                    |  |
|------------|-----------------------------|-------------|----------------------------------------------------------------------------------------------------|--|
| <b>TXD</b> | Flash                       | <b>OFF</b>  | If module's TX LED doesn't flash, follow LED Checklist to<br>1)<br>troubleshoot<br>2)<br>If module's TX LED flashes, check cable connection between<br>Cnet and modem               |  |
| <b>RXD</b> | Flash                       | <b>OFF</b>  | 1)<br>Check if phone line is connected to line terminal<br>Check if data is transmitted from the other station's modem<br>2)<br>Check public line<br>3)                             |  |
| <b>RTS</b> | Flash if in<br>transmission | <b>OFF</b>  | If TXD LED doesn't flash either, follow the action for TXD LED<br>1)<br>to troubleshoot<br>Check cable connection between module and modem<br>2)                                    |  |
| <b>CTS</b> | Flash if in<br>transmission | <b>OFF</b>  | 1)<br>Check if RTS LED flashes (CTS will flash only if RTS flashes)<br>Shoot the trouble of RTS LED to let RTS flash<br>2)<br>3)<br>Check cable connection between module and modem |  |
| <b>DTR</b> | ON always                   | <b>OFF</b>  | Check if module is set to modem mode<br>1)<br>Check cable connection between module and modem<br>2)                                                                                 |  |
| <b>DSR</b> | ON always                   | <b>OFF</b>  | Check if module is set to modem mode<br>1)<br>2)<br>Check cable connection between module and modem                                                                                 |  |
| CD         | ON after<br>telephoned      | <b>OFF</b>  | 1)<br>Check status of public line<br>2)<br>Check connection status of phone line to line terminal                                                                                   |  |

[Table4.9] Checklist for dial-up module's LED

# **Chapter 5 Frame Editor**

# **5.1 Basic functions**

Frame Editor is a WINDOWS application to set basic operation mode of Cnet I/F module and to operate Run/Stop frame download, etc. Frame Editor is also upgraded to Ver.2.0 to fit the functions of module Ver.2.0 and is developed to be in 100% compliance with former versions of Frame Editors along with additional functions to support supplemented features of Cnet Ver.2.0. Updated version of Frame Editor can be used through downloads in Internet Home Page of LG Industrial Systems(http://www.lgis.lg.co.kr/fa). This manual is based on Frame Editor Ver.2.0 for instruction of its functions. Basic functions of Frame Editor are as follows.

- $\Box$  Setting of basic parameters
- $\Box$  Frame edit for user mode
- $\Box$  Reading/Writing of frame and basic parameters
- $\Box$  Switching of module operation
- $\Box$  Monitoring of TX/RX frame
- □ Saving of frame and parameter files Ver. 2.0
- □ Change of online mode Ver. 2.0
- A Management of flash memory Ver. 2.0

Frame Editor can be used with its execution program of FEDIT20.EXE as copied to desired folder and run without additional installation.

#### **Remark**

[Note1] GM7 series doesn't use Frame Editor. Parameter and protocol required for communication can be composed in communication parameters inside GMWIN.

# **5.2 Screen configuration and menu**

[Figure 5.1] shows the initial screen when Frame Editor is run for setting of communication channel, basic parameters and frame.

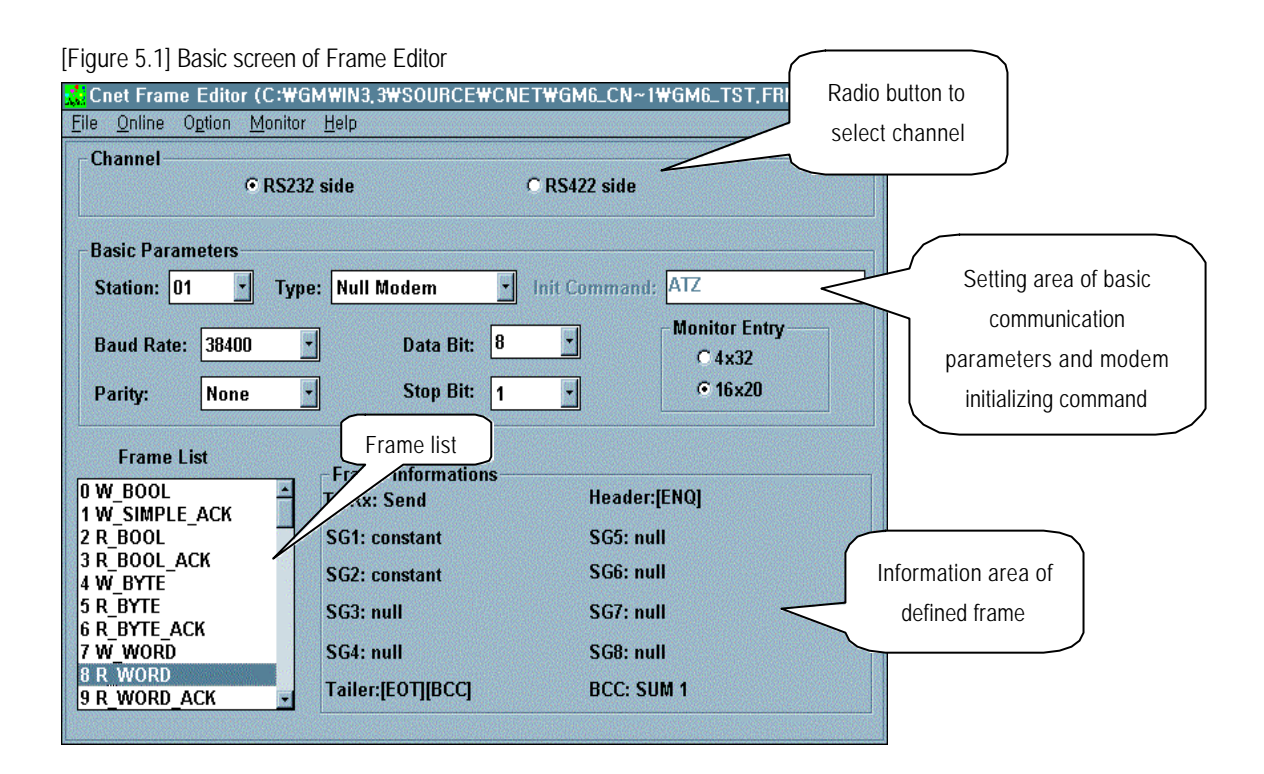

The upper menu bar of Frame Editor has functions described in [Table 5.1]

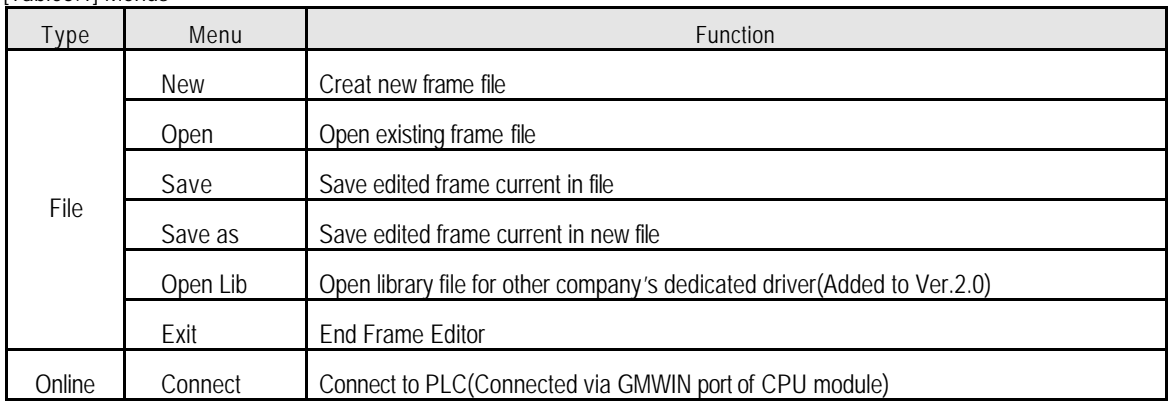

[Table5.1] Menus

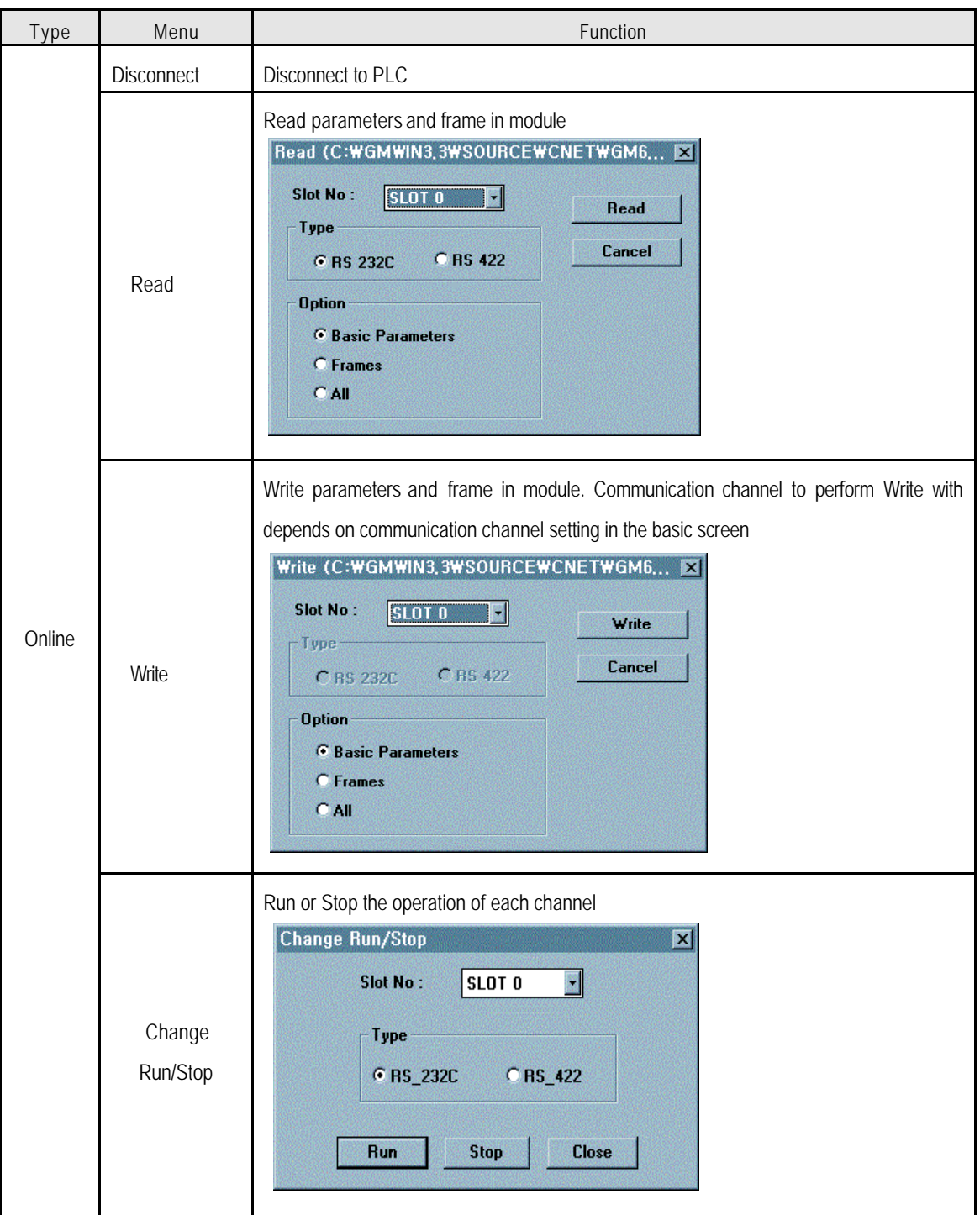

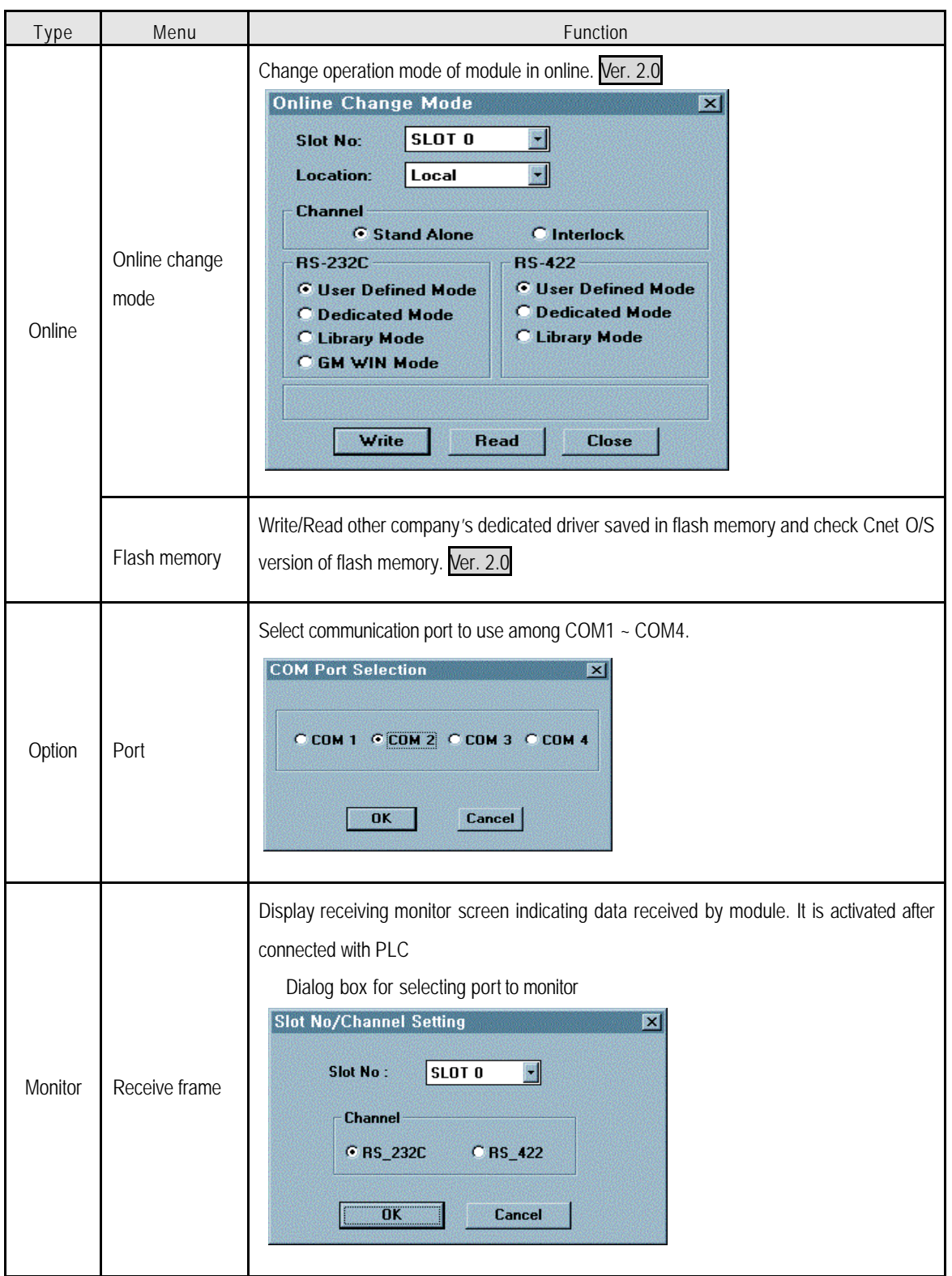

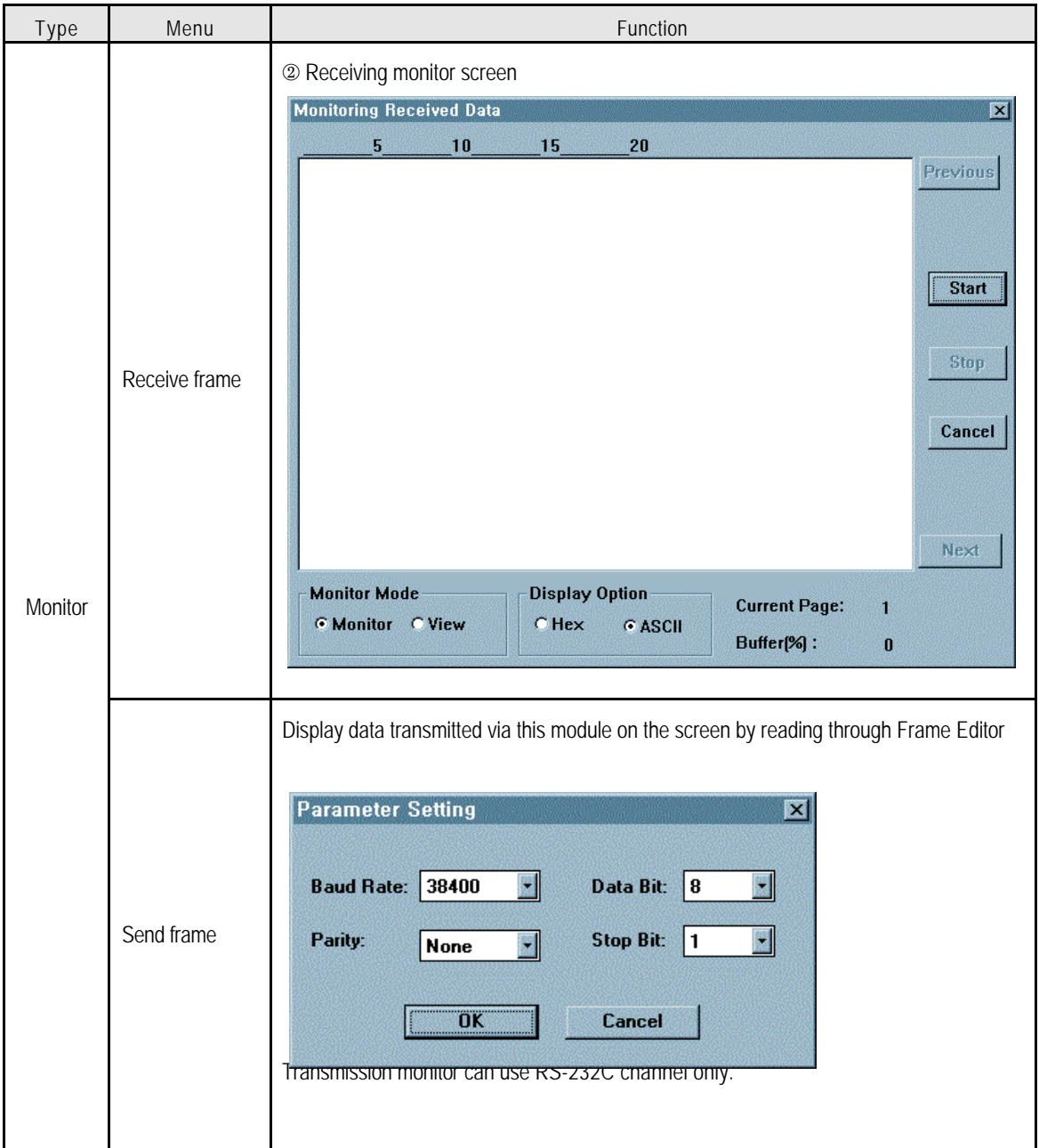

## **5.2.1 Basic parameter setting**

Basic parameters are for setting communication specification of communication module to decide communication speed, parity, data bit, stop bit and modem service as required. If modem communication is applied, command for initializing modem shall be input. (Command for initializing modem may depend on makers, however, mostly set to 'ATZ'.) [Table 5.2] describes items of basic parameters which are to be set basically. Basic parameters are set respectively according to channels of RS-232C and RS-422 with setting values saved respectively per communication channel. [Figure 5.2] shows setting screen of each item in basic parameter screen.

| Setting item         | Contents                                                                             | Remark                                  |
|----------------------|--------------------------------------------------------------------------------------|-----------------------------------------|
| <b>Station</b>       | Set module station No. used in dedicated mode and other<br>company's dedicated mode  | stations $0 - 31$                       |
|                      | If communication channel is RS-232C, set to communication type<br>of RS-232C channel | Null modem / Modem /<br>Dedicated modem |
| Type                 | If communication channel is RS-422, set to communication type of<br>RS-422 channel   | RS-422/RS-485                           |
| <b>Baud Rate</b>     | Set communication speed per channel                                                  |                                         |
| Data bit             | Number of data bits in asynchronous communication type                               | $7 - 8$ bits                            |
| Stop bit             | Number of stop bits required for asynchronous communication<br>type                  | $1 - 2$ bits                            |
| Parity               | Number of parity bits for checking data error                                        | None/Even/Odd                           |
| Init command         | Initializing command of dial-up modem if modem used                                  | Default value is ATZ                    |
| <b>Monitor Entry</b> | Number of monitors registerable in dedicated mode                                    | 4X32 or 16X20                           |

[Table5.2] Setting items of basic parameters

#### **Remark**

[Note1] Communication speeds can be set up to 38400bps for RS-232C channel and up to 76800bps for RS-422 channel

## **5.2.2 Frame setting**

 Frame setting is for definition of protocol to allow Cnet I/F module to communicate as agreed with protocol of the other's device if used in user defined mode. Frame is a basic setting item surely required for user defined communication and TX/RX program using this shall be composed in GMWIN. Frame edit can be set up to 64 respectively according to types of frames.

[Figure5.2] shows the main screen when 3 frames are registered. Frame edit screen is composed of two screens for frame list and frame information. Frame list displays registered frame names and registration No., and frame information displays summarized information for selected frames.

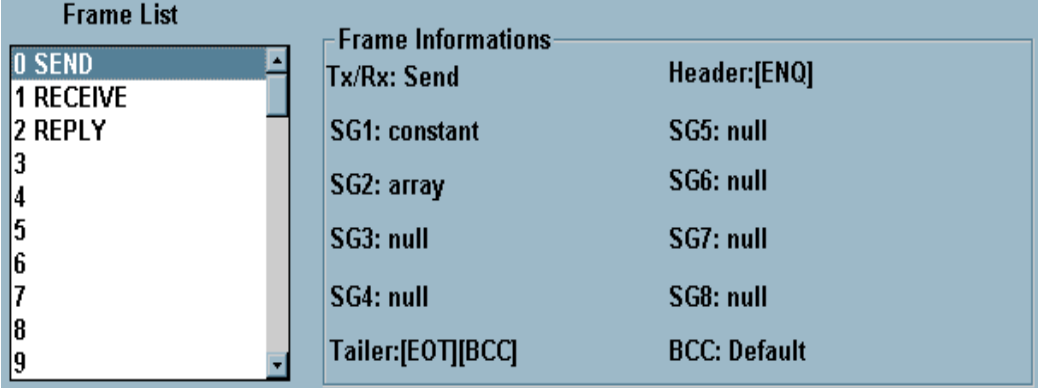

[Figure 5.2] Registration screen of frames

Frame type can be set for transmission and receiving. [Figure5.3] describes how to register frames with 3 examples of frame registration.

#### **1) Transmitted frame setting (SEND)**

[Figure 5.2] describes how to register 'SEND' frame as of No.1 transmitted frame in frame list. No.1 frame is supposed to be transmitted frame in the structure as below.

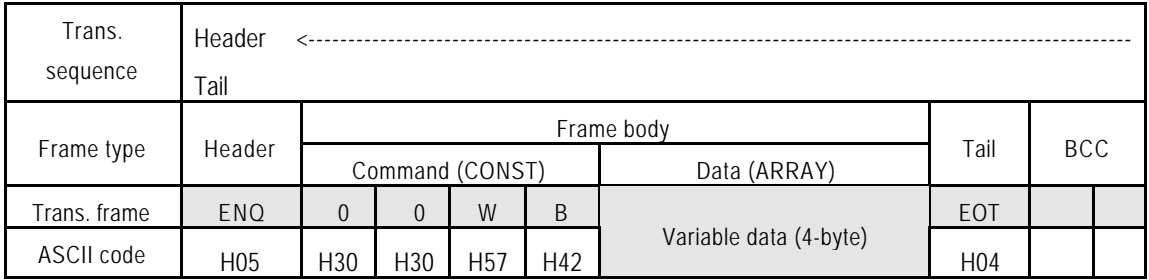
- q Transmission sequence means sequence of such data transmitted in serial communication as Header, Constant, Array, Tail and BCC in order.
- $\Box$  Frame type according to method when transmitted frame is registered in Frame Editor is divided usually into header, tail and frame body.
- $\Box$  Header and tail are used to tell the start from the end of frame mainly with special characters. Occasionally header and tail are not provided for some protocols, however, they are recommended to use for reliable communication along with special codes like STX, EOT and ETX.
- $\Box$  Frame body is divided into Array where Tx / Rx data is set and Constant area of station No. and command.
- $\Box$  Transmitted frame means transmitted data via communication channel.
- q ASCII codes displayed in HEX of transmitted data with 'H' in front of each figure which is indicating HEX unit of HEXdecimal figures do not contain actually transmitted data.

Register the transmitted data above in Frame Editor as in sequence below.

A) Double-click on frame No. to edit in frame list of [Figure 5.2] with mouse to display frame edit screen as below. It is a blank space before initial registration.

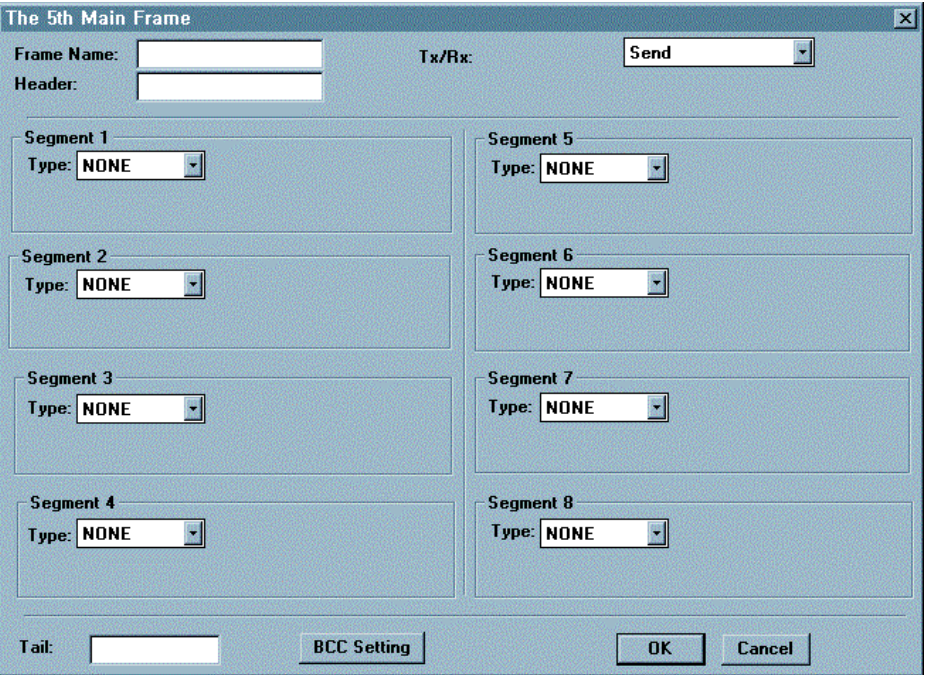

B) Frame name : Input frame name. Max. 16 characters of English letters and figures can be input as a frame name, and registered name shall be the same as used for PLC programming in GMWIN.<sup>[Note1]</sup>

#### **Remark**

[Note1] When inputting name, do not use '\_UDATA\_SEND' or '\_UDATA\_RCV', which performs special function. Refer to 7.1 User defined communication for more information. If identical frame name is used as repeated, normal communication is not available.

C) TX/RX : Input Send for transmission and Receive for receiving.

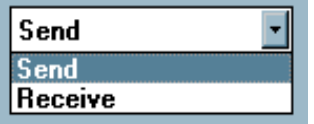

D) Header : As of an area indicating the start of data frame, such control characters as ENQ (Enquiry,ASCII code of H05), STX (Start of Text, ASCII code of H02) and ACK (Acknowledge, ASCII code of H06) can be applied, and in addition, signs of  $(:, :$ ,  $\{...,$  and figures can be selected at user's option. Max. 8 control characters are allowed for use as continued. Header shall be surely set bound up with '[' and ']' like '[ENQ]'. The following example is for header setting.

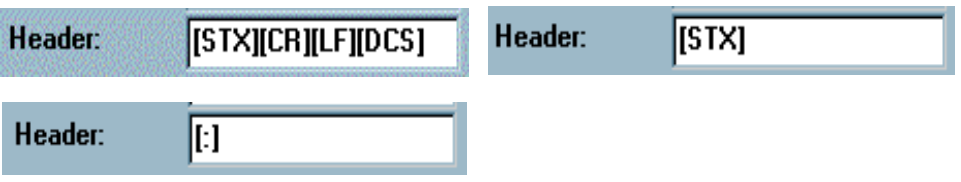

E) Frame body setting : Frame body is used for area setting to which actual data including commands are to be transmitted. For sorting out these, setting according to max. 8 segments is available in Frame Editor. To input per segment is to sort constantly transmitted data area (CONST) from variable data area (ARRAY).

 Since CONST area and ARRAY area may be used as mixed, setting shall be performed as agreed with those respectively in several segments. Segments shall be applied from No. 1 as in transmission sequence of frames. Do not insert a segment unused in the middle.

- q CONST : Set data which is constant with invariable features to Constant. Fixed area like command or station number of frame is applicable for this. CONST data shall be set as classified into HEX. or ASCII with max.30 byte available.
- q ARRAY : Variable area which is changeable data whose contents are variable like TX/RX data is applicable for this. If set to ARRAY, TX/RX data is meant to be changeable based on frame, thus specified number of data can be transmitted and received by setting the number of data. The size set in ARRAY size area shall be the same as the actual number of data to be transmitted and received. The number of data on the basis of ASCII code's length can be set up to 240 byte with total length of frame limited to 256 byte.

[Table 5.3] describes setting items of frame body.

| [Table 5.3] Setting of data type |
|----------------------------------|
|----------------------------------|

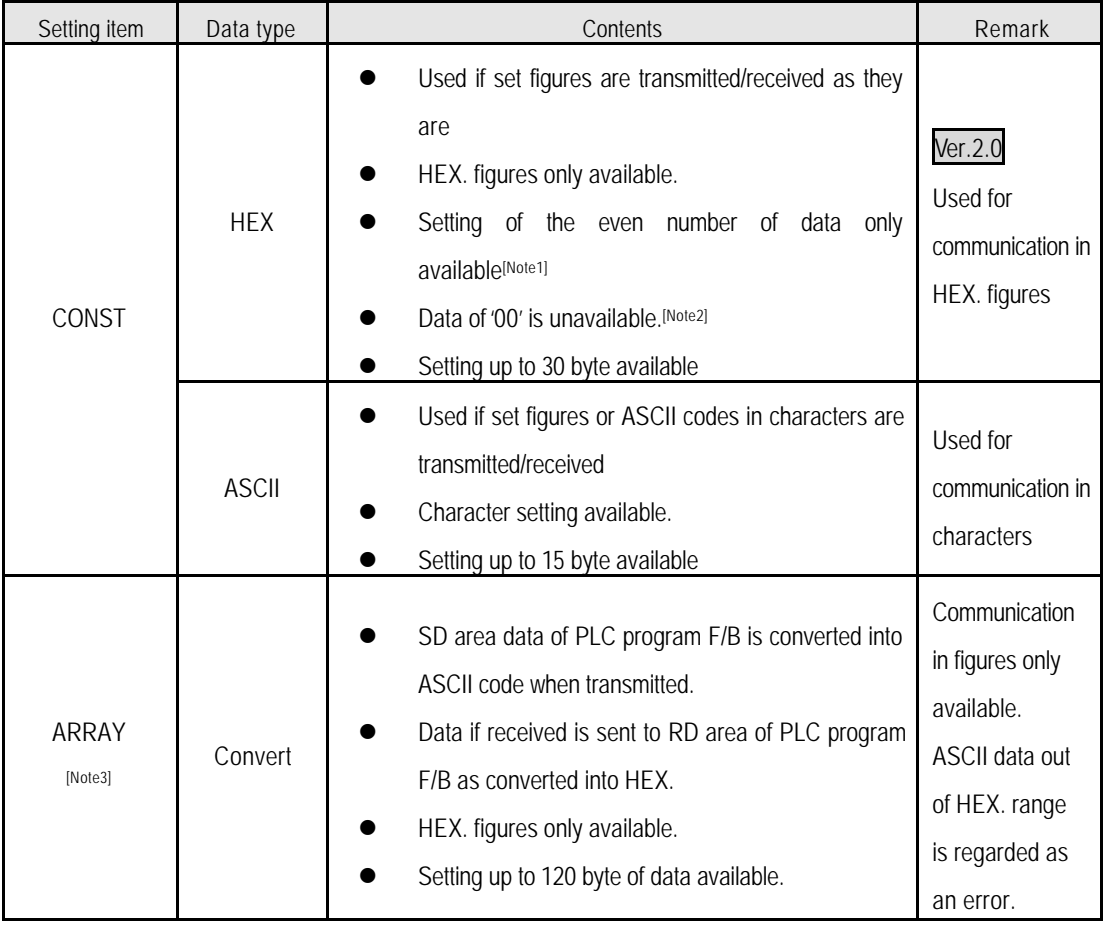

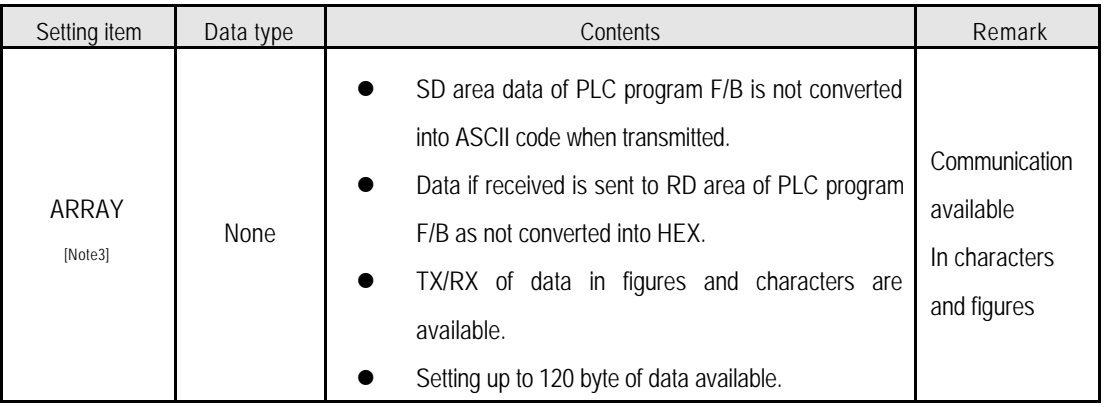

#### **Remark**

[Note1] It means that the number of data shall be set in unit of byte Ex. HEX. input : 0123456789  $\rightarrow$  setting available (The number of data is 10) HEX. input : 012345678  $\rightarrow$  setting unavailable (The number of data is 9) [Note2] If data is '00', it shall be set to Array. [Note3] Array setting up to 4 of 8 segments is available.

 [Table 5.4] shows transmitted data flow when data type is set to Convert or None. It is supposed that 4 byte data of '12 34 56 78 ' is transmitted in PLC.

| Classification          | If Convert selected       | If None selected    |
|-------------------------|---------------------------|---------------------|
| Data of PLC side        | 12345678'                 | 12345678'           |
| Data<br>conversion      | <b>ASCII conversion</b>   | No ASCII conversion |
| Correspondent<br>device | '31 32 33 34 35 36 37 38' | 12345678'           |

[Table5.4] Example of transmitted data conversion based on data type setting

As for [Table5.4], if not converted into ASCII, data of PLC transmission area is transmitted as it is causing data to be sent in HEX. to the other device.

| Classification          | If Convert selected       | If None selected          |
|-------------------------|---------------------------|---------------------------|
| Data of PLC side        | 12345678'                 | '31 32 33 34 35 36 37 38' |
| Data<br>conversion      | <b>ASCII conversion</b>   | No ASCII conversion       |
| Correspondent<br>device | '31 32 33 34 35 36 37 38' | '31 32 33 34 35 36 37 38' |

[Table 5.5] Example of received data conversion based on data type setting

[Table5.5] shows that desired HEX data can be received by setting the data type to Convert in Cnet when ASCII code is transmitted by the correspondent device. If None is selected, ASCII code is directly sent to PLC as received. In case of communication in character data, receiving of character data is available if the data type 'None' is selected. Input the right data area as described below after setting CONST and ARRAY in segment type.

 $\Box$  If segment type is CONST, input fixed area of frame

 $\Box$  If segment type is ARRAY transmission, set one of SD1, SD2, SD3 and SD4.

□ If segment type is ARRAY receiving, set one of RD1, RD2, RD3 and RD4.

Data size needs setting only for ARRAY up to 120 byte per segment. As max. length of one frame is limited to 256 byte, the total data length of 8 segments shall be set not more than 256 byte. The figure below describes for the details.

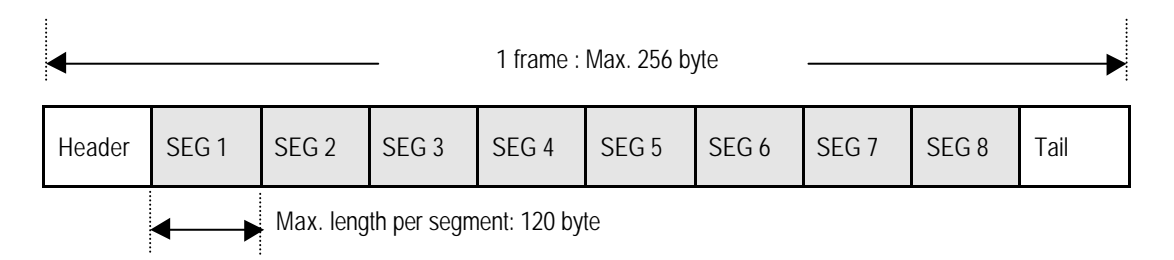

[Figure 5.4] shows the frame edit screen where ASCII data '00WB' of CONST type is input in segment 1 and CONVERT is set to ARRAY type in segment 2 in accordance with the setting method above.

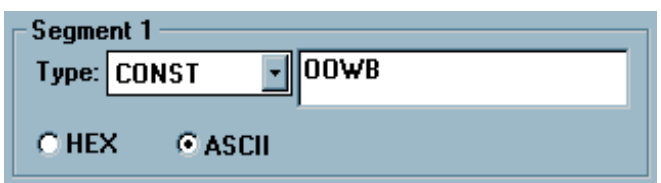

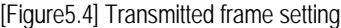

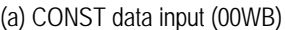

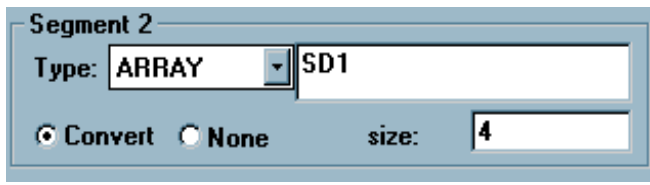

Since the structure of transmitted data is classified into fixed data area of '00WB' and variable data area of '12345678', '00WB' of ASCII type is input in CONST area and Convert is selected in ARRAY area for transmission of variable data area with 4 byte of transmission data designated as in [Figure5.4]. 2 segments are used for CONST and ARRAY data in the figure.

F) Set tail : Tail as of an area to sort out the end of frame can be set with control character, signal, figure, etc. as in header. If several characters are used with signals of '[' and ']' available to be set as in header, max.8 can be continued as applied. In addition, BCC is serviceable for detection of errors in tail. [BCC] shall be surely set for BCC service. For BCC service, press [BCC setting] button on the right to select calculation method and range of BCC.

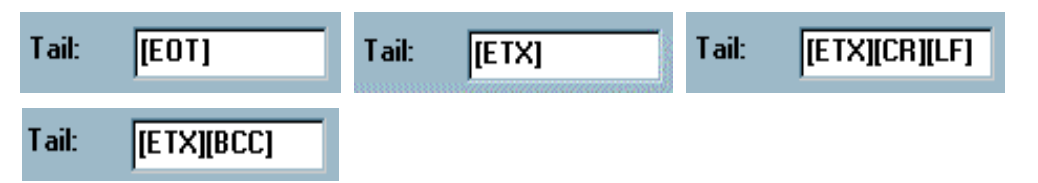

G) BCC setting : BCC provides check information on frame error by setting [BCC] to tail for BCC check. If BCC check is selected, BCC data is transmitted along with for transmitted frame and only correct BCC value of received data is received for received frame according to setting method. The next figure is BCC setting screen when BCC setting button is pressed with BCC type and mode available to be set. Exercising of basic setting is shown as in [Figure 5.5].

<sup>(</sup>b) ARRAY data input (4-byte)

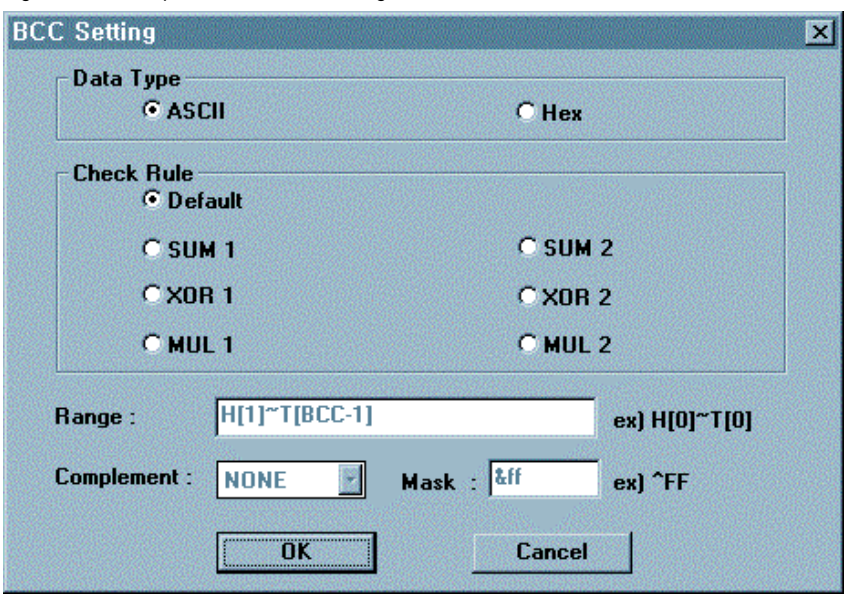

[Figure 5.5] Example of BCC basic setting

¨ Data Type : Set selecting type of BCC calculation result to ASCII or HEX in frame.

- □ ASCII : Insert BCC calculation result as converted into ASCII data in BCC area with 2 byte of BCC value available to be transmitted and received.
- q HEX. : Insert BCC calculation result as converted into HEX. data in BCC area with 1 byte of BCC value available to be transmitted and received.
- Check Rule : As of menu to set BCC calculation type, it can specify calculation types of Default, Sum, Multiplication or Exclusive OR, and range. Regardless of calculation types, calculation is performed based on ASCII code values if the frame is of ASCII, and based on frame HEX values if the frame is of HEX.

Example of BCC calculation according to BCC calculation type set is described below with ASCII communication frame.

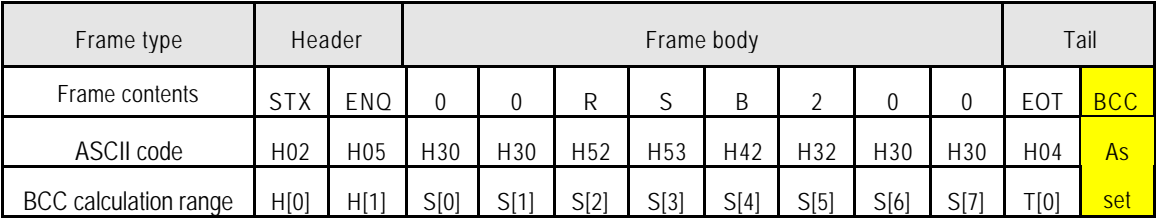

#### **DEFAULT**

Insert lower 1 byte of the HEX decimal-summing results of data from  $2<sup>d</sup>$  to [BCC] except the 1st date into [BCC] area. Summing area is fixed. (H[1] ~ [BCC-1])

#### **Calculation Ex.**

In exercising frame, add ASCII codes in calculation range of  $H[1] \sim T[0]$  in HEX.

 $(05 + 30 + 30 + 52 + 53 + 42 + 32 + 30 + 30 + 04) = 152$ 

Use only lower byte in result 1E2 for BCC

BCC value = (HEX.:E2 / ASCII:4532)

#### **SUM 1**

User can set summing area in BCC range area. The other sections are the same as Default.

(Ex. : Set H[0] ~ T[0] in the range if BCC range is to be from the 1st data of header to tail)

#### **Calculation Ex.**

In exercising frame, add ASCII codes in calculation range of H[0] ~ T[0] in HEX.

 $(02 + 05 + 30 + 30 + 52 + 53 + 42 + 32 + 30 + 30 + 04) = 154$ 

Use only lower byte in result 1E4 for BCC

BCC value = (HEX.:E4 / ASCII:4534)

#### **SUM 2**

Function for data mask of BCC calculation results in SUM 1 is added. Masks are classified into &(AND), |(OR), and  $\degree$ (Ex-OR). (Ex : In case the mask is set to [& F0] with the setting range of H[0]  $\degree$  T[0] by SUM 1 of BCC type)

#### **Calculation Ex.**

In exercising frame, add ASCII codes in calculation range of  $H[0] \sim T[0]$  in HEX.

 $(02 + 05 + 30 + 30 + 52 + 53 + 42 + 32 + 30 + 30 + 04) = 1E4$ 

Use the result from AND calculation between lower byte 'E4' and 'F0' in result 1E4 for BCC.

BCC value = (HEX.:E0 / ASCII:4530)

**XOR 1**

Use the result from Exclusive-OR calculation of all data in setting area for BCC.

Range setting is same as in SUM 1. (Ex. : In case the range is set to H[0] ~ T[0] with BCC type of XOR 1)

**Calculation Ex.**

In exercising frame, perform XOR calculation of ASCII codes in calculation range of H[0] ~ T[0].

 $(02 \times 05 \times 30 \times 30 \times 52 \times 53 \times 42 \times 32 \times 30 \times 30 \times 04) = 72$ 

BCC value = (HEX.:72 / ASCII: 3732)

**XOR 2**

Function for data mask of BCC calculation results in XOR 1 is added. Masks are classified into &(AND), |(OR), and  $\degree$ (Ex-OR). (Ex : In case the mask is set to [& F0] with the setting range of H[0]  $\degree$  T[0] by XOR 2 of BCC type)

**Calculation Ex.**

In exercising frame, perform Ex-OR calculation of ASCII codes in calculation range of H[0] ~ T[0].

 $(02 \text{ ^o } 05 \text{ ^o } 30 \text{ ^o } 30 \text{ ^o } 52 \text{ ^o } 53 \text{ ^o } 42 \text{ ^o } 32 \text{ ^o } 30 \text{ ^o } 30 \text{ ^o } 04) = 72$ 

Use the result from AND calculation between the result '72' and 'F0' for BCC.

BCC = (HEX.:70 / ASCII:3730)

**MUL 1**

Use the result from Multiplication calculation of all data in setting area for BCC.

Range setting is same as in SUM 1. (Ex. : In case the range is set to H[0] ~ T[0] with BCC type of MUL 1)

**Calculation Ex.**

In exercising frame, perform Multiplication calculation of ASCII codes in calculation range of H[0] ~ T[0].

(02 X 05 X 30 X 30 X 52 X 53 X 42 X 32 X 30 X 30 X 04) = 00

BCC value = (HEX.:00 / ASCII: 3030)

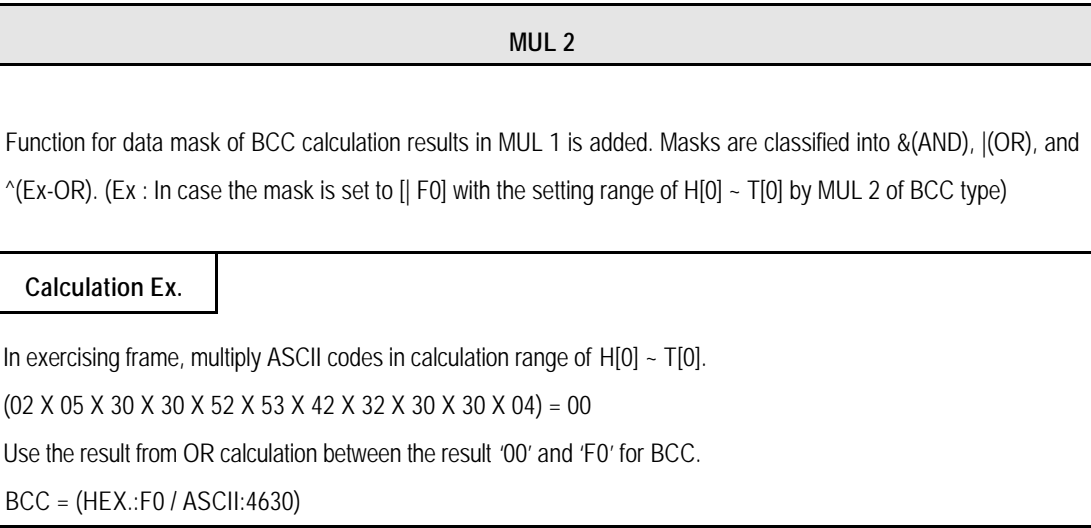

- Æ Mask : If BCC calculation is set to SUM2 / XOR2 / MUL2, masking option of calculation result to specified data is available with the 3 following methods.
	- $\Box$  & : Use the result from AND calculation with data behind the signal for BCC.
	- $\Box$  : Use the result from OR calculation with data behind the signal for BCC.
	- $\Box$   $\hat{ }$  : Use the result from Exclusive OR calculation with data behind the signal for BCC.

[Figure 5.6] shows the result of frame registration from frame name to BCC in sequence as above, and the frame name is registered via 'SEND'.

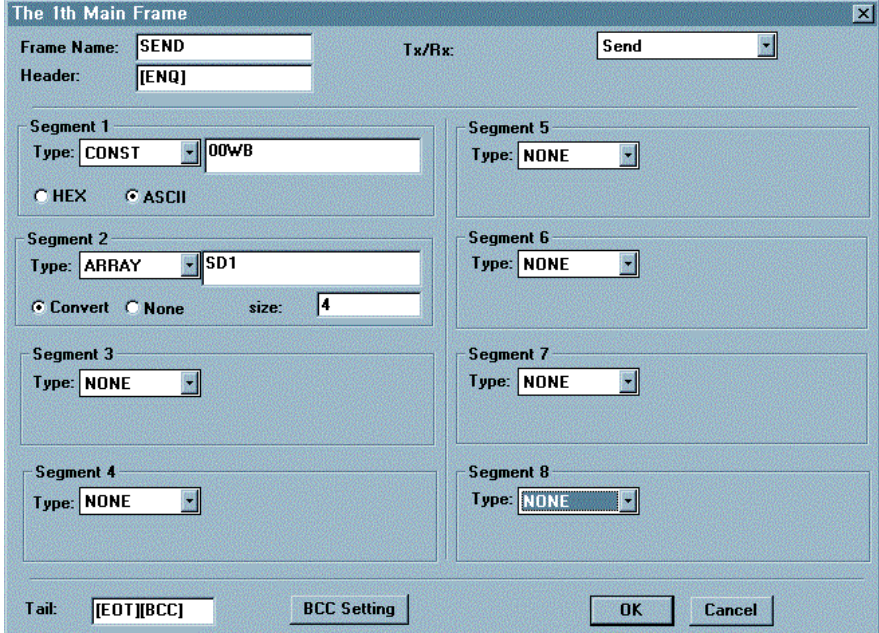

[Figure 5.6] Completed transmitted frame.

#### **2) Received frame setting (RECEIVE)**

It describes how to register 'RECEIVE' frame as of No.2 received frame in frame list in [Figure5.2]. No.2 frame is supposed to be received frame in the structure as below. Received data of 6 byte means variable data of 6 byte.

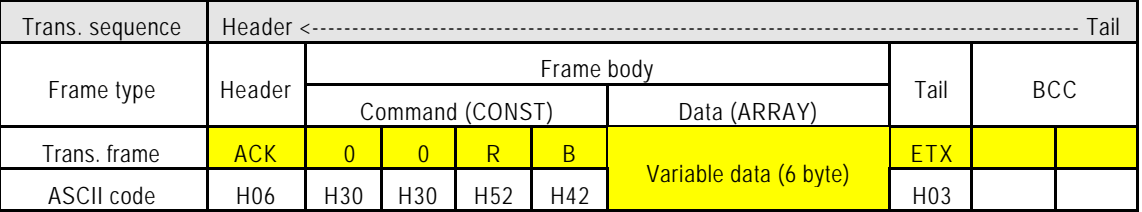

User can define the frame in the sequence below in the [Figure 5.2] if communication frame Cnet I/F module is to receive is as above and if the figure of 6 byte behind '00RB' is the contact data (variable area) which is transmitted from the other station.

A) Double-click on frame No.2 to edit in [Figure 5.2] with mouse.

B) If frame setting screen as in [Figure 5.7] is displayed, input frame name to be received and TX/RX along with [ACK] in header, while the name and header setting are same as in transmission. In this case, input frame name as of 'RECEIVE'.

#### **Remark**

[Note1] When inputting name, do not use '\_UDATA\_SEND' or '\_UDATA\_RCV', which performs special function. Refer to 7.1 User defined communication for more information.

[Figure5.7] Setting of received frame type

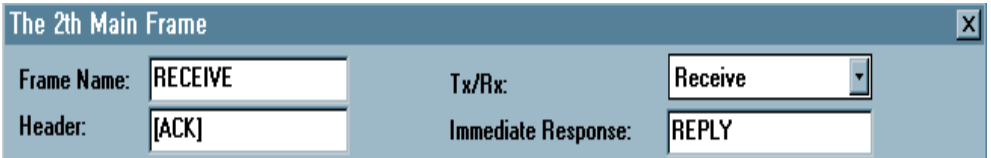

C) If set to Receive, frame name of immediate response can be set by 'REPLY' input. Immediate response function is used in protocol which informs the other station that the frame if received is normally received. Once if the immediate response is selected and transmitted frame just like the response frame name is registered, the transmitted frame which is registered as immediate response frame is transmitted automatically even though SEND function block isn't used in PLC. [Figure 5.8] describes the immediate response function.

[Figure 5.8] How to use immediate response

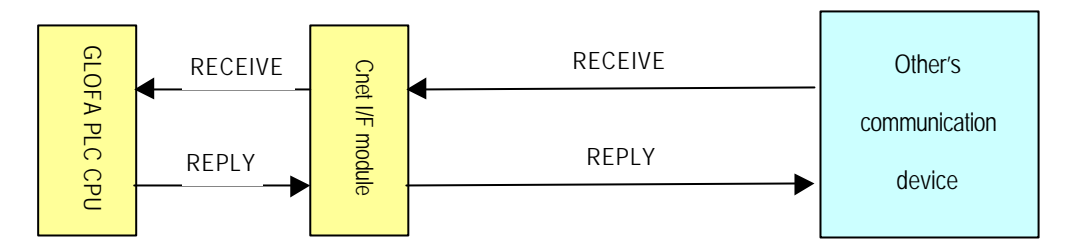

(a) Immediate response if not selected: transmits response frame by PLC programming for transmission.

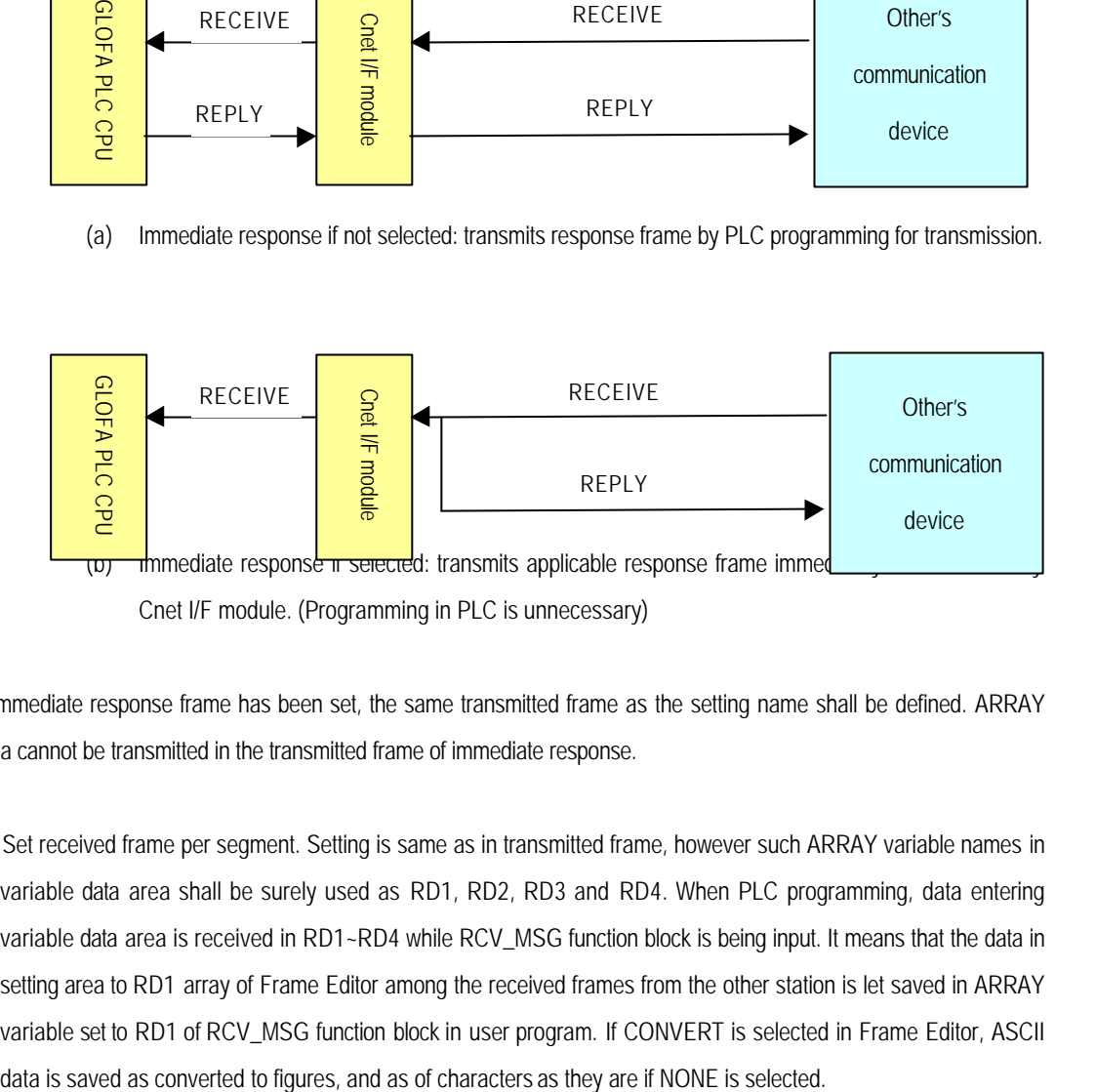

If immediate response frame has been set, the same transmitted frame as the setting name shall be defined. ARRAY data cannot be transmitted in the transmitted frame of immediate response.

D) Set received frame per segment. Setting is same as in transmitted frame, however such ARRAY variable names in variable data area shall be surely used as RD1, RD2, RD3 and RD4. When PLC programming, data entering variable data area is received in RD1~RD4 while RCV\_MSG function block is being input. It means that the data in setting area to RD1 array of Frame Editor among the received frames from the other station is let saved in ARRAY variable set to RD1 of RCV\_MSG function block in user program. If CONVERT is selected in Frame Editor, ASCII

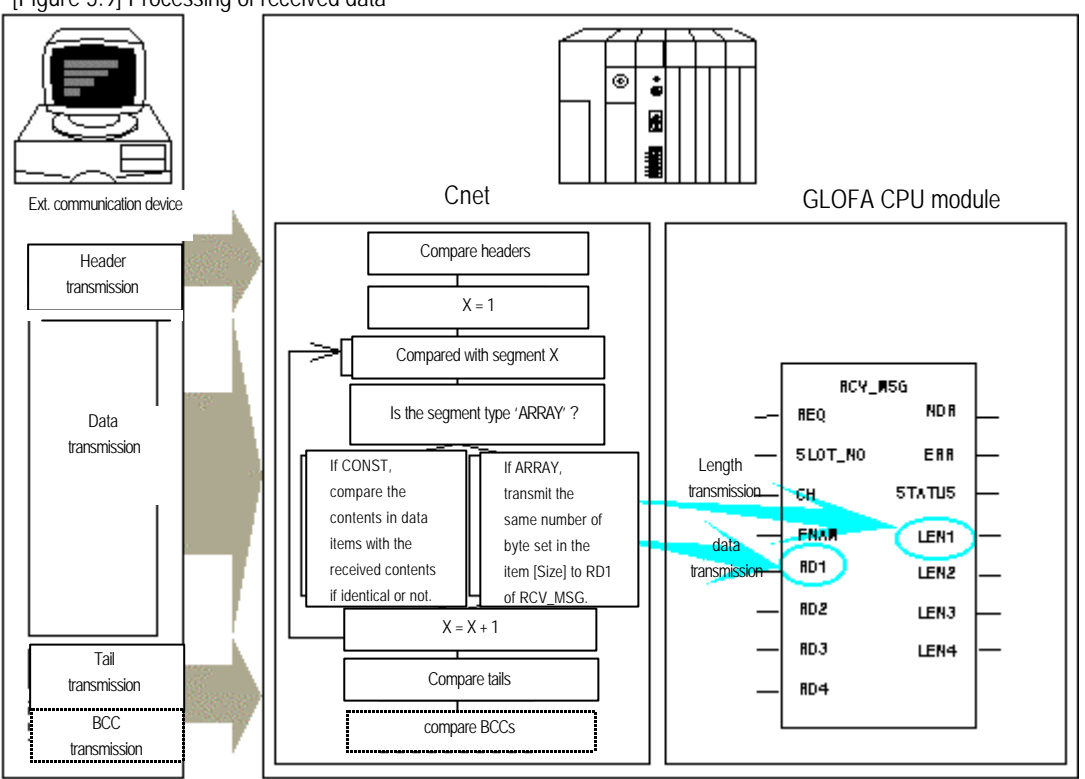

[Figure 5.9] Processing of received data

[Figure 5.10] shows the input result of CONST and ARRAY to frame segment in received frame for exercising.

[Figure 5.10] Input result for received frame

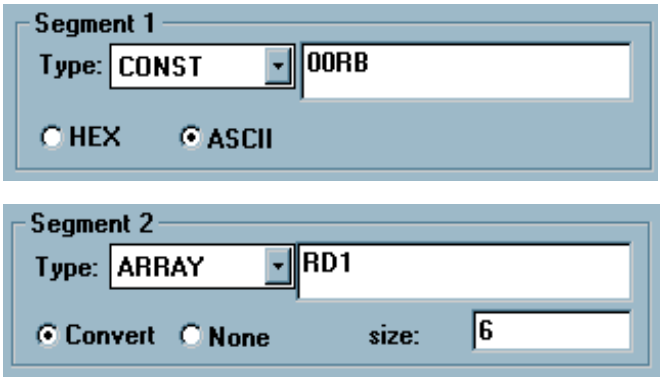

E) If segment input is completed, input [ETX] into tail and apply basic setting to [BCC] as below to complete received frame input.

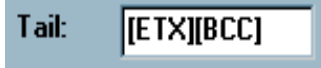

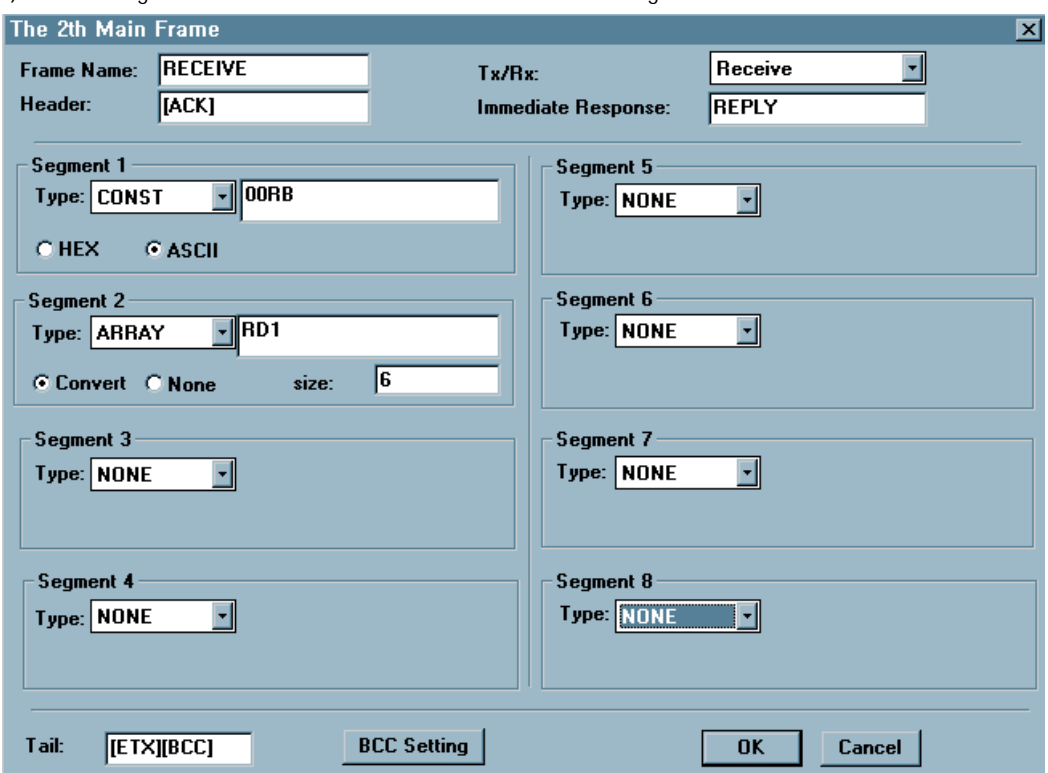

F) The following screen is for Frame Editor when received frame is registered.

G) As the immediate response frame is set to 'REPLY' in received frame setting, the transmitted frame as of 'REPLY' shall be composed as below.

#### **3) Setting of immediate response frame (REPLY)**

If 'RECEIVE' frame is received, automatic transmission of response frame is available without PLC programming by setting of the next transmitted frame because 'REPLY' frame has been set to immediate response frame of RECEIVE frame.

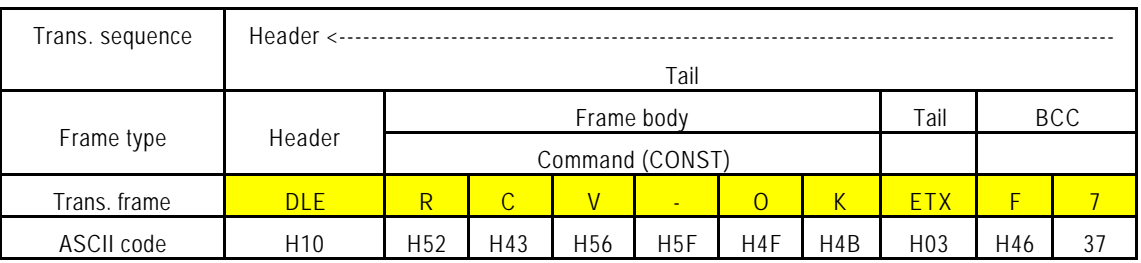

Double-click on frame No.3 area in frame list of [Figure 5.2] to register transmitted frame 'REPLY'. Registration procedure is same as in 'SEND' frame and Registration result is as below.

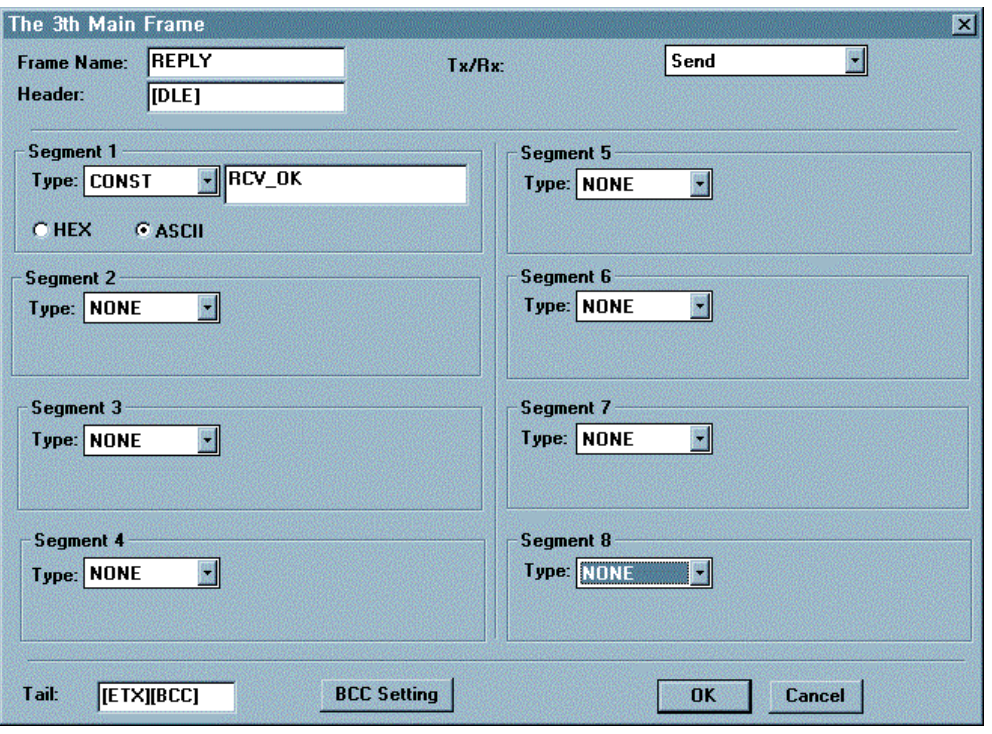

#### **4) Frame information**

If frame in frame list is once clicked after frame registration, frame information screen is displayed on the right introducing information briefly about the frame selected. Frame information provides TX/RX type, header/tail type, BCC setting and also the number of CONST and ARRAY per segment. Next figure shows 'SEND' frame information registered via transmitted frame.

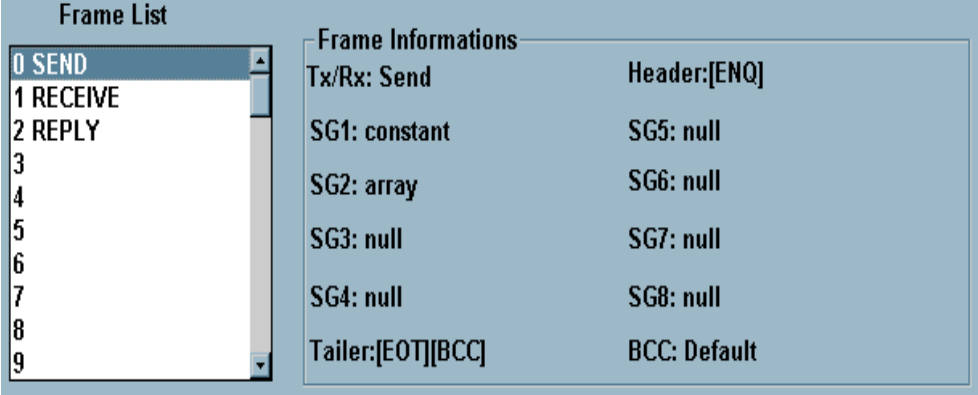

#### **5.2.3 Frame writing/reading**

Basic parameters and frame set by using Frame Editor can be written (downloaded) to Cnet I/F module or read (uploaded) from Cnet I/F module.

#### **1) Writing (download)**

A) First, connect GMWIN cable to COM terminal of PLC CPU module equipped on Cnet I/F module. PC and COM terminal of PLC shall be connected.

[Figure 5.11] Connection diagram of GMWIN cable

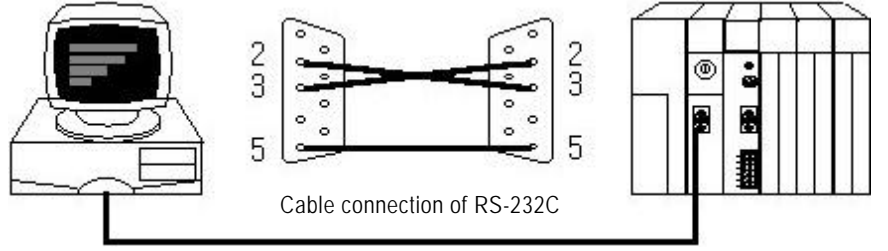

B) Select [Online]-[Connect] in Frame Editor and connect to CPU to display connection completed message. [Note1]

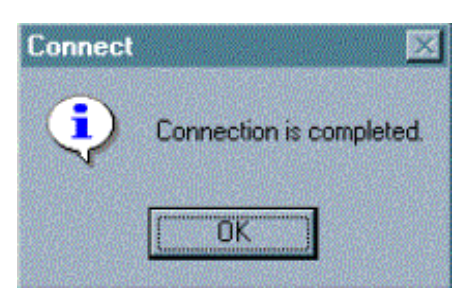

#### **Remark**

[Note1] Online connection via Frame Editor is unavailable if GMWIN program is connected. If GMWIN program is in service, try the connection after GMWIN is disconnected surely switch PLC CPU over to STOP before basic parameters or frame is downloaded. If downloaded in PLC run mode, writing error may occur.

C) Select [Online]-[Write] in Frame Editor to display the dialog box as below.

D) Select communication channel to use among RS-232C/RS-422 in basic screen of Frame Editor.

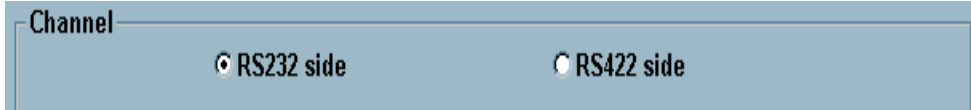

E) Select menu [Online] [Write] to display the Write dialog box as below and set slot number where Cnet is equipped. Communication option to download is for selecting option among basic parameters and frame. Select 'All' to download basic parameters and frame at a time.

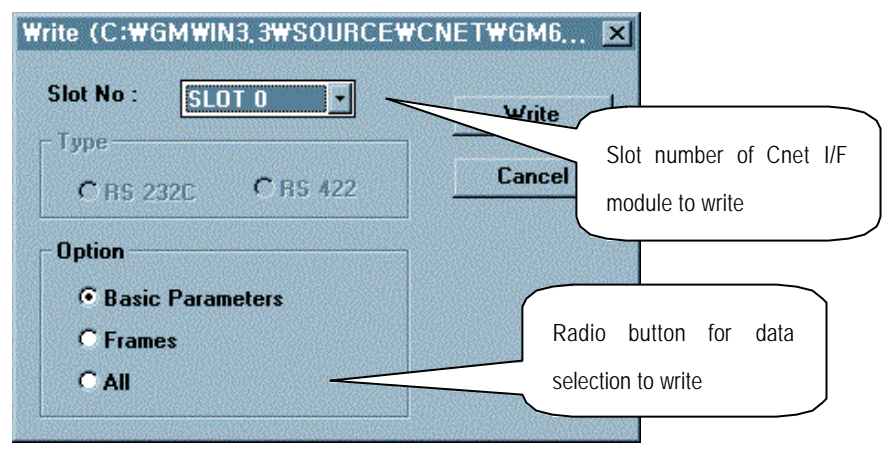

F) Select communication option and [Write] button to display the dialog box of Write OK as below. Herein, select OK to start writing.

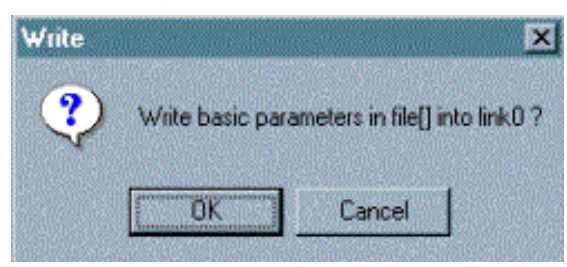

G) If download is completed, the following completion message is displayed to indicate download completed. [Note1]

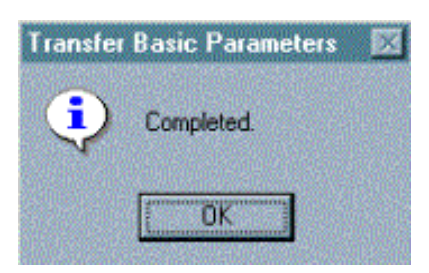

#### **Remark**

[Note1] If frame or basic parameters are downloaded, the communication of downloaded channel stops. In this case, switch the channel to Run mode via Change Run/Stop. It is caused by changed basic setting for communication to stop the operation of the channel.

H) Since downloaded channel is in communication stop status, select menu [Online][Change Run/Stop] and open the dialog box of Change Run/Stop to re-start communication.

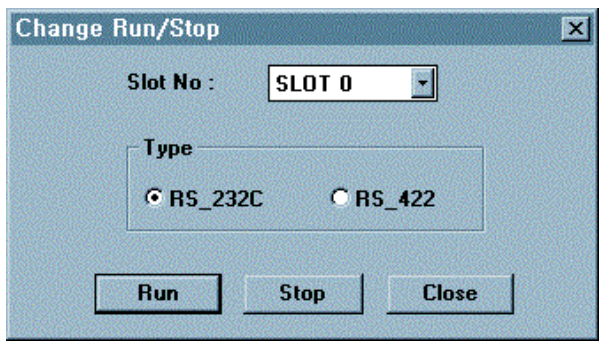

I) The dialog box of Change Run/Stop is to stop or run the operation of the appropriate channel. Since the channel operation stopped due to downloading, select Cnet's slot number and appropriate channel, and press [Run] button to switch over to communication run status and re-start the operation in communication mode downloaded. If [Run] button is selected, the message below is displayed.

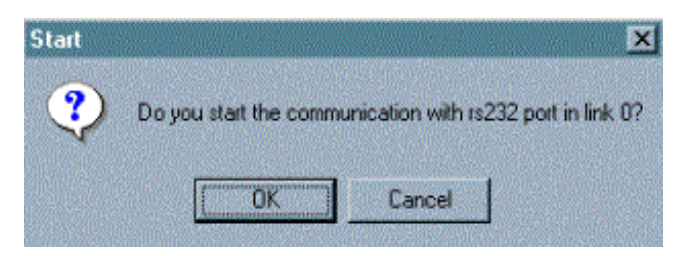

# **Remark**

[Note1] The status of communication run or stop per channel can be checked through LED display in Cnet module. RUN-LED if turned on means communication run, and communication stop if off per channel. Even when PLC reset or powered back, communication is switched over to Run mode.

#### **2) Reading (upload)**

Basic parameters and frame data downloaded in Cnet I/F module are saved in flash memory as kept inside Cnet I/F module even if powered off. And these data can be also saved in file by reading via Frame Editor. The following describes the sequence of frame reading.

- A) Select [Online]-[Connect] in Frame Editor and connect to PLC.
- B) If connected, select [Online]-[Read] to display the Read dialog box as below and then select channel and Read type via slot No., communication type and communication option.

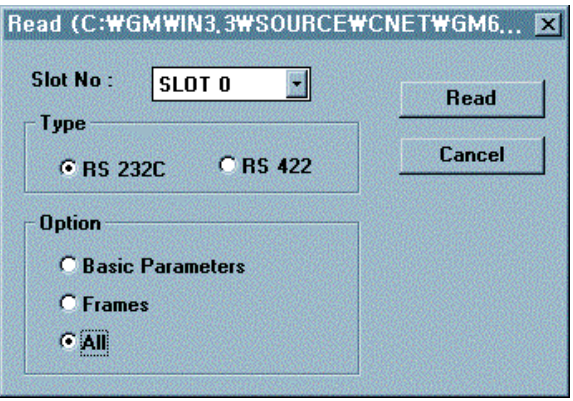

C) After required items are selected, select menu [Read] to display the status in which basic parameters and frame are read.

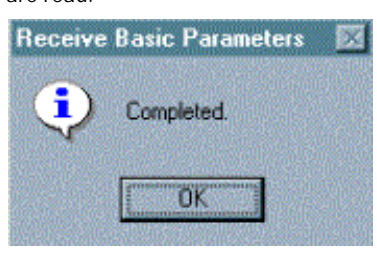

D) The data read can be saved in file via file saving menu.

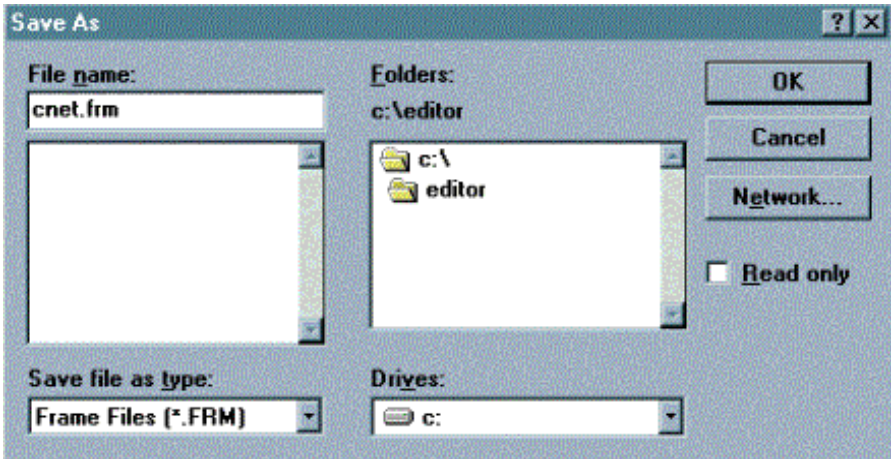

#### **5.2.4 Monitor function**

When data is transmitted or received via this communication module, it needs checking if actually transmitted well or what kind of data is received. Usually, protocol analyzer has been used for checking the data in spite of the troublesome procurement. However, to shoot the trouble, receiving monitor function is provided for Frame Editor to view the data received by the other station along with transmission monitor function to view the data transmitted from self-station.

#### **1) Receiving monitor**

Receiving monitor views the data transmitted from external devices via Cnet I/F module using Cnet module. If basic parameters of Cnet I/F module are set correctly as agreed with communication type, the receiving monitor can fill the role of monitoring regardless of different frame definition or station number setting to inspect communication status as required.

A) First, run Frame Editor and select [Online]-[Connect] to connect with CPU.

B) Select menu [Monitor]-[Receive Frame] to display dialog box for selecting channel to monitor as below.

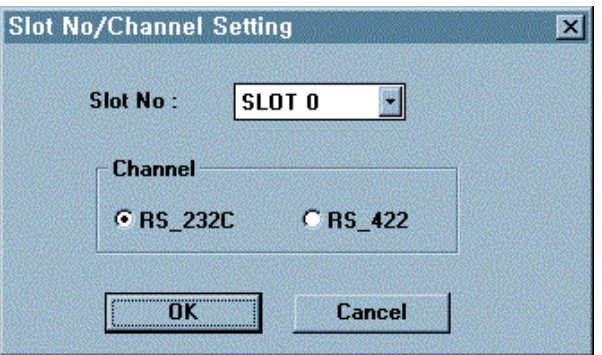

C) Select slot No. and Channel where module is inserted, and click on [OK] button.

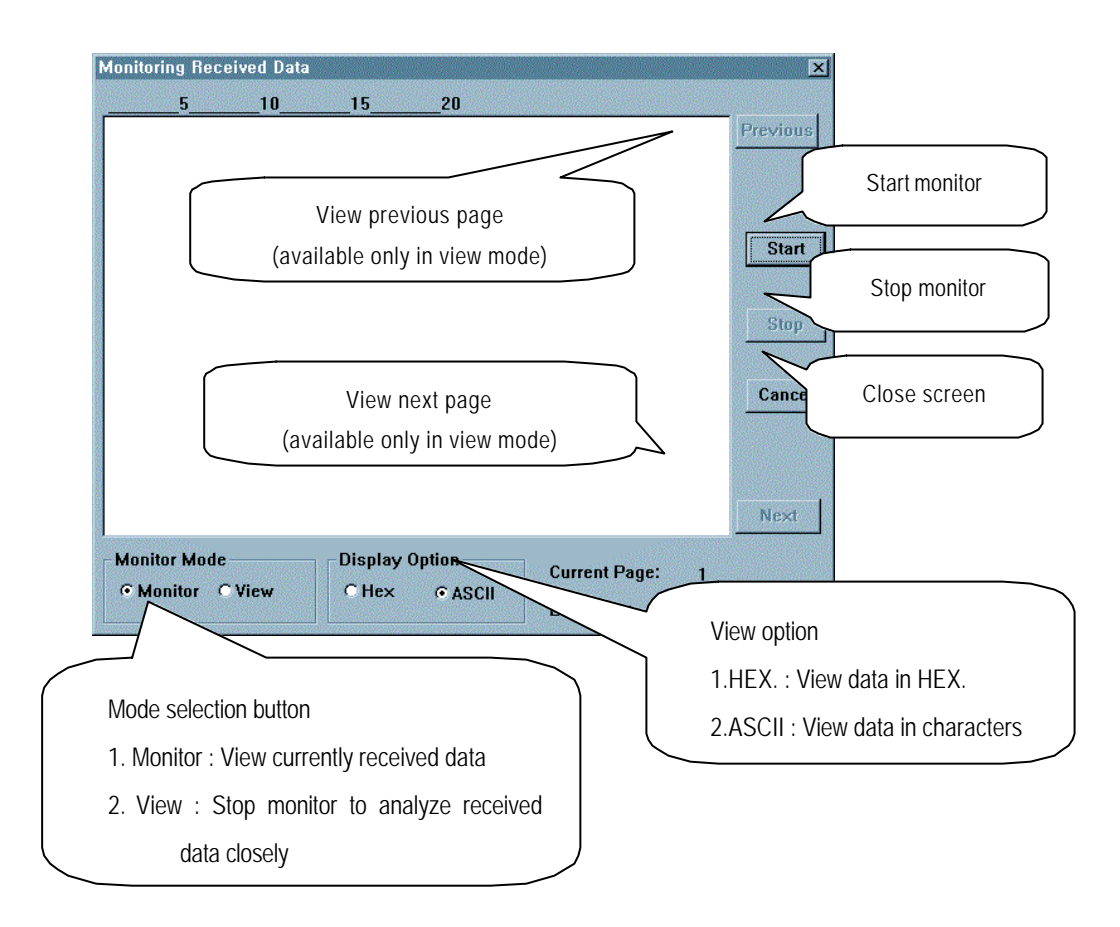

D) If the receiving monitor screen as below is displayed, press [Start] button to start monitor.

E) If data is received by Cnet I/F module, the received data is monitored in the screen as below.

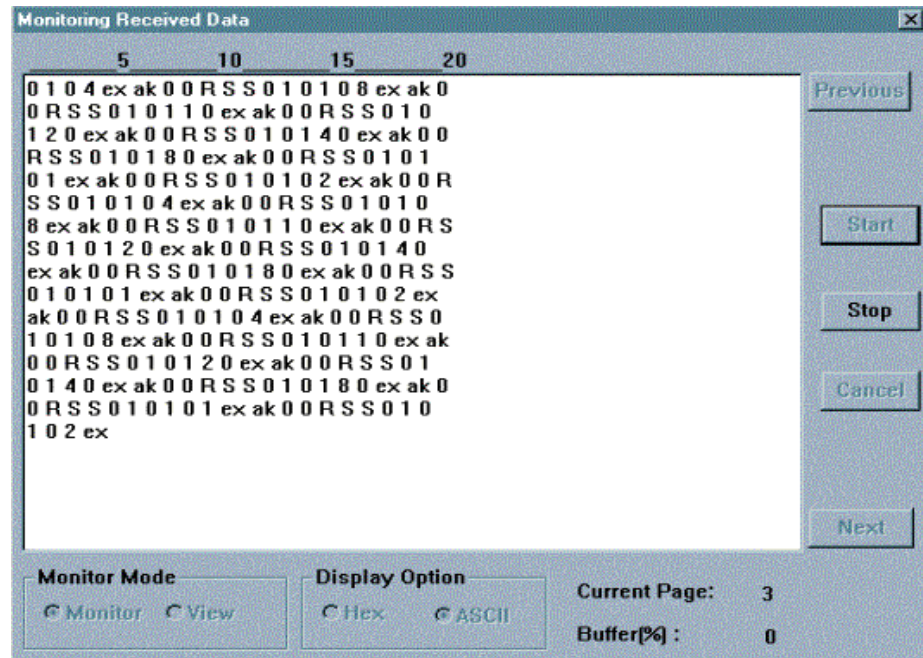

#### **2) Transmission monitor**

Transmission monitor is used to check and monitor data if actually transmitted from Cnet I/F module via null modem cable connecting PC with RS-232C communication channel of Cnet I/F module as in [Figure 5.12].

A) First, connect RS-232C cable to RS-232C port of Cnet I/F module to monitor..

[Figure 5.12] How to connect transmission monitor cable

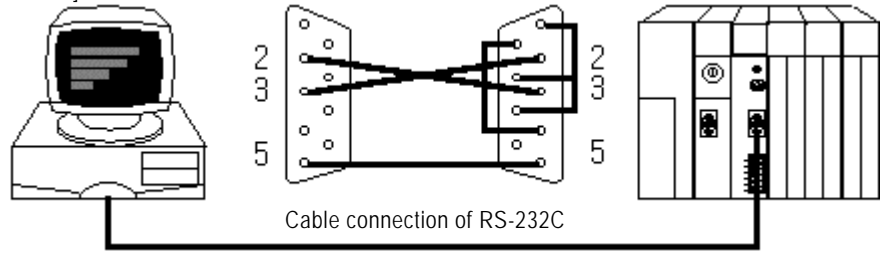

B) If [Monitor]-[Send Frame] is selected in Frame Editor, the following dialog box for parameter setting is shown, herein, input basic parameters of Cnet I/F module as communication speed, number of data bits, parity bits and stop bits, and then press [OK] button.

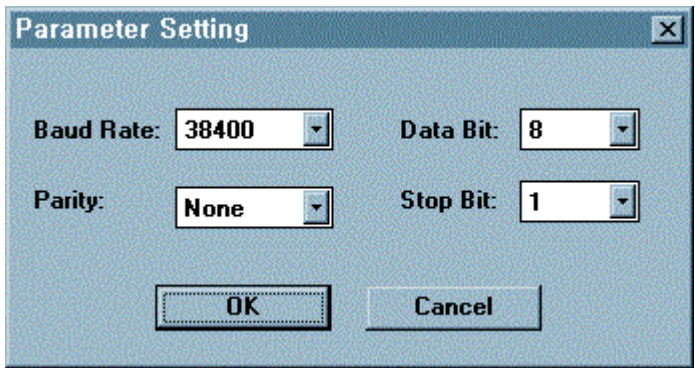

C) Set communication parameters as of RS-232C channel in Cnet I/F module.

D) Press [Start] button in transmission monitor screen as the figure below to display data which is in transmission.

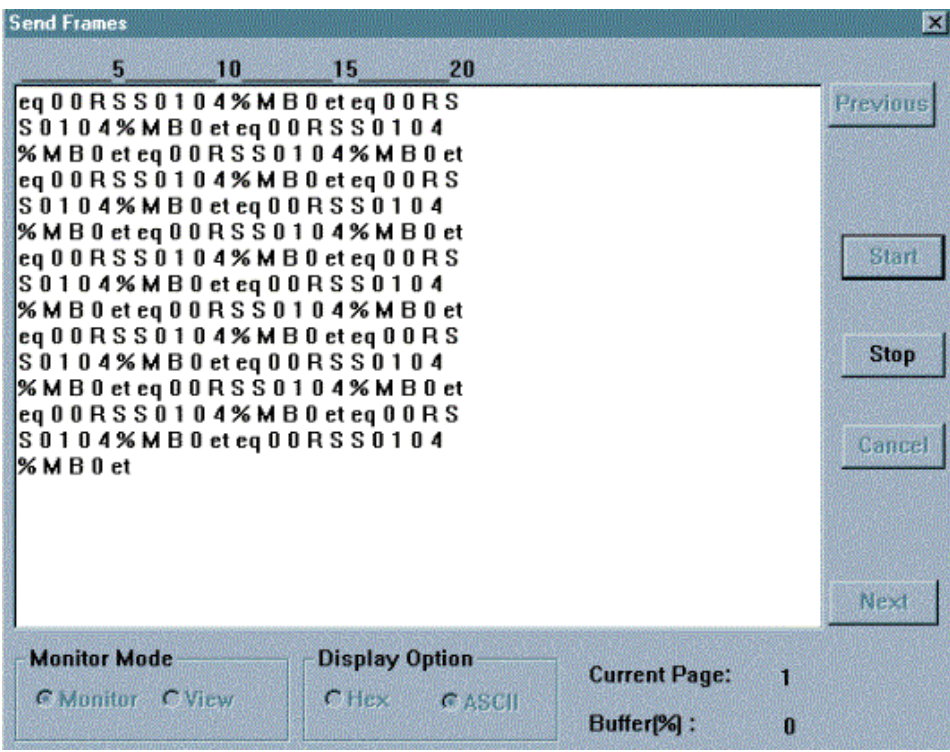

E) To analyze transmitted data closely, press [Stop] button as in the receiving monitor and then switch monitor mode to 'View'. By changing of View option, data can be viewed in HEX or ASCII.

## **Remark**

 [Note1] Transmission monitor is available only for RS-232C channel. For receiving monitor of RS-422 channel, RS-232C to RS-422 converter shall be used.

# **5.3 Managing function of flash memory** Ver.2.0

 Cnet O/S can be upgraded and other company's driver also can be downloaded through flash memory of Cnet I/F used as an area for Cnet O/S and other company's dedicated driver. Via flash memory used as an O/S rom area, Version Up is available by user in person, however for Cnet Ver.2.0 or later only, along with additional function to manage flash memory for Frame Editor.

# **5.3.1 Write flash memory**

Set Cnet mode switch to flash writing mode, supply power and open the required driver file via Frame Editor to download Write flash memory to Cnet I/F module as below.

- 1) Setting of Cnet operation mode: If PLC is powered on after Cnet mode switch is set to flash writing mode, No.'0' LED of Cnet I/F module flashes in a cycle of 1 second. Refer to Chapter 4 Operation mode setting for details of flash writing mode setting of Cnet I/F module.
- 2) Run Frame Editor and select [Open Lib] in [File] to display the dialog box for opening library file. Select the directory where driver is saved and then choose the applicable library file to confirm. File description shows the contents and the version of the library file where the version of the library can be checked.

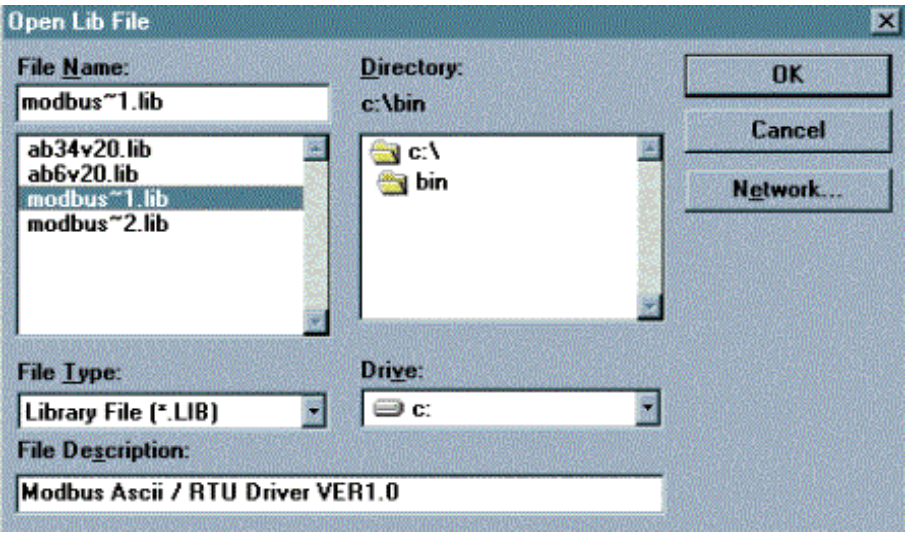

3) Library files of AB DF1 and MODBUS are provided via downloads per Cnet I/F module respectively. Library file names per Cnet I/F module are described in [Table 5.6].

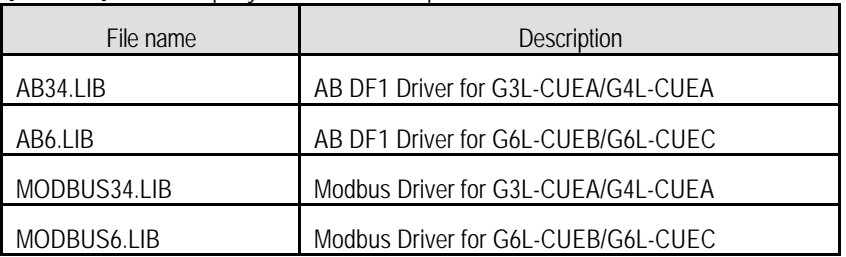

[Table 5.6] Other company's driver file description

4) After online connected, select [Write] via [Flash memory] in menu [Online] as below.

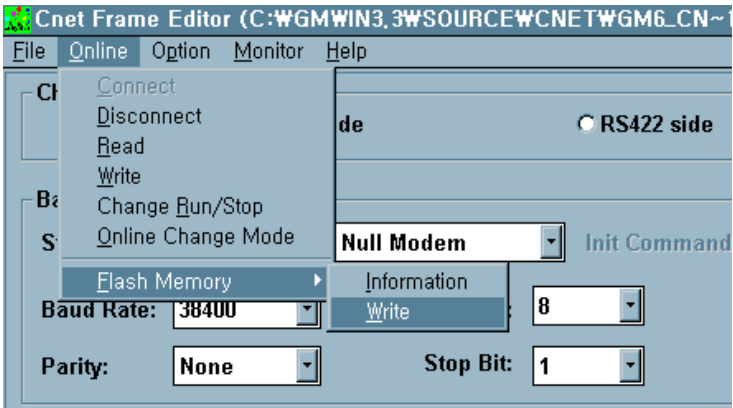

5) If Write flash memory is selected, the following dialog box for library writing is displayed. Select slot number therein and then choose Write button

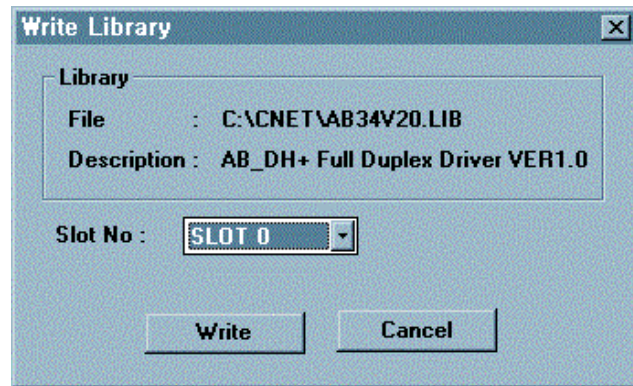

#### **Remark**

[Note1] Do not let program operation escaped from Frame Editor while downloading to flash memory or from Windows program, nor let PC or PLC powered off. If OS data of flash memory is ever damaged, normal operation of Cnet I/F module is unavailable. A/S shall be requested in this case.

6) If library writing is completed, the following message will be displayed.

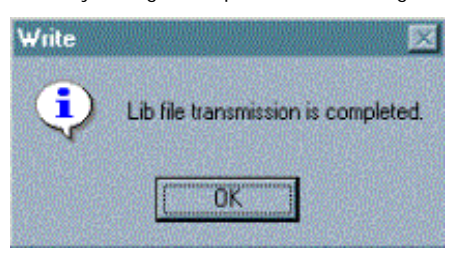

7) If the message below is displayed, check operation mode or slot number in Cnet I/F module.

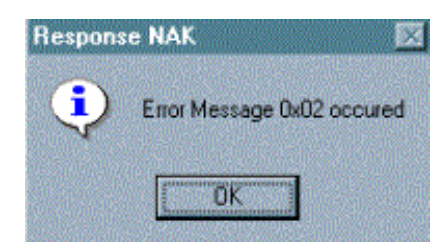

# **5.3.2 Reading of flash memory**

Read flash memory is for checking the type and the version of O/S and other company's driver saved in flash memory of Cnet I/F module. Reading is allowed in all modes except Loop-Back mode with the following procedure as below.

1) Select Read flash memory of sub-menu in flash memory from online menu of menu bar to display the following screen where to read flash memory information. Herein, select applicable slot and library and then press Read to check the type and the version of driver downloaded in Cnet I/F module.

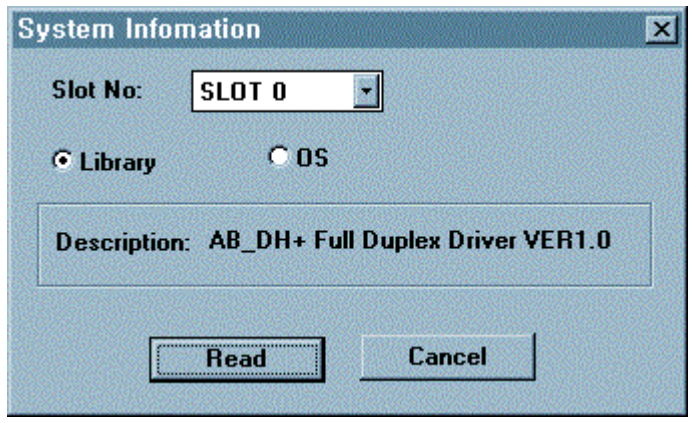

2) Select OS in system information and run Read to read the version of Cnet Flash ROM.

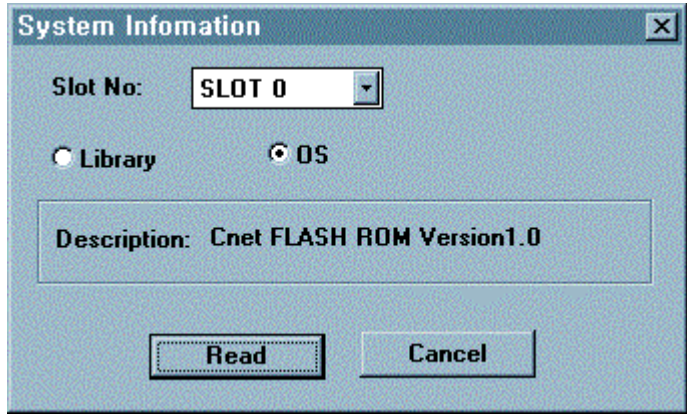

# **5.4 Changing of online mode** | Ver.2.0

In Cnet Ver.2.0, the operation mode can be changed during operation by setting via Frame Editor besides via mode switch. With online mode changeable all for local/remote Cnet I/F modules, the operation mode of Cnet module placed distantly can be also changed. No.9 online mode is added to mode switch for this function, however, mode change is available using Frame Editor only in online mode with features as below.

- $\Box$  Online mode is changeable by adding No.9 online mode to mode switch.
- □ Setting of each operation mode is available for channels RS-232C/RS422 respectively.
- $\Box$  Mode changeable for local/remote stations.
- □ Mode change for remote station is available only via RS-232C channel.
- $\Box$  Set operation mode is saved in flash memory as kept even if powered off.
- $\Box$  Reading mode available via Frame Editor.
- $\Box$  Other company's dedicated mode can be set only in online mode.

#### **5.4.1 Changing of local operating mode**

The operation mode of Cnet I/F module mounted on PLC which is local-connected to Frame Editor is changeable by virtue of this function. If mode switch is set to No.9 online mode, its setting is allowed via the changing menu of online mode of Frame Editor. As for changing local mode, all operation modes supported in Cnet can be set per channel also to standalone or interlocking channel.

[Figure 5.13] shows structure of Cnet I/F module in local connection. Operation mode switch of Cnet I/F module mounted on No.'0' slot is set to No.9 and Frame Editor is connected with PLC CPU.

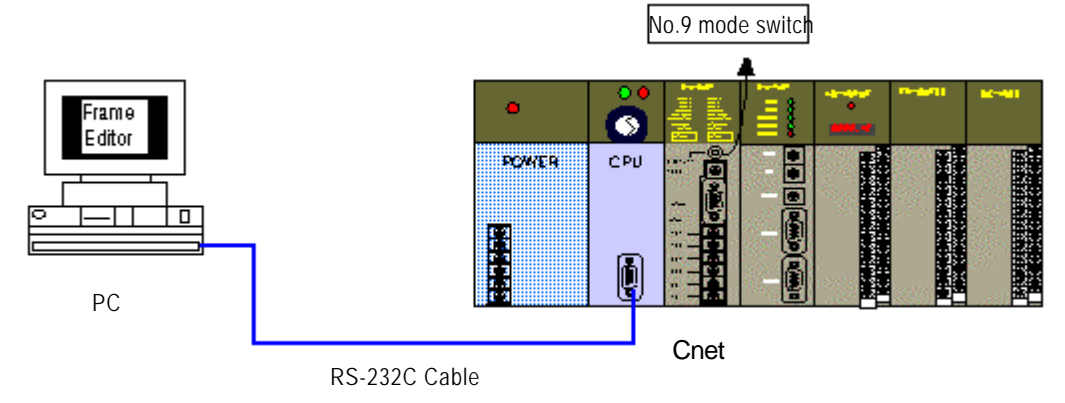

[Figure 5.13] Changing of local operation mode

The following is how to change online mode of Cnet I/F module in the structure of [Figure5.13].

- 1) Select No.9 mode switch of Cnet I/F module continuously with power on and perform online connection via Frame Editor.
- 2) Select change items of online mode in online menu to enter mode change menu.

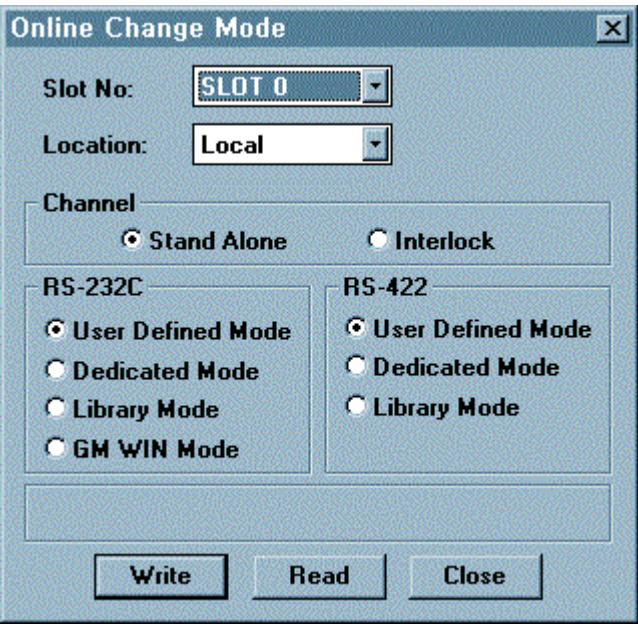

- 3) Set slot No.0 where Cnet I/F module is mounted and connection stage to local in online mode change box.
- 4) Select desired type of channel operation from channels of interlocking and stand-alone. [Note]

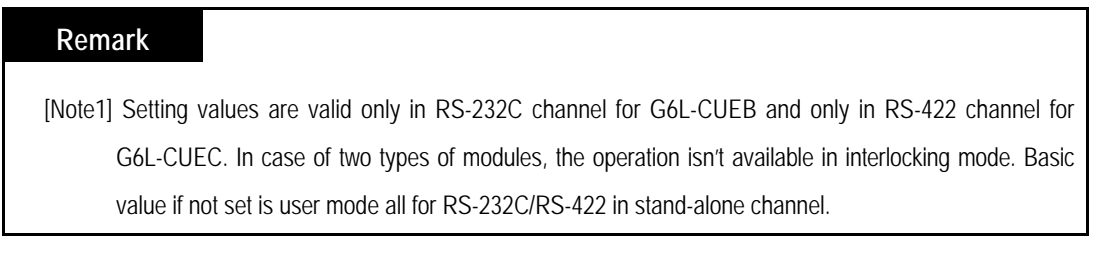

5) If mode is set as required, select Write button to change modes. If modes are changed, the following message will be displayed to indicate operation mode completed.

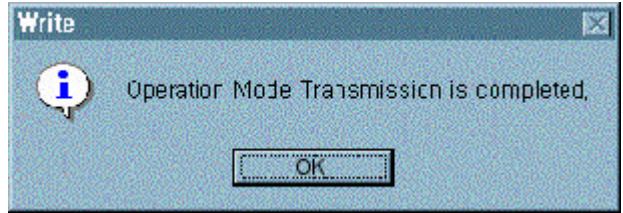

#### **Remark**

Note1] If mode change is written, communication of RS-232C/RS-422 channel is disconnected for approx. 1 second to convert operation into newly changed mode and then is automatically operated in changed mode after mode change is completed.

6) If the message below is shown, the mode switch of Cnet I/F module is not No.9 online mode. Change mode switch of Cnet I/F module to No.9 online mode, reset PLC and execute again from No. (1).

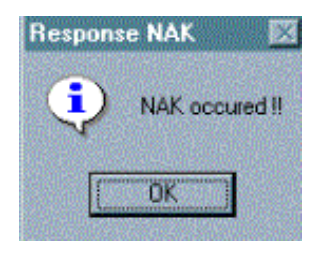

7) If the message below is shown, version of Cnet I/F module is below Ver.2.0 and online mode change is unavailable.

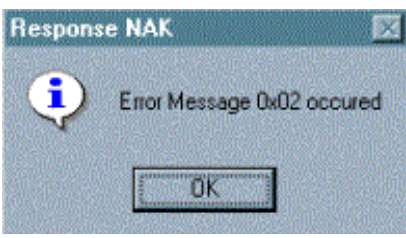

- 8) The changed mode is saved in flash memory of Cnet I/F module as kept even if powered off.
- 9) Operation mode in online mode set is valid only in online mode. If mode switch is selected in off-line mode from 0 to 7, the operation mode is decided according to each mode switch.
- 10) Operation mode of Cnet module can be also read via Frame Editor even though Cnet module is not in online mode. Select Read button with slot number and connection stage set to local in online mode change menu as below.[Note1]

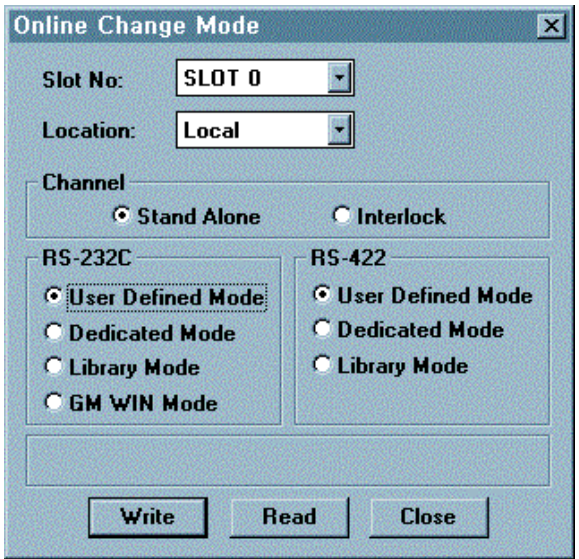

# **Remark** [Note1] Operation mode can be read in the other modes than LOOP-BACK mode and flash writing mode.

11) The figure above shows the screen for operation mode which has been read with online/off-line information and operation mode displayed.

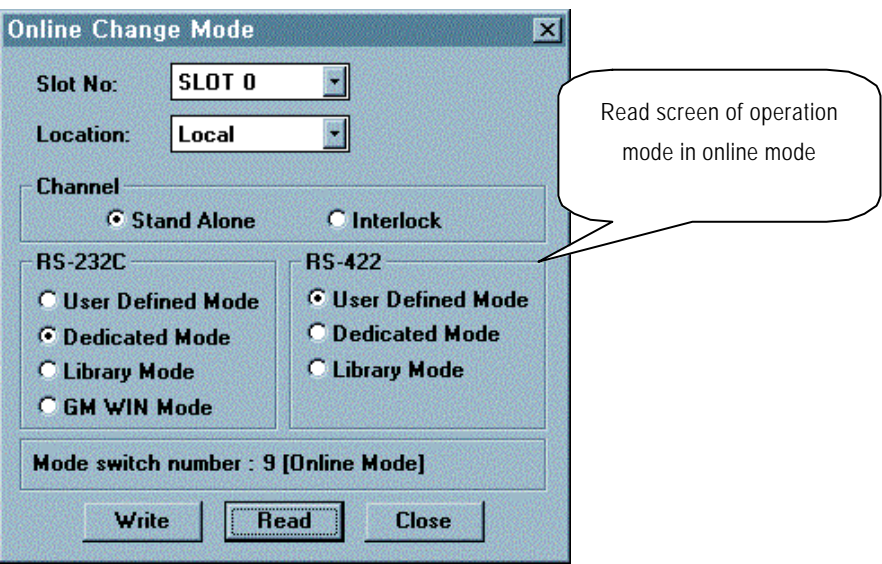

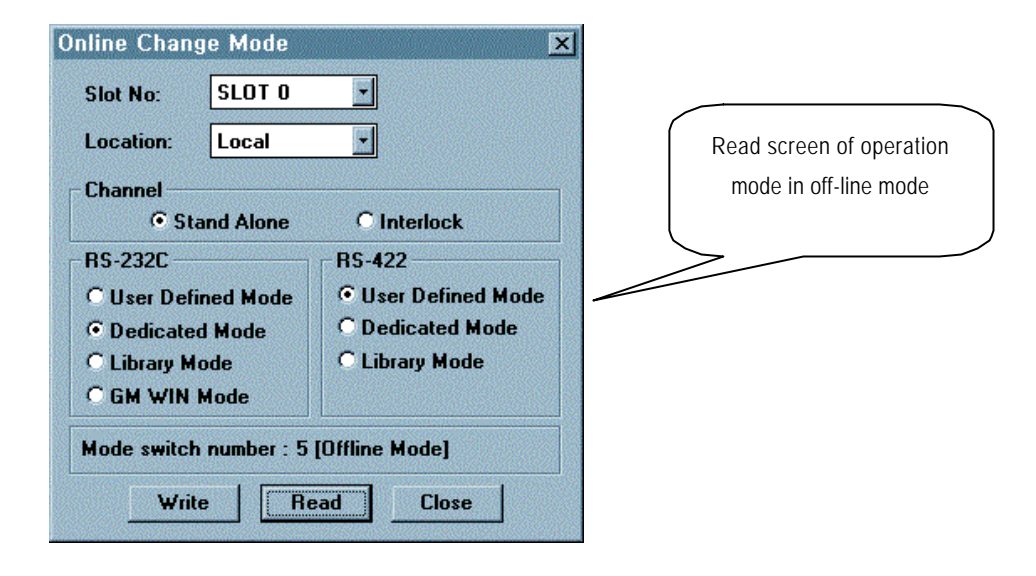

- 12) The figure above shows the screen for operation mode which has been read with online/off-line information and operation mode displayed.
- 13) Changing and reading the operation mode are unavailable for below Cnet Ver.2.0.
- 14) If operation mode is changed during normal operation, RS-232C/RS-422 channel stops operation for approx. 1 second and communication with the outside is disconnected, however, automatically it starts operation again after operation change is completed.

#### **5.4.2 Changing of remote operating mode**

Setting of remote operation mode is for changing the operation mode of Cnet I/F module which is remote-connected via RS-232C channel of local PLC Cnet I/F module. It is convenient for such remote communication via Cnet I/F module and dedicated modem mainly between two PLCs as continued converted to desired operation mode again with program modification by GMWIN remote connection to remote PLC after changing Cnet operation mode to GMWIN mode.

Main features of changing remote operation mode are as follows.

- $\square$  Setting of operation mode for Cnet I/F module of remote PLC is available.
- $\Box$  Both local / remote Cnet I/F modules are available only in online mode.
- $\Box$  Remote operation setting via RS-422 channel is unavailable.
- □ Communication of Cnet I/F module if its operation mode is being changed is disconnected for approx.1 second and then is run as started again in the changed mode after the operation change.
- $\Box$  All local / remote Cnet I/F modules shall be of Ver. 2.0 or later to allow operation change.
- □ Communication mode in RS-232C channel of two Cnet I/F modules shall be set identical.
- $\square$  As for remote operation change, setting channel operation to interlocking channel is unavailable.
- □ Operation mode of remote Cnet I/F module can be read.
- □ In case of G6L-CUEC module equipped with RS-422 channel only, changing of the remote operation mode is not allowed.

[Figure 5.14] shows an example of system structure where operation mode of remote Cnet I/F module is changed.

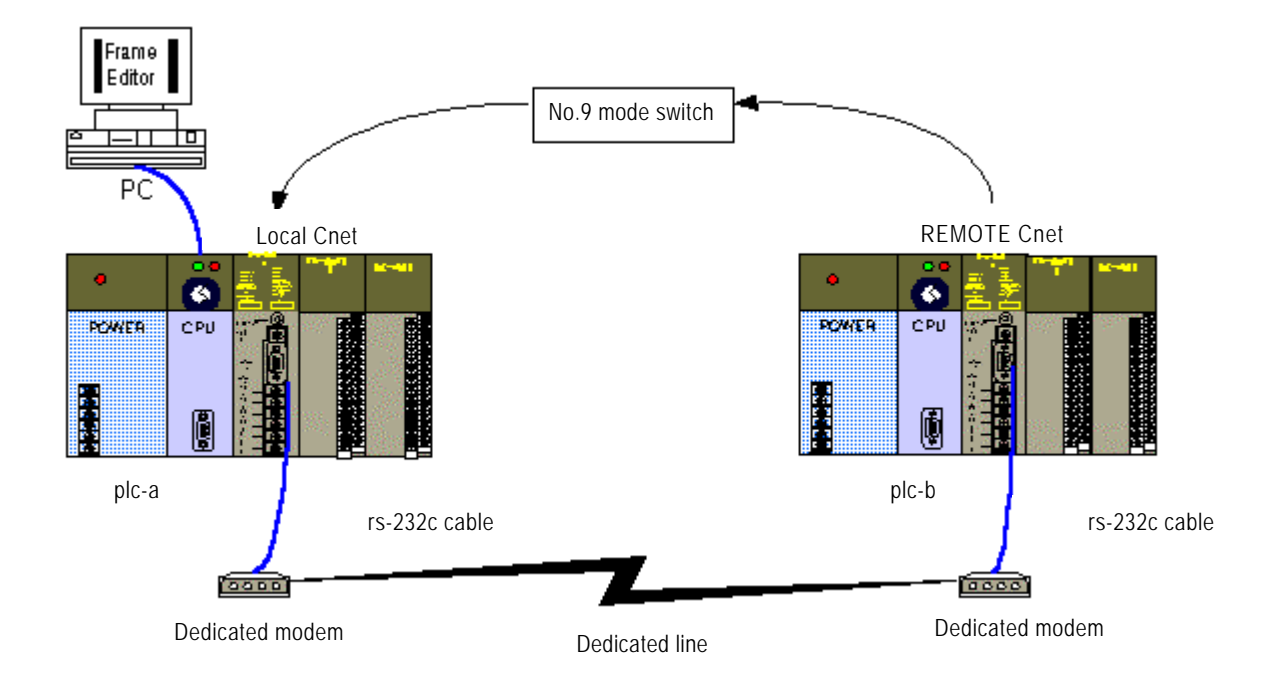

[Figure5.14] System structure where remote operation mode is changeable

The following describes how to change PLC-B mode, and how to change and download program via Cnet in the system as shown in [Figure 5.14] below.

- 1) Set local/remote Cnet to No.9 online mode and supply power.
- 2) Change local PLC-A to STOP mode.
- 3) Check if communication of RS-232C channel between PLC-A/B is normal and then connect Frame Editor to local PLC-A. Successively, select change menu of operation mode to display setting screen of operation mode as in the figure.

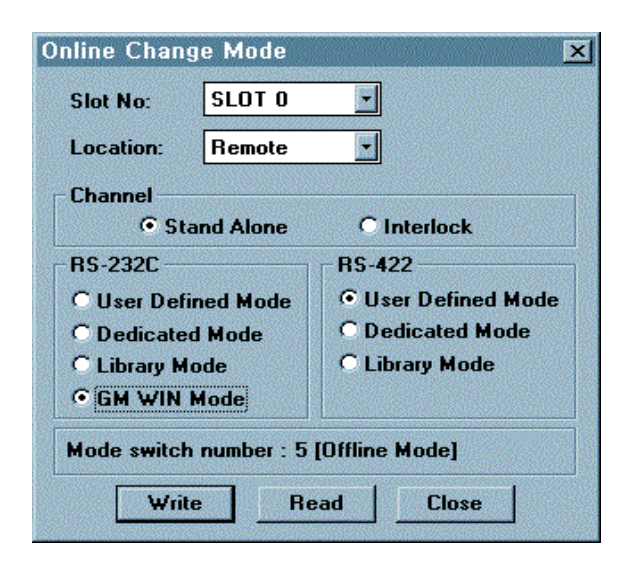

- 4) Set slot No.'0' where Cnet I/F module is mounted and connection stage to remote in online mode change.
- 5) Select desired type of channel operation from channels of interlocking and stand-alone. [Note]

#### **Remark**

[Note1] Setting values are valid only in RS-232C channel for G6L-CUEB and only in RS-422 channel for G6L-CUEC. In case of two types of modules, the operation isn't available in interlocking mode. Basic value if not set is user mode all for RS-232C/RS-422 in stand-alone channel.

6) If mode is set as required, select Write button to change modes. If modes are changed, the following message will be displayed to indicate operation mode completed. [Note1]

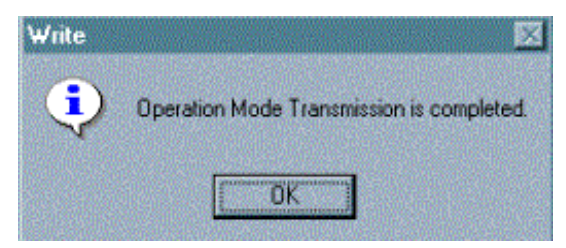

#### **Remark**

[Note1] If mode change is written, communication of RS-232C/RS-422 channel is disconnected for approx. 1 second to convert operation into newly changed mode and then is automatically operated again in changed mode after mode change is completed.

7) If the message below is shown, the mode switch of one Cnet I/F module is not No.9 online mode. Change mode switch of Cnet I/F module to No.9 online mode, reset PLC and execute again from No. (1)[Note]

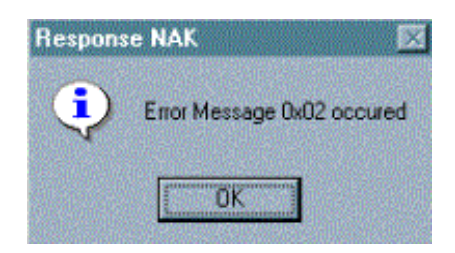

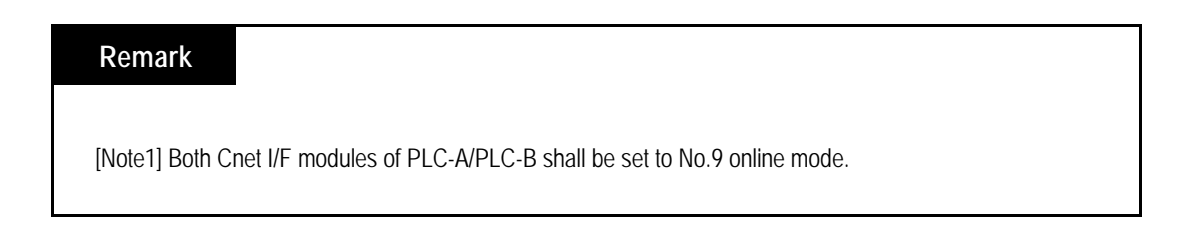

8) If the message below is shown, version of Cnet I/F module is below Ver.2.0. Online mode change is unavailable.

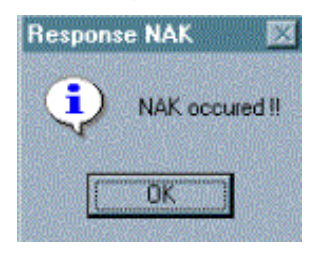

# **Remark**

[Note1] Both Cnet modules of PLC-A/PLC-B shall be of Ver.2.0.

[Note2] Error above may occur where communication error is expected in status of modem communi-cation. [Note3] If communication in a cycle of within 20msec is overloaded, set CPU mode of PLC to Stop and then change the operation mode. Where communication is overloaded, error in mode change may occur.

9) The changed mode is saved in flash memory of module as kept even if powered off.

10) Operation mode of remote Cnet I/F module can be read via Frame Editor even though Cnet I/F module is not in online mode. Select Read button with slot number and connection stage set to remote in online mode change menu to display operation mode of remote Cnet I/F module as below.

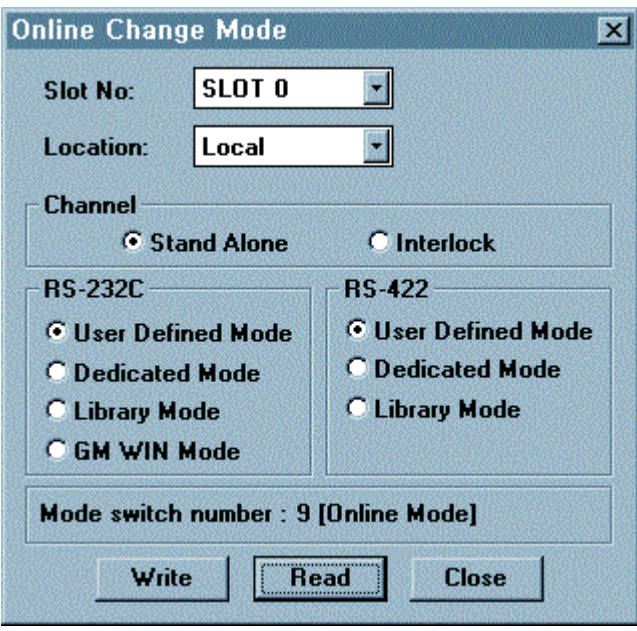

11) The figure above shows that RS-232C is in GMWIN mode and RS-422 is set to user mode with Cnet I/F module of PLC-B in No.9 online mode.
# **Chapter 6 System configuration**

Various communication systems can be configured via this module in accordance with application fields. This chapter describes examples of system configurations which are available or unavailable for the application fields.

## **6.1 System configuration available**

### **6.1.1 1:1 Connection (no modem) to PC**

PC and Cnet are connected via RS-232C or RS-422 channel in 1:1 connection system with PC or PLC not through modem. Most PCs are operated as master stations and Cnet I/F modules are operated as slave stations that respond the request of PC. Since no modem is applied, communication distance is max.15m via RS-232C channel and max.500m via RS-422 channel. Operation mode of Cnet I/F module shall be set as agreed with communication type of PC.

#### [Figure 6.1] 1:1 communication system with PC

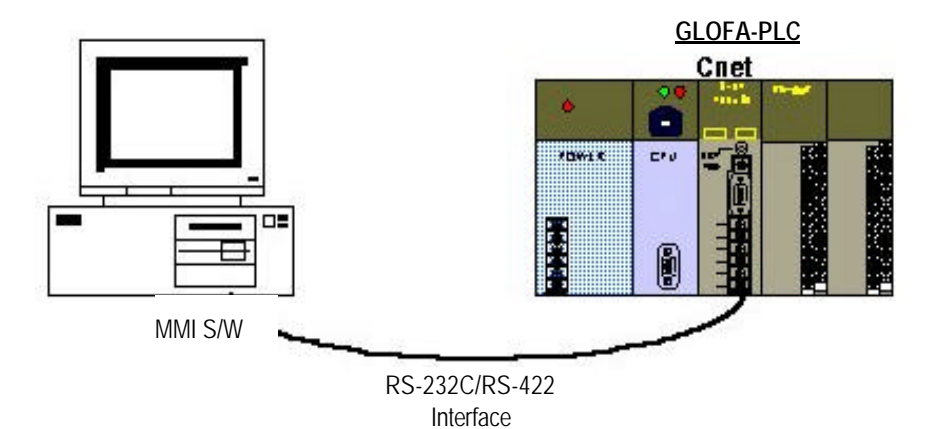

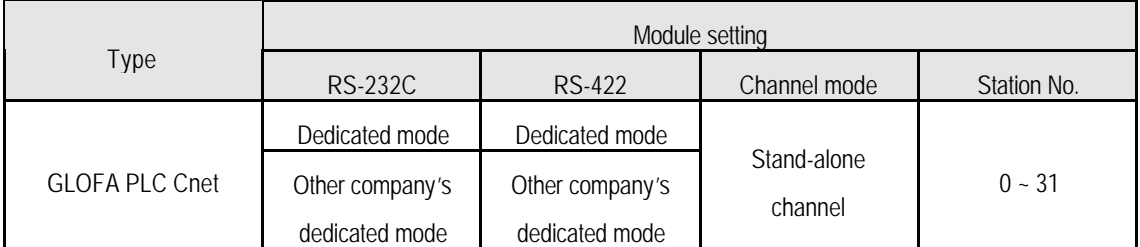

### **6.1.2 1:1 Dedicated modem connection to PC**

PC and the module are connected through dedicated modem via RS-232C channel in 1:1 connection system. Most PCs are operated as master stations and Cnet I/F modules are operated as slave stations that respond the request of PC. Since modem is applied to go through, RS-232C channel shall be set to dedicated modem for long-distance communication. Operation mode of this module shall be set as agreed with communication type of MMI PC.

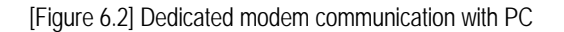

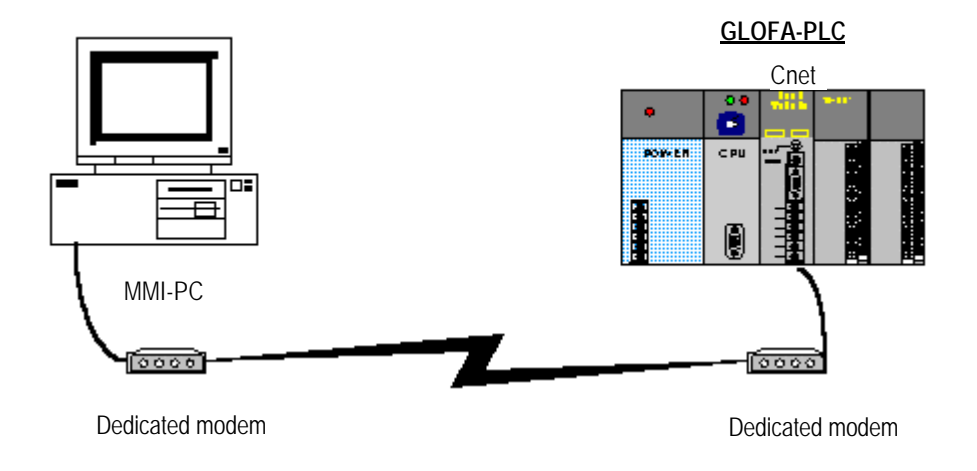

Cnet I/F module can be operated in dedicated mode or other company's dedicated mode.

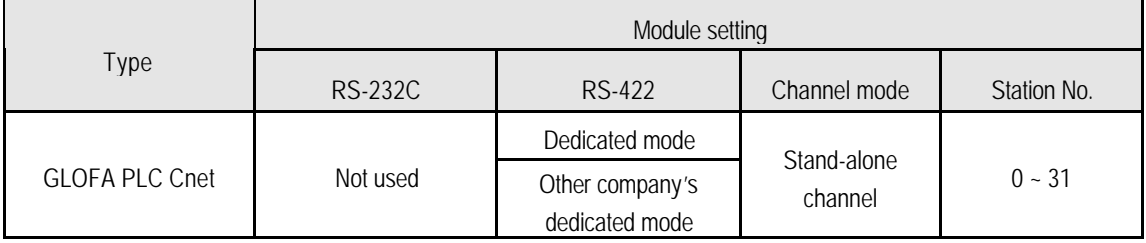

#### **6.1.3 Modem connection to PC & Communication between Cnet I/F modules**

- □ PC and Cnet #1 station are connected through modem via RS-232C channel
- □ Cnet #1 station ~ N station carry out communication between Cnets via RS-422 channel
- $\Box$  PC is operated via master station of Cnet #1 station
- □ Cnet I/F module can connect with max. 32 stations (RS-422/485 communication)
- $\Box$  1 station of Cnet I/F modules is set to master station.
- $\Box$  Dedicated modem or dial-up modem is available to use.
- □ Cnet I/F module is set to stand-alone mode

[Figure 6.3] Dedicated modem communication with PC

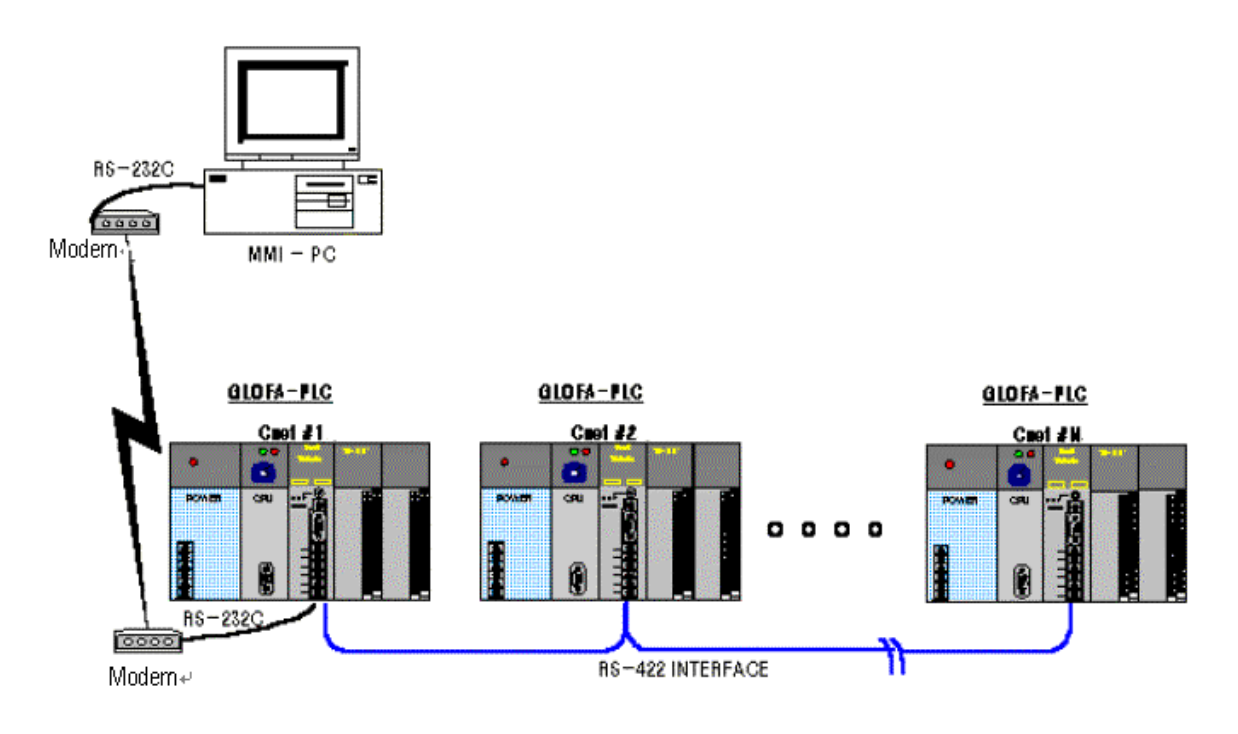

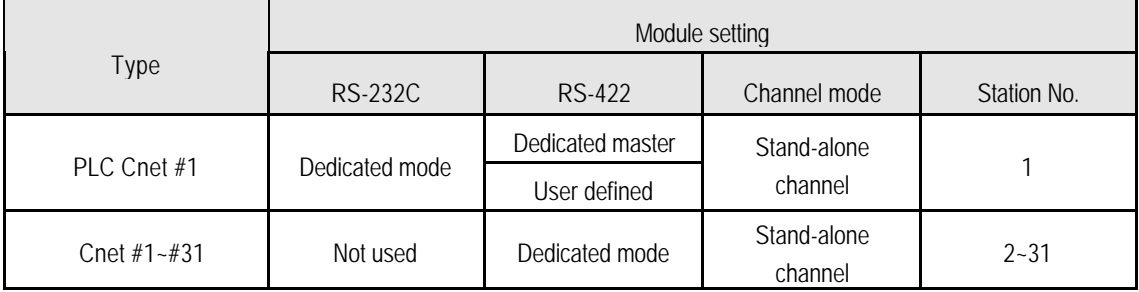

#### **6.1.4 Communication between PC and Cnet using interlocking channel**

- $\Box$  PC is operated as a master station of Cnet #1 ~ #N station.
- Q PC and Cnet #1 station carry out communication through null modem via RS-232C channel.
- $\Box$  PC as a master station carry out RS-422 communication with Cnet #2 ~ #N station via Cnet #1 station in interlocking channel.
- $\Box$  PC and Cnet #1 station perform RS-232C channel communication.
- $\Box$  Communication between Cnet I/F modules is unavailable.
- $\Box$  Cnet I/F module can connect with max. 32 stations (RS-422 communication).
- $\Box$  Cnet #1 station is set to interlocking mode and Cnet #  $2 \sim$  #N station are set to stand-alone mode.
- $\Box$  All Cnet I/F modules shall be set to idedntical communication speed and operation mode.

[Figure 6.4] Dedicated modem communication with PC

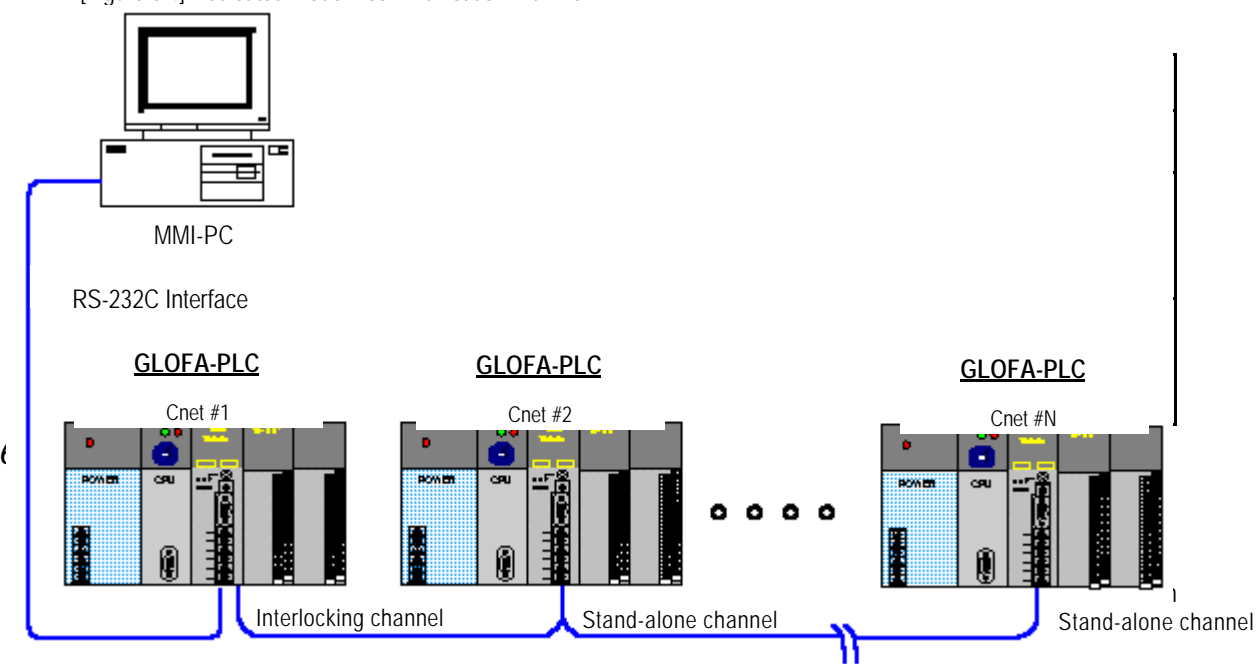

 $U$  PC and Cnet #1 station perform  $RS-232$ RS-422 Interface

- $\Box$  Communication between Cnet I/F modules is unavailable.
- $\Box$  Cnet I/F module can connect with max. 32 stations (RS-422 communication).
- $\Box$  Cnet #1 station is set to interlocking mode and Cnet#2 ~ #N station are set to stand-alone mode.
- □ All Cnet I/F module RS-422 channels shall be set to identical communication speed and operation mode.
- $\Box$  Cnet I/F module #2 ~ #N station communicate with PC via RS-422 channel and with monitoring device and printer via RS-232C channel.
- □ If monitoring device is GP or PMU, RS-232C of Cnet #N station can be set to dedicated mode

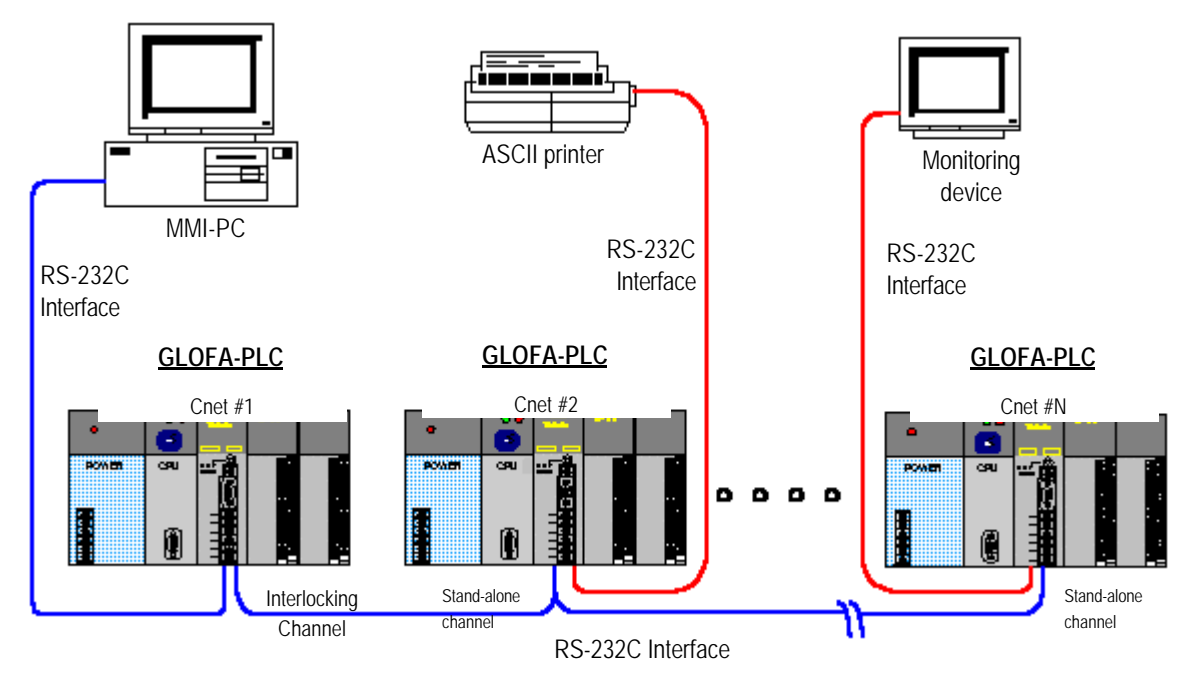

[Figure 6.5] Compound system of interlocking and stand-alone channels

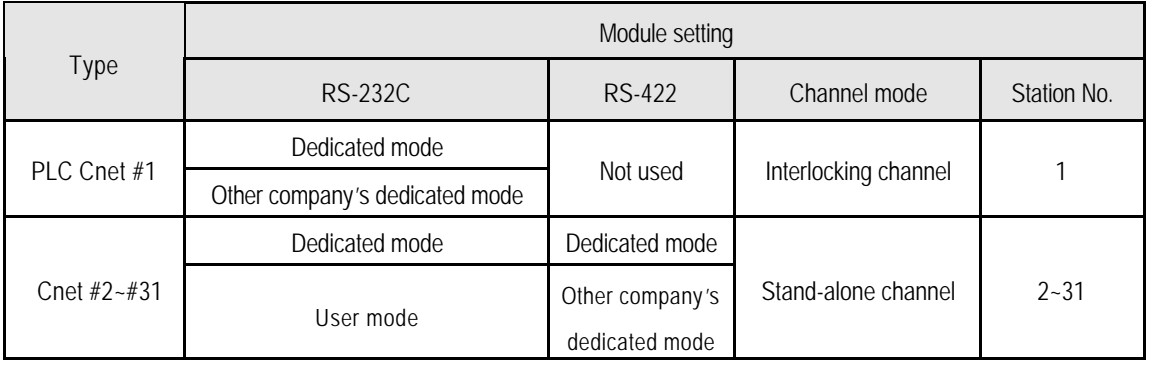

### **6.1.6 Dedicated communication with PC & Other company's RS-422 communication**

 $\Box$  Null-modem communication with PC via RS-232C channel is available.

- □ PC is operated as a master station and Cnet I/F module RS-232C channel is operated as a dedicated slave.
- □ Cnet I/F module RS-422 channel is operated in user defined mode.
- □ Display data is transmitted to display modules of mosaic panel via Cnet RS-422 channel.
- $\Box$  Display transmission data can be read in PC.

[Figure 6.6] Operation system of 7-segment for RS-422

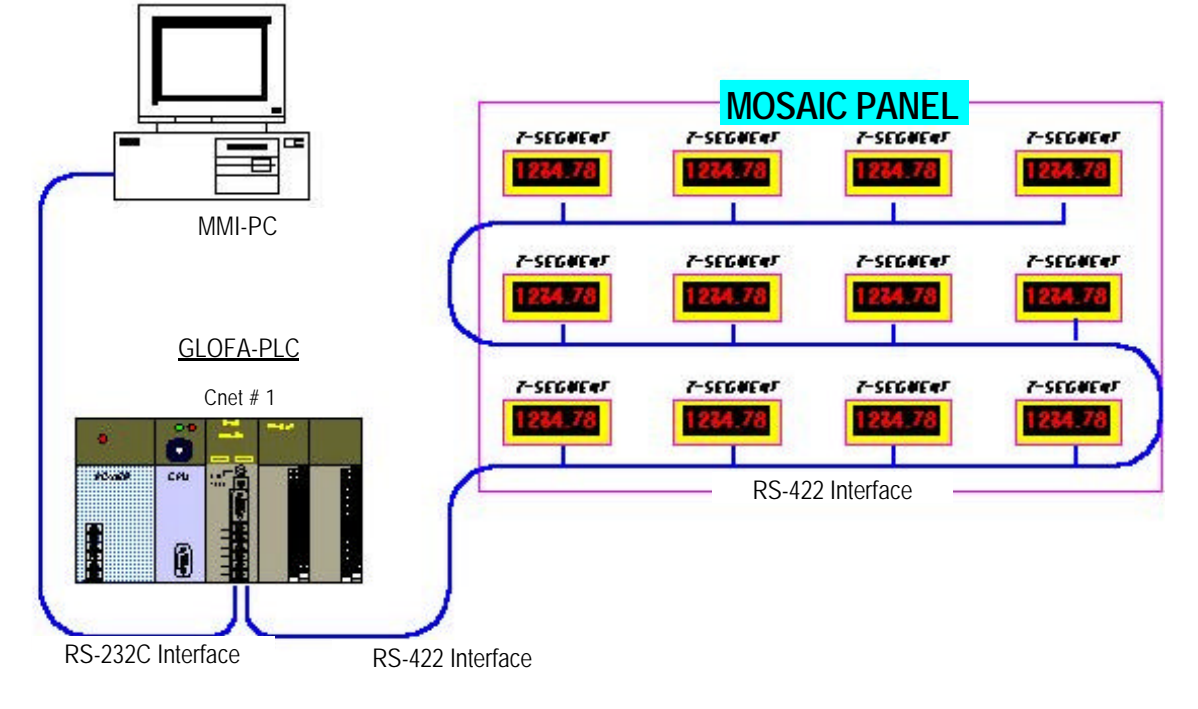

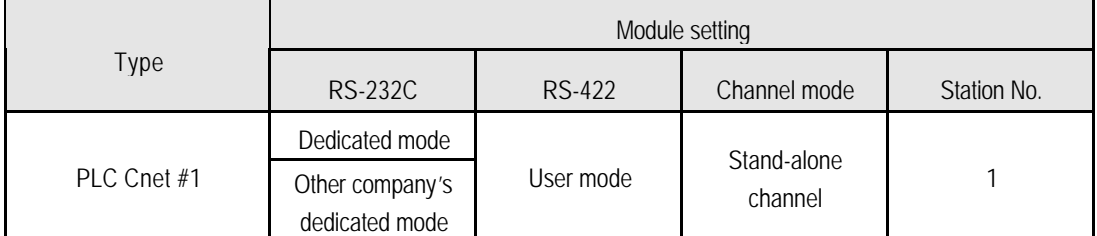

### **6.1.7 Optical modem communication for mobile communication**

 $\Box$  Optical modem communication system for Cnet communication on body in lineal motion.

- $\Box$  Dedicated mode communication or user defined communication with monitoring device.
- $\square$  RS -232C/RS-422 communication with optical modem.
- □ Dedicated master/slave communication between Cnet I/F modules. Ver.2.0
- □ User defined communication between Cnet I/F modules in former version than Cnet Ver. 2.0.
- □ Optical modem connected with Cnet I/F module on mobile body can communicate with the other optical modem only when positioned in communication available.
- $\Box$  Main application: Parking tower

[Figure 6.7] Optical modem communication system.

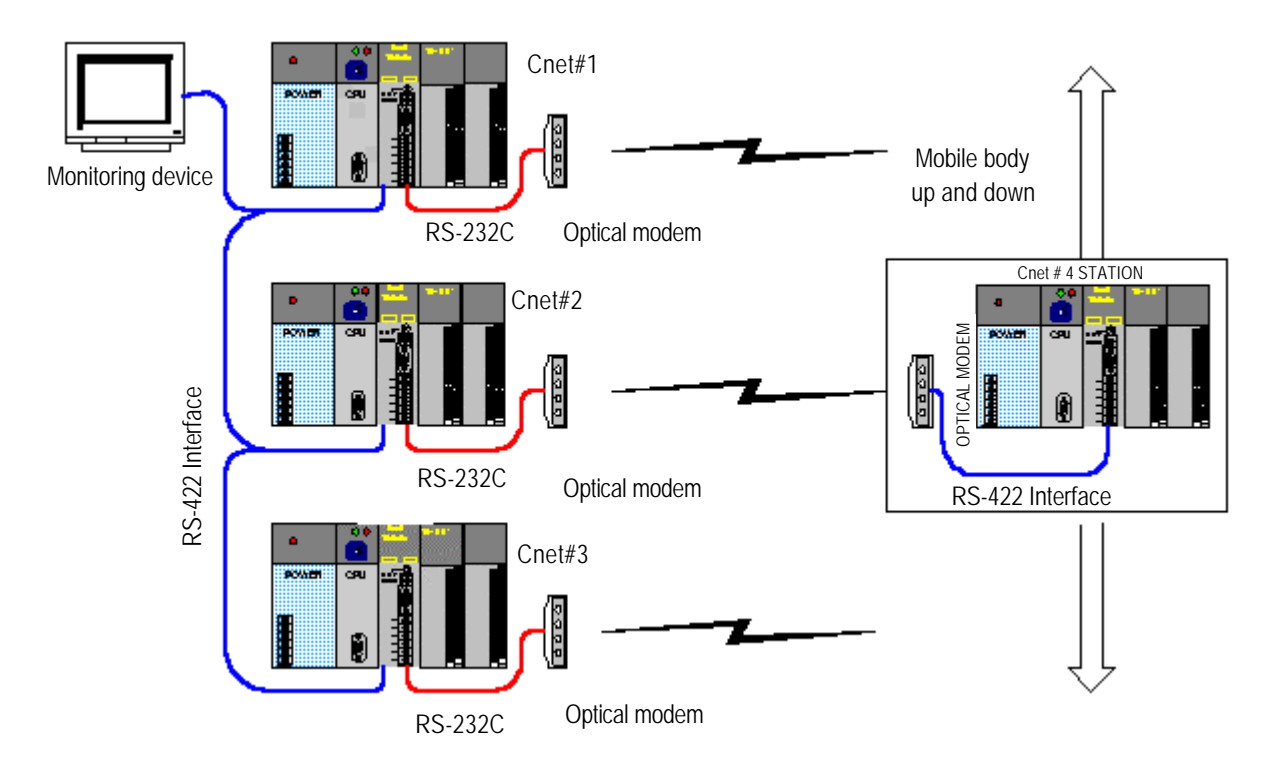

### **6.1.8 Wireless modem communication between revolution bodies**

q Wireless modem communication system for Cnet communication on body in revolution motion.

- $\Box$  RS-232C communication with wireless modem.
- □ Dedicated master/slave communication between Cnet I/F modules. Ver.2.0
- $\Box$  User defined communication between Cnets in former version than Cnet Ver. 2.0.
- □ RS-232C channel of Cnet I/F module is dedicated modem mode.

[Figure 6.8] Wireless modem communication system.

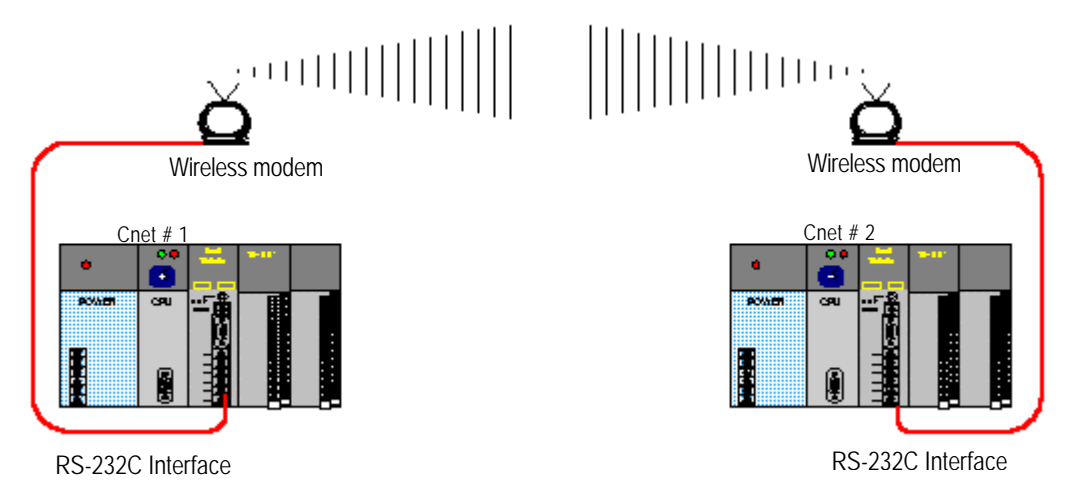

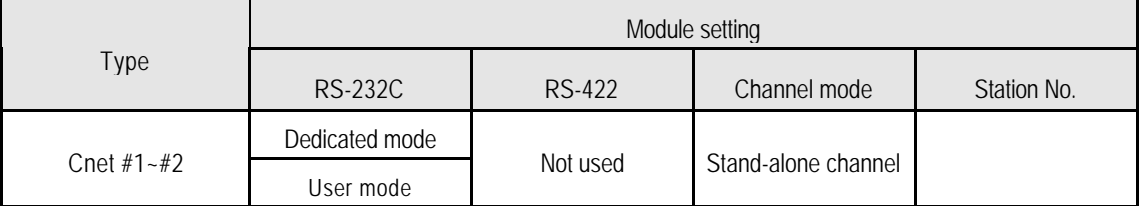

### **6.1.9 TM/TC communication system**

- □ Long-distance communication with remote slave PLC via dedicated modem.
- $\Box$  Dedicated modem communication via RS-232C channel set to dedicated modem mode.
- □ Dedicated master/slave communication between Cnet I/F modules. Ver.2.0
- $\Box$  User defined communication between Cnets in former version than Cnet Ver. 2.0.
- □ Max.8 Cnet I/F modules can be mounted on TM master PLC using GM1/2/3.

[Figure 6.9] TM/TC dedicated modem system

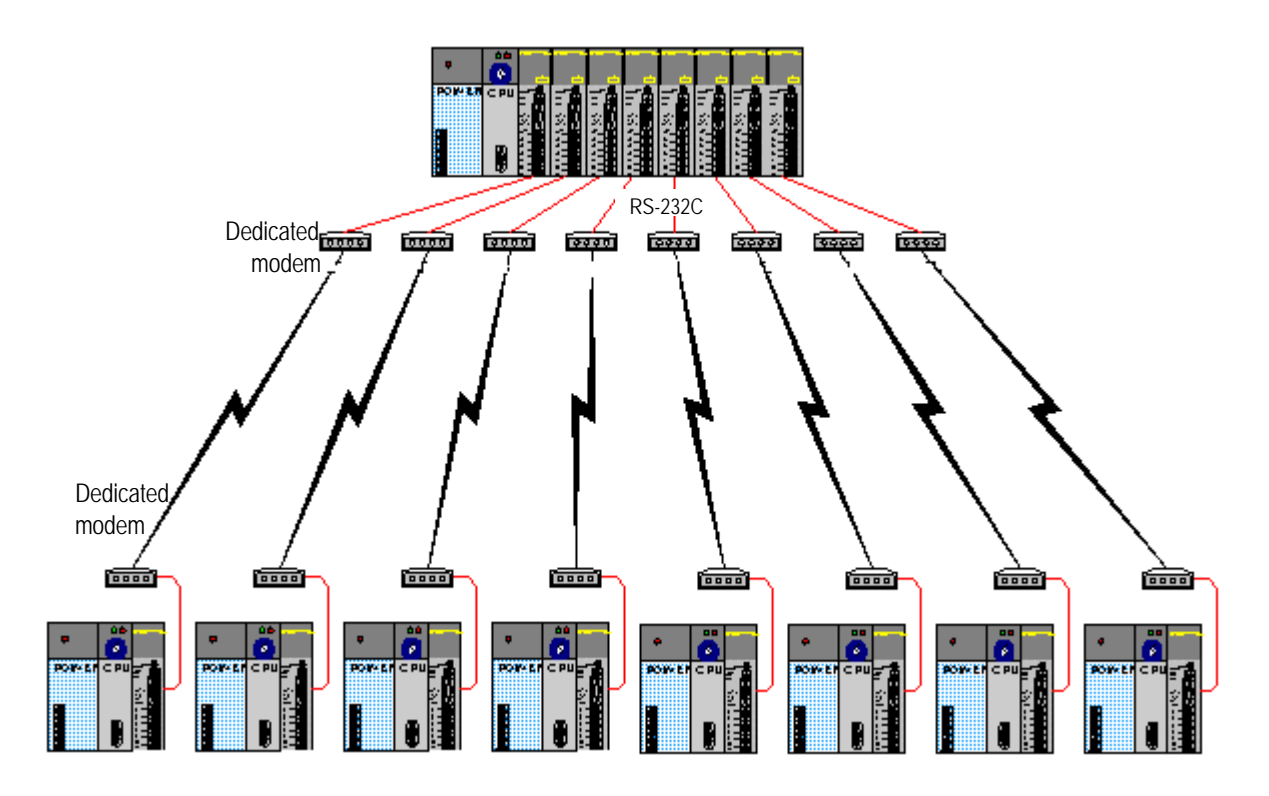

# **6.2 System configuration unavailable**

### **6.2.1 Dial-up modem communication between Cnet I/F modules**

- $\Box$  Cnet I/F module has no function to make telephone calls.
- $\Box$  Cnet I/F module has only function to answer telephone calls.
- □ Dial-up modem communication between Cnet I/F modules is unavailable.

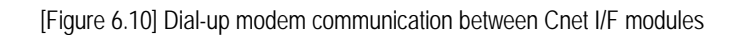

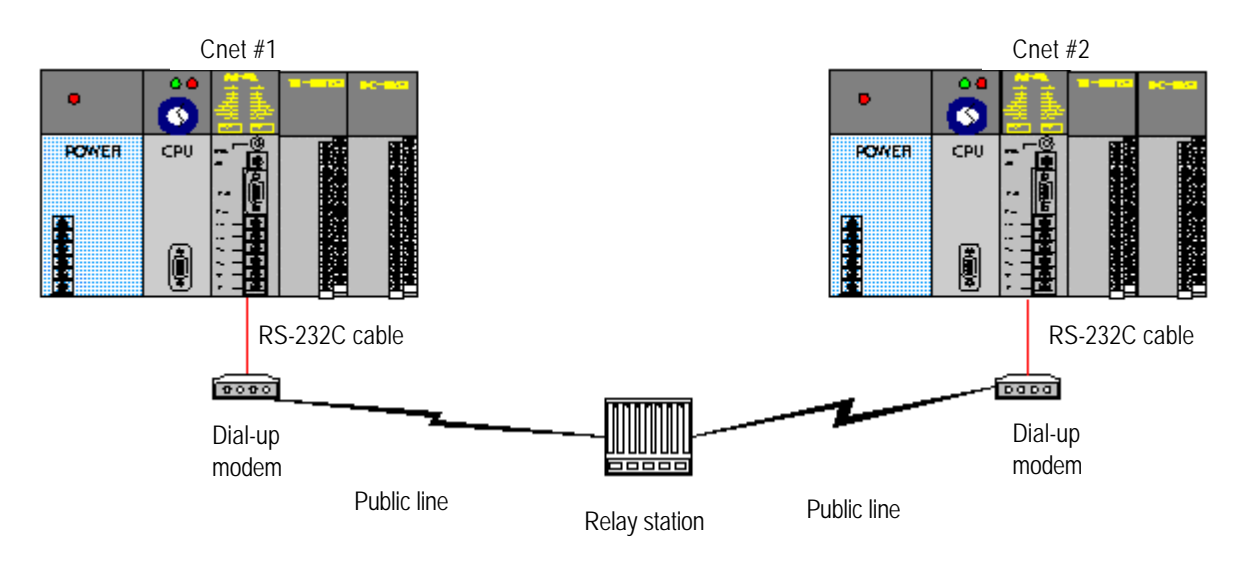

### **6.2.2 GMWIN connection using RS-422 channel of Cnet I/F module**

□ GMWIN service of Cnet I/F module supports only RS-232C channel.

- □ GMWIN connection via RS-422 channel is unavailable.
- □ Setting of Cnet's station number in GMWIN remote connection is unavailable.
- $\Box$  GMWIN connection is available only for Cnet #1 station as shown in [Figure 6.11].

[Figure 6.11] GMWIN connection via RS-422 channel

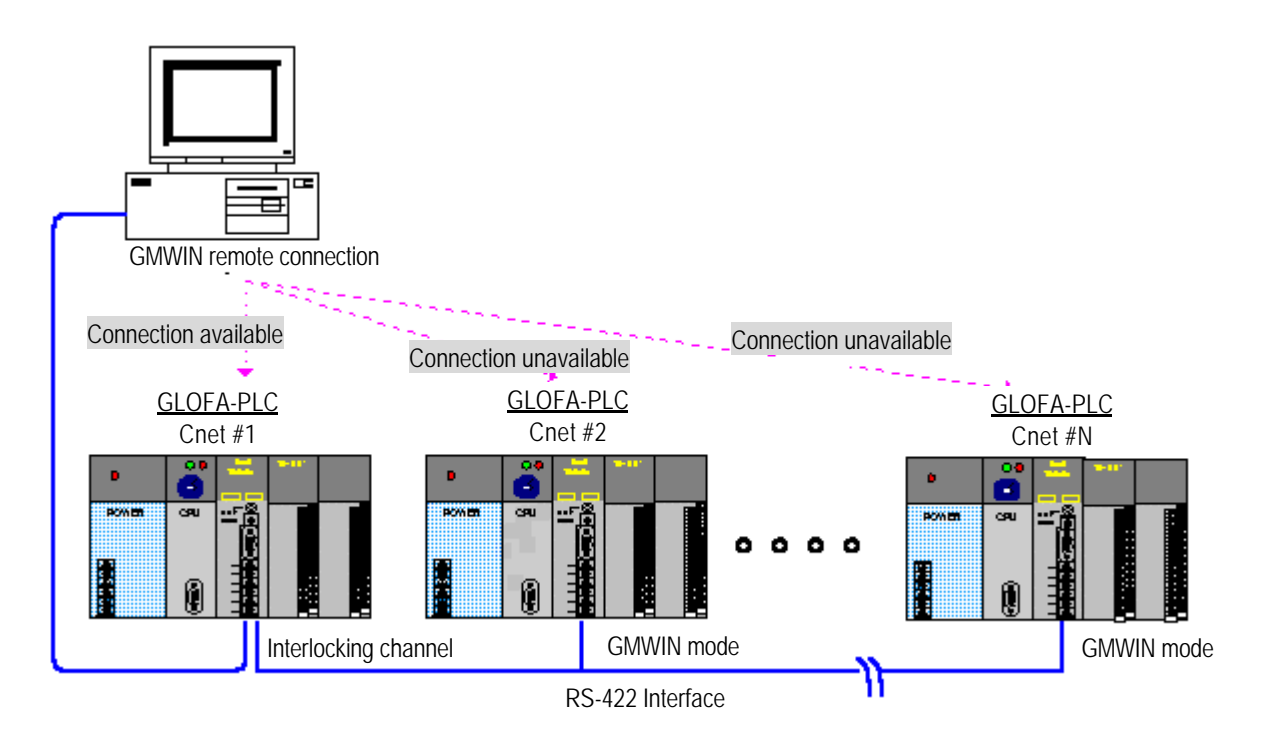

# **Chapter 7 Communication function**

## **7.1 User defined communication**

### **7.1.1 Introduction**

User defined communication is the mode with which user can define other company's protocols in GLOFA PLC for communication between Cnet I/F module and other company's devices. Since lots of different communication protocols produced by various makers of communication devices are used, all the different protocols can't be built in communication module. Thus, user is to define protocol and to configure program in accordance with its application field in order to communicate with other company's devices on the basis of the defined protocol in Cnet I/F module. Such a tool to define protocol frame shall be used for this as Frame Editor provided along with Cnet I/F module to compose and edit other company's protocol. For user defined mode, exact contents of protocol to use shall be known to communicate exact data. User-defined protocol frame can be downloaded or uploaded via Frame Editor to Cnet I/F module and the saved contents are kept indelibly inside Cnet I/F module for use even though powered off. In addition to frame edit, programming by Function Block which controls transmission/receiving in PLC shall be performed for user defined mode service. This chapter describes the communication specification of user defined mode and the way to use. **As Gm7 Cnet series is different from the other Cnet I/F modules in its application, please read the user definition in 7.1.5 G7L-CUEC carefully.**

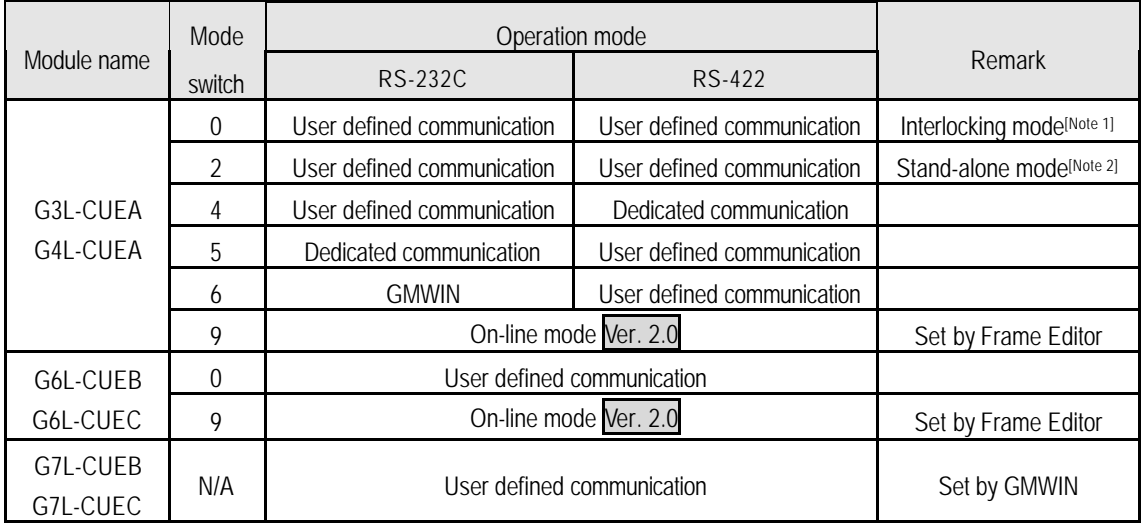

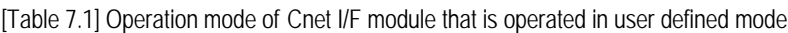

### **Remark**

[Note 1] In interlocking mode, RS-232C and RS-422 channels are operated via identical protocol.

[Note 2] In stand-alone mode, RS-232C and RS-422 channels are operated via different protocols respectively.

### **7.1.2 User defined operation**

 [Figure7.1] describes operation procedure for user defined communication. User defined communication shall be set according to the sequence below because configuration of Frame Editor and GMWIN program is required.

### **1) Sequence of user defined programming**

[Figure7.1] Setting sequence of user defined program

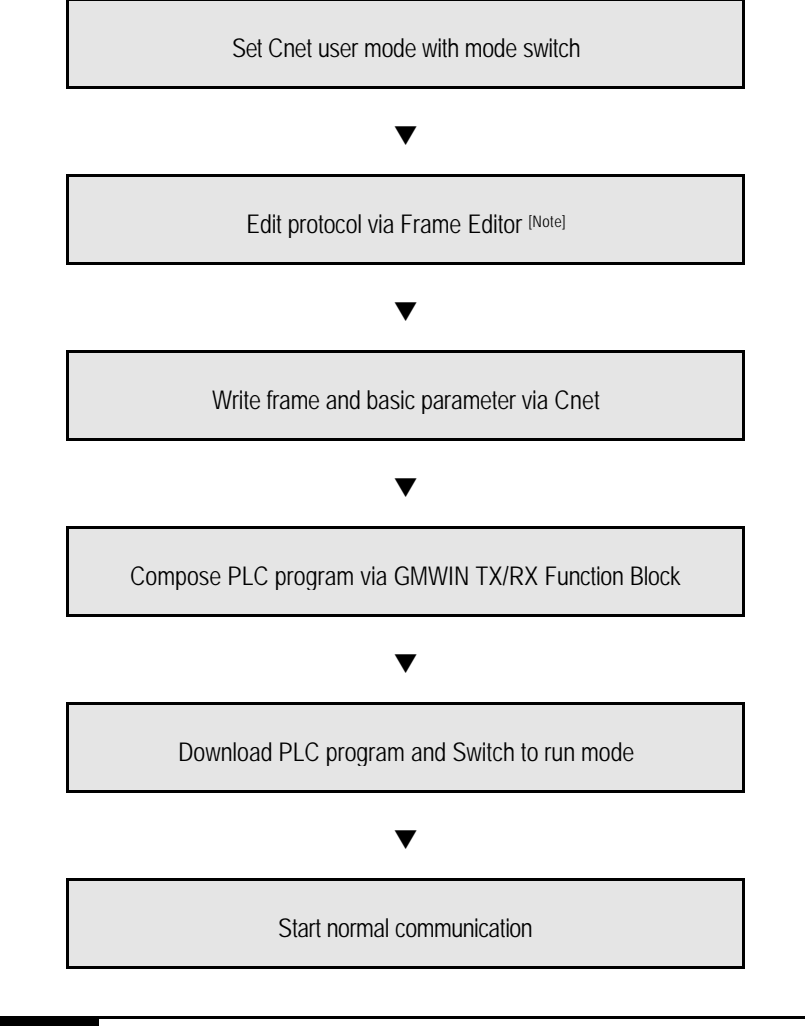

### **Remark**

 [Note 1] Analysis of operation method of protocol to communicate with shall be made ahead for user defined communication. Please, be well informed of protocol operation prior to configuration of frame and program.

#### **2) Introduction of transmission operation**

User defined mode is normally operated when TX / RX frame list written via Frame Editor and TX / RX Function Block of GMWIN program are agreed with each other.

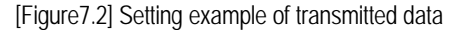

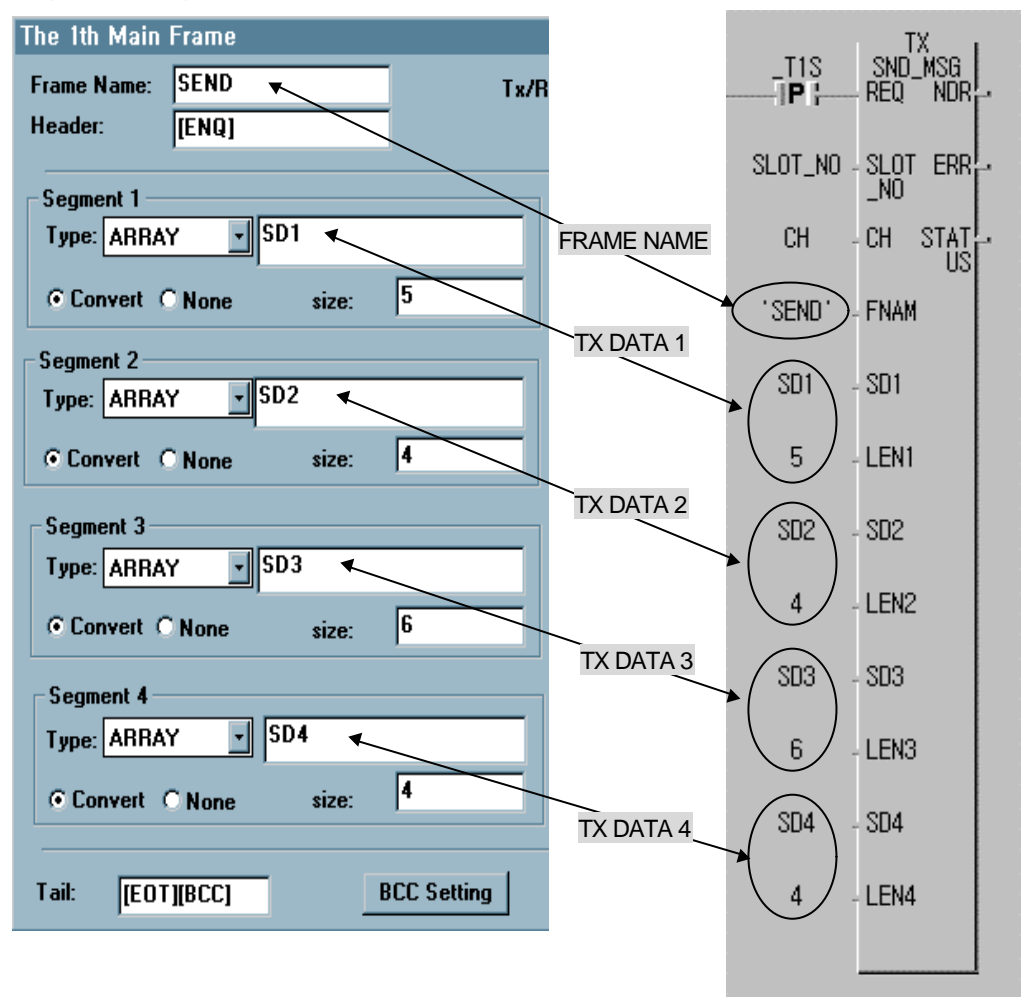

(a) Frame writing of Frame Editor (b) Ex. of GMWIN program

[Figure7.2] shows an example of writing Frame Editor and transmission Function Block of GMWIN program for setting of transmission frame. If transmission frame is edited in Frame Editor, the frame name and the number of transmitted data shall be written identically in SND\_MSG(transmission Function Block) of GMWIN program for the applied frame transmission. The frame written in Frame Editor takes the role of matching transmission protocol and the transmission Function Block of GMWIN program takes the role of sending transmission data. Data set in transmission Function Blocks of SD1~SD4 is transmitted as included in ARRAY area of the frame registered in Frame Editor, thus transmission Function Blocks agreed with the number of transmission frames shall be written also with the number of data and the frame name as exactly agreed in order to perform transmission.

#### **3) Introduction of receiving operation**

[Figure 7.3] Setting example of received data

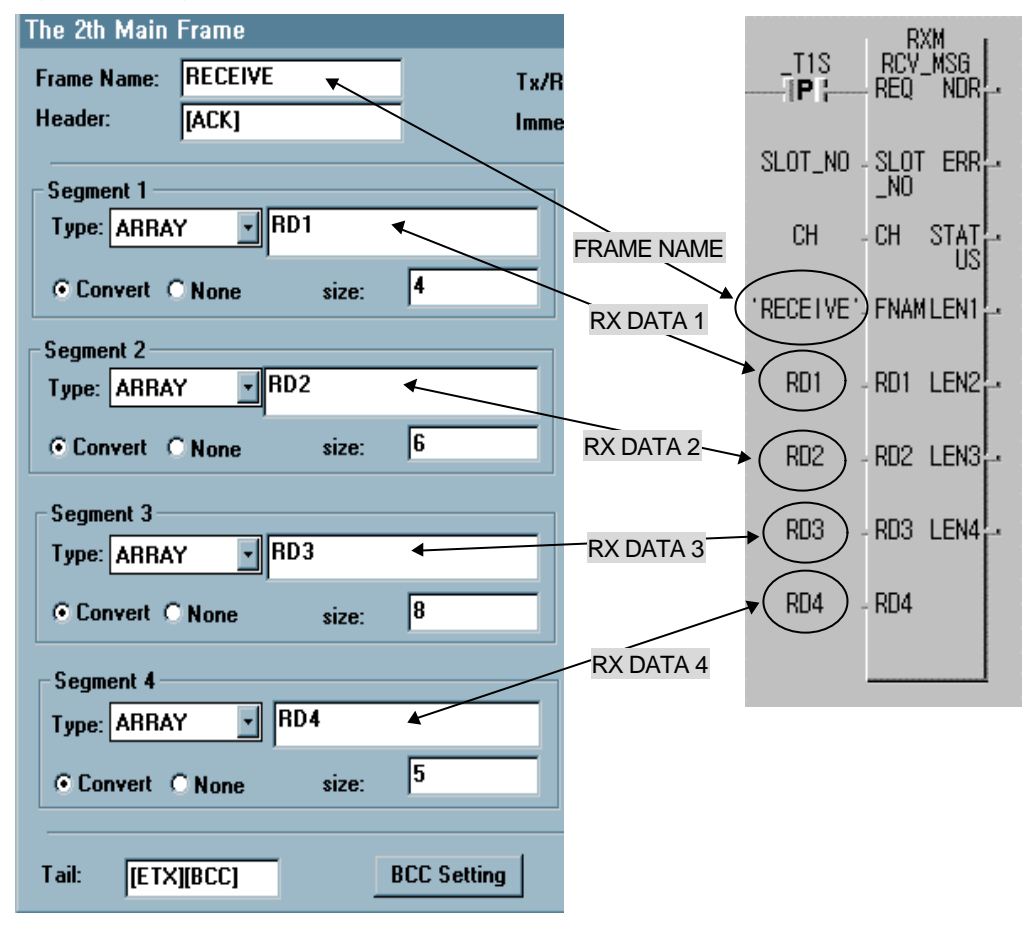

<sup>(</sup>a) Frame writing of Frame Editor (b) Ex. of GMWIN program

[Figure 7.3] shows a setting example for frame receiving. Frame name and saving area of received data shall be set in RCV\_MSG(receiving Function Block) of GMWIN program also for data receiving similar to transmission. The frame written in Frame Editor takes the role of matching receiving protocol and the receiving Function Block of GMWIN program takes the role of saving data of the applied frame received via Cnet I/F module to receiving data areas of RD1 ~ RD4. RD data saving area of receiving Function Block as of ARRAY variable has no setting for data length differently from the transmission Function Block and defines data receiving area by setting the number of ARRAYs identically to the number of received data.

### **7.1.3 User defined Function Block (SND\_MSG, RCV\_MSG)**

Users are required to use Cnet's dedicated TX/RX Function Blocks for the definition of communication frames via Frame Editor and for communication in PLC program via the defined frames. SND\_MSG Function Block is applied for transmitting and RCV\_MSG Function Block is applied for receiving. Insert the communication library first into GMWIN project as in the case of other communication Function Blocks, in order to use Function Block for user definition. [Figure 7.4] shows how to insert the communication library in the project screen. Choose file of COMMUNI.\*FB per CPU type to insert into its correspondent project.

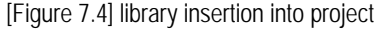

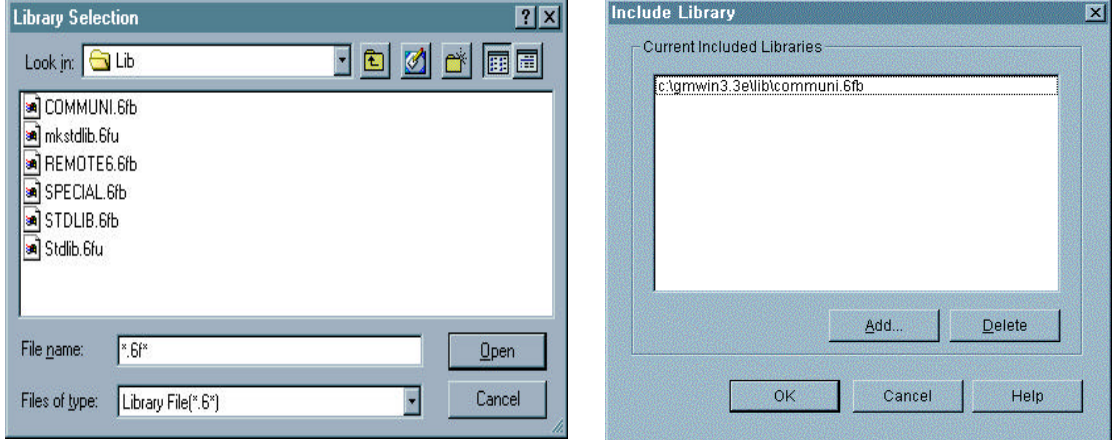

#### **1) Transmission Function Block : SND\_MSG(Send Message)**

Figure on the right shows transmission Function Block, SND\_MSG to transmit frames composed for transmission along with user's input data to variable via a defined channel of Cnet I/F module. The same frame name in 'FNAM' area in the Function Block must be downloaded to Cnet I/F module prior to execution of the receive Function Block. Since the frames are classified in accordance with their names by the Function Block when transmission frames are being composed in Frame Editor, normal communication can not be possible if names of the frames are identical. Besides, same number of SDx with the number of ARRAY variables is required if ARRAY variables are used in the Frame Editor. [Table 7.2] shows how to use I/O variables of SND\_MSG Function Block.

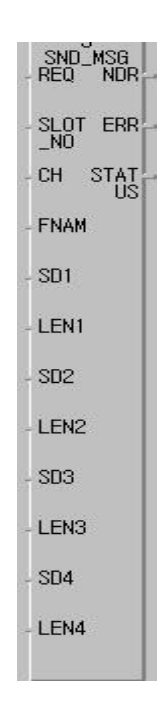

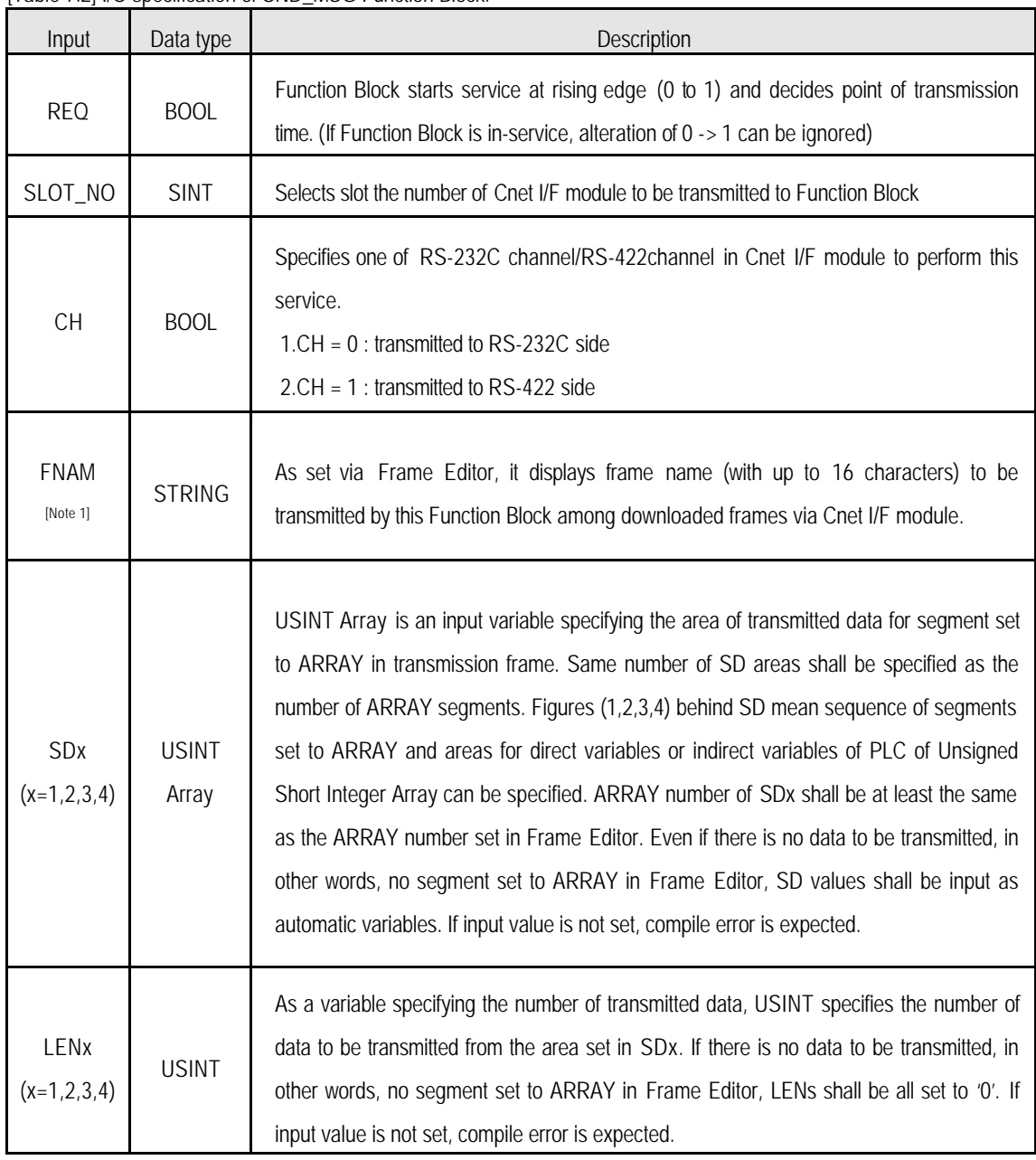

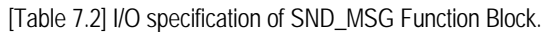

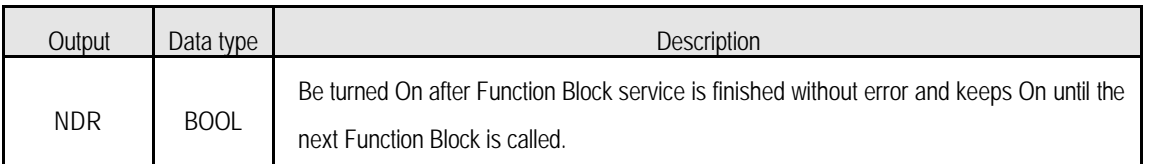

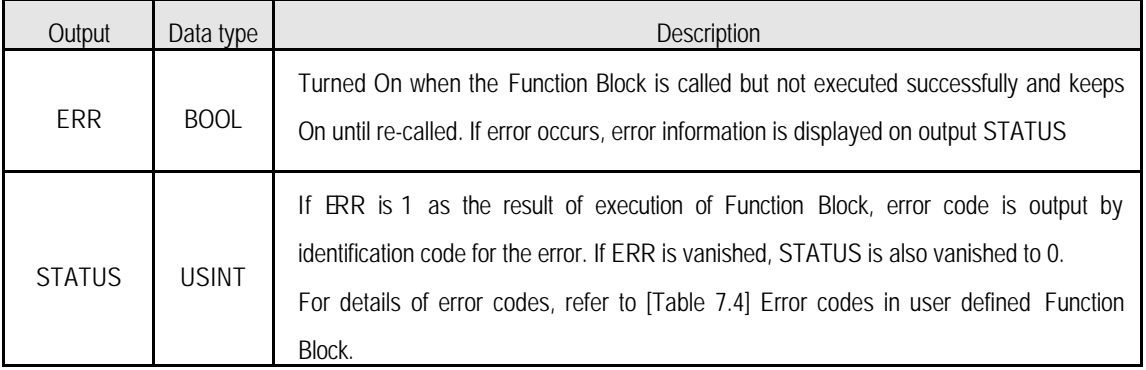

### **Remark**

[Note 1] If '\_Udata\_SEND' is used for FNAM specifying frame name in SND\_MSG Function Block, the data specified in SD1,SD2,SD3,SD4 only are transmitted directly irrelevant to the frame list downloaded to Cnet I/F module. This function is used to transmit all the frames to be sent as written in PLC program, especially to transmit frames prepared in PLC program for the protocol which is hard to write via Frame Editor. If '\_Udata\_SEND' is used, no procedure to write and download frame via Frame Editor is required.

#### **2) Receiving Function Block : RCV\_MSG(Send Message)**

Figure on the right shows receiving Function Block, RCV\_MSG, to receive frames composed for receiving. The received data via specified channel of Cnet I/F module can be received to areas of RD1 ~ RD4. The same frame name in 'FNAM' area in the Function Block must be downloaded to Cnet I/F module prior to execution of the receive Function Block. In addition, if ARRAY variables are used in Frame Editor, the same number of RDx shall be set as the number of ARRAY variables. Differently from transmission, receiving Function Blocks need setting with names and structures also as distinguishable from each other. For receiving, the received data is saved in RD area only if the received frame is identical with the registered frame when compared. if several frames of an identical structure are defined, the data is received via the receiving frame registered foremost and the data will not be received via the frame registered behind.

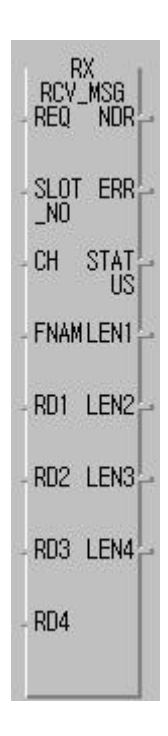

Consequently, for registery received data, be careful not to register the identical formatted data.

[Table 7.3] shows how to use I/O variables of RCV\_MSG Function Block.

| Output                                 | Data type             | Description                                                                                                    |
|----------------------------------------|-----------------------|----------------------------------------------------------------------------------------------------|
| <b>REQ</b>                             | <b>BOOL</b>           | Function Block starts service at rising edge (0 to 1).<br>(If Function Block is in-service, alteration of 0 -> 1 can be ignored)                                                                                                    |
| SLOT_NO                                | <b>SINT</b>           | Selects slot the number of Cnet I/F module to be transmitted to Function Block                                                                                                    |
| <b>CH</b>                              | <b>BOOL</b>           | Specifies one of RS-232C channel/RS-422channel in Cnet I/F module to perform this<br>service.<br>$1.CH = 0:$ transmitted to RS-232C side<br>$2.CH = 1:$ transmitted to RS-422 side                                                                                                    |
| <b>FNAM</b><br>[Note1]                 | <b>STRING</b>         | As set via Frame Editor, it displays frame name (with up to 16 characters) to be received<br>by this Function Block among downloaded frames via Cnet I/F module                                                                                                    |
| <b>RD<sub>x</sub></b><br>$(x=1,2,3,4)$ | <b>USINT</b><br>Array | USINT Array is an input variable specifying the area of received data for segment set to<br>ARRAY in receiving frame. Same number of RD areas shall be specified as the number<br>of ARRAY segments. Figures (1,2,3,4) behind RD mean sequence of segments set to<br>ARRAY and areas for direct variables or indirect variables of PLC of Unsigned Short<br>Integer Array can be specified. ARRAY number of RDx shall be at least the same as the<br>ARRAY number set in Frame Editor. Even if there is no data to be received, in other<br>words, no segment set to ARRAY in Frame Editor, RD values shall be input as automatic<br>variables. If input value is not set, compile error is expected. |

[Table7.3] I/O variables specification of RCV\_MSG

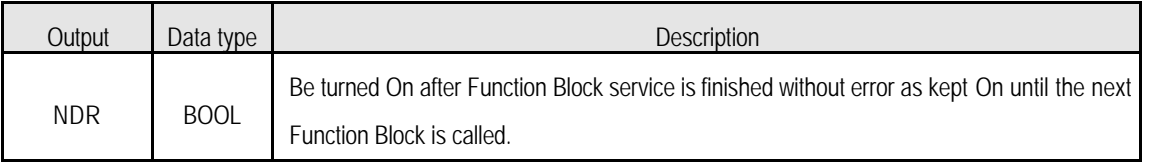

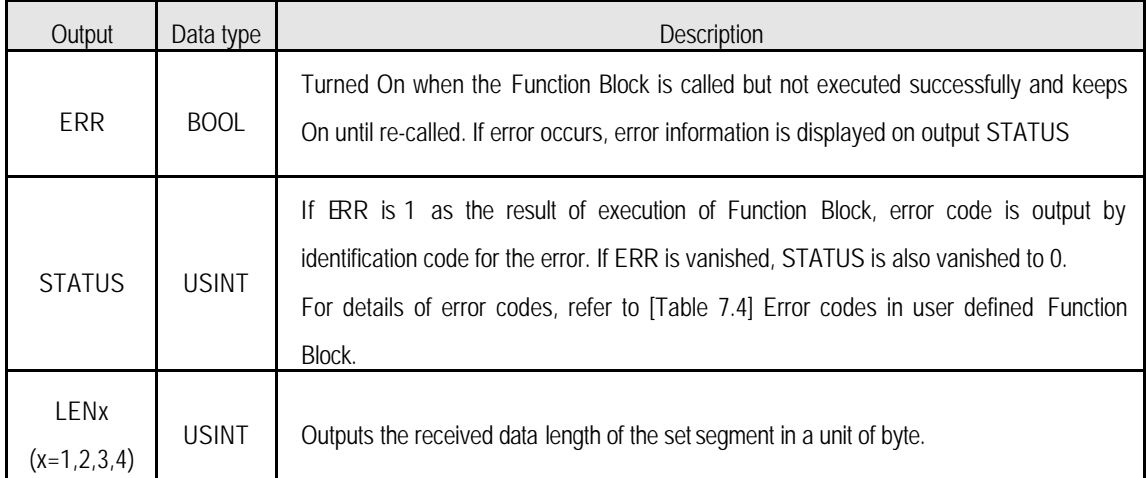

#### **Remark**

[Note 1] If '\_Udata\_RCV' is used for FNAM specifying frame name in RCV\_MSG Function Block, all the data received to the specified area in RD1 of RCV\_MSG Function Block are saved irrelevantly to the frame list downloaded to Cnet I/F module. In this case, LEN1 displays the number of received data. (savable up to 256 byte). This function is especially used to receive all the data prepared by the protocol which is hard to write via Frame Editor. If '\_Udata\_RCV' is used, all the data to be received are received without frame searching so it cannot be used with theother different receiving frames. Besides, several '\_Udata\_RCVs' can't be used at the same time, so is available for one module.

#### **3) Receiving flag (\_RCVx\_232[i], \_RCVx\_422[i])**

If the frame agreed with the downloaded frame via Cnet I/F module is received, Cnet I/F module lets the flag 'ON' indicating the receiving completed to inform user of the receiving status of the required data for program. Differently from transmission, execution time of receiving Function Block can't be known because the receiving point of time can't be decided in PLC program for receiving data. Receiving flag indicating receiving time of data has a function to receive the required data as sorted out when various receiving frames are applied as registered. The receiving flag displays 3 data of RS-232C/RS-422 channel data, frame entry number and slot number of Cnet I/F module altogether. The receiving flag is turned 'ON' if the applicable data is received and turned 'OFF' if the received frame is being read via RCV MSG Function Block. [Table 7.4] describes the details of the receiving flag.

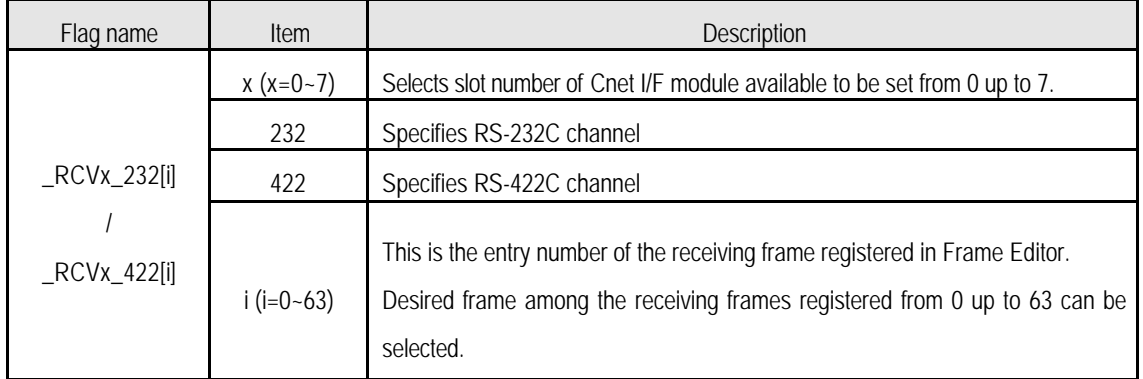

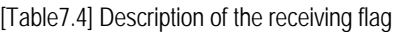

# **Remark**

[Note 1] Receiving flag can be used only in Cnet I/F module O/S Ver. 1.1 or more.

#### **4) Error codes**

If error occurs as the result of execution of Function Block, 'ERR' output is On and error code information is displayed on 'STATUS'. STATUS output is maintained only for one SCAN. Error codes for various cases are described in [Table 7.5].

[Table 7.5] User defined error codes

| <b>STATUS value</b> |      |                                                                       |
|---------------------|------|-----------------------------------------------------------------------|
| HEX.                | Dec. | <b>Description</b>                                                    |
| H <sub>10</sub>     | 16   | Cnet I/F module is incorrectly positioned.                            |
| H <sub>14</sub>     | 20   | 1) Incorrect library is used.<br>2) Wrong response frame is received. |
| H <sub>15</sub>     | 21   | Response from Cnet I/F module isn't received. (waiting time exceeded) |
| H40                 | 64   | Operation of RS-232C/422 channel is not run.                          |

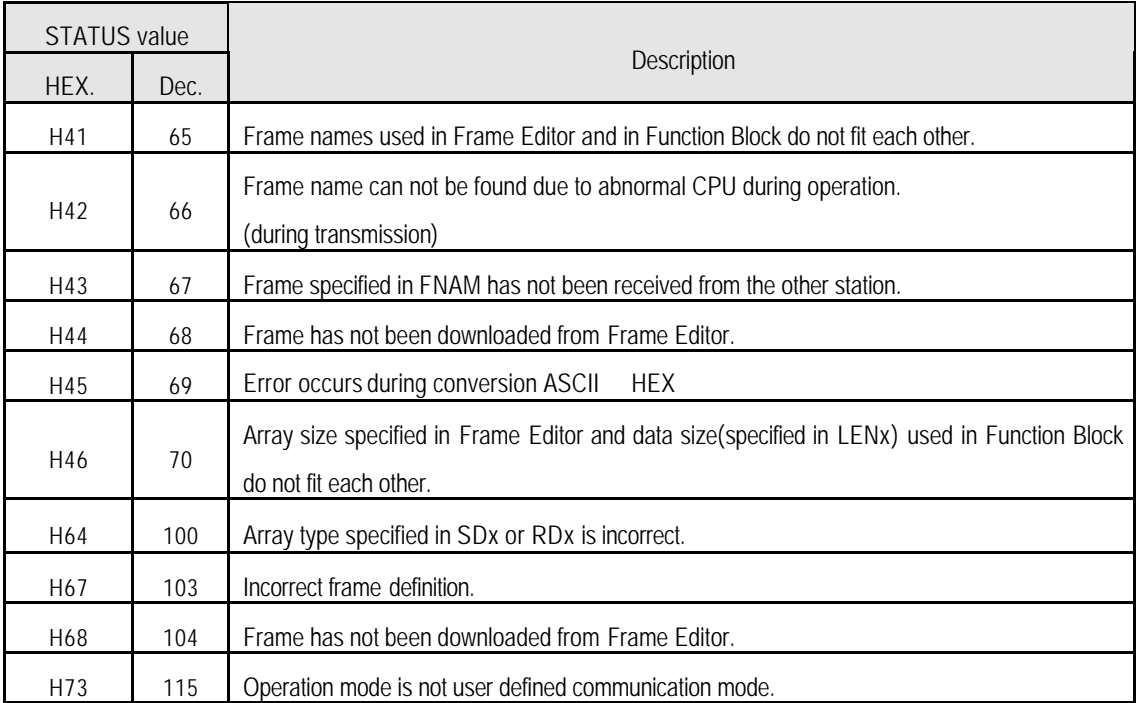

### **7.1.4 Example of user defined programming**

[Figure 7.5] shows the example of communication system and frame structure between GLOFA PLC and other company's PLC. With the example in [Figure7.5], programming method of user defined communication will be described. The example is for the case when writing 18 byte data of %MB0 area in GLOFA-PLC via other company's PLC and reading 24 byte data of other company's PLC to save to area address of %MB100 in GLOFA-PLC.

[Figure 7.5] Example of communication system with other company's PLC

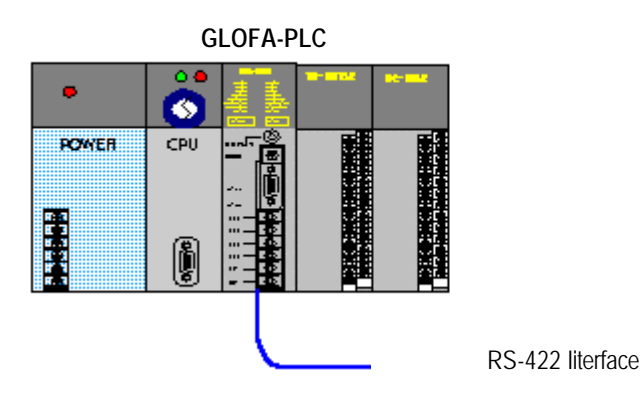

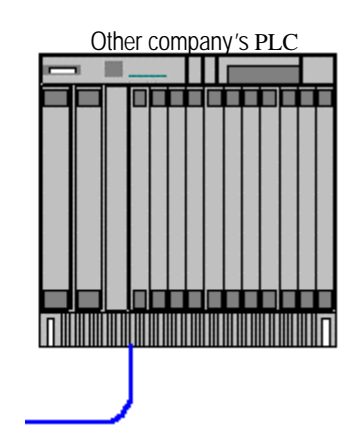

#### **[ A ] SYSTEM CONFIGURATION**

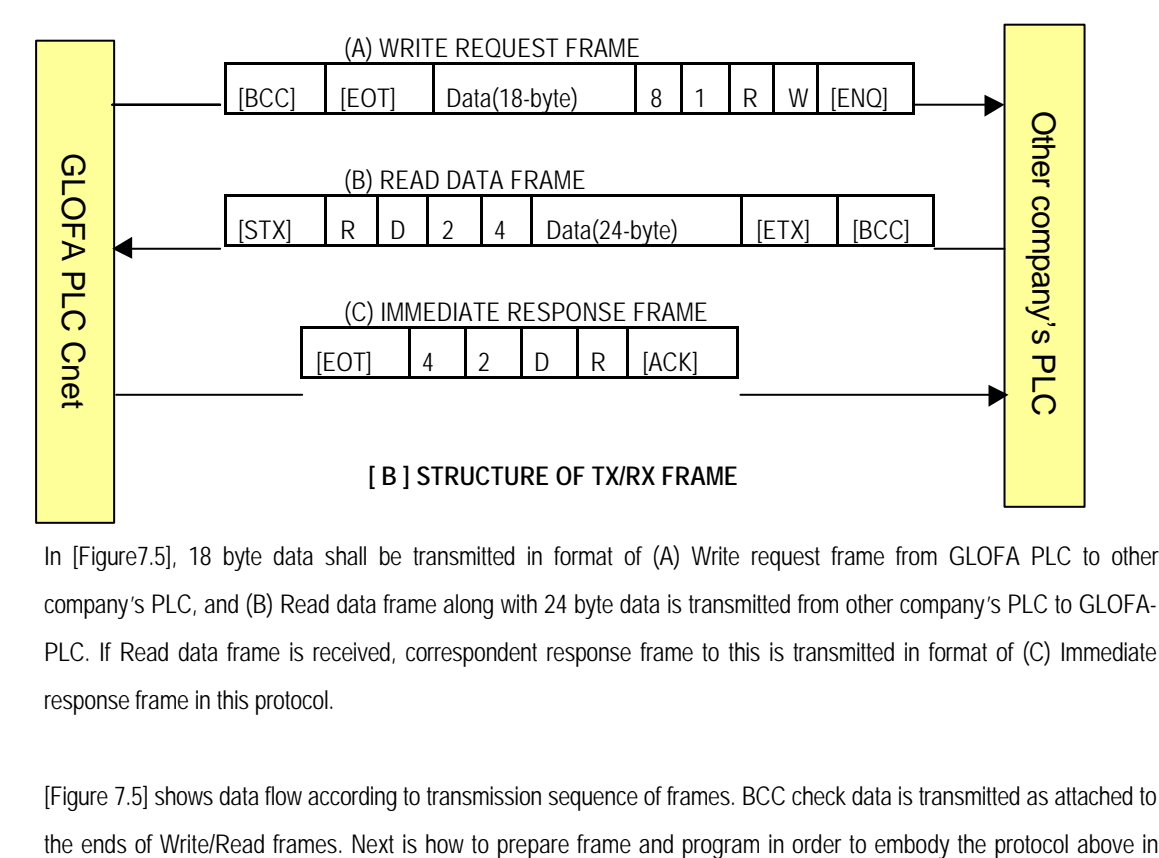

In [Figure7.5], 18 byte data shall be transmitted in format of (A) Write request frame from GLOFA PLC to other company's PLC, and (B) Read data frame along with 24 byte data is transmitted from other company's PLC to GLOFA-PLC. If Read data frame is received, correspondent response frame to this is transmitted in format of (C) Immediate response frame in this protocol.

[Figure 7.5] shows data flow according to transmission sequence of frames. BCC check data is transmitted as attached to

user defined mode.

#### **1) Description of protocol**

A) Frame structure and contents of Write request frame are as shown in [Table7.6]

[Table7.6] Structure of Write request frame

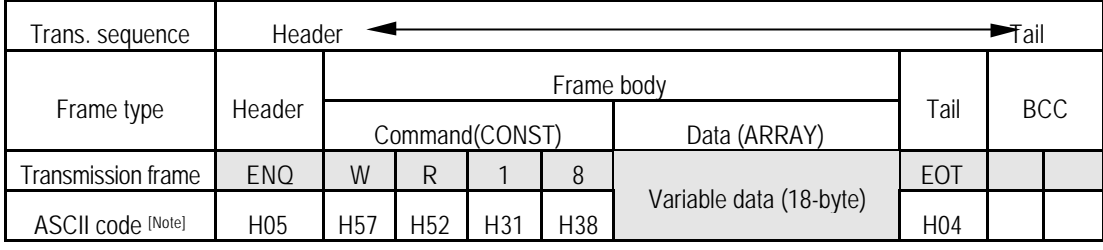

□ ENQ/ EOT as of control characters of ASCII code are used for Header and Tail.

- **□ 'WR' command is used as Write command.**
- $\Box$  18 byte of Write data is displayed using '18' in data length area.
- $\square$  18 byte data is sent to transmission data area.
- □ BCC calculates ASCII code values from Header to Tail as added in HEX., however changeable with the variable data area per frame.

#### **Remark**

[Note] ASCII code value displays the transmission data in HEX. And 'H' in front of each figure is a signal indicating HEX unit of HEX decimal figures, not included in actually transmitted data.

#### B) [Table7.7] shows the structure of Read data frame.

[Table7.7] Structure of Read data frame

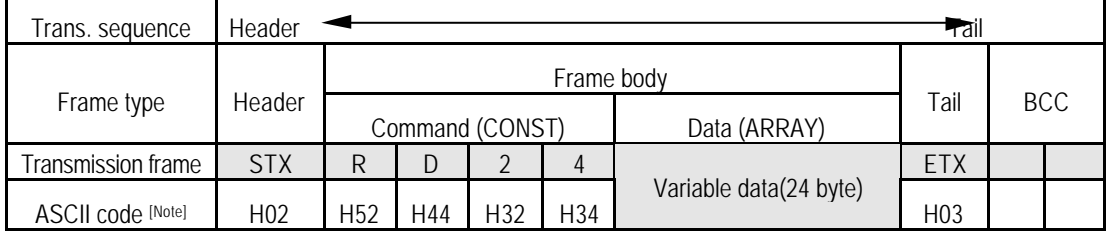

- □ STX/ETX as of control characters of ASCII code are used for Header and Tail.
- Q 'RD' command is used as Read command.
- $\square$  24 byte of Read data is displayed using '24' in data length area.
- $\square$  24 byte data is sent to data area.
- □ BCC calculates ASCII code values from Header to Tail as added in HEX., however changeable with the variable data area per frame.
- C) [Table7.8] shows the structure of Immediate response frame. Immediate response frame as of response frame correspondent to Read frame responds to the received command without data.

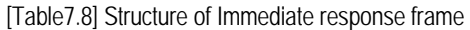

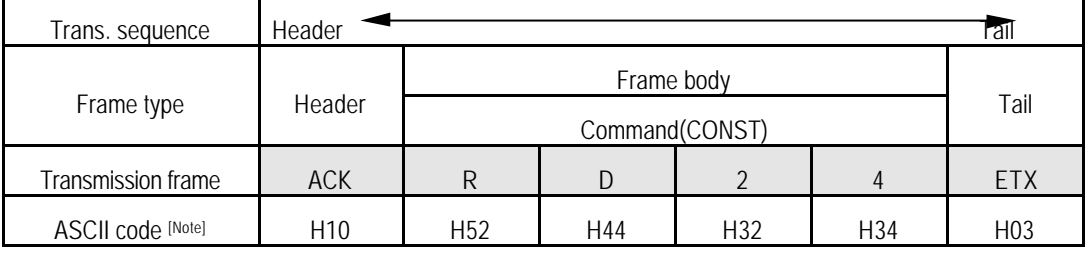

q ACK/ETX as of control characters of ASCII code are used for Header and Tail.

 $\Box$  Received command 'RD' is sent again.

 $\Box$  Received data length '24' is sent again.

 $\Box$  No BCC.

### **2) User defined programming**

Procedure sequence in GLOFA-PLC for communication via the protocol of other company's PLC in user mode is as follows.

Set Cnet I/F module to user defined mode.

Define TX/RX frame via Frame Editor as agreed with other company's protocol. And set basic parameters as communication speed, etc. also to be agreed with the specification of other company's communication.

If Frame Editor is prepared, let it downloaded to Cnet I/F module and then run communication.

Prepare program which can transmit/receive frame via GMWIN, let it downloaded to PLC CPU and then check the result via programmonitor.

#### **3) Preparing frame**

Prepare basic parameters and frames first via Frame Editor according to programming sequence. As it is communication system via RS-422 channel, set communication channel to RS-422 as shown in [Figure7.6] and then set communication speed, data/stop bits, etc. to basic parameters. Station number in basic parameters doesn't need setting as it is not used in user defined mode. The default value is No.'0'. When preparing frame, frame name shall be set for 3 types of frames as below.

- A) Write request frame : 'WR\_REQ'
- B) Read data frame : 'RD\_DATA'
- C) Immediate response frame : 'IMM\_RESPONSE'

[Figure7.6] shows basic screen where 3 frames are registered.

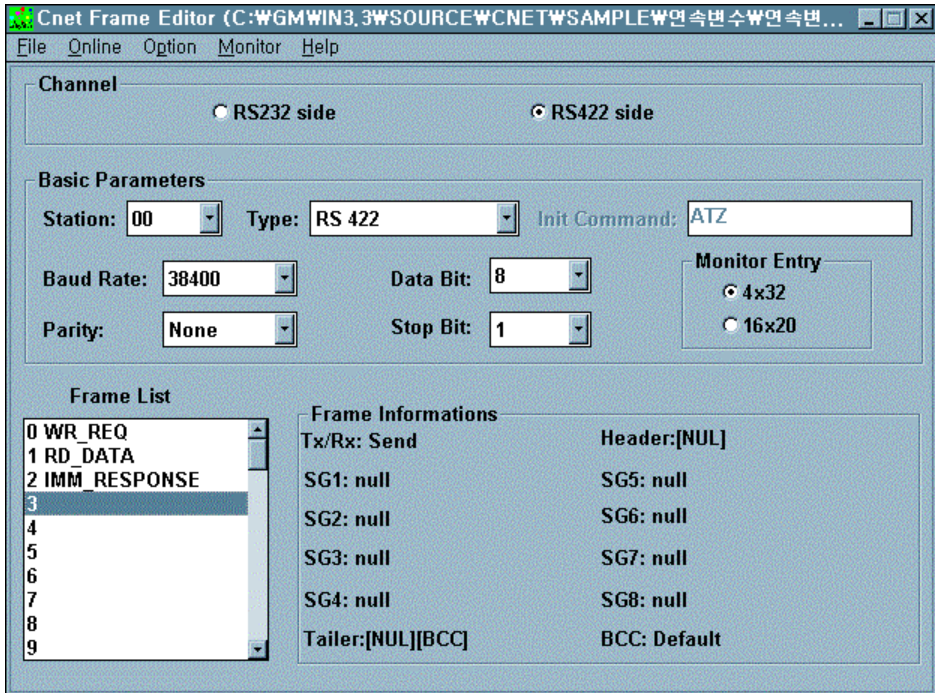

[Figure7.6] Basic screen of Frame Editor

[Figure7.6] is the result screen after basic parameters and TX/RX frames are all defined. Refer to Chapter 5 Frame Editor for details of preparing basic parameters and frames.

Next is how to prepare 3 types of frames.

(1) Registration of Write request frame : Write request frame of frame structure as in [Table 7.6] is registered according to the sequence below.

Select the 1st item of frame list in the basic screen of Frame Editor and input 'WR\_REQ' to frame name. And then select SEND in TX/RX and input data to Header as below.

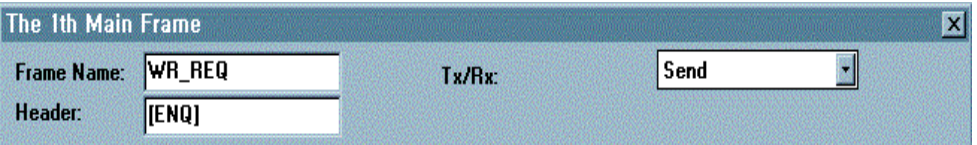

Input segment : Since 'WR18' in transmission frame body area of [Table 7.6] is unchanged constant area, set it to CONST and input 'WR18'. And since data area is variable area changeable per frame, set type to ARRAY, input 'SD1' and input 18, the number of transmission data to size. As for transmission data, which is figure, select Convert to convert HEX data to ASCII code for transmission. Next is the input result of segment area.

Set 2 segments of CONST and ARRAY.

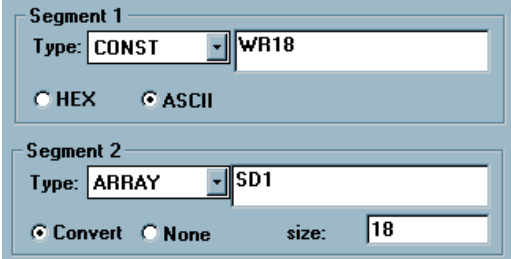

Set Tail and BCC. : Select BCC setting button and set the range of SUM1 in dialog box for BCC setting to H[0] ~ T[0] in order to set BCC as added from Header to Tail. Refer to Chapter 5 Frame Editor for details of BCC setting.

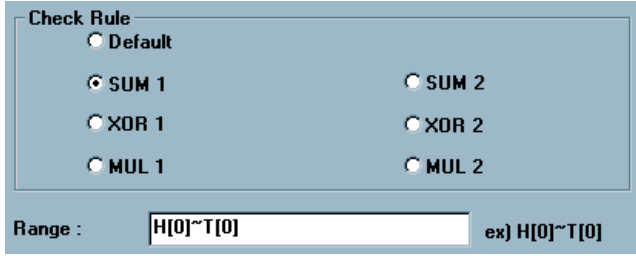

Transmission frame where setting of Header, Tail and Segment is completed is shown in [Figure 7.7]. To transmit transmission frame along with data, a transmission program is to be prepared in GMWIN program via SND\_MSG Function Block.

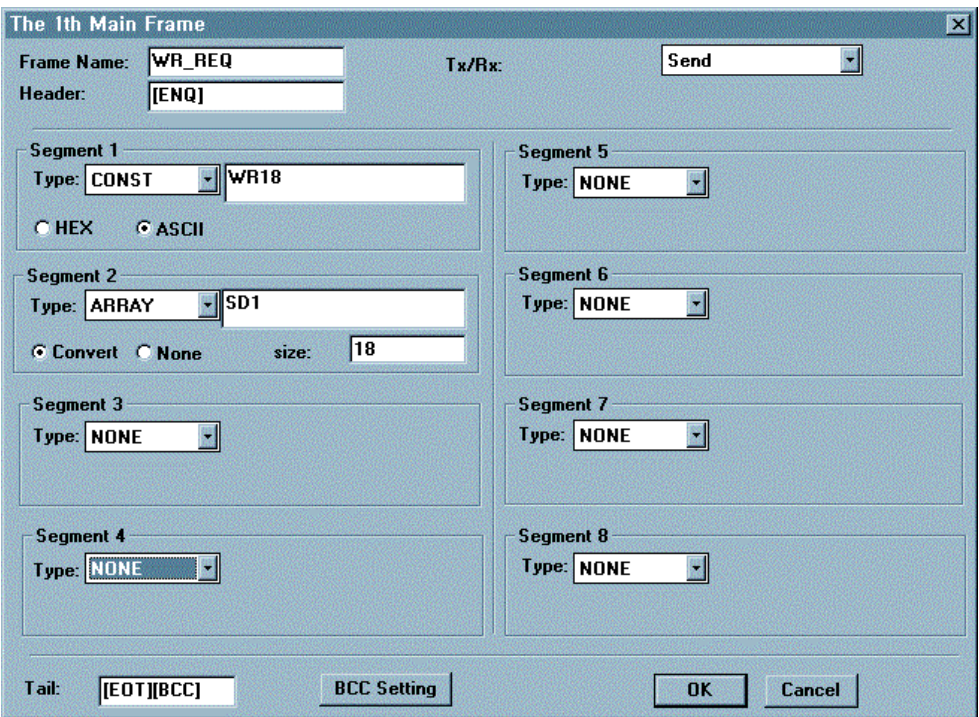

[Figure7.7] Setting screen of Write request frame.

(2) Registration of Read data frame: Read data frame of frame structure as in [Table 7.7] is registered according to the sequence below.

Select the 2<sup>nd</sup> item of frame list in Frame Editor and input 'RD\_DATA' to frame name. And then select RECEIVE in TX/RX, input 'IMM\_RESPONSE' in immediate response frame and data below to Header. Next is the input result.

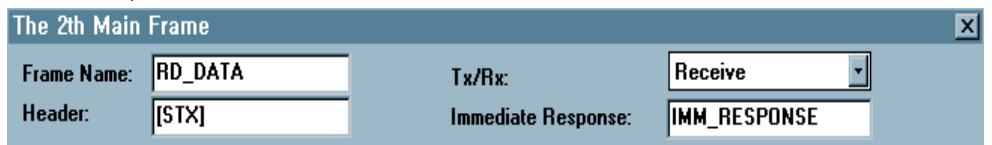

Input segment : Since 'RD24' in receiving frame body area of [Table 7.7] is constant area unchanged, set it to CONST and input 'RD24'. Since data area is variable area changeable per receiving frame, set type to ARRAY, input 'RD1' and input 24, the number of receiving data to size. As for receiving data which is ASCII figure, select Convert to convert ASCII data to HEX.

Set only 2 segments because the frame of [Table 7.7] is composed of either CONST or ARRAY. Next is the setting result screen.

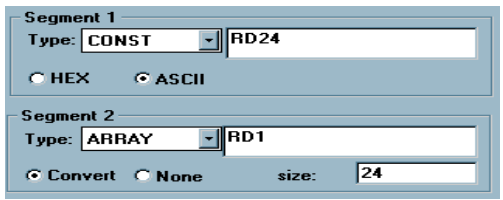

Set Tail and BCC. : Select BCC setting button and set the range of SUM1 in dialog box for BCC setting to H[0] ~ T[0] in order to set BCC as added from Header to Tail. Refer to Chapter 5 Frame Editor for details of BCC setting. Next is BCC setting screen.

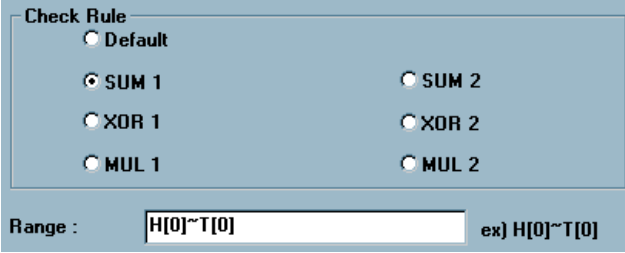

Registration result of Read data frame data is shown in [Figure 7.8]. To receive the frame prepared as in the figure, a program is to be prepared in GMWIN program via RCV\_MSG Function Block so to save the received data to optional area of PLC.

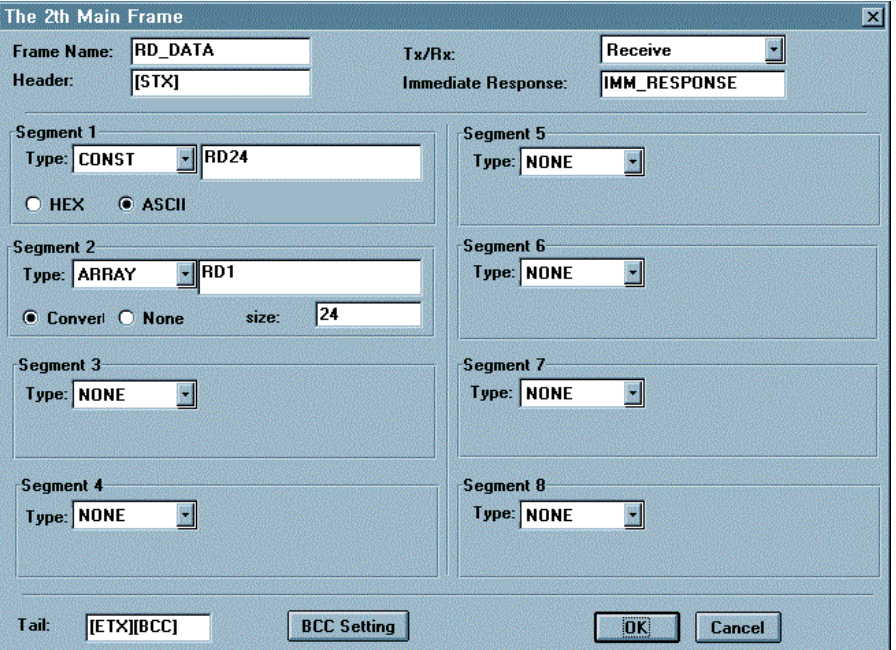

[Figure7.8] Setting screen of Read data frame

(3) Registration of Immediate response frame: Immediate response frame of the structure as in [Table 7.8] is registered according to the sequence below.

Select the 3<sup>rd</sup> item of frame list in Frame Editor and input the identical 'IMM\_RESPONSE' with the input name as an immediate response frame when setting the received frame in frame name. And then select SEND in TX/RX and input data below to Header. Next is the input result.

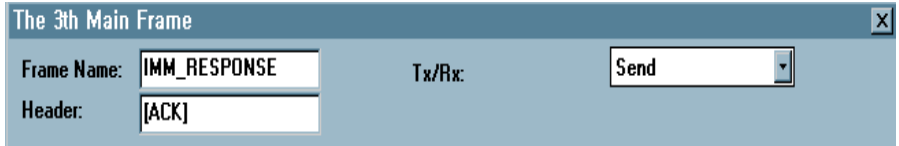

Input segment : Since frame body of [Table 7.8] is composed of CONST only, set it to CONST and input 'RD24'. As it is ASCII transmission, select ASCII. Next is the input result of segment. [Note] .

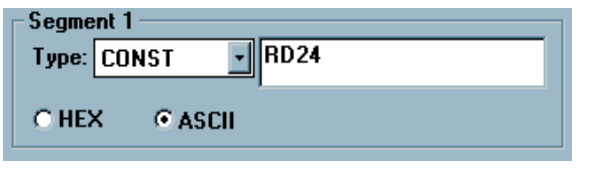

#### **Remark**

[Note 1] In immediate response frame, ARRAY type of segment can't be used.

Input [ETX] to Tail as below. As [BCC] is not applied, no setting is needed.

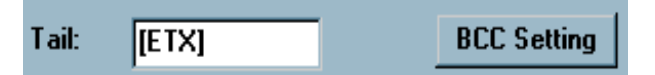

 [Figure7.9] shows registration screen of the immediate response frame. Immediate response frame as registered with an identical name of immediate response frame in receiving frame differently from other transmission frames, needs no preparing of additional transmission program in GMWIN program. Immediate response frame, if frame set to 'RD\_DATA' is received, searches for 'IMM\_RESPONSE' frame set to immediate response frame and transmits the frame in specified format automatically in Cnet I/F module.

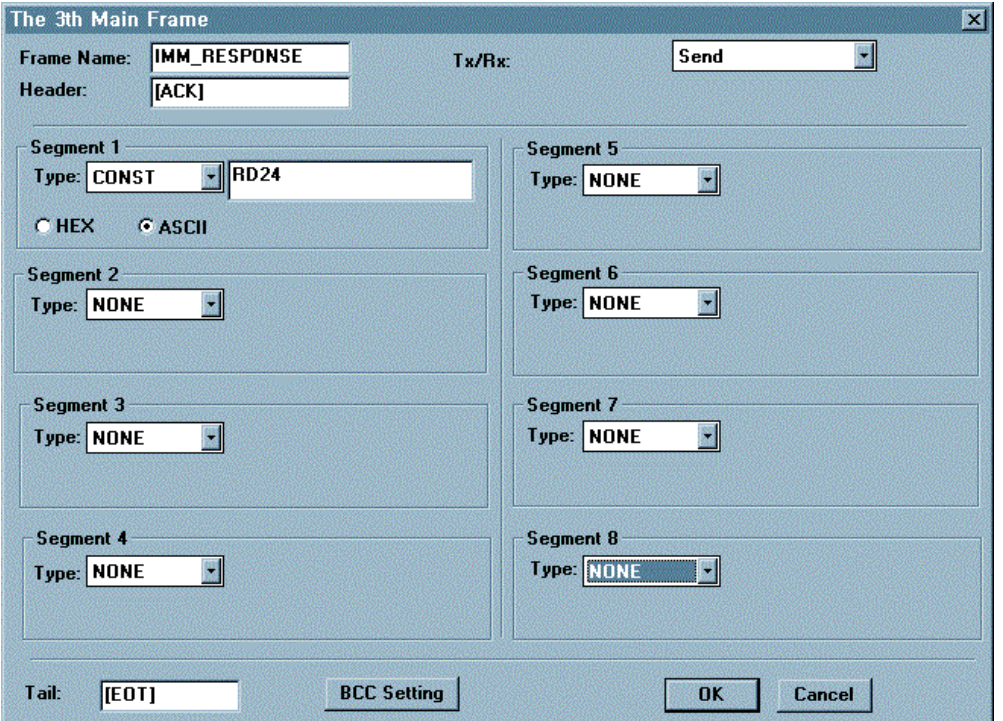

[Figure 7.9] Setting screen of Immediate response frame

If preparing of TX/RX frame is completed as above, download frames and basic parameters to Cnet I/F module and switch RS-422 channel to Operation Run to finish preparation of Cnet I/F module operation. To operate actual transmitting and receiving after frames are prepared, a program shall be prepared in GMWIN and downloaded to PLC. Next is how to prepare GMWIN program.

#### **4) Preparing of GMWIN program**

Frame prepared via Frame Editor creates transmission frame in Cnet and receives receiving frame as compared. To transmit/receive frame prepared via Frame Editor, TX/RX program shall be prepared in GMWIN using Function Block. Next is how to program in GMWIN to run communication system of [Figure 7.5].

A) Transmission program : [Figure 7.10] shows an programming example to transmit Write request frame(WR\_REQ).

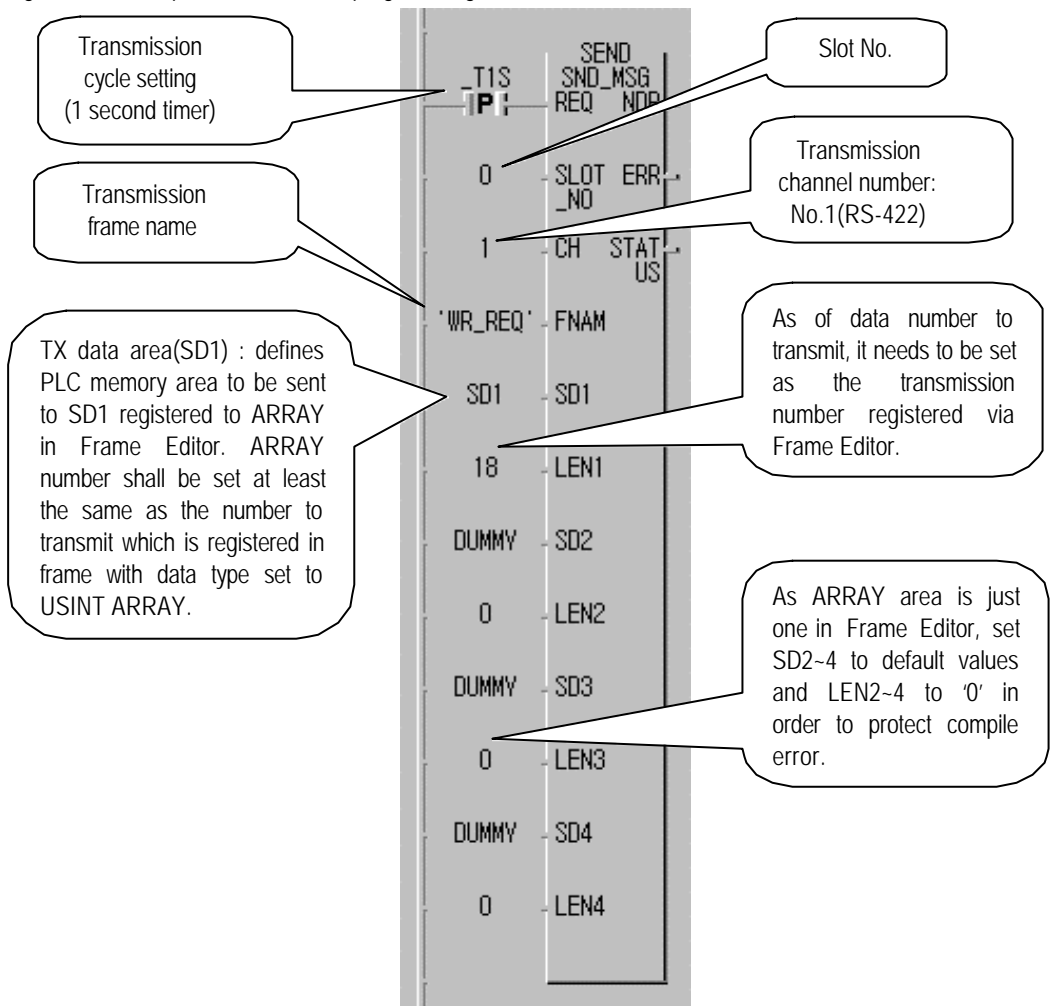

[Figure7.10] Example of transmission programming

[Figure 7.10] is an example of transmission programming via 'SND\_MSG' Function Block. As for transmission, if data is to be transmitted, in other words, if segment is applied set to ARRAY in frame registration, PLC area where data is to be transmitted to SD area of transmission Function Block shall be set to USINT ARRAY with the number set as many as required for the transmission.

SD registration number shall be set the same as the number set to ARRAY segment in frame. If input variable in Function Block remains blank, compile error may occurs. Thus, unused SD area as of DUMMY variable shall set memory allocation to Auto and LENGTH to '0'. If no data is to be transmitted, in other words, ARRAY segment registration is not applied in frame registration, set all areas of SD1 ~ SD4 to DUMMY variables with LENGTH all set to '0'.

[Figure7.11] shows an example of variable setting of SD area. The system of [Figure 7.5] has set %MB0 area of GLOFA-PLC to transmit 18 byte, thus memory allocation is allocated to %MB0 as user-defined and ARRAY number is set to 18 from 0 to 17 the same as the number to be transmitted.

[Figure 7.11] Setting example of transmission data variable

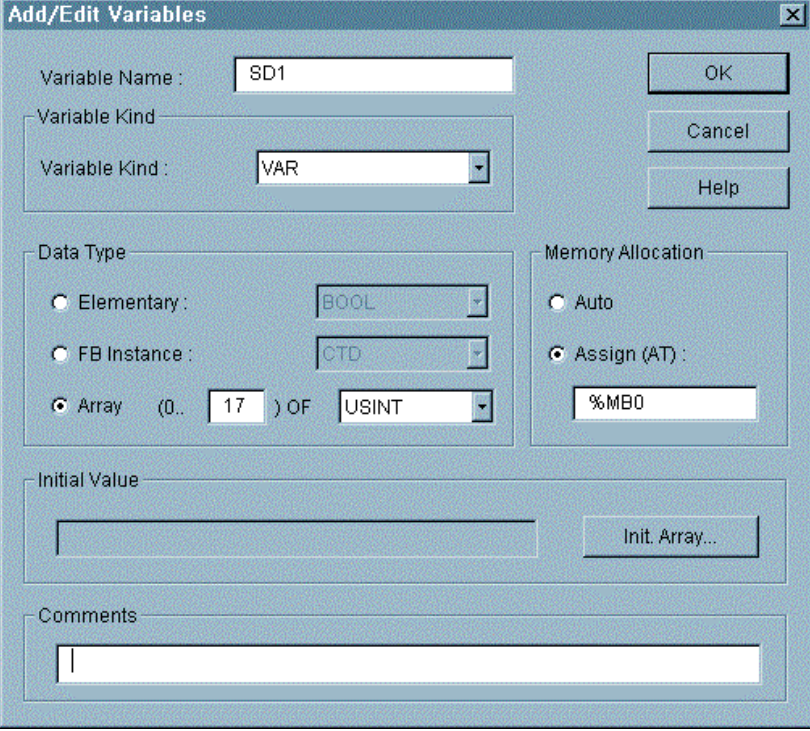

Through the variable setting of transmission data as above, 18 byte data is transmitted from %MB0 via Write request frame.

B) Receiving program : [Figure 7.12] shows an programming example to receive Read data frame(RD\_DATA).

[Figure 7.12] Receiving program of Read data frame

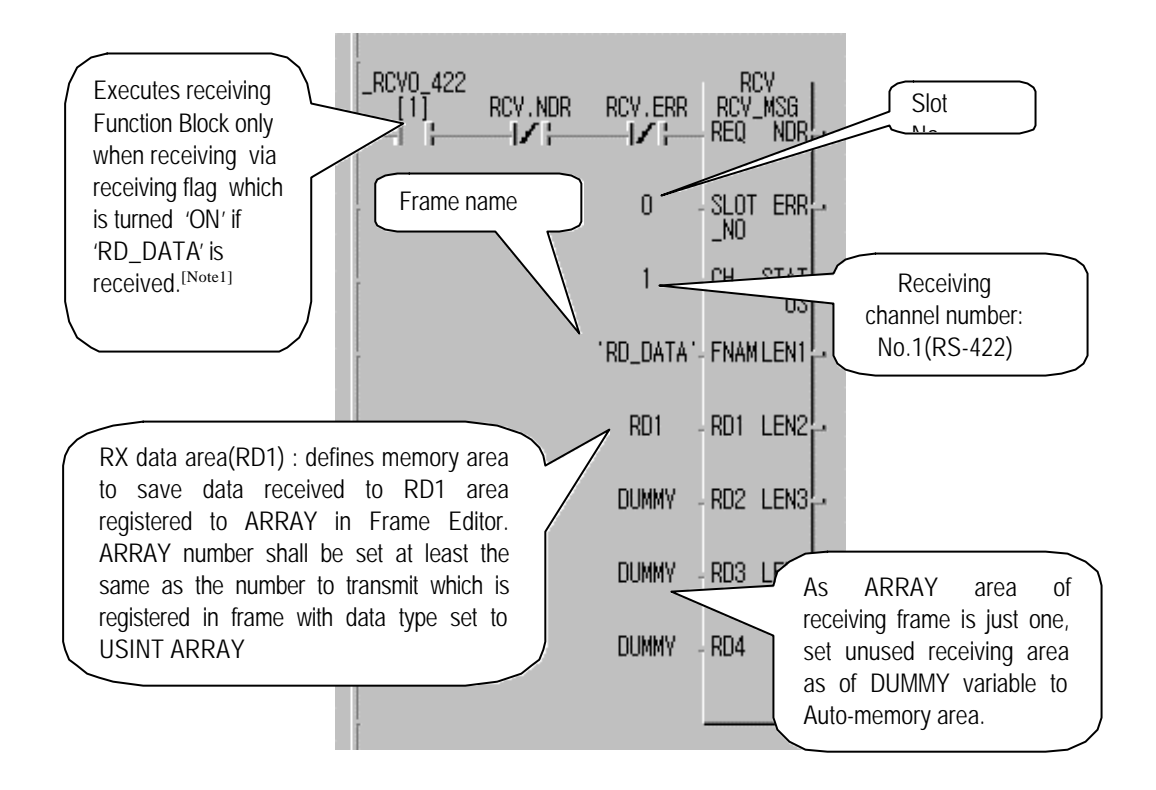

#### **Remark**

[Note 1] Receiving flag is available only in Cnet Ver.1.1 or later. If Cnet version is below Ver. 1.1, use a faster timer than transmission cycle in transmission station instead of the receiving flag.

If RD\_DATA frame is received via RS-422 channel in the program of [Figure7.12], 24 byte data same as the number of received data set in receiving Frame Editor is saved to %MB100 area set to 'RD1' and 24 is output to LEN1 among LEN1~LEN4 indicating receiving data length.

[Figure7.13] shows variable setting screen of saving area RD1 of receiving data. 24 ARRAY variables are allocated to %MB100 area with USINT ARRAY type. If ARRAY number is lower than RD1 number of receiving frame registered, transmission is not available, thus it shall be at least the same.

Figure below shows an example of setting as same as the number of receiving data.

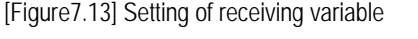

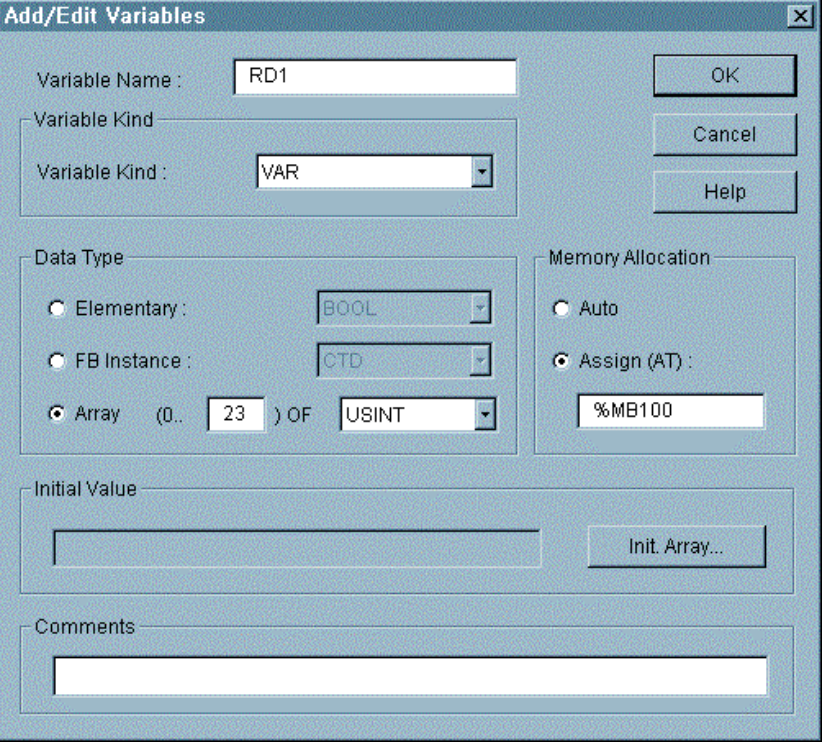

C)Transmission of Immediate response frame: GMWIN program needs not to be prepared additionally for transmission of immediate response frame. Since IMM\_RESPONSE is registered as immediate response frame of receiving frame 'RD\_DATA' in Frame Editor and IMM\_RESPONSE is registered to transmission frame, Cnet I/F module transmits previously registered IMM\_RESPONSE frame if RD\_DATA frame is received.

### **7.1.5 User defined communication for Gm7 series**

GM7 Cnet I/F module sets mode and defines protocol in GMWIN(Ver.3.3 or later) differently from other Cnet I/F modules. For user defined protocol communication, the contents of the protocol to use shall be exactly informed to communicate data. User-prepared protocol frame can be downloaded to GM7 basic unit via GMWIN(Ver.3.3 or later) and the saved data is kept inside GM7 basic unit indelibly for use even if powered off. However, when communication parameters are downloaded as changed, or when data can be no more backup due to lowered voltage of backup battery than average, damage on protocol frame may occur. For user-defined mode service, programming via Function Block to control TX/RX in PLC is needed in addition to frame edit.

#### **1) Parameter setting**

A) Communication parameters setting

Open new project file in GMWIN.

- $\checkmark$  Be sure to select GM7 of PLC type.
- $\checkmark$  Creat new project file respectively for master and slave.

Select communication parameters in GMWIN parameter and double-click on it to display the figure below.

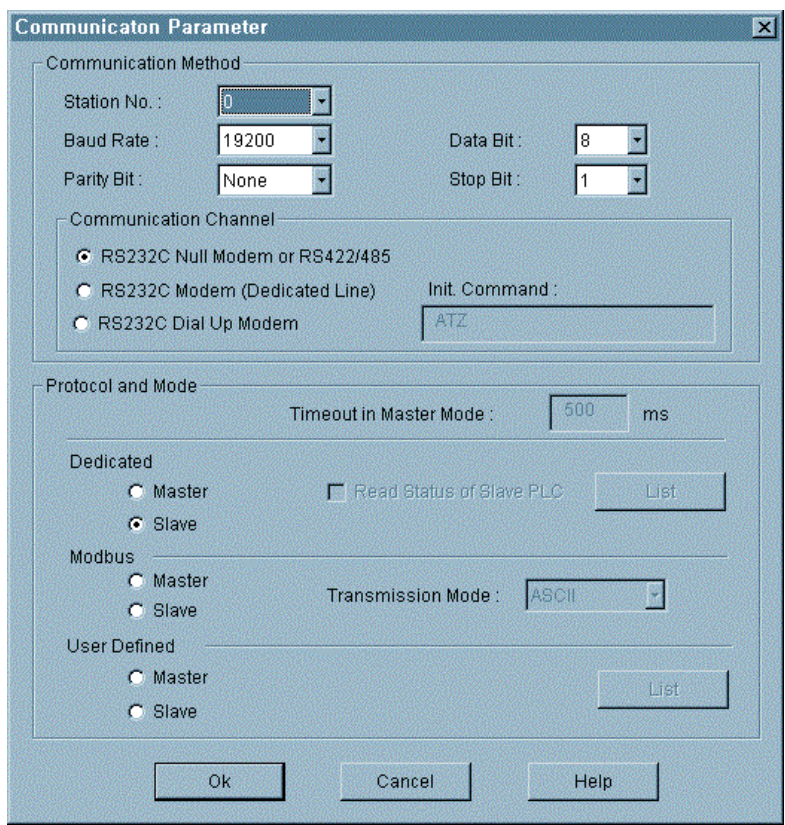
Perform setting as below.

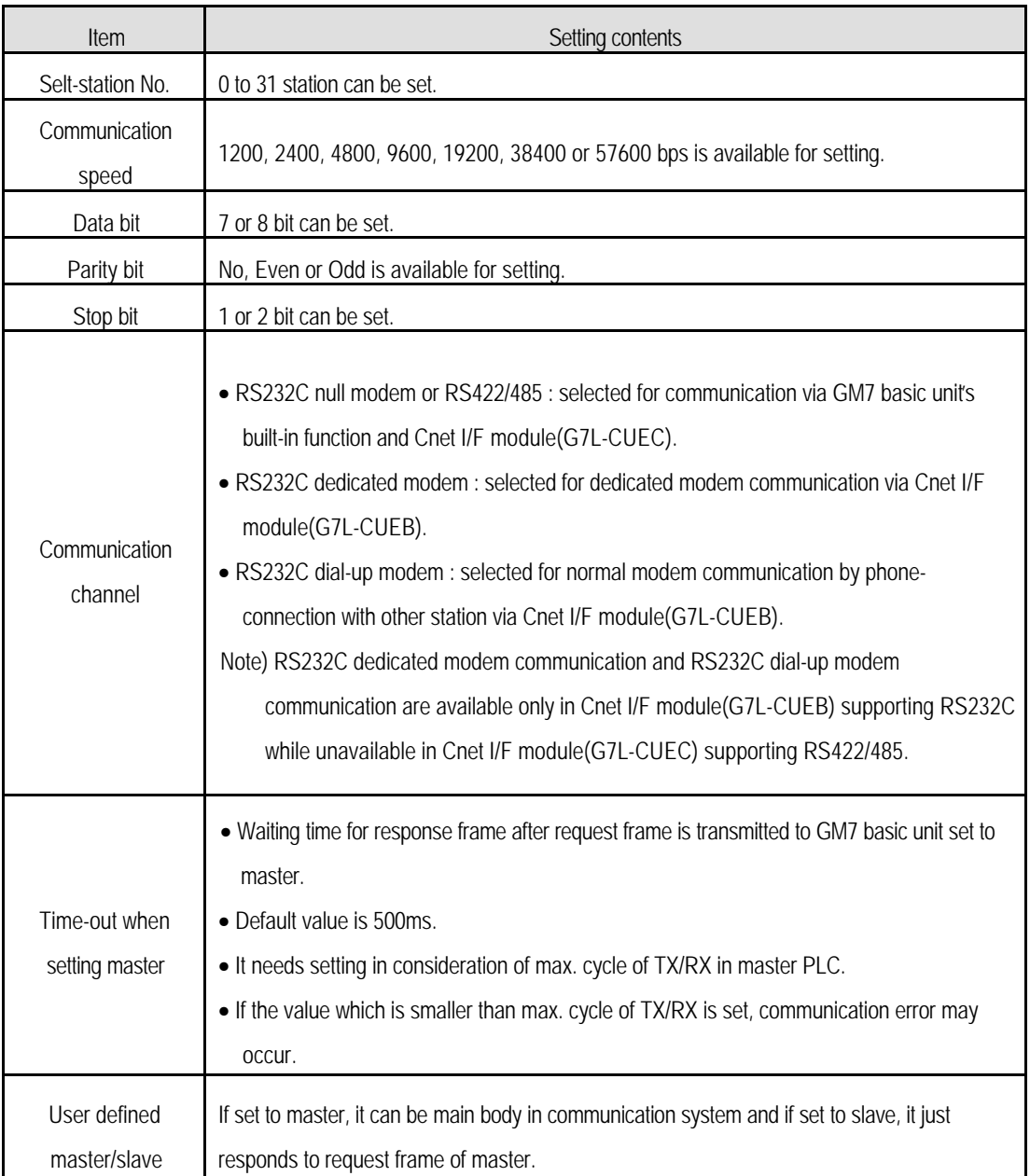

### B) Frame setting

If one of user defined items of protocol and transmission mode in communication parameters is selected, registration list button is activated.

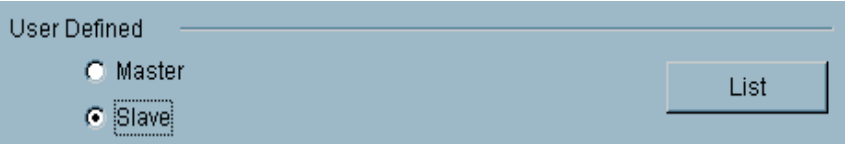

Press registration list button to display the figure below.

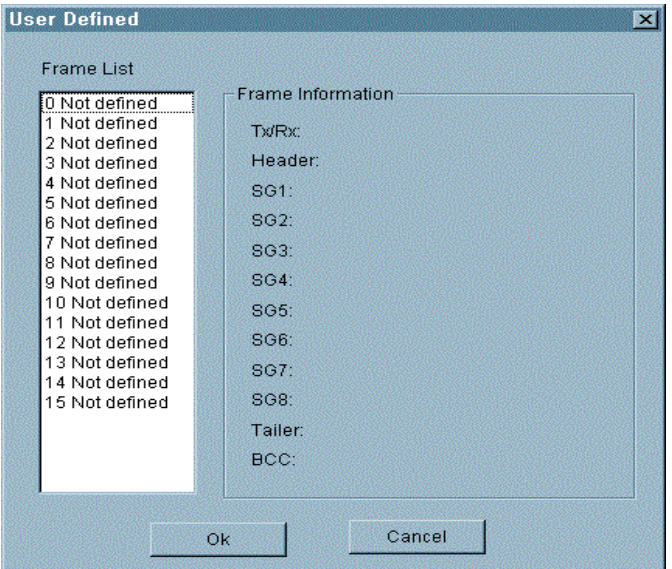

Select item(0 ~ 15) of frame list and double-click on it to display the figure below.

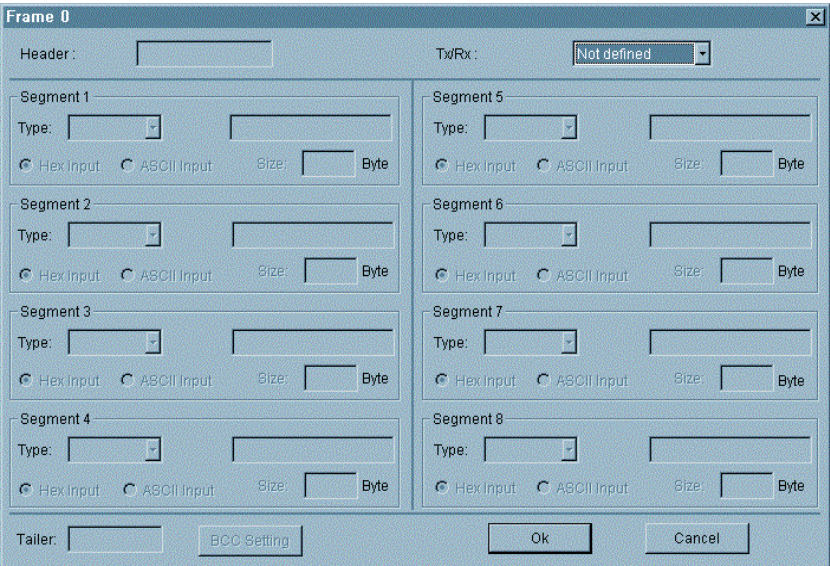

- $\checkmark$  Frame specification
	- ÿ Header
		- Use the form of [Header].
		- What is available for Header is 1 English character, 1 figure or "NUL(H00)", "STX(H02)", "ETX(H03)", "EOT(H04)", "ACK(H06)", "NAK(H15)", "SOH(H01)", "ENQ(H05)", "BEL(H07)", "BS(H08)", "HT(H09)", "LF(H0A)", "VT(H0B)", "FF(H0C)", "CR(H0D)", "SO(H0E)", "S1(H0F)", "DLE(H10)", "DC1(H11)", "DC2(H12)", "DC3(H13)", "DC4(H14)", "SYN(H16)", "ETB(H17)", "CAN(H18)", "EM(H19)", "SUB(H1A)", "ESC(H1B)", "FS(H1C)", "GS(H1D)", "RS(H1E)", "US(H1F)" or "DEL(H7F)" only as of control character.

Ex.1) [NUL], [ENQ] ( ) Ex.2) NUL, ENQ  $(x : [ ]$  wasn't used.)

- Up to 3 are allowed continuously.
- Ex.1) [ENQ][STX][NUL] ( ) Ex.2)  $[A][NULL][END][STX]$  (  $\times$  : 4 were used continuously.)
- $\triangleright$  Transmission/Receiving
	- Not defined : Default value where frame type is not declared.
	- Transmission : Transmission frame is declared.
	- Receiving : Receiving frame is declared.
	- If frame 0 window is activated, TX/RX item is set to "Not defined" with all segments displayed as inactivated.
- $\triangleright$  Segments(1 ~ 8) : Let segments input respectively to sort out fixed transmission data area(CONST) and variable data area(ARRAY).

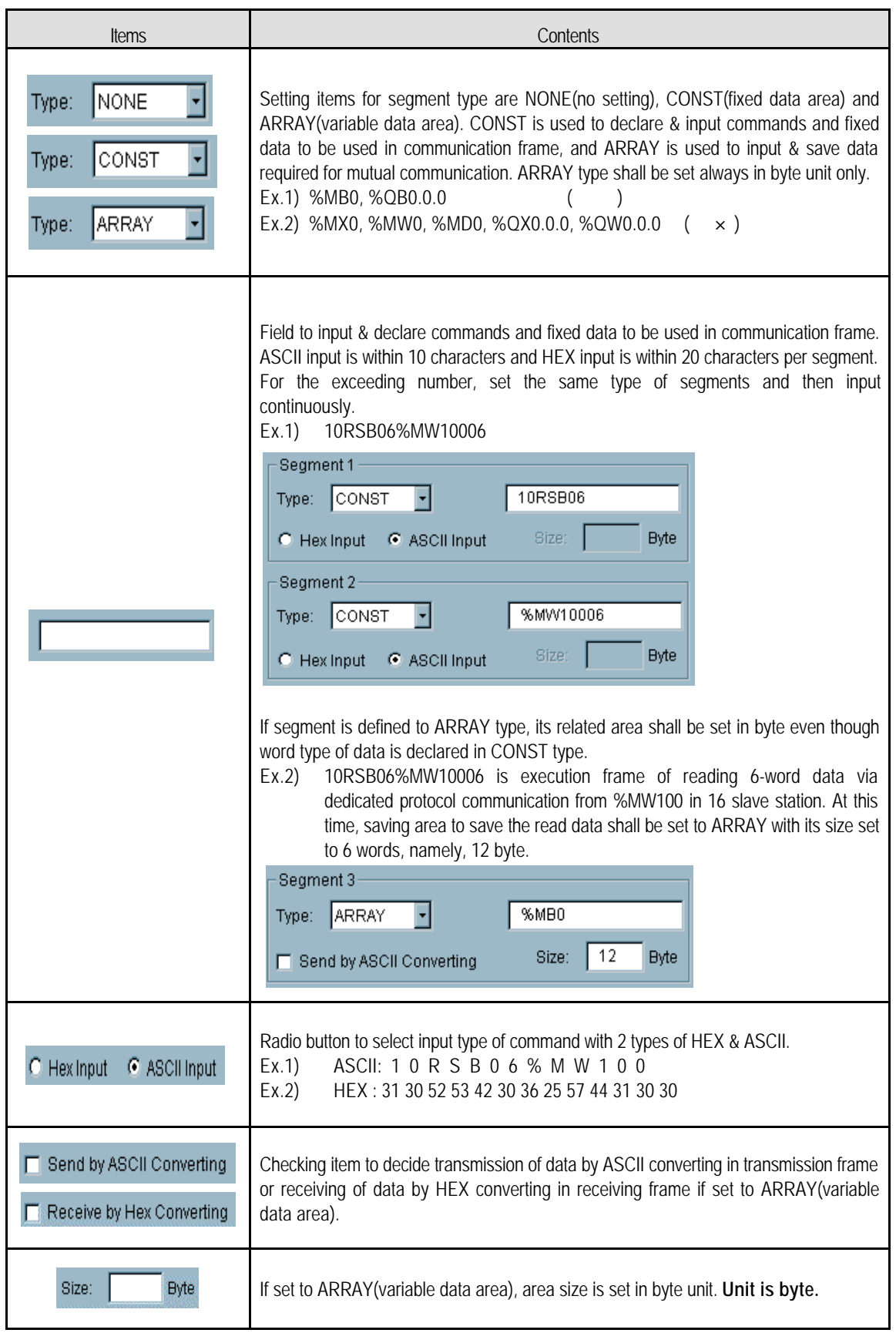

 $\triangleright$  Tail

Use the form of [Tail].

- What is available for Tail is 1 English character, 1 figure or "NUL(H00)", "STX(H02)", "ETX(H03)", "EOT(H04)", "ACK(H06)", "NAK(H15)", "SOH(H01)", "ENQ(H05)", "BEL(H07)", "BS(H08)", "HT(H09)", "LF(H0A)", "VT(H0B)", "FF(H0C)", "CR(H0D)", "SO(H0E)", "S1(H0F)", "DLE(H10)", "DC1(H11)", "DC2(H12)", "DC3(H13)", "DC4(H14)", "SYN(H16)", "ETB(H17)", "CAN(H18)", "EM(H19)", "SUB(H1A)", "ESC(H1B)", "FS(H1C)", "GS(H1D)", "RS(H1E)", "US(H1F)", "DEL(H7F)" or "BCC(HFE)" only as of control character.

Ex.1) [NUL], [EOT] ( ) Ex.2) NUL, EOT  $(x : [ ]$  wasn't used.)

Up to 3 are allowable continuously.

- Ex.1) [EOT][ETX][NUL] ( )
- Ex.2)  $[A][NULL][EOT][ETX]$  (  $\times$  : 4 were used continuously.)
- BCC can be used in Tail to detect errors. BCC can be available only when [BCC] is surely set. For detailed contents of BCC setting, press "BCC setting" button on the right for the selection.

[EOT][BCC] Tailer: **BCC Setting** 

 $\triangleright$  BCC setting: Set BCC if required.

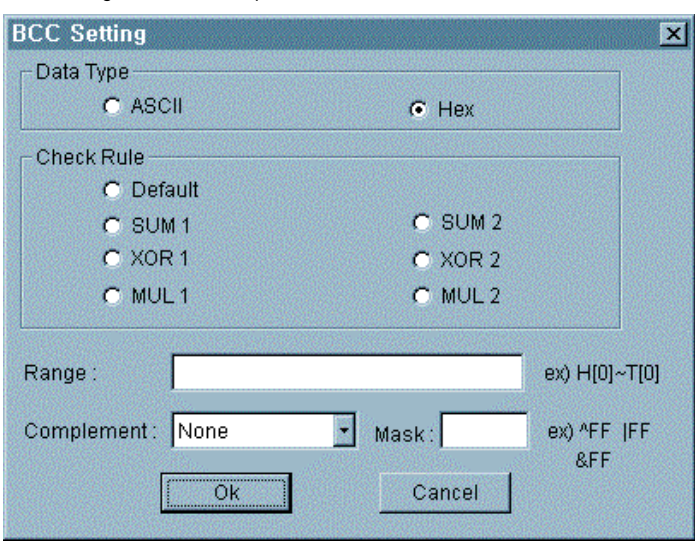

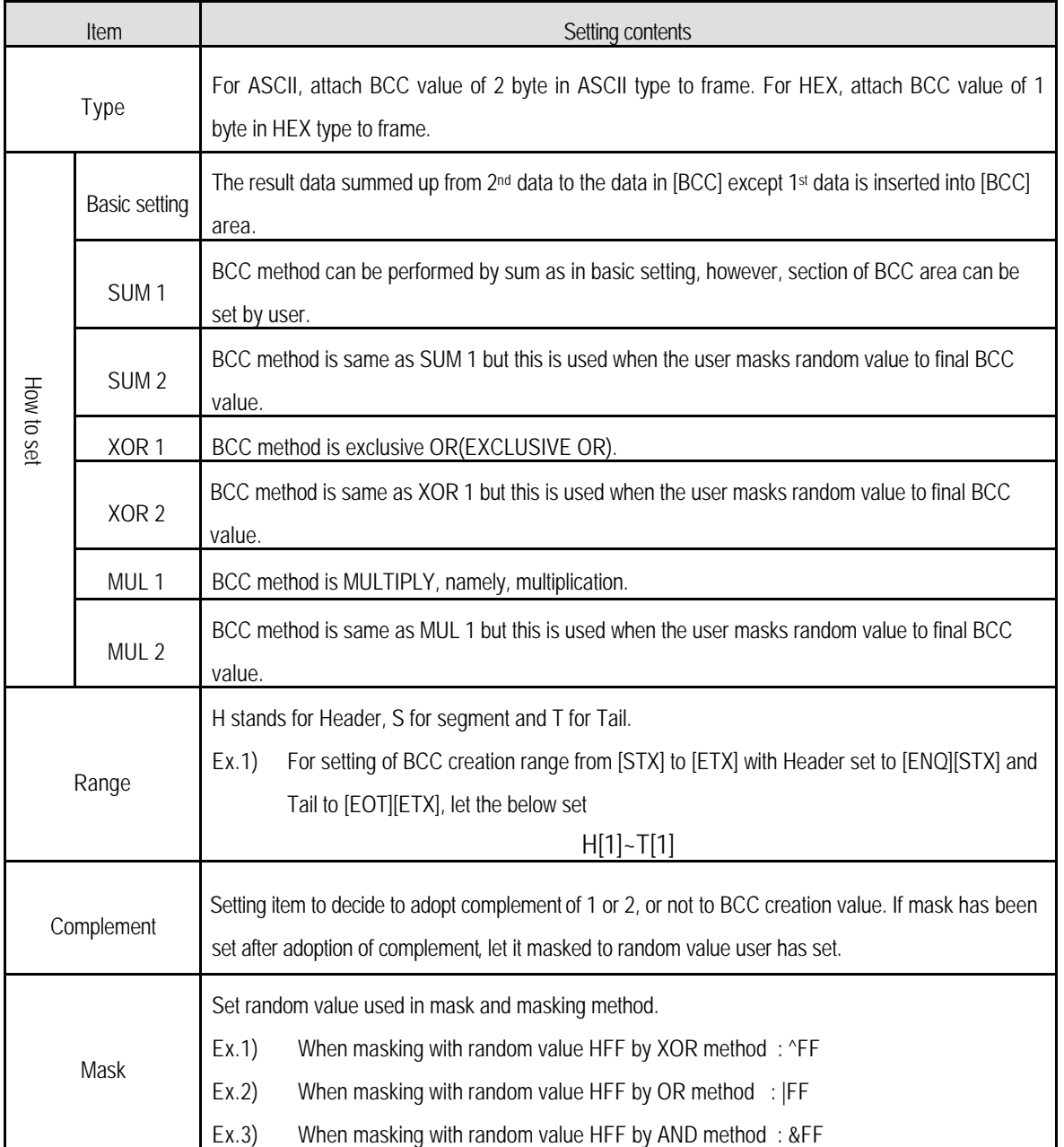

Keyboard position of setting characters of mask method

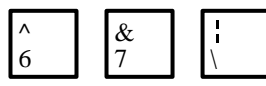

 $\triangleright$  Frame size

- ASCII communication : Max. 126 byte

- HEX communication : Max. 256 byte

- ÿ Flag(\_RCV[n] : n means frame list number)
	- indicates that user defined frame is received per setting number.
	- as of boolean type with size of 16 in array form.
	- If received frame is agreed with No.3 frame list, \_RCV[3] is blinking.(0 1 0)
- > After frame is received, GM7 basic unit checks if any is agreed with received frame in its frame list . If the frame is in existence, applicable address of \_RCV[n] flag is blinked and if received data is in existence, it is saved in the applicable area.

### **2) Function Block**

A) SND\_MSG

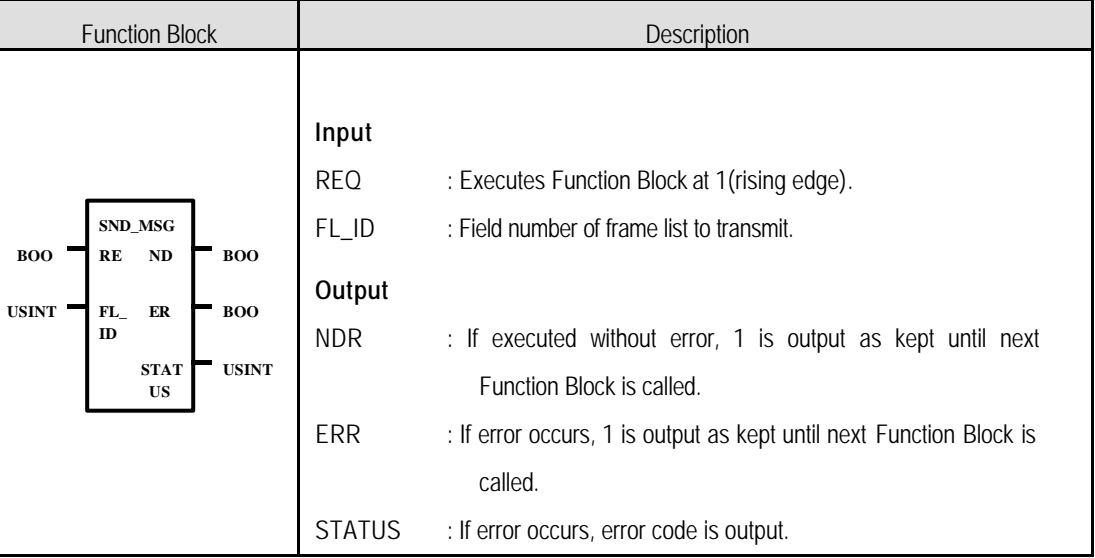

#### Function

Function Block to transmit the frame registered in frame list.

#### Error

Error code is output to output STATUS. Refer to Error codes for details.

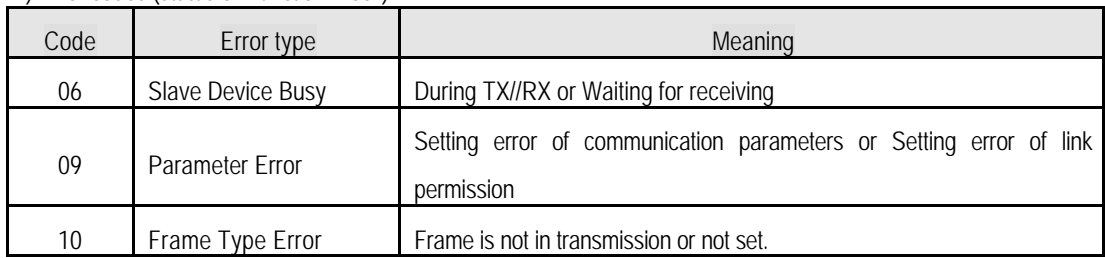

#### B) Error codes (status of Function Block)

C) Error flag

Errors related with frame list

 $\checkmark$  Saved to \_UD\_ERR[n].

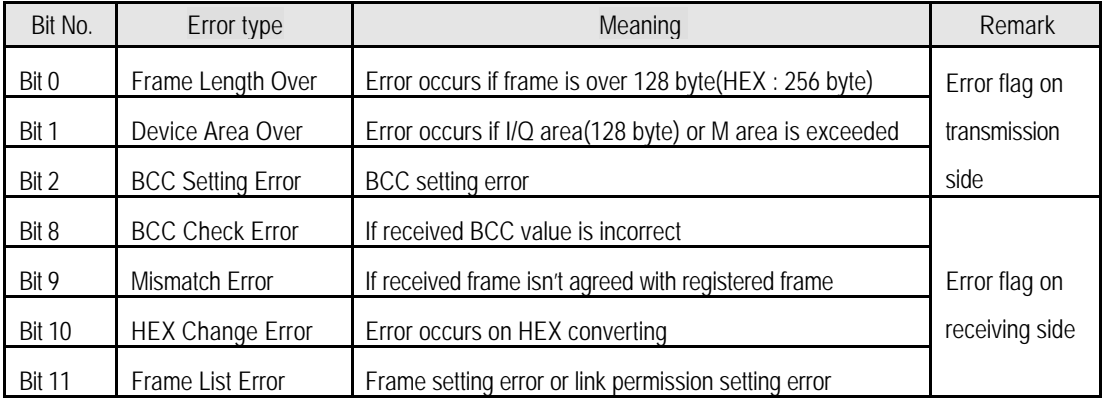

## **7.2 Dedicated communication slave**

### **7.2.1 Introduction**

 Dedicated communication function as of a protocol built in computer communication module is used to read or write information and data inside PLC of PC and supplementary devices without additional programming in GLOFA-PLC, and also used to download/upload PLC program and control PLC (Run/Stop/Pause). Dedicated communication service can be available independently both for RS-232C and RS-422 according to modes, while operated by slave only in the systemcomposed of master and slave to respond only when requested by external devices. All frames used in dedicated communication mode shall not exceed 256 byte with characters of ASCII code used for all the frames. For multi-drop service, max. 32 stations can be connected. Be careful not to allow repeated station No. to be set to the same network when setting station No. Communication speed/Stop Bit/Parity Bit/Data Bit of all the Cnet I/F modules in network shall be surely identical when used in multi-drop.

|                      | Mode   | Operation mode                     |                            |                           |  |  |  |
|----------------------|--------|------------------------------------|----------------------------|---------------------------|--|--|--|
| Module name          | switch | RS-232C                            | RS-422                     | <b>Remark</b>             |  |  |  |
|                      | 1      | Dedicated mode                     | Dedicated mode             | Interlocking mode[Note 1] |  |  |  |
|                      | 3      | Dedicated mode                     | Dedicated mode             |                           |  |  |  |
| G3L-CUEA             | 4      | User defined communication         | Dedicated communication    |                           |  |  |  |
| G4L-CUEA             | 5      | Dedicated communication            | User defined communication |                           |  |  |  |
|                      | 7      | <b>GMWIN</b>                       | Dedicated mode             |                           |  |  |  |
|                      | 9      | On-line mode Ver. 2.0              |                            | <b>Frame Editor</b>       |  |  |  |
| G6L-CUEB             |        | Dedicated mode                     |                            |                           |  |  |  |
| G6L-CUEC             | 9      | On-line mode Ver. 2.0              | <b>Frame Editor</b>        |                           |  |  |  |
| G7L-CUEB<br>G7L-CUEC | N/A    | Dedicated communication slave mode |                            | Set by GMWIN              |  |  |  |

[Table 7.9] Switch value of Cnet mode which can be set to dedicated communication mode

#### **Remark**

[Note 1] In interlocking mode, RS-232C and RS-422 channels are operated via identical station set to RS-232C channel.

[Note 2] In stand-alone mode, RS-232C and RS-422 channels are operated via different station numbers res-pectively.

### **7.2.2 Frame structure**

### **1) Basic structure**

A) Request frame (External communication devices Cnet I/F module)

(Max. 256 Byte)

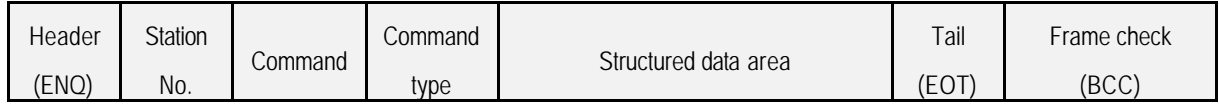

B) ACK Response frame (Cnet I/F module External communication devices, if data is received normally)

(Max. 256 Byte )

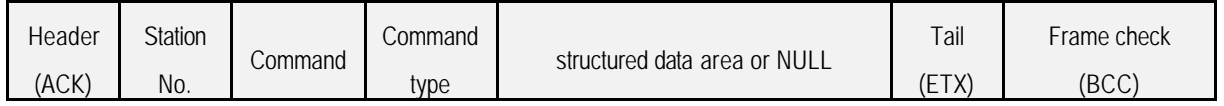

C) NAK Response frame(Cnet I/F module External communication devices, if data is received abnormally)

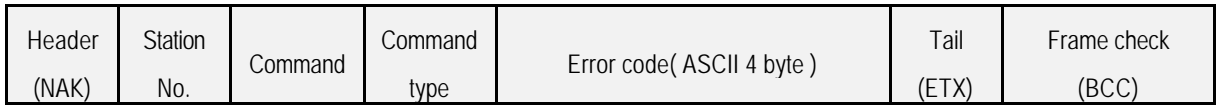

D) Control codes of dedicated communication: [Table7.10] shows arranged control codes used as Header& Tail of frame in dedicated communication as arranged. Other control codes than those are not used..

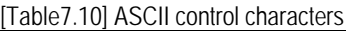

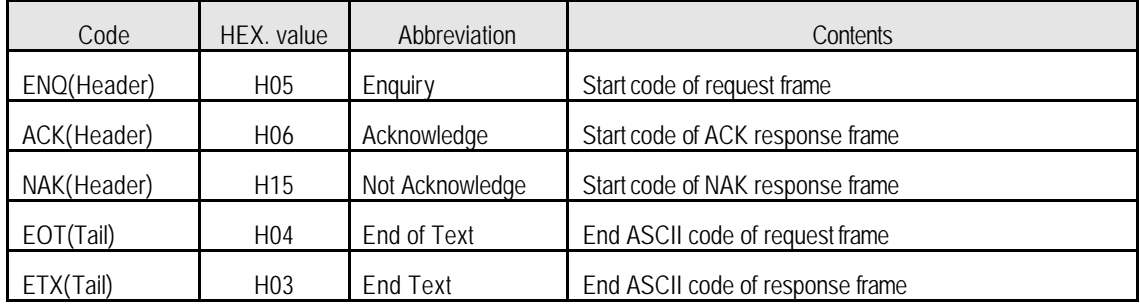

#### **Remark**

[Note1] Figure data of all frames is of ASCII code to HEX figure unless specified additionally. What are displayed in

HEX figures are shown in the list below.

- 1. Station No.(Be careful that station No. is set in decimal figure in Frame Editor but is displayed in HEX figure in dedicated communication frame)
- 2. Command type as in figures (= data type) when main command is  $R(r)$  and  $W(w)$
- 3. All items indicating total data size in structured data area.
- 4. Command type(registration number) for monitor registration and execution command, M(m)
- 5. All contents in data.
- 6. Frame number of Domain.

'H' is attached in front of all data from now to display HEX data. This 'H' isn't included in actual frame, though.

#### **Remark**

[Note1] If HEX data is applied in front of figures in frame, type of data is indicated to be HEX by 'H' like H01,H12345,H34,H12 & H89AB.

E) BCC : When main command is one of lower case, only one lower byte of the value resulted by adding 1 byte each to ASCII values from Header to Tail is converted into ASCII and added to BCC which is checking data of frame error. If lower case command is used in request frame, response frame responds also via the same lower case command, namely, if requested by BCC applied frame, Cnet I/F module responds also via BCC applied frame. Next is an example of BCC calculation with individual reading frame of direct variables.

[Example of BCC calculation] ASCII values from Header to Tail added in HEX

| Frame (Ex.)  | ENO             | H <sub>20</sub> |     | SS    | H <sub>0</sub> 1 | H06   | %MW100        | <b>EOT</b>      | <b>BCC</b> |
|--------------|-----------------|-----------------|-----|-------|------------------|-------|---------------|-----------------|------------|
| <b>ASCII</b> |                 |                 |     |       |                  |       |               |                 |            |
| value        | H <sub>05</sub> | H3230           | H72 | H5353 | H3031            | H3036 | H254D57313030 | H <sub>04</sub> | H4134      |

ASCII value adding : 05+32+30+72+53+53+30+31+30+36+25+4D+57+31+30+30+04) = H3A4

Lower byte ASCII converting : 'A4'  $\rightarrow$  ASCII value H4134 BCC value : H4134

#### **2) Sequence of command frame**

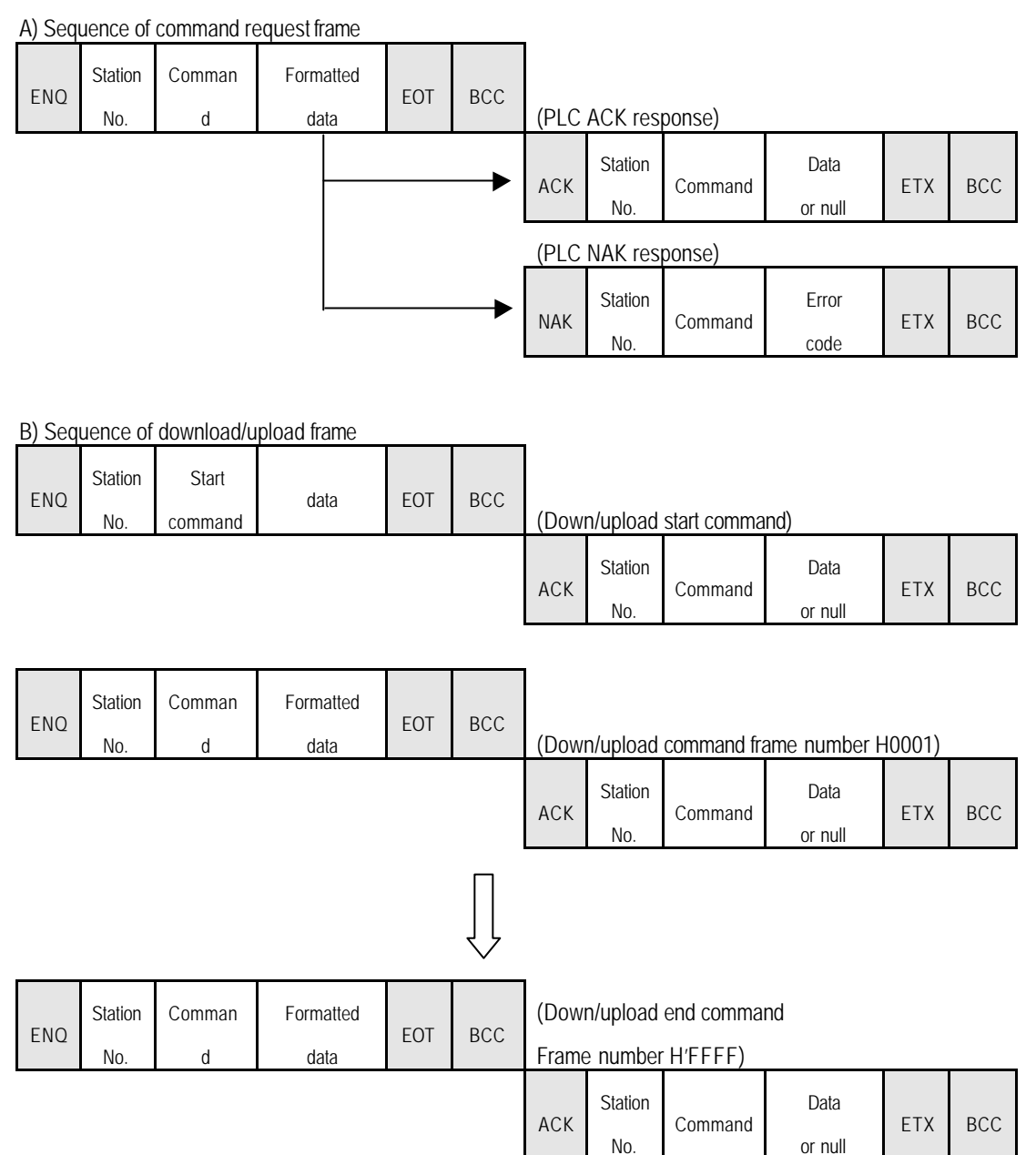

# **7.2.3 List of commands**

[Table 7.11] describes commands used in dedicated communication service.

[Table 7.11] List of commands

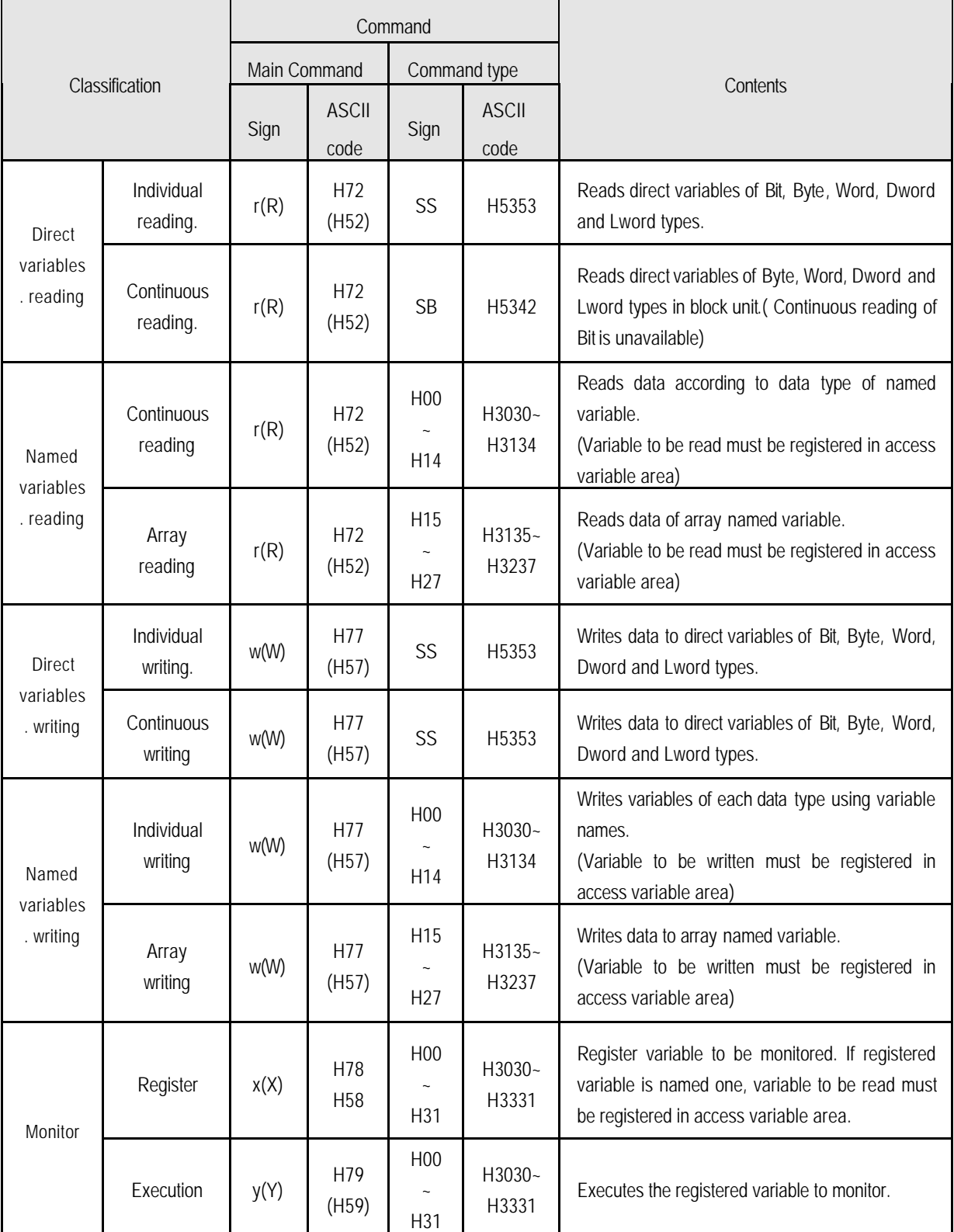

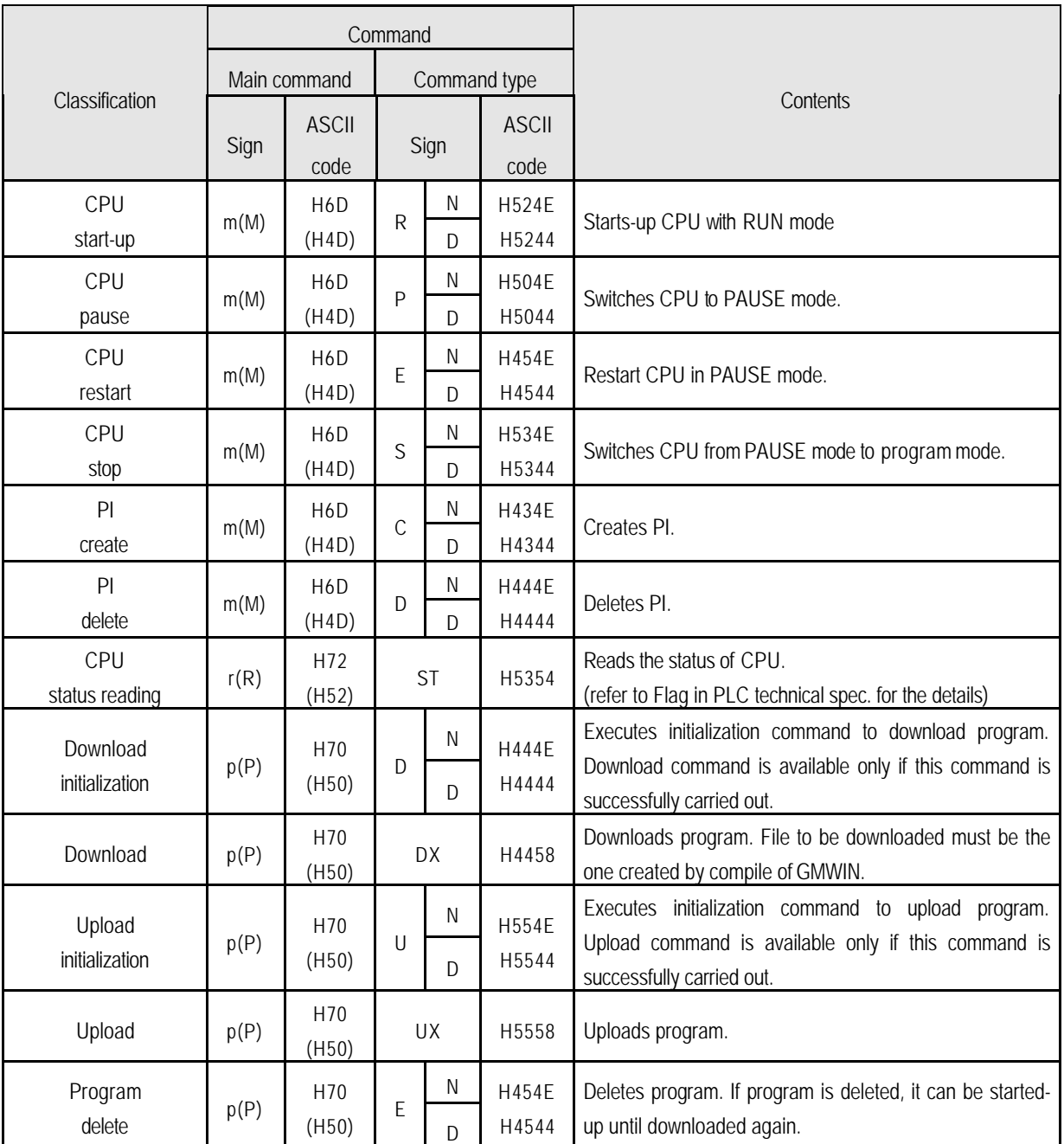

# **Remark**

[Note 1] When N is used in command type, user defined name is used. [Note 2] When D is used in command type, it is treated as Default. If, therefore D is used, do not insert name. [Note 3] BCC isn't applied if upper case is used in main command, while is applied if lower case is used. [Note 4] In Gm7 series, only the commands such as **individual reading of direct variables, continuous reading of direct variables, individual writing of direct variables, continuous writing of direct variables, monitor registration, monitor execution and PLC status reading** are supported**.**

### **7.2.4 Data type**

 When direct variables and named variables are read/written, attention must be paid to data type of direct and named variables to be read.

### **1) Data type of direct variables**

Memory device type of GLOFA-GM PLC : M(Internal memory), Q(Output), I(input) Data type for direct variables is displayed next to '%', an indicating character of direct variable.

|             |                      | Ind. character   |                         |  |
|-------------|----------------------|------------------|-------------------------|--|
| Data type   | <b>ASCII</b><br>Sign |                  | Example                 |  |
| Bit         | Χ                    | H <sub>58</sub>  | %MX0, %QX0.0.0,%IX0.0.0 |  |
| <b>Byte</b> | B<br>H42             |                  | %MB10,%QB0.0.0,%IB0.0.0 |  |
| WORD        | W                    | H <sub>57</sub>  | %MW10,%QW0.0.0,%IW0.0.0 |  |
| DOUBLE WORD | D                    | H44              | %MD10,%QD0.0.0,%ID0.0.0 |  |
| LONG WORD   |                      | H <sub>4</sub> C | %ML10,%QL0.0.0,%IL0.0.0 |  |

[Table7.12] List of data types of direct variables

### **2) Data type of named variables**

To read/write named variables, data type is specified by command type.

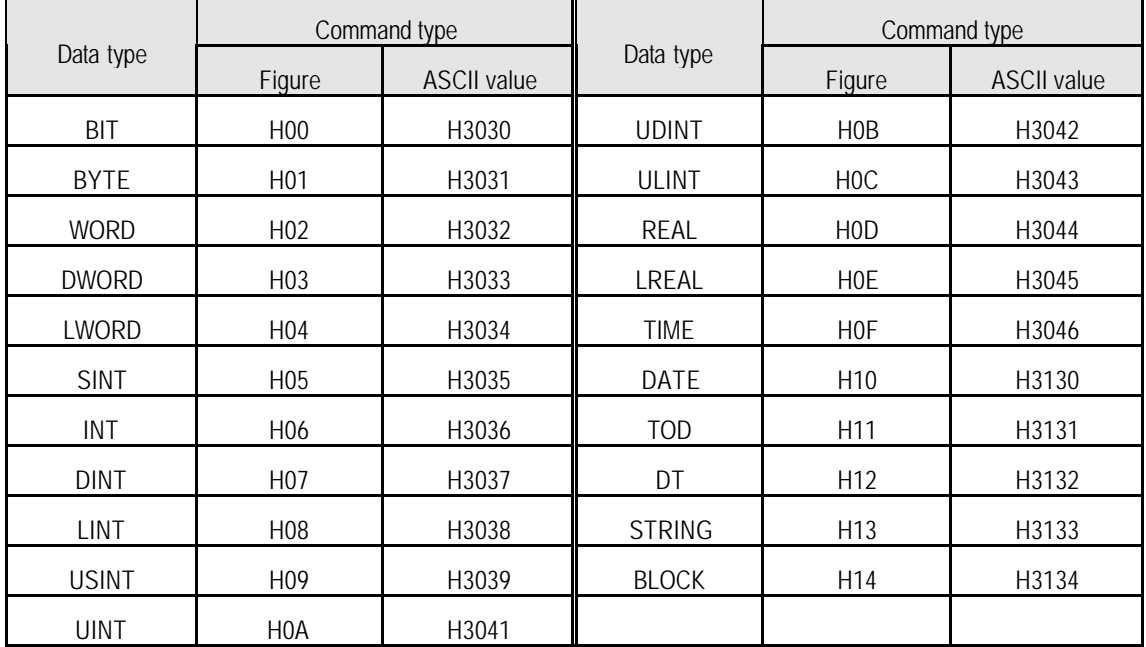

#### [Table7.13] List of data types of named variables

Array named variables specify values of command type according to data type of each array element as below.

|             |                           | Command type       |             |                  | Command type       |
|-------------|---------------------------|--------------------|-------------|------------------|--------------------|
| Data type   | Figure                    | <b>ASCII value</b> | Data type   | Figure           | <b>ASCII</b> value |
| Array BIT   | H <sub>15</sub>           | H3135              | Array UINT  | H <sub>1</sub> F | H3146              |
| Array BYTE  | H <sub>16</sub>           | H3136              | Array UDINT | H <sub>20</sub>  | H3230              |
| Array WORD  | H17                       | H3137              | Array ULINT | H <sub>21</sub>  | H3231              |
| Array DWORD | H18                       | H3138              | Array REAL  | H <sub>22</sub>  | H3232              |
| Array LWORD | H19                       | H3139              | Array LREAL | H <sub>23</sub>  | H3233              |
| Array SINT  | H <sub>1</sub> A          | H3141              | Array TIME  | H <sub>24</sub>  | H3234              |
| Array INT   | H <sub>1</sub> B          | H3142              | Array DATE  | H <sub>25</sub>  | H3235              |
| Array DINT  | H <sub>1C</sub>           | H3143              | Array TOD   | H <sub>26</sub>  | H3236              |
| Array LINT  | H <sub>1</sub> D<br>H3144 |                    | Array DT    | H <sub>27</sub>  | H3237              |
| Array USINT | H <sub>1</sub> E          | H3145              |             |                  |                    |

[Table7.14] List of data types of array named variables

## **Remark**

[Note 1] To read/write named variables, the name as of the identical data type must be registered to access variables of PLC program. Refer to user's manual of GMWIN for the registration.

[Note 2] In Gm7 series, **reading/writing commands of long-word direct variables, named variables and array variables are unavailable.**

## **7.2.5 Execution of commands (Ex.)**

### 1 **Individual reading of direct variables (RSS)**

This is a function to read PLC device memory directly specified in accord with memory data type.

Separate device memories can be read up to 4 at a time.

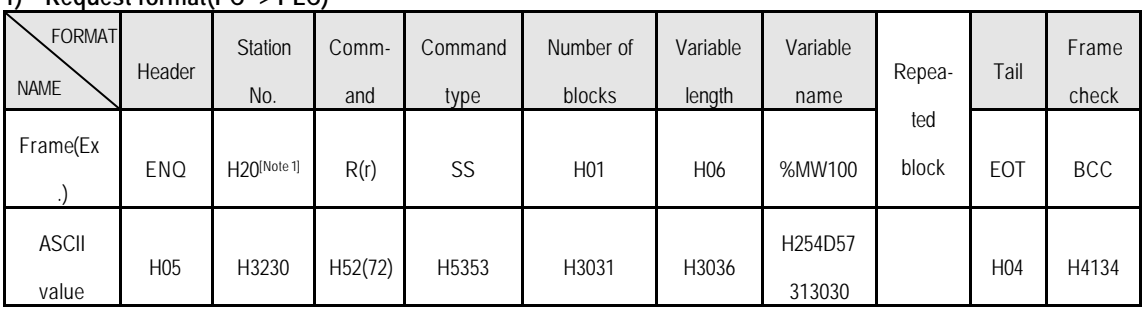

#### **1) Request format(PC -> PLC)**

1 block(Setting can be repeated up to 4 blocks)

- $\checkmark$  Number of blocks: This specifies the number of the blocks composed of '[Variable length][Variable name]' in this request format. This can be set up to 4 blocks. Therefore, the value of [Number of blocks] must be H01(ASCII value:3031)-H04(ASCII value:3034).
- $\checkmark$  Variable length(name length of direct variable) : This indicates the number of name's characters that means direct variable, which is allowed up to 16 characters. This value is one of ASCII converted fromHEX type, and the range is from H01(ASCII value:3031) to H10(ASCII value:3130).
- $\checkmark$  Variable name: Input address of variable to be read actually in ASCII value within 16 characters. Others than figure, upper/lower cases, '%' and '.' are not allowed for variable name.
- $\checkmark$  BCC : When command is one of lower case(r), only one lower byte of the value resulted by adding 1 byte each to ASCII values from ENQ to EOT is converted into ASCII and added to BCC.

### **Remark**

[Note 1] Numerical data of frame(Ex.) is HEX value, and 'H' is unnecessary during preparing real frame.

Direct variables available according to PLC type are as follows.

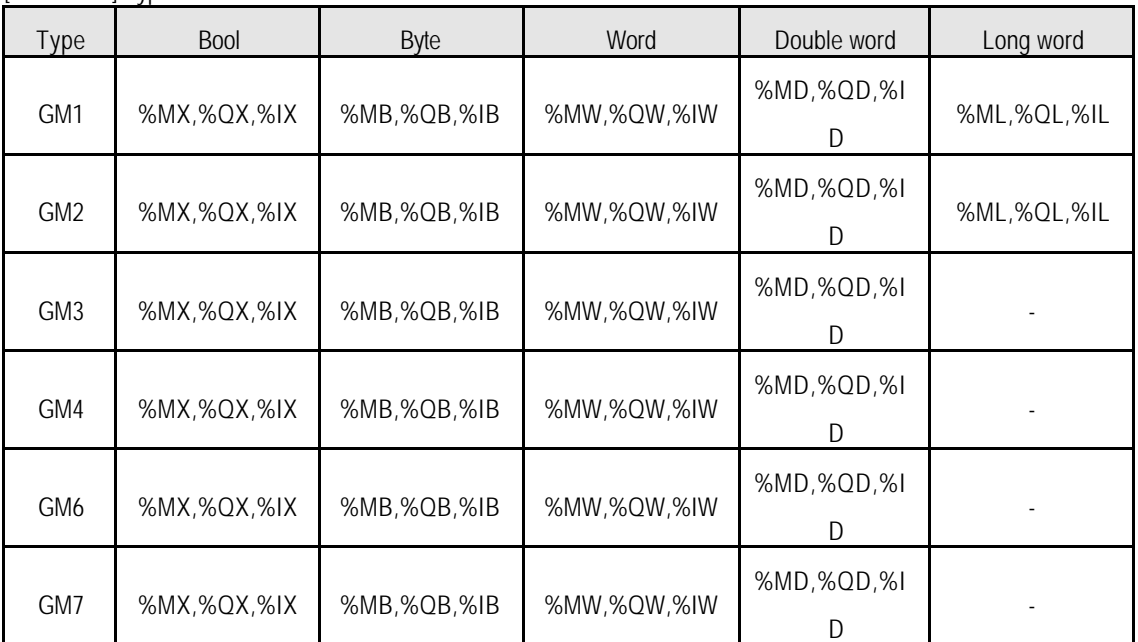

[Table 7.15] Type of direct variables

Refer to technical spec. of GLOFA PLC for details to specify the area of each device in GLOFA GM.

### **Remark**

[Note 1] Device data type of each block shall be surely identical. If the 1st block is WORD and the 2<sup>nd</sup> block is DOUBLE WORD in data type, error occurs.

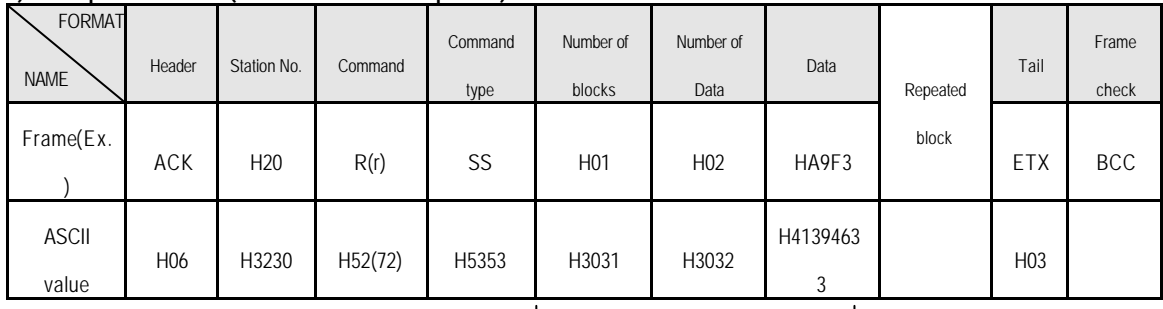

#### **2) Response format(for PLC of ACK response)**

#### 1 block(Max. 4 blocks)

- $\checkmark$  Station number, commands, type of command, and number of blocks are the same as in computer request format.
- $\checkmark$  BCC : When command is one of lower case(r), only one lower byte of the value resulted by adding 1 byte each to ASCII values from ACK to ETX is converted into ASCII, added to BCC, and sent.
- $\checkmark$  Number of data means Byte number of HEX. type and is converted into ASCII. This number is determined according to memory type(X,B,W,D,L) included in direct variable name of computer request format.

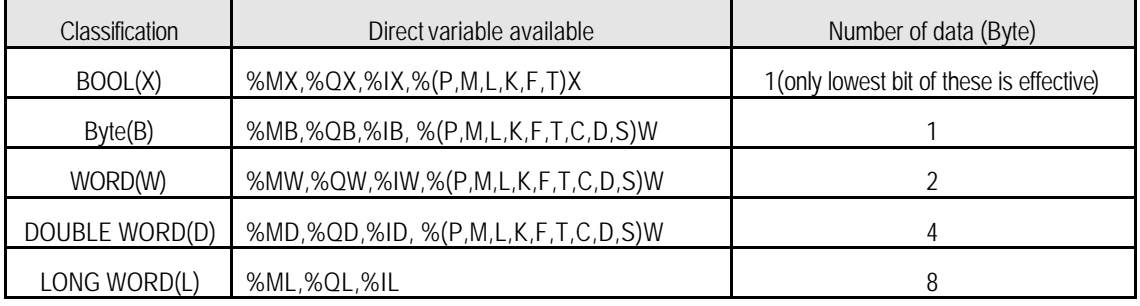

[Table 7.16] Number of data according to variables

\* Values of ASCII code converted from HEX data are in data area.

## **Ex.1**

Data number of H04(ASCII code value:H3034) indicates that 4-byte data in HEX. is in the data(DOUBLE WORD). HEX data of 4 bytes is converted into ASCII code in data.

### **Ex.2**

If the number of data is H04 and the data is H12345678, ASCII converted code value of this is "31 32 33 34 35 36 37 38", which is input in data area. Namely, the highest value comes first and the lowest last.

## **Remark**

[Notes] If data type is BOOL, data read is indicated by one byte of HEX. Namely, if bit value is 0, it is indicated by H00 and if 1, it is indicated by H01.

### **3) Response format(for PLC of NAK response)**

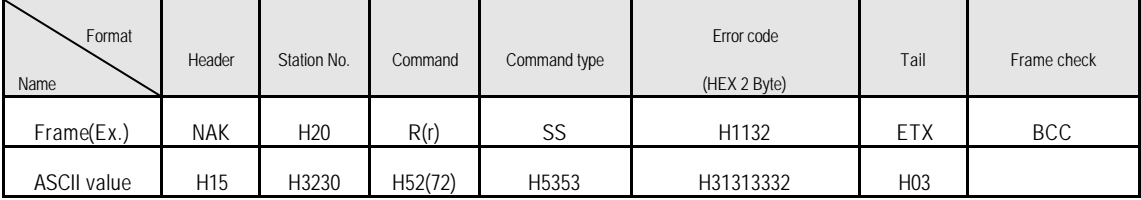

- $\checkmark$  Station number, commands, and type of command are the same as in computer request format.
- $\checkmark$  BCC : When command is one of lower case(r), only one lower byte of the value resulted by adding 1 byte each to ASCII values from NAK to ETX is converted into ASCII, added to BCC, and sent.
- $\checkmark$  Error code is HEX and 2 bytes(ASCII code, 4 bytes), which indicates type of error. For the details, see Appendix 'B. Error Code Table'.

### **4) Example of use**

In case 1 WORD from %MW20 of station No.1 and 1 WORD from %QW0.2.1 address are read supposing that data of H1234 is in %MW20 and data of H5678 is in %QW0.2.1.

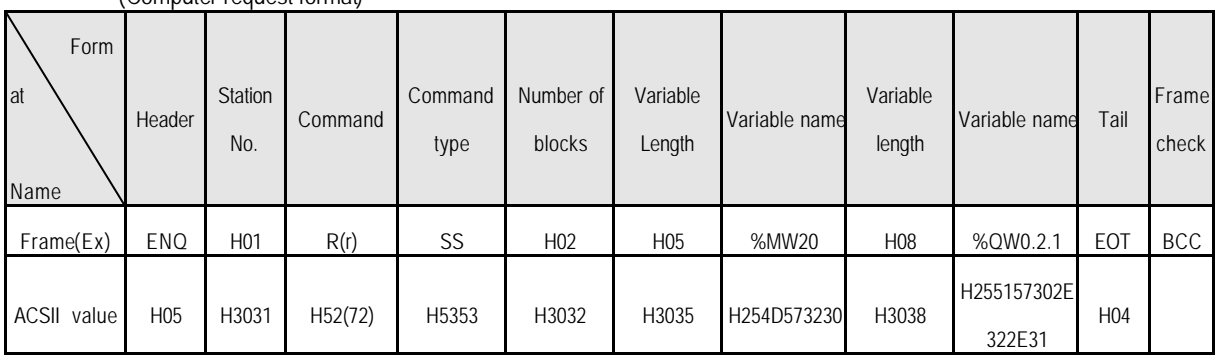

(Computer request format)

(For PLC ACK response after execution of command)

| <b>Form</b><br>at<br>Name | Header          | Station<br>No.   | Command | Command<br>type | Number of<br>blocks | Variable<br>length | Variable name | Variable<br>length | Variable name | Tail             | Frame<br>check |
|---------------------------|-----------------|------------------|---------|-----------------|---------------------|--------------------|---------------|--------------------|---------------|------------------|----------------|
| Frame(Ex.)                | <b>ACK</b>      | H <sub>0</sub> 1 | R(r)    | SS              | H <sub>02</sub>     | H <sub>02</sub>    | H1234         | H <sub>02</sub>    | H5678         | ETX              | <b>BCC</b>     |
| <b>ACSII</b> value        | H <sub>06</sub> | H3031            | H52(72) | H5353           | H3032               | H3032              | H31323334     | H3032              | H35363738     | H <sub>0</sub> 3 |                |

(For PLC NAK response after execution of command)

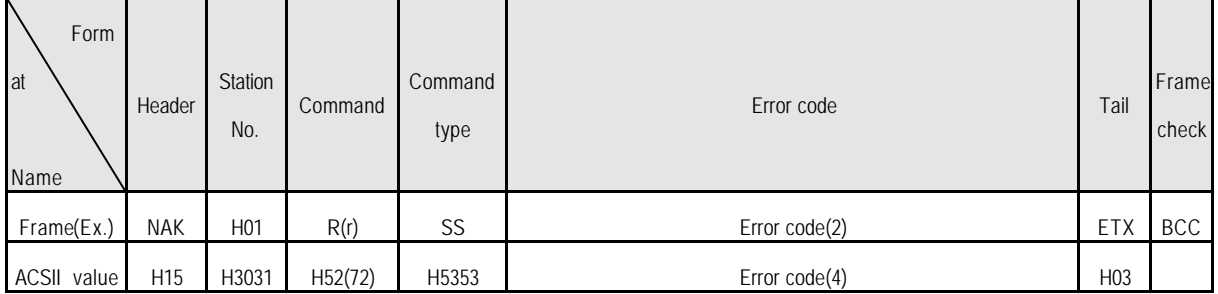

## 1 **Continuous reading of direct variables (RSB)**

This is a function to read PLC device memory directly specified in accord with memory data type.

It is convenient command to continuously read data up to 120 bytes in continuous areas from the specified address.

**1) Request format(PC -> PLC)**

| Forma<br>Name         | Header          | <b>Station</b><br>No. | Command | Comman<br>d<br>type | Variable<br>length | Variable<br>name  | Number of data<br>(Max.120 byte) | Tail            | Frame<br>check |
|-----------------------|-----------------|-----------------------|---------|---------------------|--------------------|-------------------|----------------------------------|-----------------|----------------|
| Frame(Ex.)            | <b>ENQ</b>      | H <sub>10</sub>       | R(r)    | <b>SB</b>           | H <sub>06</sub>    | %MD100            | H <sub>05</sub>                  | EOT             | <b>BCC</b>     |
| <b>ASCII</b><br>value | H <sub>05</sub> | H3130                 | H52(72) | H5342               | H3036              | H254D44<br>313030 | H3035                            | H <sub>04</sub> |                |

### **Remark**

[Note 1] Number of data specifies the number according to the type of direct variable. Namely, if data type of direct variable is double word and the number of data is 5, it means that 5 double words shall be let read.

- $\checkmark$  BCC : When command is one of lower case(r), only one lower byte of the value resulted by adding 1 byte each to ASCII values from ENQ to EOT is converted into ASCII and added to BCC.
- $\checkmark$  Name length of direct variable : This indicates the number of name's characters that means direct variable, which is allowable up to 16 characters. This value is one of ASCII converted from HEX type, and the range is from H01(ASCII value:3031) to H10(ASCII value:3130).
- $\checkmark$  Direct variable : It means address of variable to be read actually in ASCII value within 16 characters. Others than figure, upper/lower cases, '%' and '.' are not allowed for this variable name. Variable type available for continuous reading of direct variables is as follows according to PLC type.

| Classification  | <b>BOOL</b> | <b>Byte</b> | <b>WORD</b> | DOUBLE WORD | <b>LONG WORD</b> |
|-----------------|-------------|-------------|-------------|-------------|------------------|
| GM <sub>1</sub> |             | %MB,%QB,%IB | %MW,%QW,%IW | %MD,%QD,%ID | %ML,%QL,%IL      |
| GM <sub>2</sub> |             | %MB,%QB,%IB | %MW,%QW,%IW | %MD,%QD,%ID | %ML,%QL,%IL      |
| GM <sub>3</sub> |             | %MB,%QB,%IB | %MW,%QW,%IW | %MD,%QD,%ID |                  |
| GM4             |             | %MB,%QB,%IB | %MW.%QW.%IW | %MD,%QD,%ID |                  |
| GM <sub>6</sub> |             | %MB,%QB,%IB | %MW,%QW,%IW | %MD,%QD,%ID |                  |
| GM7             |             | %MB,%QB,%IB | %MW,%QW,%IW | %MD,%QD,%ID |                  |

[Table7.17] Continuous variable area available to read

### **Remark**

[Note 1] Refer to technical spec. of GLOFA PLC for details to specify the area of device in GLOFA GM.

[Note 2] Data type of LONG WORD isn't supported in GM3,GM4,GM6 and GM7.

[Note 3] Continuous reading function of direct variables has not [Number of blocks] item in protocol.

| Forma<br>Name         | Header          | Station<br>No.  | Command                 | Comman<br>d type | <b>Number</b><br>of blocks | <b>Number</b><br>of data | Data                                                                                          | Tail            | Frame<br>check |
|-----------------------|-----------------|-----------------|-------------------------|------------------|----------------------------|--------------------------|-----------------------------------------------------------------------------------------------|-----------------|----------------|
| Frame(E<br>X)         | <b>ACK</b>      | H <sub>10</sub> | R(r)                    | <b>SB</b>        | 01                         | H14                      | H112233445566778899AA<br>BBCCDDEEFF1122334455                                                 | ET<br>Χ         | <b>BCC</b>     |
| <b>ASCII</b><br>value | H <sub>06</sub> | H3130           | H <sub>52</sub><br>(72) | H5342            | H3031                      | H3134                    | H3131323233333434353536363<br>737383839394141424243434444<br>454546463131323233333434353<br>5 | H <sub>03</sub> |                |

**2) Response format(for PLC of ACK response)**

- $\checkmark$  Station number, main commands and type of command are the same as in computer request format.
- $\checkmark$  For continuous reading response, insert H01to [Number of blocks] to transmit.
- $\checkmark$  BCC : When command is one of lower case(r), only one lower byte of the value resulted by adding 1 byte each to ASCII values from ACK to ETX is converted into ASCII, added to BCC, and sent.
- ¸ Number of data means Byte number of HEX type and is converted into ASCII. This number is determined by multiplying the data number of computer request format by the data size (in below table) according to memory type(X,B,W,D,L) included in direct variable name of computer request format. Namely, the result from multiplying the data type and the request length together is to be the data length of response frame as in a unit of byte differently from the data length of reading request frame.

Data length of request frame : H05 (Double Word)

Data length of response frame :  $05 \times 4 = 20$  (H14 in HEX.)

[Table7.18] Direct variable available

| Data type      | Direct variable available         | Data size(Byte) |
|----------------|-----------------------------------|-----------------|
| Byte(B)        | %MB,%QB,%IB                       |                 |
| WORD(W)        | %MW,%QW,%IW,%(P,M,L,K,F,T,C,D,S)W |                 |
| DOUBLE WORD(D) | %MD,%QD,%ID                       |                 |
| LONG WORD(L)   | %ML,%QL,%IL                       |                 |

### **Ex.1**

If memory type included in direct variable name of computer request format is W(WORD) and the data number of computer request format is 03, the data number of PLC ACK response after execution of command is indicated by H06(2\*03 = 06 Byte)Byte, which is entered in ASCII code value 3036.

\* Values of ASCII code converted from HEX data are in data area.

### **Ex.2**

In just above example, if data contents of 3 WORDs data are 1234, 5678 and 9ABC in order, actual ASCII code converted value are 31323334 35363738 39414243, and the contents are to be entered in data area.

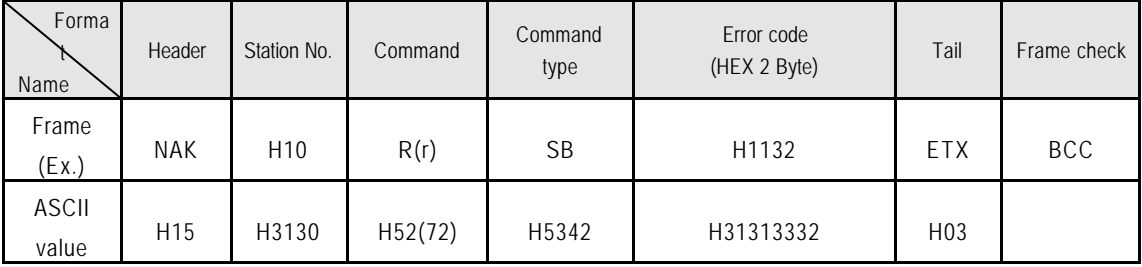

#### **3) Response format(for PLC of NAK response)**

 $\checkmark$  Station number, commands, and type of command are the same as in computer request format.

- $\checkmark$  BCC : When command is one of lower case(r), only one lower byte of the value resulted by adding 1 byte each to ASCII values from NAK to ETX is converted into ASCII, added to BCC, and sent.
- $\checkmark$  Error code is HEX and 2 bytes(ASCII code, 4 bytes), which indicates type of error. For the details, see Appendix 'B. Error Code Table'.

#### **4) Example of use**

In case 2 DOUBLE WORDs from %MD0 address of station No.10 are read supposing that data below are in %MD0 and %MD1.

%MD0 = H12345678 , %MD1 = H9ABCDEF0

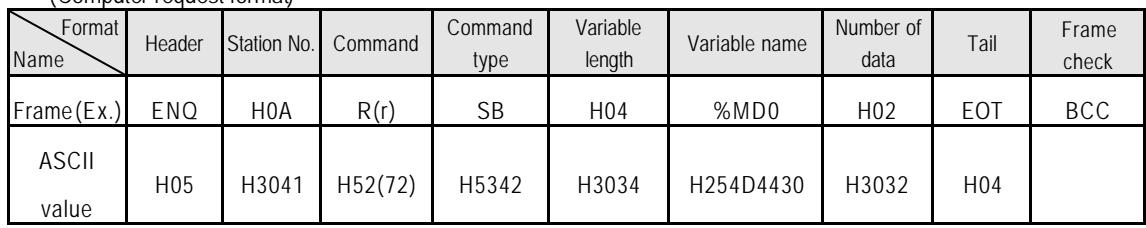

(Computer request format)

| Format<br>Name        | Header          | <b>Station</b><br>No. | Command | type      | Command Number of<br>blocks | Number of<br>data | Data                                  | Tail       | Frame<br>check |
|-----------------------|-----------------|-----------------------|---------|-----------|-----------------------------|-------------------|---------------------------------------|------------|----------------|
| Frame<br>(Ex.)        | <b>ACK</b>      | H <sub>0</sub> A      | R(r)    | <b>SB</b> | 0 <sub>1</sub>              | H <sub>08</sub>   | 12345678 9ABCDEF0                     | <b>ETX</b> | <b>BCC</b>     |
| <b>ASCII</b><br>value | H <sub>06</sub> | H3041                 | H52(72) | H5342     | H3031                       | H3038             | H3132333435363738<br>3941424344454630 | 03         |                |

(For PLC ACK response after execution of command)

(For PLC NAK response after execution of command)

| Format<br>Name        | Header          | Station<br>No.   | Command       | Command<br>type | Error code    | Tail            | Frame<br>check |
|-----------------------|-----------------|------------------|---------------|-----------------|---------------|-----------------|----------------|
| Frame (Ex.)           | <b>NAK</b>      | H <sub>0</sub> A | R(r)          | SB              | Error code(2) | <b>ETX</b>      | <b>BCC</b>     |
| <b>ASCII</b><br>value | H <sub>15</sub> |                  | H3041 H52(72) | H5342           | Error code(4) | H <sub>03</sub> |                |

## 1 **Reading of named variables(R##)**

This is a function to read data by using the name registered by registering variable name in access variable of PLC program. Refer to technical spec. of GLOFA GMWIN for the registration of variables.

### **1) Request format(PC -> PLC)**

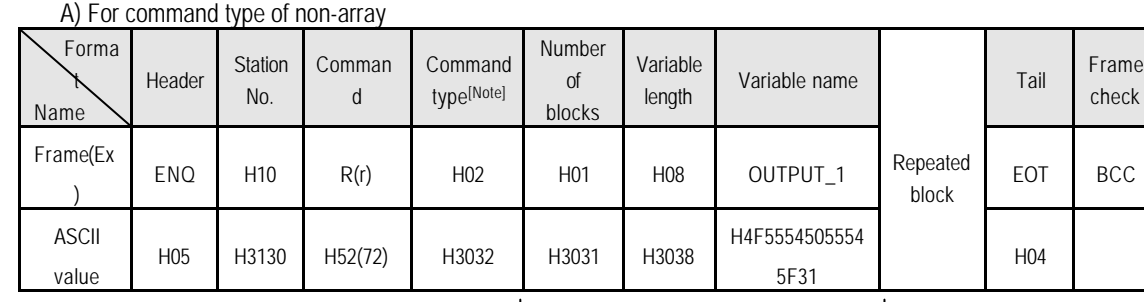

1 block(Setting can be repeated up to max. 4 blocks)

### B) For array type (for 1 block only)

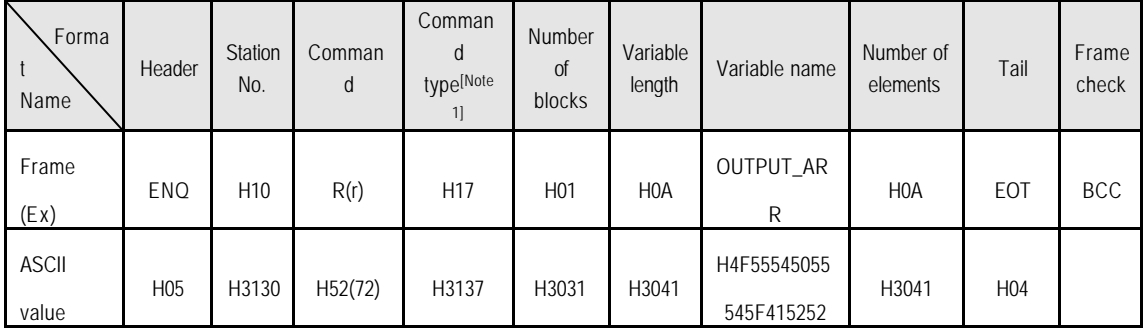

### **Remark**

[Note 1] Data type of variable to be read is specified in command type. For the details, see [Table 7.13] and [Table 7.14].

 $\checkmark$  BCC : When command is one of lower case(r), only one lower byte of the value resulted by adding 1 byte each to ASCII values from ENQ to EOT is converted into ASCII and added to BCC.

- ¸ Number of blocks: This specifies the number of the blocks composed of [Direct variable name][Direct variable] in this request format. This can be set up to 4 blocks. Therefore, the value of [Number of blocks] 3 must be H01(ASCII value:3031)-H04(ASCII value:3034).
- ¸ Variable name length : This indicates the number of name's characters registered in access variable of PLC, which is allowable up to 16 characters. This value is one of ASCII converted from HEX type, and the range is from H01(ASCII value:3031) to H10(ASCII value:3130)..
- $\checkmark$  Variable name: This is a name of variable to be read actually in ASCII value within 16 characters. Others than figure, upper/lower cases, '%', '.' and '\_' are not allowed for variable name. Upper/lower cases are separately used, but all access variable names of PLC are composed of upper cases. Therfore, use upper cases only.

## **Remark**

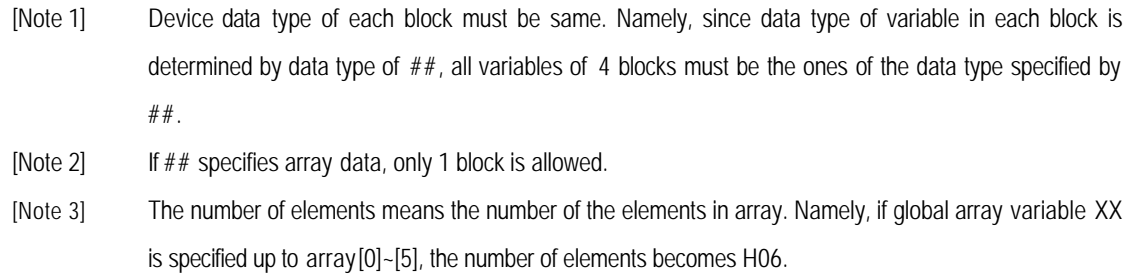

#### **2) Response Format(for PLC ACK response)**

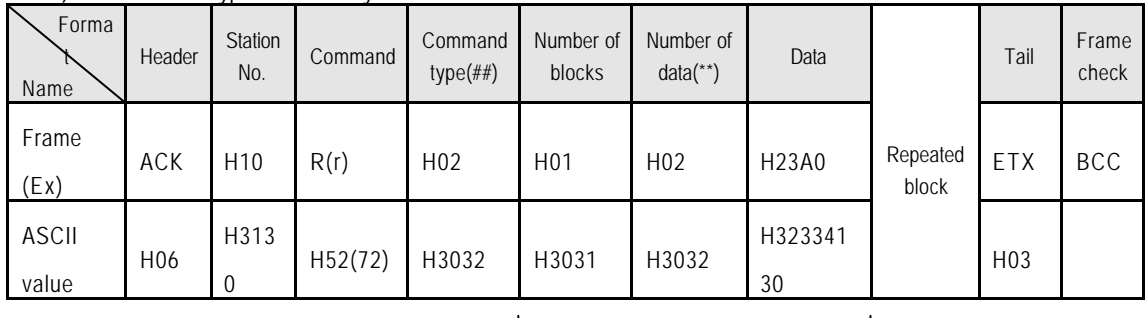

#### A) For command type of non-array

1 block(Max. 4 blocks)

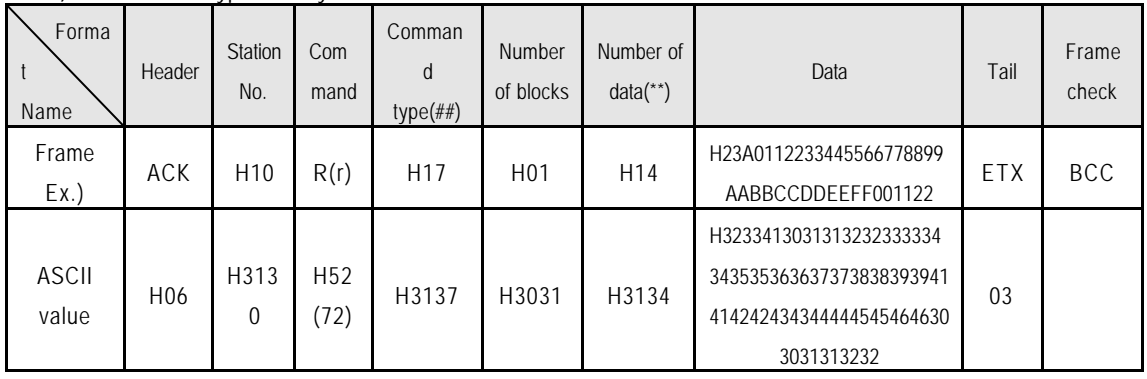

B) For command type of array

## **Remark**

[Note 1] If response format from PLC when data type of array variable is WORD and variable's name and element number is 'OUTPUT\_ARR[0]~[9]' is as above, the number of data is the element number data\*2 = 20( H14) Bytes.

- ¸ Station number, commands, type of command, and number of blocks are the same as in computer request format.
- $\checkmark$  BCC : When command is one of lower case(r), only one lower byte of the value resulted by adding 1 byte each to ASCII values from ACK to ETX is converted into ASCII, added to BCC, and sent.
- $\checkmark$  Number of data means Byte number of HEX. type and is converted into ASCII. This number is determined according to command type, ## of computer request format.

| Data type    | Command<br>$type(\# \#)$ | Data number(**) | Data type     | Command type<br>$(\##)$ | Number of<br>$data$ <sup>**</sup> ) |
|--------------|--------------------------|-----------------|---------------|-------------------------|-------------------------------------|
| <b>BIT</b>   | H00                      |                 | <b>UDINT</b>  | H <sub>0</sub> B        | 4                                   |
| <b>BYTE</b>  | H <sub>0</sub> 1         |                 | <b>ULINT</b>  | H <sub>0</sub> C        | 8                                   |
| <b>WORD</b>  | H <sub>02</sub>          | $\overline{2}$  | <b>REAL</b>   | H <sub>0</sub> D        | 4                                   |
| <b>DWORD</b> | H <sub>0</sub> 3         | 4               | <b>LREAL</b>  | H <sub>0</sub> E        | 8                                   |
| <b>LWORD</b> | H04                      | 8               | <b>TIME</b>   | H <sub>0</sub> F        | 8                                   |
| <b>SINT</b>  | H <sub>05</sub>          |                 | DATE          | H <sub>10</sub>         | 8                                   |
| <b>INT</b>   | H <sub>06</sub>          | $\overline{2}$  | <b>TOD</b>    | H11                     | 8                                   |
| <b>DINT</b>  | H <sub>0</sub> 7         | 4               | DT            | H <sub>12</sub>         | 8                                   |
| <b>LINT</b>  | H08                      | 8               | <b>STRING</b> | H <sub>13</sub>         | 10                                  |
| <b>USINT</b> | H <sub>09</sub>          |                 | <b>BLOCK</b>  | H14                     | Max. 60 Bytes                       |
| <b>UINT</b>  | H <sub>0</sub> A         | $\mathfrak{D}$  | ARRAY         | H15-H27                 | Max. 60 Bytes                       |

[Table7.19] Number of data according to variable data type

#### **Ex.1**

Data number of H04(ASCII code value:H3034) indicates that 4-byte data in HEX. is in the data(DOUBLE WORD). HEX data of 4 bytes is as converted into ASCII code in data.

\* Values of ASCII code converted from HEX data are in data area.

#### **Ex.2**

If the number of data is H04 and the data is H12345678, ASCII code converted value of this is "31 32 33 34 35 36 37 38", which is input in data area. Namely, the highest value comes first and the lowest last.

### **Remark**

- [Note 1] If data type is BOOL, data read is indicated by one byte of HEX. Namely, if bit value is 0, it is indicated by H00 and if 1, it is indicated by H01.
- [Note 2] If command type is array(H15-H27), upper nibble of lower byte of the data is first and lower nibble of lower byte is last in the data area except the case that data type of array is BOOL and data size is 1 byte(BYTE,USINT,SINT).

#### **Ex. 3**

For example, it is supposed that in the variable ABC[2] of which data type is DINT and array size is 2, data is entered as below.

ABC[0] = H12345678 ABC[1]=9ABCDEF0

At this time, the followings are in the data area of ACK response frame.

HEX CODE = H78563412 F0DEBC9A

ASCII CODE = 3737353633343132 4630444542433941

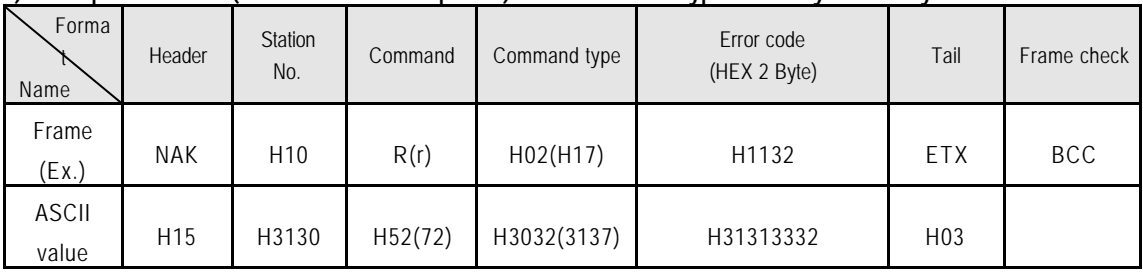

#### **3) Response format(for PLC of NAK response) : For command types of array/non-array in common**

- ¸ Station number, commands, type of command, and number of blocks are the same as in computer request format.
- $\checkmark$  BCC : When command is one of lower case(r), only one lower byte of the value resulted by adding 1 byte each to ASCII values from NAK to ETX is converted into ASCII, added to BCC, and sent.
- ¸ Error code is HEX and 2 bytes(ASCII code, 4 bytes), which indicates type of error. For the details, see Appendix 'B. Error Code Table'.

#### **4) Example of use**

In case data type of station No.10 is WORD and variable names of 'OUTPUT\_A' and 'OUTPUT\_B' are read, supposing that H1234 is entered in 'OUTPUT\_A' and HA302 is entered in 'OUTPUT\_B'.

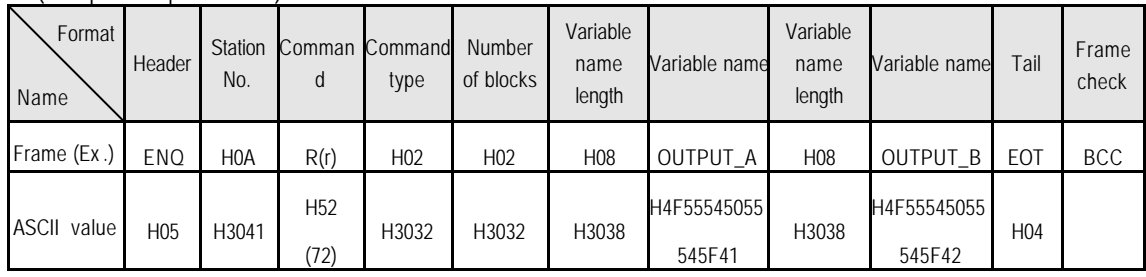

#### (Computer request format)

#### (For PLC ACK response after execution of command)

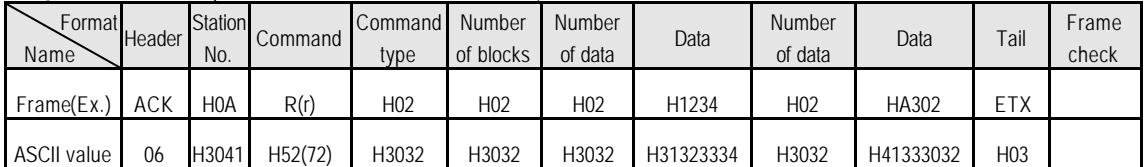

#### (For PLC NAK response after execution of command)

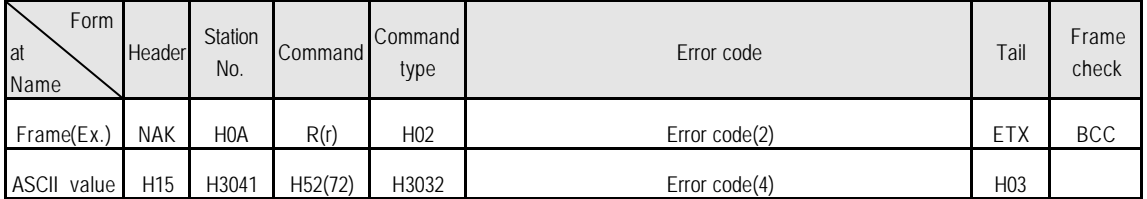

# 1 **Reading of PLC STATUS (RST)**

This is a function to read flag list such as operation status and error information of PLC.

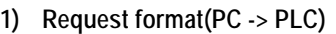

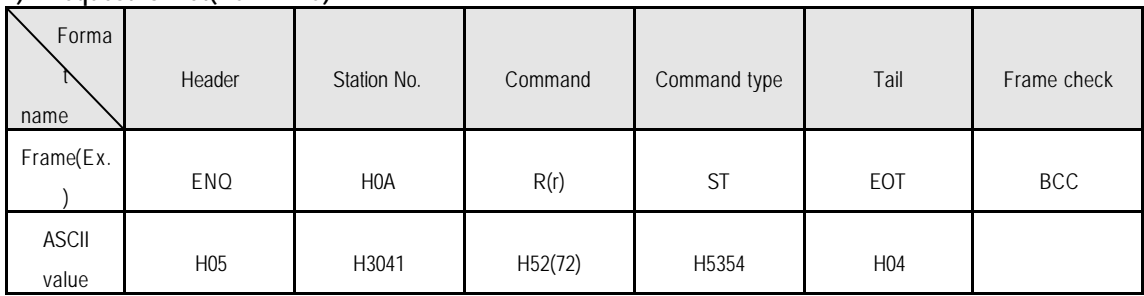

 $\checkmark$  BCC : When command is one of lower case(r), only one lower byte of the value resulted by adding 1 byte each to ASCII values from ENQ to EOT is converted into ASCII and added to BCC.

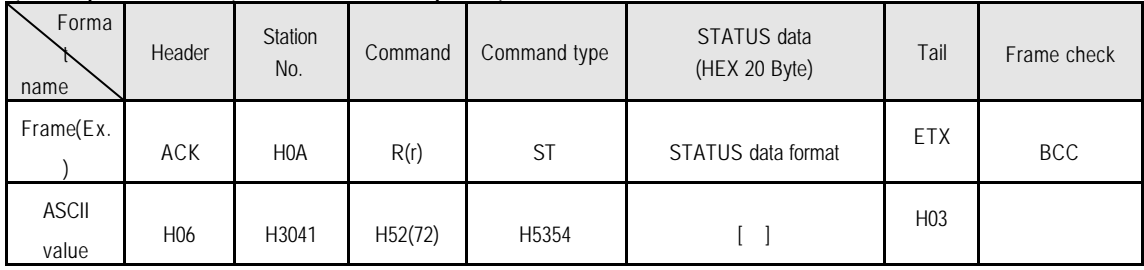

#### **2) Response format(for PLC of ACK response)**

 $\checkmark$  Station number, commands, and type of command are the same as in computer request format.

- $\checkmark$  BCC : When command is one of lower case(r), only one lower byte of the value resulted by adding 1 byte each to ASCII values from ACK to ETX is converted into ASCII, added to BCC, and sent.
- ¸ STATUS data format : This status format is converted into ASCII code of total 20 bytes in HEX. And Its contents after converted to HEX data from ASCII code are composed as below.

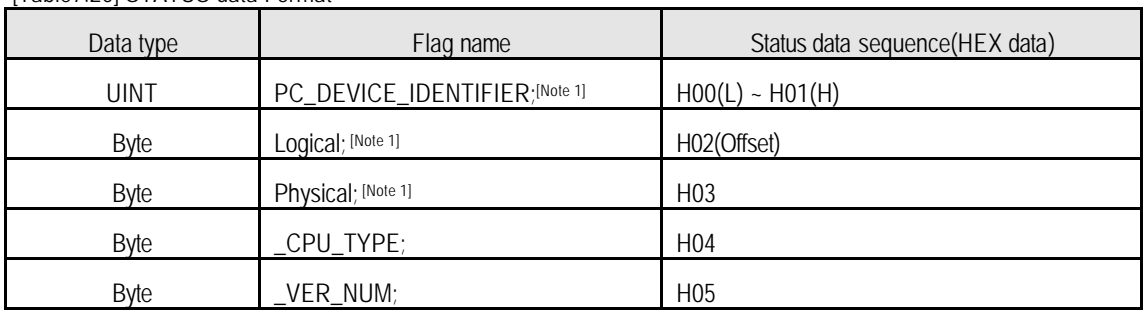

### [Table7.20] STATUS data Format

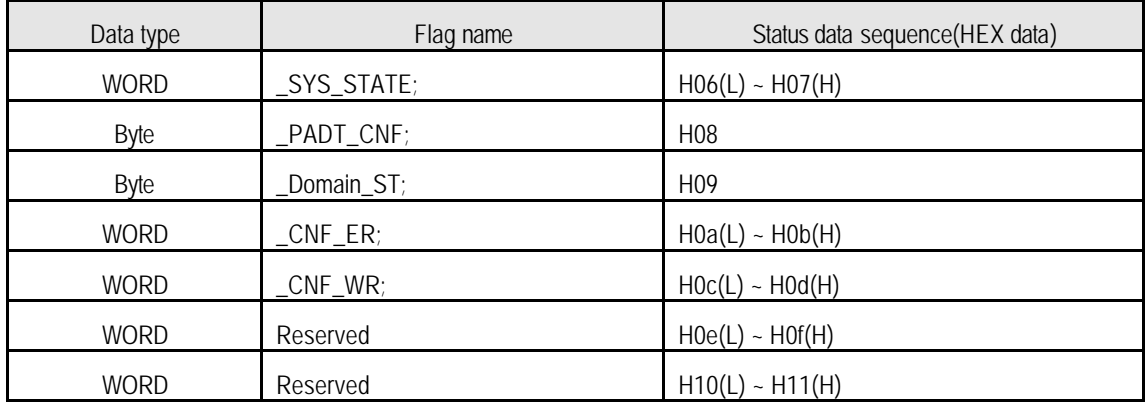

### **Remark**

[Note 1] For the details on each flag, see flag list in technical spec. of GLOFA PLC CPU. Do not process PC\_DEVICE\_IDENTIFIER and Logical/Physical which are used as dedicated to system

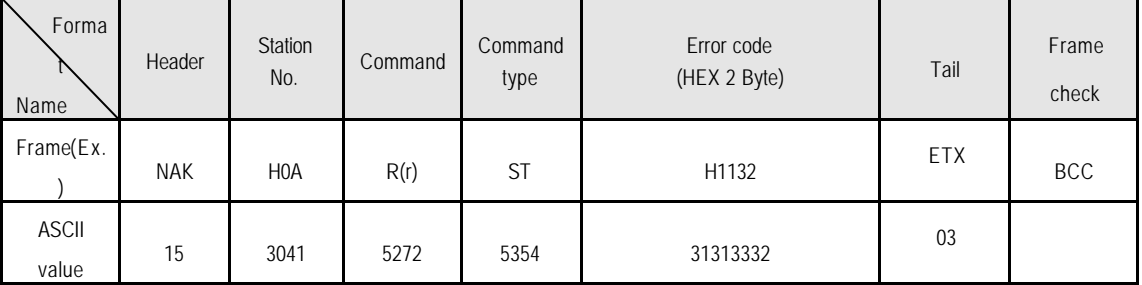

### **3) Response format(for PLC of NAK response)**

 $\checkmark$  Station number, commands, and type of command are the same as in computer request format.

 $\checkmark$  BCC : When command is one of lower case(r), only one lower byte of the value resulted by adding 1 byte each to ASCII values from NAK to ETX is converted into ASCII, added to BCC, and sent.

¸ Error code is HEX and 2 bytes(ASCII code, 4 bytes), which indicates type of error. For the details, see Appendix 'B. Error Code Table'.

## **4) Example of use**

When the STATUS of PLC with station No.1 is read.

| (Computer request format) |            |                 |         |              |                 |                |  |  |  |
|---------------------------|------------|-----------------|---------|--------------|-----------------|----------------|--|--|--|
| Form<br>at<br>Name        | Header     | Station No.     | Command | Command type | Tail            | Frame<br>check |  |  |  |
| frame(Ex.)                | <b>ENQ</b> | H <sub>01</sub> | R(r)    | <b>ST</b>    | EOT             | <b>BCC</b>     |  |  |  |
| ASCII value               | H05        | H3031           | H52(72) | H5354        | H <sub>04</sub> |                |  |  |  |

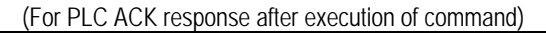

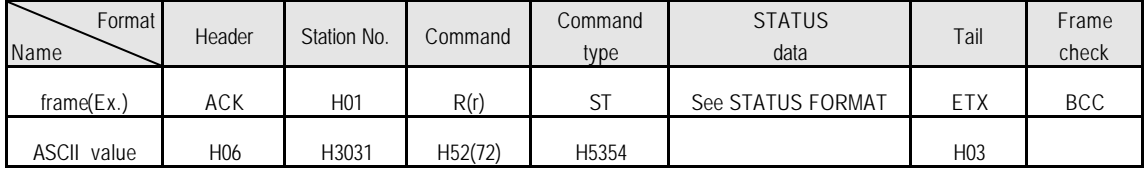

#### (For PLC NAK response after execution of command)

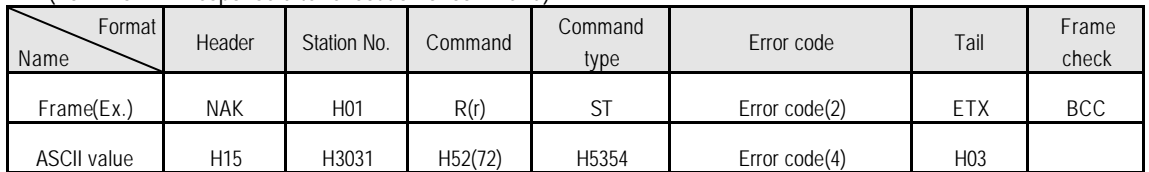

## 1 **Individual writing of direct variables (WSS)**

This is a function to write PLC device memory directly specified in accord with memory data type.

Separate device memories can be written up to 4 at a time.

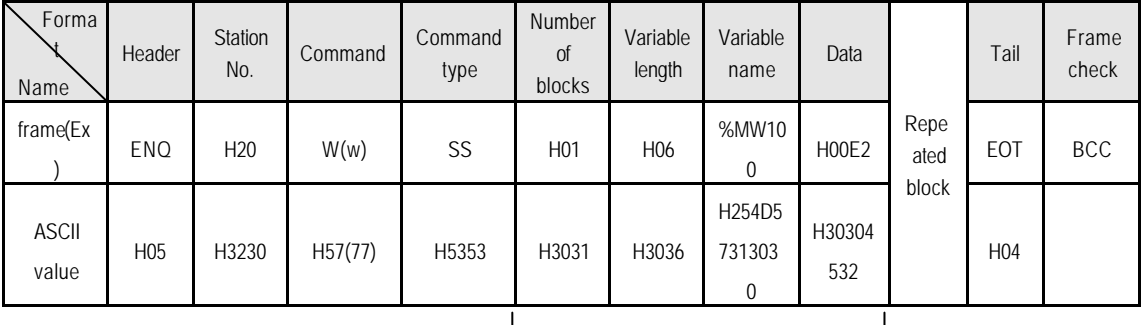

#### **1) Request format(PC -> PLC)**

1block(Setting can be repeated up to 4 blocks)

- $\checkmark$  BCC : When command is one of lower case(w), only one lower byte of the value resulted by adding 1 byte each to ASCII values from ENQ to EOT is converted into ASCII and added to BCC.
- $\checkmark$  Number of blocks: This specifies the number of the blocks composed of '[Variable length][Variable name]' in this request format. This can be set up to 4 blocks. Therefore, the value of [Number of blocks] must be H01(ASCII value:3031)-H04(ASCII value:3034).
- Variable length (name length of direct variable) : This indicates the number of name's characters that means direct variable, which is allowable up to 16 characters. This value is one of ASCII converted from HEX type, and the range is from H01(ASCII value:3031) to H10(ASCII value:3130).
- Direct variable : Input address of variable to be read actually in ASCII value within 16 characters. Others than figure, upper/lower cases, '%' and '.' are not allowed for variable name.
- Data : If the value to be written in %MW100 area is H A, the data format must be H000A. If the value to be written in %MD100 area is H A, the data format must be H0000000A. In data area, ASCII value converted from HEX data is entered.

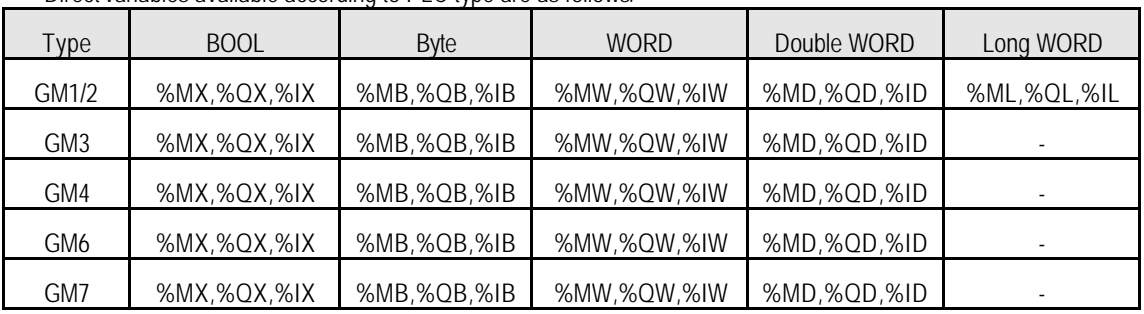

Direct variables available according to PLC type are as follows.

### **Remark**

[Note 1] Refer to technical spec. of GLOFA PLC for details to specify the area of each device in GLOFA GM.

### Ex.)

If the data type to write presently is DOUBLE WORD and the data to write is H12345678, its ASCII code converted value is 3132333435363738, which shall be input in data area. Namely, the highest value shall be transmitted first and the lowest last.

## **Remark**

[Notes1] Device data type of each block shall be surely identical.

[Notes2] If data type is BOOL, data to write is indicated by one byte of HEX. Namely, if bit value is 0, it is indicated by H00(3030) and if 1, it is indicated by H01(3031).

#### **2) Response format(for PLC of ACK response)**

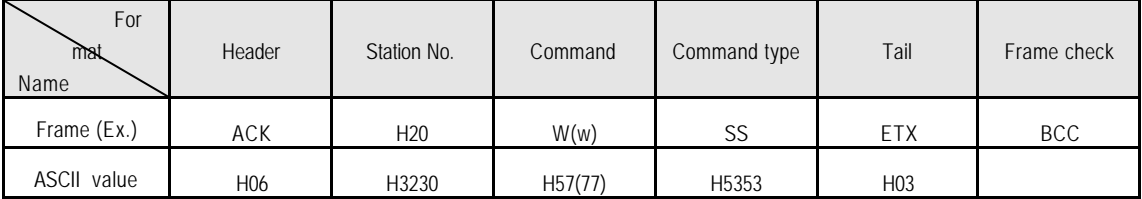

 $\checkmark$  Station number, commands, and type of command are the same as in computer request format.

 $\checkmark$  BCC : When command is one of lower case(w), only one lower byte of the value resulted by adding 1 byte each to ASCII values from ACK to ETX is converted into ASCII, added to BCC, and sent.

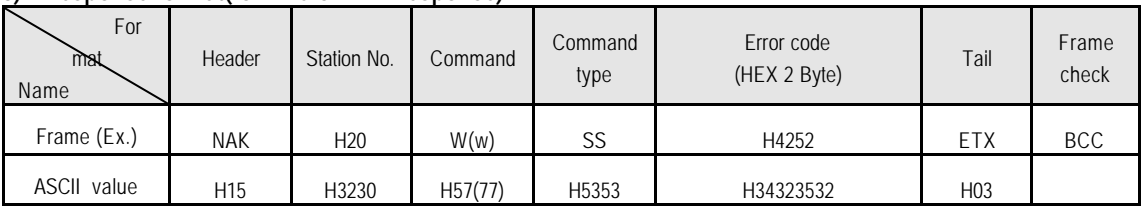

#### **3) Response format(for PLC of NAK response)**

 $\checkmark$  Station number, commands, and type of command are the same as in computer request format.

 $\checkmark$  BCC : When command is one of lower case(w), only one lower byte of the value resulted by adding 1 byte each to ASCII values from NAK to ETX is converted into ASCII, added to BCC, and sent.

¸ Error code is HEX and 2 bytes(ASCII code, 4 bytes), which indicates type of error. For the details, see Appendix 'B. Error Code Table'.

### **4) Example of use**

In case "HFF" is written in %MW230 address of station No.1.

(Computer request format)

| Format<br>Name     | Header          | <b>Station</b><br>No. | <b>Comman</b><br>d | Comman<br>d<br>type | <b>Number</b><br>of blocks | Variable name<br>length | Variable<br>name  | data      | Tail            | Frame<br>check |
|--------------------|-----------------|-----------------------|--------------------|---------------------|----------------------------|-------------------------|-------------------|-----------|-----------------|----------------|
| Frame (Ex.)        | <b>ENQ</b>      | H <sub>01</sub>       | W(w)               | SS                  | H <sub>0</sub> 1           | H <sub>06</sub>         | %MW230            | H00FF     | EOT             | <b>BCC</b>     |
| <b>ASCII</b> value | H <sub>05</sub> | H3031                 | H57(77)            | H5353               | H3031                      | H3036                   | H254D5732<br>3330 | H30304646 | H <sub>04</sub> |                |

(For PLC ACK response after execution of command)

| Format I<br>Name   | Header     | Station No. | Command | Command type | Tail             | Frame<br>check |
|--------------------|------------|-------------|---------|--------------|------------------|----------------|
| Frame (Ex.)        | <b>ACK</b> | H01         | W(w)    | SS           | ETX              | <b>BCC</b>     |
| <b>ASCII value</b> | H06        | H3031       | H57(77) | H5353        | H <sub>0</sub> 3 |                |

(For PLC NAK response after execution of command)

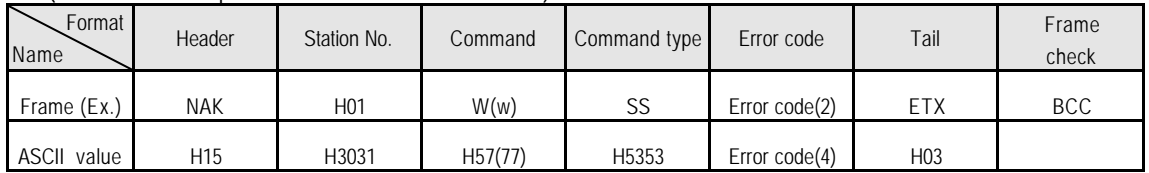
## 1 **Continuous writing of direct variables (WSB)**

This is a function to directly specify PLC device memory and continuously write data from specified address as long as specified.

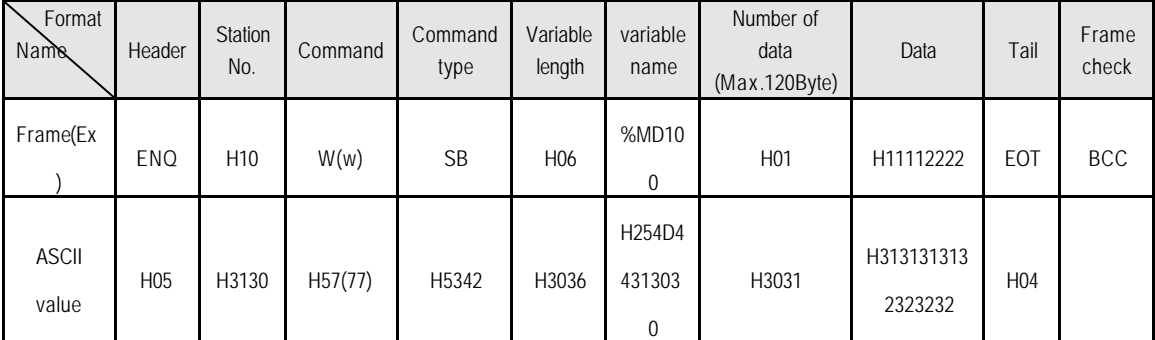

### **1) Request format(PC -> PLC)**

## **Remark**

[Note 1] Number of data specifies the number according to the type of direct variable. Namely, if data type of direct variable is double word and the number of data is 5, it means that 5 double words shall be witten.

- $\checkmark$  BCC : When command is one of lower case(w), only one lower byte of the value resulted by adding 1 byte each to ASCII values from ENQ to EOT is converted into ASCII and added to BCC.
- Number of blocks : The protocol of continuous writing function of direct variables has not [Number of blocks].
- $\checkmark$  Name length of direct variable : This indicates that the number of name's characters that means direct variable, is allowable up to 16 characters. This value is one of ASCII converted from HEX type, and the range is from H01(ASCII value:3031) to H10(ASCII value:3130).
- $\checkmark$  Direct variable : It means address of variable to be read actually in ASCII value within 16 characters. Others than figure, upper/lower cases, '%' and '.' are not allowed for this variable name. Variable type available for continuous writing of direct variables is as follows according to PLC type.

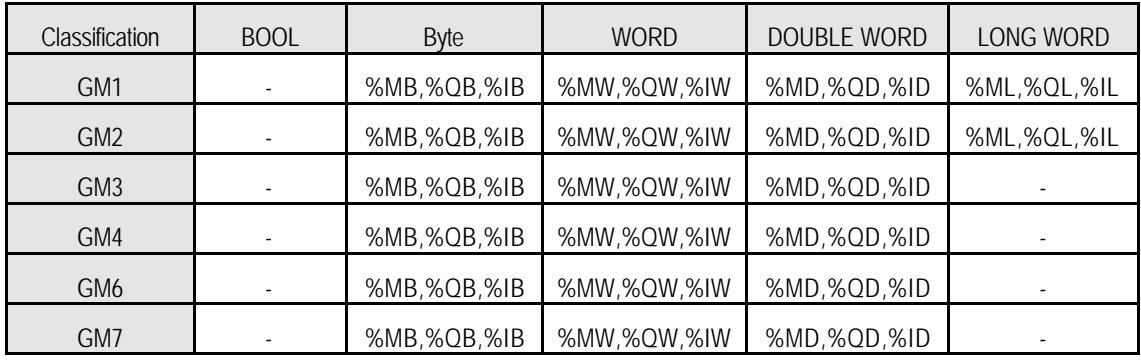

# **Remark**

[Note 1] Refer to technical spec. of GLOFA PLC for details to specify the area of each device in GLOFA GM. [Note 2] Data type of LONG WORD isn't supported in GM3,GM4,GM6 and GM7.

## **2) Request format(for ACK response)**

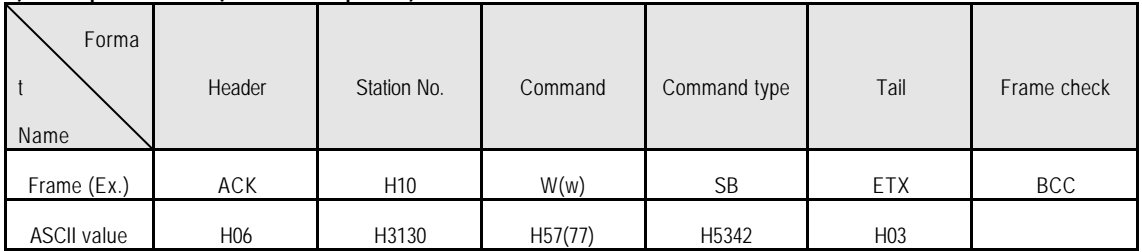

 $\checkmark$  Station number, commands, and type of command are the same as in computer request format.

 $\checkmark$  BCC : When command is one of lower case(w), only one lower byte of the value resulted by adding 1 byte each to ASCII values from ACK to ETX is converted into ASCII, added to BCC, and sent.

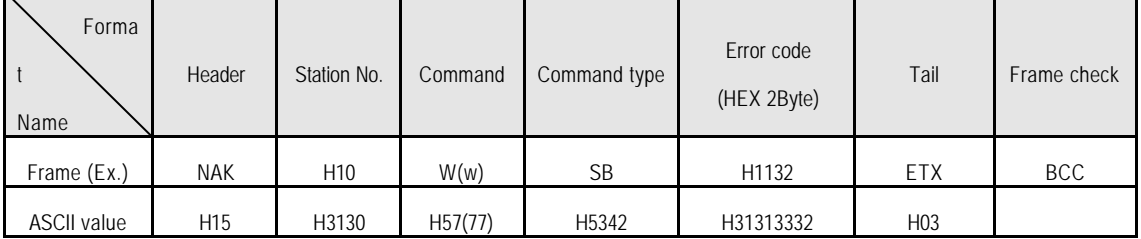

## **3) Response format(for PLC of NAK response)**

 $\checkmark$  Station number, commands, and type of command are the same as in computer request format.

- $\checkmark$  BCC : When command is one of lower case(w), only one lower byte of the value resulted by adding 1 byte each to ASCII values from NAK to ETX is converted into ASCII, added to BCC, and sent.
- $\checkmark$  Error code is HEX and 2 bytes(ASCII code, 4 bytes), which indicates type of error. For the details, see

Appendix 'B. Error Code Table'.

## **4) Example of use**

In case 4 bytes of HAA15056F are written in %QD0.0.0 of station No.1.

(Computer request format)

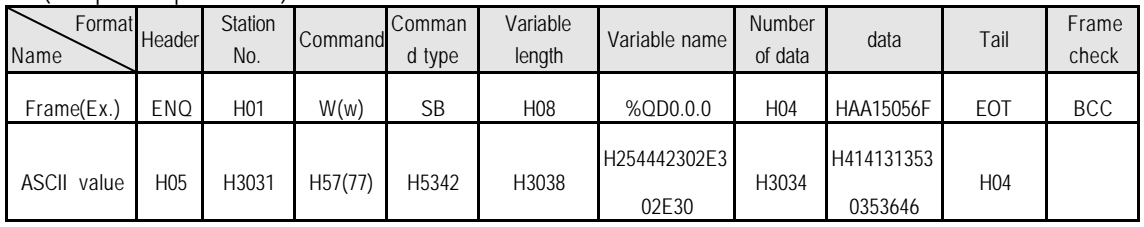

## (For PLC ACK response after execution of command)

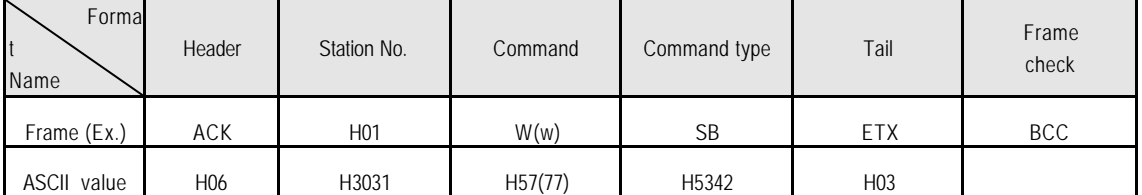

### (For PLC NAK response after execution of command)

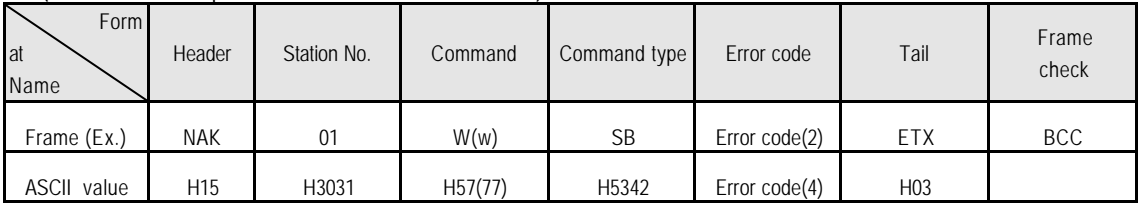

# 1 **Writing of named variables (W##)**

This is a function to write data by using the name registered by registering variable name in access variable of PLC program. Refer to technical spec. of GLOFA GMWIN for the registration of variables.

## **1) Request format(PC -> PLC)**

A) For data type of non-array

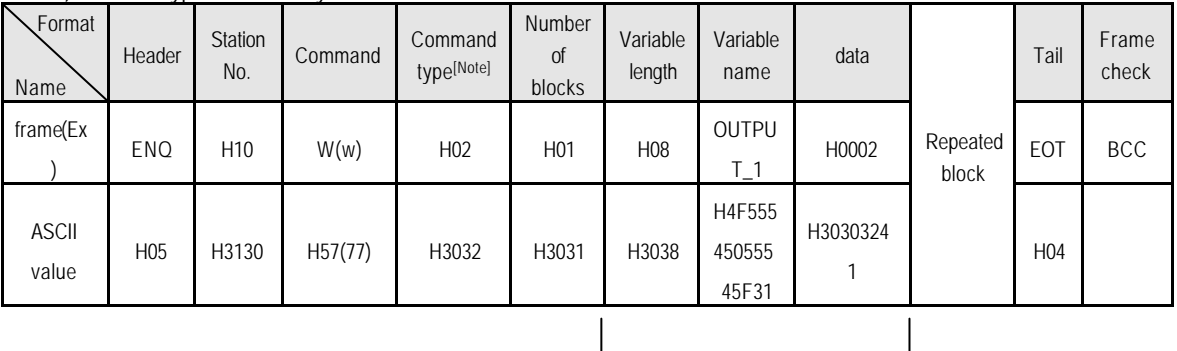

1 block(Setting can be repeated up to max. 4 blocks)

## B) For data type of array (for 1 block only)

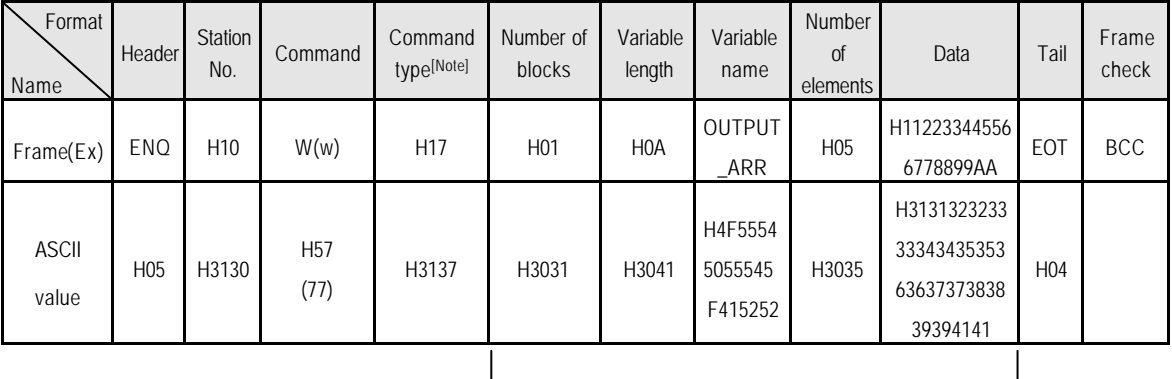

1 block(for 1 block only)

## **Remark**

[Note 1] Data type of variable to be written is specified in command type. For the details, see [Table 7.13] and [Table 7.14].

- BCC : When command is one of lower case(w), only one lower byte of the value resulted by adding 1 byte each to ASCII values from ENQ to EOT is converted into ASCII and added to BCC.
- Number of blocks: This specifies the number of the blocks composed of [Direct variable name][Direct variable] in this request format. This can be set up to 4 blocks. Therefore, the value of [Number of blocks] must be H01(ASCII value:3031)-H04(ASCII value:3034).
- Variable length : This indicates the number of variable name's characters registered in access variable of PLC, which is allowable up to 16 characters. This value is one of ASCII converted from HEX type, and the range is from H01(ASCII value:3031) to H10(ASCII value:3130).
- Variable name: Where the name of variable to be written actually is positioned in ASCII value within 16 characters. Others than figure, upper/lower cases, '\_' and '.' are not allowed for variable name. Upper/lower cases are separately used, but all access variable names of PLC are composed of upper cases. Therefore, use upper cases only..

### **Remark**

[Note1] Device data type of each block must be same.

- If this array data is to be specified, only 1 block is allowed. (Number of blocks can be omitted this time.)
- The number of elements means the number of the elements in array. Namely, if global array variable, XX is specified up to array [0] ~ [5], the number of elements becomes H06.

| Form<br>ar<br>Name | Header     | Station No.     | Command | Command type(##) | Tail       | Frame check |
|--------------------|------------|-----------------|---------|------------------|------------|-------------|
| Frame (Ex.)        | <b>ACK</b> | H <sub>10</sub> | W(w)    | H02(H17)         | <b>ETX</b> | <b>BCC</b>  |
| ASCII value        | 06         | 3130            | 57(77)  | 3032(3137)       | 03         |             |

**2) Response format(for PLC of ACK response)**

- Station number, commands, and type of command are the same as in computer request format.
- BCC : When command is one of lower case(w), only one lower byte of the value resulted by adding 1 byte each to ASCII values from ACK to ETX is converted into ASCII, added to BCC, and sent.

| Format<br>Name | Header     | Station No.     | Command | Command type | Error code | Tail       | Frame check |
|----------------|------------|-----------------|---------|--------------|------------|------------|-------------|
| Frame (Ex.)    | <b>NAK</b> | H <sub>10</sub> | W(w)    | H02(H17)     | H1132      | <b>ETX</b> | <b>BCC</b>  |
| ASCII value    | H15        | H3130           | H57(77) | H3032(3137)  | H31313332  | H03        |             |

**3) Response format(for PLC of NAK response)**

 $\checkmark$  Station number, commands, and type of command are the same as in computer request format.

- $\checkmark$  BCC : When command is one of lower case(w), only one lower byte of the value resulted by adding 1 byte each to ASCII values from NAK to ETX is converted into ASCII, added to BCC, and sent.
- $\checkmark$  Error code is HEX and 2 bytes(ASCII code, 4 bytes), which indicates type of error. For the details, see Appendix 'B. Error Code Table'.

## **4) Example of use**

In case HAABBCC is written in variable name of "AAARESW" with data type of Array byte[0] ~ [2] in station No.1.

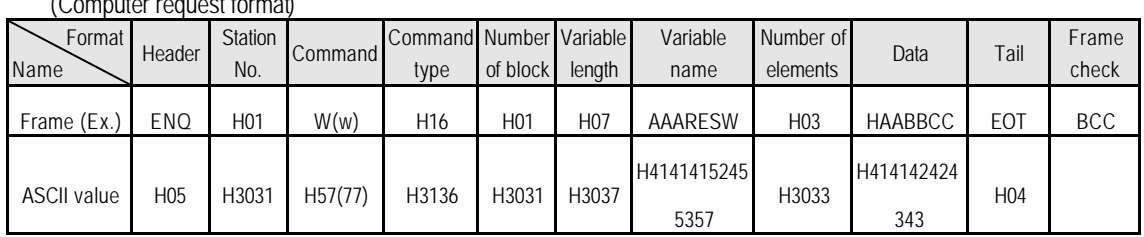

(Computer request format)

## (For PLC ACK response after execution of command)

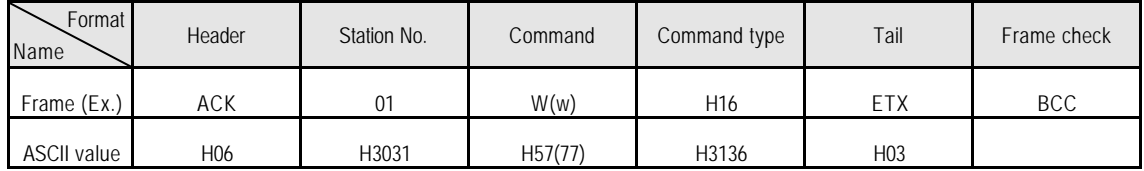

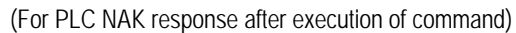

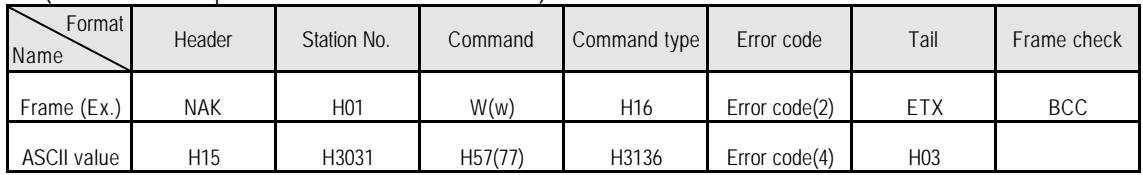

## 1 **Monitor registration(X##)**

Monitor can be registered separately up to 32 combinations with reading command of actual variables and has a function to monitor the applicable variable value through the number registered by monitor command after the registration. The max. number available for monitor registration depends on the version of Cnet I/F module. The max. number and registration variable number can be set via Frame Editor.

### **1) Selection of the monitor registration number of Frame Editor**

Setting screen of basic parameters in Frame Editor has a function to set the size of monitor registration to 4X32 or 16X20. 16X20 is only for Cnet I/F module Ver. 1.4 or later with the following differences.

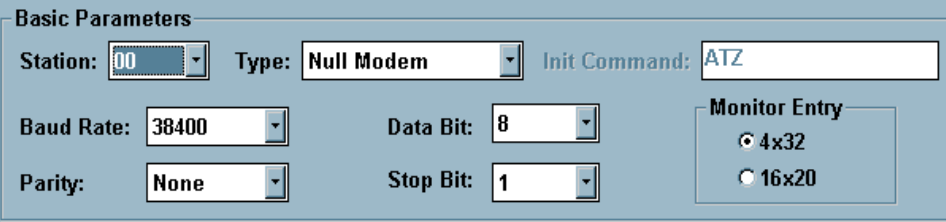

- $\checkmark$  4 X 32 : Registration number up to 32 is supported with max.4 variables available per monitor registration and with max.'4X32=128' as the variable number available for the registration in all Cnet versions not below than Ver.1.0.
- $\checkmark$  16 X 20 : Registration number up to 20 is supported with max.16 variables available per monitor registration and with max.'16X20=320' as the variable number available for the registration in Cnet version 1.4 or later only.
- $\checkmark$  G7L-CUEC : Registration number up to 10 is supported with max.16 variables available per monitor registration and with max.'16X10=160' as the variable number available for the registration, however NAMED variables are not supported..

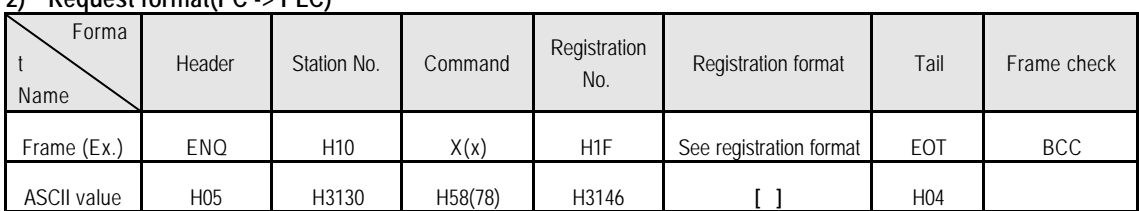

## **2) Request format(PC -> PLC)**

 $\checkmark$  BCC : When command is one of lower case(x), only one lower byte of the value resulted by adding 1 byte each to ASCII values from ENQ to EOT is converted into ASCII and added to BCC.

- Registration number can be registered up to 32 or up to 20 (0~31, H00~H1F) according to setting value of monitor registration number in Frame Editor, and if the already registered number is registered again, currently executed one is registered.
- Registered format is used from command to EOT among formats of individual reading of direct variables, continuous reading and reading of named variables with the format setting as below.

Registered format : The registered format among request formats can choose only one out of 3 services below.

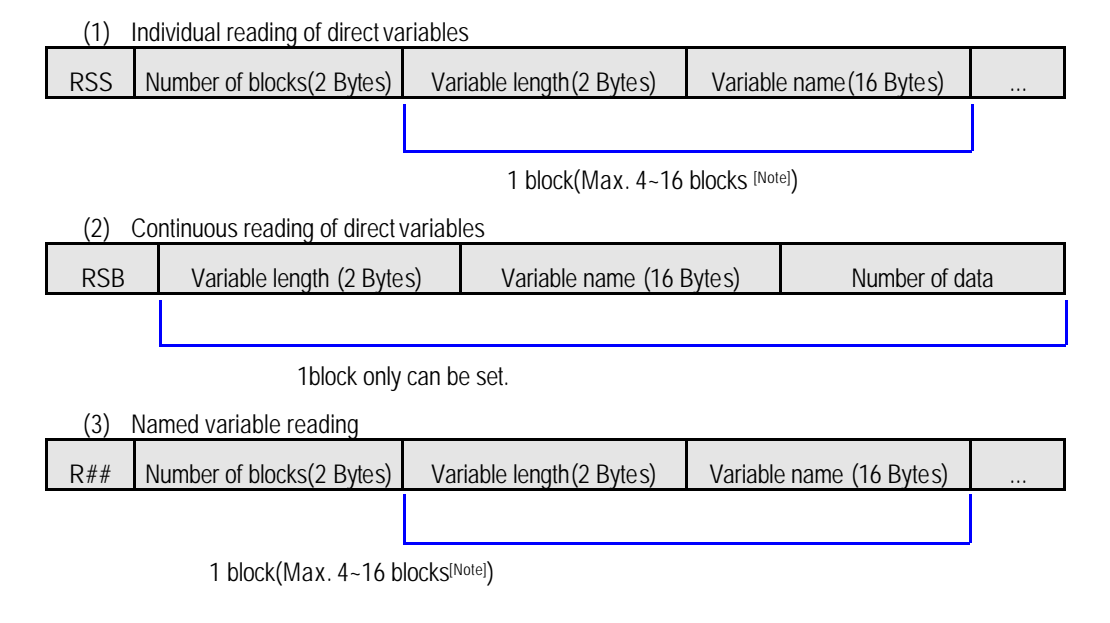

#### **Remark**

[Note 1] The number of blocks can be set up to 16 blocks from 4 blocks according to setting condition of monitor registration number. However, setting up to 16 blocks is available only in Ver.1.4 or later.

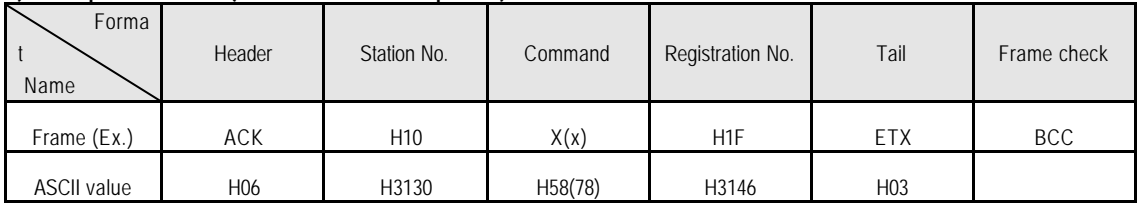

#### **3) Response format(for PLC of ACK response)**

 $\checkmark$  Station number, commands, and register No. are the same as in computer request format.

 $\checkmark$  BCC : When command is one of lower case(x), only one lower byte of the value resulted by adding 1 byte each to ASCII values from NAK to ETX is converted into ASCII, added to BCC, and sent.

#### **4) Response format(for PLC NAK response)**

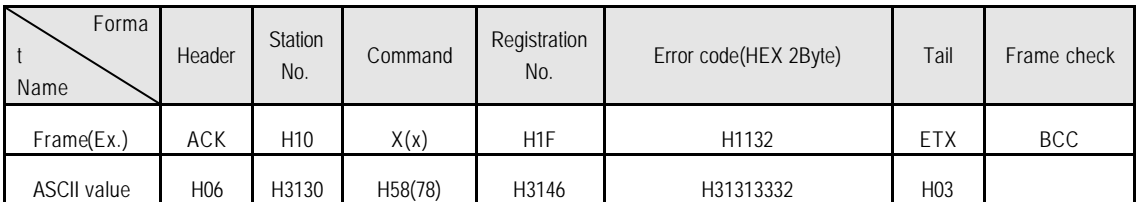

 $\checkmark$  Station number, commands, and register No. are the same as in computer request format.

- $\checkmark$  BCC : When command is one of lower case(x), only one lower byte of the value resulted by adding 1 byte each to ASCII values from NAK to ETX is converted into ASCII, added to BCC, and sent.
- ¸ Error code is HEX and 2 bytes(ASCII code, 4 bytes), which indicates type of error. For the details, see Appendix 'B. Error Code Table'.

### **5) Example of use**

In case of monitor registration of No.1 in station No.1 with data type of uint and variable name of "ASDF".

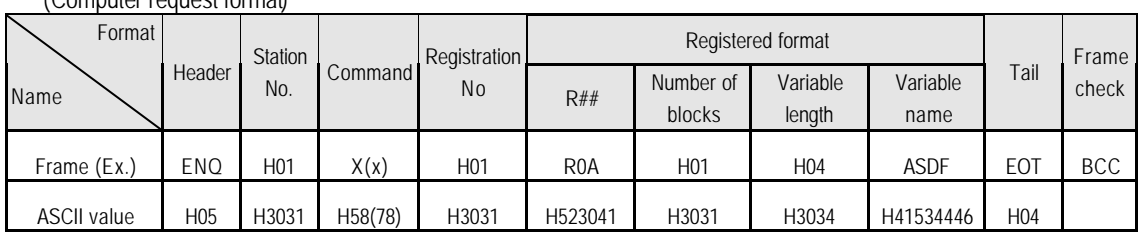

### (Computer request format)

(For PLC ACK response after execution of command)

| Format<br>Name     | Header          | Station No.     | Command | <b>Registration No</b> | Tail | Frame check |
|--------------------|-----------------|-----------------|---------|------------------------|------|-------------|
| Frame (Ex.)        | ACK.            | H <sub>01</sub> | X(x)    | H <sub>01</sub>        | ETX  | <b>BCC</b>  |
| <b>ASCII value</b> | H <sub>06</sub> | H3031           | H58(78) | H3031                  | H03  |             |

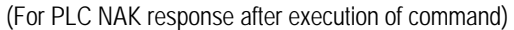

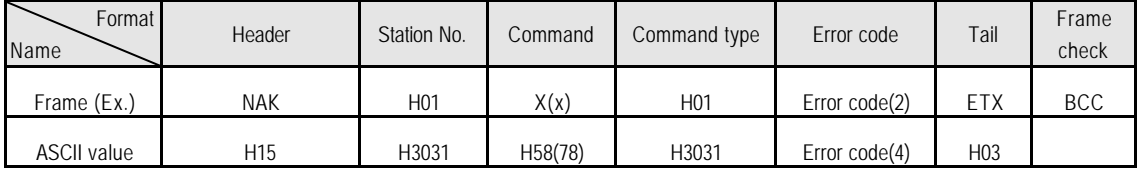

# 1 **Monitor execution (Y##)**

This is a function to execute the reading of variable registered by monitor registration This also specifies registered No. and execute the reading of variable registered in that number.

**1) Request format(PC -> PLC)**

| Forma<br>Name      | Header          | Station No.     | Command              | <b>Registration No</b> | Tail            | Frame check |
|--------------------|-----------------|-----------------|----------------------|------------------------|-----------------|-------------|
| Frame(Ex.)         | ENQ             | H <sub>10</sub> | Y(y)                 | H <sub>1</sub> F       | EOT             | BCC         |
| <b>ASCII value</b> | H <sub>05</sub> | H3130           | H <sub>59</sub> (79) | H3146                  | H <sub>04</sub> |             |

- $\checkmark$  Registration No. is to be the same as the registered No. during monitor registration for monitor execution.
- $\checkmark$  BCC : When command is one of lower case(y), only one lower byte of the value resulted by adding 1 byte each to ASCII values from ENQ to EOT is converted into ASCII and added to BCC.
- $\checkmark$  In computer request format, registration No. can be set to 00 ~ 31(H00 ~ H1F).

## **2) Response format(for PLC of ACK response)**

A) In case registration format of registration No. is the individual reading of direct variables

| Forma<br>Name      | Header          | <b>Station</b><br>No. | Command | Registration<br>N <sub>0</sub> | Number of<br>blocks | Number<br>of data | Data                  | Tail             | Frame<br>check |
|--------------------|-----------------|-----------------------|---------|--------------------------------|---------------------|-------------------|-----------------------|------------------|----------------|
| Frame (Ex.)        | <b>ACK</b>      | H <sub>10</sub>       | Y(y)    | H <sub>1</sub> F               | H <sub>0</sub> 1    | H <sub>04</sub>   | H9183AABB             | <b>ETX</b>       | <b>BCC</b>     |
| <b>ASCII value</b> | H <sub>06</sub> | H3130                 | H59(79) | <b>H313F</b>                   | H3031               | H3034             | H393138334141<br>4242 | H <sub>0</sub> 3 |                |

B) In case registration format of registration No. is the continuous reading of direct variables

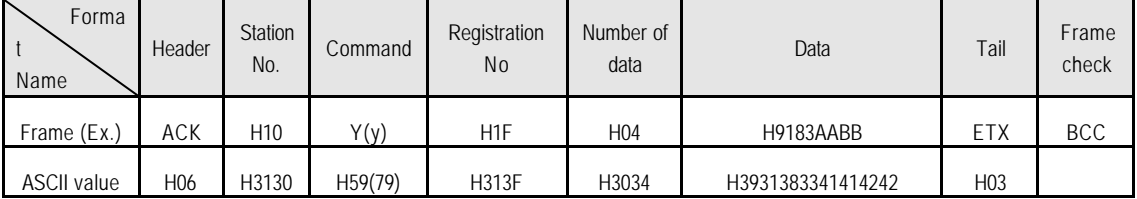

| Forma<br>Name      | Header     | <b>Station</b><br>No. | $\cdot$<br>Command | Registration<br>N <sub>0</sub> | $\cdot$<br>Number of<br>blocks | Number of<br>data | Data                  | Tail             | Frame<br>check |
|--------------------|------------|-----------------------|--------------------|--------------------------------|--------------------------------|-------------------|-----------------------|------------------|----------------|
| Frame (Ex.)        | <b>ACK</b> | H <sub>10</sub>       | Y(y)               | H <sub>1</sub> F               | H <sub>01</sub>                | H <sub>04</sub>   | H9183AABB             | <b>ETX</b>       | <b>BCC</b>     |
| <b>ASCII value</b> | H06        | H3130                 | H59(79)            | <b>H313F</b>                   | H3031                          | H3034             | H3931383341<br>414242 | H <sub>0</sub> 3 |                |

In case registration format of registration No. is the reading of named variables

- $\checkmark$  Data format such as the number of blocks and number of data is the same as in variable reading.
- $\checkmark$  Station number, commands, and register No. are the same as in computer request format.
- $\checkmark$  BCC : When command is one of lower case(y), only one lower byte of the value resulted by adding 1 byte each to ASCII values from ACK to ETX is converted into ASCII, added to BCC, and sent.

| Forma<br>Name      | Header          | <b>Station</b><br>No. | Command | Registration<br>N <sub>0</sub> | Error code<br>(HEX 2Byte) | Tail             | Frame check |
|--------------------|-----------------|-----------------------|---------|--------------------------------|---------------------------|------------------|-------------|
| Frame (Ex.)        | <b>NAK</b>      | H <sub>10</sub>       | Y(v)    | H <sub>1</sub> F               | H1132                     | <b>ETX</b>       | <b>BCC</b>  |
| <b>ASCII value</b> | H <sub>15</sub> | H3130                 | H59(79) | H3146                          | H31313332                 | H <sub>0</sub> 3 |             |

**3) response Format(for PLC NAK response)**

- $\checkmark$  Station number, commands, and register No. are the same as in computer request format.
- $\checkmark$  BCC : When command is one of lower case(y), only one lower byte of the value resulted by adding 1 byte each to ASCII values from NAK to ETX is converted into ASCII, added to BCC, and sent.
- ¸ Error code is HEX and 2 bytes(ASCII code, 4 bytes), which indicates type of error. For the details, see Appendix 'B. Error Code Table'.

## **4) Example of use**

In case reading of variable registered in registration No. 1 of station No.1 is executed, supposing that 1 block is registered by named variable reading in data type of DINT.

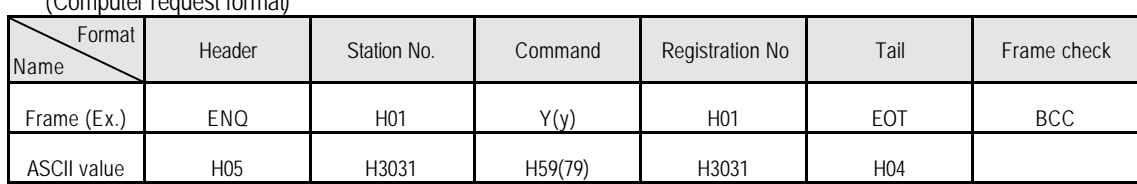

(Computer request format)

| Format<br>Name     | Header     | Station<br>No. | Command | Registration<br>No | Number of<br>blocks | Number of<br>data | Data              | Tail | Frame<br>check |
|--------------------|------------|----------------|---------|--------------------|---------------------|-------------------|-------------------|------|----------------|
| Frame (Ex.)        | <b>ACK</b> | H01            | Y(y)    | H <sub>0</sub> 1   | H01                 | H <sub>04</sub>   | H23422339         | ETX  | <b>BCC</b>     |
| <b>ASCII value</b> | H06        | H3031          | H59(79) | H3031              | H3031               | H3034             | H3233343232333339 | H03  |                |

(For PLC ACK response after execution of command)

## (For PLC NAK response after execution of command)

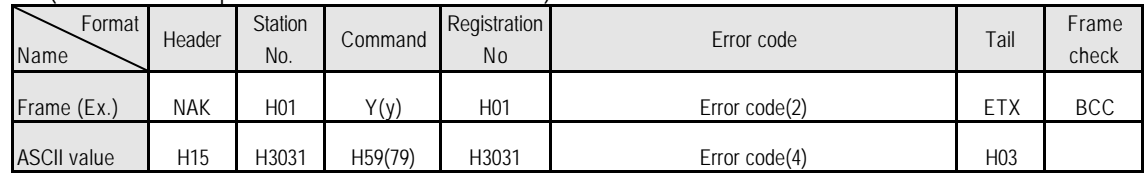

## 1 **PLC control command(M##)**

The control of PLC operation with computer communication module is the same as the control with FAM4.0 in GLOFA Fnet and Mnet. The control command of PLC operation with computer communication module has a path specified for operation according to PLC mode. PI(Program Invocation) is an execution program(object) that has the start condition and status at start-up, stop, and temporary stop of user program.

PI is created/deleted by user and PLC can be controlled by PI name.

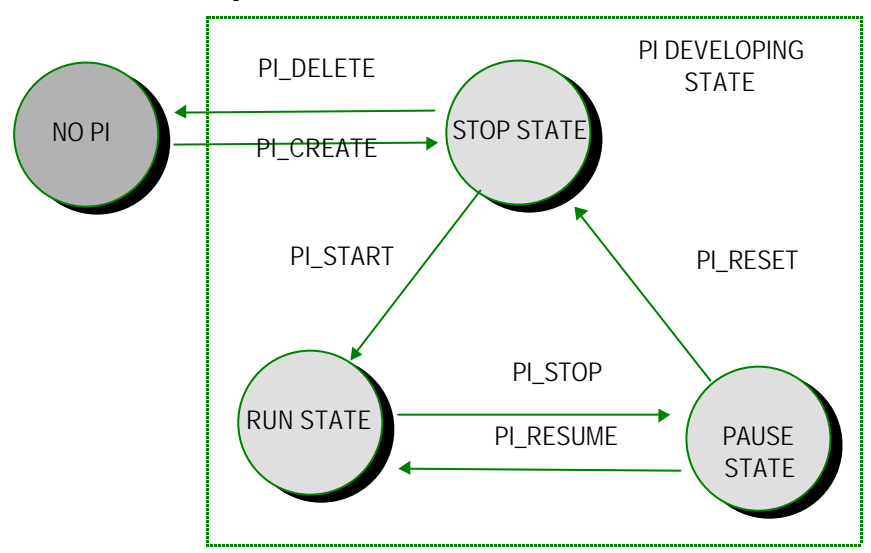

[Figure 7.14] Relation between PI and PLC control

List of commands to change operation status of PLC into PI command is as follows.

| Operation sign | Main command and Command type | Operation contents                        |
|----------------|-------------------------------|-------------------------------------------|
| PI_create      | MCN(D)                        | Create PI object                          |
| PI_start       | MRN(D)                        | Starts the created PI(RUN execution)      |
| PI_resume      | MEN(D)                        | Restarts at temporary stop status         |
| PI_stop        | MSN(D)                        | Temporarily stops at run status           |
| PI_reset       | MPN(D)                        | Completely stops at temporary stop status |
| PI_delete      | MDN(D)                        | Deletes the created object                |

[Table 7.21] PI related commands

PI\_create and PI\_delete of commands above are specially used in system, so don't use them at ordinary times. N in command type specifies PI name to execute PI command, and D in parentheses execute PI name with default value. Therefore, when D is used, don't specify PI name.

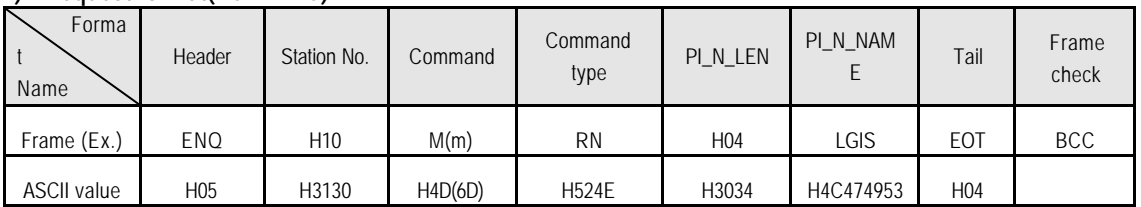

## **1) Request format(PC -> PLC)**

- $\checkmark$  PI\_N\_LEN is where the number of PI name's characters is displayed.
- $\checkmark$  PI\_N\_NAME is where PI name is displayed.
- $\checkmark$  When PI name is executed as specified, the max.number of characters is 16.
- ¸ If no name is required, use D instead of N in command type. If D has been used, PI\_N\_LEN and PI\_N\_NAME are unnecessary.
- ¸ PI\_N\_NAME shall be the name to specify or default name of 'P\_Program'.
- $\checkmark$  BCC : When command is one of lower case(m), only one lower byte of the value resulted by adding 1 byte each to ASCII values from ACK to ETX is converted into ASCII, added to BCC, and sent.

## [Table 7.22] Command type

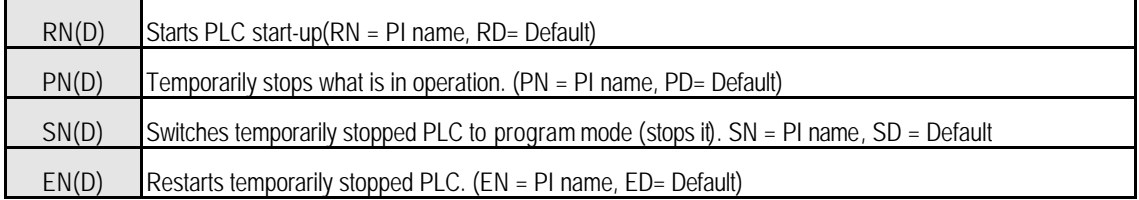

## **2) Response format(for PLC of ACK response)**

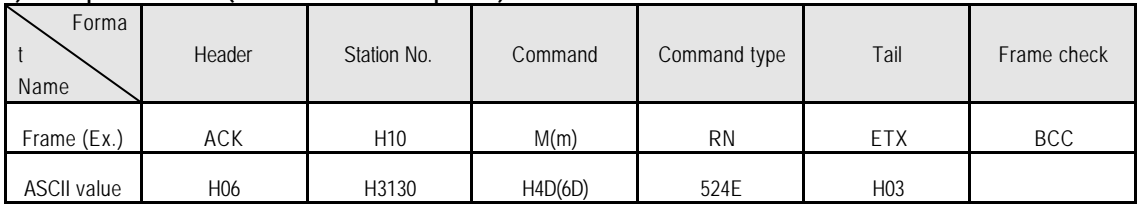

 $\checkmark$  Station number, commands, and type of command are the same as in computer request format.

 $\checkmark$  BCC : When command is one of lower case(m), only one lower byte of the value resulted by adding 1 byte each to ASCII values from ACK to ETX is converted into ASCII, added to BCC, and sent.

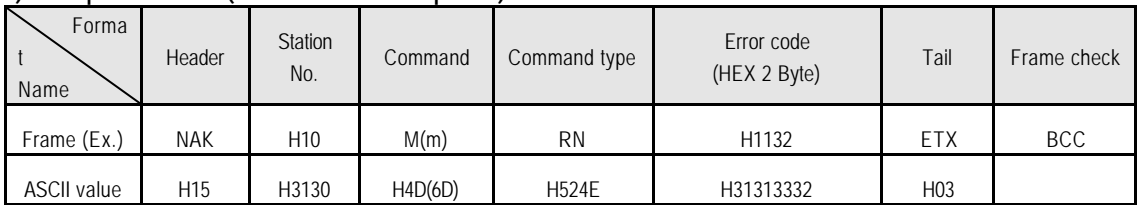

## **3) Response format(for PLC of NAK response)**

- $\checkmark$  Station number, commands, and type of command are the same as in computer request format.
- $\checkmark$  BCC : When command is one of lower case(m), only one lower byte of the value resulted by adding 1 byte each to ASCII values from NAK to ETX is converted into ASCII, added to BCC, and sent.
- ¸ Error code is HEX and 2 bytes(ASCII code, 4 bytes), which indicates type of error. For the details, see Appendix 'B. Error Code Table'.

### **4) Example of use**

In case of default name wuth excution of PI\_start

(Computer request format)

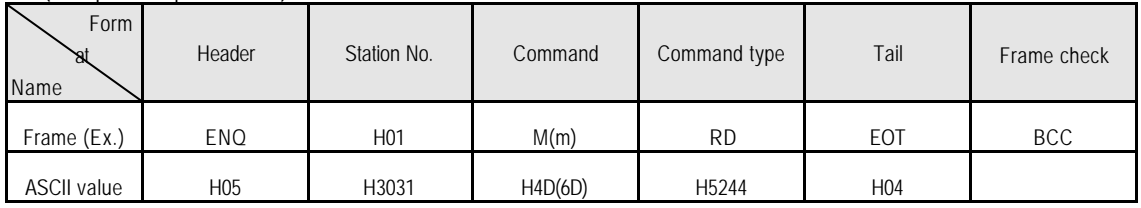

#### (For PLC ACK response after execution of command)

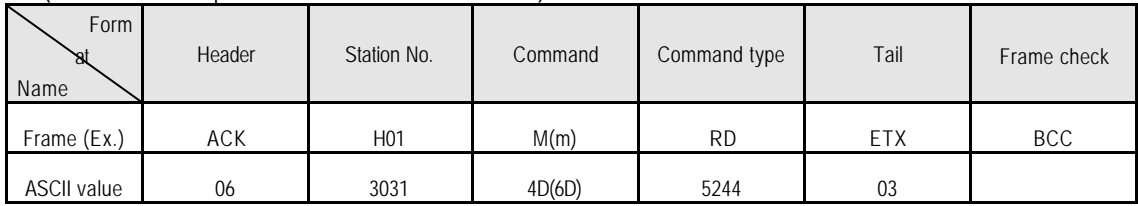

(For PLC NAK response after execution of command)

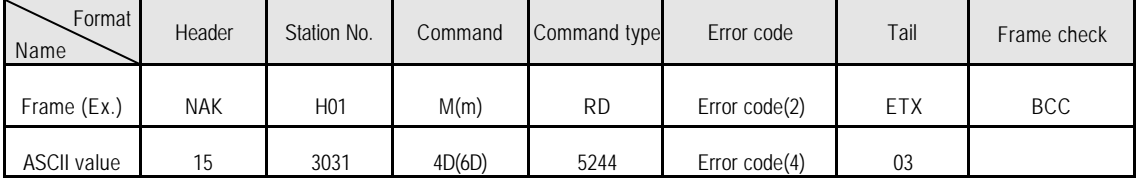

# 1 **PI Creation MCN, MCD)**

This is a function to create PI which can operate PLC. This command can be executed in the state that PI does not exist in PLC and Domain(PLC Program) has been downloaded.

**1) Request format(PC -> PLC)**

| Form<br>∂i∖<br>Name | Header          | Station<br>No.  | Command                  | Command<br>type | PI N LEN        | PI N NAME             | DM LEN          | DM NAME         | Tail                | Frame<br>check |
|---------------------|-----------------|-----------------|--------------------------|-----------------|-----------------|-----------------------|-----------------|-----------------|---------------------|----------------|
| Frame (Ex.)         | <b>ENQ</b>      | H <sub>10</sub> | M(m)                     | CN              | H <sub>08</sub> | LGIS PLC              | H <sub>06</sub> | PRGRAM          | EO                  | <b>BCC</b>     |
| ASCII value         | H <sub>05</sub> | H3130           | H <sub>4</sub> D<br>(6D) | <b>H434E</b>    | H3038           | H4C474953<br>5F504C43 | H3036           | H505247<br>524D | H <sub>0</sub><br>4 |                |

- $\checkmark$  PI\_N\_LEN is where the number of PI name's characters is displayed.
- $\checkmark$  PI\_N\_NAME is where PI name is located..
- $\checkmark$  When PI name is executed as specified, the max.number of characters is 16.
- $\checkmark$  If no name is required, use D instead of N in command type. If D has been used, PI\_N\_LEN and PI\_N\_NAME are unnecessary.
- $\checkmark$  PI\_N\_NAME shall be the name to specify or default name of 'P\_Program'.
- $\checkmark$  BCC : When command is one of lower case(m), only one lower byte of the value resulted by adding 1 byte each to ASCII values from ACK to ETX is converted into ASCII, added to BCC, and sent.
- $\checkmark$  DM\_NAME shall be the name at that time when downloaded or default name of 'P\_Domain'.
- $\checkmark$  PI\_N\_LEN and DM\_LEN are allowable within H01 H10.

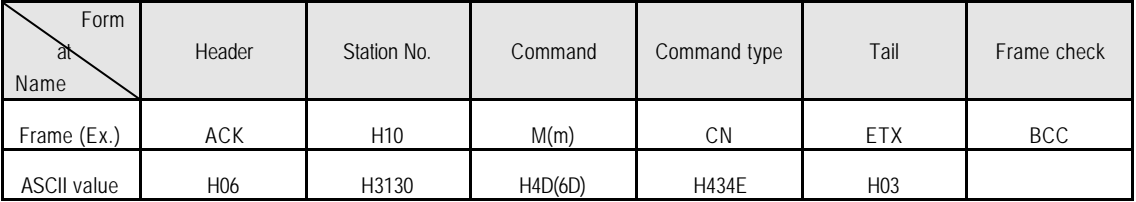

#### **2) Response format(for PLC of ACK response)**

- $\checkmark$  Station number, commands, and type of command are the same as in computer request format.
- $\checkmark$  BCC : When command is one of lower case(m), only one lower byte of the value resulted by adding 1 byte each to ASCII values from ACK to ETX is converted into ASCII, added to BCC, and sent.

| Form<br>aN<br>Name | Header          | Station<br>No.  | Command | Command type | Error code<br>(HEX 2 Byte) | Tail             | Frame check |
|--------------------|-----------------|-----------------|---------|--------------|----------------------------|------------------|-------------|
| Frame (Ex.)        | <b>NAK</b>      | H <sub>10</sub> | M(m)    | CΝ           | H1132                      | <b>ETX</b>       | <b>BCC</b>  |
| <b>ASCII value</b> | H <sub>15</sub> | H3130           | H4D(6D) | <b>H434E</b> | H31313332                  | H <sub>0</sub> 3 |             |

**3) Response format(for PLC of NAK response)**

 $\checkmark$  Station number, commands, and type of command are the same as in computer request format.

- $\checkmark$  BCC : When command is one of lower case(m), only one lower byte of the value resulted by adding 1 byte each to ASCII values from NAK to ETX is converted into ASCII, added to BCC, and sent.
- $\checkmark$  Error code is HEX and 2 bytes(ASCII code, 4 bytes), which indicates type of error. For the details, see Appendix 'B. Error Code Table'.

## **4) Example of use**

In case PI name is executed as specified to PLC\_RUN in the state that Domain name has been downloaded in PGM of PLC.

(Computer request format)

| Forma<br>Name      | Header | <b>Station</b><br>No. |         | Comman Command<br>type | PIN LEN          | PI N NAME       | DM LEN           | DM NAME    | Tail            | Frame<br>check |
|--------------------|--------|-----------------------|---------|------------------------|------------------|-----------------|------------------|------------|-----------------|----------------|
| Frame (Ex.)        | ENQ    | H01                   | M(m)    | CΝ                     | H <sub>0</sub> 7 | PLC RUN         | H <sub>0</sub> 3 | <b>PGM</b> | EO <sub>1</sub> | <b>BCC</b>     |
| <b>ASCII</b> value | H05    | H3031                 | H4D(6D) | H434E                  | H3037            | H504C435F52554E | H3033            | H50474D    | H <sub>04</sub> |                |

(For PLC ACK response after execution of command)

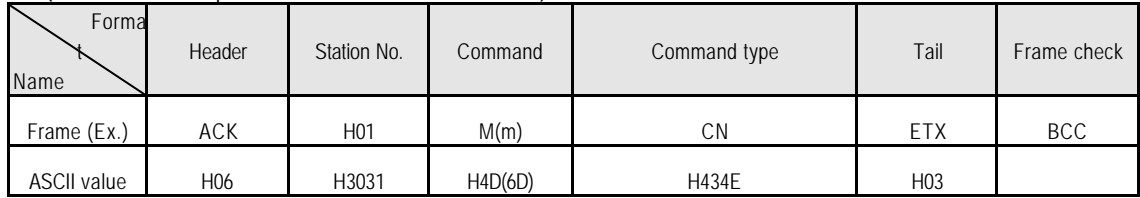

### (For PLC NAK response after execution of command)

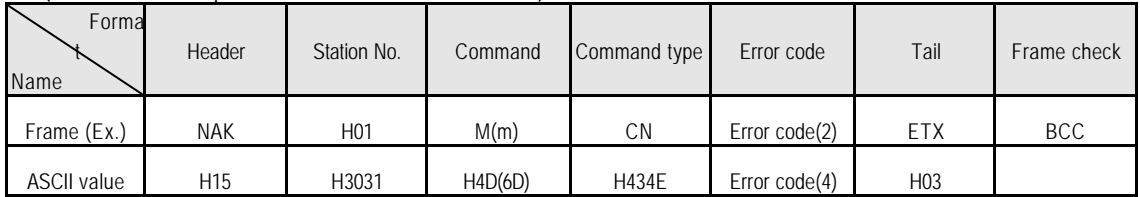

# 1 **PI\_DELETE(cancel)command(MDN, MDD)**

For updating PI, the existing PI shall be surely deleted first with the service of PI\_Delete.

This command is executed only when PI has been created by PI\_Create service.

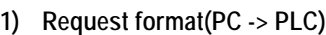

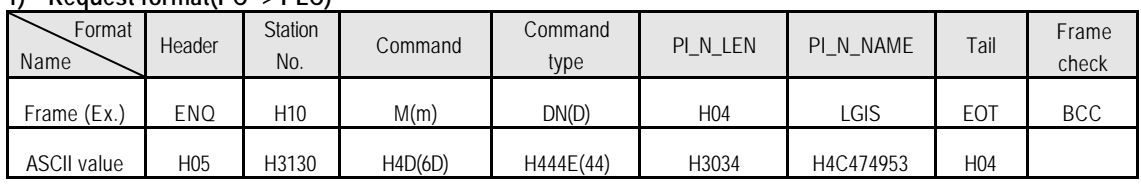

- $\checkmark$  PI\_N\_LEN is where the number of PI name's characters is displayed.
- $\checkmark$  PI\_N\_NAME is where PI name is located..
- $\checkmark$  When PI name is executed as specified, the max. number of characters is 16.
- $\checkmark$  If no name is required, use D instead of N in command type. If D has been used, PI\_N\_LEN and PI\_N\_NAME are unnecessary.
- ¸ PI\_N\_NAME shall be the name to specify or default name of 'P\_Program'.
- $\checkmark$  BCC : When command is one of lower case(m), only one lower byte of the value resulted by adding 1 byte each to ASCII values from ACK to ETX is converted into ASCII, added to BCC, and sent.
- $\checkmark$  PI\_N\_LEN is allowable within H01 H10.

## **2) Response format(for PLC of ACK response)**

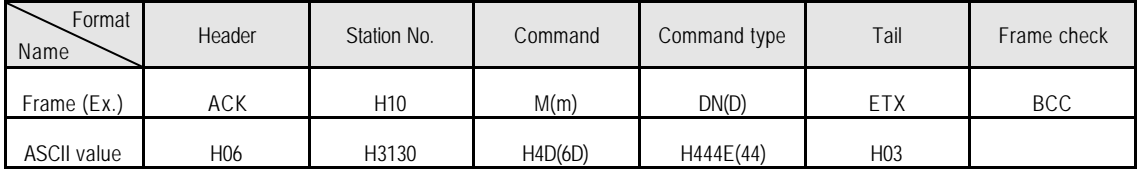

- $\checkmark$  Station number, commands, and type of command are the same as in computer request format.
- $\checkmark$  BCC : When command is one of lower case(m), only one lower byte of the value resulted by adding 1 byte each to ASCII values from ACK to ETX is converted into ASCII, added to BCC, and sent.

| Format<br>Name     | Header     | Station No. | Command | Command type | Error code<br>(HEX 2 Bytes) | Tail | Frame check |
|--------------------|------------|-------------|---------|--------------|-----------------------------|------|-------------|
| Frame (Ex.)        | <b>NAK</b> | H10         | M(m)    | DN(D)        | H1132                       | ETX  | <b>BCC</b>  |
| <b>ASCII</b> value | H15        | H3130       | H4D(6D) | H444E(44)    | H31313332                   | H03  |             |

**3) Response format(for PLC of NAK response)**

 $\checkmark$  Station number, commands, and type of command are the same as in computer request format.

- $\checkmark$  BCC : When command is one of lower case(m), only one lower byte of the value resulted by adding 1 byte each to ASCII values from NAK to ETX is converted into ASCII, added to BCC, and sent.
- $\checkmark$  Error code is HEX and 2 bytes(ASCII code, 4 bytes), which indicates type of error. For the details, see Appendix 'B. Error Code Table'.

## **4) Example of use**

In case PI name is set to PLC\_RUN.

(Computer request format)

| Form<br>'at<br>Name | Header     | Station No. | Command | Command<br>type | PI N LEN | PI N NAME       | Tail            | Frame<br>check |
|---------------------|------------|-------------|---------|-----------------|----------|-----------------|-----------------|----------------|
| Frame (Ex.)         | <b>ENQ</b> | H01         | M(m)    | DN              | H07      | PLC RUN         | EOT             | <b>BCC</b>     |
| <b>ASCII</b> value  | H05        | H3031       | H4D(6D) | <b>H444E</b>    | H3037    | H504C435F52554E | H <sub>04</sub> |                |

(For PLC ACK response after execution of command)

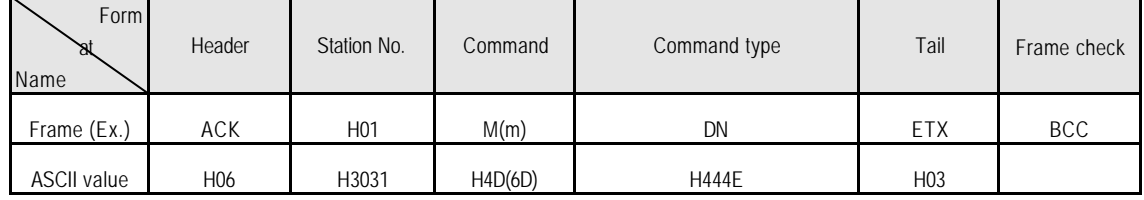

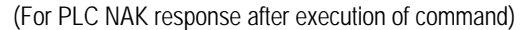

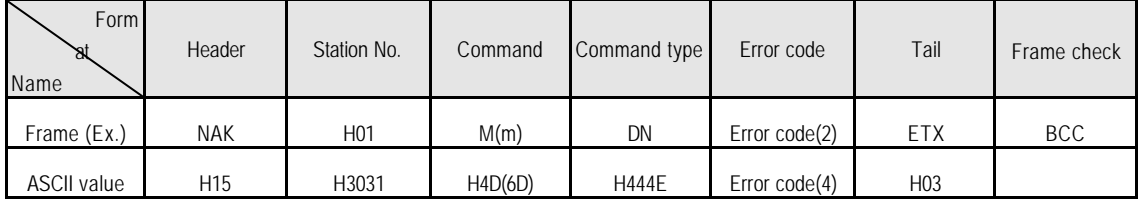

## 1 **Program download start command(PDN, PDD)**

GLOFA Gm series have user program of compile type, so they can not partly perform download by specifying step address of the existing PLC. Therefore, download/upload of program have the entire process with the initialization of start command and using download/upload commands. GLOFA Gm series call user program with PI command the Domain. This domain has similar characteristics to the existing PLC program. But it is different that the domain may be deleted and has several domains.

Program download start command is an initialization service when it performs domain(program) download service. If this service is successful, download the program by using program download command. The program to be downloaded is a file(extension name, .BN0) created by execution of [Make] of [Compile] menu in PADT.

#### **Remark**

[Note 1] The delay time between this command and program download command must be within 1 sec.

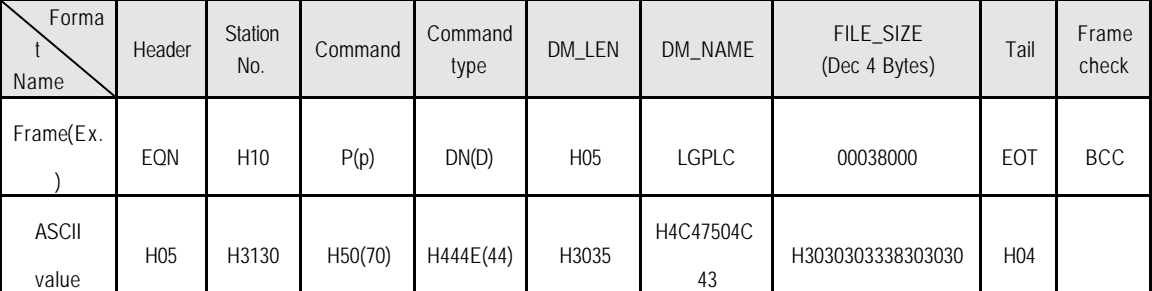

#### **1) Request format(PC -> PLC)**

 $\checkmark$  DM\_LEN displays the number of Domain name's characters in the range of H01 - H10.

- $\checkmark$  DM\_NAME displays Domain name which is allocated when it is saved to PLC. If the name is unknown, use 'P\_DOMAIN'.
- FILE\_SIZE means the file size (execution file output to PADT \*\*\*.BN0 and \*\*\*.ROM of GK) to be downloaded. This size shall be displayed in decimal.

Ex.) If size of \*\*\*.BN0(\*\*\*.ROM) is 38Kbytes, FILE SIZE is Dec 00038000.

- $\checkmark$  If D has been used instead of N in command type, DM\_LEN and DM\_NAME are unnecessary.
- If no name is required, use D instead of N in command type.

 $\checkmark$  BCC : When command is one of lower case(p), only one lower byte of the value resulted by adding 1 byte each to ASCII values from ACK to ETX is converted into ASCII, added to BCC, and sent.

| Form<br>at<br>Name | Header          | Station No.     | Command | Command type | Tail             | Frame check |
|--------------------|-----------------|-----------------|---------|--------------|------------------|-------------|
| Frame (Ex.)        | <b>ACK</b>      | H <sub>10</sub> | P(p)    | DN           | <b>ETX</b>       | BCC         |
| <b>ASCII value</b> | H <sub>06</sub> | H3130           | H50(70) | <b>H444E</b> | H <sub>0</sub> 3 |             |

**2) Response format(for PLC of ACK response)**

- $\checkmark$  Station number, commands, and type of command are the same as in computer request format.
- $\checkmark$  BCC : When command is one of lower case(p), only one lower byte of the value resulted by adding 1 byte each to ASCII values from ACK to ETX is converted into ASCII, added to BCC, and sent.
- ¸ Surely perform download command within 1 sec. after PLC ACK response, or start command will be invalid. Consequently, start command shall be executed again to download again.

**3) Response format(for PLC of NAK response)**

| Form<br>aл<br>Name | Header     | Station No. | Command | Command type | Error CODE<br>(HEX 2 Bytes) | Tail             | Frame check |
|--------------------|------------|-------------|---------|--------------|-----------------------------|------------------|-------------|
| Frame Ex.)         | <b>NAK</b> | H10         | P(p)    | DN(D)        | H1132                       | ETX              | <b>BCC</b>  |
| <b>ASCII value</b> | H15        | H3130       | H50(70) | H444E(44)    | H31313332                   | H <sub>0</sub> 3 |             |

- $\checkmark$  Station number, commands, and type of command are the same as in computer request format.
- $\checkmark$  BCC : When command is one of lower case(p), only one lower byte of the value resulted by adding 1 byte each to ASCII values from NAK to ETX is converted into ASCII, added to BCC, and sent.
- $\checkmark$  Error code is HEX and 2 bytes(ASCII code, 4 bytes), which indicates type of error.

## **4) Example of use**

In case Domain name is set to PLC\_pgm and FILE SIZE of \*\*\*.BN0 is 123456 Bytes.

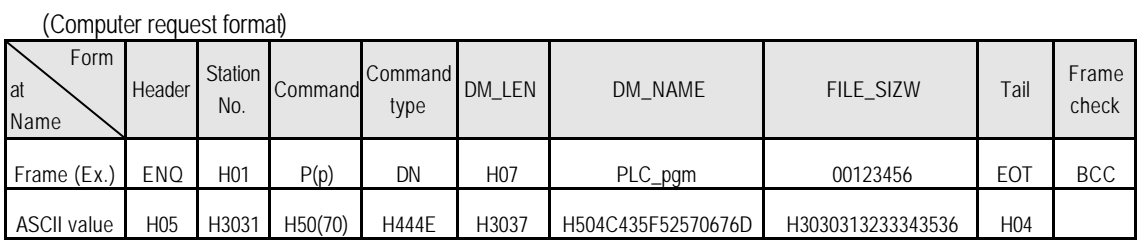

### (For PLC ACK response after execution of command)

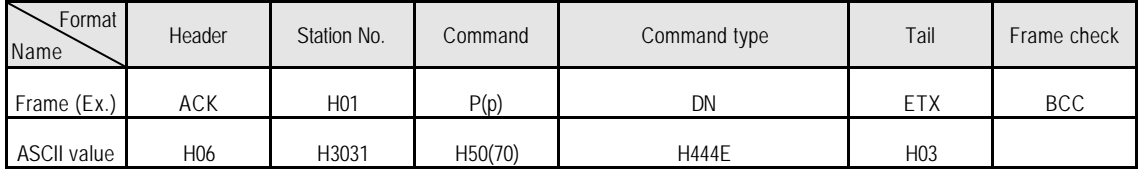

### (For PLC NAK response after execution of command)

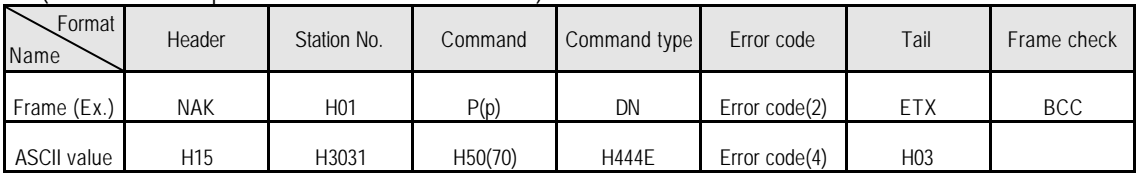

¸ Surely perform download command within 1 sec. after receiving PLC ACK response as a result of the execution of this command service, or start command will be invalid. Consequently, start command shall be executed again to download again.

## 1 **Program download start command(PDN, PDD)**

This downloads the program data after receiving ACK response as a result of execution of program download start command. This service must be performed within 1 sec. after response of programdownload start command. Also, the delay time of each program download sequence service must be within 1 sec.

**1) Request Format(PC -> PLC)**

| Form<br>aл<br>Name | Header          | <b>Station</b><br>No. | Comman<br>O | Comman<br>d type | frame NO<br>(HEX 4 Bytes) | Number of<br>data<br>(HEX 1Bytes) | data | Tail            | Frame<br>check |
|--------------------|-----------------|-----------------------|-------------|------------------|---------------------------|-----------------------------------|------|-----------------|----------------|
| Frame (Ex.)        | ENQ             | H <sub>01</sub>       | P(p)        | DX               | H0001                     | H <sub>10</sub>                   |      | EO <sub>T</sub> | <b>BCC</b>     |
| <b>ASCII value</b> | H <sub>05</sub> | H3031                 | H50(70)     | H4458            | H30303031                 | H3130                             |      | H <sub>04</sub> |                |

- $\checkmark$  Frame No. indicates the current frame number (4 Bytes) to be downloaded in the entire download sequence. This number must be incremental in sequence until the download finishes completely. Frame No. increases in sequence from 0001.
- This indicates the number of data included in this frame. It can include up to 120 Bytes.
- $\checkmark$  Data shall be set as agreed with the max. size(120 Bytes) if possible.
- $\checkmark$  For the last frame, surely set frame No. to HFFFF(46,46,46,46).
- $\checkmark$  If the last frame No. isn't set to HFFFF, download execution is regarded as finished abnormally without download completed.
- $\checkmark$  BCC : When command is one of lower case(p), only one lower byte of the value resulted by adding 1 byte each to ASCII values from ACK to ETX is converted into ASCII, added to BCC, and sent.

| Forma<br>Name      | Header     | <b>Station</b><br>No. | Comman          | Comman<br>d type | Frame NO<br>(HEX 4 Bytes) | Number of data<br>(HEX 1 Byte) | Tail             | Frame<br>check |
|--------------------|------------|-----------------------|-----------------|------------------|---------------------------|--------------------------------|------------------|----------------|
| Frame (Ex.)        | <b>ACK</b> | H01                   | P               | DX               | H0001                     | H <sub>10</sub>                | ETX              | <b>BCC</b>     |
| <b>ASCII value</b> | H06        | H3031                 | H <sub>50</sub> | H4458            | H30303031                 | H3130                          | H <sub>0</sub> 3 |                |

**2) Response Format( When PLC response ACK)**

Station number, commands, type of command, frame No., and number of data are the same as in computer request format.

- BCC : When command is one of lower case(p), only one lower byte of the value resulted by adding 1 byte each to ASCII values from ACK to ETX is converted into ASCII, added to BCC, and sent.
- $\checkmark$  If frame No. is not HFFFF after receiving the frame, the next frame shall be sent within 1 sec.

| Forma<br>Name         | Header          | Station<br>No.  | Command | $\overline{\phantom{a}}$<br>Command<br>type | Frame No<br>(HEX 4<br>Bytes) | Number of<br>data<br>(HEX 1 Byte) | Error code<br>(HEX 2 Bytes) | Tail             | Frame<br>check |
|-----------------------|-----------------|-----------------|---------|---------------------------------------------|------------------------------|-----------------------------------|-----------------------------|------------------|----------------|
| Frame<br>(Ex.)        | <b>NAK</b>      | H <sub>01</sub> | P(p)    | DX                                          | H0001                        | H <sub>10</sub>                   | H1132                       | <b>ETX</b>       | <b>BCC</b>     |
| <b>ASCII</b><br>value | H <sub>15</sub> | H3031           | H50(70) | H4458                                       | H30303031                    | H3130                             | H31313332                   | H <sub>0</sub> 3 |                |

**3) Response format(for PLC of NAK response)**

- $\checkmark$  Station number, commands, type of command, frame No., and number of data are the same as in computer request format.
- $\checkmark$  BCC : When command is one of lower case(p), only one lower byte of the value resulted by adding 1 byte each to ASCII values from NAK to ETX is converted into ASCII, added to BCC, and sent.
- $\checkmark$  Error code is HEX and 2 bytes(ASCII code, 4 bytes), which indicates type of error. For the details, see Appendix 'B. Error Code Table'.
- $\checkmark$  If this response is received, re-start is required from the first with start command.

## **4) Example of use**

In case frame NO is 255 and the number of data is H17 in station No.1.

(Computer request format)

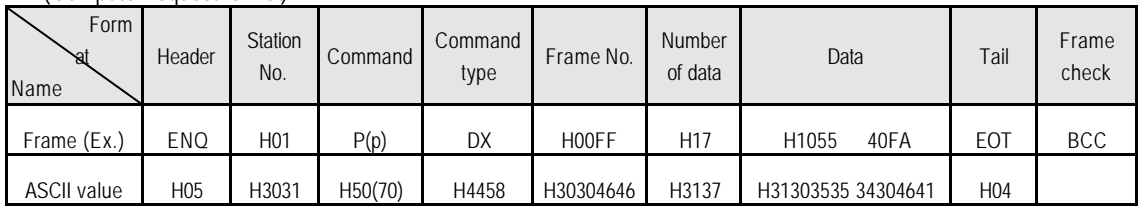

## **Remark**

[Note 1] Frame No. and the number of data are indicated in HEX value.

|                     |            |                       |         | <u>U ULFLU AUN IUSIUIIST AIITE UNUUNI ULUIIIIIAIIUI</u> |                    |                |                  |                |
|---------------------|------------|-----------------------|---------|---------------------------------------------------------|--------------------|----------------|------------------|----------------|
| Form<br>`at<br>Name | Header     | <b>Station</b><br>No. | Command | Command<br>type                                         | Frame No.          | Number of data | Tail             | Frame<br>check |
| Frame (Ex.)         | <b>ACK</b> | H01                   | P(p)    | DX                                                      | H <sub>0</sub> OFF | H17            | <b>ETX</b>       | <b>BCC</b>     |
| ASCII value         | H06        | H3031                 | H50(70) | H4458                                                   | H30304646          | H3137          | H <sub>0</sub> 3 |                |

(For PLC ACK response after execution of command)

| Format<br>Name     | Header     | <b>Station</b><br>No. | Main<br>command | Command<br>type | Frame No. | <b>Number</b><br>of data | Error code | Tail             | Frame<br>check |
|--------------------|------------|-----------------------|-----------------|-----------------|-----------|--------------------------|------------|------------------|----------------|
| Frame (Ex.)        | <b>NAK</b> | H <sub>01</sub>       | P(p)            | DX              | H00FF     | H17                      | Error code | ETX              | <b>BCC</b>     |
| <b>ASCII</b> value | H15        | H3031                 | H50(70)         | H44(64)         | H30304646 | H3137                    |            | H <sub>0</sub> 3 |                |

(For PLC NAK response after execution of command)

## 1 **program upload start command(PUN, PUD)**

GLOFA GM series have user program of compile type, so they can not partly perform upload by specifying step address. Therefore, the upload must be entirely peformed from start command in sequence. GLOFA GM series call user program with PI command the Domain. This domain has similar characteristics to the existing PLC program. But it is different that the domain may be deleted and has several domains are available.

Program upload start command is an initialization service when it performs domain(program) upload service. If this service is successful, upload the program by using program upload command.

#### **Remark**

[Note 1] The delay time between this command and program upload command must be within 1 sec.

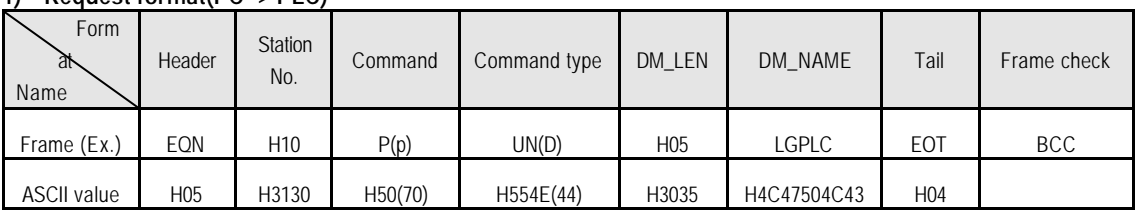

## **1) Request format(PC -> PLC)**

- $\checkmark$  DM\_LEN displays the number of Domain name's characters in the range of H01 H10.
- DM\_NAME displays Domain name which is allocated when saved to PLC. If the name is unknown, use 'P\_Domain'.
- $\checkmark$  If D has been used instead of N in command type, DM\_LEN and DM\_NAME are unnecessary.
- If no name is required, use D instead of N in command type.
- $\checkmark$  BCC : When command is one of lower case(p), only one lower byte of the value resulted by adding 1 byte each to ASCII values from ACK to ETX is converted into ASCII, added to BCC, and sent.
- $\checkmark$  When uploading, the extension name of the file to be uploaded/saved shall be \*\*\*.BN0(for GK, \*\*\*.ROM).

| Forma<br>Name      | Header          | Station<br>No.  | Command | Command type | DOMAIN_SIZE<br>(Dec 4 Bytes) | Tail             | Frame check |
|--------------------|-----------------|-----------------|---------|--------------|------------------------------|------------------|-------------|
| Frame(value        | <b>ENQ</b>      | H <sub>01</sub> | P(p)    | UN(D)        | 00001298                     | <b>ETX</b>       | <b>BCC</b>  |
| <b>ASCII</b> value | H <sub>05</sub> | H3031           | H50(70) | H554E(44)    | H3030303031323938            | H <sub>0</sub> 3 |             |

**2) Response format(for PLC of ACK response)**

- $\checkmark$  DOMAIN\_SIZE means the size of the domain saved in PLC. This size is of ASCII code converted from decimal. Station number, commands, and type of command are the same as in computer request format.
- $\checkmark$  BCC : When command is one of lower case(p), only one lower byte of the value resulted by adding 1 byte each to ASCII values from ACK to ETX is converted into ASCII, added to BCC, and sent. Surely send upload command within I sec. after receiving this frame.

**3) Response format(for PLC of NAK response)**

| Forma<br>Name      | Header          | <b>Station</b><br>No. | Command | Command type | Error code<br>(HEX 2 Bytes) | Tail             | Frame check |
|--------------------|-----------------|-----------------------|---------|--------------|-----------------------------|------------------|-------------|
| Frame (Ex.)        | <b>NAK</b>      | H10                   | P(p)    | UN           | H1132                       | <b>ETX</b>       | <b>BCC</b>  |
| <b>ASCII value</b> | H <sub>15</sub> | H3130                 | H50(70) | <b>H554E</b> | H31313332                   | H <sub>0</sub> 3 |             |

- $\checkmark$  Station number, commands, and type of command are the same as in computer request format.
- $\checkmark$  BCC : When command is one of lower case(p), only one lower byte of the value resulted by adding 1 byte each to ASCII values from NAK to ETX is converted into ASCII, added to BCC, and sent.
- $\checkmark$  Error code is HEX and 2 bytes(ASCII code, 4 bytes), which indicates type of error.

## **4) Example of use**

In case Domain name is set to PLC\_pgm.

(Computer request format)

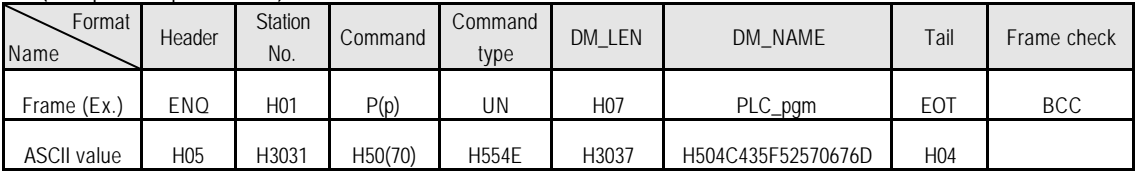

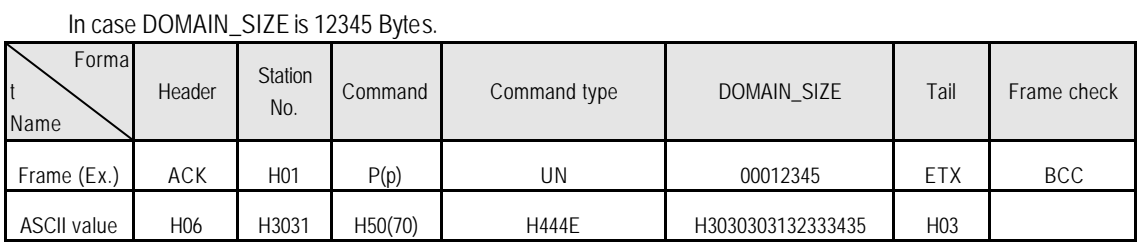

(For PLC ACK response after execution of command)

¸ Surely perform upload command within 1 sec. after receiving PLC ACK response as a result of the execution of this command service, or start command will be invalid. Consequently, start command shall be executed again to upload again.

| Forma<br>Name      | Header     | <b>Station</b><br>No. | Command | Command type | Error code      | Tail             | Frame check |
|--------------------|------------|-----------------------|---------|--------------|-----------------|------------------|-------------|
| Frame (Ex.)        | <b>NAK</b> | H01                   | P(p)    | UN           | Error $code(2)$ | <b>ETX</b>       | <b>BCC</b>  |
| <b>ASCII value</b> | H15        | H3031                 | H50(70) | <b>H554E</b> | Error $code(4)$ | H <sub>0</sub> 3 |             |

(For PLC NAK response after execution of command)

## 1 **Program upload command(PUX)**

This uploads the programdata after initialization of programupload. This service must be performed within 1 sec. after programupload initialization service.

**1) Request format(PC -> PLC)**

| Format<br>Name     | Header     | <b>Station</b><br>No. | Command | Command<br>type | Frame No<br>(HEX 2 Bytes) | Tail | Frame check |
|--------------------|------------|-----------------------|---------|-----------------|---------------------------|------|-------------|
| Frame (Ex.)        | <b>ENQ</b> | H <sub>0</sub> 1      | P(p)    | UХ              | H0001                     | EOT  | <b>BCC</b>  |
| <b>ASCII value</b> | H05        | H3031                 | H50(70) | H5558           | H30303031                 | H04  |             |

- $\checkmark$  Frame No. indicates the number of frame in current proceeding.
- $\checkmark$  Frame No. indicates the current frame number (4 Bytes) to be uploaded in the entire upload sequence. This number must be incremental in sequence until the upload finishes completely. Frame No. increases in sequence from 0001.
- $\checkmark$  BCC : When command is one of lower case(p), only one lower byte of the value resulted by adding 1 byte each to ASCII values from ACK to ETX is converted into ASCII, added to BCC, and sent.

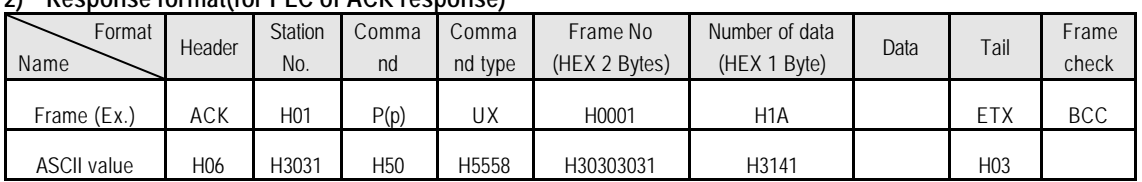

## **2) Response format(for PLC of ACK response)**

- $\checkmark$  Number of data indicates the number of data included in this frame.
- $\checkmark$  Number of data can be included up to 120 Bytes in one frame.
- $\checkmark$  For the last frame, frame No. is to be HFFFF(46, 46, 46, 46). If the last frame is responded, all upload processes are finished.
- $\checkmark$  BCC : When command is one of lower case(p), only one lower byte of the value resulted by adding 1 byte each to ASCII values from ACK to ETX is converted into ASCII, added to BCC, and sent.
- $\checkmark$  If frame No. is not HFFFF after receiving this frame, the upload command shall be sent within 1 sec.

| Format<br>Name     | Header          | <b>Station</b><br>No. | Command | Command<br>type | Frame No<br>(HEX 2 Bytes) | Error code<br>(HEX 2 Bytes) | Tail | Frame<br>check |
|--------------------|-----------------|-----------------------|---------|-----------------|---------------------------|-----------------------------|------|----------------|
| Frame (Ex.)        | <b>NAK</b>      | H01                   | P(p)    | UΧ              | H0001                     | H1132                       | ETX  | <b>BCC</b>     |
| <b>ASCII</b> value | H <sub>15</sub> | H3031                 | H50(70) | H5558           | H30303031                 | H31313332                   | H03  |                |

**3) Response format(for PLC of NAK response)**

- $\checkmark$  Station number, commands, type of command, and frame No. are the same as in computer request format.
- $\checkmark$  BCC : When command is one of lower case(p), only one lower byte of the value resulted by adding 1 byte each to ASCII values from NAK to ETX is converted into ASCII, added to BCC, and sent.
- $\checkmark$  Error code is HEX and 2 bytes(ASCII code, 4 bytes), which indicates type of error.
- $\checkmark$  If this response is received, re-start is required from the first with start command.

## **4) Example of use**

In case frame No is 255 in station No.1.

(Computer request format)

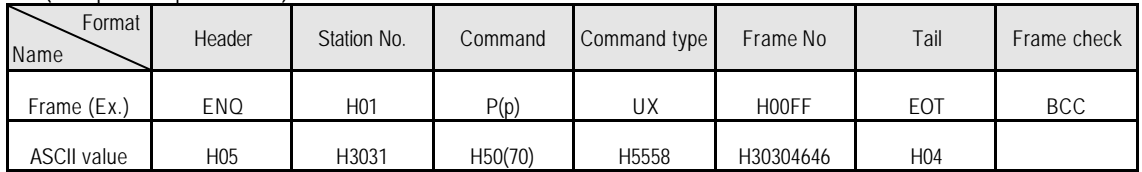

 $\checkmark$  Frame No is indicated in HEX value.

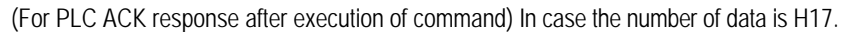

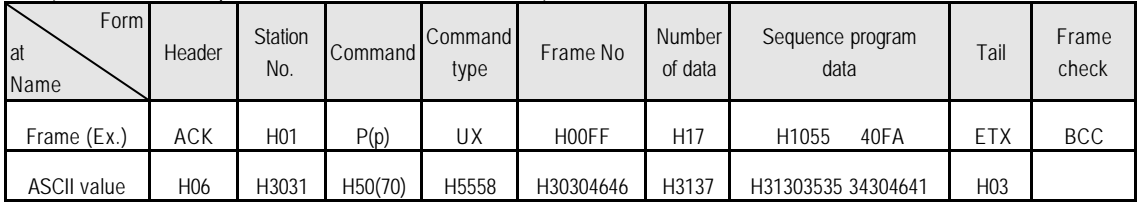

 $\checkmark$  If frame No. is not HFFFF, within 1 second after receiving this frame, the upload command must be sent with the current frame No. increased by 1.

| Form I<br>at<br>Name | Header          | <b>Station</b><br>No. | Command | <b>Command</b><br>type | Frame No  | Error code      | Tail             | Frame<br>check |
|----------------------|-----------------|-----------------------|---------|------------------------|-----------|-----------------|------------------|----------------|
| Frame (Ex.)          | <b>NAK</b>      | H01                   | P(p)    | UX                     | H00FF     | Error code(2)   | ETX              | <b>BCC</b>     |
| <b>ASCII value</b>   | H <sub>15</sub> | H3031                 | H50(70) | H5558                  | H30304646 | Error $code(4)$ | H <sub>0</sub> 3 |                |

(For PLC NAK response after execution of command)

# 1 **Domain(Program) Delete(PEN, PED)**

This command deletes Domain(Program) in PLC. This service is not to delete program contents simply but to set up a state where no program is in existence. To perform this service, PI shall be surely deleted first (via MDN command) in stopping state of PLC mode.

## **1) Request format(PC -> PLC)**

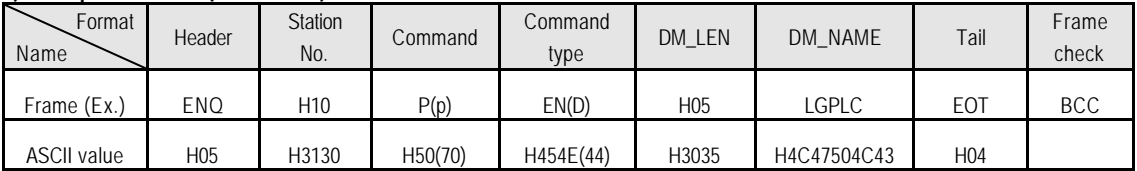

- $\checkmark$  If D(Default) has been used instead of N in command type, DM\_LEN and DM\_NAME are unnecessary.
- $\checkmark$  DM\_LEN displays the number of Domain name's characters in the range of H01 H10.
- ¸ DM\_NAME shall specify Domain(Program) name up to HEX 8 Bytes which is currently saved in PLC. If the name is unknown, use 'P\_DOMAIN'.
- $\checkmark$  BCC : When command is one of lower case(p), only one lower byte of the value resulted by adding 1 byte each to ASCII values from ACK to ETX is converted into ASCII, added to BCC, and sent.

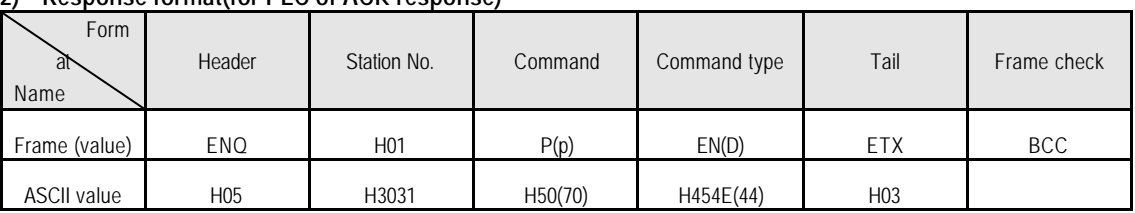

### **2) Response format(for PLC of ACK response)**

- $\checkmark$  Station number, commands, and type of command are the same as in computer request format.
- $\checkmark$  BCC : When command is one of lower case(p), only one lower byte of the value resulted by adding 1 byte each to ASCII values from ACK to ETX is converted into ASCII, added to BCC, and sent.

| <b>Form</b><br>ar<br>Name | Header          | <b>Station</b><br>No. | Command | Command type | Error code(HEX 2 Bytes) | Tail             | Frame check |
|---------------------------|-----------------|-----------------------|---------|--------------|-------------------------|------------------|-------------|
| Frame (Ex.)               | <b>NAK</b>      | H <sub>10</sub>       | P(p)    | EN           | H1132                   | <b>ETX</b>       | BCC         |
| <b>ASCII value</b>        | H <sub>15</sub> | H3130                 | H50(70) | <b>H454E</b> | H31313332               | H <sub>0</sub> 3 |             |

**3) Response format(for PLC of NAK response)**

 $\checkmark$  Station number, commands, and type of command are the same as in computer request format.

 $\checkmark$  BCC : When command is one of lower case(p), only one lower byte of the value resulted by adding 1 byte each to ASCII values from NAK to ETX is converted into ASCII, added to BCC, and sent.

 $\checkmark$  Error code is HEX and 2 bytes(ASCII code, 4 bytes), which indicates type of error.

## **4) Example of use**

In case Domain name is set to PLC\_pgm

(Computer request format) Format Name Header **Station** No. Command **Command** type DM\_LEN DM\_NAME Tail Frame check Frame (Ex.) ENQ H01 P(p) EN H07 PLC\_pgm EOT BCC ASCII value H05 H3031 H50(70) H454E H3037 H504C435F52570676D H04

#### (For PLC ACK response after execution of command)

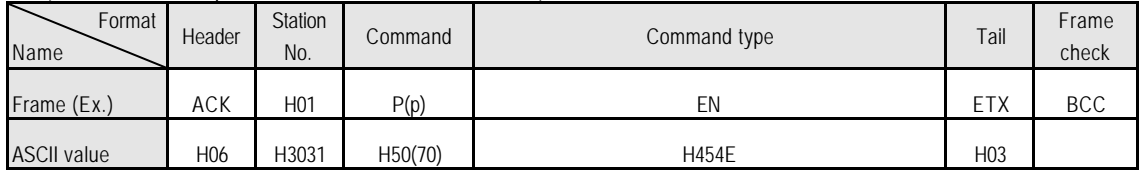

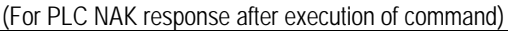

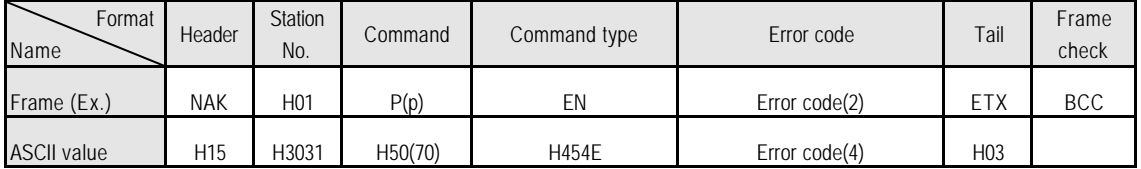

## **7.3 Dedicated communication master (communication between Cnets) Ver.2.0**

### **7.3.1 Introduction**

Dedicated communication master provides Function Block service for communication between Cnet I/F modules available only for Cnet Ver.2.0 or later. Dedicated mode in the former Cnet I/F modules than Ver.2.0 has only slave function, thus, for communication between GLOFA Cnets, one Cnet I/F module shall be set to user mode and the other shall be set to dedicated mode to define the frame in Frame Editor by setting the user mode station to master station and to additionally prepare program via SEND/RCV Function Block in GMWIN program inconveniently.

However, without user's additional protocol definition during the communication between GLOFA Cnets dedicated communication master function allows communication between Cnets using only Function Block for dedicated communication with master function added to dedicated mode and it has following characteristics.

- $\Box$  Master function added to dedicated mode slave function.
- $\Box$  Same mode switch in dedicated mode is used with Function Block added for master function.
- $\Box$  No need to prepare frame via Frame Editor after setting the dedicated mode. Communication is available by preparing program via dedicated communication Function Block in GMWIN.
- □ Programming available for each RS-232C/RS-422 channel.
- $\Box$  Cnet I/F module available for communication in dedicated mode slave can be used in a former module than Ver $2.0$
- $\Box$  Reading/Writing of continuous data of max. 110 bytes are allowed via one Function Block using Reading/Writing commands of continuous blocks of dedicated communication protocol.
- $\Box$  Service result can be checked via NDR/ERR output of Function Block.
- q For communication with multi-stations in RS-422 channel, programming is necessary to allow communication in order in GMWIN program so to protect the crash error of data.
- $\Box$  All Cnet I/F modules operated as master/slave are set to dedicated mode.
- $\Box$  Module operated as master is allowed only for 1 station. [Note 1]

## **Remark**

[Note 1] Only one station among Cnet I/F modules connected via dedicated mode must be set to master station. Namely, Function Block for dedicated communication shall be used only in one station. If several masters are applied, normal communication is unavailable due to data crash in communication line.
# **7.3.2 Function Block for dedicated communication**

[Figure 7.15] shows Function Block used for dedicated reading/writing. Function Blocks for dedicated communication are classified into GM\_RD to read data and GM\_WR to write data of the other station.

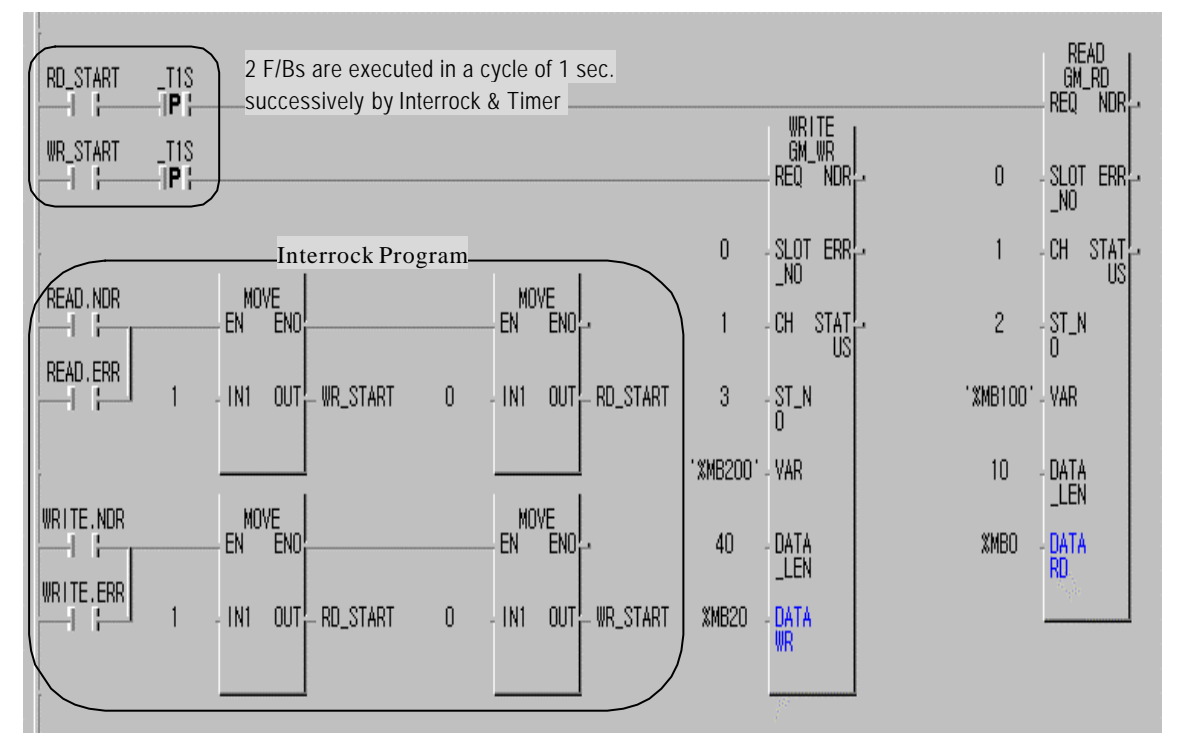

[Figure 7.15] Function Block for dedicated communication

Figure above shows an example of Function Block for dedicated communication master function. Select COMMUNI.\*fb in library selection dialog box shown as below to insert communication library in GMWIN project for Function Block service.

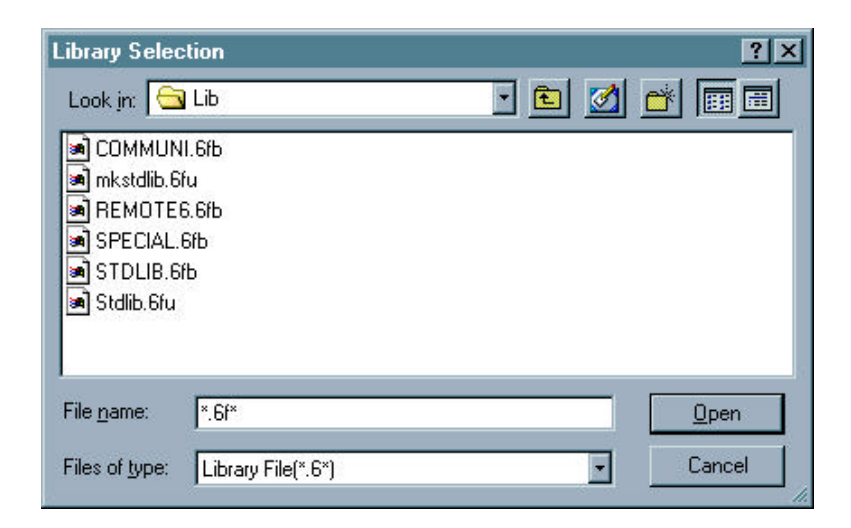

[Table 7.23] describes I/O specification of dedicated Function Block.

| Class  | 1/O           | Type                  | Description                                                                                                    |  |  |
|--------|---------------|-----------------------|----------------------------------------------------------------------------------------------------|--|--|
| input  | <b>REQ</b>    | <b>BOOL</b>           | Function Block starts service at rising edge (0 to 1).<br>(If Function Block is in-service, alteration of 0 -> 1 may be ignorable)                                                                                                    |  |  |
|        | <b>SLOT</b>   | <b>USINT</b>          | Selects slot number of self station's Cnet I/F module to be transmitted to this<br>Function Block.                                                                                                    |  |  |
|        | <b>CH</b>     | <b>UDINT</b>          | Specifies communication channel in Cnet I/F module to perform this service.<br>$(0:RS-232C / 1:RS-422)$                                                                                                    |  |  |
|        | ST_NO         | <b>UDINT</b>          | The other station No. to communicate via this Function Block is input in decimal<br>$(0-31)$ .                                                                                                    |  |  |
|        | <b>VAR</b>    | <b>STRING</b>         | Displays the other station's memory area to read or write via Function Block<br>with the string characters input as surrounded by quotation mark. Max.16<br>characters can be input for direct variables while BYTE area only is available<br>for the display.<br>Ex.) '%MB100', '%QB20', '%IB50' |  |  |
|        | data_LEN      | <b>USINT</b>          | Unit length of data to read or write is input.<br>(Max. 110 Bytes)                                                                                                    |  |  |
|        | data_WR       | <b>USINT</b><br>ARRAY | Specifies start address of local PLC in direct variable byte type where data to<br>write to the other station is saved (used for GM_WR FB).<br>Ex.) %MB40, %MB1000                                                                                                    |  |  |
|        | data_RD       | <b>USINT</b><br>ARRAY | Specifies start address of local PLC in direct variable byte type where data to<br>read from the other station is saved (used for GM_RD FB).<br>Ex.) %MB40, %MB1000                                                                                                    |  |  |
| output | <b>NDR</b>    | <b>BOOL</b>           | Turned On after the service is finished without error as kept On until the next<br>Function Block is called.                                                                                                    |  |  |
|        | <b>ERR</b>    | <b>BOOL</b>           | Turned On when error occurs as a result of execution of the Function Block as<br>kept On until the next Function Block is called. If ERR is set, error code is<br>displayed on STATUS                                                                                                    |  |  |
|        | <b>STATUS</b> | <b>USINT</b>          | Error code If ERR is 1. If NDR is 1, it is '0'                                                                                                    |  |  |

[Table 7.23] I/O specification of dedicated Function Block

In dedicated Function Block, frame definition is unnecessary in Frame Editor differently from user defined mode and data of the other station can be read or written via only Function Block above, however, Cnet I/F module operated as a master station shall be surely of Ver.2.0 or later, though slave Cnet I/F module operated as the other station is of the former version. The other station No. shall be as specified via Frame Editor, if the station number is different, slave Cnet I/F

module does not respond.

## **7.3.3 How to use dedicated Function Block**

Ex.1 describes how to communicate between Cnets via dedicated Function Block.

### **1) Example of use**

Ex.1 describes how to program for communication between station 1 as master and 2 & 3 stations as slaves via RS-485 channel between Cnet I/F modules in the system configuration shown as in [Figure 7.16]. It is supposed that master station 1 reads/saves 10 bytes of %MB100 area data of station 2 to its %MB0 area, and reads/writes 40 bytes of data from its %MB20 to %MB200 area of station 3. Next is for this mapping data TX/RX.

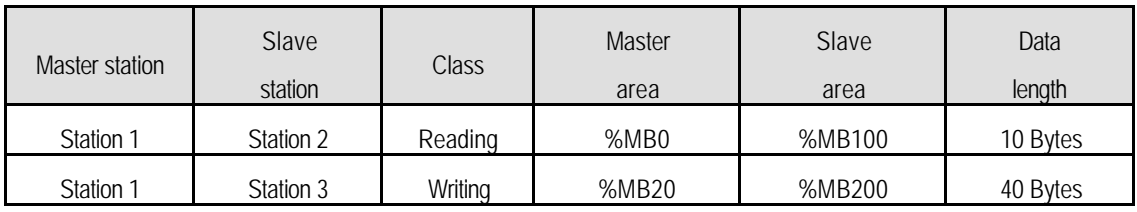

[Figure 7.16] RS-485 communication structure between Cnet I/F modules

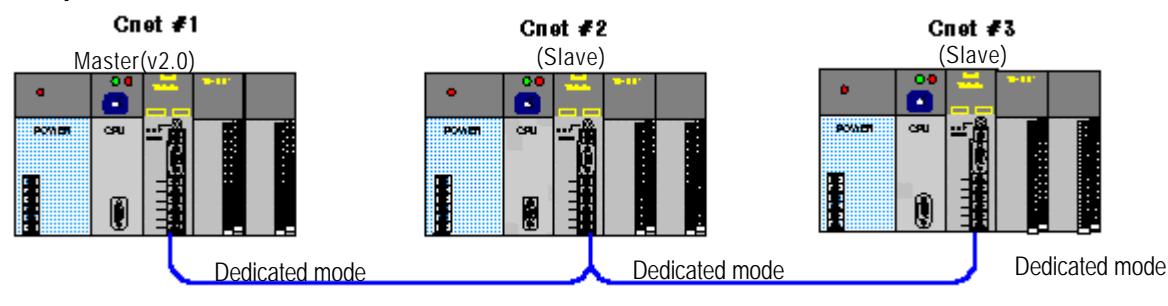

RS-485 Interface

### **2) Basic setting items**

[Figure 7.16] shows system configuration composed of RS-485 multi-drops between Cnets. For the system communication between Cnet I/F modules, RS-422 operation mode of 3 stations shall be set to dedicated mode with the stations numbers set to station No. 1,2,3 respectively as not repeated. Since all 3 stations are in communication via the same communication line, all basic parameters such as communication speed, data, stop bit, etc. shall be set identical. Next is basic setting items for communication between 3 stations.

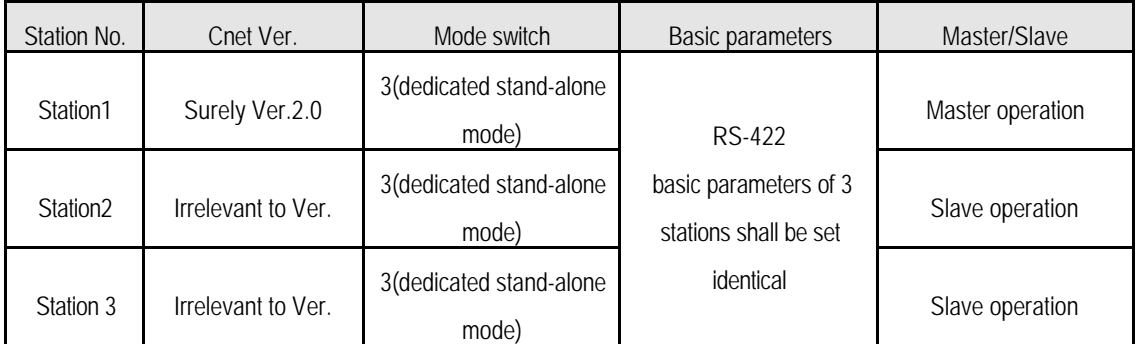

## **3) PLC programming**

[Figure 7.17] shows communication program prepared by dedicated Function Block. GM\_RD and GM\_WR Function Blocks are so prepared as to be executed in order via interlock program and in a cycle of 1 second through 1 sec. timer to prevent communication overload.

### [Figure 7.17] Dedicated Function Block program

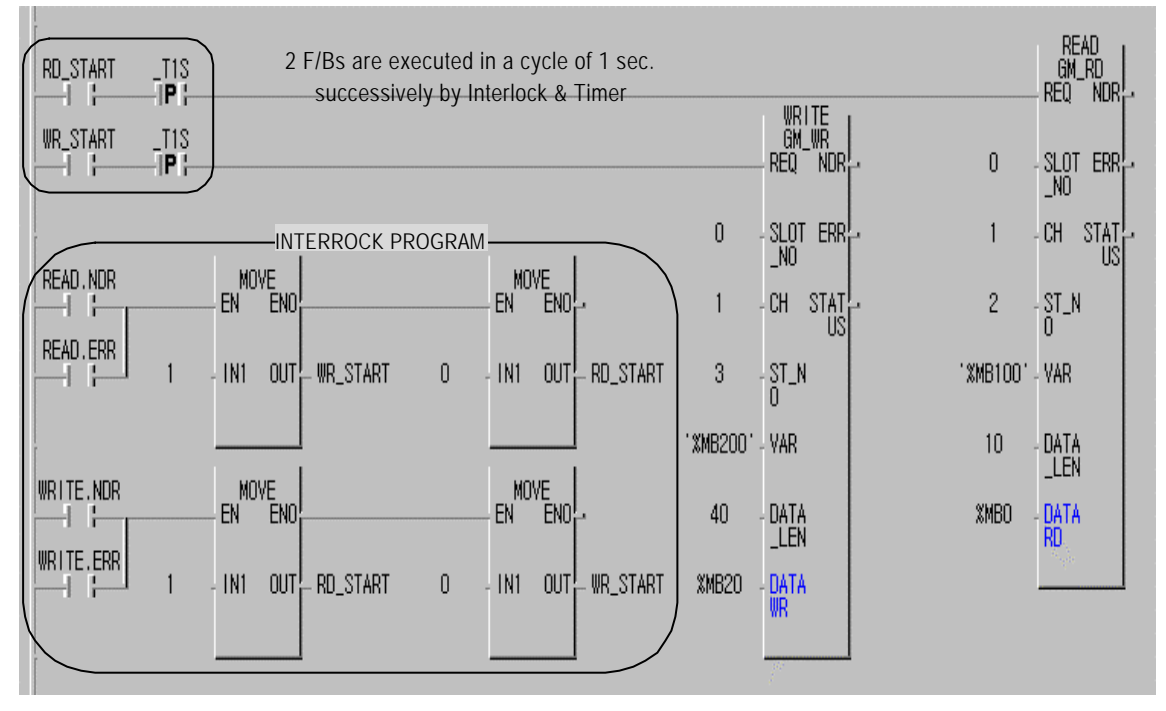

[Table 7.24] describes I/O setting values of Function Block in program of [Figure 7.17].

| Input name | GM_RD                                                         | <b>GM WR</b>                                     |  |  |  |
|------------|---------------------------------------------------------------|--------------------------------------------------|--|--|--|
|            | After GM_WR FB operation is completed, let it                 |                                                  |  |  |  |
| <b>REO</b> | started.                                                      | After GM_RD FB operation is completed, let it    |  |  |  |
|            | Set 'RD_START' variable's initial value to '1' so             | started.                                         |  |  |  |
|            | for preparing start condition at first scan.                  |                                                  |  |  |  |
| SLOT_NO    | 0 : Input slot No. where LOCAL Cnet I/F module is mounted on. |                                                  |  |  |  |
| CН         | $1:RS-422$ channel                                            |                                                  |  |  |  |
| ST NO      | 2: Other's station No.                                        | 3: Other's station No.                           |  |  |  |
| <b>VAR</b> | "%MB100': Area of the other station to read                   | "%MB200': Area of the other station to write in. |  |  |  |
|            | from.                                                         |                                                  |  |  |  |
| DATA_LEN   | 10 : Data number to read (BYTE)                               | 40 : Data number to write (BYTE)                 |  |  |  |
| DATA       | %MB0 : RX data area of master station                         | %MB20 : TX data area of master station           |  |  |  |

[Table 7.24] I/O variable setting of Function Block

- In program of [Figure 7.17], RD\_START is a contact point to start READ F/B and is set after WRITE F/B is executed. An initial value of it is set to operate READ F/B at the first scan of program. WR\_START is a contact point to start WRITE F/B and is set after READ F/B is executed to run WRITE FB. All two variables are allocated to auto-variables. After one dedicated Function Block is executed through the contact point and 1 sec. timer above, operation in order by the next Function Block is available in a cycle of I sec. 1 sec. timer is used to prevent unnecessary communication overload by setting the min. execution cycle of Function Block to 1 second. This timer is adjustable based on application conditions of user's.
- $\checkmark$  If program of [Figure 7.17] is downloaded to PLC set to master station, programming for 3 stations communication in [Figure 7.16] is completed. No need to prepare communication program or to set frame in slave PLC. Communication will be started if PLC program is switched to operation Run by setting Cnet I/F module to dedicated mode as connected with RS-422 cable. If communication is normal, NDR output of 'GM\_RD' & 'GM\_WR' Function Blocks is turned ON in accordance with the execution cycle of Function Block, and if communication is not normal, ERR output is ON with error code displayed on STATUS. [Table 7.25] describes error status according to output STATUS values in case error occurs. Refer to those actions to take to check for the cause of errors.

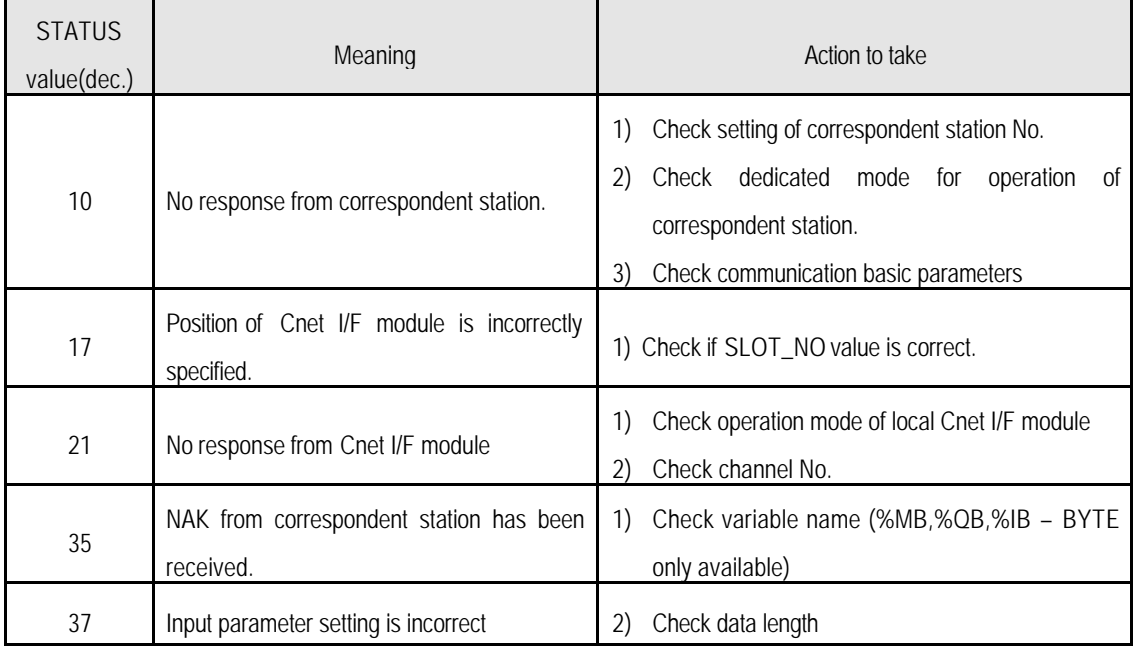

#### [Table 7.25] Error codes and Actions to take when dedicated F/B is executed

### **4) Why is the interlock program used**

Slave station in dedicated mode responds to only one request at a time. Thus, even if later different request frame is received before an earlier request frame is processed by the slave station, the slave station dose not answer to the later request frame until the earlier request frame is processed. In case that several request frames are transmitted at the same time prior to the response of the slave, later request frames are ignored by the slave station causing data loss. [Figure 7.18] describes the principles of this operation.

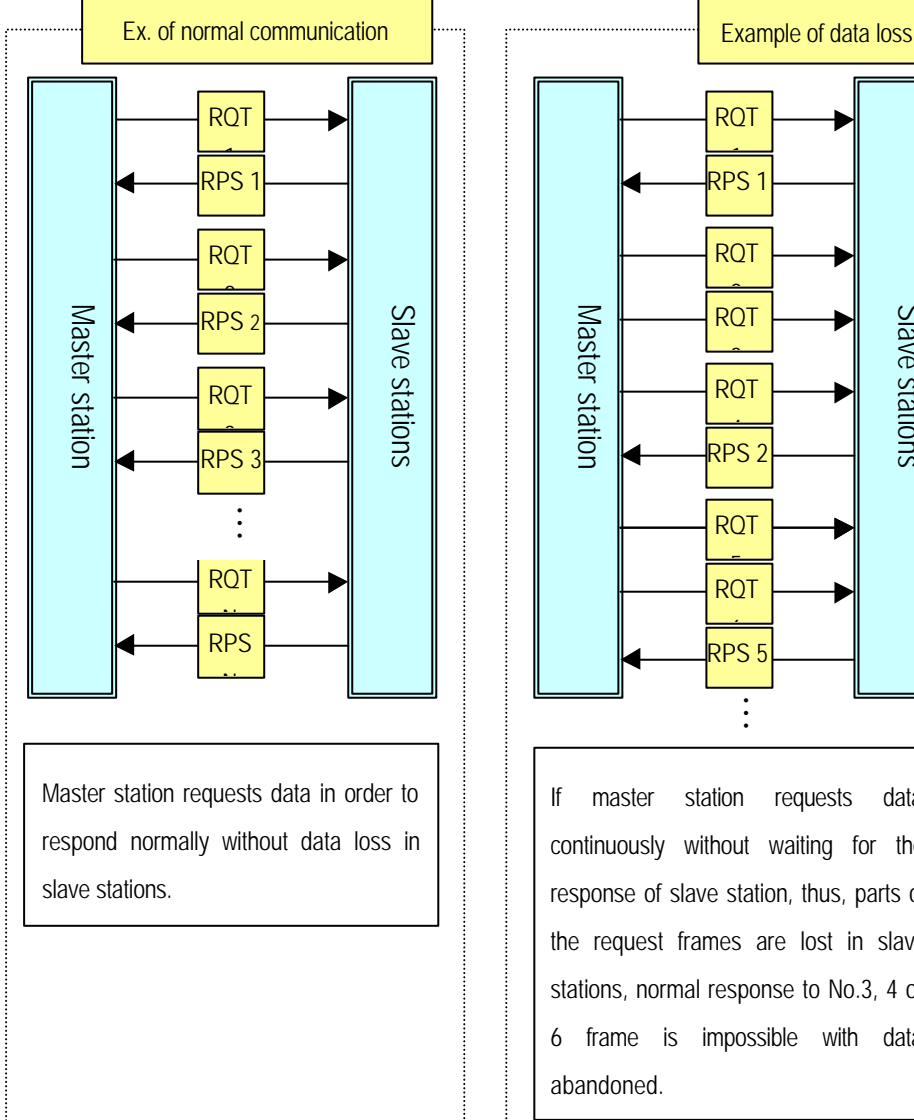

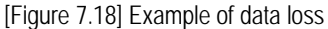

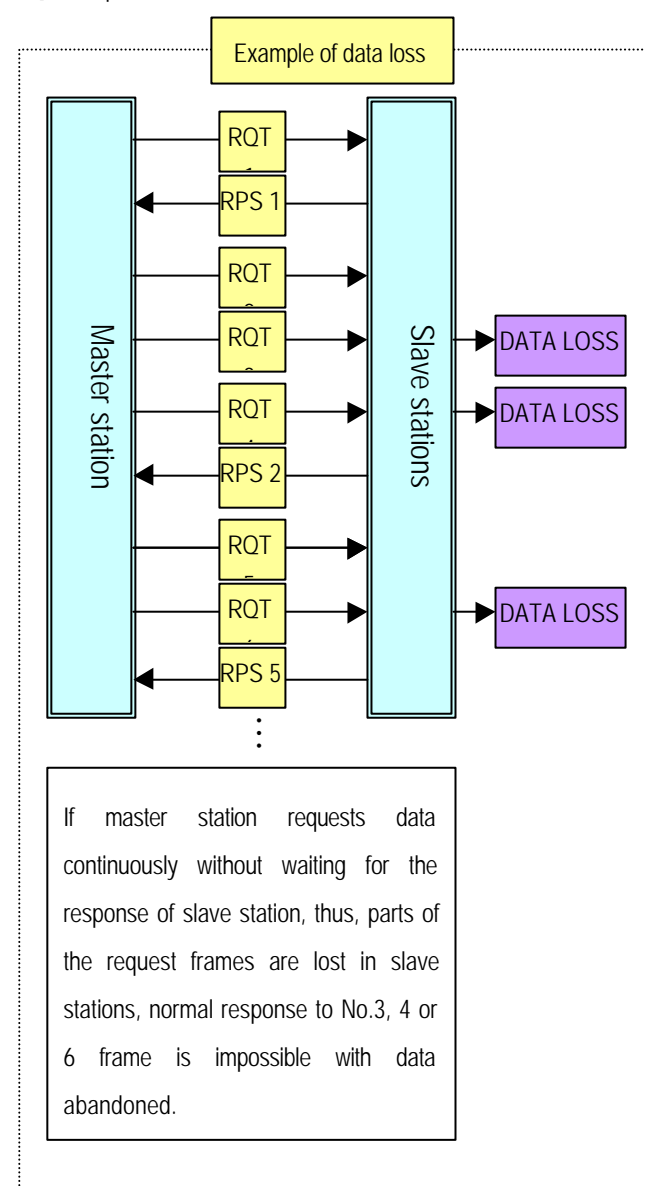

 $\checkmark$  In RS-422/485 communication system especially linked with many slave stations as in Ex.1, since transmission channels of slave stations are connected to receiving channel of master station via one line, normal transmission/receiving of data is impossible if orderly communication is not performed. Thus, surely prepare the program for master station to request orderly transmission/receiving of data. [Figure 7.19] describes the case that data crash occurs in multi-drop communication system. Because TX/RX lines of communication devices applied in communication share one communication cable as in the figure, normal communication can't be performed due to data crash if simultaneous transmission is applied by several stations. [Figure 7.19] shows an example of data crash in communication line when transmission is applied by slave stations 2 & 3 at a time.

[Figure 7.19] Data crash in multi-drop system

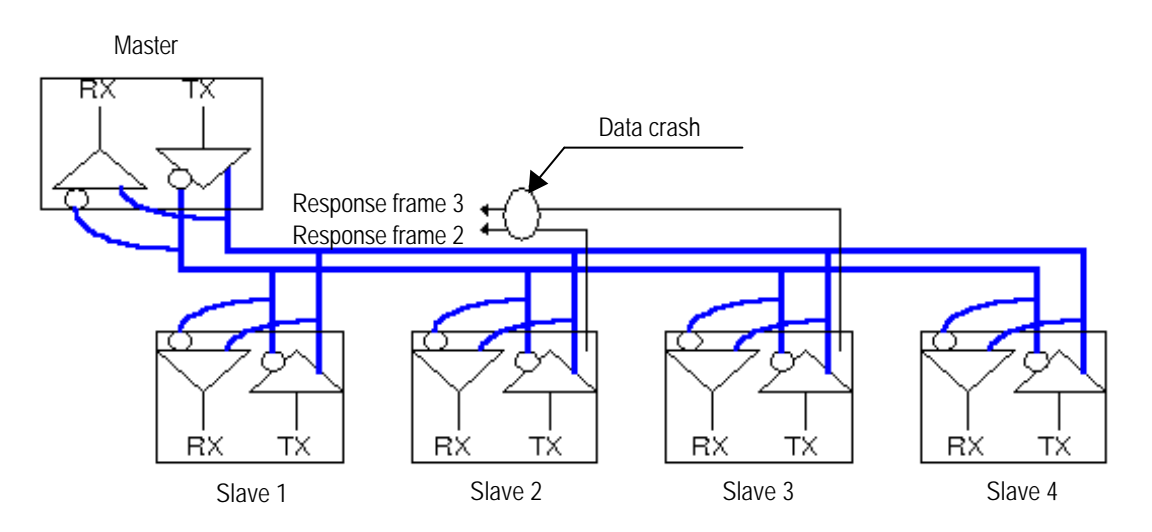

(a)Data crash in RS-485 system.

## **7.3.4 Dedicated communication master for G7L-CUEC**

#### **1) Introduction**

This system can be configured easily by setting of basic parameters and communication parameters in GMWIN. Main functions are as follows.

□ Setting of total 64 data access blocks and communication time-out interval of each block is available in a unit of WORD for input(I), output(Q) and internal memory(M) areas.

□ Renews the flag related with operation mode and error code of slave PLC according to parameter setting.

 $\Box$  Renews the flag related with the number of TX/RX error and error code of each parameter.

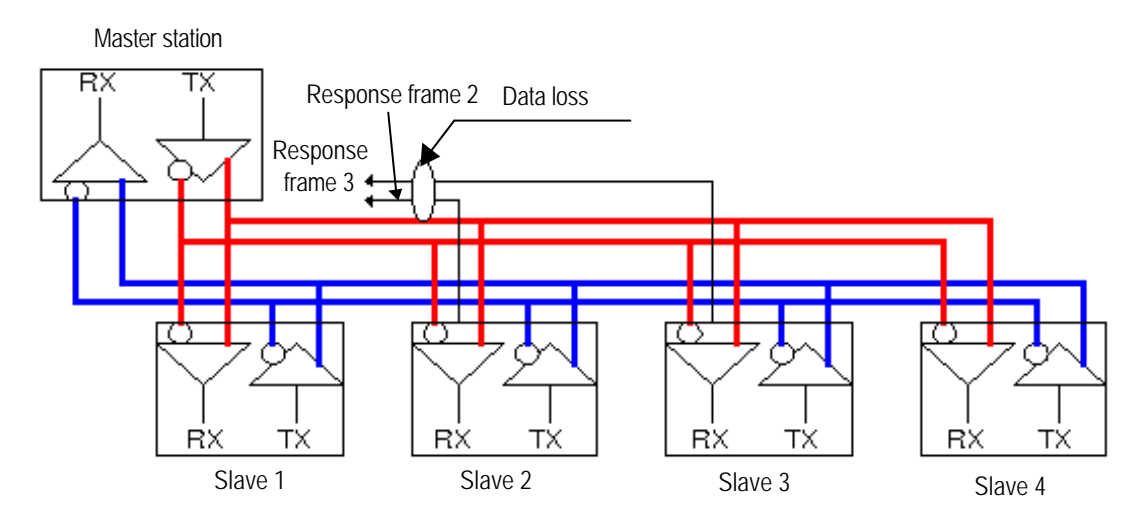

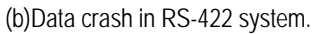

q Monitors communication status according to parameters through monitor function of GMWIN.

## **2) Parameter setting**

A) Setting of communication parameters

 $\Box$  Open new project file in GMWIN.

- $\checkmark$  Select surely PLC type of GM7.
- Create new project files for master and slave respectively.

□ Select communication parameter in GMWIN parameter and double-click on it to display the figure below.

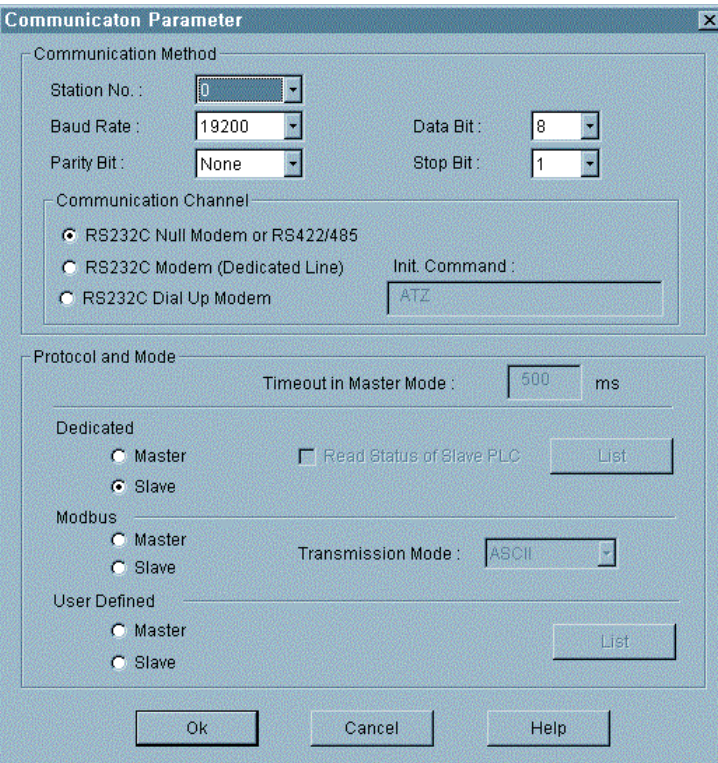

**Q** Setting contents as below.

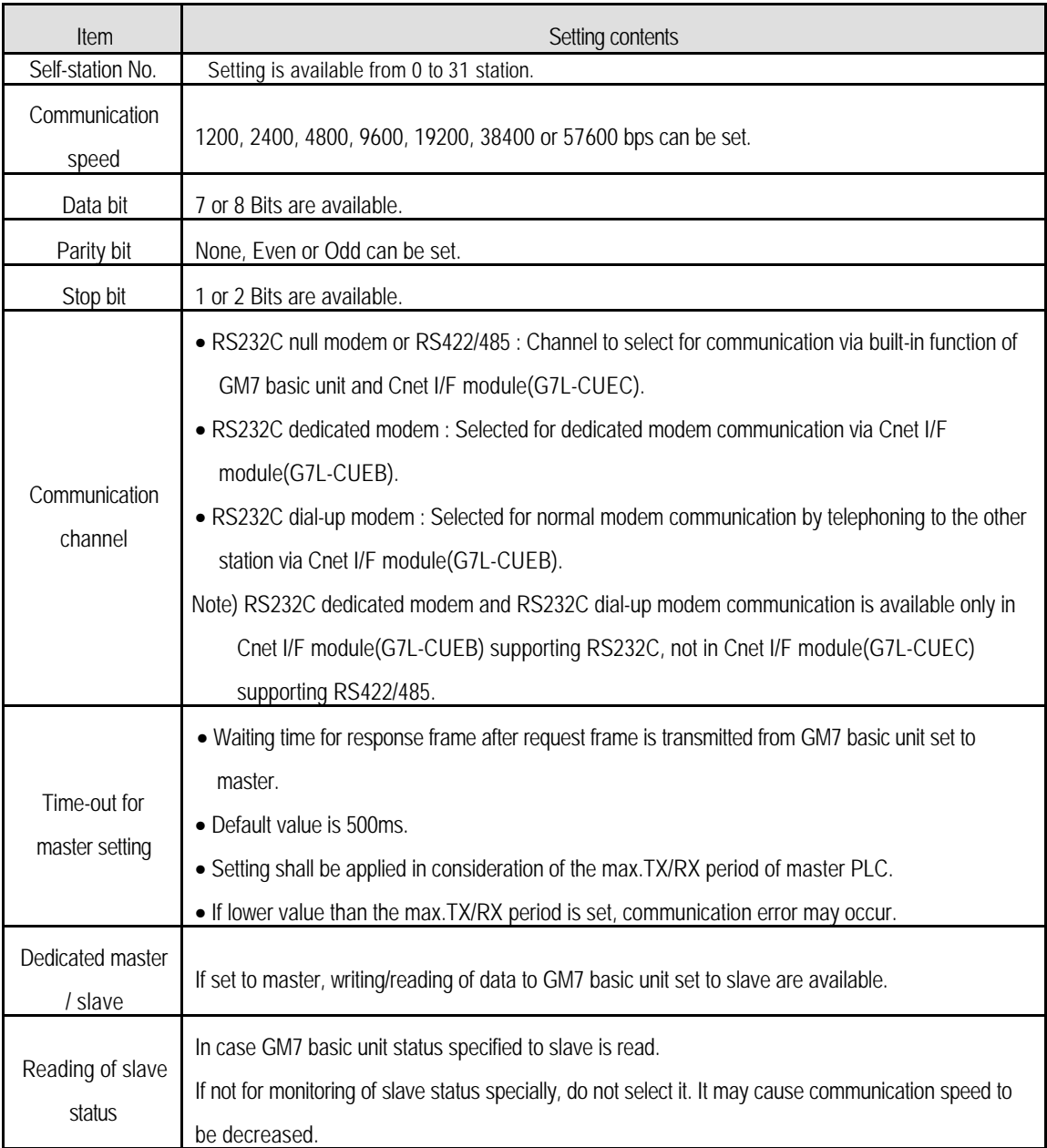

### B) Setting of entry list

□ Select master in dedicated item of protocol and tansmission mode in communication parameter to activate entry list button.

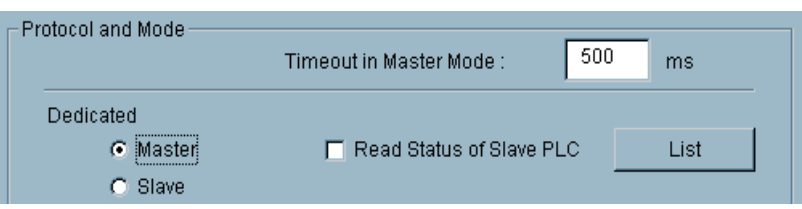

 $\Box$  Click on entry list button to display the screen below.

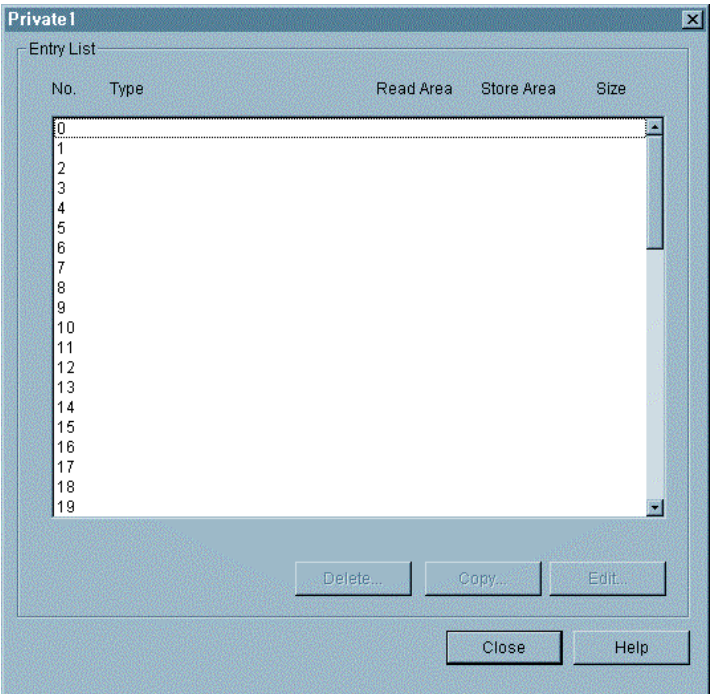

- $\checkmark$  Total 64 data blocks can be set without setting of block No.
- $\checkmark$  TX/RX data size can be set up to 60 WORDs without TX/RX period.

#### $\Box$  Area setting

- ¸ Transmission : Area to read I/Q/M, Saving area Q/M
- ¸ Receiving : Area to read I/Q/M, Saving area Q/M
- Private 1 10em Edit  $\vert x \vert$ Mode Station No.:  $\sqrt{2}$ G Send Size(Word):  $\sqrt{1}$ C Receive Area From @ %MW C %IW C %QW 0 .<br>Ta C %MW  $C$ % $QW$  $O<sub>K</sub>$ Cancel Help
- $\Box$  The screen below shows altered items of private 1.

- ¸ Other's station No. : Set slave (other station) station No.
- $\checkmark$  Mode : Let Send checked to write data in slave station.
	- Let Receive checked to read data from slave station.
- $\checkmark$  Size : Unit is WORD with max.60 WORDS available for the definition of data size to read/write in master station.
- $\checkmark$  Area

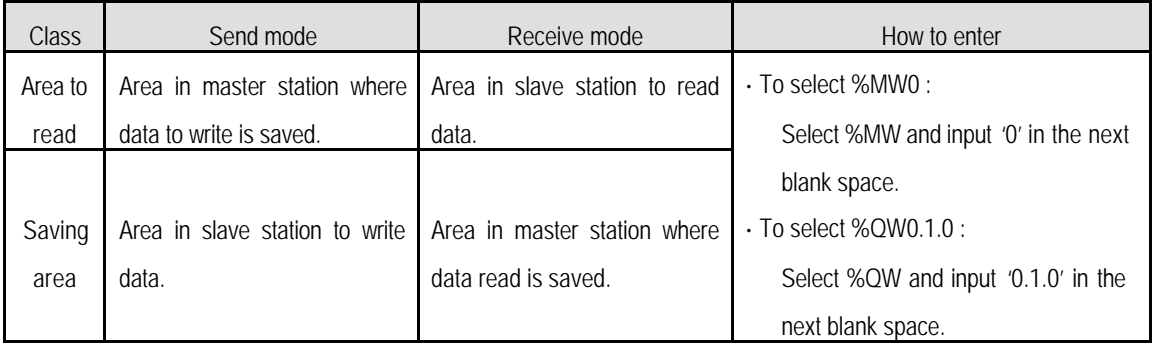

### **3) Setting of Communication Enable**

For dedicated communication master after communication parameter setting and programming, connect surely GM7 basic unit which is set to master station with GMWIN to execute 'Connect' from menu 'Online(O)' and then specify again 'Communication Enable Setting' from menu 'Online(O)'.

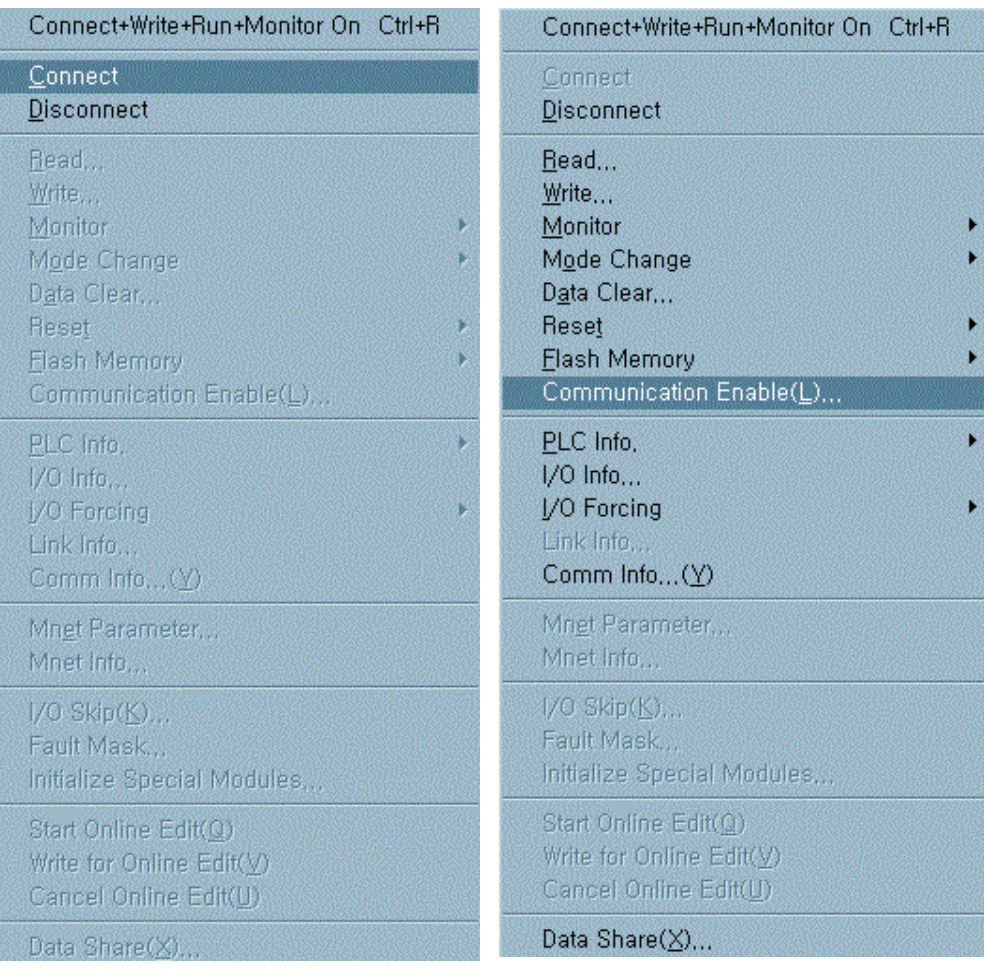

#### **4) Operation status related flag**

A) TX/RX error count per station No. (Total 32stations)

 $\Box$  Flag name : \_MRS\_ERR\_CNT[n] (n = 0 ~ 31)

Data type : Array byte

 $\Box$  Contents : Number of errors is renewed per station No.

In other words, the number of TX/RX errors to station 0 is renewed in \_MRS\_ERR\_CNT[0] and the number of TX/RX errors to station 31 is renewed in \_MRS\_ERR\_CNT[31].

B) (Total 32 stations) Contents of TX/RX error

 $\Box$  Flag name : \_MRS\_ERR[n] (n = 0 ~ 31)

 $\Box$  Data type : Array byte

□ Contents : Error code 1 : Exceeded response time error to TX/RX.

Error code 2 : Error for NAK

C) (Total 32 stations) Mode and error contents of slave PLC

 $\Box$  Flag name : \_SRS\_STATE[n] (n = 0 ~ 31)

 $\Box$  Data type : Array byte

□ Contents: 0 Bit : Error status of PLC set to slave (error: 1, normal: 0)

1-3 Bits : Reserved

4-7 Bits : Operation mode of PLC set to slave

 4 Bits: STOP 5 Bits: RUN 6 Bits : PAUSE 7 Bits : DEBUG

D) Status flag of master PLC side

□ Flag name : \_MRS\_STATE25

 $\Box$  Data type : Array byte

 $\Box$  Contents: 2 Bits : M area exceeded in communication parameter setting

E) Max.& Min. & Current cycles of TX/RX of parameter setting

q Flag name : (Time Type) \_MRS\_SCAN\_MAX

(Time Type) \_MRS\_SCAN\_MIN

(Time Type) \_MRS\_SCAN\_CUR

 $\Box$  Contents: Time elapsed from prior transmission of the first set parameters until the next transmission.

# **7.4 Other company's dedicated mode Ver.2.0**

## **7.4.1 Introduction**

Other company's dedicated mode enables user to communicate with other company's devices by having the most useful protocol as selected among communication protocols used in industrial devices built in GLOFA PLC Cnet I/F module without preparing additional communication program, which is added in Ver.2.0. Asynchronous Link Full Duplex Protocol for serial communication made by AB(ALLEN-BRADLEY) and MODBUS ASCII/RTU Protocol made by MODICON PLC among other company's protocols are supported in Cnet Ver.2.0. Other company's dedicated communication driver supports only server function without master operation available. [Figure 7.20] shows an example of system configuration for communication in other company's dedicated mode. Cnet I/F module operates as a server and executes response function to data request from higher PC or DCS when in AB or MODBUS's dedicated mode communication as shown in the figure.

[Figure 7.20] Example of communication system in other company's dedicated mode

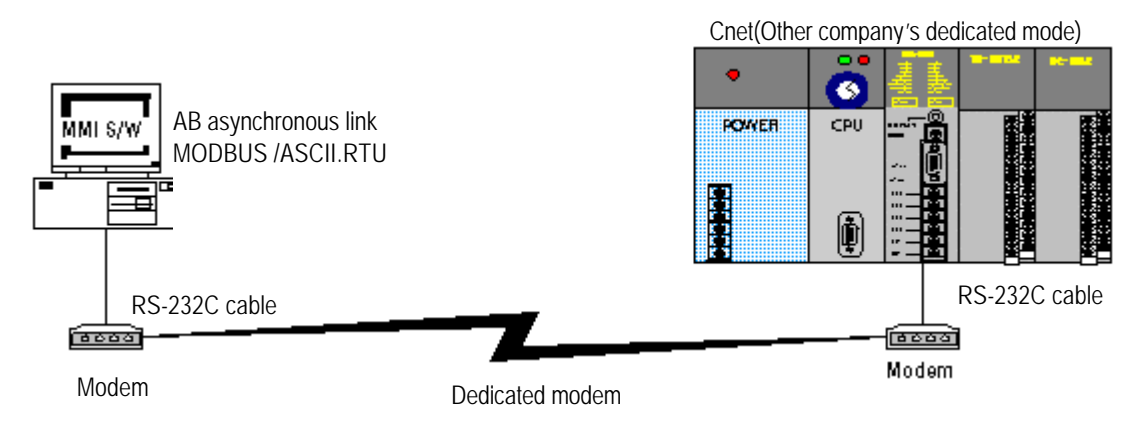

Other company's dedicated mode has the following features.

- $\Box$  AB Asynchronous Link Full Duplex protocol supported.
- Q MODBUS ASCII/RTU protocol supported.
- $\Box$  Other company's communication driver can be used as downloaded in Frame Editor.
- $\Box$  Other company's dedicated mode can be set in On-line mode,.
- □ Operation available for RS-232C/RS-422 in stand-alone or interlocking mode.
- $\Box$  Operation available always as a server, however, unavailable as a master.
- $\Box$  PLC programming is unnecessary.
- $\Box$  Extension available for protocols which will be added in future.
- $\Box$  Access available to %M area of direct variable area in PLC.

## **7.4.2 Operating mode & downloading of communication driver**

## **1) Type of communication drivers**

Other company's dedicated mode can be set by mode change from On-line mode of mode switch '9' via Frame Editor to other company's dedicated mode, and can be operated via AB Asynchronous Link Full Duplexor MODBUS protocol by downloading of communication driver file to Cnet I/F module. Communication driver file as an OS file to perform operation of specified protocol among other company's dedicated modes is to download just one Cnet I/F module for the service. Communication driver is saved in Cnet I/F module's built-in flash memory as kept even if powered OFF. Communication drivers are classified as specified in Table 7.26] according to protocol type and Cnet I/F module type with extension name of \*.LIB.

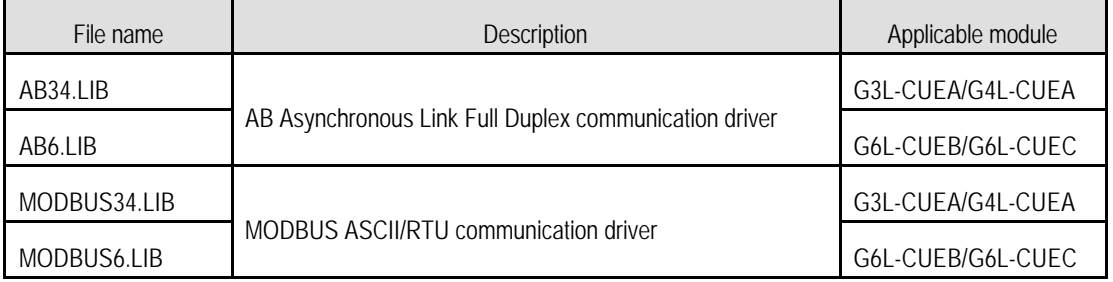

#### [Table 7.26] Type of communication drivers

Communication driver file agreed with the service shall be downloaded, however, the number of downloads is not restricted. In other words, a module used in AB Asynchronous Link Full Duplex can be used in MODBUS communication mode if MODBUS communication driver has been downloaded.

#### **2) How to download communication driver**

Correspondent communication driver file is to be downloaded for the service in other company's dedicated mode as selected among the files in [Table 7.26]. If incorrect file is selected and downloaded, normal operation of Cnet I/F module isn't allowed. Next is how to download other company's communication driver via Cnet I/F module.

A) If Cnet mode switch is set to Write flash mode and then PLC is powered on, LED No.'0' of Cnet I/F module flashes in a cycle of 1sec.

B) If 'Open library file' menu is selected from higher file menu after On-line connection with Frame Editor executed, the following screen to Open library file is displayed, where applicable directory and desired LIB file is selected to display information about the applicable file in File Information. The figure below shows the case that AB34.LIB file is selected.

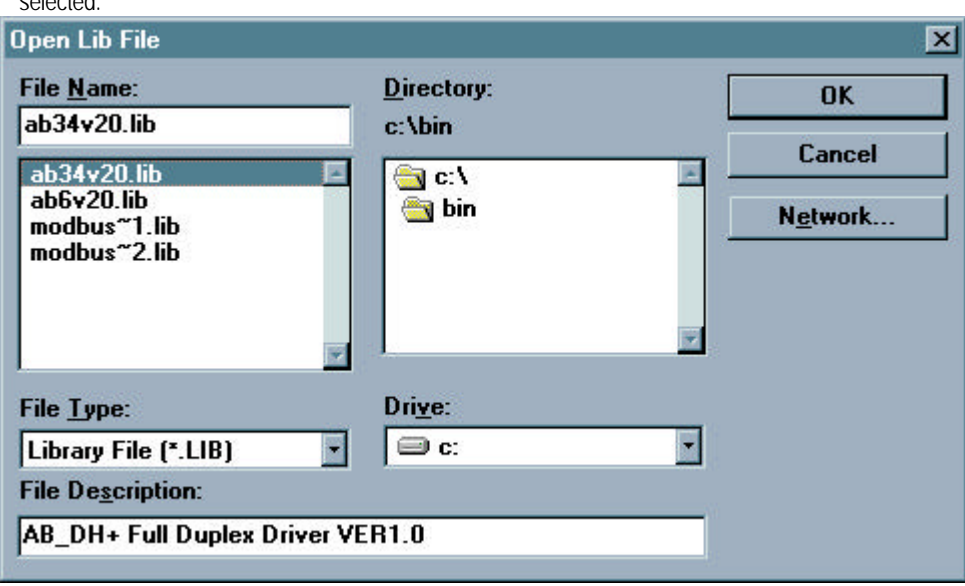

C) Select AB34.LIB file in the figure and then click on OK.

D) Select Write flash memory from sub-menu of flash memory in On-line menu of menu bar to display the following screen to Write library, where slot number Cnet I/F module is mounted on is to be selected and Write button is to be selected to download library selected to flash memory.

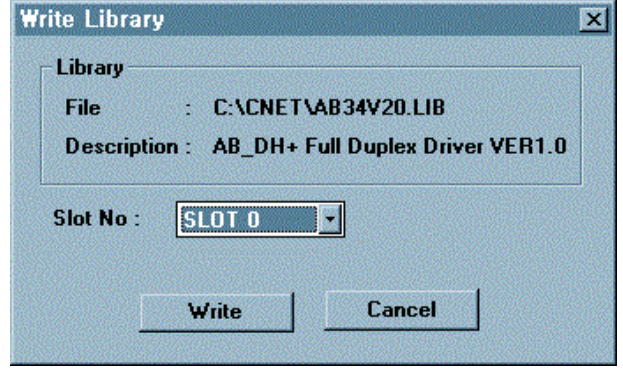

## **Remark**

[Note 1] Do not operate program such as escaping from Frame Editor while downloading to flash memory or from Windows program, nor let PC or PLC powered off. If OS data of flash memory is once damaged, normal operation of Cnet I/F module is unavailable. A/S shall be requested in this case.

E) If library writing is completed, the following message will be displayed.

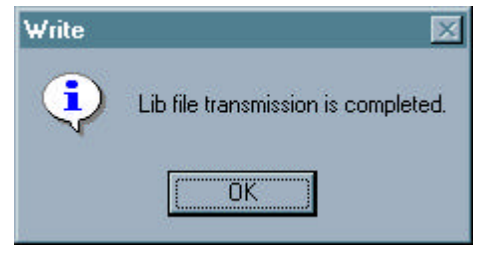

F) If the message below is displayed, check operation mode or slot number in Cnet I/F module.

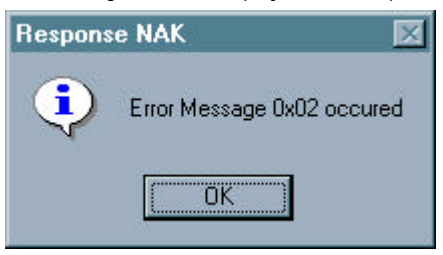

G) If library writing has been previously established, library file information of Cnet I/F module can be read. Select Read flash memory of sub-menu in flash memory from on-line menu of menu bar to display the following screen where to read flash memory information. Herein, select applicable slot and library and then press Read to check the type and the version of driver downloaded in Cnet I/F module.

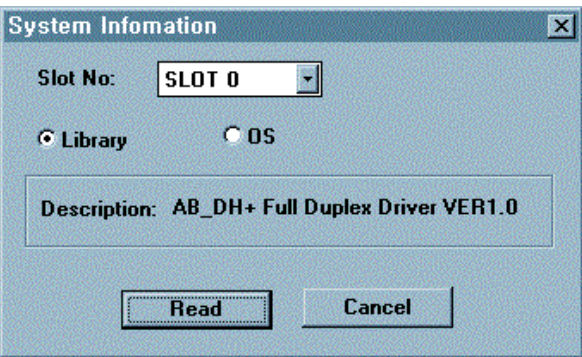

#### **3) How to set other company's communication mode**

A) Release On-line connection and let PLC powered off after library writing to Cnet I/F module is completed.

- B) Change Cnet I/F module's mode switch to No. 9 On-line mode and then let PLC powered on for On-line connection.
- C) Select On-line mode change from On-line menu of menu bar to display the following screen for On-line mode change, where other company's dedicated mode for RS-232C or RS-422 channel is to be set and then channel operation and connection steps are to be exactly selected with Write button clicked on to complete mode change and to start operation in other company's dedicated mode. if set to stand-alone mode Other company's dedicated mode can be operated separately for RS-232C / RS-422 channel with the individual operation available according to selected mode.

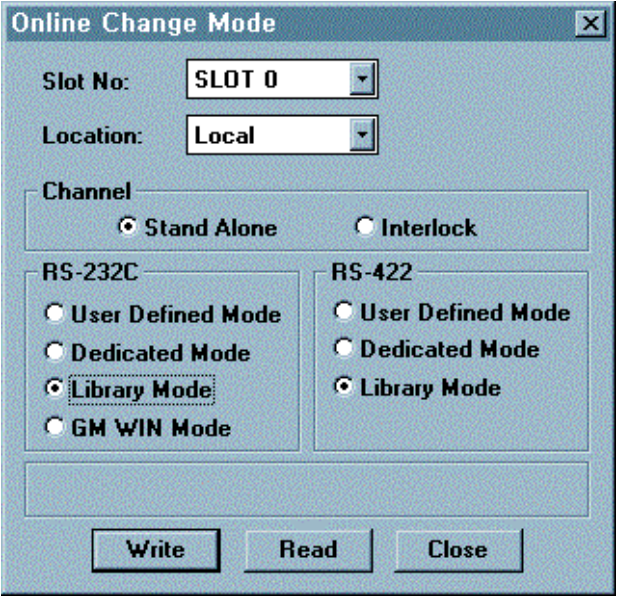

- D) In case that operation is switched to other company's dedicated mode, if LED No.0,1,2 of Cnet I/F module is On and LED No.15 (No.7 in Gm6 Cnet) flashes in a cycle of 1 sec., library has not been downloaded to flash memory. Check if communication driver is downloaded.
- E) In normal running, set and write basic parameters such as station No., communication speed, etc.
- F) Now the operation in other company's dedicated mode is completed as ready to enable communication in other company's dedicated mode via cable connection with applicable channel.
- G) Because other company's dedicated mode is to be operated as a slave only like dedicated mode, it just responds to request of master station.

H) Other company's communication mode can perform communication via %M direct variable area of GLOFA-PLC. Since address MAPPING used in service depends on type of communication driver, please refer to protocol communication spec. for that.

## **7.4.3 Specifications of A.B communication driver**

It is communication specifications for communication via AB Asynchronous Link Full Duplex protocol through GLOFA PLC of Cnet Ver. 2.0 set to other company's dedicated mode for the service.

□ Operation of AB Asynchronous Link protocol is available only in Cnet I/F module Ver.2.0 or later.

- $\Box$  Cnet I/F module operates as a server only, so client operation is unavailable.
- □ Cnet I/F module supports AB Asynchronous Link Full Duplex protocol.
- $\Box$  Cnet I/F module uses AB PLC-5 commands set.
- □ AB34.lib/AB6.lib files shall be downloaded to Cnet I/F module for AB protocol operation.
- □ Operation mode of Cnet I/F module is to be set to other company's dedicated mode in On-line mode.
- $\Box$  Basic parameters such as communication speed, station No., etc shall be set as agreed with the communication specification of MMI devices via Frame Editor.
- □ Separate operation for each RS-232C/RS422 channel is available.

#### **1) Basic specification**

- $\Box$  AB Asynchronous Link Full Duplex(DF1) protocol supported(Server only supported)
- □ Character protocol : Start/Stop/Data/Parity setting available(using Frame Editor)
- $\Box$  Communication speed : 300 ~ 38400 BPS available
- □ Channel operation : Stand-alone/Interlocking operation available for RS-232C/RS-422 channels
- □ Communication mode : HEX communication
- $\Box$  Frame check: BCC 1 byte(complement of double the sum data except for message start/end symbols)
- $\Box$  Station No.area : 0 ~ 31 station available
- □ Command supported : AB PLC-5 commands set compliant
- $\Box$  Max. data length : 110 bytes

## **2) Cnet supported control code**

[Table 7.27] Control code for AB Asynchronous Link service

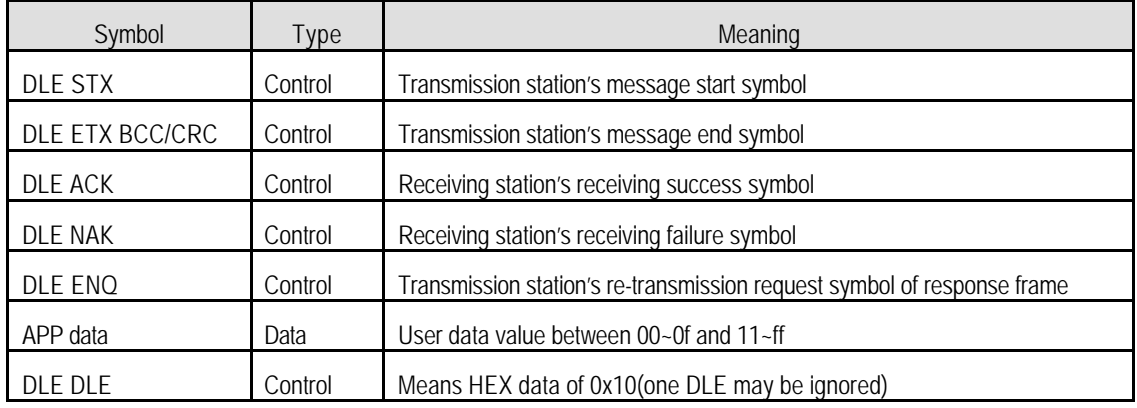

## **3) Cnet supported PLC-5 Family Command**

Cnet's AB Asynchronous Link communication driver supports 4 AB PLC-5 commands among PLC-5 commands necessary for communication with GLOFA-PLC. The following table describes the commands supported in Cnet AB Asynchronous Link communication driver.

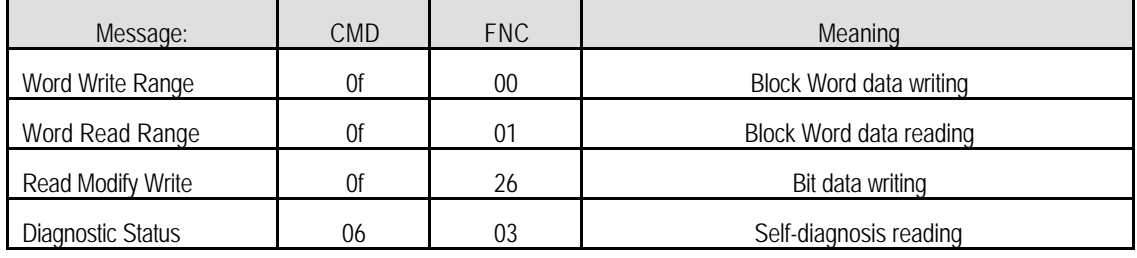

#### [Table7.28] Cnet I/F module supported PLC-5 Command set

Other commands than described in [Table7.28] shall not be used as not responded in Cnet I/F module.

## **4) Response status code to commands**

If the response is in error , Cnet I/F module sends error response and transmits error code to EXT STS area. [Table7.29] shows error codes in error response.

| STS Code | <b>EXT STS Code</b>              | Meaning                                         |
|----------|----------------------------------|-------------------------------------------------|
|          | 0x7                              | File is too long                                |
| 0xF0     | Data or file is too large<br>0x9 |                                                 |
|          | 0xA                              | Transaction size plus word address is too large |
|          | 0x11                             | Illegal data type                               |
|          | 0x12                             | Invalid parameter or invalid data               |

[Table7.29] Error codes in AB Asynchronous Link

## **5) GLOFA PLC Address Mapping**

Direct variable areas of GLOFA PLC are %M, %Q and %I areas. AB Asynchronous Link communication driver has access to 2K-bytes of %M area which is an internal memory area, and B3 area & N7 area of AB PLC-5 are mapped to %M area. Only Bit area, B3 and Integer area, N7 among PLC-5 file types are accessible. Because bit command is mapped to %MX area and word command is to %MW area, access to different area is not allowed. [Table4-30] describes data memory mapping between AB PLC-5 and GLOFA PLC.

| Type           | AB PLC-5 Address                  | <b>GLOFA-PLC Address</b> | Support        | Remark                                                   |  |
|----------------|-----------------------------------|--------------------------|----------------|----------------------------------------------------------|--|
| Output         | $O:$ xxx $(xxx \text{ is octal})$ | Not Available            | NO.            | Not supported in AB                                      |  |
| Input          | l:xxx(xxx is octal)               | Not Available            | N <sub>O</sub> | communication driver.                                    |  |
| Bit            | Word: B3:xxx                      | %MWxxx                   |                | $XXX = 0 - 999(Word value)$<br>$yy = 0 - 15$ (Bit value) |  |
|                | Bit: B3:xxx/yy                    | %MWxxx.yy                | <b>YES</b>     |                                                          |  |
| Integer        | $N7:$ xxx                         | %MWxxx                   | <b>YES</b>     |                                                          |  |
| Added file for | File number                       |                          |                | Not supported in AB                                      |  |
| extension      | (9 ~ 999)                         | Not Available            | N <sub>O</sub> | communication driver.                                    |  |

[Table 7.30] GLOFA PLC Address Mapping of AB communication driver

## **Remark**

[Note 1] In Cnet I/F module, access to other areas than Bit & Integer areas of AB PLC-5 is not allowed. Error is responded to the other areas than set to support allowed in the table.

As described in [Table 7.30], AB PLC-5 B3 area & N7 area are mapped together in %MW area of GLOFA PLC. Namely, AB PLC-5 B3 : 0 area & N7 : 0 area are mapped in %MW0 area of GLOFA PLC in the range of %MW0 ~ %MW999 which is the range of B3/N7areas of AB PLC-5. [Figure 7.21] describes GLOFA-PLC address mapping for WORD area.

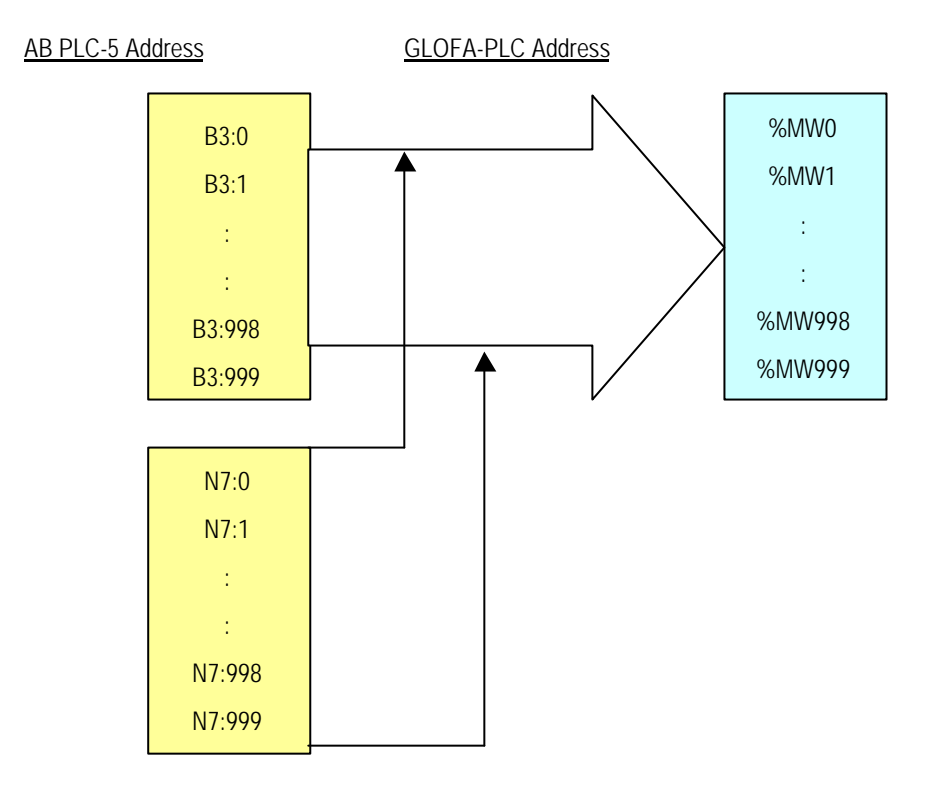

[Figure 7.21] WORD area mapping of AB communication driver

[Figure 7.22] describes mapping of GLOFA PLC and AB communication driver for access to BIT area.

[Figure 7.22] MAPPING BIT area of AB communication driver

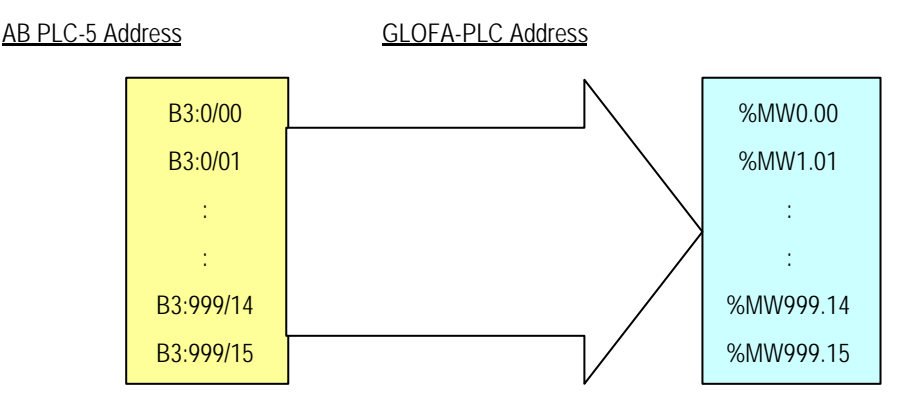

As shown in [Figure 7.21] & [Figure 7.22], access to BIT area and WORD area of GLOFA PLC via AB communication driver is available in the range of %MW0 ~ %MW999 for WORD area and %MW0.0 ~ %MW999.15 for BIT area.

# **Remark**

[Note 1] In Cnet I/F module, access to other areas than Bit & Integer areas of AB PLC-5 is not allowed. Error is responded to the other areas than set to support allowed in the table

Because B3 area & N7 area of AB PLC-5 mean the same %M area in GLOFA PLC, access to repeated area may be applied.

Ex.) B3:100 = %MW100, N7:100 = %MW100 (same area in GLOFA-PLC)

## **7.4.4 Specifications of MODBUS communication driver**

It is communication specifications for communication via MODBUS protocol through GLOFA PLC of Cnet Ver. 2.0 set to other company's dedicated mode for the service. Application of MODBUS communication in Gm7 series from other models of Cnet I/F modules. Please refer to **8.3 MODBUS protocol communication in GM7 series manual** for details.

 $\Box$  MODBUS communication function is available only in Cnet I/F module Ver.2.0 or later.

- $\Box$  Cnet I/F module operates as a server only in MODBUS, however, client operation is unavailable.
- □ For MODBUS operation, download MODBUS.lib file first to Cnet I/F module via Frame Editor.
- $\Box$  Operation mode of Cnet I/F module is to be set to other company's dedicated mode.
- □ ASCII/RTU modes among MODBUS protocols are supported simultaneously.
- $\Box$  Basic parameters such as communication speed, station No., etc shall be set as agreed with the communication specification of external devices.
- □ Separate operation for each RS-232C/RS422 channel is available.

### **1) Basic specification**

- □ Character protocol: Start/Stop/Data/Parity setting available(using Frame Editor)
- $\Box$  Communication speed : 300 ~ 38400 BPS available
- q Channel operation : Stand-alone/Interlocking operation available for RS-232C/RS-422 channels.
- □ Communication mode: HEX communication(RTU Mode), ASCII communication(ASCII Mode)
- □ Frame check: CRC check(RTU Mode), LRC check(ASCII Mode)
- $\Box$  Station No.area : 1 ~ 31 station available (station 0 unavailable)
- $\Box$  Data length : Reading/Writing of max.120 bytes available.
- □ ASCII mode : Communication via ASCII data.
	- Error check through LRC
	- Frame structure(ASCII data)

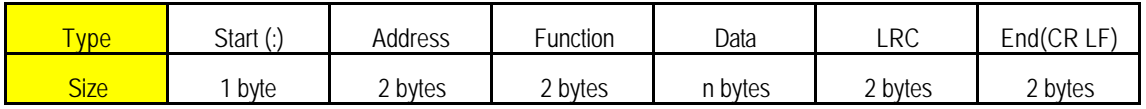

**Q RTU mode : Communication via HEX data.** 

- Error check through 16 bit CRC

- Frame structure(HEX data)

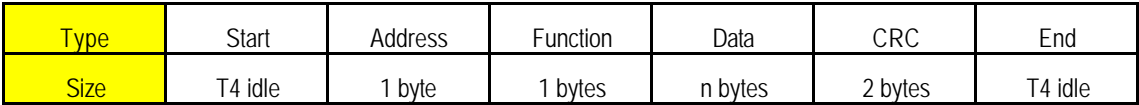

### **2) Cnet supported MODBUS Command**

Cnet's MODBUS communication driver supports reading/writing commands of Bit & Word areas among commands used in MODBUS Controller. [Table 7.31] describes the commands supported in Cnet MODBUS communication driver. Other function codes than described in [Table 7.31] are not responded to.

| <b>Function</b><br>code | Name              | Address [Note1]    | GLOFA-PLC<br>address mapping | Remark           |
|-------------------------|-------------------|--------------------|------------------------------|------------------|
| 01                      | Read Coil Status  | Oxxxx(bit-output)  | %MX8~%MX9999                 | <b>Bit Read</b>  |
| 02                      | Read Input Status | 1xxxx(bit-input)   | %MX8~%MX9999                 | <b>Bit Read</b>  |
| 03                      | Read Holding Reg. | 4xxxx(word-output) | %MW1~%MW4999                 | Word Read        |
| 04                      | Read Input Req.   | 3xxxx(word-input)  | %MW1~%MW4999                 | Word Read        |
| 05                      | Force Single Coil | Oxxxx(bit-output)  | %MX1~%MX4999                 | <b>Bit Write</b> |
| 06                      | Preset Single Reg | 4xxxx(word-output) | %MW1~%MW4999                 | Word Write       |
| 16                      | Presel Multi Reg. | 4xxxx(word-output) | %MW1~%MW4999                 | Word Write       |

[Table 7.31] MODBUS communication driver supported function code

#### **Remark**

[Note 1] Address area of MODICON Controller has the range of 1~9999. Namely, standard of address start is set to '1, thus, %M area of GLOFA-PLC is mapped in MODBUS memory from %MW1. 1~9999 can be set in MODBUS, however, 1~4999 is available for %M area memory as of 10 K-bytes open to MODBUS in Cnet's MODBUS communication driver.

### **3) GLOFA PLC Address Mapping**

Direct variable areas of GLOFA PLC are %M, %Q and %I areas. MODBUS communication driver has access to 10K-bytes(%MW1 ~ %MW4999) of %M area which is an internal memory area, and all areas of MODBUS are mapped to %M area. As for data type as agreed with function code of MODBUS Protocol, bit command is mapped to %MX area and word command is to %MW area, however, access to different area is not allowed.

 If bit of MODBUS is read, namely, if Read Coil Status & Read Input Status are read, start address shall be started in a multiple of 8 (Ex. : 00008, 10008, 00016, 10048…). It is because communication module of GLOFA PLC dose not allow continuous reading of BIT address to direct variable. Continuous reading command of bit in MODBUS is processed as changed into reading command of byte block.

[Table 7.32] describes data memory mapping between MODBUS and GLOFA Cnet.

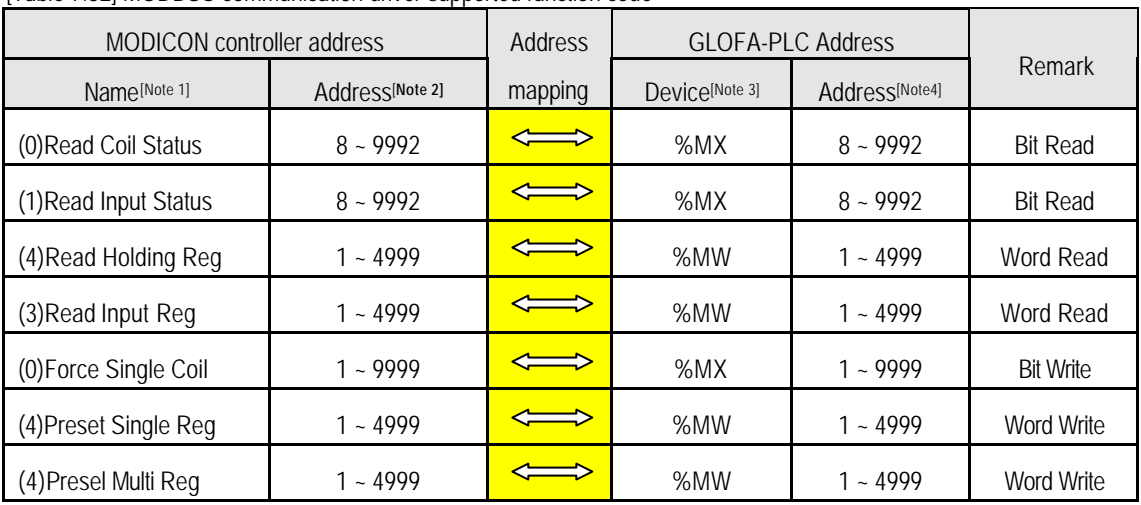

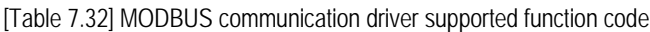

# **Remark**

[Note 1] Figures in ( ) of each item are reference values of MODICON Controller.

[Note 2] For reading of Coil Status & Input Status, the address shall be set in a multiple of 8.

 $(Ex.) 8, 16, 32, 8000 \rightarrow OK$ 

3, 5, 27, 9991  $\rightarrow$  ERROR

[Note 3] All addresses of MODICON Controller are mapped in %MX / %MW areas of GLOFA-PLC causing repeated area.

(pay attention to setting)

(Ex.) Read Holding Reg 100  $\rightarrow$  %MW100 = Read Input Reg 100  $\rightarrow$  %MW100 (same area)

[Note 4] Since start address of MODICON Controller is '1', access to GLOFA PLC '0' address is unavailable, however, access to addresses staring from 1 is available. As for Word areas, max.4999 addresses only are accessible.(10 kbytes)

## **7.5 GMWIN remote connection**

## **7.5.1 Introduction**

If PC executed by GMWIN is located far from GLOFA-PLC, remote PLC program can be controlled for download, upload, debugging, monitorering, etc. through GMWIN remote connection function of Cnet I/F module. Especially in case that GMWIN is located far away from PLC, PLC CPU can be conveniently accessible through telephoning, remote connecting and computer linked modemconnecting functions in GMWIN via public line. Remote connection which is supported in Fnet, Mnet, Enet and Cnet of GLOFA PLC communication modules allows connection between networks to control remote PLC program via multi-steps connection conveniently. GMWIN remote connection via Cnet I/F module are available all for 2 cases of remote connection between Cnet I/F modules where GMWIN and PLC are directly connected via RS-232C and modem connection between GMWIN and PLC.

## **7.5.2 GMWIN remote connection**

[Figure 7.23] shows an example of remote connection between GMWIN and PLC via modem. As shown in the figure, this structure is required for connection with PLC via phone line, dedicated line modem or wireless modem if GMWIN operated PC is located far from PLC. In this case, GMWIN shall be connected via direct modem with Cnet I/F module and the modem shall be set to connection type in connection option. Modem connection has two types of dedicated modem connection via dedicated line and dial-up modem connection via public line.

## **1) Dial-up modem connection**

[Figure 7.23] shows an example of dial-up modem connection. Dial-up modem connection is to connect dial-up modem with PC and Cnet I/F module via telephoning for remote connection through added function services to start/stop phone call. Namely, make a phone call first in GMWIN to apply remote connection after phone is connected, via PC linked modem of external or internal dial-up type, and via external modem for Cnet side.

Refer to 4.4 How to connect to modem in this manual for selection of dial-up modem connected with module and connection/initial setting of dial-up modem of Cnet I/F module.

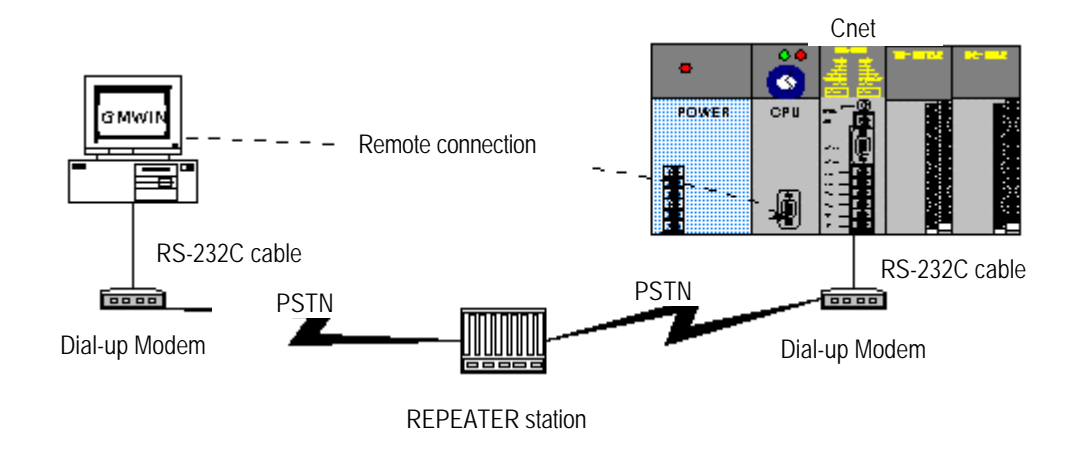

[Figure 7.23] Example of GMWIN remote connection via dial-up modem

Remote connection sequence via dial-up modem is as follows.

- A) Set operation mode of RS-232C channel in Cnet I/F module to GMWIN mode.
- B) Set RS-232C channel operation of Cnet I/F module to dial-up modem and input modem initializing command. Run GMWIN program and select connection from project option to specify connection type.

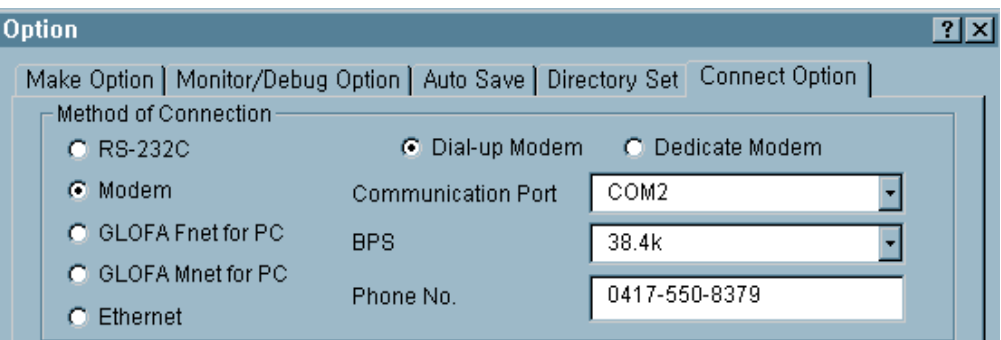

Set connection type to modem and dial-up modem, and communication port and transmission speed which are set in internal or external modem linked with PC. Communication speed as is related with dial-up modem performance shall be set similar to that of modem.

## **Remark**

[Note 1] Communication speed set in connection option is not for that of modem but for that between PC and modem. Communication speed of modem means the communication speed between modems which is automatically set as agreed with the telephoning quality of public line and speed of the other station modem.

C) Phone number shall be input as of the number of modem side linked to Cnet. Extension No. and ',' are available if flowed out from local via the extension.

(Ex.) If extension No. is '9' : Set to 9, 0343-398-xxxx.

## **Remark**

[Note 1] If modem connected with Cnet I/F module which is set to the other station is via central exchanger, normal communication is unavailable. Namely, if separate extension No. is applied in receiving station, dial-up modem communication is not allowed.

D) Select Remote 1 of connection stages and set the station number. Number set in Cnet I/F module shall be input .Ver.2.0

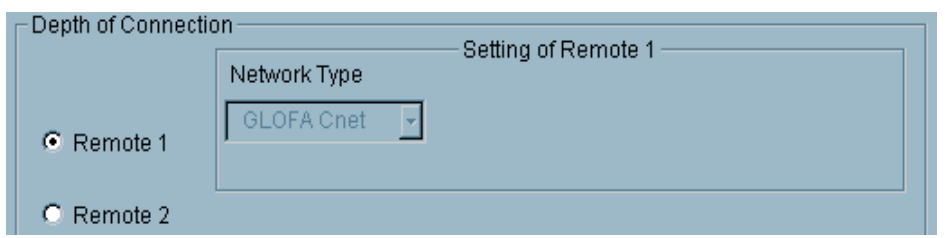

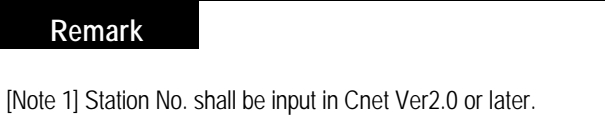

In case of earlier Ver, setting of Station No is unnecessary Station No shall be set in frame editor

E) Select Connect in Online after connection option setting to display dialog box for modem initializing.

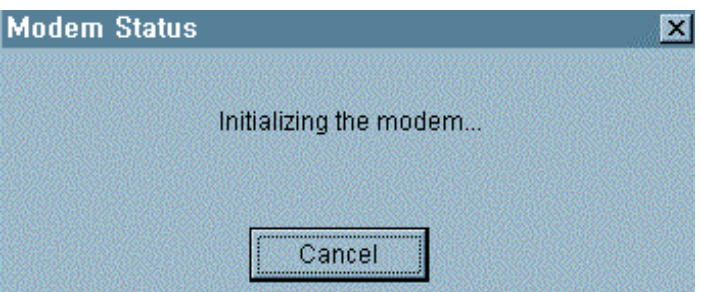

F) If COM port of modem is incorrectly set or connection with modem is abnormal, the following error message is displayed. In this case, inspect COM port or modem connection.

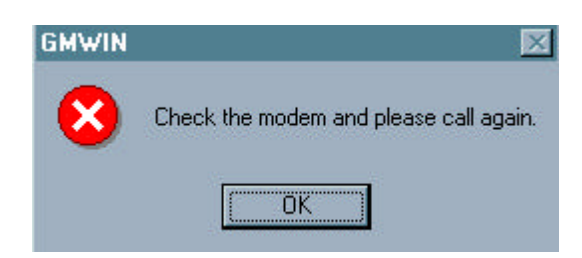

G) If telephoning is completed, GMWIN tries remote connection automatically and if remote connection is completed, program Write and Run/Stop icon menus are activated as below.

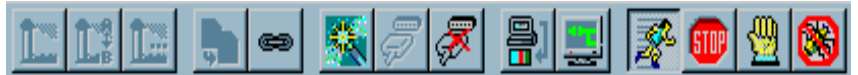

H) This means that remote 1 stage connection is completed just like the connection status that RS-232C cable is connected as moved, where all functions in On-line menu are available.

## **Remark**

- [Note 1] For application of GMWIN after remote connection, Online menu can be used as in local connection. Functions for program download/upload/monitor are available.
- [Note 2] PLC control via modem depends much on modem performance and phone line status. If phone line is in deficient status, connection may be released. In this case, try re-connection not immediately but in approx. 30 seconds starting from (1).
	- H) To release connection in remote connection status, select Disconnect on On-line menu to display Disconnect menu box as in the figure below indicating Disconnected.

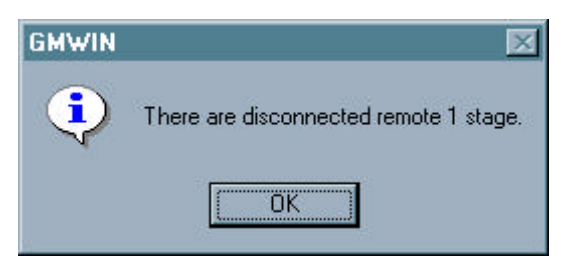

I) If connection is released, GMWIN hangs up the phone automatically to disconnect it.

J) If the phone is hung up normally, local and remote modem is restored to initial status to allow remote connection again via telephoning.

#### **2) Dedicated modem connection**

 [Figure 7.24] shows dedicated modem connection between PC and Cnet I/F module via dedicated line, where Cnet I/F module can be set to dedicated modem without telephoning stage differently from dial-up modem.

[Figure 7.24] Connection diagram via dedicated modem

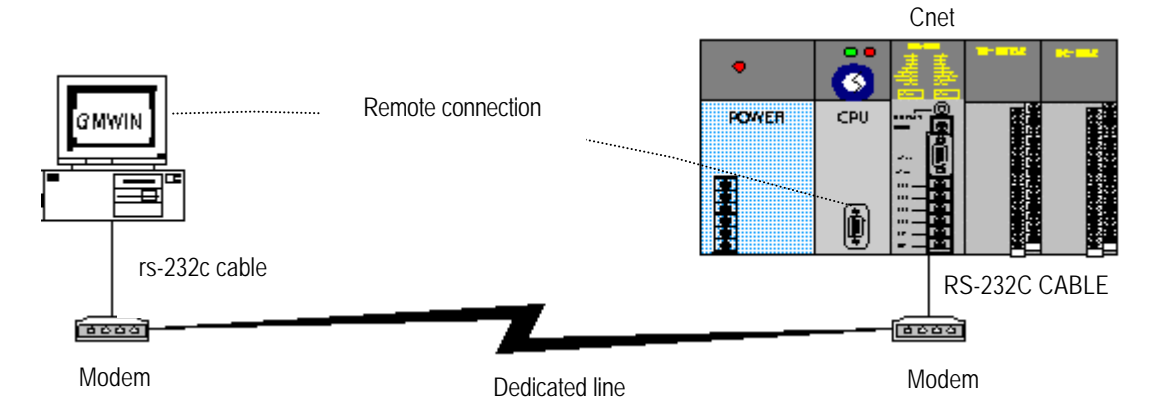

[Figure 7.24] shows an example of dedicated modem connection via dedicated line or wireless modem / optical modem available also. Modem without public line shall be set as in dedicated modem as follows. Refer to 4.4 How to connect to modem in this manual for selection of dedicated modem connected with Cnet I/F module and connection/setting of dedicated modem of Cnet I/F module.

Remote connection sequence via dedicated modem is as follows.

- A) Connect dedicated modem between PC and Cnet I/F module.
- B) Set RS-232C channel of Cnet I/F module to GMWIN mode.
- C) Set RS-232C channel operation of Cnet I/F module to dedicated modem.
- D) Run GMWIN program and select connection from project option to specify connection type. Set connection type to modem and dedicated modem, and communication port and transmission speed which are set in dedicated modem linked with PC. Communication speed shall be set same as in dedicated modem.

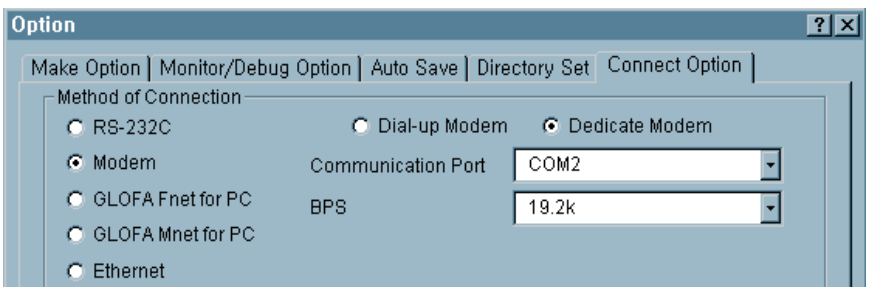

E) Select Remote 1 of connection stages.

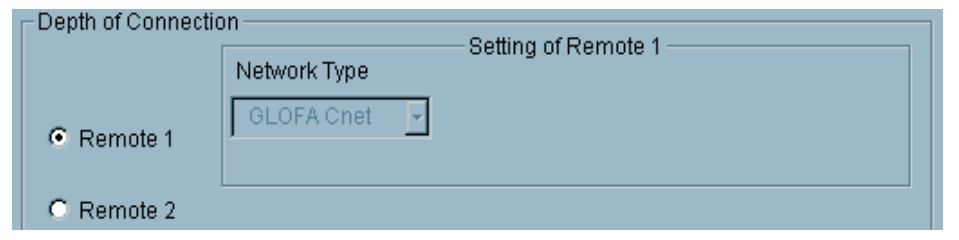

### **Remark**

[Note 1] Station No shall be input in Cnet Ver2.0 or later.

In case of earlier Ver, setting of Station No is unnecessary Station No shall be set in frame editor

F) GMWIN tries remote connection and if remote connection is completed, the following screen is displayed.

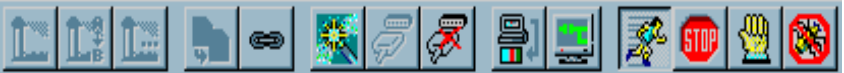

G) This means that remote 1 stage connection is completed just like the connection status that RS-232C cable is connected as moved, where all functions in On-line menu are available.

#### **Remark**

- [Note 1] For application of GMWIN after remote connection, On-line menu can be used as in local connection. Functions for program download/upload/monitor are available.
- [Note 2] PLC control via modem depends much on modem performance and phone line status. If phone line is in deficient status, connection may be released. In this case, try re-connection not immediately but in approx. 30 seconds starting from (1).

H) To release connection in remote connection status, select Disconnect on On-line menu to display Disconnect menu box as in the figure below indicating Disconnected.

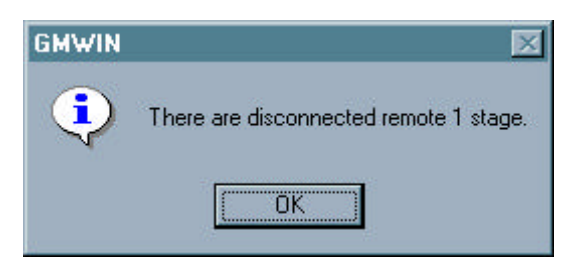

- I) If connection is released normally, Cnet I/F module and GMWIN are changed to initial mode to allow re-connection when tried again starting from clause No.(1).
- G) In addition to dedicated modem, optical modem and wireless modem also can be used equally for connection between GMWIN and Cnet, though communication medium between modems differs from each other.

## **7.5.3 Remote connection between Cnet I/F modules**

[Figure 7.25] shows an example of remote connection to PLC located far away when GMWIN and local PLC are connected to CPU via RS-232C cable, and RS-232C channel of Cnet I/F module mounted on local PLC communicates with Cnet I/F module of remote PLC via dedicated modem. As shown in the figure, GMWIN can control remote PLC program via remote connection through modem communication function between Cnet I/F modules.

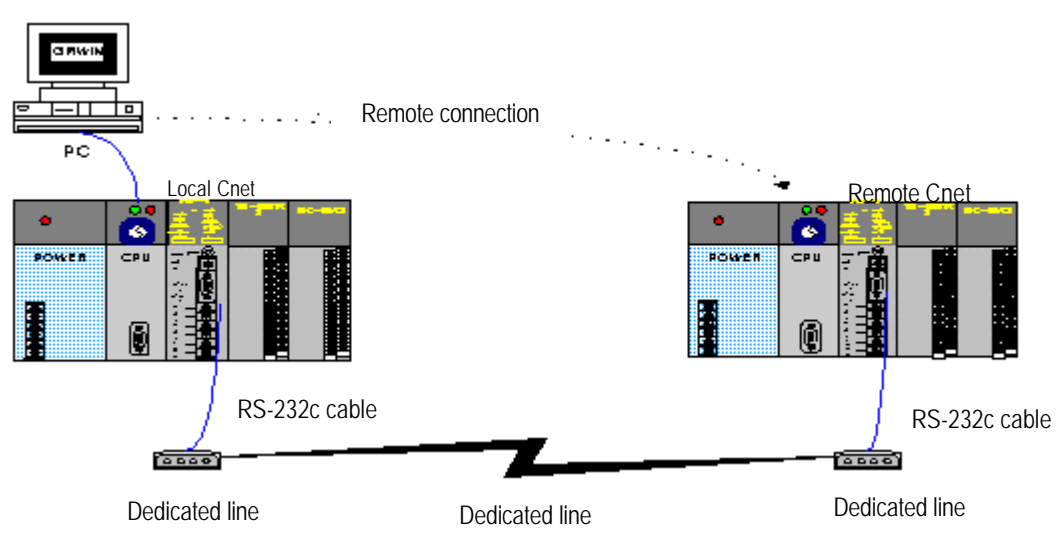

[Figure 7.25] Remote connection between Cnet I/F modules

Remote connection via communication between Cnet I/F modules as in [Figure 7.25] is applied according to the following sequence.

- A) Set RS-232C channel operation of Cnet I/F module to dedicated modem.
- B) Set RS-232C channel of Cnet I/F module to GMWIN mode.[Note]

## **Remark**

[Note 1] If both Cnets are of Ver.2.0 or later, operation mode of remote Cnet I/F module can be changed to GMWIN mode through On-line mode change function of Frame Editor. Refer to Chapter 5.6 for On-line mode change. [Note 2] If Cnet I/F module is of Ver.2.0 or later and communication is in dedicated mode, no need to change to GMWIN mode. GMWIN connection is also available in dedicated mode.

C) Switch local connected PLC to stop mode.[Note]

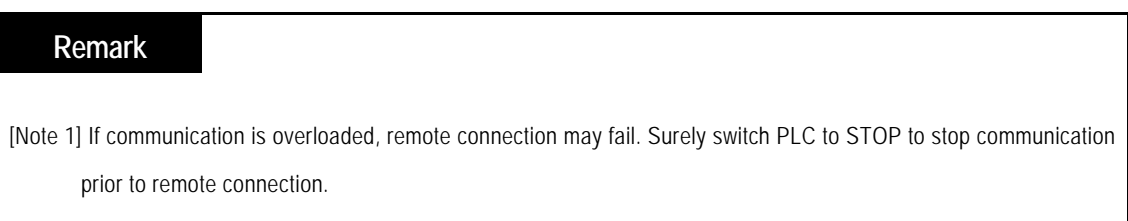

D) Run GMWIN program and select connection type from project option to specify connection type. Select connection type of RS-232C and communication port as in local connection.

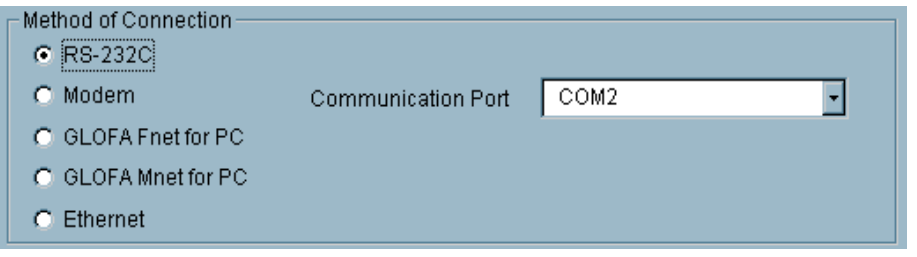

E) Select Remote 1 of connection stages and set Station No. Station No set in Cnet I/F module shall be input.

Remote Cnet is set No 22 in the figure below.

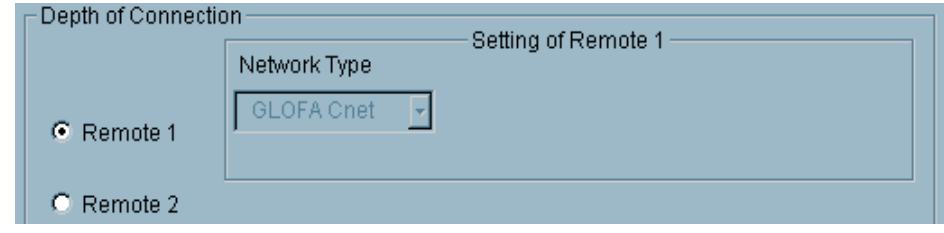

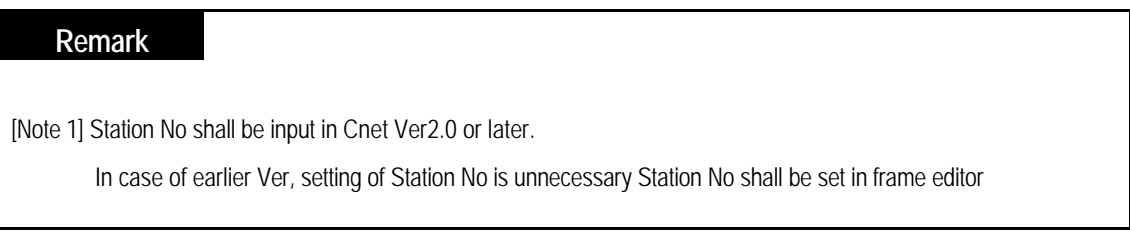

F) GMWIN tries remote connection and if remote connection is completed, connection completed message is displayed as below.

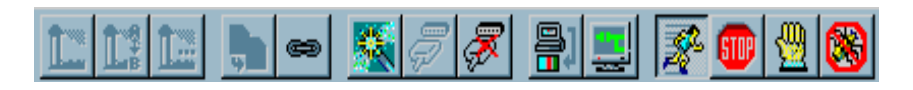

G) This means that remote 1 stage connection is completed just like the connection status that RS-232C cable is connected as moved, where all functions in On-line menu are available.
## **Remark**

[Note 1] For application of GMWIN after remote connection, On-line menu can be used as in local connection. Functions for program download/upload/monitor are available.

- [Note 2] PLC control via modem depends much on modem performance and phone line status. If phone line is in deficient status, connection may be released. In this case, try re-connection not immediately but in approx. 30 seconds starting from (1).
	- H) To release connection in remote connection status, select Disconnect in On-line menu to display Disconnect menu box as in the figure below indicating Disconnected.

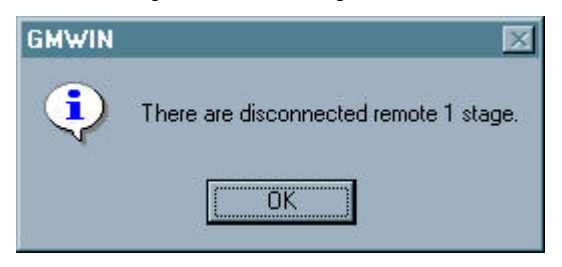

- I) If connection is released normally, Cnet I/F module and GMWIN are changed to initial mode to allow re-connection when tried again starting from clause No.(1).
- G) In addition to dedicated modem, optical modem and wireless modem also can be used equally for remote connection, though communication medium between modems differs from each other.

[Figure 7.26] shows an example of remote connection via wireless modem. Connection method is same as in the remote connection via communication between Cnet I/F module. When wireless modem is applied, remote connection in 1 : N system where several remote Cnet I/F module stations are in existence is also available.

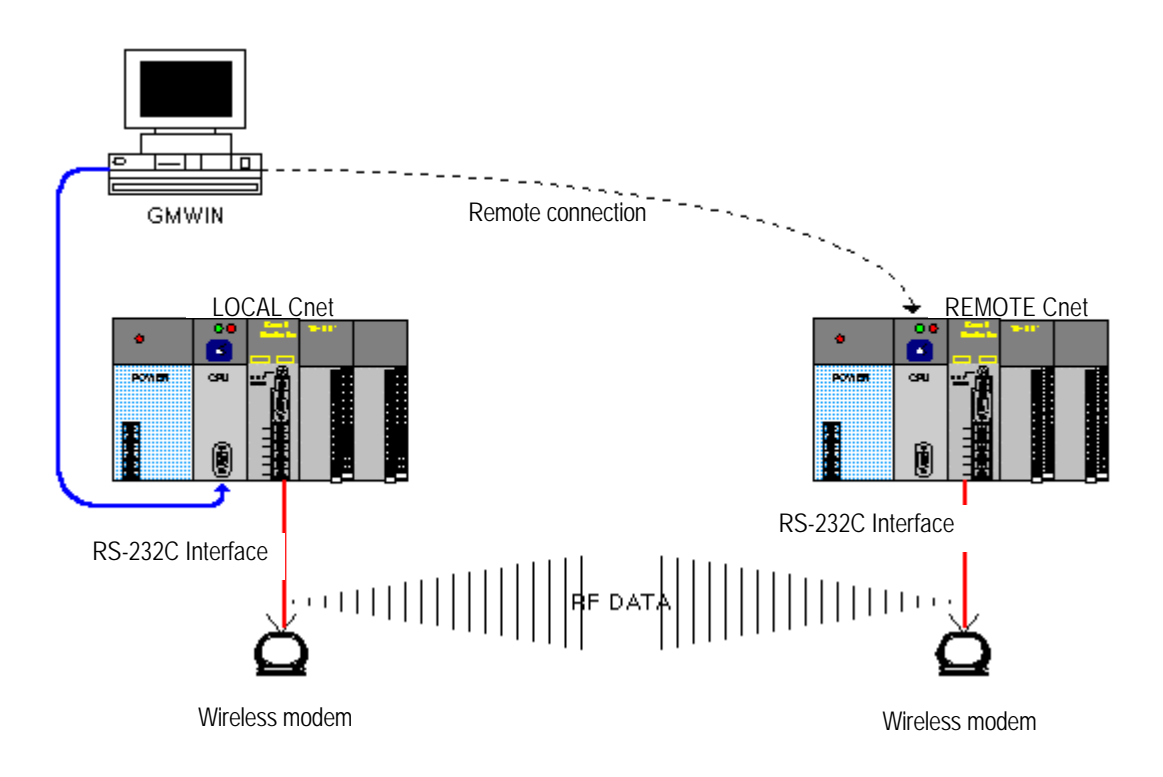

[Figure 7.26] Remote connection via wireless modem

# **Chapter 8 Exercising program**

Communication system using Cnet I/F module can be variously configured according to application fields. This chapter describes system configuration and exercise programming with various application fields supposed.

## **8.1 TM (Tele Metering) system using dedicated modem**

In TM master/slave communication system with dedicated modem configured as in [Figure 8.1] through GLOFA Cnet I/F module, higher TM master on which 8 Cnet I/F modules are mounted performs data communication with 8 lower TM slave stations via dedicated modem. TM master uses GM2 CPU and TM slave uses GM4 CPU. And in this system, Cnet I/F module of slot No.0~7 in TM master inputs and outputs data through dedicated modem communication with 8 stations of slave station No.0~7.

[Figure 8.1] TM/TC dedicated modem system

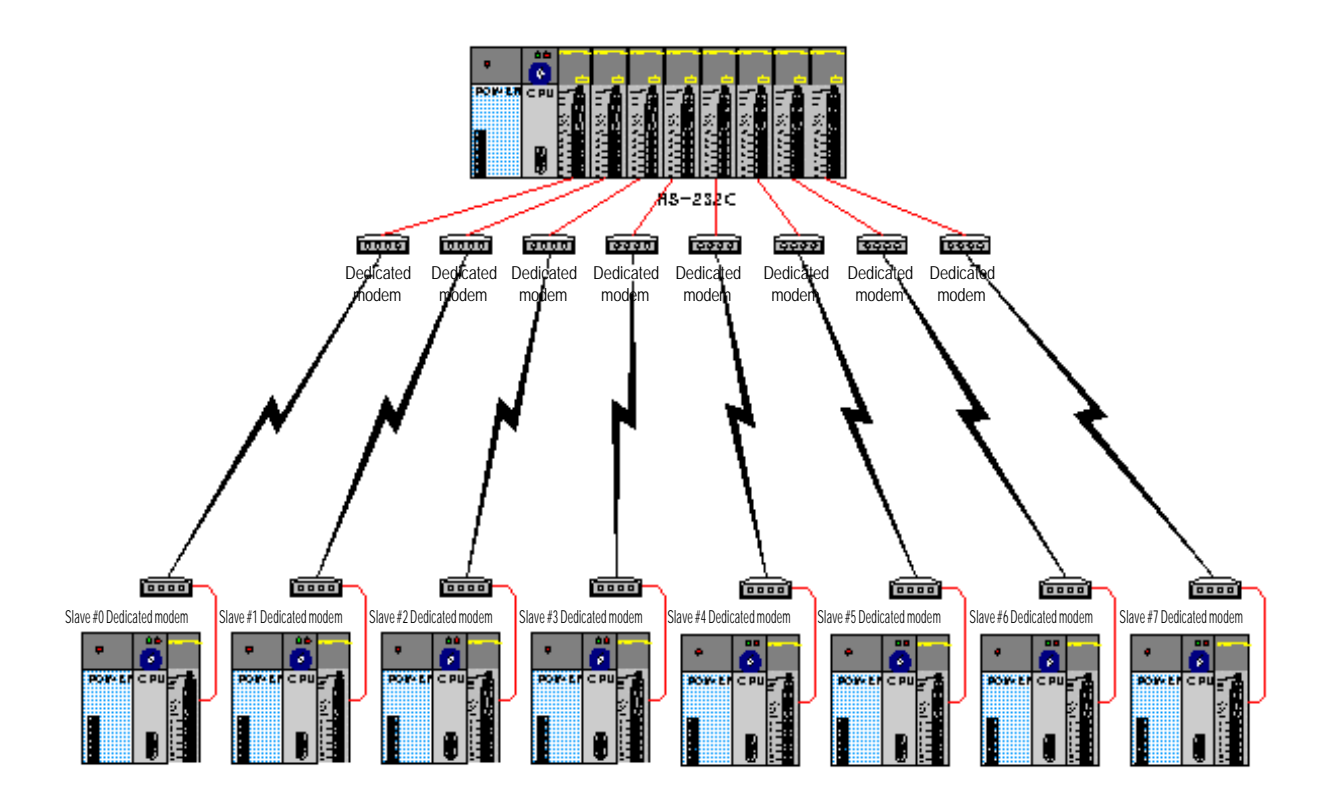

[Table 8.1] describes TX/RX data mapping between TM master station and 8 slave stations. In master station as shown in [Table 8.1], 20 bytes data from %MB0 area is written to %MB200 area of slave station and 50 bytes data from %MB100 area of slave station is saved in starting %MB400 area of master station. TX/RX areas of slave stations are all the same in 8 stations and TX/RX area of master station is specified to Offset as much as the size of TX/RX data.

| Area           |                   |         | Master station memory |         | Slave station memory |         |                   |         |  |
|----------------|-------------------|---------|-----------------------|---------|----------------------|---------|-------------------|---------|--|
| Station<br>No. | <b>TX</b><br>Area | Length  | <b>RX</b><br>area     | Length  | <b>TX</b><br>area    | Length  | <b>RX</b><br>area | Length  |  |
| Station 0      | %MB0              | 20bytes | %MB400                | 50bytes | %MB100               | 50bytes | %MB200            | 20bytes |  |
| Station 1      | %MB20             | 20bytes | %MB450                | 50bytes | %MB100               | 50bytes | %MB200            | 20bytes |  |
| Station 2      | %MB40             | 20bytes | %MB500                | 50bytes | %MB100               | 50bytes | %MB200            | 20bytes |  |
| Station 3      | %MB60             | 20bytes | %MB550                | 50bytes | %MB100               | 50bytes | %MB200            | 20bytes |  |
| Station 4      | %MB80             | 20bytes | %MB600                | 50bytes | %MB100               | 50bytes | %MB200            | 20bytes |  |
| Station 5      | %MB100            | 20bytes | %MB650                | 50bytes | %MB100               | 50bytes | %MB200            | 20bytes |  |
| Station 6      | %MB120            | 20bytes | %MB700                | 50bytes | %MB100               | 50bytes | %MB200            | 20bytes |  |
| Station 7      | %MB140            | 20bytes | %MB750                | 50bytes | %MB100               | 50bytes | %MB200            | 20bytes |  |

[Table 8.1] TX/RX data map

## **8.1.1 Exercising program**

As Ex.8.1.1 is 1:1 communication system via dedicated modem for TM master/slave communication, setting for dedicated modem communication in Cnet I/F module and 1:1 communication programming between Cnet I/F modules shall be prepared. Next is the procedure to follow the above in order. Basic parameters related communication should be identical between master/slave stations, and set as agreed with modem specification as below.

□ Communication Speed : 9600 BPS

 $\Box$  Data bit : 8 bits

 $\Box$  Start/Stop bit : 1 bit

Parity : None

### **1) Dedicated modem connection**

Connect 9-pin cable with dedicated modem and Cnet I/F module via RS-232C channel. Refer to 4.4 How to connect to dedicated modem for connection type prior to connection between Cnet I/F module and dedicated modem.

### **2) Dedicated modem setting**

.

Refer to user's manual for setting of operation type of dedicated modem as agreed with communication type with Cnet I/F module. Related items to communication with Cnet I/F module are to be set as follows. Dedicated modem shall be set identical between master/slave sides

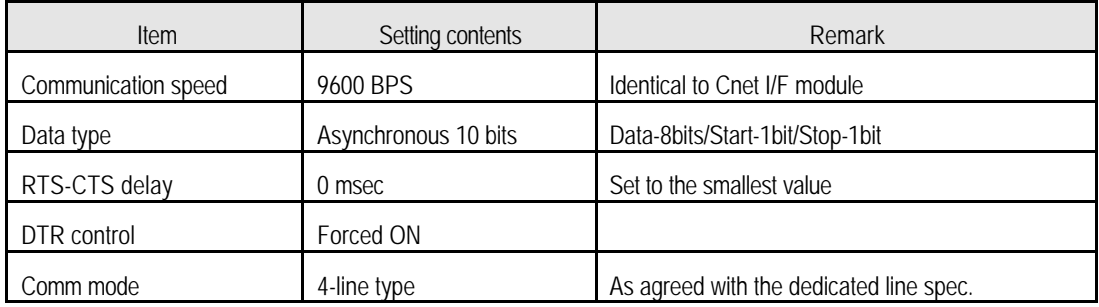

## **3) Setting of basic parameters**

Mode and basic parameters need setting for TM master slave communication. [Table 8.2] describes setting items for this. For dedicated modem communication, apply setting to RS-232C channel.

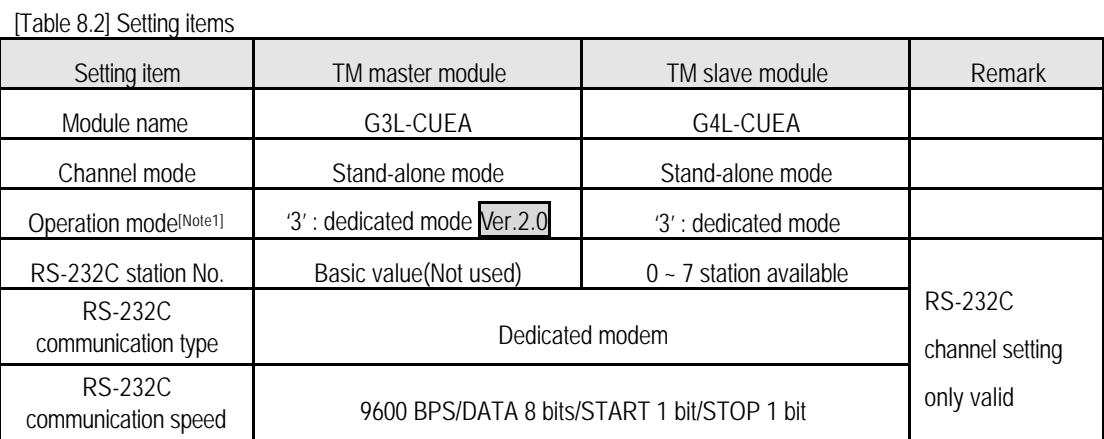

## **Remark**

[Note1] Cnet I/F module in TM master side shall be of Ver.2.0 or later as is in dedicated master mode to communicate. TM slave side as used in dedicated mode slave is available regardless of the version.

Next is setting screen of Frame Editor to be set as in [Table 8.2].

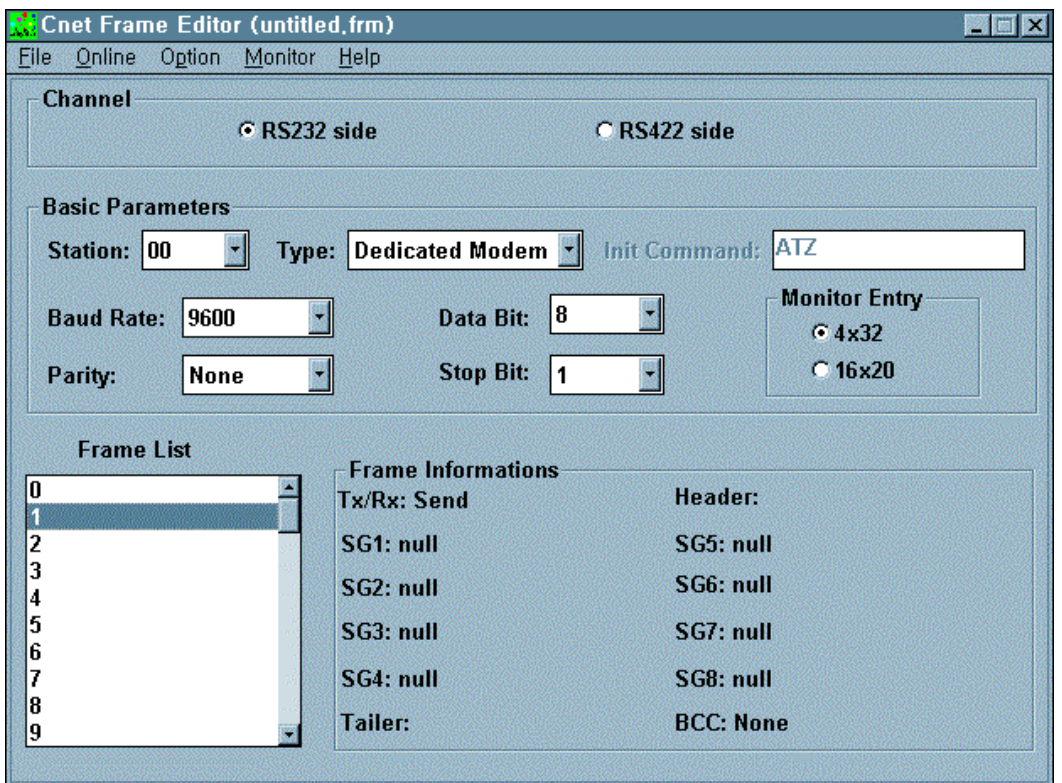

Download setting values of Frame Editor via each RS-232C channel for basic setting.

## **4) GMWIN programming**

If dedicated modem and Cnet I/F module have been set, GMWIN program shall be prepared in TM master station for master operation in dedicated communication. For master function service in dedicated communication, GM\_RD/GM\_WR Function Blocks shall be used, with library insertion selected from project menu prior to programming to add the communication library to project. Since TM master station is GM2, insert COMMUNI.1FB. Each dedicated master program is to be prepared for 8 TM master Cnet I/F modules. [Figure 8.2] shows a program for Cnet I/F module of master station slot 0. The program in [Figure 8.2] is composed of two parts of 2 Function Block programs and interlock program to allow communication in order through the interlock engaged in execution of Function Block.

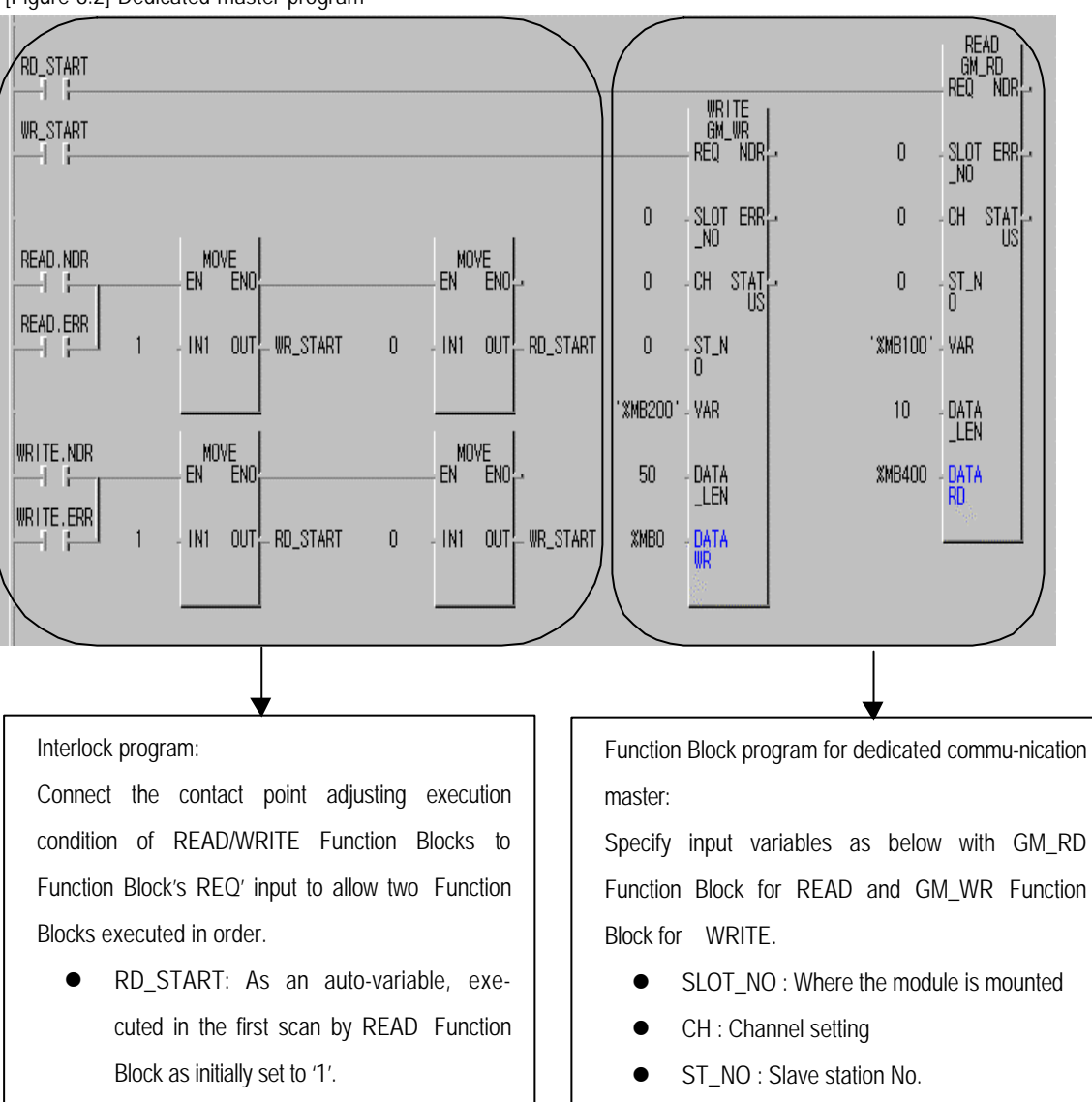

[Figure 8.2] Dedicated master program

WR\_START: Auto-variable, initial value '0' OR-connect READ.NDR/READ.ERR to

execute READ F/B first and then WRITE F/B with WR\_START ON.

**•** OR-connect WRITE.NDR/WRITE.ERR to execute WRITE F/B first and then READ F/B with RD\_START ON.

Function Block for READ and GM\_WR Function

- VAR : Slave memory area
- DATA\_LEN : Data length
- DATA\_RD : RX data saving area
- **.** DATA\_WR : TX data saving area

Setting values of RD\_START variables used in interlock contact point are as follows. Initial value as an auto-variable is set to '1' to execute GM\_RD Function Block in the first scan.

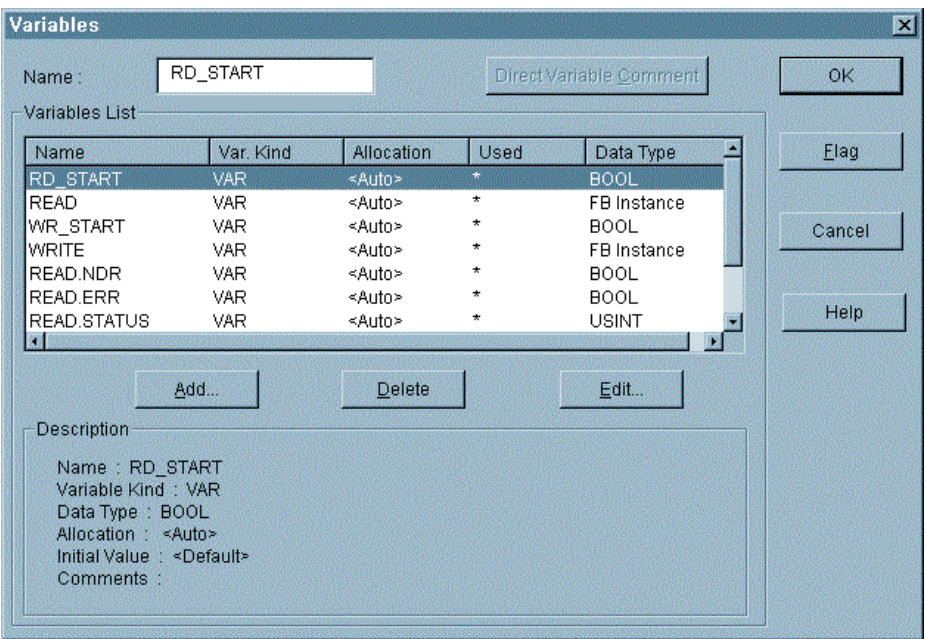

Setting values of WR\_START variables are as follows. Initial value is set to '0' in auto-variable after GM\_RD Function Block is executed by interlock program to allow GM\_WR Function Block executed.

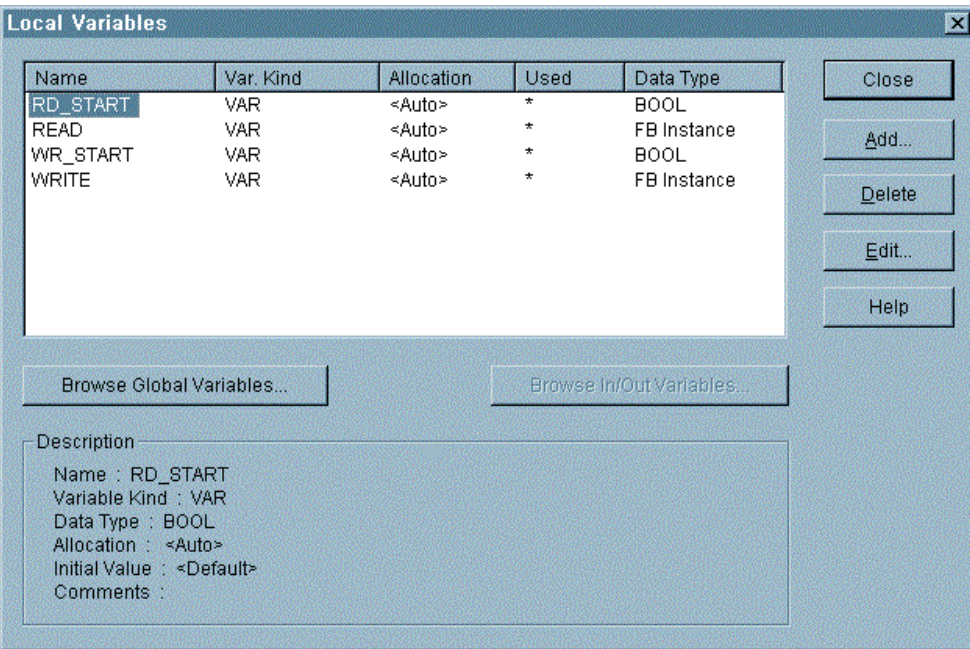

Program in [Figure 8.2] has used GM\_RD Function Block to read data and GM\_WR Function Block to write data of slave station No.0. To communicate the program in [Figure 8.2] with slave station No.0~7, prepare each program with slot No. and memory address set as agreed with [Table 8.1] to complete communication programming of dedicated communication master. [Figure 8.3] shows dedicated communication program of master station slot No.5 to communicate with slave station No.5.

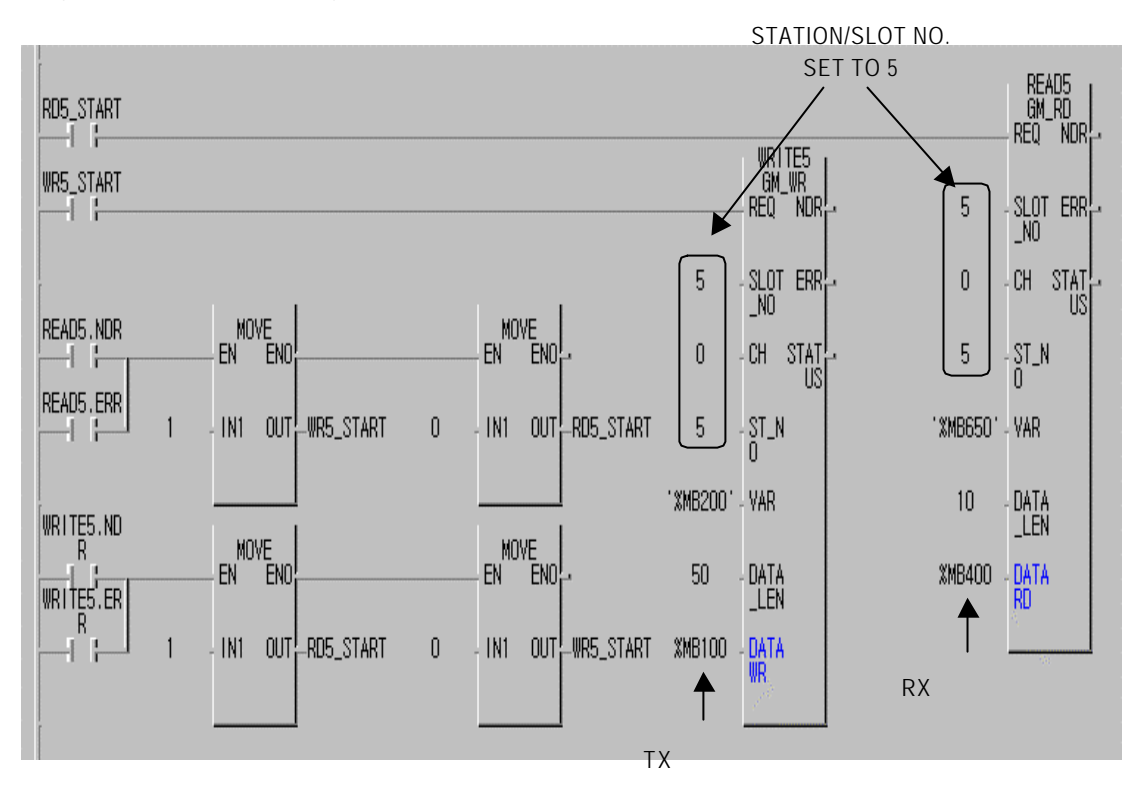

[Figure 8.3] Communication program with slave station 5

## **8.2 Communication system between Cnet I/F modules using optical modem**

Optical modem is mainly used in communication with mobile body which is hard to communicate with via communication cable. For communication with GLOFA PLC on mobile body in lineal motion like parking tower or GLOFA PLC which is fixed, RS-232C/RS-422 channel of the module shall be connected with optical modem. [Figure 8.4] shows communication system between GLOFA PLCs and with monitoring device via optical modem.

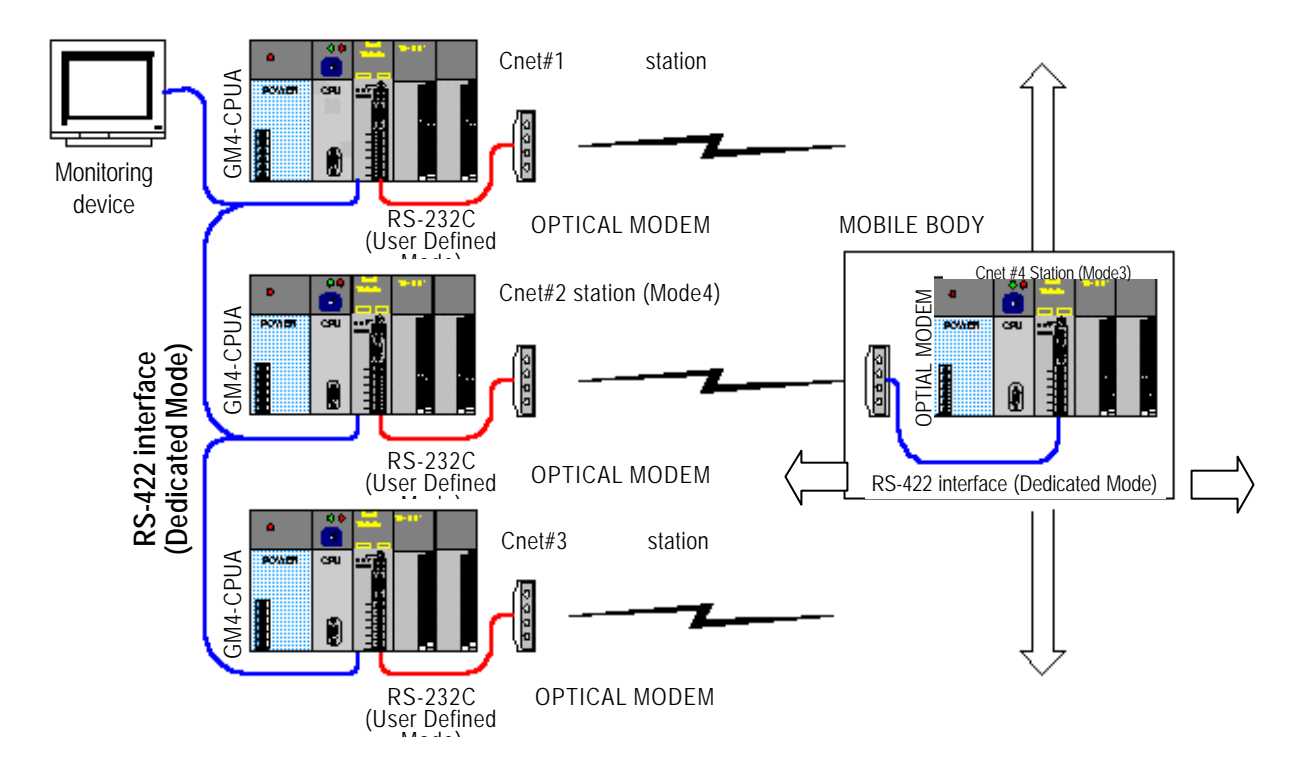

[Figure 8.4] Optical modem communication system

1~3 stations in [Figure 8.4] as of the module mounted on the fixed PLCs installed respectively at 1~3 floors in the parking tower communicate with monitoring device via RS-422 channel, and RS-232C channel communicates with station 4 on mobile body via optical modem. Module on mobile body moves vertically and horizontally as mounted on flatcar for car lift. Communication is performed with station 1 at 1st fl., station 2 at 2<sup>nd</sup> fl. and station 3 at 3<sup>rd</sup> fl. via optical modem. And only when horizontal position is in the specified allowance from other station's optical modem, communication is available in accordance with the communication characteristics of optical modem. Thus, communication is not allowed during vertical movement, while allowed during horizontal movement in the horizontal allowance as not changed from the fixed optical modem. Along with this method, information about mobile body's location and vehicles, and commands for loading/unloading vehicles can be transferred from monitoring device to mobile bodies. Monitoring device communicates in station 1 with station 3 via RS-422 communication, with dedicated communication master functions available.

## **8.2.1 Exercising program**

RS-422 channel of 1~3 stations responds to reading/writing request of monitoring device through dedicated mode slave, thus, communication programming is not required for RS-422 channel in GLOFA-PLC. However, user defined program shall be prepared in user mode for RS-232C channel which operates as a master station to communicate with the module on mobile body. Because the module on mobile body operates as a dedicated mode slave, communication programming isn't necessary. In system as in [Figure 8.4], communication between monitoring device and module on mobile body is unavailable, thus, memory of PLC 1~3 stations shall be shared to change data with station 4 and monitoring device. [Table 8.3] describes communication with monitoring device and data TX/RX map between Cnet I/F modules for this.

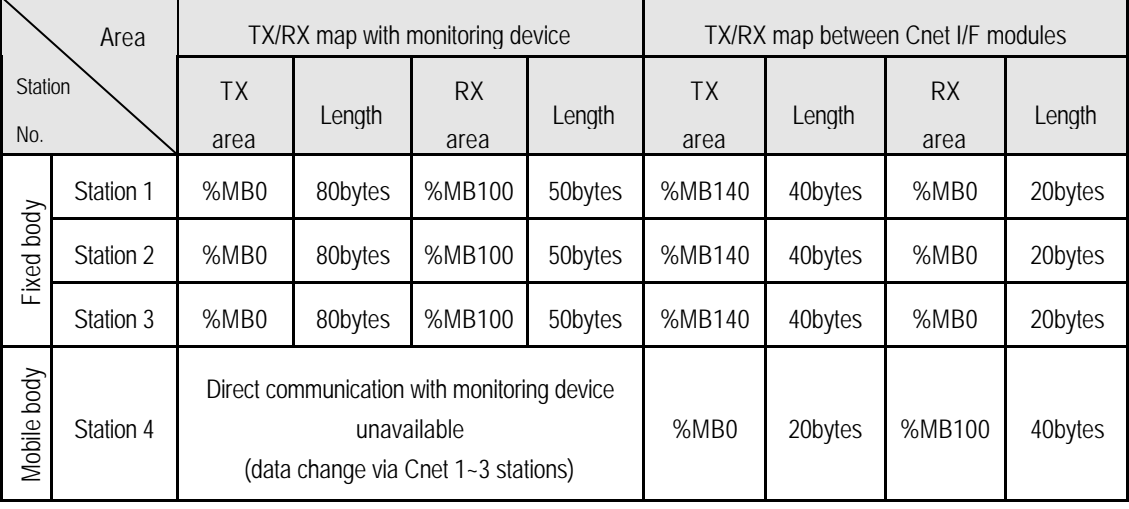

[Table 8.3] Data TX/RX map

#### [Figure 8.5] Data TX/RX path

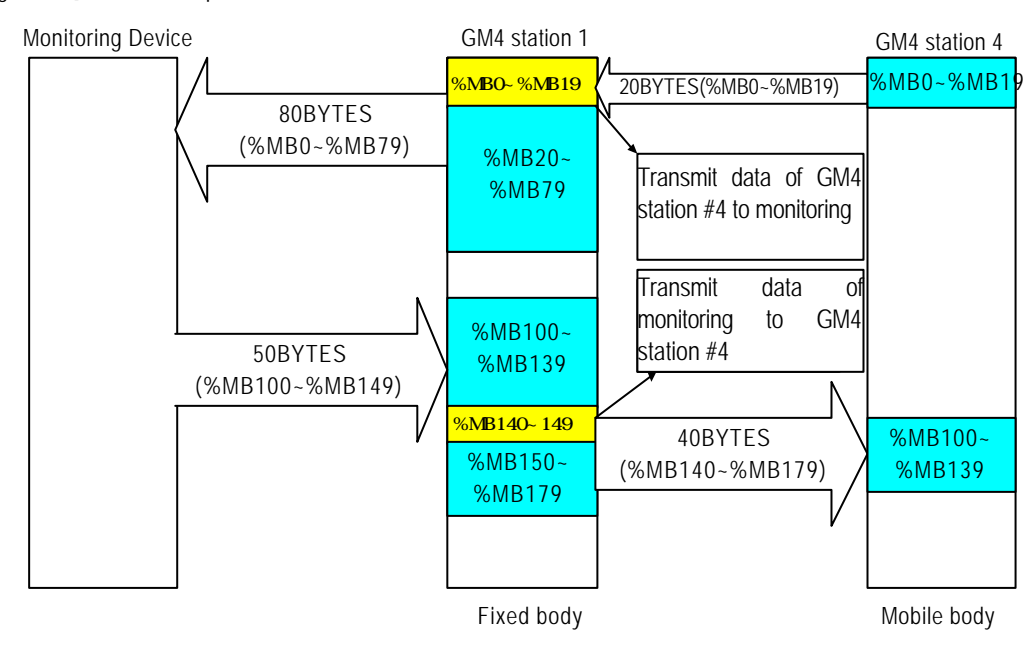

[Figure 8.5] describes TX/RX data path according to data TX/RX map in [Table 8.3] with the example of Cnet stations 1 & 4 and monitoring device. Cnet stations 2 & 3 are the same case as in communication via the identical path. Direct communication between monitoring device and station 4 on mobile body is unavailable in the figure, thus, data will be changed through station 1. As shown in [Figure 8.4], 20 bytes from %MB0 of station 1 is the saving area of data read from station 4 of mobile body, and via this area monitoring device starts reading data of station 4. To the contrary, when data is written from monitoring device to station 4, 50 bytes data is written from %MB100 address of station 1 and 10 bytes data of 50 bytes starting from %MB140 address is re-transmitted to station 4 to change data between monitoring device and station 4.

#### **1) Optical modem connection**

 Connect 9-pin cable with Cnet stations 1,2,3 and optical modem via RS-232C channel. Since optical modem connection is same as in dedicated modem, refer to 4.4 How to connect to modem for connection between Cnet I/F module and dedicated modem. Optical modem on mobile body is connected with Cnet I/F module station 4 via RS-422 cable, thus, use optical modem which supports RS-422 communication for connection in accordance with RS-422's standard connection method.

#### **2) Setting of basic parameters**

Identical basic parameters shall be set in RS-422 channel of Cnet stations 1,2,3 for communication with monitoring device, and RS-232C channel shall be set to dedicated modem mode in operation of user mode to operate as a communication master station of Cnet station 4. [Table 8.4] describes setting items of Cnet I/F module for this. Set operation mode switch as specified in the table and prepare basic parameters through Frame Editor to download to Cnet I/F module and then to complete basic setting.

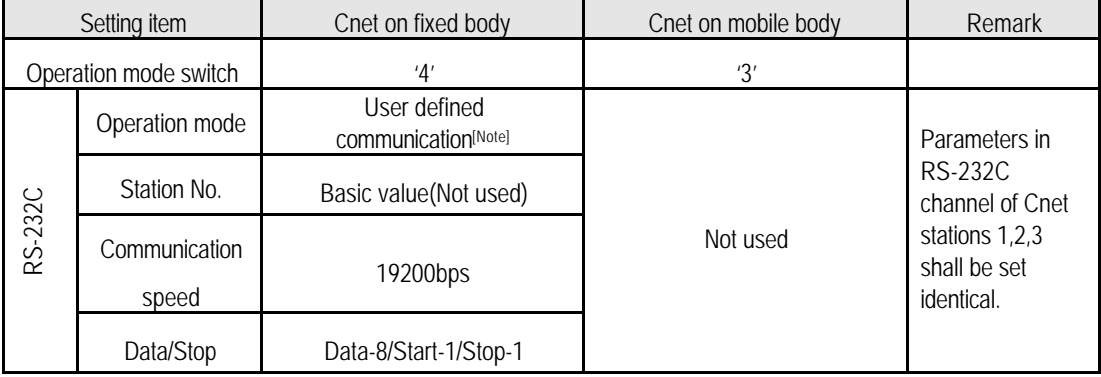

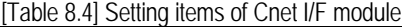

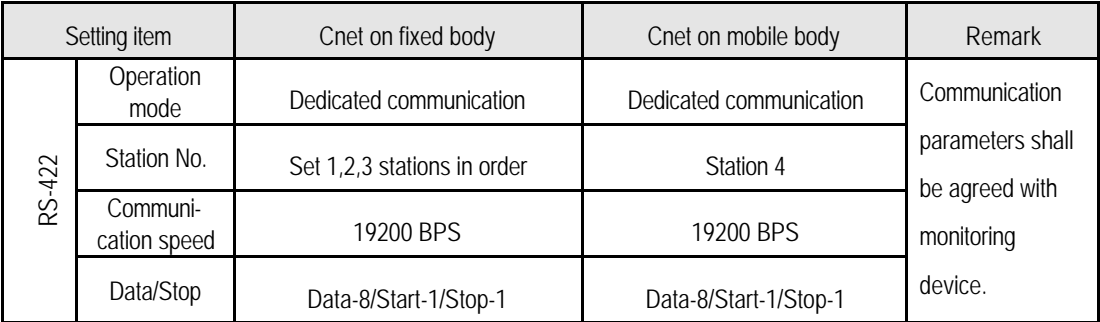

### **Remark**

[Note1] If module Ver.2.0 is used, set RS-232C channel to dedicated mode for dedicated master mode service so to simplify programming. Refer to 7.3 Dedicated communication master in the manual for programming procedure.

[Table 8.4] describes setting items of the module. Communication method and specification shall be set identical also for monitoring device and optical modem. Refer to user's manual of the applied product for setting of optical modem and monitoring device.

## **3) Programming**

GMWIN program shall be prepared for user defined communication via RS-232C channel of Cnet stations 1,2,3 in system of [Figure 8.4], and frame for communication via dedicated communication protocol shall be also prepared in Frame Editor. RS-422 channel of Cnet 1,2,3 stations needs no additional communication programming because the monitoring device operates as a master station. Cnet station 4 needs no communication programming either because it operates as a dedicated mode slave. Data memory mapping is all identical for communication of Cnet 1,2,3 stations, thus, the same program may be shared in those 3 stations. Next is how to prepare the program in station 1.

A) Dedicated communication protocol to be used: Cnet station 1 shall prepare frame in user defined mode for communication through dedicated communication protocol of Cnet station 4. Use continuous reading/writing commands of direct variables in dedicated communication protocol to allow communication between station 1 and station 4 through TX/RX map between Cnet I/F modules in [Table 8.3]. Next is for protocol of dedicated communication slave to communicate through the map in [Table 8.3]. Refer to 7.2 in this manual for details.

| Classification | Header | <b>Station</b><br>No. | Command | Variable<br>lenath | Variable<br>name | Number<br>of data | Data             | Tail       | <b>BCC</b> |
|----------------|--------|-----------------------|---------|--------------------|------------------|-------------------|------------------|------------|------------|
| Frame          | ENO    | H <sub>04</sub>       | wSB     | H <sub>06</sub>    | %MB100           | H <sub>28</sub>   | 40 bytes<br>data | <b>EOT</b> | <b>BCC</b> |

¨ Continuous writing request of direct variables (writing 40 bytes to %MB100 of station 4)

### Response format to continuous writing request of direct variables (ACK response)

| <b>Classification</b> | Header     | Station No. | Command | Tail                         | <b>BCC</b> |
|-----------------------|------------|-------------|---------|------------------------------|------------|
| rame                  | <b>ACK</b> | H04         | wSB     | -- -<br>$\prime$<br><u>_</u> | <b>BCC</b> |

Æ Continuous reading request of direct variables (reading 20 bytes from %MB0 of station 4)

| Classification | Header | <b>Station</b><br>No. | Command | Variable<br>.enath | Variable<br>Name | Number<br>of data | Tail            | <b>BCC</b> |
|----------------|--------|-----------------------|---------|--------------------|------------------|-------------------|-----------------|------------|
| Frame          | ENO    | H04                   | SB      | H <sub>04</sub>    | %MB0             | H14               | EO <sub>1</sub> | BCC        |

Ø Response to continuous reading request of direct variables (ACK response)

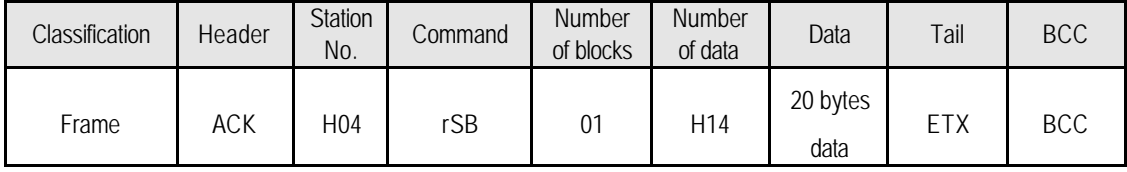

## **Remark**

[Note1] Number of data in frame is in HEX unit

B) Frame edit : Edit and download 4 frames above to module using Frame Editor. Enter 4 frames as below. Next is frame entry screen.

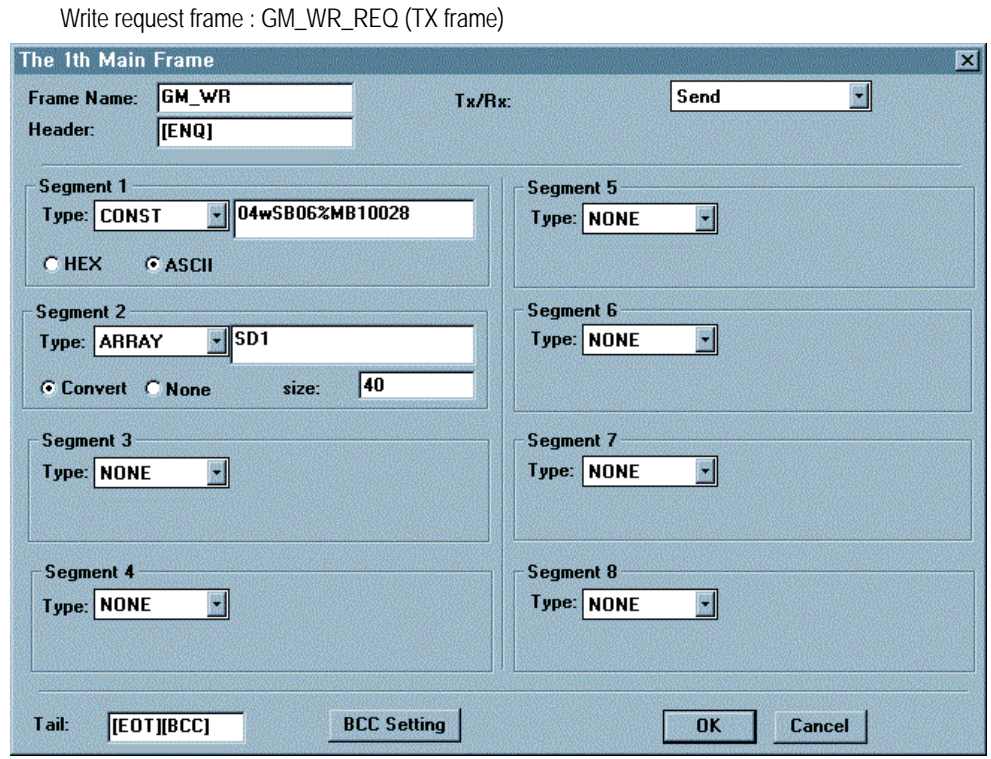

Frame name above is 'GM\_WR' entered as TX frame. Station No., command and variable as of CONST are registered in segment 1 and data TX area of ARRAY type is specified in segment 2. As is in ASCII communication, select Convert to convert TX data to ASCII figures. [BCC] is added behind the tail as the lower case 'w' is used in command with BCC type set as below. BCC type is identical all for dedicated communication frames.

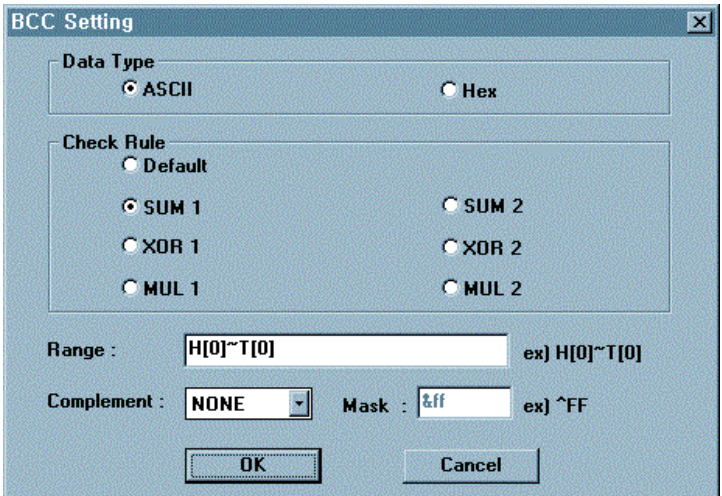

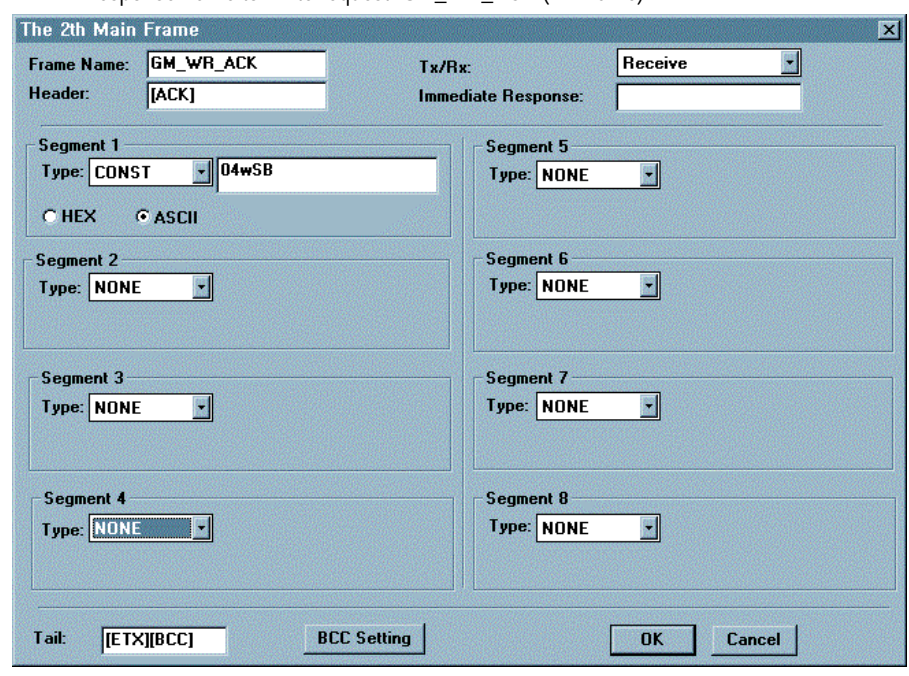

Response frame to Write request: GM\_WR\_ACK (RX frame)

Frame name is 'GM\_WR\_ACK'. Response frame to Write request has no data, thus, enter only RX frame as of CONST in segment 1.

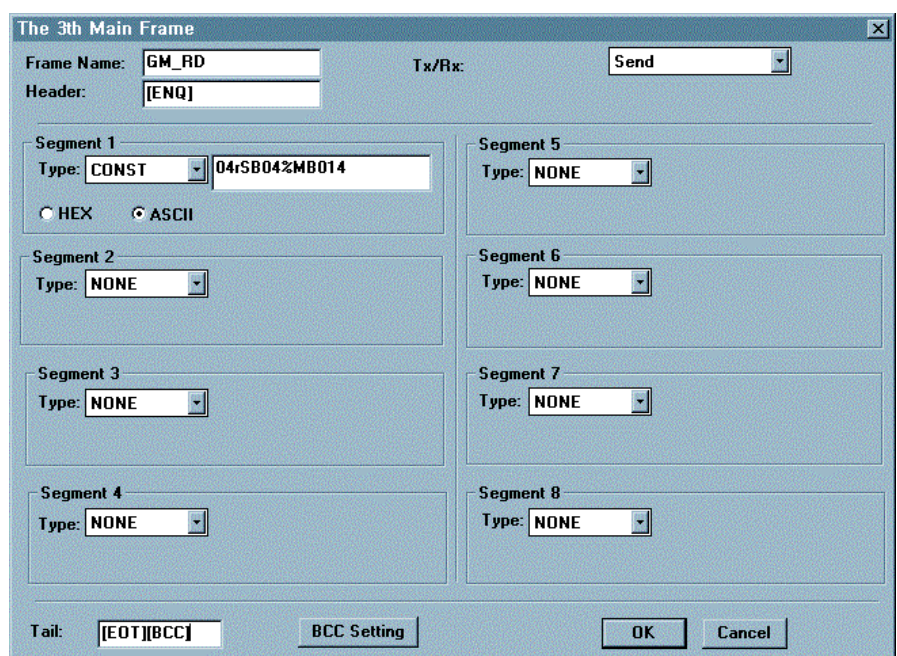

Read request frame : GM\_RD (TX frame)

Frame name is 'GM\_RD'. And as of TX frame, it requests reading of 14 bytes data in HEX.

● Response frame to Read request: GM\_RD\_ACK (RX frame)

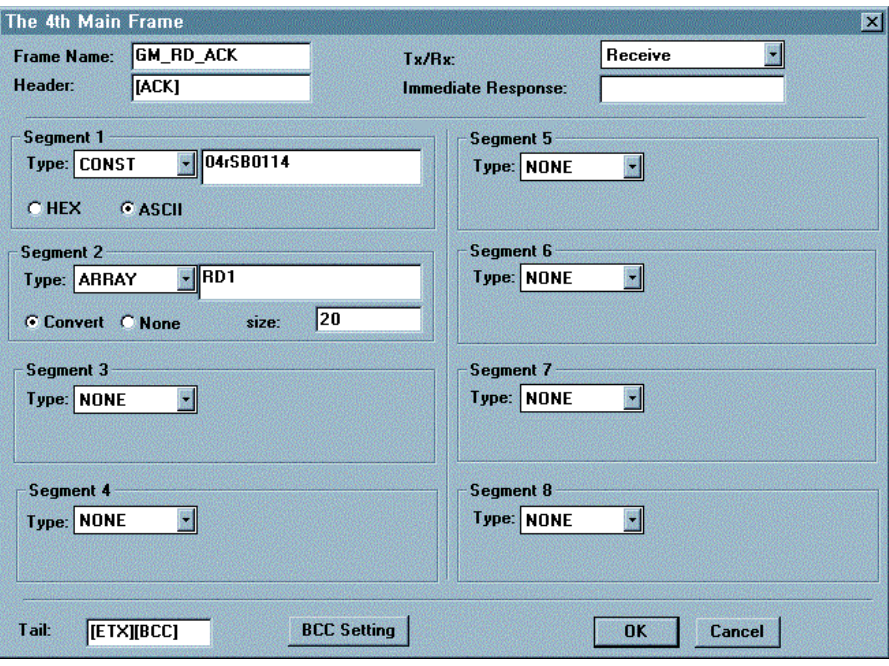

Frame name is 'GM\_RD\_ACK'. Since RX frame has a data, enter CONST in segment 1 and allocate 20 bytes of data RX area in ARRAY to segment 2. As in ASCII communication, select Convert to convert received ASCII data to HEX to allow receiving in figures.

Total screen of frame entry: Next is the basic screen of Frame Editor where 4 frames are registered showing frames  $0 - 3$  are entered in frame list.

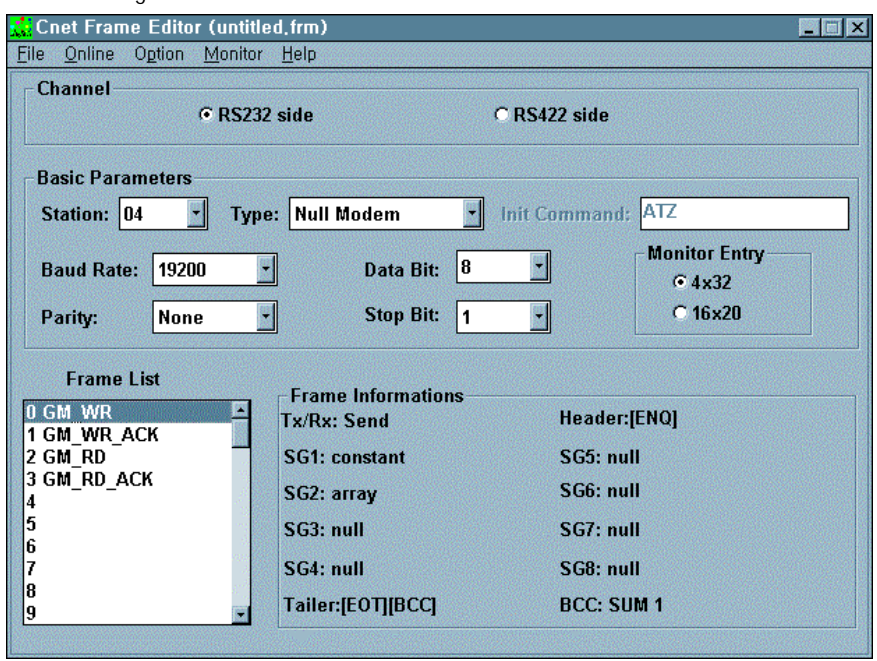

After frame edit above is finished, save the file and download the frame to Cnet I/F module to run RS-232C channel for preparation of operation. TX sequence of 4 frames is as shown in [Figure 8.6]. User defined program shall be prepared in GMWIN to allow TX/RX in order as in the figure.

[Figure 8.6] TX sequence of TX/RX frames

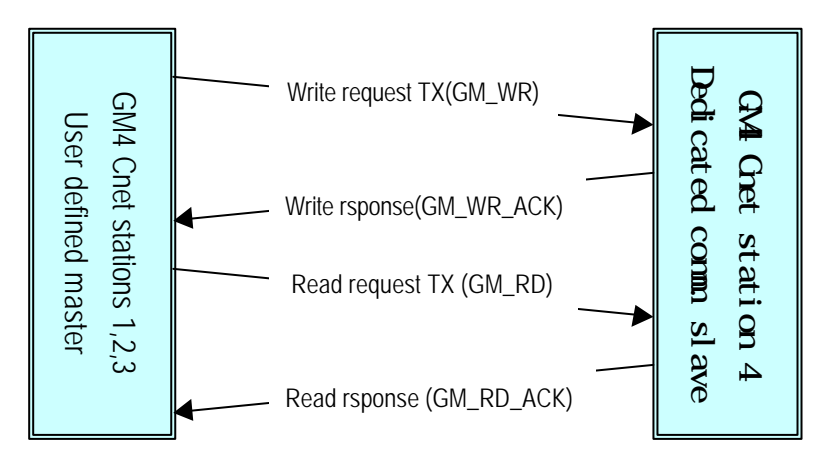

C) GMWIN programming : After frame edit is completed, prepare program via GMWIN to allow TX/RX in sequence as in [Figure 8.6]. Use SND\_MSG/RCV\_MSG Function Blocks to allow Cnet 1,2,3 stations in user defined mode to communicate with Cnet station 4 which is dedicated communication slave station, with library insertion selected from project menu prior to programming to insert COMMUNI.4FB. User defined TX/RX programs shall be set respectively for 1,2,3 stations. Data mapping is all identical for 3 stations, thus, the same program may be used. [Figure 8.7] shows program for data writing and its response frame receiving.

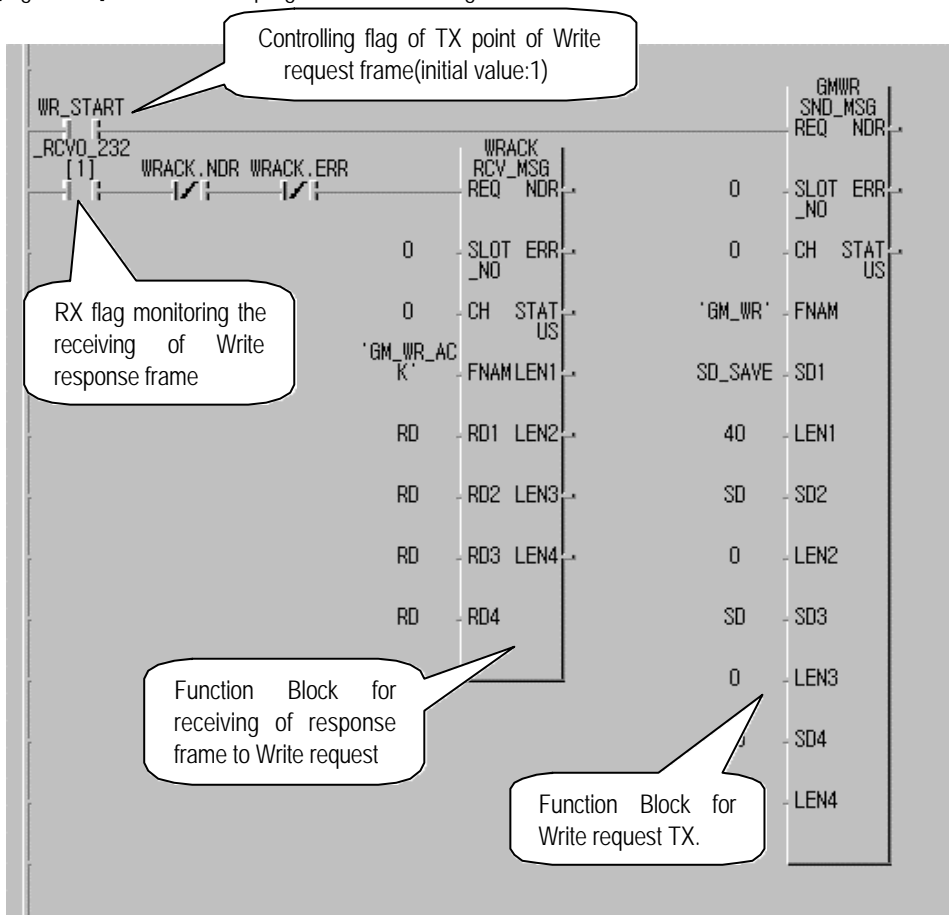

[Figure 8.7] Function Block program for data writing

Use SND\_MSG Function Block in the figure to send 40 bytes of TX data to 'GM\_WR' frame via RS-232C channel. TX point of time is controlled through 'WR\_START'. In case of normal response after GM\_WR frame is sent, execute RCV\_MSG Function Block if 'GM\_WR\_ACK' frame is received with '\_RCV0\_232[1]' flag turned 'ON' among received flags in RS-232C channel. TX data is saved in SD1 area of SND\_MSG Function Block, while 40 bytes data in variable area of 'SD\_SAVE' is transmitted as in [Figure 8.7].

Next is setting screen of SD\_SAVE variables. Memory of 41bytes is allocated to %MB140 address starting. Data size of TX variable shall be set at least identical to the data size to be sent.

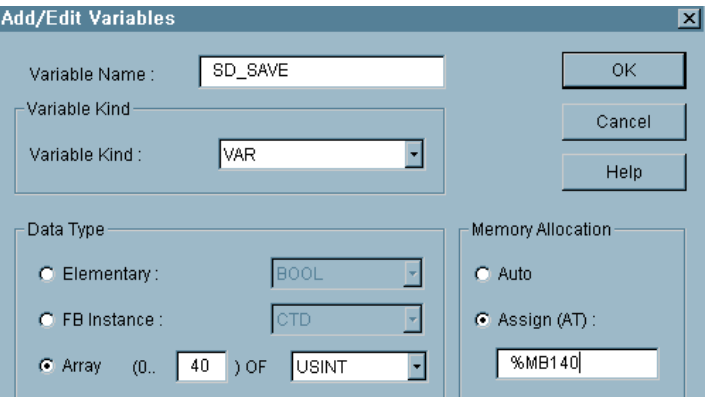

[Figure 8.8] shows Function Block program for transmission of Read data.

[Figure 8.8] Function Block to read data

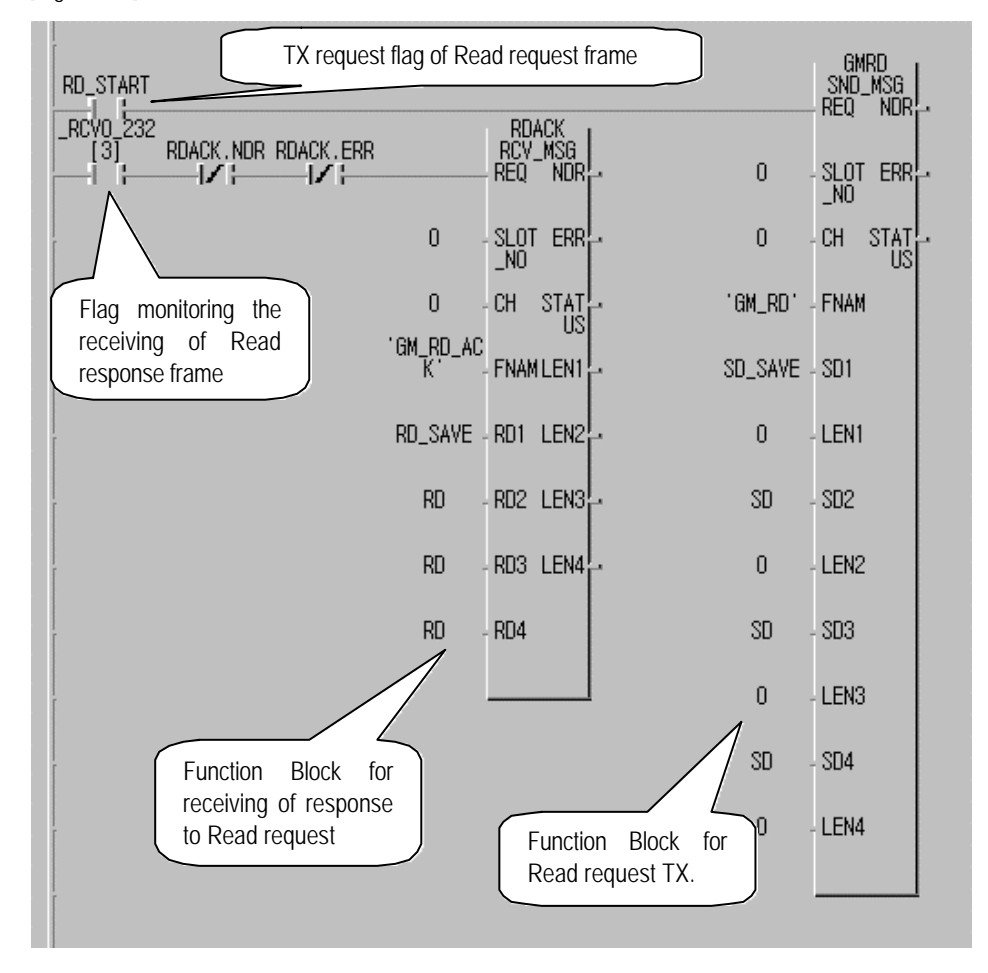

In [Figure 8.8], Read is requested via SND\_MSG Function Block to read data and to respond to this, 20 bytes data is sent to GM\_RD\_ACK frame from dedicated slave station. If GM\_RD\_ACK frame is received, \_RCV0\_232[3] is 'ON' to execute RCV\_MSG Function Block and save the received data to RD\_SAVE area set to RX data variable. Memory for RD\_SAVE is allocated to %MB0 area as below and data size shall be set at least identical to the size of the received data. Next is variable setting screen of RD\_SAVE which is a saving variable of RX data.

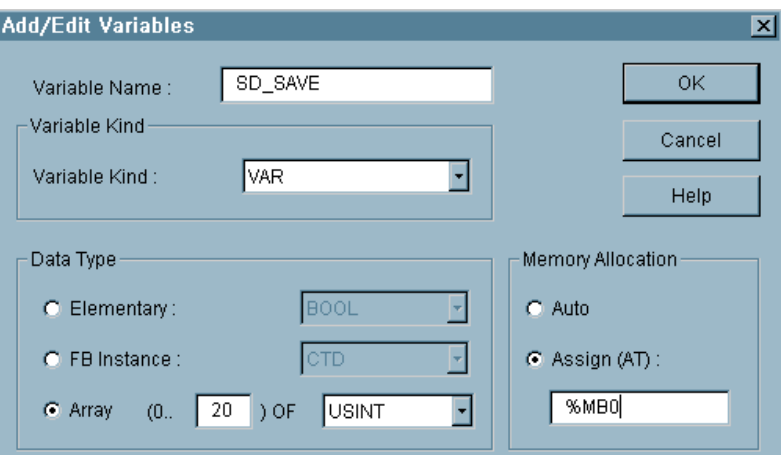

 [Figure 8.9] shows interlock program of Write data Function Block. If in normal communication, it allows TX/RX as in sequence shown in [Figure 8.6] and even in abnormal communication, it allows communication in the following sequence after waiting for response 1 sec.

### [Figure 8.9] Interlock program to Write data

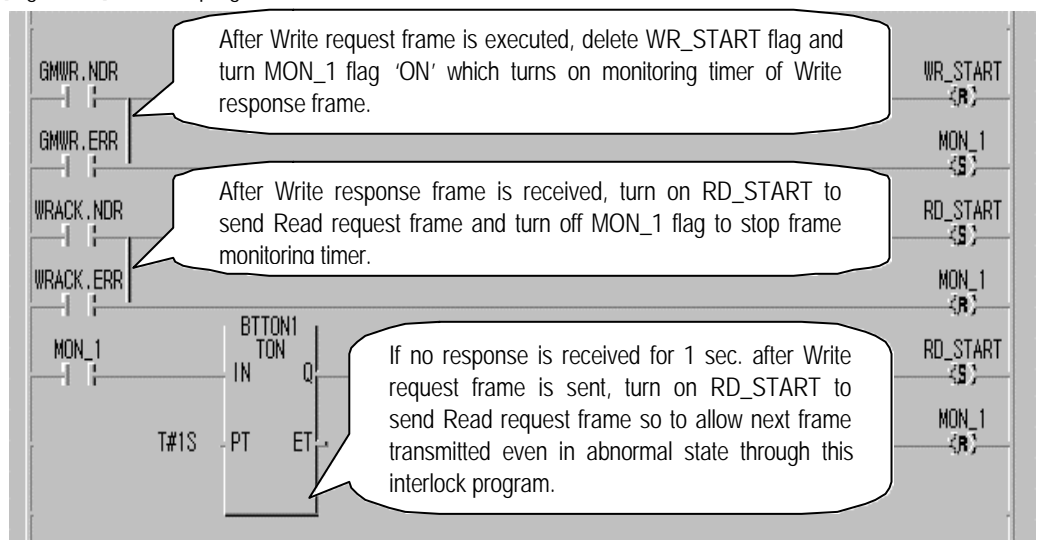

[Figure 8.10] shows interlock program of Read data Function Block. If in normal communication, it allows TX/RX as in sequence shown in [Figure 8.6] and even in abnormal communication, it allows communication in the following sequence after waiting for response 1 sec..

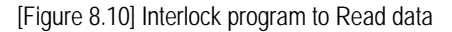

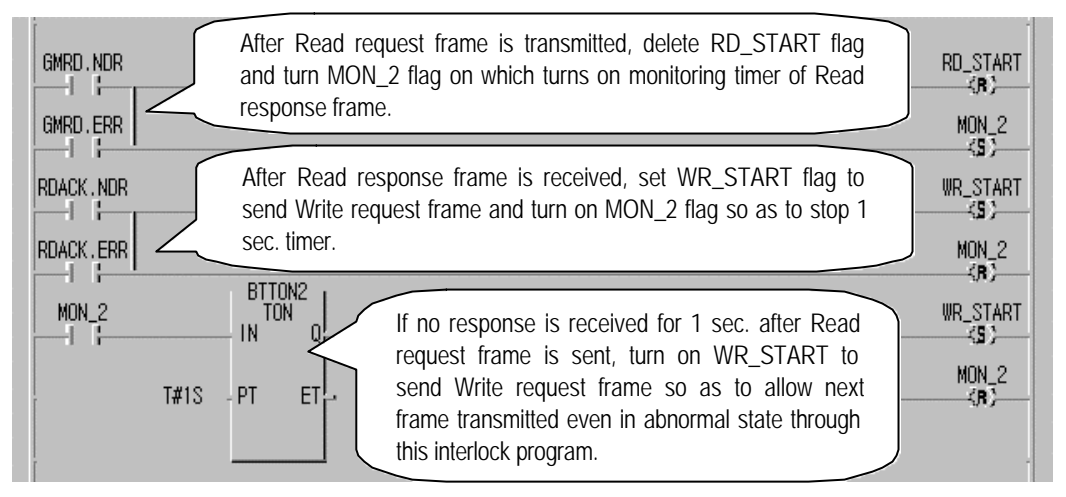

Prepare one program integrated by 4 programs above and let it downloaded to PLC through compile process, and then run the program to allow communication with dedicated communication slave station in user defined mode. Identical frame list and program can be also used in Cnet station 2 & 3. And if the program is run via compile and download, identical communication is available in station 2 & 3.

#### **Remark**

[Note1] Waiting time for response shall be set larger enough than max. response time estimated in consideration of frame length and data transmission speed.

## **8.3 GMWIN connection using dial-up modem**

Cnet I/F module has a remote communication function via telephone line. With this function in the system as shown in [Figure 8.11], connect external modem to module and apply GMWIN connection via dial-up modem in PC to change programs and to monitor variables as described below. [Figure 8.11] shows an example of system configuration through dial-up modem and telephone line.

[Figure 8.11] GMWIN connection via dial-up modem

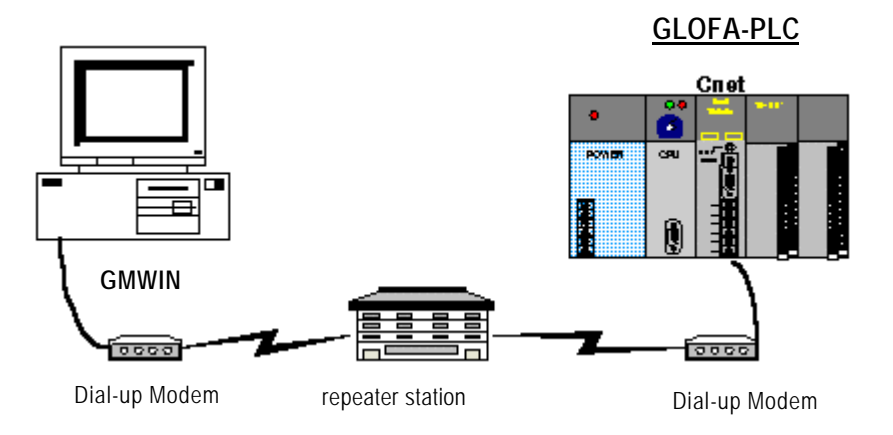

## **8.3.1 Exercising program**

For GMWIN connection via dial-up modem, set operation mode of this module to GMWIN mode and dial-up modem connection mode, and connect modem with Cnet I/F module through modem setting and RS-232C cable.

## **1) Operation setting**

[Table 8.5] Setting items

For dial-up modem connection with Cnet I/F module, set basic parameters as specified in [Table 8.5].

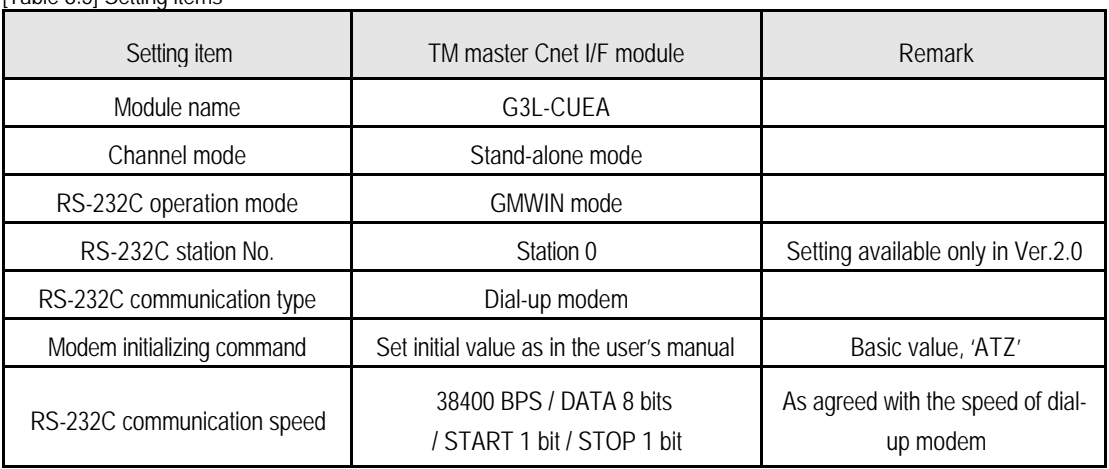

## **2) Operation setting**

Connect 9-pin to 25-pin cable with dial-up modem and Cnet I/F module via RS-232C channel in the following type. [Table 8.6] Modem connection with Cnet I/F module

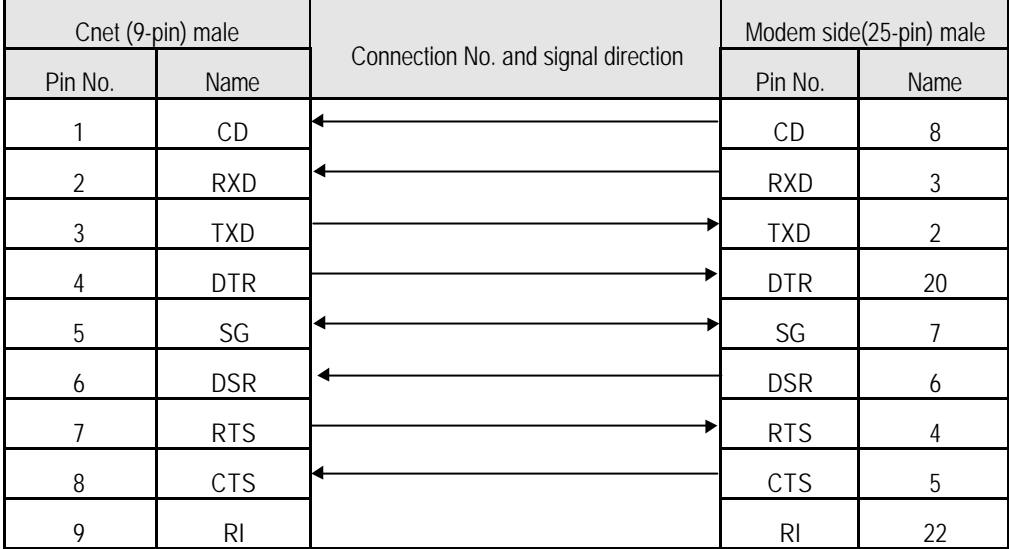

### **3) Modem initializing**

If mode setting and connection between modem and Cnet I/F module via cable are completed, link phone line to modem and let PLC powered on to initialize modem. Modem initializing is accomplished by modem initializing command set previously in Cnet I/F module after powered on. If modem has been successfully initialized, Cnet LED is displayed as below.

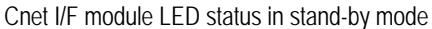

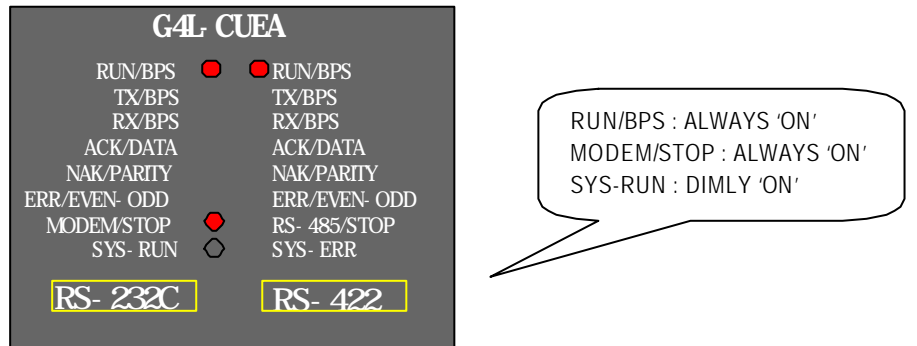

The figure above shows the case that modem has been initialized normally. If not initialized, TX LED will flash in a cycle of 1 sec. in the figure. If so, refer to Chapter 4 How to connect to dial-up modem in the manual to shoot the trouble.

#### **4) Telephoning and remote connection**

If modem has been initialized, Cnet I/F module waits for telephoning and remote connection from GMWIN in connection stand-by status. Since Cnet I/F module has no telephoning function, install modem on PC where GMWIN is mounted on to connect through telephoning. Next is how to make a phone call in GMWIN.

A) Install modem on PC. Internal modem can be applied to PC side.

B) Run GMWIN program and select method of connection from connect option in project option. Set method of connection type to modem and dial-up modem, and communication port and transmission speed which are set in internal or external modem linked with PC. Communication speed as is related with dial-up modem performance shall be set similar to that of modem.

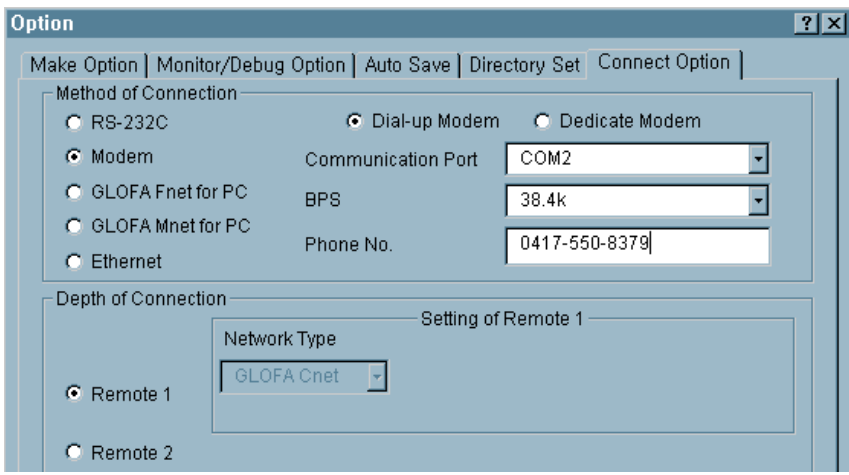

- C) Select Remote 1 of depth of connection stages and set station No. as specified in Cnet I/F module. The station No. shall be surely input if the module is of Ver.2.0 or later. For the former versions, no need to set station No. because basic values are good enough for connection. Station numbers are not compared for GMWIN connection in the former versions.
- D) Select Connect in On-line after connection option setting to display dialog box for modem initializing.

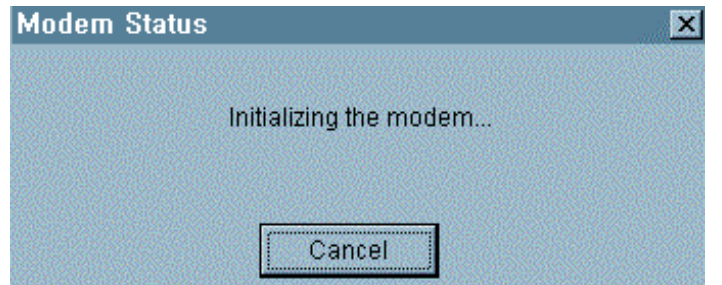

E) If COM port of modem is incorrectly set or connection with modem is abnormal, the following error message is displayed. In this case, inspect COM port or modem connection.

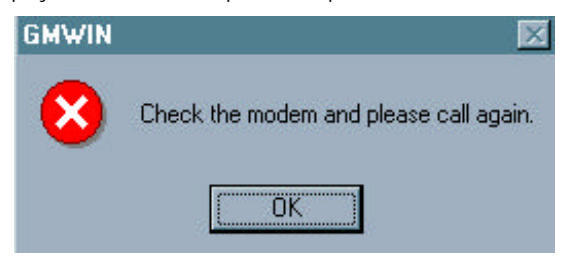

F) If telephoning is completed, GMWIN tries remote connection automatically and if remote connection is completed, program write and run/stop icon menus are activated as below.

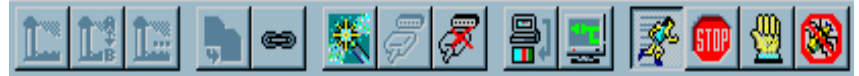

- G) This means that remote 1 stage connection is completed just like the connection status that RS-232C cable is connected as moved, where all functions in On-line menu are available.
- H) To release connection in remote connection status, select Disconnect in On-line menu to display Disconnect menu box as in the figure below indicating Disconnected.

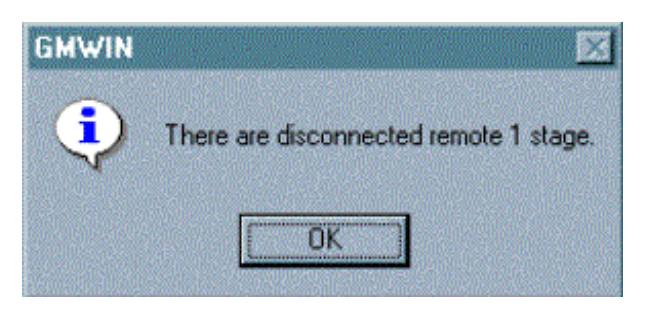

- I) If connection is released, GMWIN hangs up the phone automatically to disconnect it.
- J) If the phone is hung up normally, local and remote modem is restored to initial status to allow remote connection again via telephoning.

## **8.4 Communication with GOLDSEC MJUC24**

With user defined mode in this module, communication with different model of device is available through function to define other company's protocol via Frame Editor in user defined mode. Next is how to communicate via GOLDSEC MJ71C24 computer link communication module of GOLDSEC PLC in GLOFA-PLC. [Figure 8.12] shows system configuration for communication with GOLDSEC PLC via RS-422 channel. 12-word data is read from D0100 of GOLDSEC PLC to save in starting %MW50 of GLOFA PLC in order, while GOLDSEC PLC is set to station 1.

[Figure 8.12] Communication between GLOFA PLC and GOLDSEC PLC

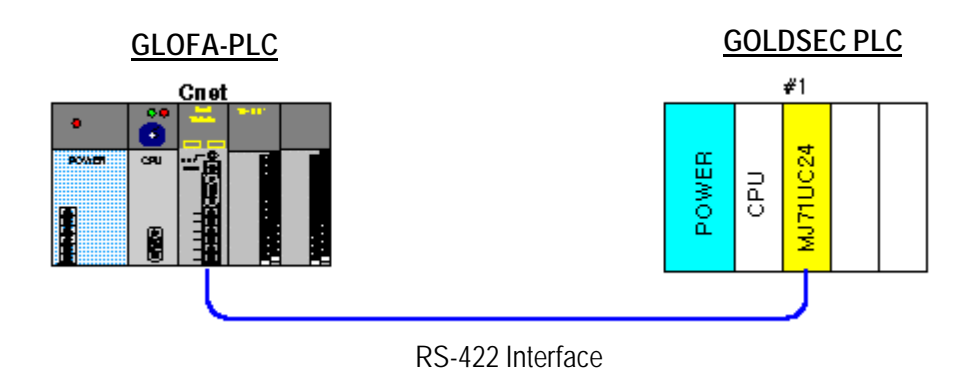

## **8.4.1 Exercising program**

As shown in [Figure 8.12], Cnet I/F module operates as a master station in user defined mode. If total Read command of memory word unit is applied among dedicated protocols of GOLDSEC PLC, continuous reading of D area in GOLDSEC PLC is available. Set mode and basic setting items of Cnet I/F module and then prepare frame and GMWIN program for this service

## **1) Setting items**

As in communication via RS-422 channel of Cnet I/F module, set operation mode and basic parameters for RS-422 channel. [Table 8.7] describes setting items of Cnet I/F module.

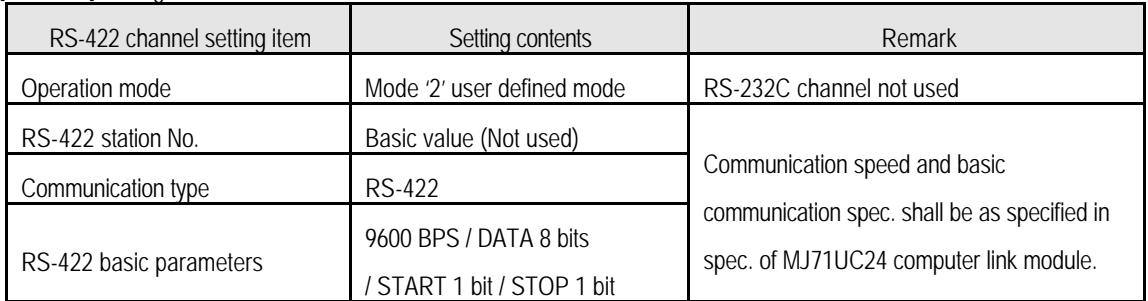

[Table 8.7] Setting items

### **2) Communication protocol**

Communication protocol to communicate with MJ71UC24 computer link module is as follows.

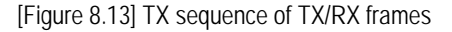

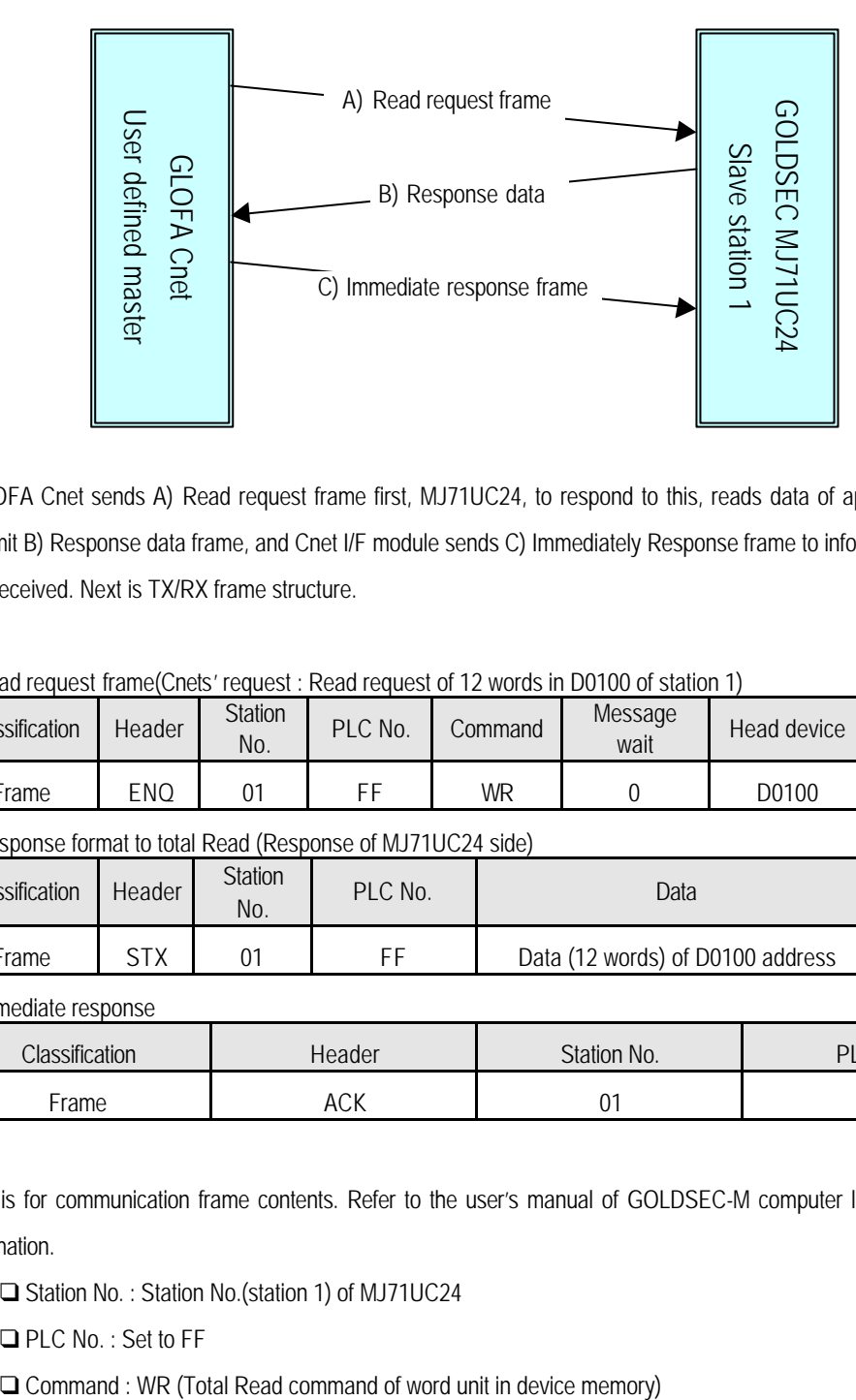

If GLOFA Cnet sends A) Read request frame first, MJ71UC24, to respond to this, reads data of applicable area to transmit B) Response data frame, and Cnet I/F module sends C) Immediately Response frame to inform MJ71UC24 of data received. Next is TX/RX frame structure.

A) Read request frame(Cnets' request : Read request of 12 words in D0100 of station 1)

| Classification | Header | <b>Station</b><br>No. | '.C No.<br>ΡI | ∴ommand | Message<br>wait | Head device | Number of<br>device |
|----------------|--------|-----------------------|---------------|---------|-----------------|-------------|---------------------|
| -rame          | ENO    |                       | гг            | WR      |                 | D0100       | 0C                  |

B) Response format to total Read (Response of MJ71UC24 side)

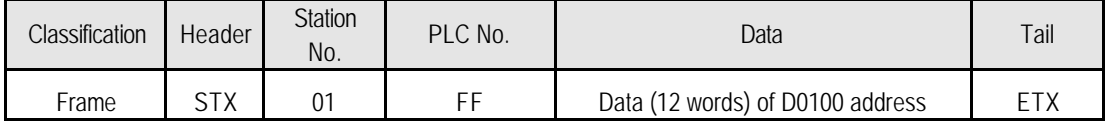

C) Immediate response

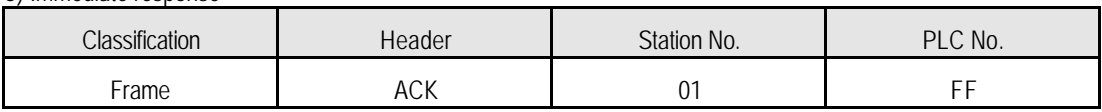

Next is for communication frame contents. Refer to the user's manual of GOLDSEC-M computer link unit for more information.

□ Station No. : Station No.(station 1) of MJ71UC24

**□ PLC No.: Set to FF** 

 $\Box$  Message wait : Min. stand-by time until transmitted after frame is received.

 $\Box$  Head device : 5 characters as a starting address in PLC memory

 $\Box$  Number of devices: Data length to read (word unit)

 $\Box$  Data : Data appropriate for the number of devices specified.

### **3) Frame edit**

Define 3 frames above through Frame Editor.

A) Read request frame: Read request frame as of TX frame is configured in CONST where no ARRAY type is applied. Next is edit screen of Read request frame for transmission.

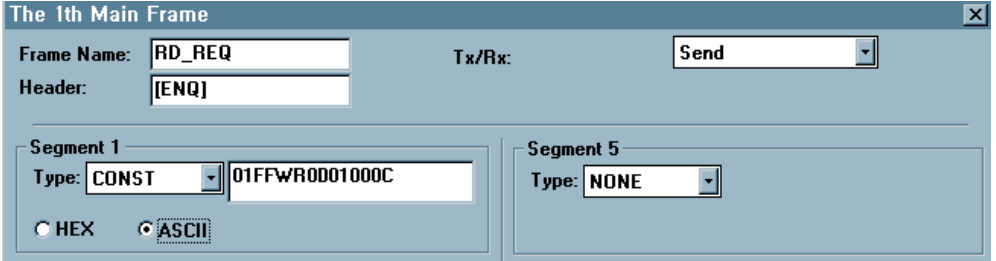

B) Total Read response frame : Response frame to Read request is defined by RX frame, while ARRAY variable is set to saving area of RX data behind PLC No.. As in ASCII communication, select Convert for data type to convert ASCII code into HEX value so to be received by PLC, and enter 24 as RX data is in byte unit.

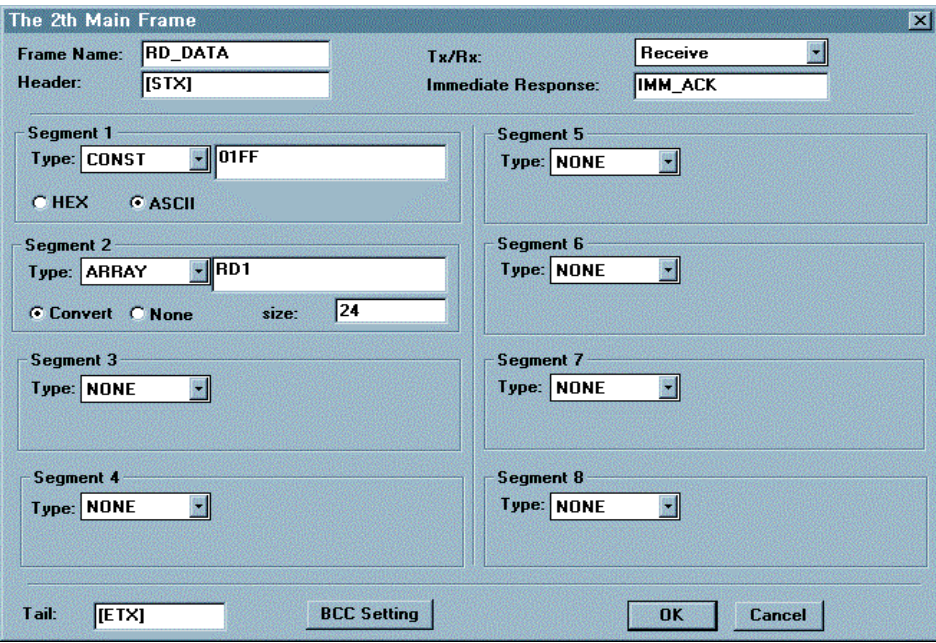

If RX frame is received, set IMM\_ACK to immediate response to send IMM\_ACK frame through immediate response from Cnet when RD\_DATA is received. Immediate response frame is described below.

C) Immediate response frame : Define IMM\_ACK frame as below for TX frame to send IMM\_ACK frame from Cnet if

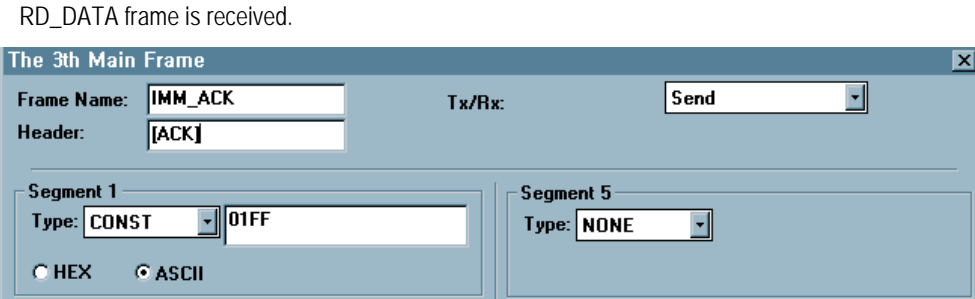

Frame Editor screen where frame has been defined is as below. After frame edit above is completed, write frames and basic parameters via RS-422 channel through On-line connection and then run channel operation to finish preparation of Cnet operation.

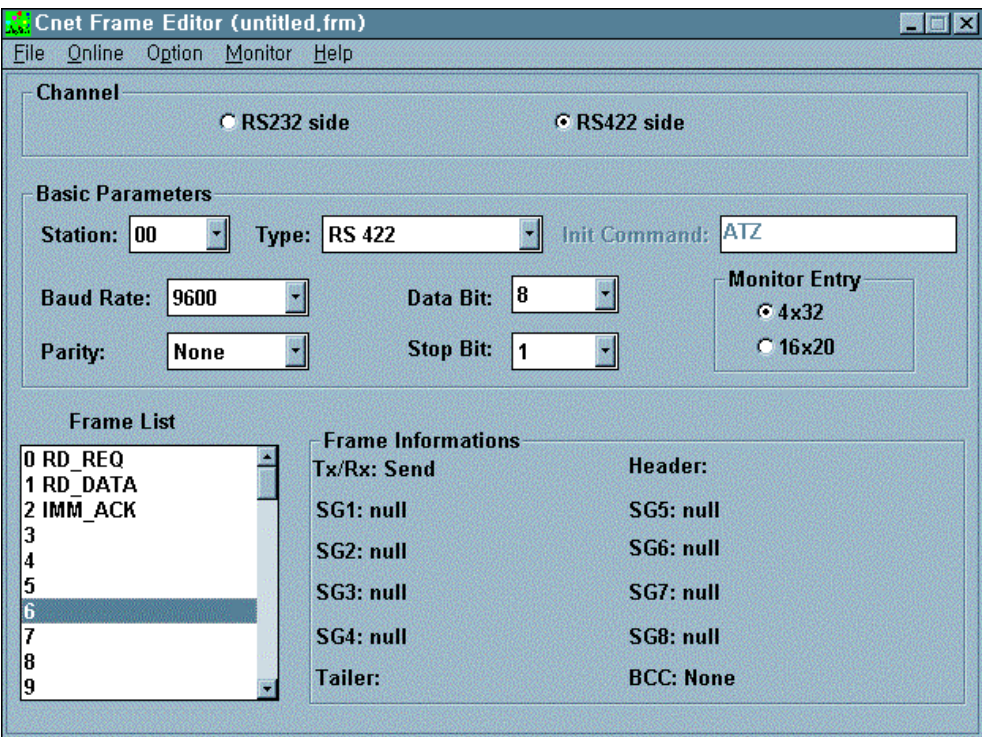

## **4) GMWIN programming**

After frame edit and download are completed, prepare program in GMWIN to save TX/RX data of TX frames. Next figure shows GMWIN program for TX/RX communication with MJ71UC24. With 1 sec. timer, 'RD\_REQ' frame is transmitted in a cycle of 1 sec. and 24 bytes of data received are saved in variable area of 'RD1' if 'RD\_DATA' frame is received.

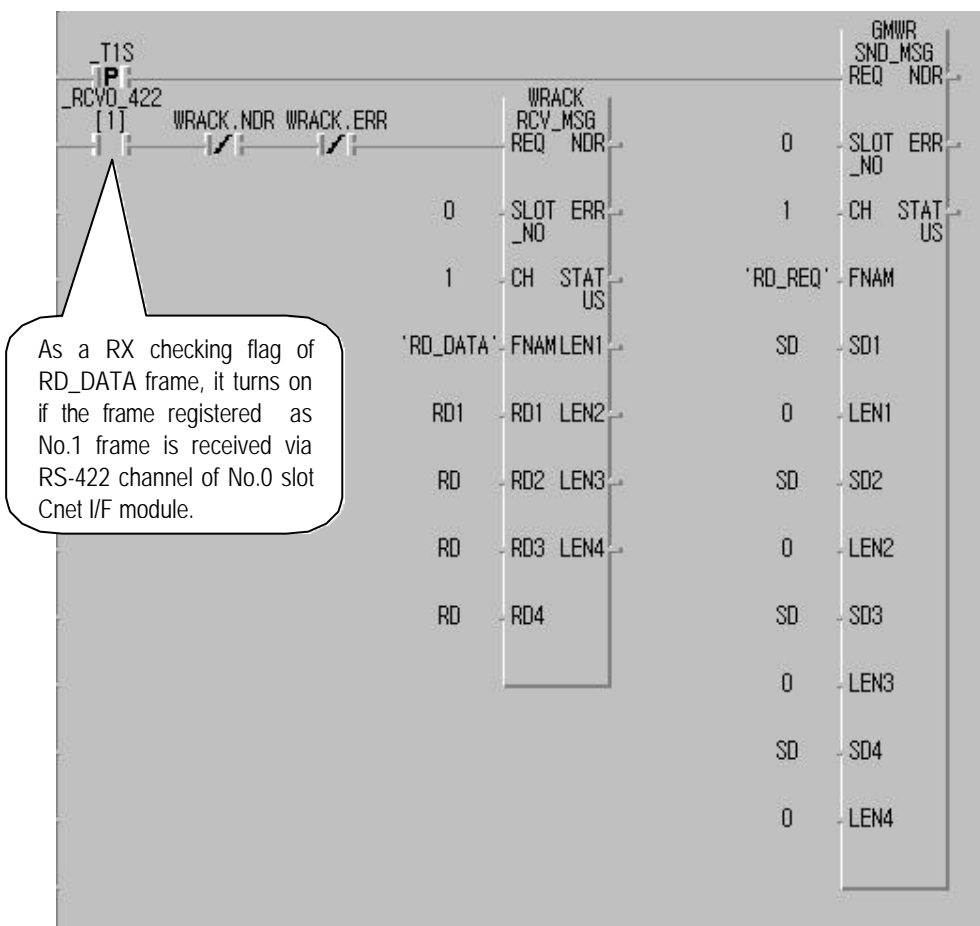

RX data is saved in variable defined to RD1 of RCV\_MSG Function Block with variable allocation set to %MB100 and with 25 ARRAY variables reserved to receive 24 bytes data.

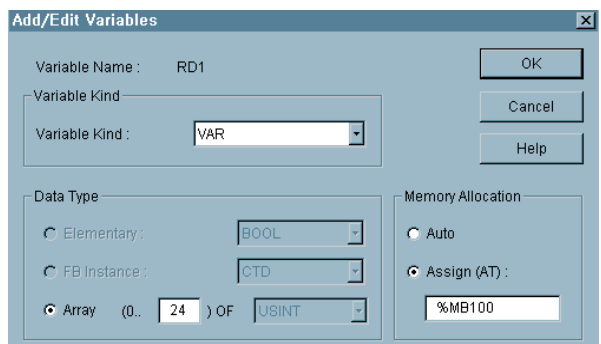

## **8.5 Communication with MASTER-K 1000H**

Communication between GLOFA-PLC and MASTER-K 1000H PLC will be described below. [Figure 8.14] shows the system where this module is connected with CPU communication port of MASTER-K 1000H via RS-232C. Programming for Cnet I/F module as of a master station to write data in MASTERK-K1000H output area in accordance with MASTER-K 1000H's dedicated communication protocol is described in the figure. It's an example for Read 10-word data from %MW100 address of GLOFA PLC and Write 10-word data to output areas of 5 cards from output card P00 of MASTER-K 1000H.

[Figure 8.14] Communication system between GLOFA PLC and MASTER-K PLC

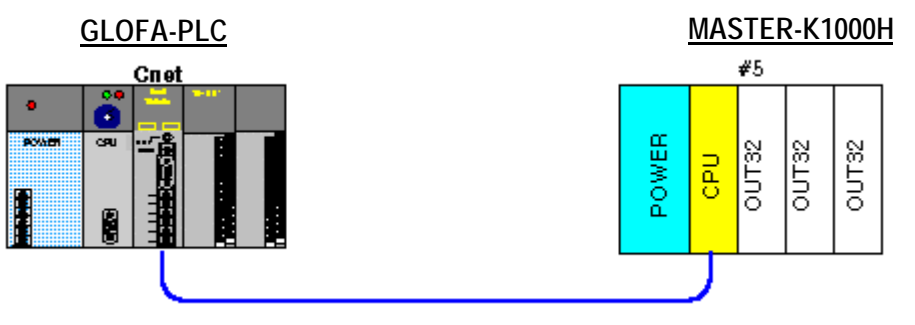

RS-232C interface

## **8.5.1 Exercising program**

Cnet I/F module operates as a master station in user defined mode, and writes data to MASTER-K 1000H via CPU port of MASTER-K 1000H PLC through dedicated protocol and WORD WRITE command among MASTER-K dedicated communication protocols, while MASTER-K 1000H operated as a slave station processes Write data request of GLOFA-Cnet to respond to the following result in the structure as shown in [Figure 8.14]. Prepare frame and GMWIN program for this after setting of Cnet I/F module mode and basic setting items.

## **1) Setting items**

As in communication via RS-232C channel of Cnet I/F module, set operation mode and basic parameters for RS-232C channel. [Table 8.8] describes setting items of Cnet.

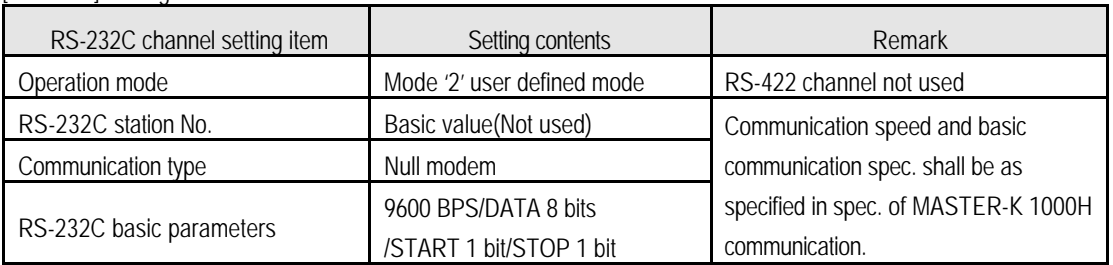

[Table 8.8] Setting items of Cnet I/F module

### **2) Communication cable connection and basic setting**

Connect Cnet with computer communication port in MASTER-K 1000H CPU as shown in [Figure 8.15]. Handshakefree type of null modem connection in RS-232C communication is applied with MASTER-K 1000H communication type set to RS-232C communication and 9600 BPS/Data 8 bits/Start 1 bit/Stop 1 bit through DIP switch along with station No. set to station 5. Refer to the user's manual for MASTER-K series communication to set MASTER-K 1000H communication.

|                | Cnet(9-pin)    |                                     | MASTER-K1000 CPU |                |  |
|----------------|----------------|-------------------------------------|------------------|----------------|--|
| Pin No.        | Name           | Connection No. and Signal direction | Pin No.          | Name           |  |
|                | CD             |                                     | CD               | 8              |  |
| $\overline{2}$ | <b>RXD</b>     |                                     | <b>RXD</b>       | 3              |  |
| 3              | <b>TXD</b>     |                                     | <b>TXD</b>       | $\overline{2}$ |  |
| 4              | <b>DTR</b>     |                                     | <b>DTR</b>       | 20             |  |
| 5              | SG             |                                     | SG               |                |  |
| 6              | <b>DSR</b>     |                                     | <b>DSR</b>       | 6              |  |
| 7              | <b>RTS</b>     |                                     | <b>RTS</b>       | 4              |  |
| 8              | <b>CTS</b>     |                                     | <b>CTS</b>       | 5              |  |
| 9              | R <sub>l</sub> |                                     | R <sub>l</sub>   | 22             |  |

[Figure 8.15] 3-line connection between Cnet and MASTER-K 1000H (Handshake-free)

## **3) TX/RX sequence of communication frame**

TX/RX procedure to communicate in MASTER-K 1000H computer communication type is as follows. Cnet I/F module operates as a master station and MASTER-K 1000H operates as a slave to respond to Cnet's request as shown in the figure.

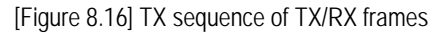

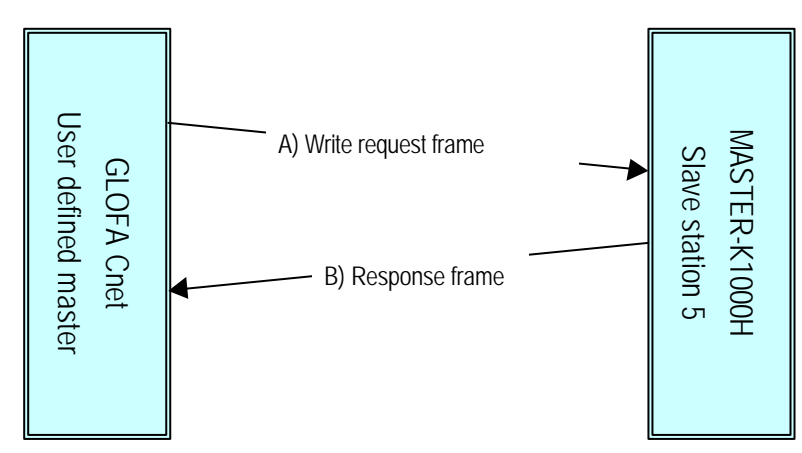

When GLOFA Cnet sends A) Write request frame first, MASTER-K 1000H to respond to this, writes data to applicable area and sends B) Response frame. Next is TX/RX frame structure.

| A) WORD WHICH GILC (CHCLSTCUCSL). WHICH CUCSL OF TO WORDS IT FOO OF SIGNON TT |        |                       |         |                |               |               |            |            |  |
|-------------------------------------------------------------------------------|--------|-----------------------|---------|----------------|---------------|---------------|------------|------------|--|
| Classification                                                                | Header | <b>Station</b><br>No. | Command | <b>Address</b> | <b>Number</b> | Data          | $\tau$ ail | <b>BCC</b> |  |
| Frame                                                                         | ENO    | 05                    | W       | <b>P00</b>     | 0A            | 20 bytes Data | EOT        |            |  |
| <b>BCC</b> calculation range                                                  |        |                       |         |                |               |               |            |            |  |

A) Word Write frame (Cnet's request : Write request of 10 words in P00 of station 1)

B) Response format to Word Write (Response of MASTER-K 1000H)

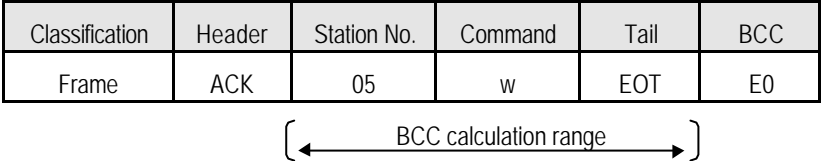

Next is for communication frame contents. Refer to the user's manual of MASTER-K 1000H for more information.

□ Station No. : Station No. 5 (station No. of MASTERK-1000H)

 $\Box$  Command : w (BCC checked in WORD WRITE with the lower case of command)

□ Address : P00 (P area of MASTER-K 1000H)

 $\Box$  Number : 0A (number of HEX data to write in word unit)

 $\Box$  Data : Data to write in specified device

□ BCC : ASCII code sum of HEX data from station No. to tail.

## **3) Frame edit**

Define 2 frames above through Frame Editor.

A) Write request frame : Write request frame as of TX frame is configured to send data via segment in ARRAY type to defined protocol. Next is Frame Editor screen of transmission frame edited. MK\_WR is used for frame name, and the number of TX data is set to 20 bytes with station No. and constant command in CONST input to segment 1 and ARRAY variable to segment 2. ARRAY type is set to Convert to convert TX data to ASCII. As is TX frame, set TX/RX to Send.

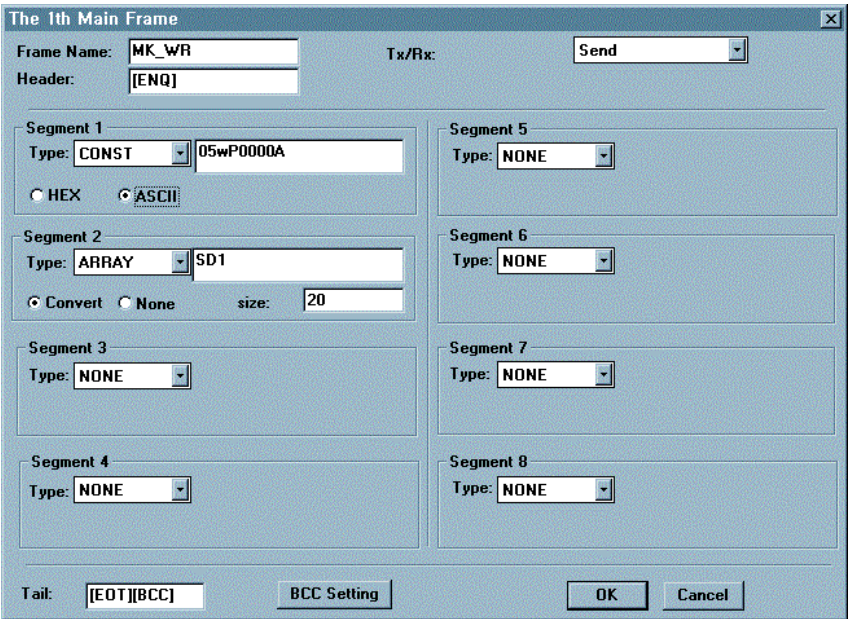

B) Response frame: To respond to Write frame, MASTER-K 1000H sends the response frame below. RX frame to receive this is defined as below. Set frame name to MK\_ACK and enter '05w' of RX frame CONST data for station No. and command. RX frame has no data, thus, no need to set ARRAY segment. Set [BCC] behind the tail to let BCC checked. Since BCC uses lower case command in Cnet's request frame, let BCC checked in all TX/RX frames.

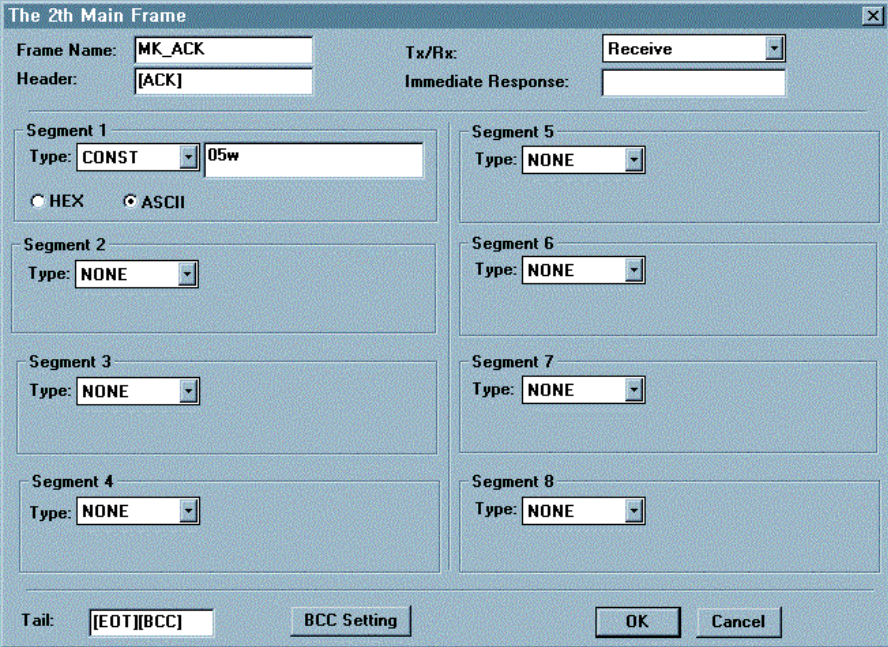

C) BCC checking : BCC sends / receives HEX data sum from station No. to tail with ASCII converted result attached to the tail. BCC setting is as follows.

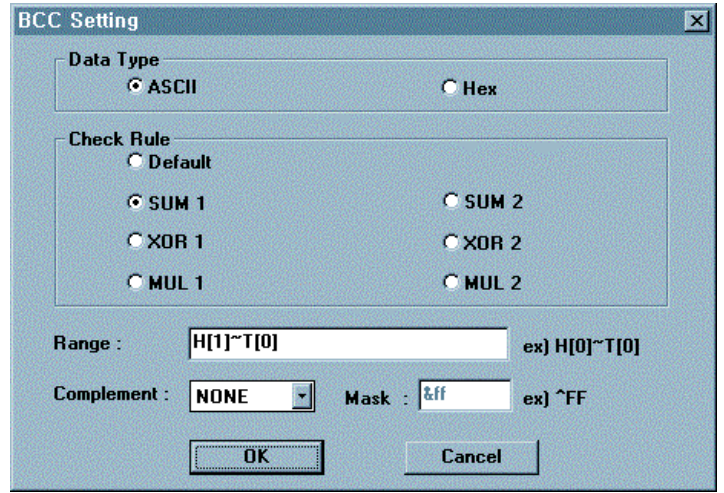

D) Frame download : Download the prepared frame and basic parameters as above to Cnet I/F module and run RS-232C channel to complete basic setting for Cnet I/F module. Subsequently, prepare PLC program through GMWIN program.
### **4) GMWIN programming**

After frame edit and download are completed, prepare TX/RX program with SND\_MSG/RCV\_MSG in GMWIN for TX/RX by the prepared frame. Program for frame transmission and RX data saving shall be also prepared in GMWIN. [Figure 8.17] shows GMWIN program for communication with MASTER-K 1000H. With 1 sec. timer, 'MK\_WR' frame is transmitted in a cycle of 1 sec. and TX area of %MB200 is allocated in SD1 area of TX frame to transmit 20 bytes starting from %MW100 address. Download the program shown in [Figure 8.17] to PLC and run program to allow TX/RX through Cnet.

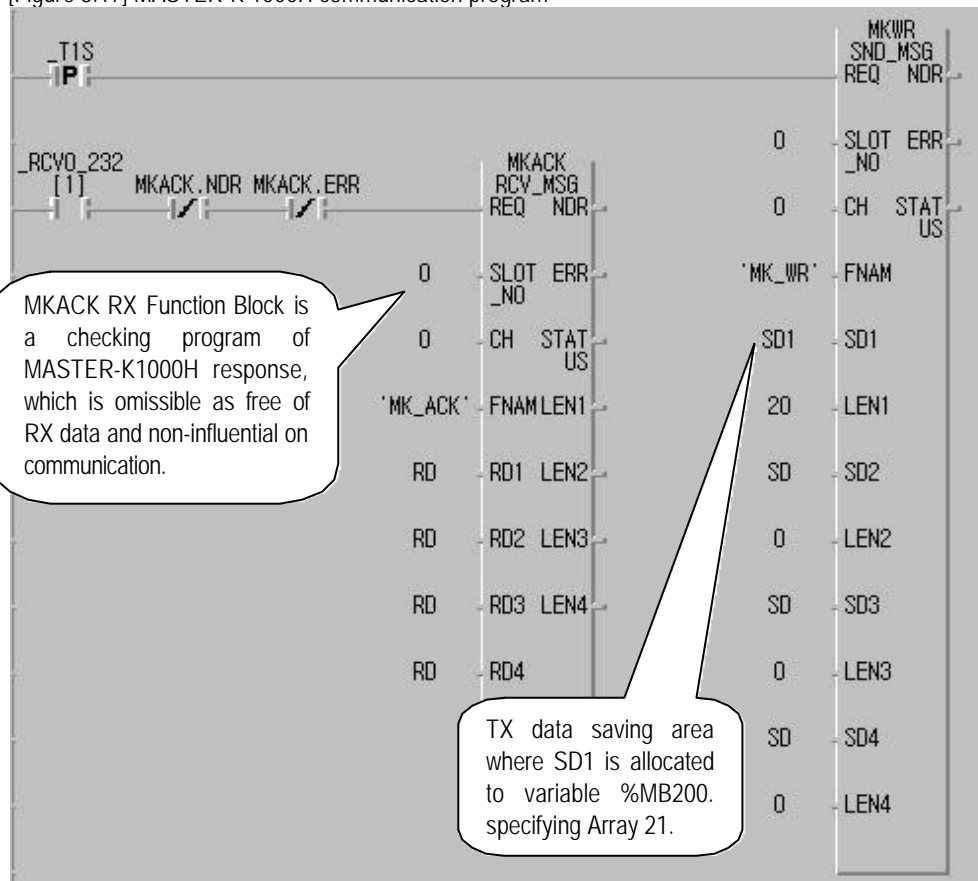

[Figure 8.17] MASTER-K 1000H communication program

# **8.6 Communication with HEX communication equipment**

Communication with devices which communicate with GLOFA-PLC through HEX protocol is described as below. HEX communication needs only half amount of ASCII communication data, so it enables double speed communication comparatively even in the same communication speed. The figure shows an example of user defined mode communication of Cnet I/F module as a master station, with temperature controller which performs HEX communication. 12-word data per channel of temperature input 12 channels of temperature controller are read one by one and saved to %MB300 address of GLOFA PLC, and if No.0 bit input value of slot No.1 input module in GLOFA PLC is turned on, 24 bytes data is read from %MB1000 address and output to 12 channels of D/A output module of temperature controller in this program example. GLOFA Cnet I/F module and temperature controller perform 1:1 communication via RS-232C channel in the system configuration as shown in [Figure 8.18].

[Figure 8.18] Communication system of GLOFA-PLC with temperature controller

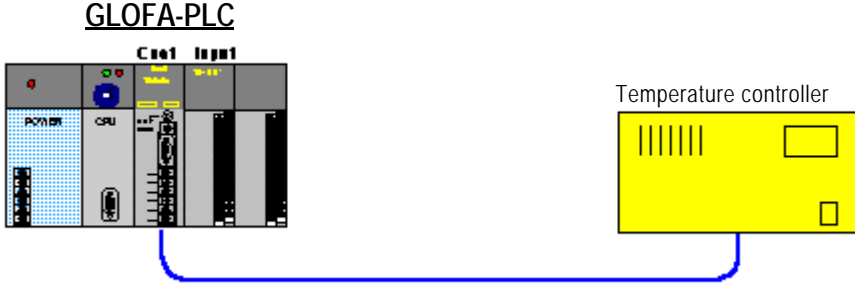

RS-232C interface

## **8.6.1 Exercising program**

Cnet I/F module operates as a master station in user defined mode, and temperature controller operated as a slave responds to Read/Write data requests of GLOFA Cnet I/F module via RS-232C communication port in [Figure 8.18]. For this service, set mode and basic items of Cnet I/F module and then prepare frame and GMWIN program. As communication protocol of temperature controller is in HEX communication here, HEX value is to be defined in the frame of Cnet I/F module, which is supported only in Cnet Ver.2.0 or later. Ver.2.0

## **Remark**

[Note1] When setting of constant in Frame Editor, HEX value can't be input, thus, former modules than Cnet Ver.2.0 are unavailable for the service. Frame Editor also shall be of Ver. 2.0 or later for the service.

## **1) Setting items**

As in communication via RS-232C channel of Cnet I/F module Ver.2.0, set operation mode and basic parameters for RS-232C channel. [Table 8.9] describes setting items of Cnet I/F module.

### [Table 8.9] Setting items of Cnet I/F module

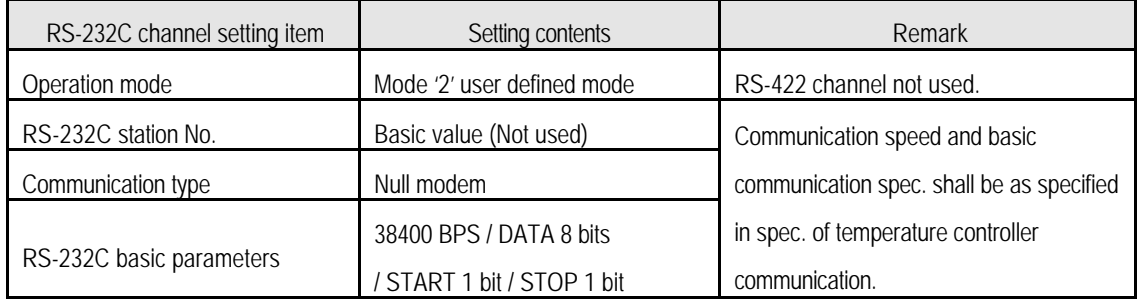

### **2) Communication cable connection and basic setting**

RS-232C communication channel of temperature controller is connected with Cnet RS-232C channel. If Handshakefree type of null modem communication is applied to temperature controller, perform connection as shown in [Figure 8.19]. After that, set communication type of temperature controller identical to the communication type of Cnet I/F module in [Table 8.9] to complete basic setting for communication. Refer to the user's manual of temperature controller to set temperature controller.

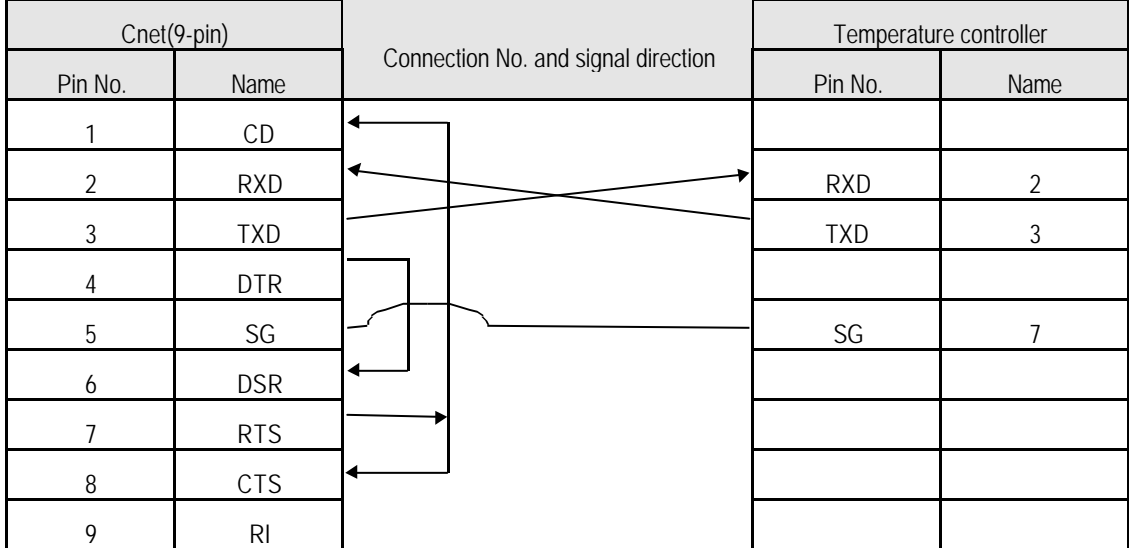

#### [Figure 8.19] 3-line connection between Cnet and temperature controller (Handshake-free)

### **3) Communication protocol of temperature controller**

For communication between Cnet I/F module and temperature controller, communication type of temperature controller is to be informed of. The example describes how to prepare program supposing that communication protocol is as shown in [Figure 8.20].

[Figure 8.20] Communication protocol of temperature controller

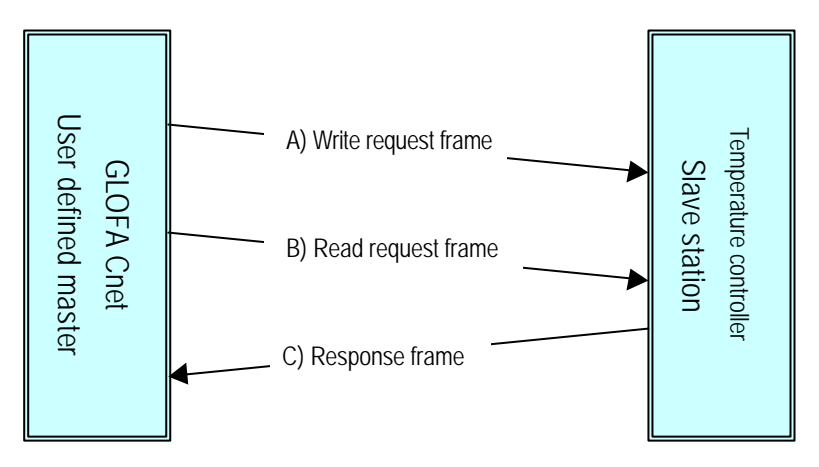

## A) Write request frame(Cnet's request : Write data of 12 channels in temperature controller)

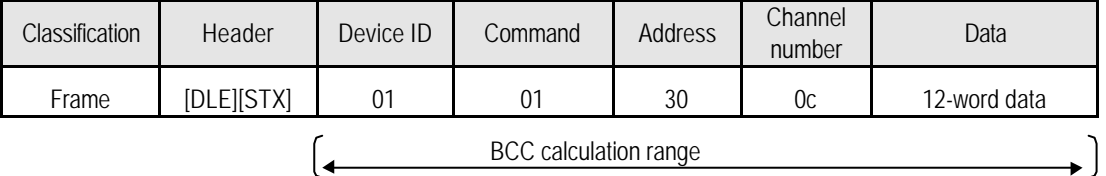

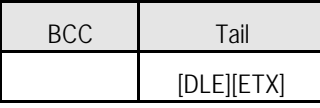

## B) Read request frame(Cnet's request : Read temperature value of 12 channels in temperature controller)

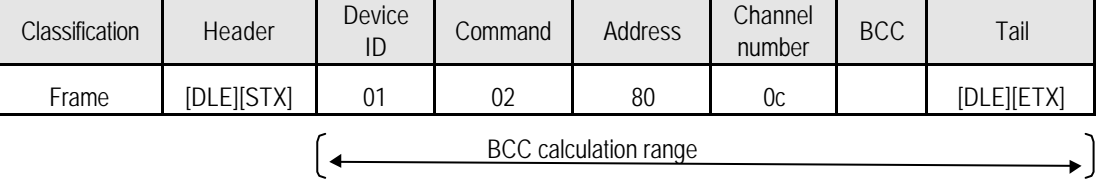

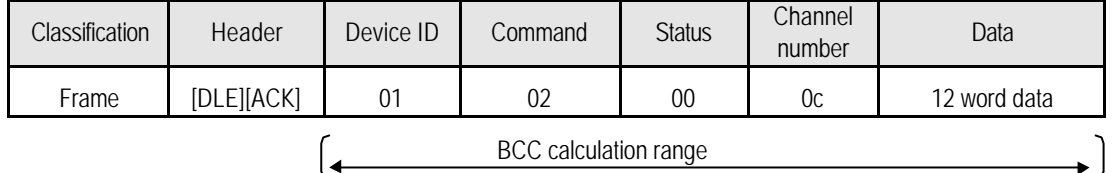

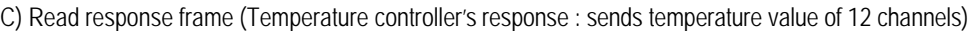

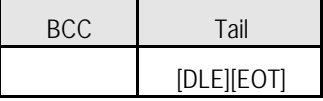

Communication protocol in [Figure 8.20] is a protocol for HEX communication with data areas all in HEX except header and tail.

Communication frame is described next.

q Header : Indicates start of frame with [DLE][STX] in request frame and continuous control characters of [DLE][ACK] in response frame.

 $\square$  Tail : Indicates end of frame with [DLE][ETX] in request frame and continuous control characters of [DLE][EOT] in response frame.

- □ Device ID : Means temperature controller No. with '01' used in.
- □ Command : Dependent on Read/Write commands, '01' for Write and '02' for Read command.
- $\Box$  Address : Memory address of temperature controller.
- □ Channel number : I/O channels number of temperature controller.
- $\Box$  Data : I/O channel data of temperature controller.
- $\square$  Status : Indicates the status of response frame. '00' if displayed means response successful.
- □ BCC : HEX data sum from Device-ID next to header to BCC prior.

### **4) Frame edit**

Define 3 frames above through Frame Editor to download to Cnet I/F module.

A) Write request frame : Write request frame as of TX frame is configured to send data to specified protocol through segment of ARRAY type. Next is Frame Editor screen of TX frame edited. CON\_WR is entered in frame name, CONST in segment 1, HEX for channel number in Device-ID, ARRAY variable in segment 2 and 24 bytes for TX number of data.

Enter None for Array type to send TX data in HEX without ASCII conversion. As is TX frame, set TX/RX to Send. Enter [BCC] in tail and set BCC as below with data only inside segment added to send 1 byte BCC data in HEX value together. Set the range of S[0]~S[27] as the data length of segment is 28 bytes.

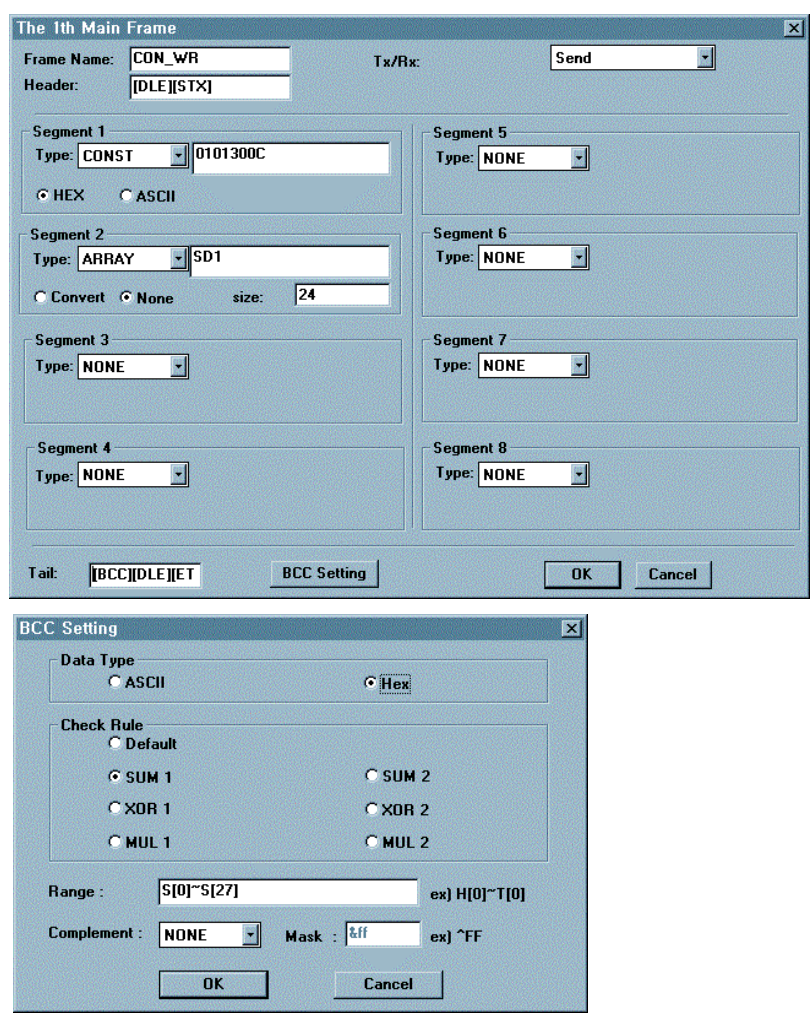

B) Read request frame: It is TX frame to read channel data through temperature controller in Cnet. TX frame for Read request shall be registered as follows. Input CON\_RD for frame name. Because TX frame has no data area, use just one segment set to Constant. Set [BCC] in front of tail and let [BCC] checked. BCC checking range and calculation method are same as in Write request frame.

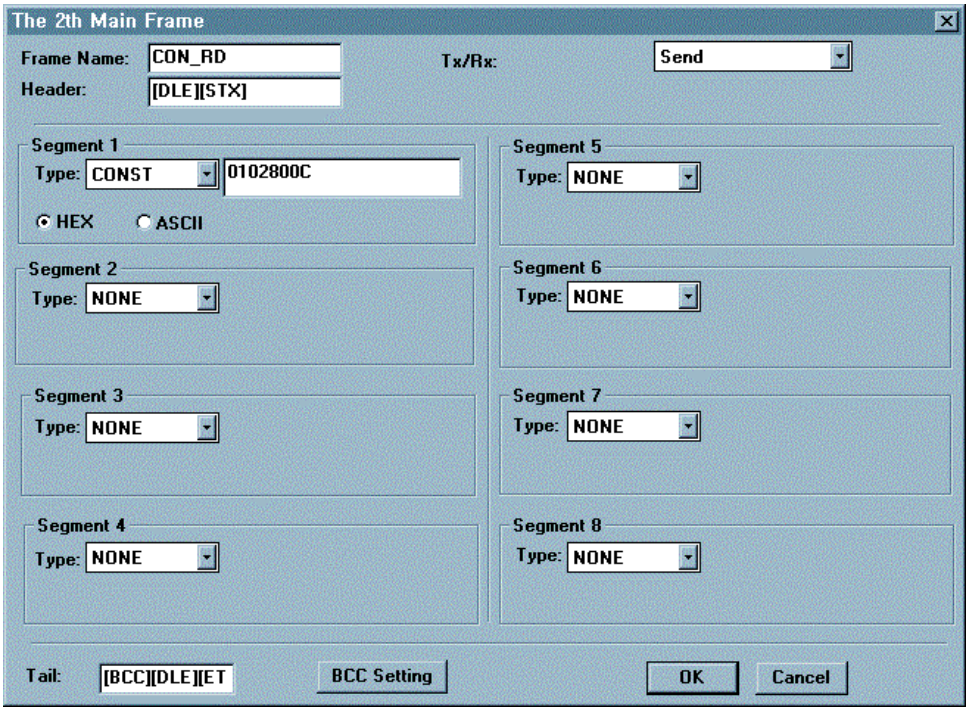

C) Read response frame : Set RX frame to receive TX frame which responds to Read request in temperature controller. The right figure shows setting screen of RX frame. CON\_ACK is entered in frame name, ARRAY segment in RX data area of temperature controller's response frame, HEX in command, CONST where is out of '00' and ARRAY in STATUS area as RX data is HEX '00' with STATUS value checked in PLC program. [Note1] Set RX data area to ARRAY and conversion option to None in order to allow RX data to be received in HEX value by PLC program.

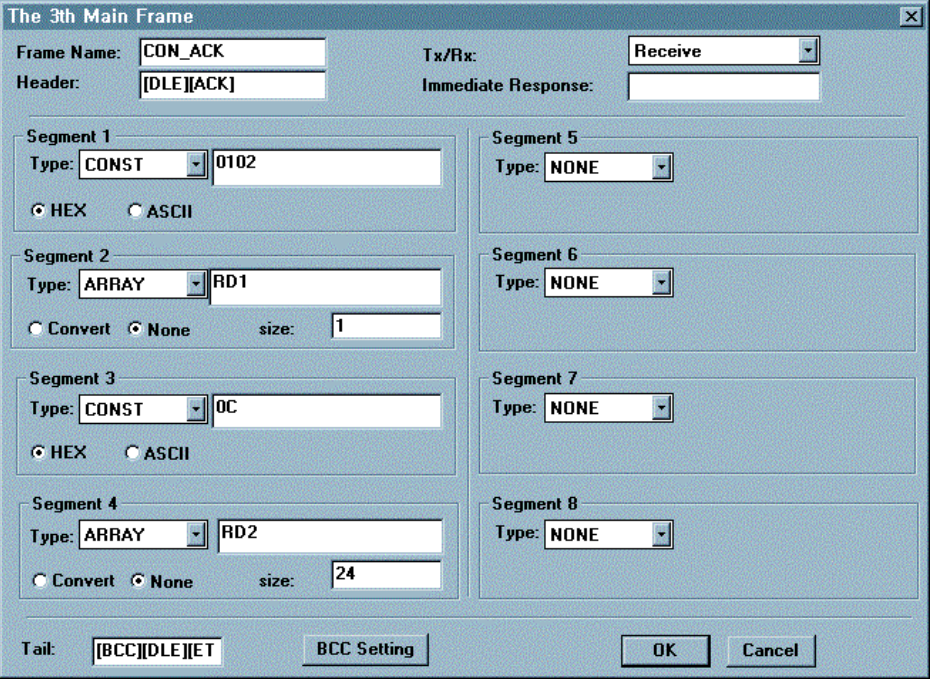

## **Remark**

[Note1] HEX data of CONST segment can be set in an even number unit in frame edit. If '00' is in CONST data, setting is unavailable. In this case, set only '00' area to ARRAY.

### **5) GMWIN programming**

After frame edit and download are completed, prepare TX/RX program via SND\_MSG/RCV\_MSG in GMWIN for TX/RX of the prepared frames. [Figure 8.21] shows TX/RX program to read data of temperature controller. It requests Read by transmission of 'Temperature' Function Block in a cycle of 1 sec. and receives its response frame to 'Response' Function Block to save HEX data of STAUTS and temperature data of 24 bytes among RX data to RD\_DATA area temporally. Temporal data of RD\_DATA if STATUS value is '0' saves 24 bytes of RX data in starting %MB300 address in order through this program.

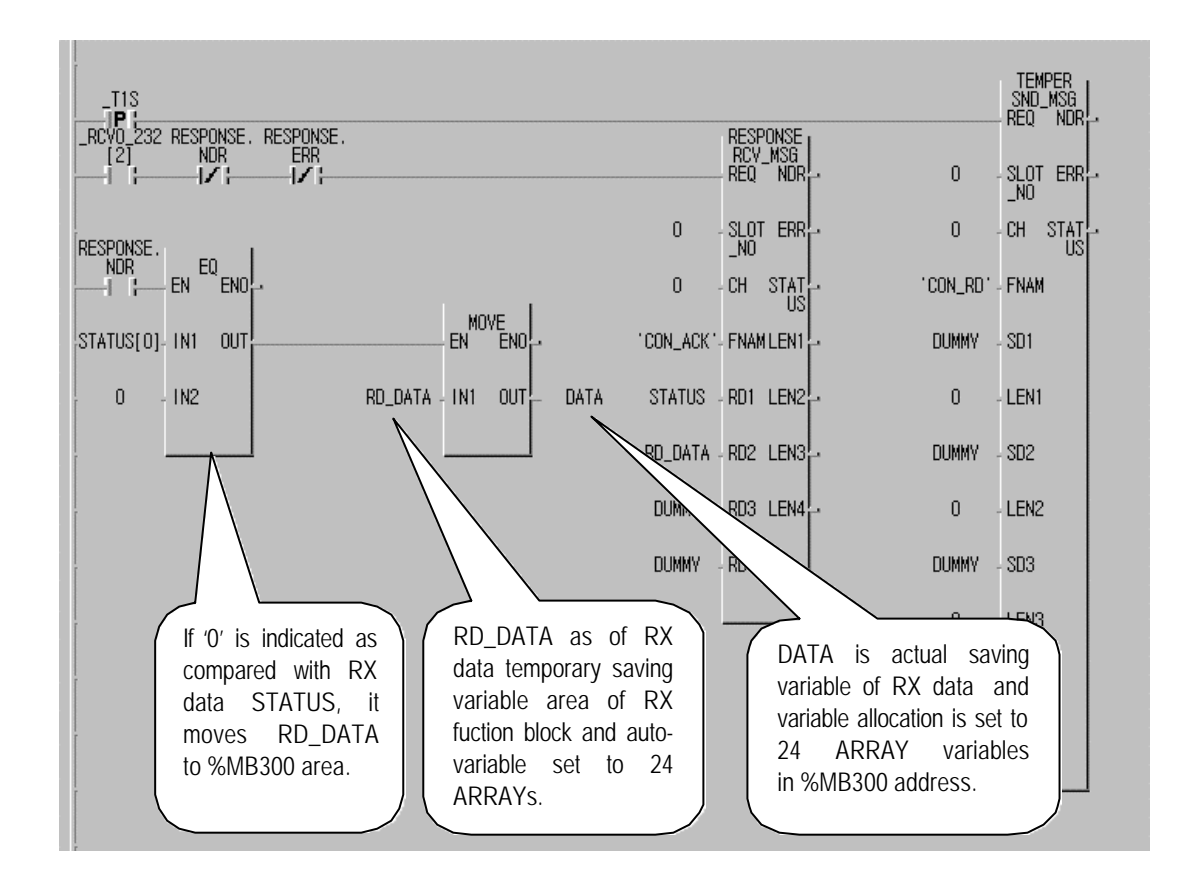

[Figure 8.21] Read data program of temperature controller

STATUS set to RD1 of 'Response' Function Block is auto-variable to save data set to ARRAY segment in Frame Editor to save RX data received in '00' of RX frame, and checks normal response as compared with this area. [Figure 8.22] shows a program to write data with temperature controller. 'TX button' as of variable allocated to %IX0.1.0, sends TX data if 'ON' entered. TX data allocates 'DA\_DATA' to %MB1000 to send 24 bytes data from %MB1000.

# **Chapter 8 Exercising program**

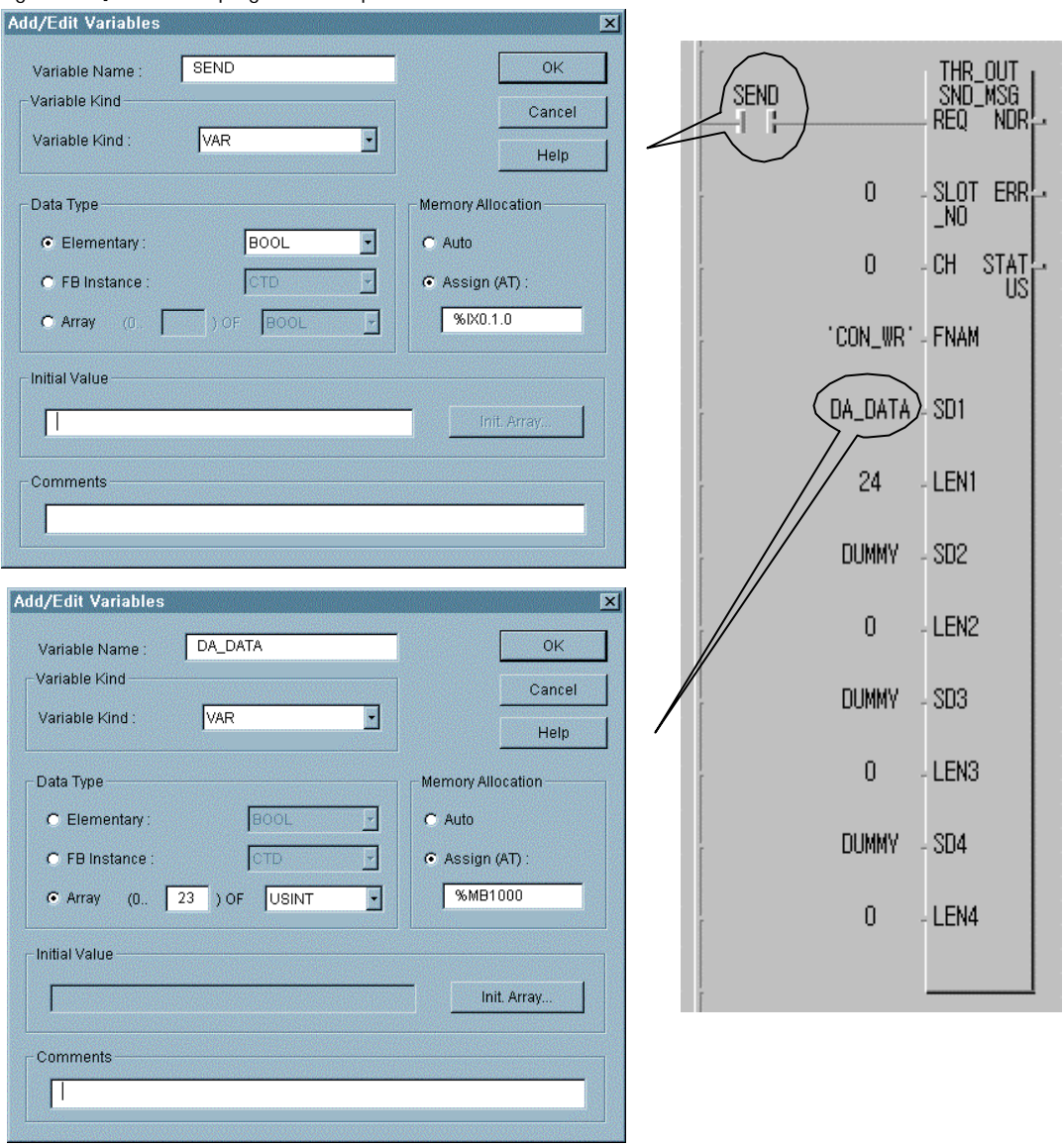

[Figure 8.22] Write data program of temperature controller

After compile and link of programs in [Figure 8.21] and [Figure 8.22], let them downloaded to PLC CPU and run to start communication through the defined protocol.

# **8.7 Example of using G7L-CUEC**

## **8.7.1 Dedicated communication master**

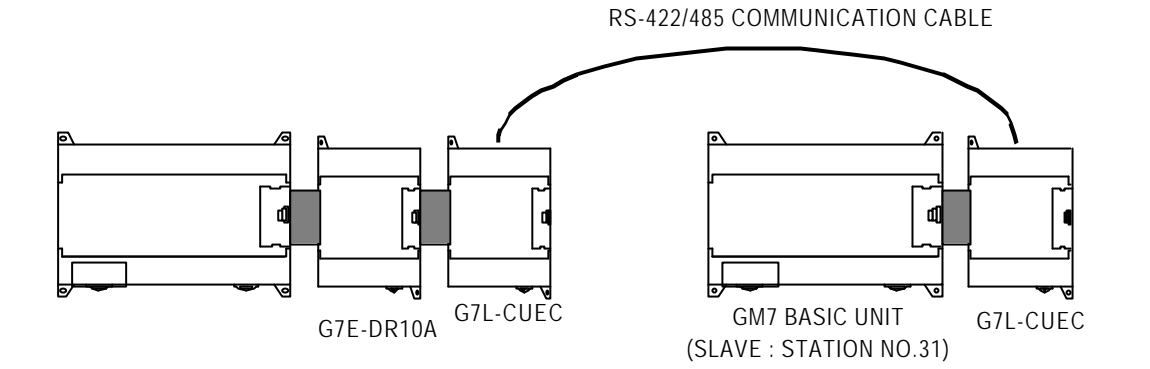

The following describes the example of system configuration as above with GM7 basic unit operation.

- In master GM7 basic unit, data is changed through ROL Function and MOV Function in M area, written to output contact of slave GM7 basic unit, and then read again in master GM7 basic unit finally to be written to output contact of G7E-DR10A which is extended digital I/O module.

1) Communication parameter setting and program of slave station

A) Perform operations in slave station No.31.

B) Create new project file and new program for slave station.

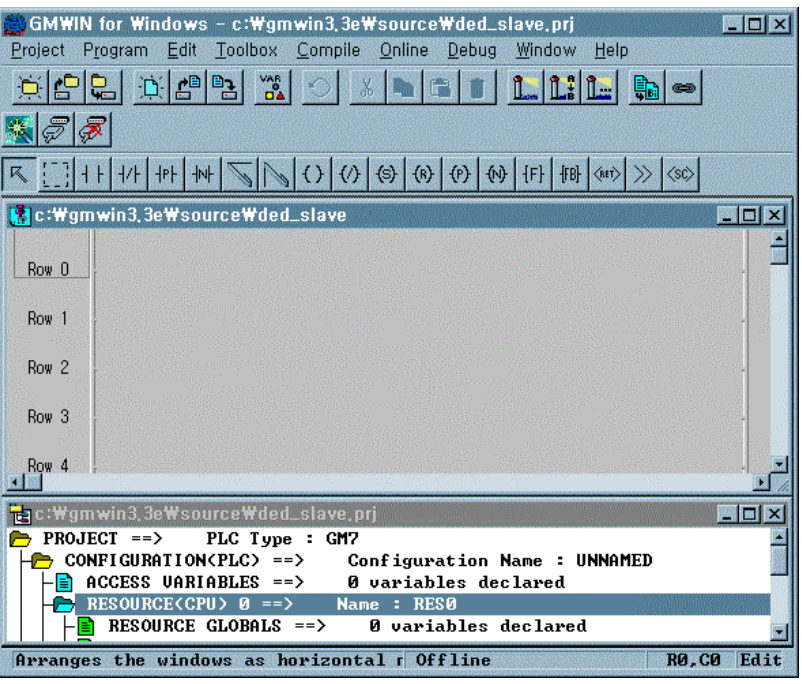

C) Select communication parameter in GMWIN parameters and double-click on it to open communication parameter menu window.

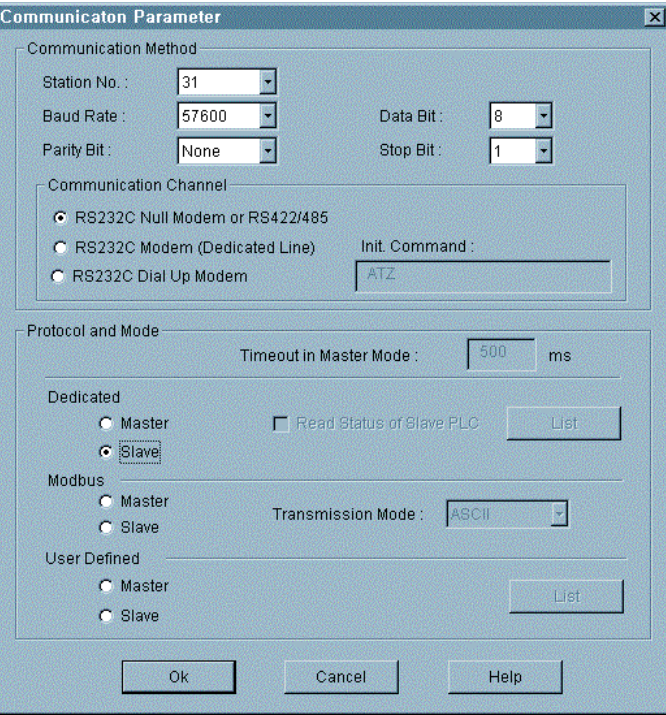

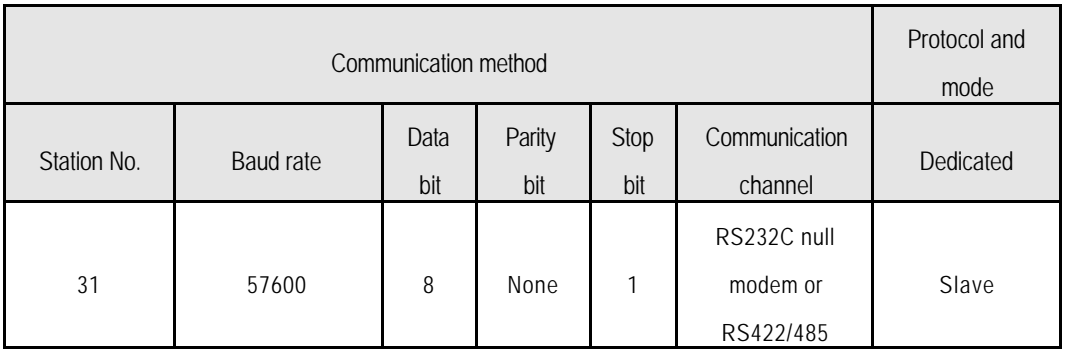

- Set parameters as below and click on OK button.

D) Prepare program as in the figure below and let it downloaded to GM7 basic unit of slave station. Refer to user's manual of GMWIN for the details of programming and downloading.

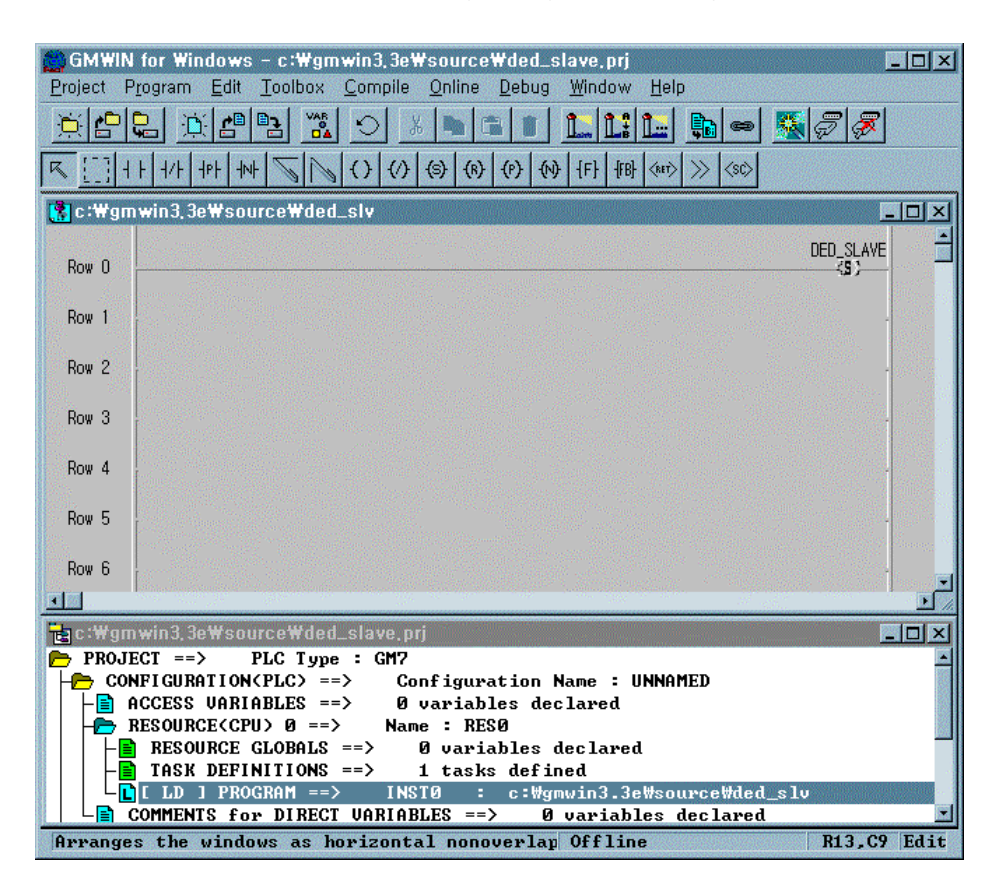

2) Communication parameter setting and program of master station

A) Perform operations in master station No.1.

B) Create new project file and new program for master station.

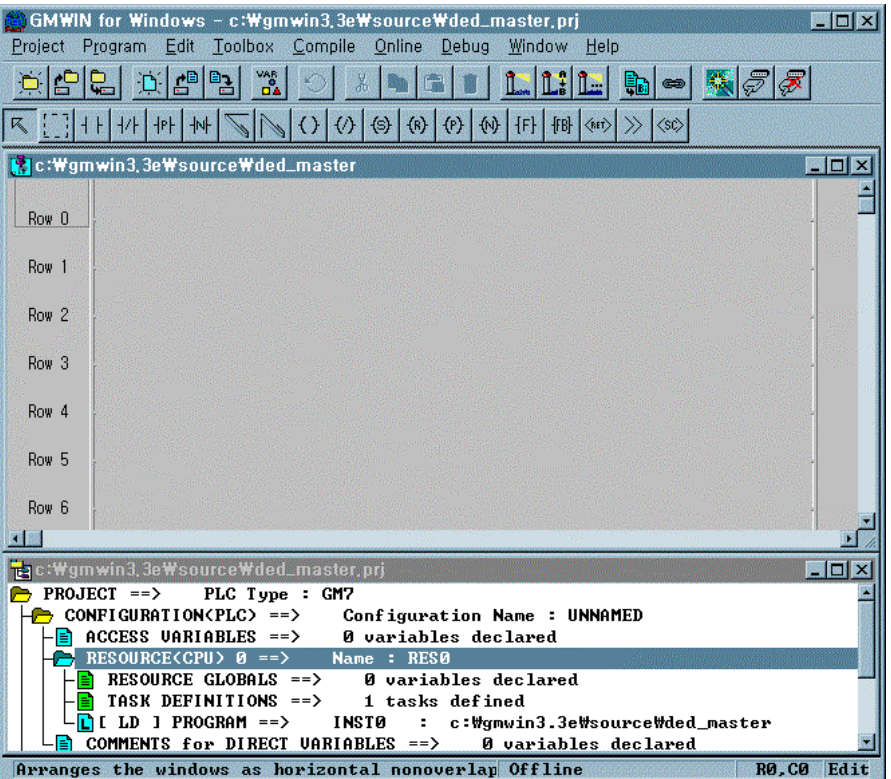

C) Select communication parameter in GMWIN parameters and double-click on it to open communication

### parameter menu window.

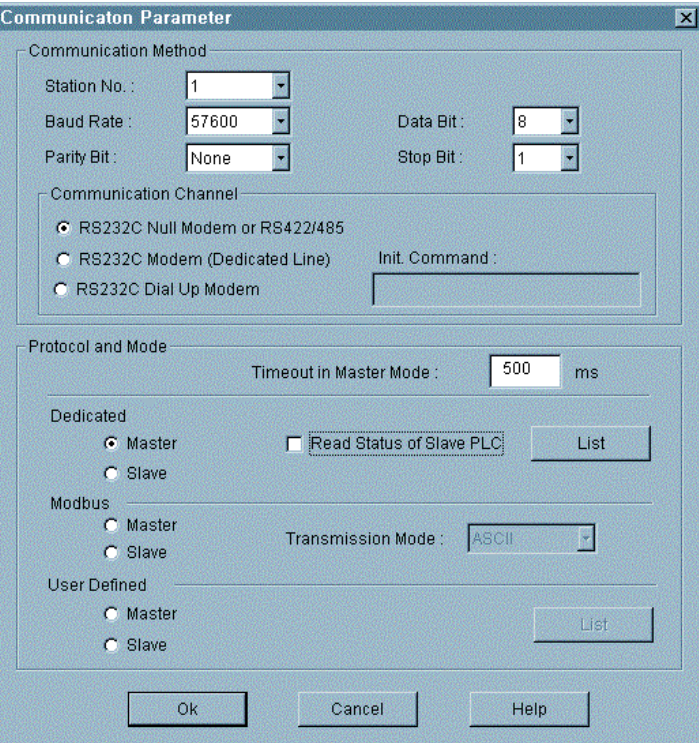

8 48

- Set parameters as below and click on entry list button.

| Communication method |             |          |        |          |                      | Protocol and mode |              |
|----------------------|-------------|----------|--------|----------|----------------------|-------------------|--------------|
| <b>Station</b>       | <b>Baud</b> | Data bit | Parity | Stop bit | <b>Communication</b> | Dedicated         | Read status  |
| No.                  | rate        |          | bit    |          | channel              |                   | of slave PLC |
|                      |             |          |        |          | RS232C null          |                   |              |
|                      | 57600       | 8        | None   |          | modem or             | Master            | Not selected |
|                      |             |          |        |          | RS422/485            |                   |              |

D) Press entry list button to activate entry list window.

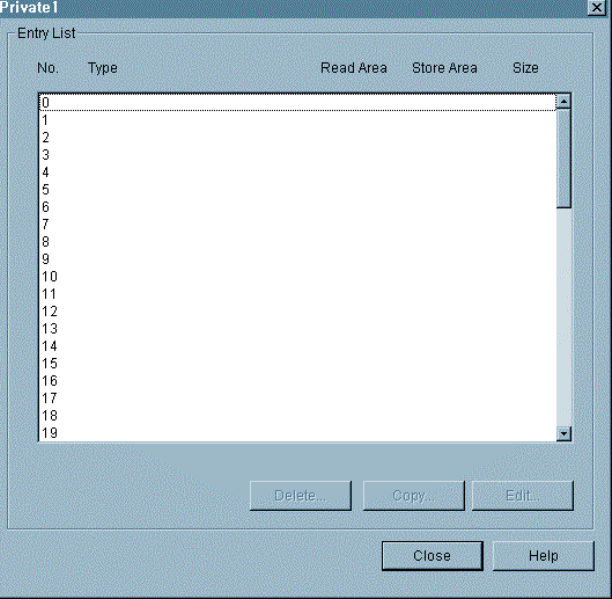

E) Double-click on entry list 0 in entry list with mouse to open the window showing Private 1 Item 0 Edit.

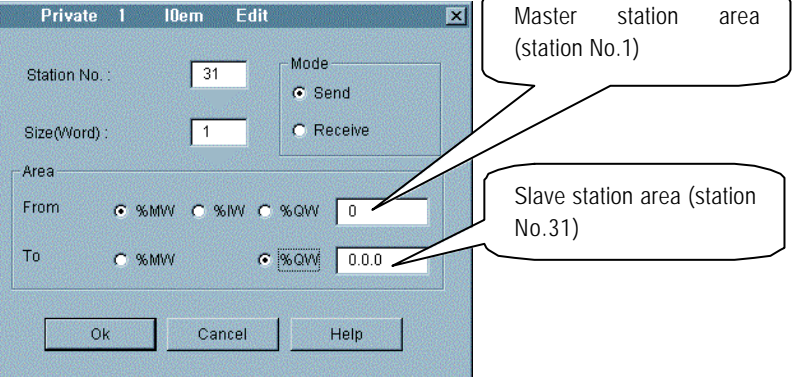

- Set parameters as below and click on OK button.

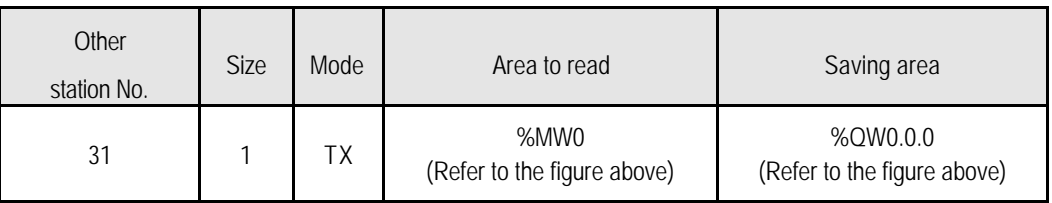

F) Entry list 0 can be confirmed as registered in entry list as in the figure below.

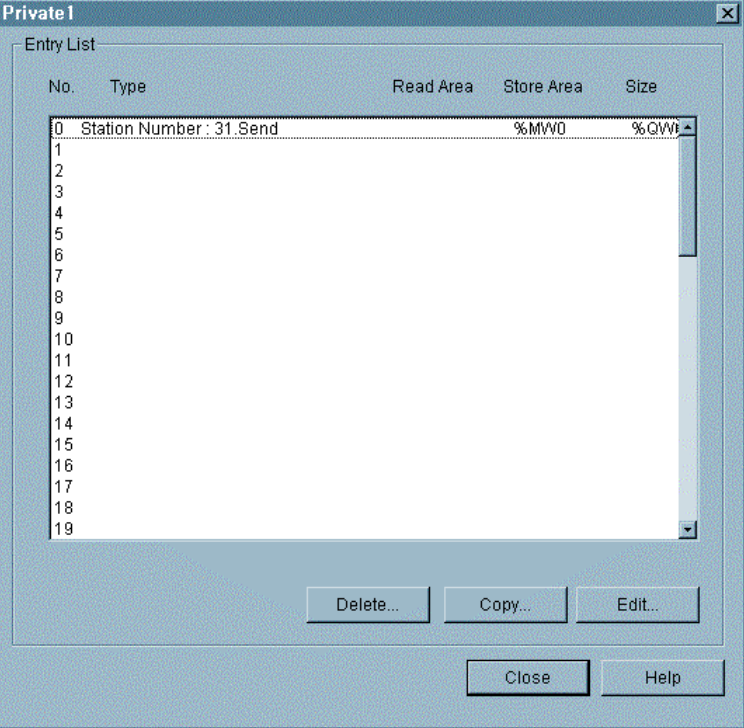

G) Double-click on entry list 1 with mouse again to enter entry list 1 as below.

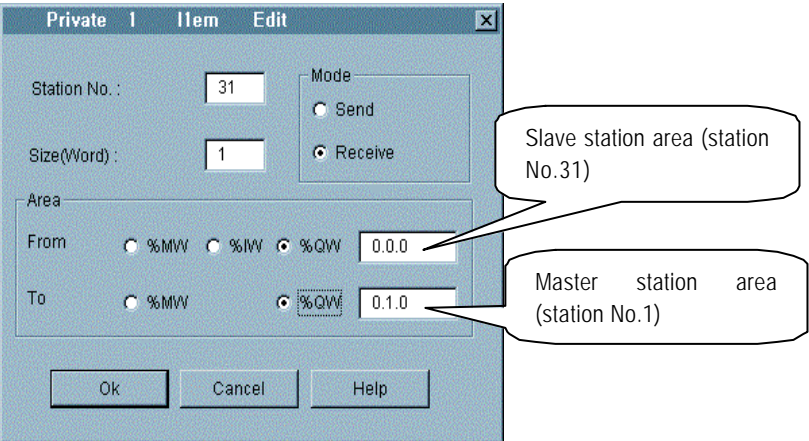

Set parameters as below and click on OK button.

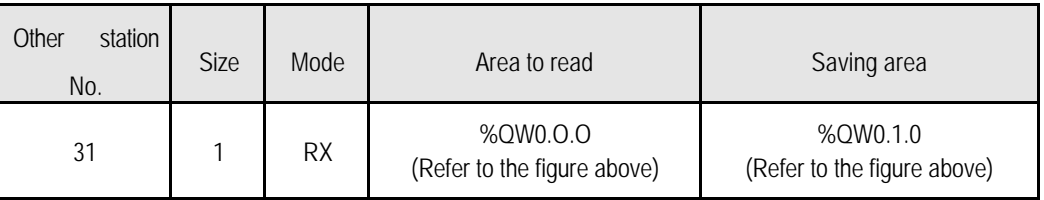

H) Check if entry list 0 and entry list 1 are registered as in the figure below and then press Close button to go to communication parameter window.

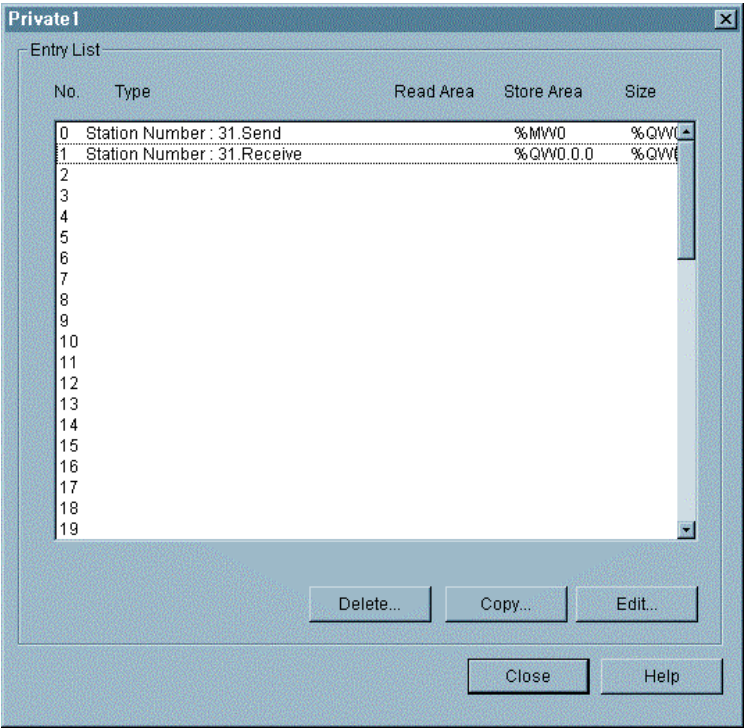

I) Click on OK button in communication parameter window to complete parameter setting input.

J) Prepare program as in the figure below and let it downloaded to GM7 basic unit of master station. Refer to user's manual of GMWIN for the details of programming and downloading.

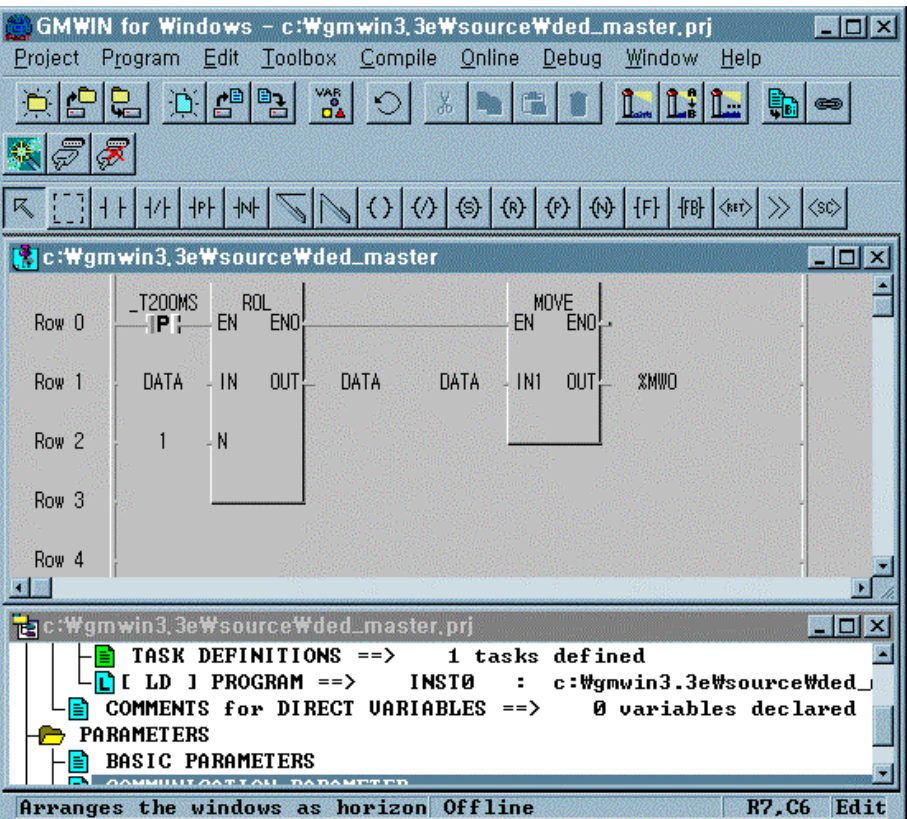

K) 'DATA', variable of program is HFF in HEX as an initial value with WORD type as in the figure below.

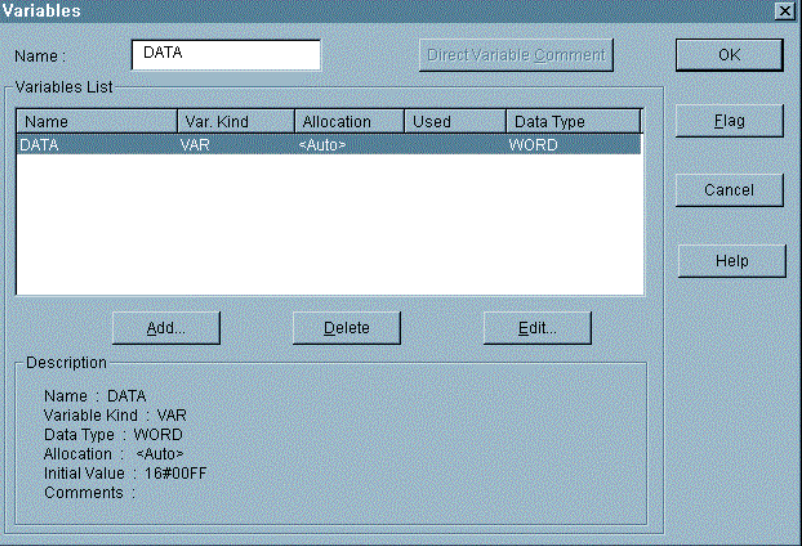

L) Set 'Enable Communication' in On-line status to execute master function in dedicated communication between LG GM7 basic units.

## **8.7.2 User's definition**

Example of protocol-defined communication between GM7 basic units is described in system configuration as below.

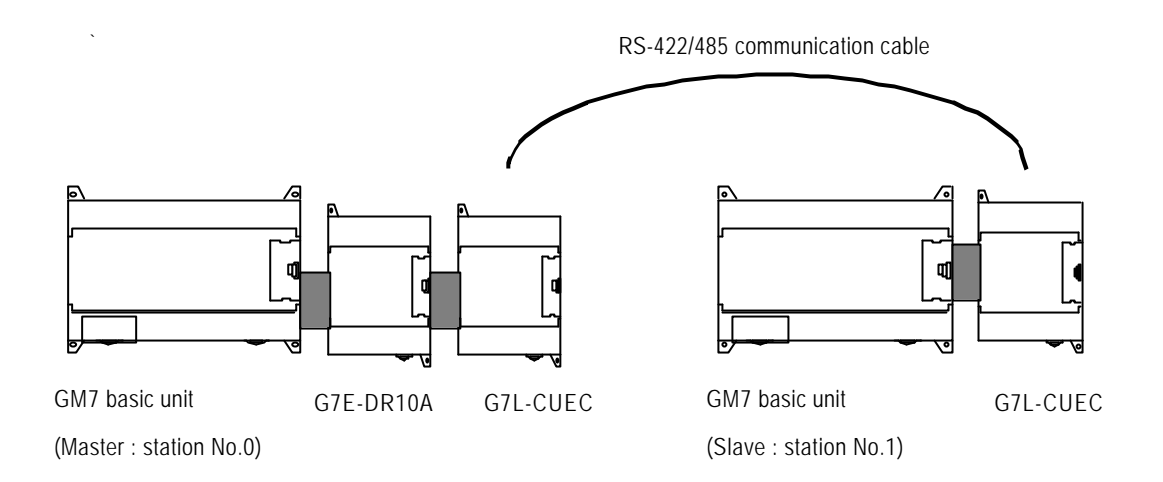

Data in M area of master station is sent to slave station, successively saved in M area as received by slave station, output to direct variable, and then transmitted to the master station again as processed.

Master saves the received data to M area again, outputs to direct variable, processes and then sends the data to slave station again repeatedly.

1) Communication parameter setting and program of slave station

A) Perform operations in slave station No.1.

B) Create new project file and new program for slave station..

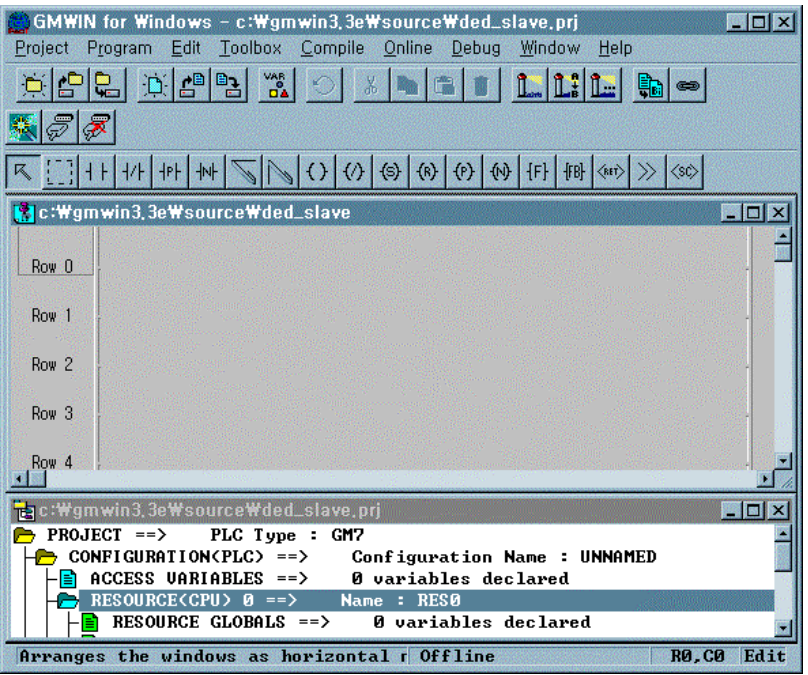

C) Select communication parameter in GMWIN parameters and double-click on it to open communication parameter menu window.

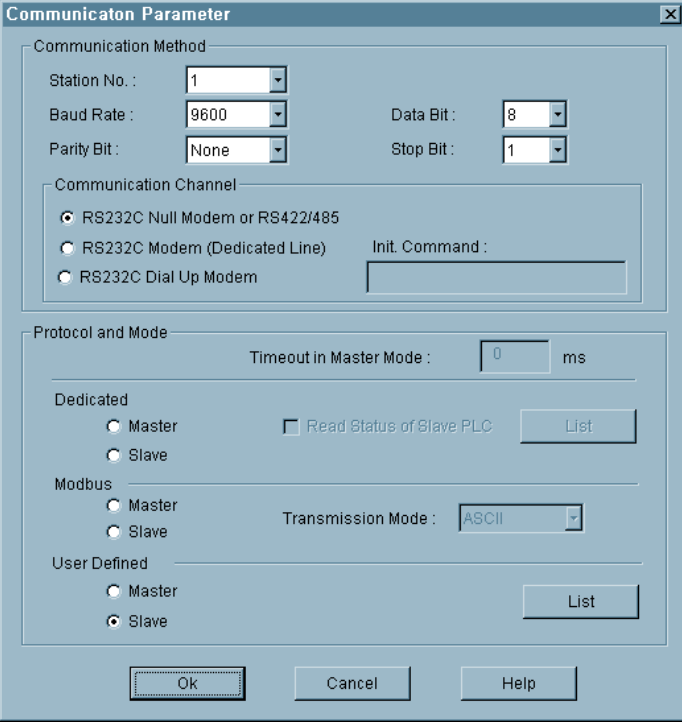

**e** Set parameters as below and click on OK button.

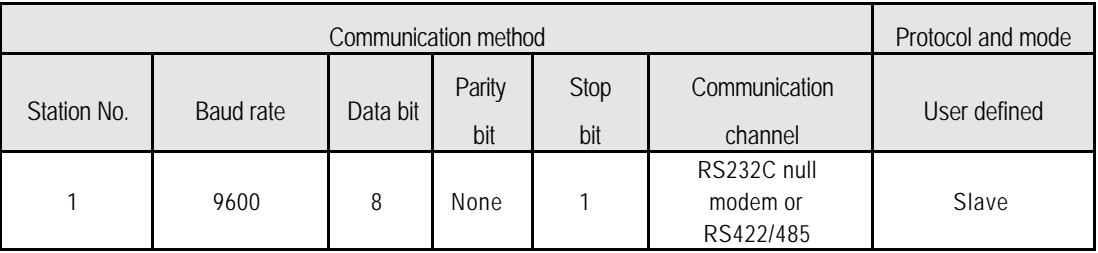

D) Click on entry list button to display the figure below.

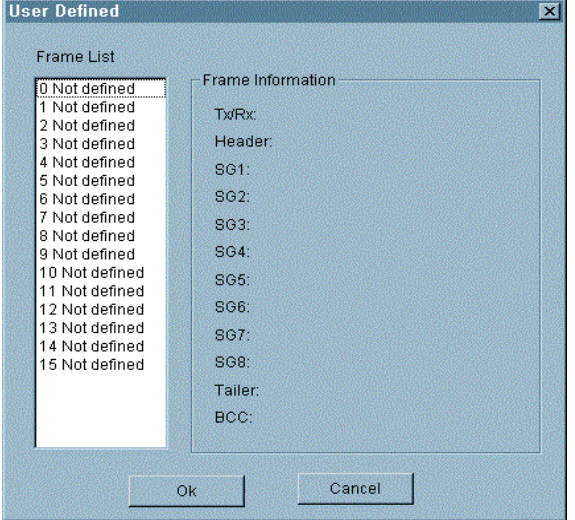

E) Double-click on frame list 0 to activate Frame 0 window and set as shown in the figure below.

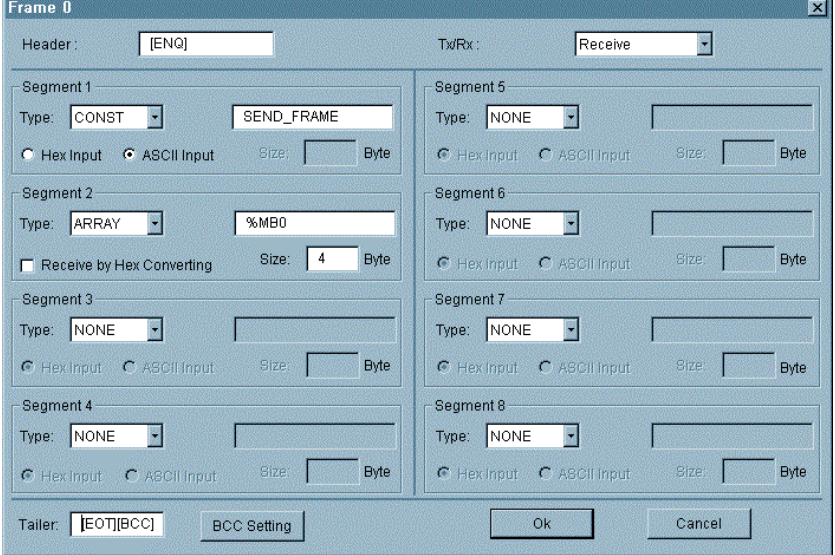

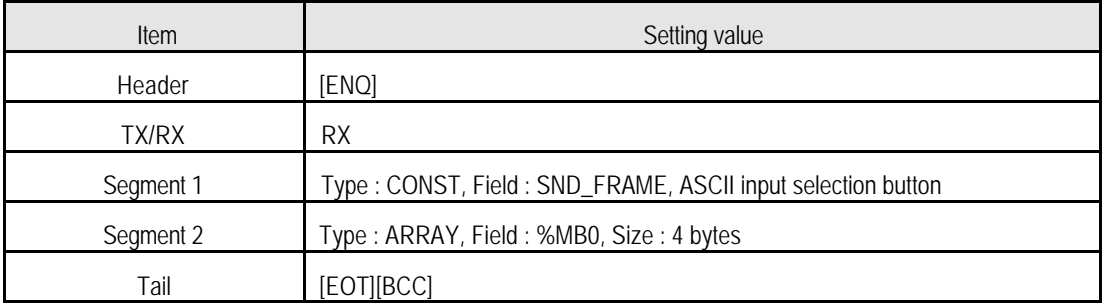

F) After setting, press BCC setting button as "[BCC]" is set to tail, and set BCC as in the figure below if BCC

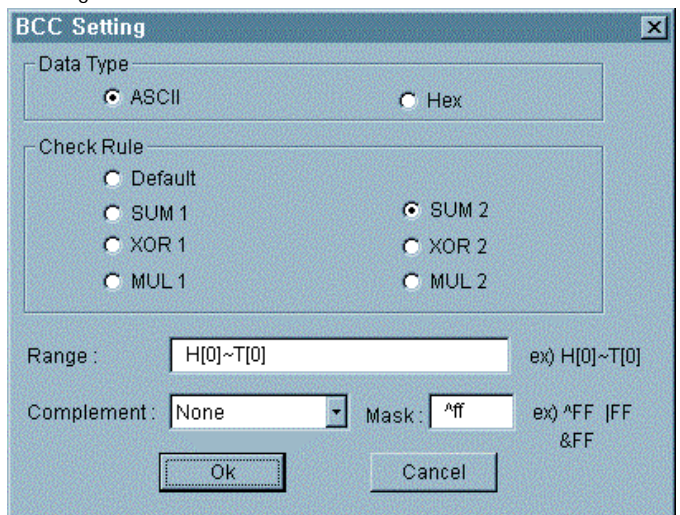

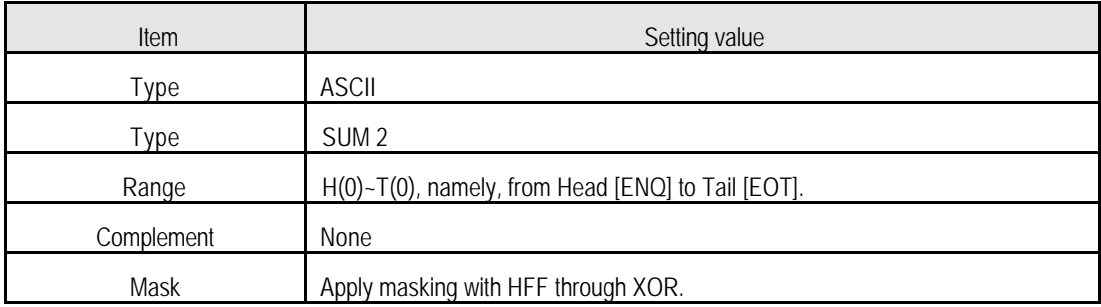

G) After BCC setting, click on OK button in Frame 0 window to register the frame as in the figure below.

setting window is activated and then click on OK button.

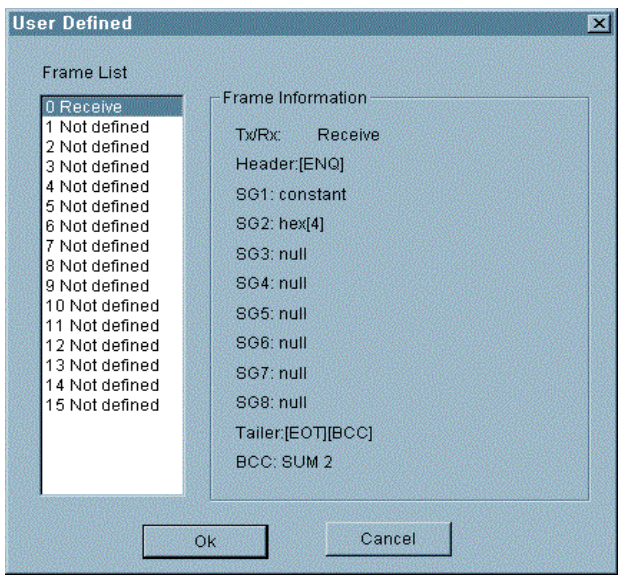

H) Double-click on the following frame list 1 and activate Frame 1 window to set as in the figure below.

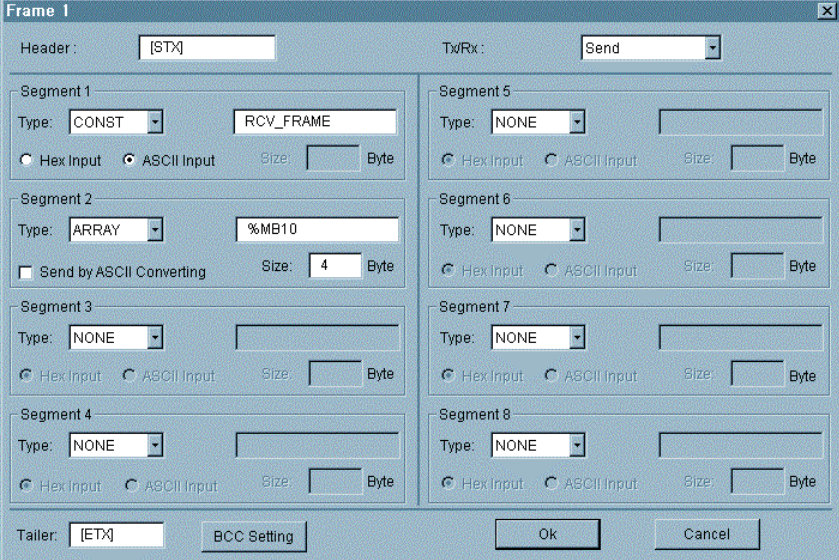

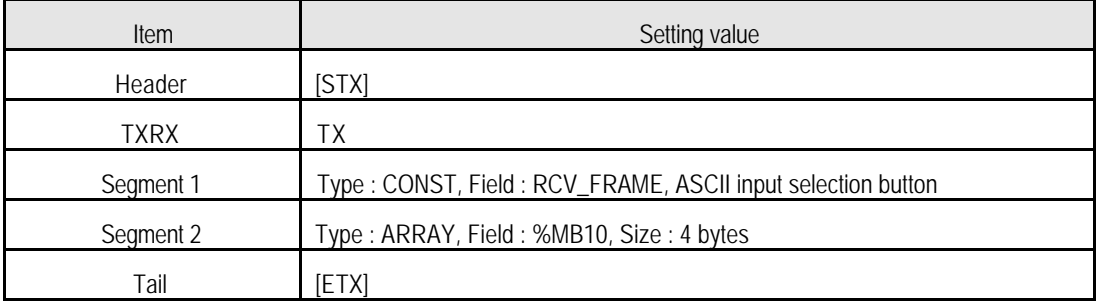

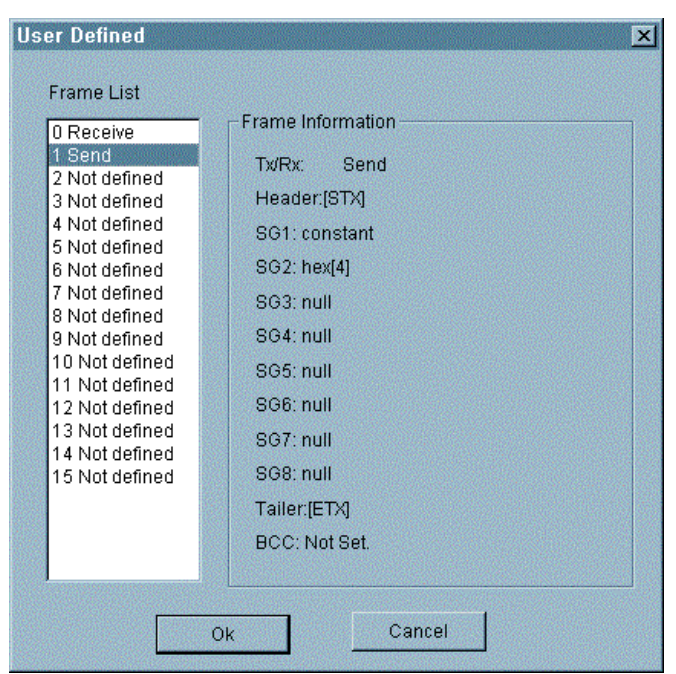

I) After frame setting, click on OK button in Frame 1 window to register the frame as in the figure below.

- J) Click on OK button to go to communication parameter setting and then click on OK button again to complete setting.
- K) Prepare program as in the figure and let it downloaded to GM7 basic unit of slave station.

Refer to user's manual of GMWIN for the details of programming and downloading.

In the program, Function Block is used. Prior to Function Block service, double-click on the item of GMWIN 'Included libraries' to open Include Library window as below. Click on 'Add(A)… ' button to add COMM.7FB library and then press OK button.

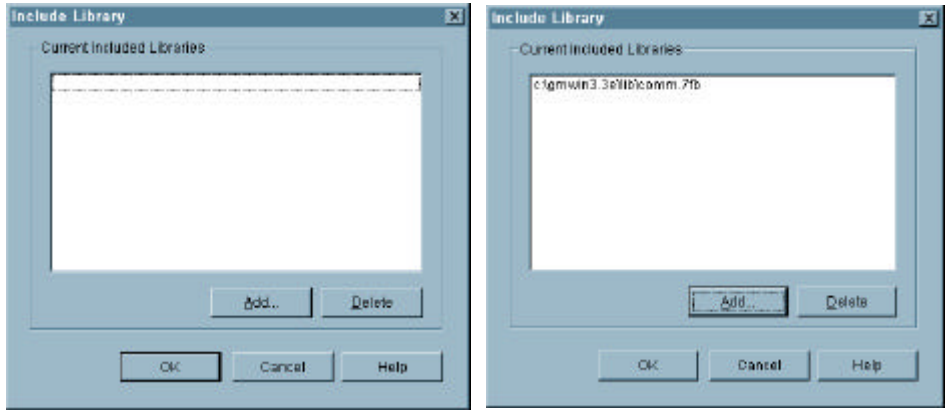

If Frame 0 of RX frame is received, the value is saved in %MB0 of slave station. (Refer to frame setting of Frame 0.) The saved value of %MB0 at this time is output to direct variable, %QB0.0.0 and value output to direct variable, %QB0.0.0 is saved again to %MB10. If all the procedure is completed without error, Frame 1 in frame list is sent from Function Block. Frame 1 is the TX frame of 4 bytes data saved in %MB10.

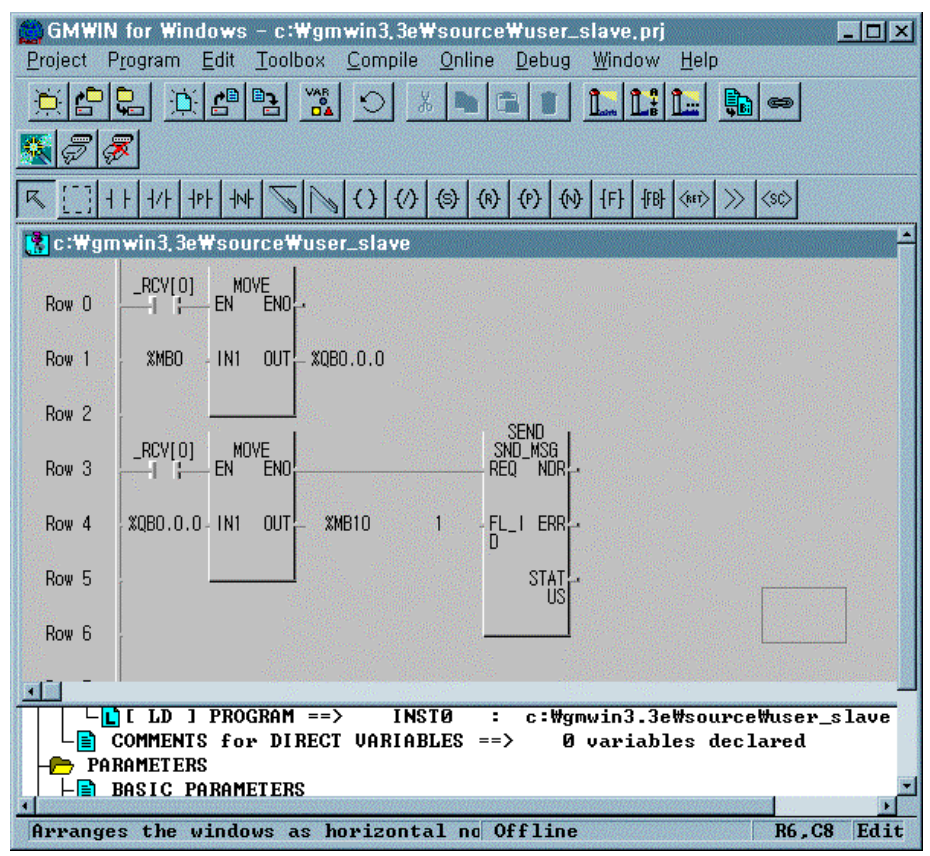

- If Frame 0 of RX frame is not received, this program operates never.
- l **Surely set both master / slave stations to "Communication Enable" to start communication.**
- 2) Communication parameter setting and program of master station
	- A) Perform operations in master station No.0.
	- B) Create new project file and new program for master station.

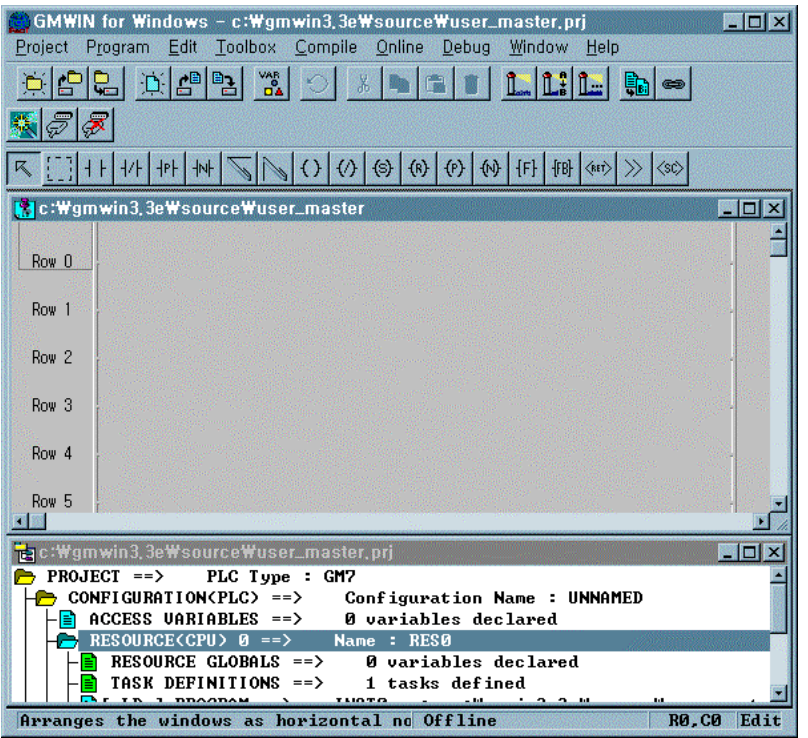

C) Select communication parameter in GMWIN parameters and double-click on it to open communication parameter menu window.

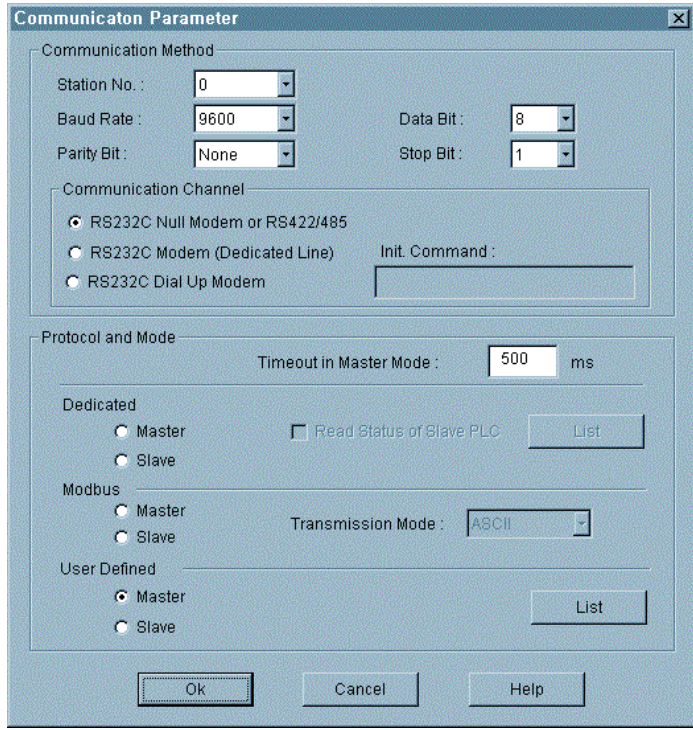

**e** Set parameters as below and click on OK button.

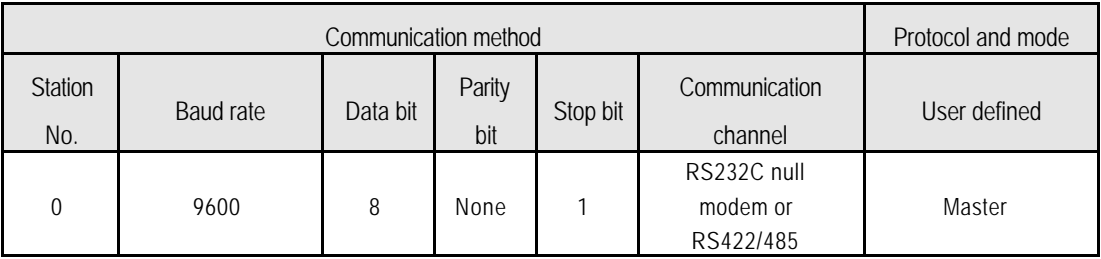

D) Click on entry list button to display the figure below.

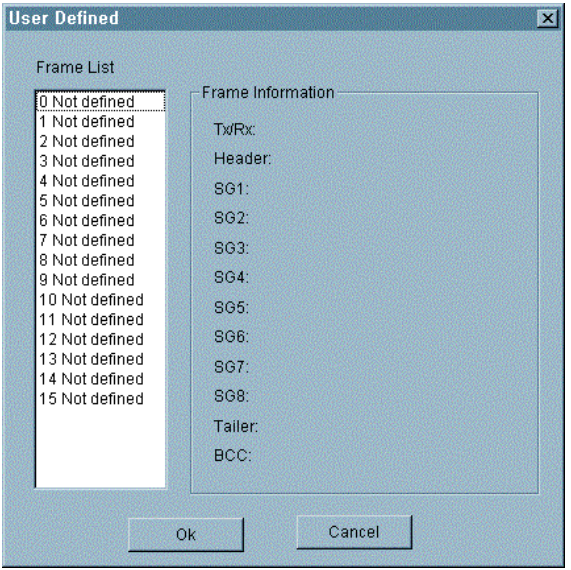

- Frame 0  $\overline{\mathbf{x}}$ Header: E  $F<sub>ENQ</sub>$  $Tx/Rx$ : Send Segment 1 Segment 5 Type: CONST SND\_FRAME Type: NONE Byte C Hexingut C ASCILIngut  $B$ yte T -Segment 2-Segment 6-Type: **ARRAY**  $\sqrt{\frac{1}{2}}$ Type: NONE Size:  $\boxed{4}$  $B$ yte C Hexinput C ASCILInput Size: Byte F Send by ASCII Converting 46 Segment 3-Segment 7-Type: NONE -Type: NONE  $\overline{\mathbf{r}}$ C Hex Input C ASCII Input C Hexinput C ASCII input -<br>Byte 2 Byte 1 -Segment 4 Segment 8-Type: NONE Type: NONE C Hex Input C ASCII Input Byte Byte C Hex Input C ASCII Input Size: 1 Tailer: **EOTIBCC** Cancel **BCC Setting**  $O<sub>K</sub>$
- E) Double-click on frame list 0 to activate Frame 0 window and set as shown in the figure below .

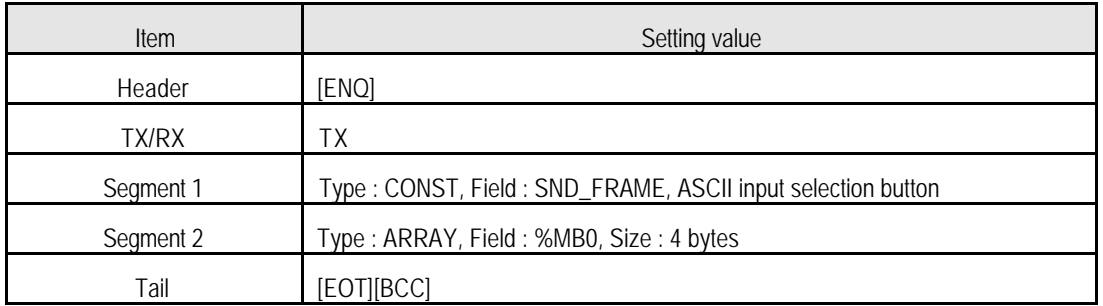

F) After setting, press BCC setting button as "[BCC]" is set to tail, and set BCC as in the figure below if BCC setting window is activated and then click on OK button.

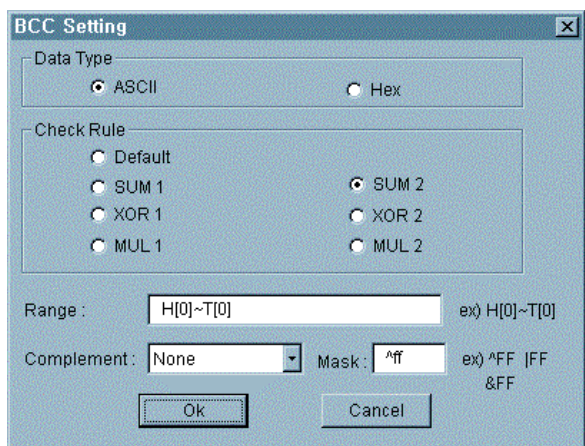

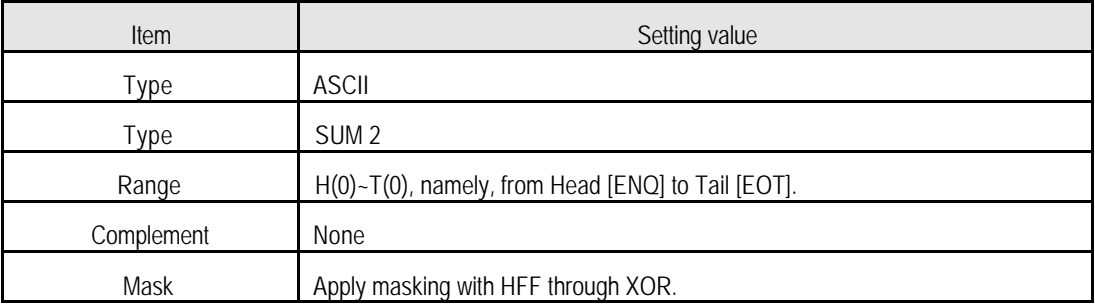

G) After BCC setting, click on OK button in Frame 0 window to register the frame as in the figure below.

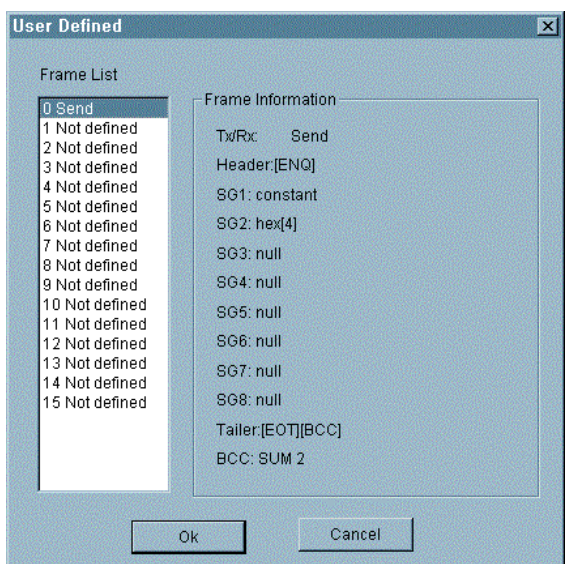

H) Double-click on the following frame list 1 and activate Frame 1 window to set as in the figure below.

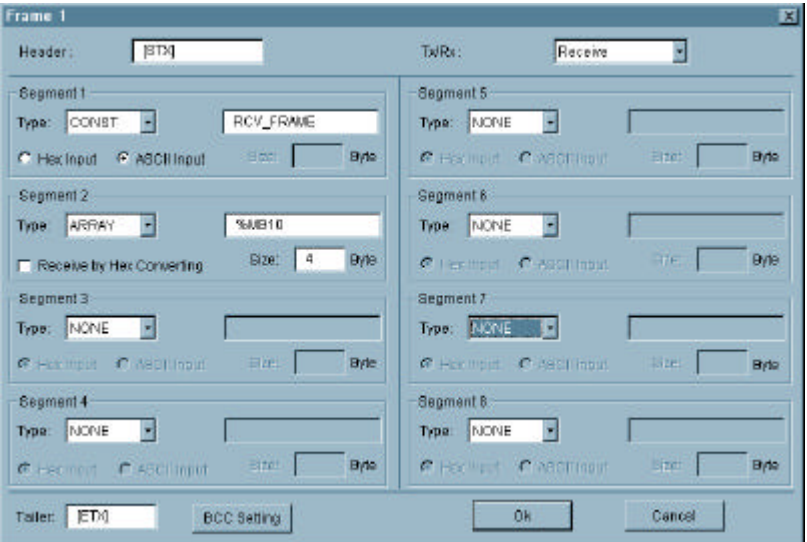

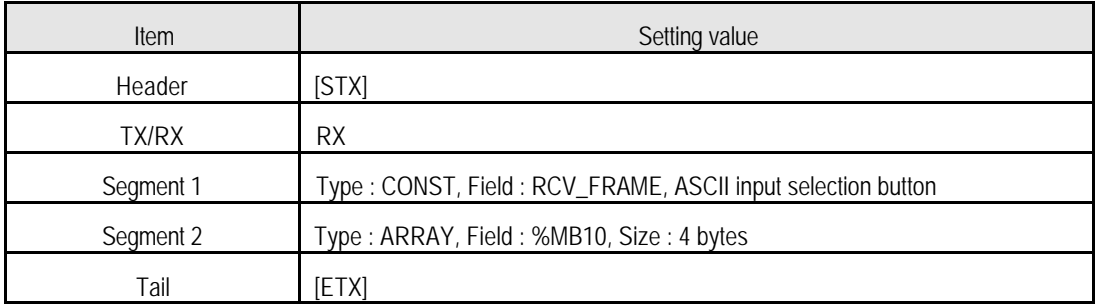

I) After frame setting, click on OK button in Frame 1 window to register the frame as in the figure below.

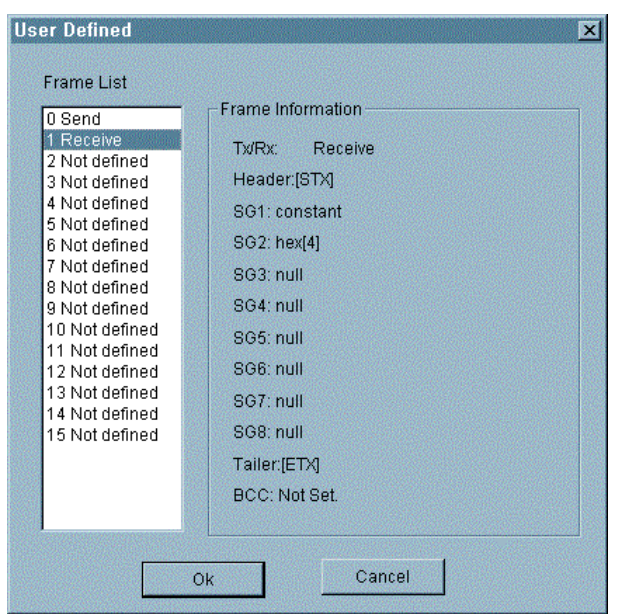

J) Click on OK button to go to communication parameter setting and then click on OK button again to complete setting.

k) Prepare program as in the figure and let it downloaded to GM7 basic unit of slave station.

Refer to user's manual of GMWIN for the details of programming and downloading.

**.** In the program, Function Block is used. Prior to Function Block service, double-click on the item of GMWIN 'Included libraries' to open Include Library window as below. Click on 'Add(A)… ' button to add COMM.7FB library and then press OK button.

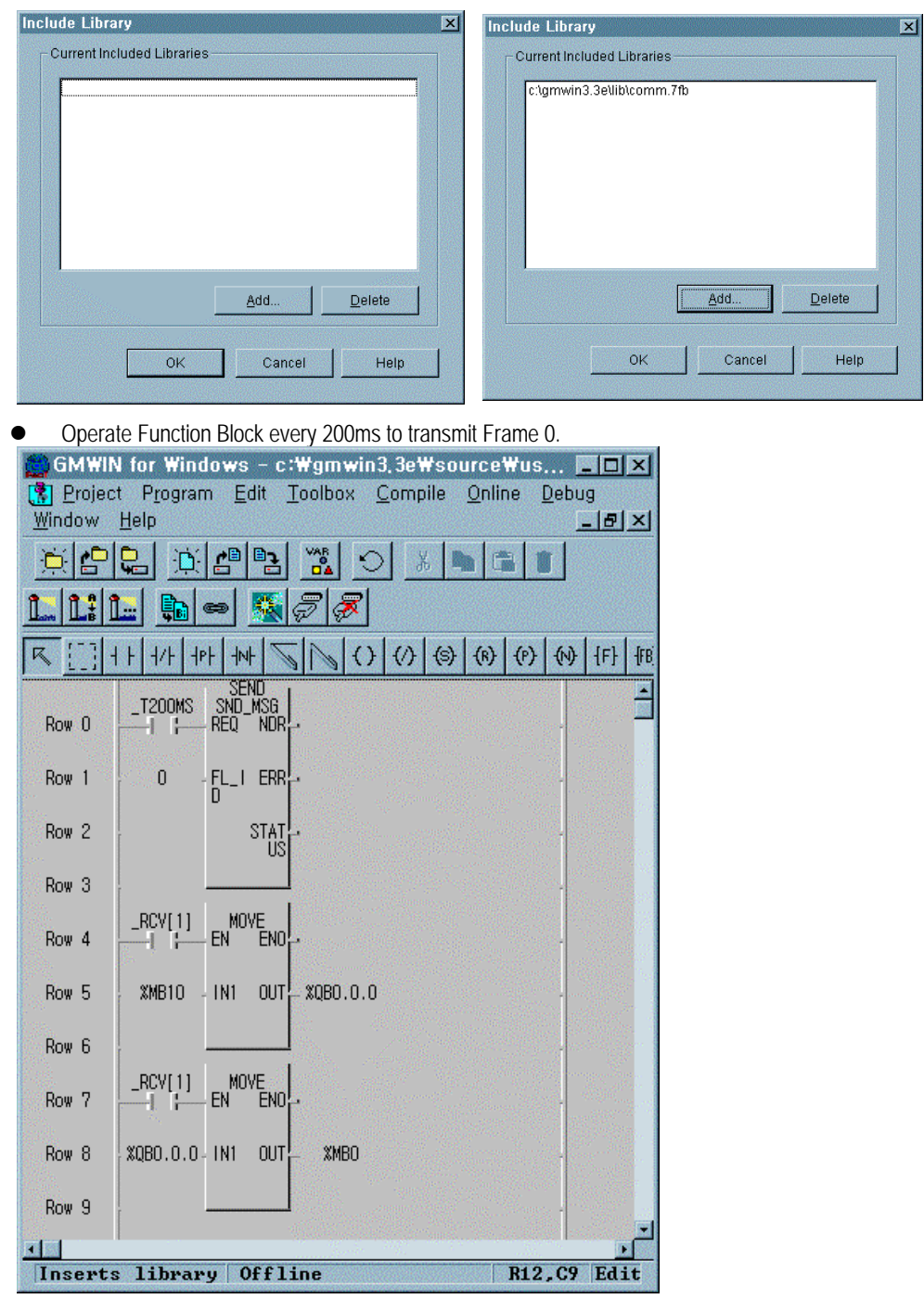

- Frame 0 transmits 4 bytes value from %MB0 of master station to slave station.
- **If Frame 1 is sent from slave station, the value is saved in %MB10. (Refer to frame setting of Frame 1.)** The saved value of %MB10 at this time is output to direct variable, %QB0.0.0 as reversed logically, and the output value to direct variable, %QB0.0.0 is saved again to %MB0.
- **•** Consequently, If 8 LEDs of master station are turned on, 8 LEDs of slave station are turned off. And if 8 LEDs of master station are turned off again, 8 LEDs of slave station are turned on.
- l **Surely set both master / slave stations to "Communication Enable" to start communication.**

# **Chapter 9 Diagnosis function**

# **9.1 Loop-Back self diagnosis**

Loop-Back self diagnosis is a checking function if this module operates normally by itself as not connected with external devices via communication cable. Through this function, self-diagnosis is available for all hardware of Cnet I/F module except for external communication line and RS-232C/RS-422 channels also can be tested simultaneously. For Loop-Back self diagnosis, set operation mode switch of the module to test mode.

### **Remark**

[Note1] GM7(G7L-CUEB/G7L-CUEC) series isn't provided with the diagnosis function.

## **9.1.1 Principle of operation**

Loop-Back test sends test data from computer link itself without external cable connection to RS-232C/RS-422 channels and receives the data to display the diagnosis result on LED as compared with the sent data. [Figure 9.1] shows data flow in Loop-Back mode.

[Figure 9.1] Data flow chart in Loop-Back mode

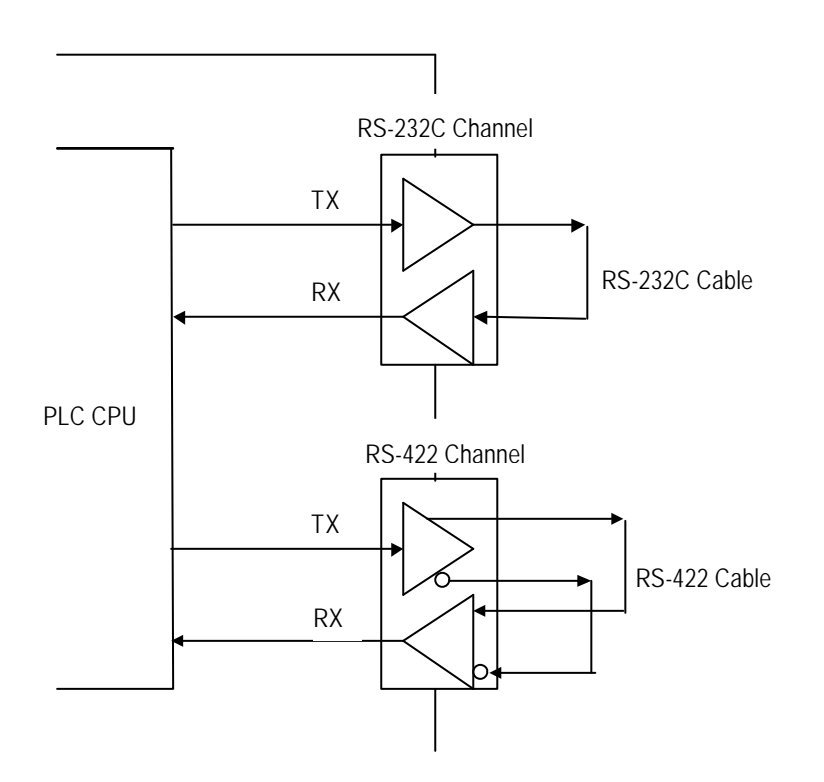

# **9.1.2 Procedure of Loop-Back self diagnosis**

Procedure of Loop-Back self diagnosis is as follows.

- 1) Let RS-232C/RS-422 channels connected respectively as shown in [Figure 9.2] & [Figure 9.3].
- 2) Set operation mode setting switch to Loop-Back Test mode.
- 3) After self-diagnosis is started as powered on, check LED display per channel if normal or not.
- 4) Self-diagnosis will be repeated until powered off.

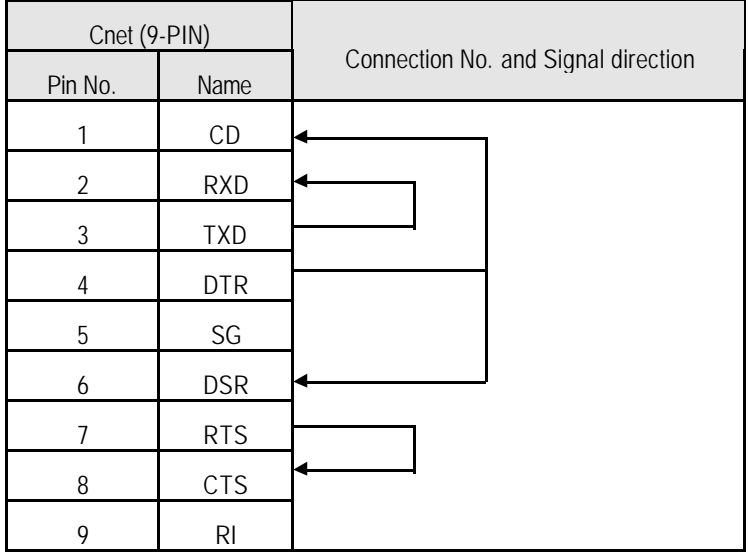

### [Figure 9.2] RS-232C cable connection

[Figure 9.3] RS-422 cable connection

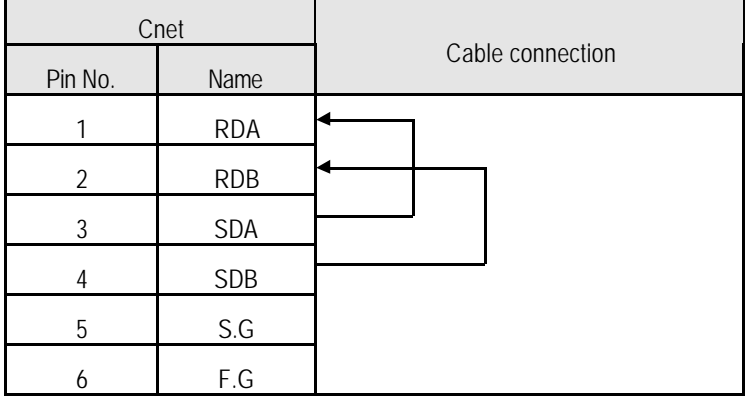

## **9.1.3 Operation of Loop-Back test LED**

This module sends itself Loop-Back test data applied as changed and receives the data to display the result compared on LED. LED status represents the such two cases below of the front LED display switch as pushed and not pushed.

1) Next is LED display status when normal and abnormal in case LED display switch is not pushed. [Table 9.1] describes LED display items of G3L-CUEA/G4L-CUEA modules, and [Table 9.2] describes LED display items of G6L-CUEB/G6L-CUEC modules when normal and abnormal.

| LED No.        | Name                              |                       | LED status normal |                    | LED status abnormal |                                               |
|----------------|-----------------------------------|-----------------------|-------------------|--------------------|---------------------|-----------------------------------------------|
| $\theta$       |                                   | <b>RUN</b>            | <b>On</b>         | Operating          | <b>OFF</b>          | Operation stopped                             |
| 1              | 232C channel<br>RS-               | <b>TX</b>             | Flash             | Sending            | <b>OFF</b>          | No transmission                               |
| $\overline{2}$ |                                   | <b>RX</b>             | Flash             | Receiving          | <b>OFF</b>          | No receiving                                  |
| $\mathfrak{Z}$ |                                   | <b>ACK</b>            | <b>On</b>         | ACK responding     | <b>OFF</b>          | No ACK response                               |
| 4              |                                   | <b>NAK</b>            | <b>OFF</b>        | No NAK response    | <b>On</b>           | No NAK response                               |
| 5              |                                   | <b>ERR</b>            | <b>OFF</b>        | No error           | Flash               | Communication error<br>occurred               |
| 6              |                                   | <b>MODEM</b>          | <b>OFF</b>        | Not used           | <b>OFF</b>          | Not used                                      |
| $\overline{7}$ |                                   | SYS-RUN               | Dimly ON          | CPU & I/F executed | <b>OFF</b>          | CPU& I/F stopped                              |
| 8              | 422 channel<br>$\mathbf{I}$<br>RS | <b>RUN</b>            | <b>On</b>         | Operating          | <b>OFF</b>          | Operation stopped                             |
| 9              |                                   | <b>TX</b>             | Flash             | Sending            | <b>OFF</b>          | No transmission                               |
| 10             |                                   | <b>RX</b>             | Flash             | Receiving          | <b>OFF</b>          | No receiving                                  |
| 11             |                                   | <b>ACK</b>            | <b>On</b>         | ACK responding     | <b>OFF</b>          | No ACK response                               |
| 12             |                                   | <b>NAK</b>            | <b>OFF</b>        | No NAK response    | <b>On</b>           | No NAK response                               |
| 13             |                                   | <b>ERR</b>            | <b>OFF</b>        | No error           | Flash               | Communication error<br>occurred               |
| 14             |                                   | <b>RS-485</b>         | <b>OFF</b>        | Not used           | <b>OFF</b>          | Not used                                      |
| 15             |                                   | SYSTEM-<br><b>ERR</b> | <b>OFF</b>        | Normal             | Flash               | Communication module in<br>abnormal operation |

[Table 9.1] LED status depending on operation contents (G3L-CUEA/G4L-CUEA)

 If in normal operation, the following status will be displayed for RS-232C/RS-422 channels when display switch is not pushed.

**Q RUN/ACK LED is ON and TX/RX LEDs flash in a cycle of 1 sec.** 

□ No.8 SYS-RUN LED is dimly ON.

 $\Box$  Other LEDs than those above are OFF.

If displayed as above, module operation is normal including communication.

| LED No.        | Name     |                       | LED status normal |                       | LED status abnormal |                                               |  |
|----------------|----------|-----------------------|-------------------|-----------------------|---------------------|-----------------------------------------------|--|
| $\mathbf 0$    |          | <b>RUN</b>            | On                | Operating             | <b>OFF</b>          | Operation stopped                             |  |
| 1              | G6L-CUEB | <b>TX</b>             | Flash             | Sending               | <b>OFF</b>          | No transmission                               |  |
| $\overline{2}$ |          | <b>RX</b>             | Flash             | Receiving             | <b>OFF</b>          | No receiving                                  |  |
| 3              |          | <b>ACK</b>            | On                | <b>ACK responding</b> | <b>OFF</b>          | No ACK response                               |  |
| 4              |          | <b>NAK</b>            | <b>OFF</b>        | No NAK response       | O <sub>n</sub>      | No NAK response                               |  |
| 5              |          | <b>ERR</b>            | <b>OFF</b>        | No error              | Flash               | Communication error<br>occurred               |  |
| 6              |          | <b>MODEM</b>          | <b>OFF</b>        | Not used              | <b>OFF</b>          | Not used                                      |  |
| 7              |          | SYS-RUN               | Dimly ON          | CPU & I/F executed    | <b>OFF</b>          | CPU & I/F stopped                             |  |
| $\theta$       | G6L-CUEC | <b>RUN</b>            | On                | Operating             | <b>OFF</b>          | Operation stopped                             |  |
| 1              |          | <b>ΤX</b>             | Flash             | Sending               | <b>OFF</b>          | No transmission                               |  |
| $\overline{2}$ |          | <b>RX</b>             | Flash             | Receiving             | <b>OFF</b>          | No receiving                                  |  |
| 3              |          | <b>ACK</b>            | On                | <b>ACK responding</b> | <b>OFF</b>          | No ACK response                               |  |
| 4              |          | <b>NAK</b>            | <b>OFF</b>        | No NAK response       | On                  | No NAK response                               |  |
| 5              |          | <b>ERR</b>            | <b>OFF</b>        | No error              | Flash               | Communication error<br>occurred               |  |
| 6              |          | <b>RS-485</b>         | <b>OFF</b>        | Not used              | <b>OFF</b>          | Not used                                      |  |
| 7              |          | SYSTEM-<br><b>ERR</b> | <b>OFF</b>        | Normal                | Flash               | Communication module in<br>abnormal operation |  |

[Table 9.2] LED status depending on operation contents (G6L-CUEB/G6L-CUEC)
2) LED display in case LED display switch is pushed (Except for G6L-CUEB/G6L-CUEC)

If LED display switch is pushed during Loop-Back diagnosis, the result from comparison between the sent test data and the received data through Loop-Back is displayed on LED. Cnet I/F module creates/sends test data in a cycle of 1 sec. and checks the data if received exactly through Loop Back channel and then displays the result on LED. If normal, all LEDs shall be OFF when LED display switch is pressed down. If abnormal in communication, the number of errors per channel is displayed on LED display of LED No. 0~7 for the test result of RS-232C channel and LED No. 8~15 for the test result of RS-422 channel. [Table 9.3] describes how to calculate the number of errors on the basis of the displayed value on LED.

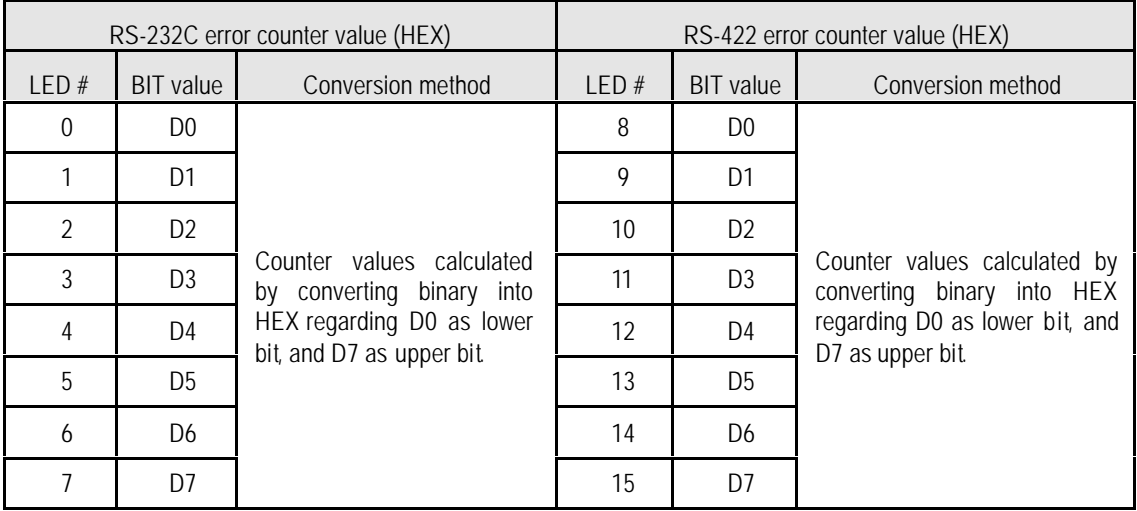

#### [Table 9.3] Error counter value when LED display switch is pushed

(Example of calculation)

- Calculation of the number of errors when LED No.D0, D2 & D5 are turned ON.  $2^0 + 2^2 + 2^5 = 1 + 4 + 64 = 69$
- Calculation of the number of errors when LED No D1, D5 & D7 are turned ON.  $2^1 + 2^5 + 2^7 = 2 + 32 + 128 = 162$

#### **Remark**

[Note1] If Cnet I/F module is normal and connection of Loop-Back Test is correctly applied, the number of errors

shall be '0', and if displaying button is pushed, all LEDs are to be OFF.

[Note2] Communication of the test data shall be as specified in Tx/Rx specification user has set.

### **9.2 Diagnosis during power on**

Cnet I/F module performs self-diagnosis test and checking of PLC CPU & interface as in the sequence below.

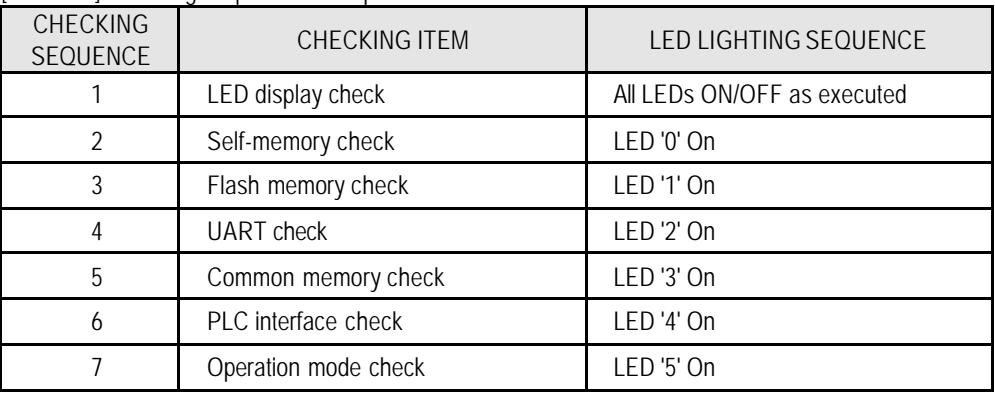

#### [Table 9.4] Checking sequence when powered on

- 1) Upon being powered on, all module's LEDs are turned ON for approx. 1 sec. and then OFF to check LED display. The LED if not turned on during the first lighting ON is in error.
- 2) After LED check, LEDs from No.1 to No.5 are turned ON by turns to execute self-diagnosis and checking of PLC CPU & interface.
- 3) LED display during self-diagnosis and PLC Interface test is turned ON according to the sequence below.  $0 \rightarrow 1 \rightarrow 2 \rightarrow 3 \rightarrow 4 \rightarrow 5$
- 4) After self-diagnosis is over in the sequence above, it is switched to the LED display status of normal operation mode according to operation mode and basic setting to start normal operation.
- 5) If not agreed with the displaying specification of self-diagnosis, check connection & installation status of base slot and then supply power again.
- 6) If still operated as not agreed with the LED display items above even for normal installation of module, the applied module hardware seems in error. Please contact service station.

#### **Remark**

[Note1] When [Operation mode check] in sequence7 of self-diagnosis checking sequence is applied as powered on, LED No.5 is turned On-Off in a twinkling, which may be hard to recognize by naked eye, however, this is not indicating that Cnet I/F module is in error if switched to normal operation mode later.

# **Chapter 10 Installation and Testing operation**

## **10.1 Installation and testing operation**

 4 types of Cnet I/F modules are available according to CPU types. An appropriate unit shall be selected for CPU type and applicable service. [Table 10.1] guides module selection in accordance with CPU types.

| CPU type         | Module name | Number of<br>channels | Supported specification | Max. number of units<br>mountable [Note2] |
|------------------|-------------|-----------------------|-------------------------|-------------------------------------------|
| GLOFA-GMR[Note3] | G3L-CUEA    | $\mathfrak{D}$        | <b>RS-422</b>           | <b>R[Note4]</b>                           |
| GLOFA-GM1        | G3L-CUEA    | 2                     | RS-232C/RS-422          | 8                                         |
| GLOFA-GM2        | G3L-CUEA    | 2                     | RS-232C/RS-422          | 8                                         |
| GLOFA-GM3        | G3L-CUEA    | C                     | RS-232C/RS-422          | 8                                         |
| GLOFA-GM4        | G4L-CUEA    | C                     | RS-232C/RS-422          | 4                                         |
|                  | G6L-CUEB    |                       | <b>RS-232C</b>          | 4                                         |
| GLOFA-GM6        | G6L-CUEB    |                       | <b>RS-422</b>           | 4                                         |
|                  | G7L-CUEB    |                       | <b>RS-232C</b>          |                                           |
| GLOFA-GM7[Note5] | G7L-CUEC    |                       | <b>RS-422</b>           |                                           |

[Table 10.1] How to select appropriate module for CPU type [Note1]

#### **Remark**

[Note1] Max. number of units mountable means all communication modules. If used with Fnet / Enet / Dnet I/F module, etc.,

the number of all communication modules is limited by [Table 10.1]. For example, max. 2 Cnet I/F modules only can be mounted on GM4 where 2 Fnet I/F modules have been installed in.

[Note2] If mounted on dual base, only RS-422 channel is available.

[Note3] Cnet can be mounted not on extended base but on I/O basic base only.

[Note4] Mountable on slot No.0~3 of dual extended 8-base up to 8 Cnet I/F modules including dual basic base.

[Note5] As for GM7 unit, 1 communication module can be mounted on via extension connector in addition to basic unit. (Refer to user's manual of GM7)

#### **10.1.1 Mounting and installation**

[Figure 10.1] shows an example case that max. 4 Cnet I/F modules are mounted on GM4 CPU. As shown in the figure, Cnet I/F module can be mounted on basic base only as nearest as possible to CPU for reliable communication. As for GMR dual-CPU, however, single-extended base is mountable on.

#### [Figure 10.1] Mounting on GM4 CPU

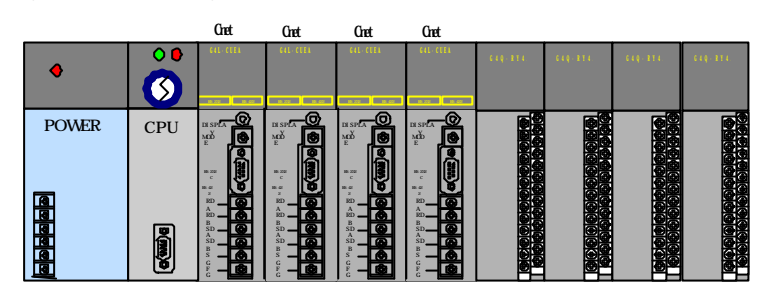

Installation sequence is as follows.

- 1) Prepare basic systemconfiguration required for systemconfiguration
- 2) Prior to installation work of this communication module, let PLC kept as powered off.
- 3) Check for any foreign substance on the base connector where module is to be mounted on prior to installation of the communication module and verify if any connector pin of this module is bent or damaged.
- 4) Communication module except for dual CPU cannot be mounted on extended base, but surely be mounted on basic base at the slot positioned nearest to CPU.
- 5) Max. number of units mountable per CPU is 8, which shall be mounted as specified in [Table 10.1].
- 6) With communication cable not connected, insert the protuberant at bottom of the module correctly into the groove of the base board and then apply force enough until the upper is engaged completely in locking device of the base board. If the locking device is not tightly engaged in, error may occur to interfacing with CPU.
- 7) Set operation mode as desired through the switch in front of communication module. Refer to general specification for operation mode.
- 8) Tighten up the connection cable of electric module with cable connecting screw until connected firmly.
- 9) After communication cable is connected, supply power and check LED operation status if normal or not. If normal, download and execute frame and program through frame definition and GMWIN. (User defined mode)

#### **10.1.1.1 Installation of Gm7 series**

- 1) As GM7 is provided basically with DIN (Rail width of 35mm) railing hook in addition to basic unit and extended module, DIN rail inlet is available.
- 2) Connection of Gm7 series with basic unit is as described below.
	- A) Open extension connector cover of the basic unit.
	- B) Insert connector of communication module into extension connector of the basic unit.

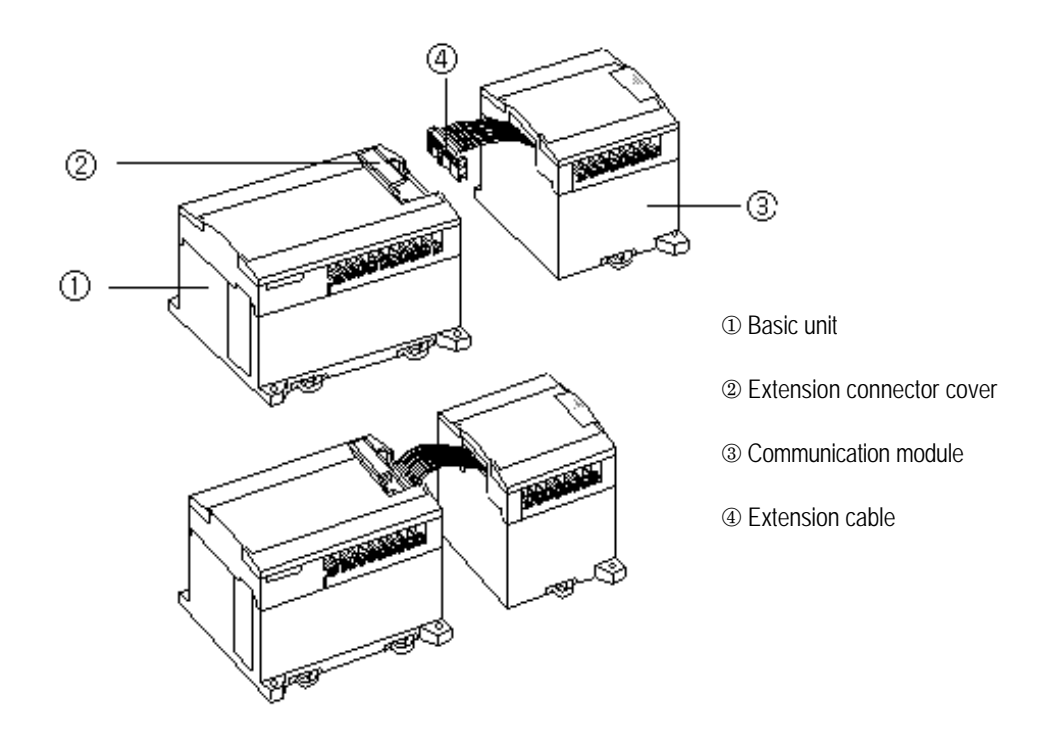

C) Insert connector of communication module into extension connector of the basic unit.

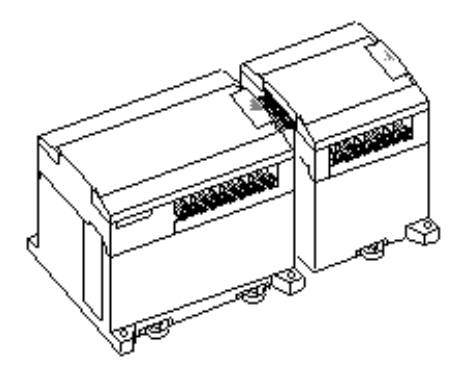

## **10.1.2 Cautions during system configuration**

- 1) Correctly select which operation mode may be used by user for Cnet I/F module service, and let operation mode set accordingly. Beware, if the operation mode is incorrectly set, operation failure may occur!
- 2) Set station No. for the channels used in dedicated communication mode. Cnet I/F modules of identical station No. shall not be applied in one network for RS-422/485 communication system in dedicated communication mode. If repeated station No. is applied for RS-422 communication, normal communication is not allowed as in error.
- 3) Use the communication cable as specified only. If not, serious error may occur to communication.
- 4) Check communication cable if disconnected or shorted prior to installation.
- 5) Tighten up communication cable connector until connected firmly. If cable connection is unstable, serious error may occur to communication
- 6) RS-422/485 cables must be connected correctly for TX/RX. If several stations are connected, TX and RX shall be connected with each other between the first 2 stations, and TX to TX, RX to RX shall be connected between other stations than those.(RS-422 communication)
- 7) If in RS-485 communication, TX and RX of Cnet I/F module is to be connected with each other. Refer to Chapter 3 in the manual for details.
- 8) If communication cable is twisted as shown below or connected incorrectly, communication error may occur.

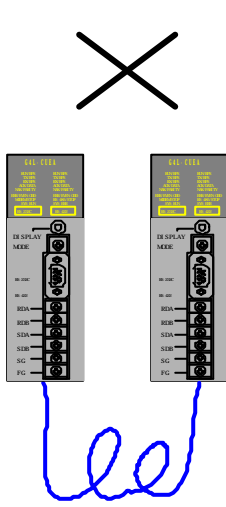

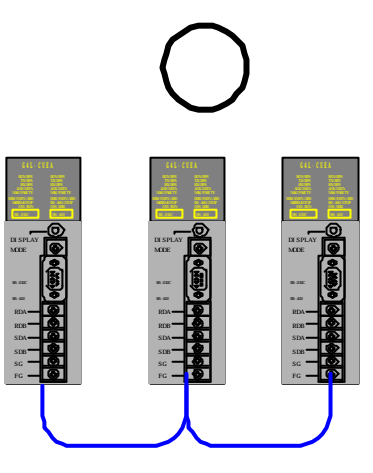

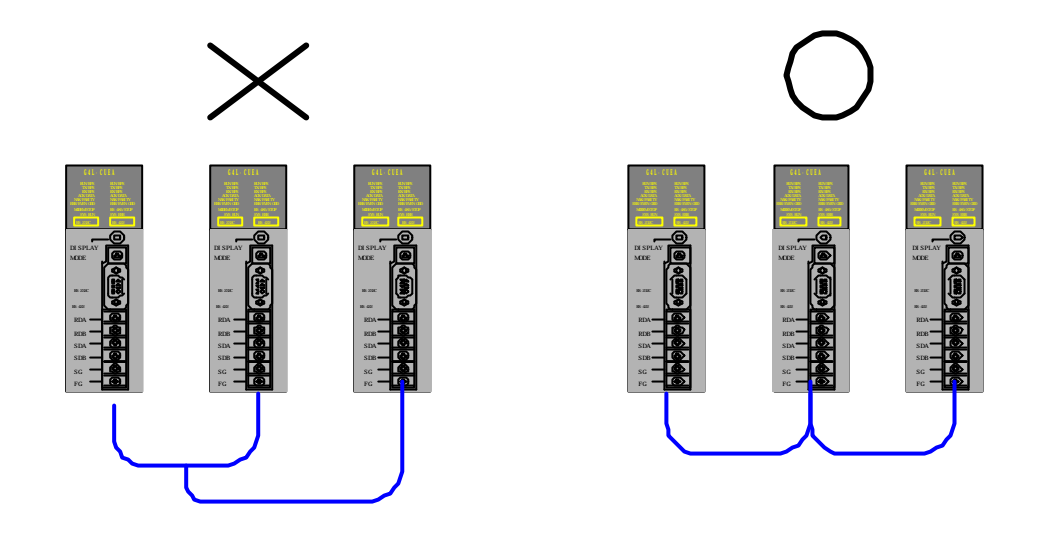

9) Cable bifurcation for RS-422 communication is not allowable.

- 10) If remote communication cable is connected, keep the cable away from power line or conductible noise, or let it sheltered if necessary.
- 11) For connection with Cnet I/F module on rotative or mobile body, previously check communication cable if possibly disconnected due to repetitive motion. And if danger of disconnection is ever expected, let system configured to allow communication via optical modem or wireless modem. The figure below shows system configuration via RF modem.

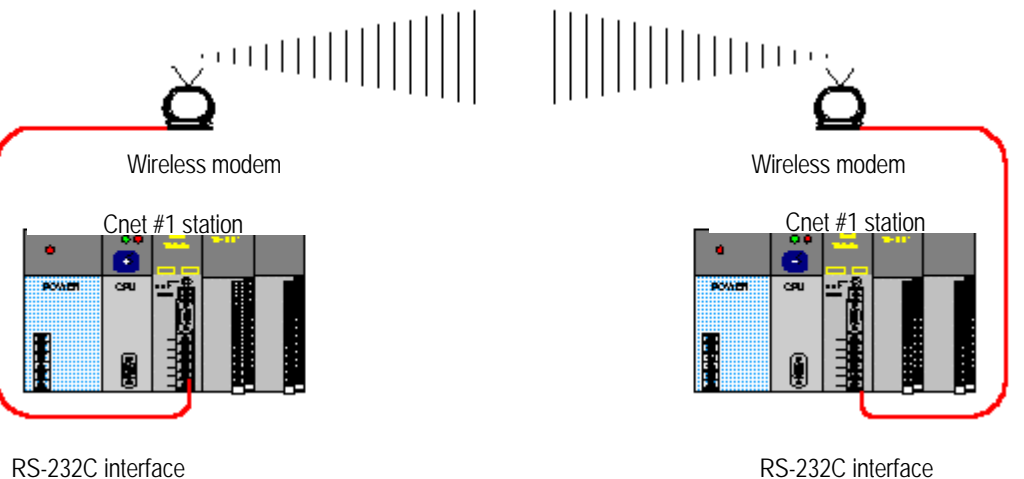

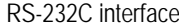

- 12) If in modem communication, connect Cnet module with modem via modem connection cable and then with dedicated line or public line.
- 13) If LED operation is not normal, refer to Chapter 11 Troubleshooting in this manual to inspect the cause and take action based on action items. If yet not normal, contact service station.

## **10.1.3 Testing operation**

This describes the preparations to be confirmed before and after the testing operation.

#### 1) Check items until testing operation is started

Checking items prior to testing operation of communication module, are introduced below.

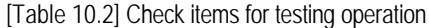

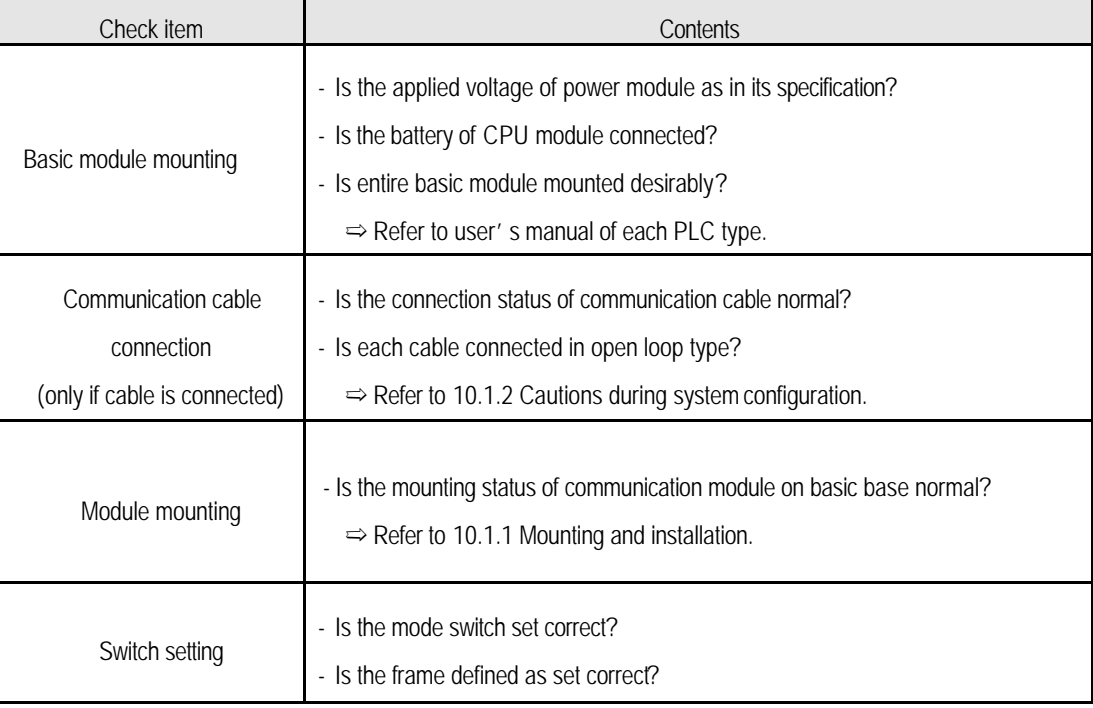

2) Sequence of testing operation

Next is the sequence starting from PLC installation completed to testing operation.

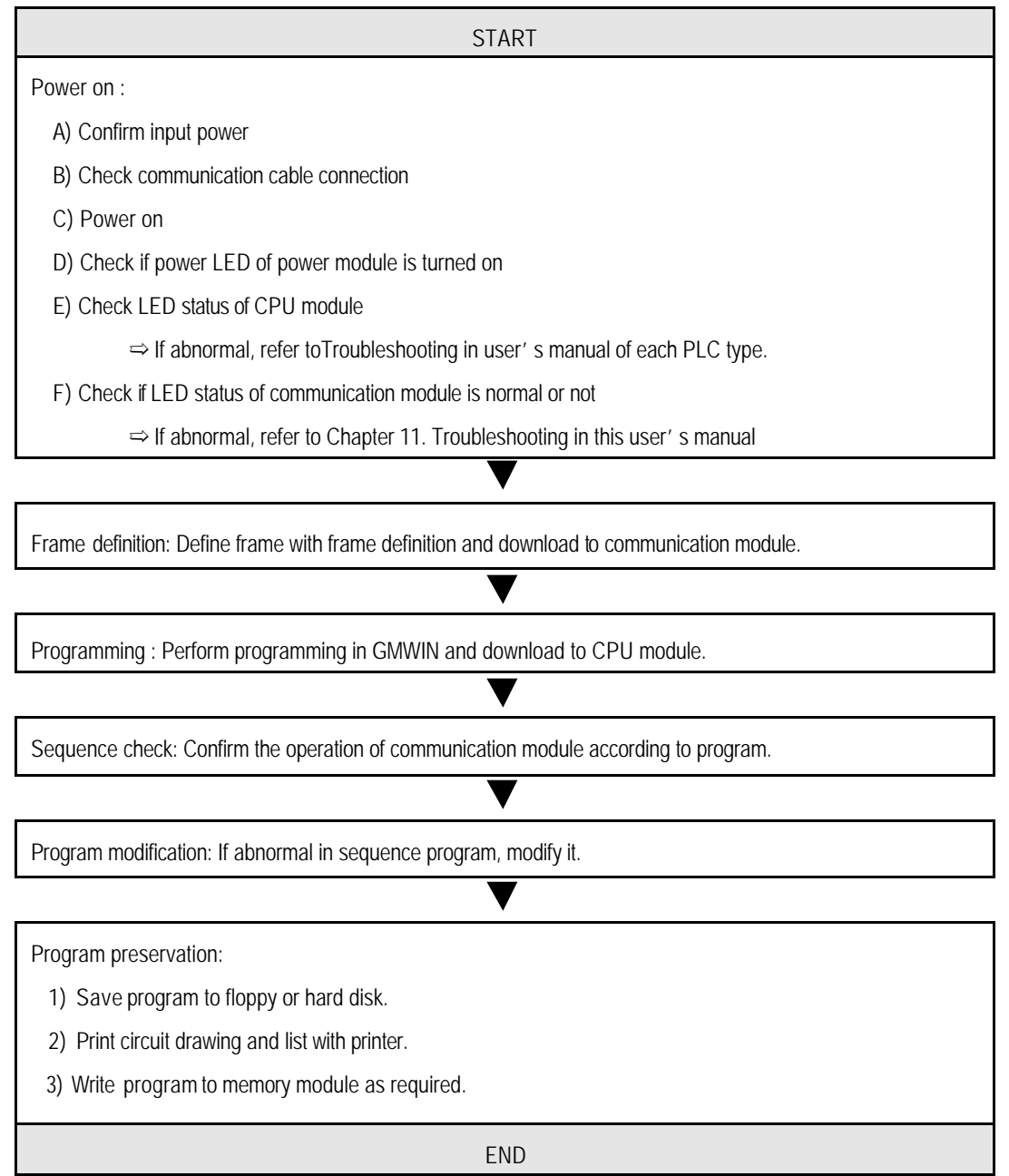

# **10.2 Maintenance and Check**

To keep this communication module always as optimized, perform daily and regular check.

## **10.2.1 Daily check**

Daily check to perform is as described as below.

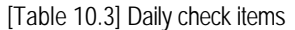

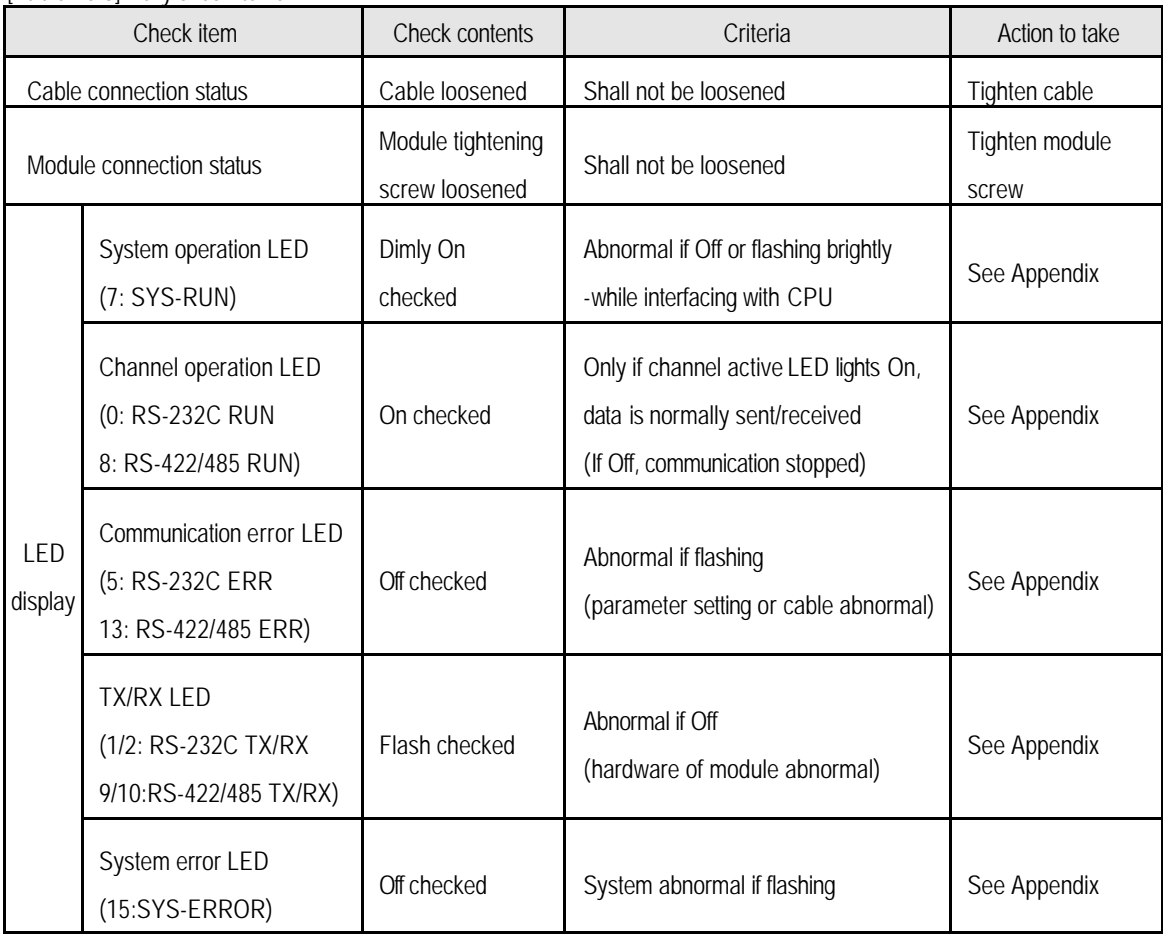

# **10.2.2 Regular check**

Check the below items for 1~2 times half-yearly and take actions as below if required.

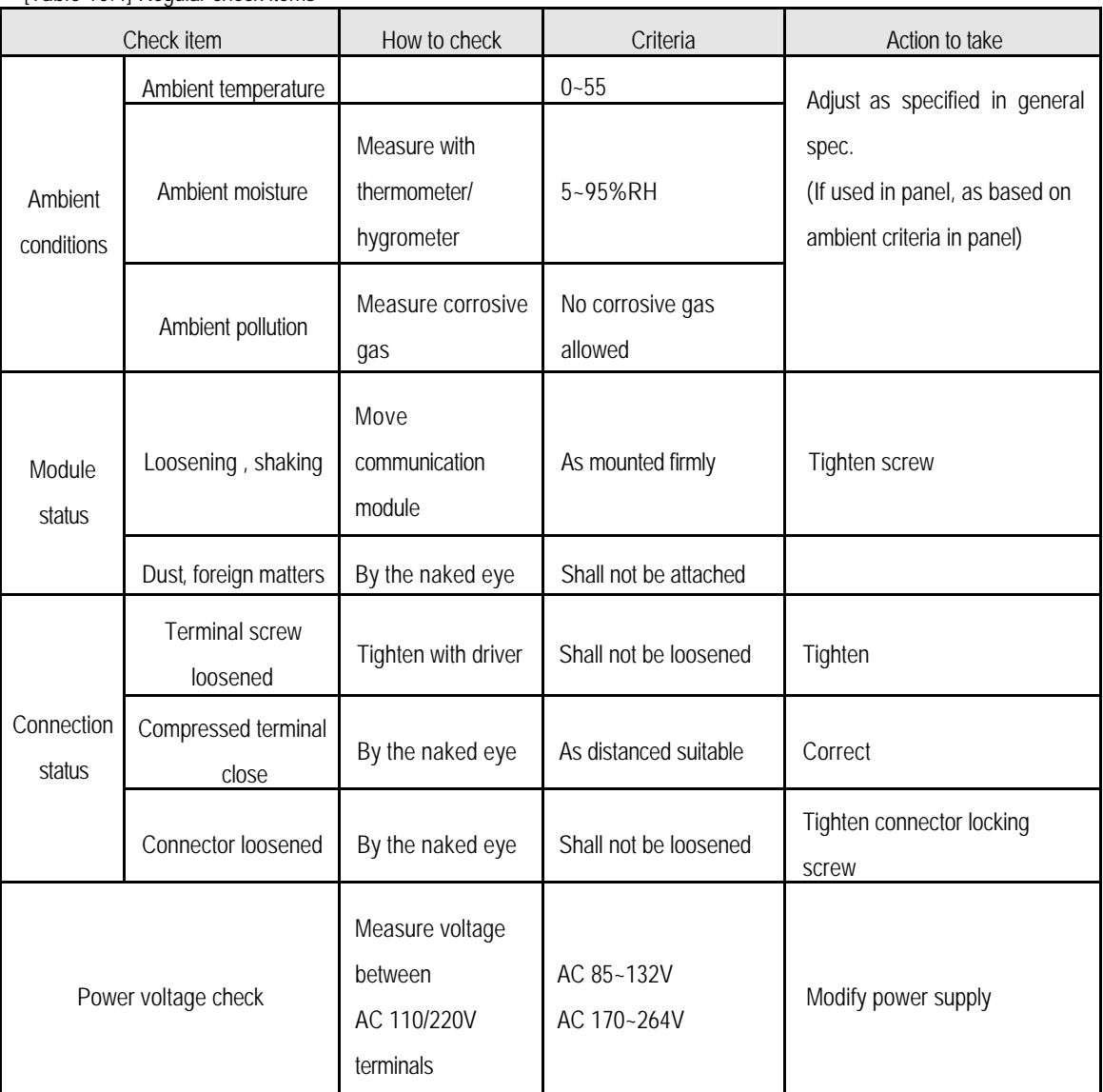

[Table 10.4] Regular check items

# **Chapter 11 Troubleshooting**

This chapter describes various error contents expected in system operation and their causes to make diagnoses on and take action against. Tables in Section 11.1 below show the case the module is in abnormal operation. The troubleshooting will be guided in Section 11.2 according to each error code of the tables.

# **11.1 Abnormal operations**

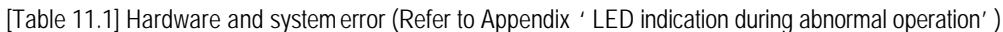

| Error code                                                         | Error indication                                            | Error contents |  |
|--------------------------------------------------------------------|-------------------------------------------------------------|----------------|--|
| Error code (1-11)<br>ERR-1<br>of LED converted into decimal value. |                                                             | Hardware error |  |
| ERR-2                                                              | Error code $(5, 7)$<br>of LED converted into decimal value. | System         |  |

[Table 11.2] Communication command operation abnormal (Refer to Appendix 'LED indication during abnormal operation')

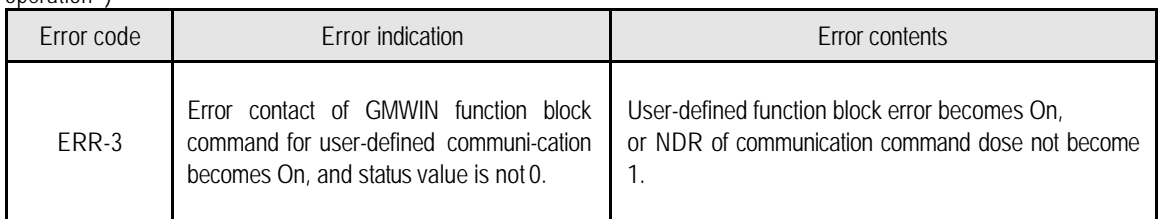

#### [Table 11.3] Error during RX monitor operation of frame editor

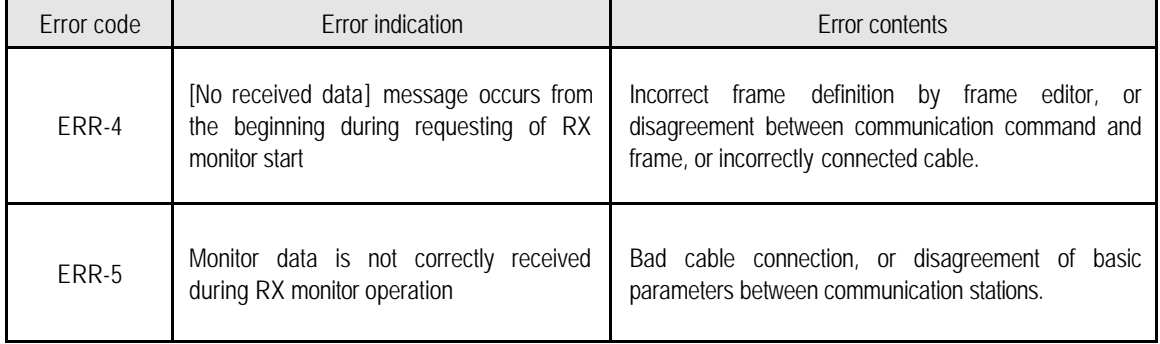

|                                                                                | Error code | Error indication                                                                              | Error contents                                                                                                    |  |
|--------------------------------------------------------------------------------|------------|-----------------------------------------------------------------------------------------------|----------------------------------------------------------------------------------------------------|--|
|                                                                                | ERR-6      | [No sent data] message occurs from the<br>beginning during requesting of TX moni-tor<br>start | Incorrect frame definition by frame editor, or<br>disagreement between communication command and<br>frame, or incorrectly connected cable. (Bad connection<br>with communication module)<br>CPU or communication module error |  |
| Monitor data is not correctly received<br>FRR-7<br>during TX monitor operation |            |                                                                                               | • Bad cable connection.<br>• Disagreement of basic parameters between<br>PC and communication module.                                                                                                    |  |

[Table 11.4] Error during TX monitor operation of frame editor

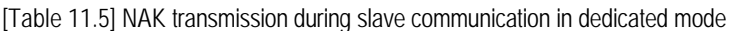

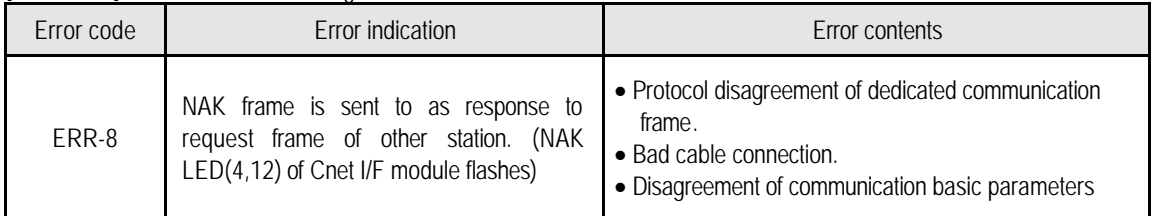

#### [Table 11.6] No response during slave communication in dedicated mode

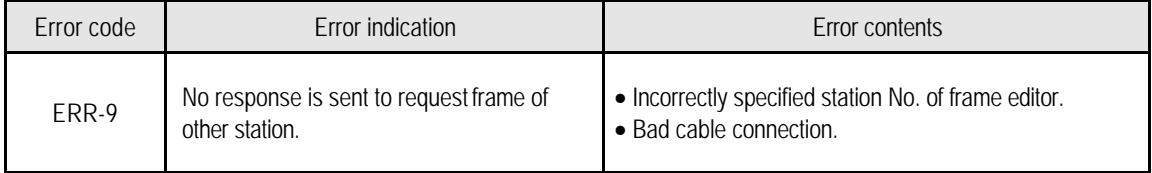

## [Table 11.7] GMWIN connection error

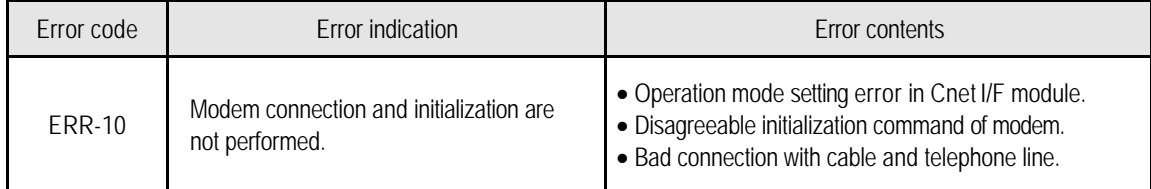

## **11.2 Troubleshooting by each error code**

## **11.2.1 Error code ERR-1, ERR-2 : Hardware & System error**

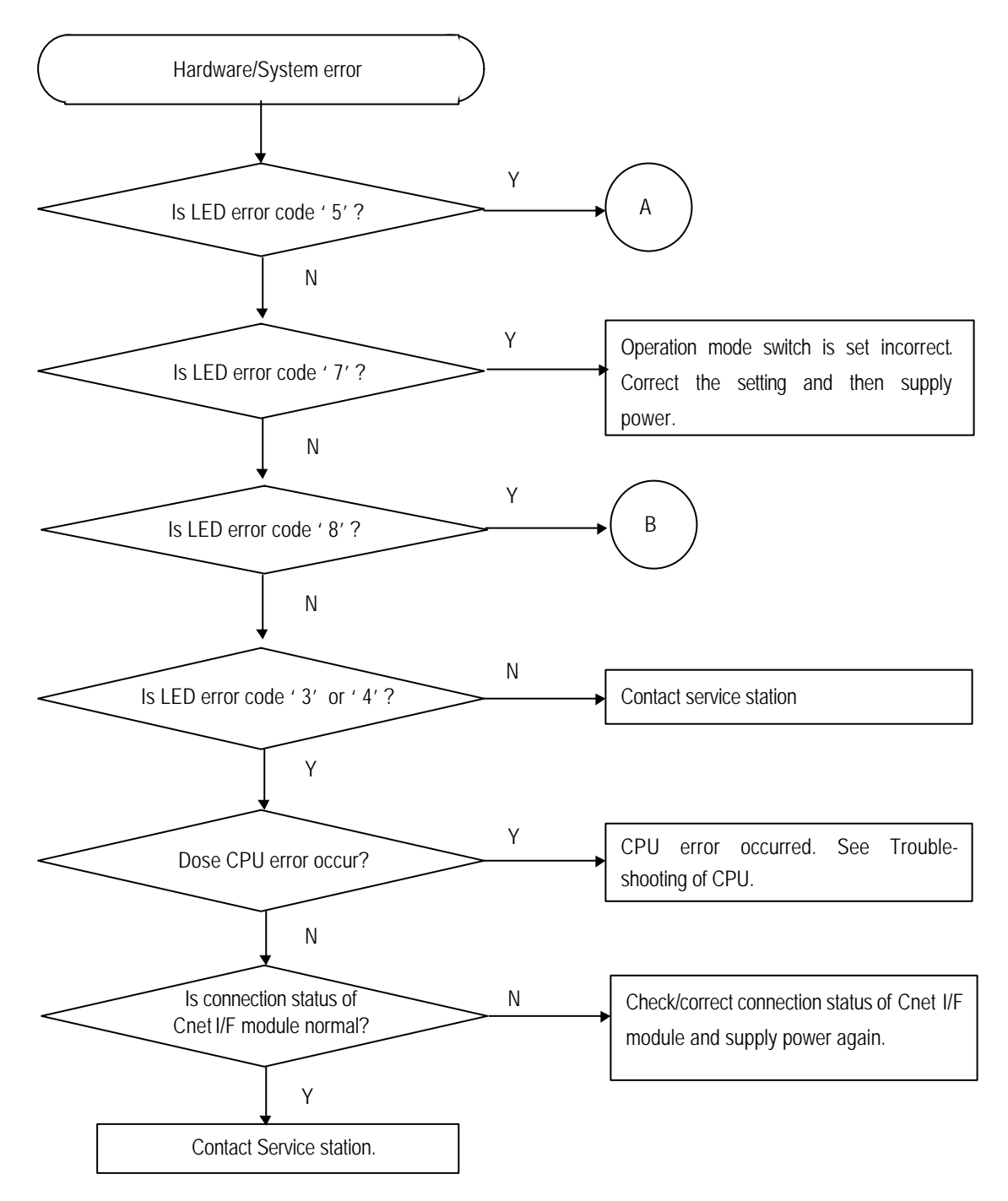

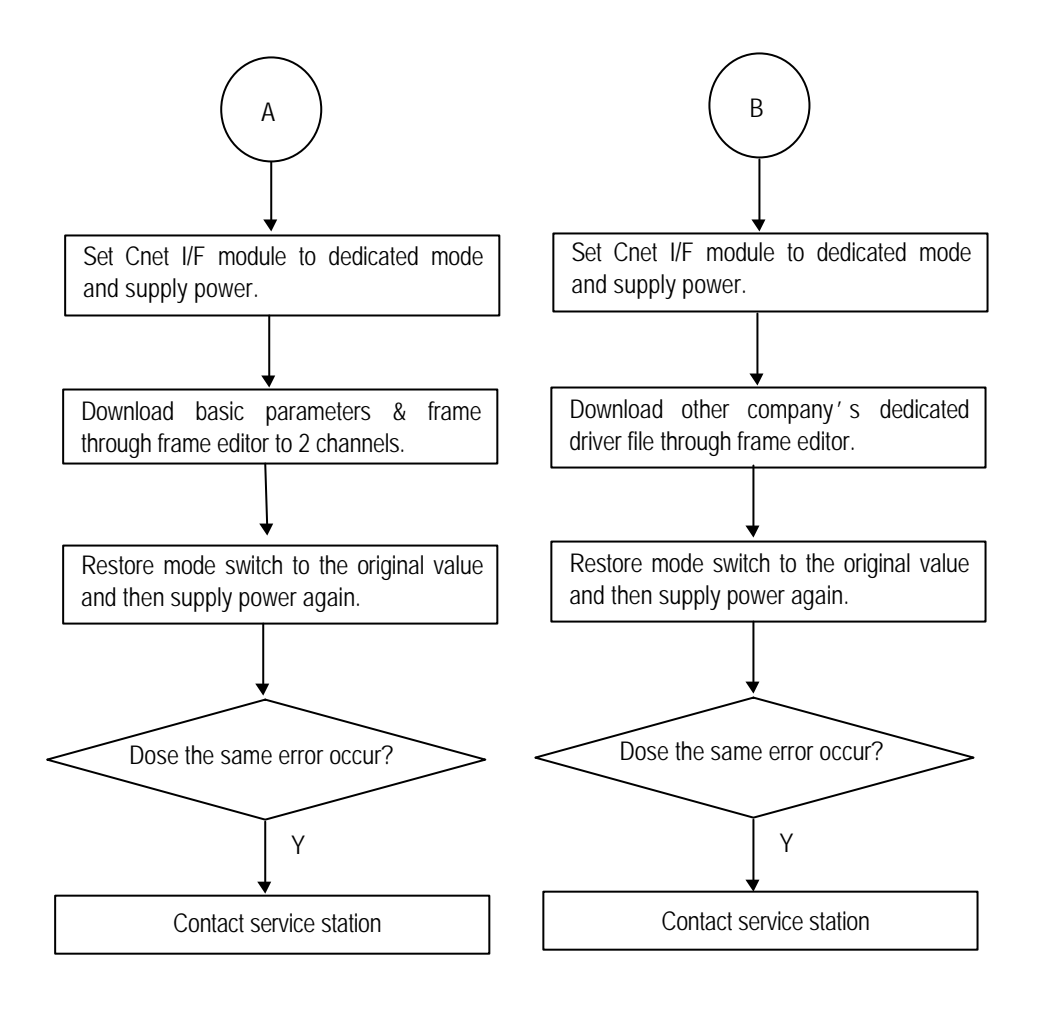

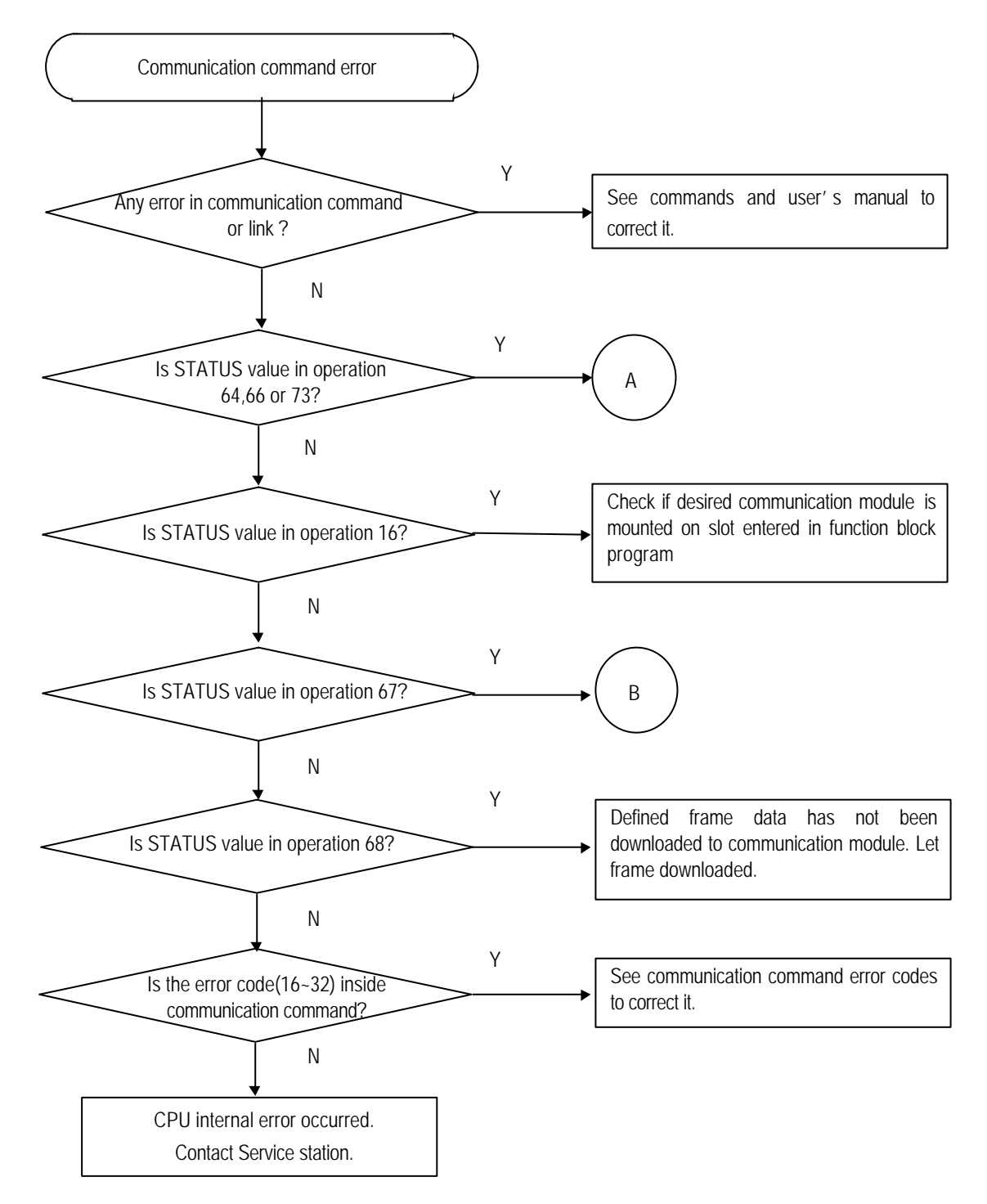

## **11.2.2 Error code ERR-3 : Communication command error**

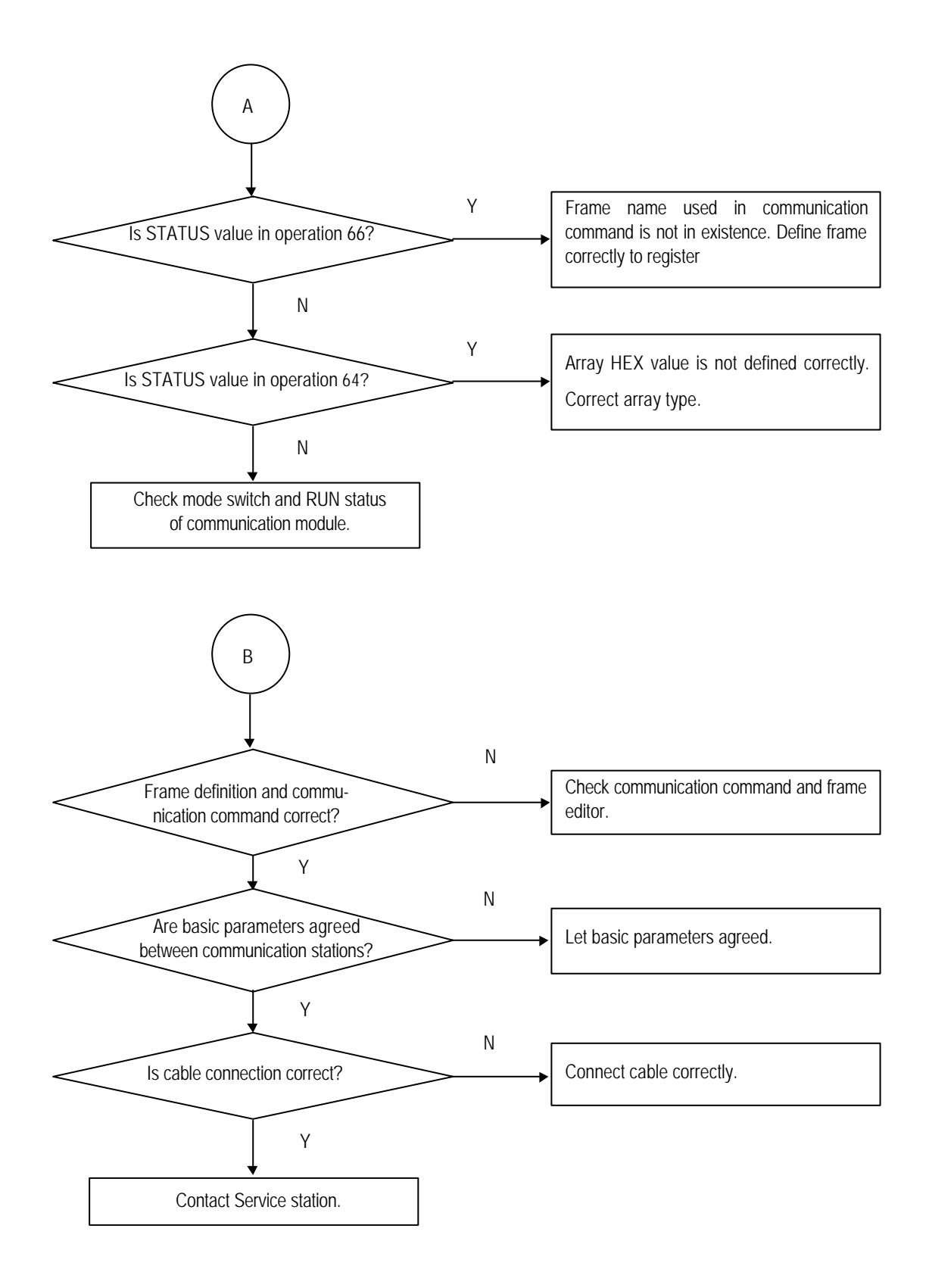

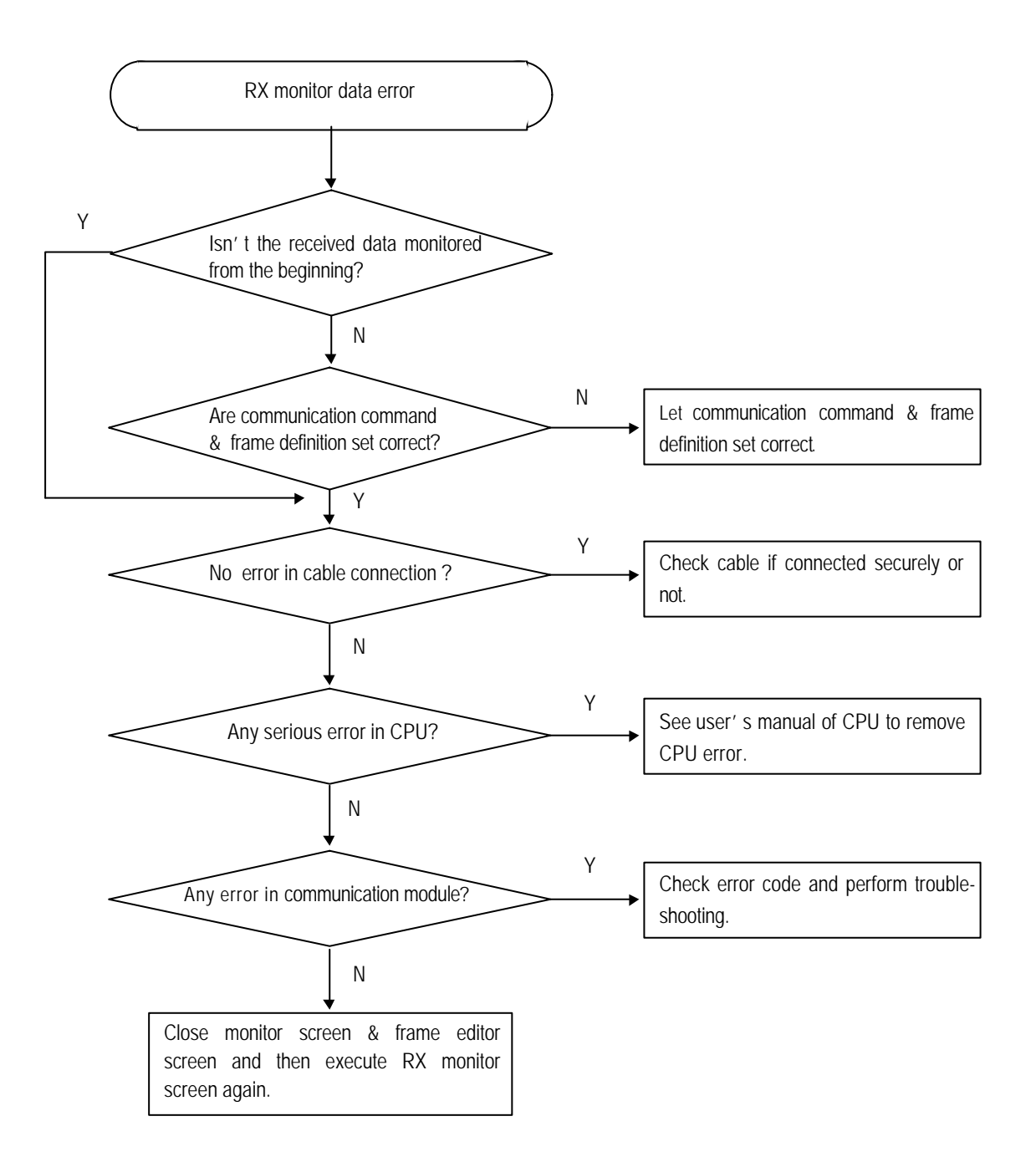

## **11.2.3 Error code ERR-4, ERR-5 : Receive monitor data error**

## **11.2.4 Error code ERR-6, ERR-7 : Transmission monitor data error**

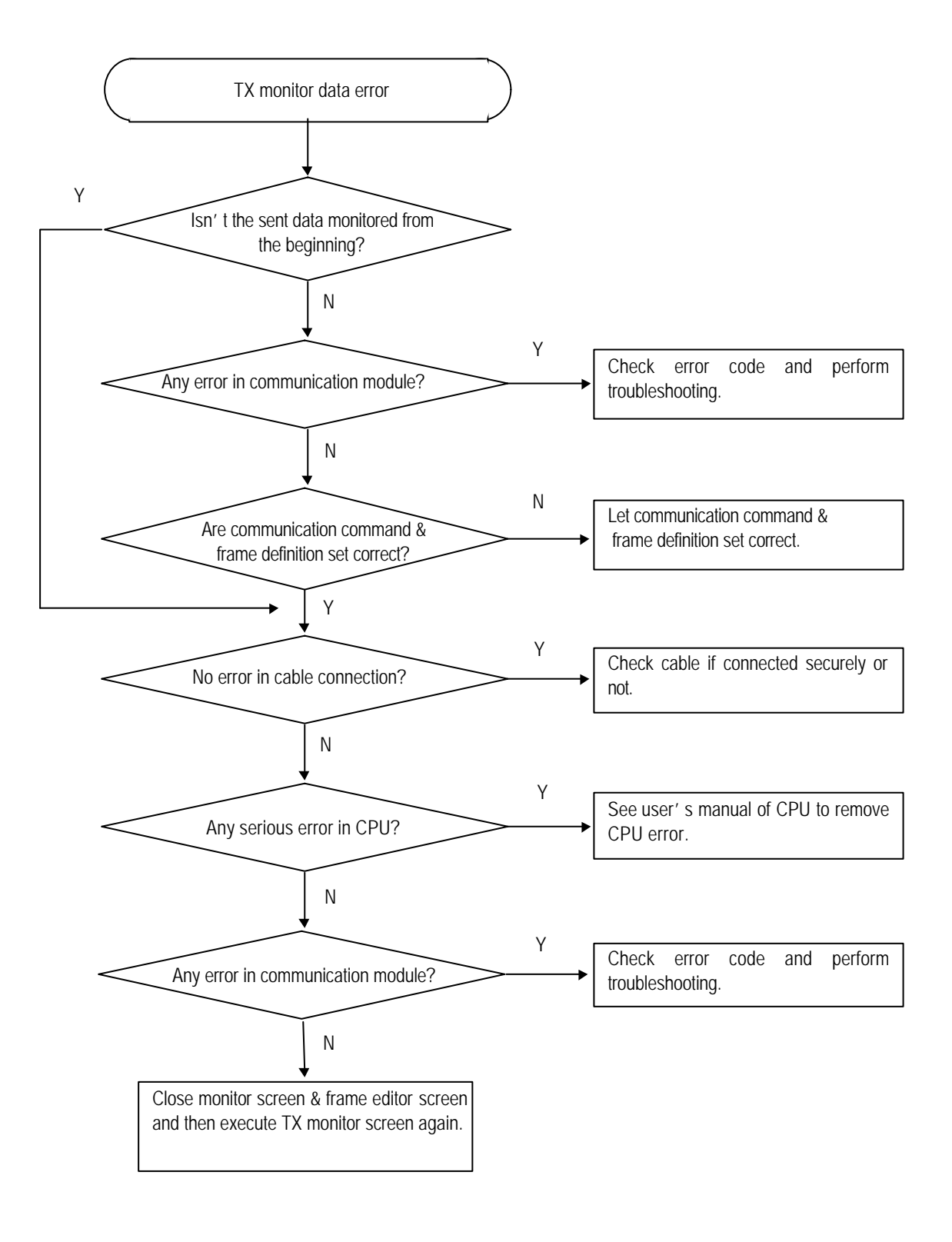

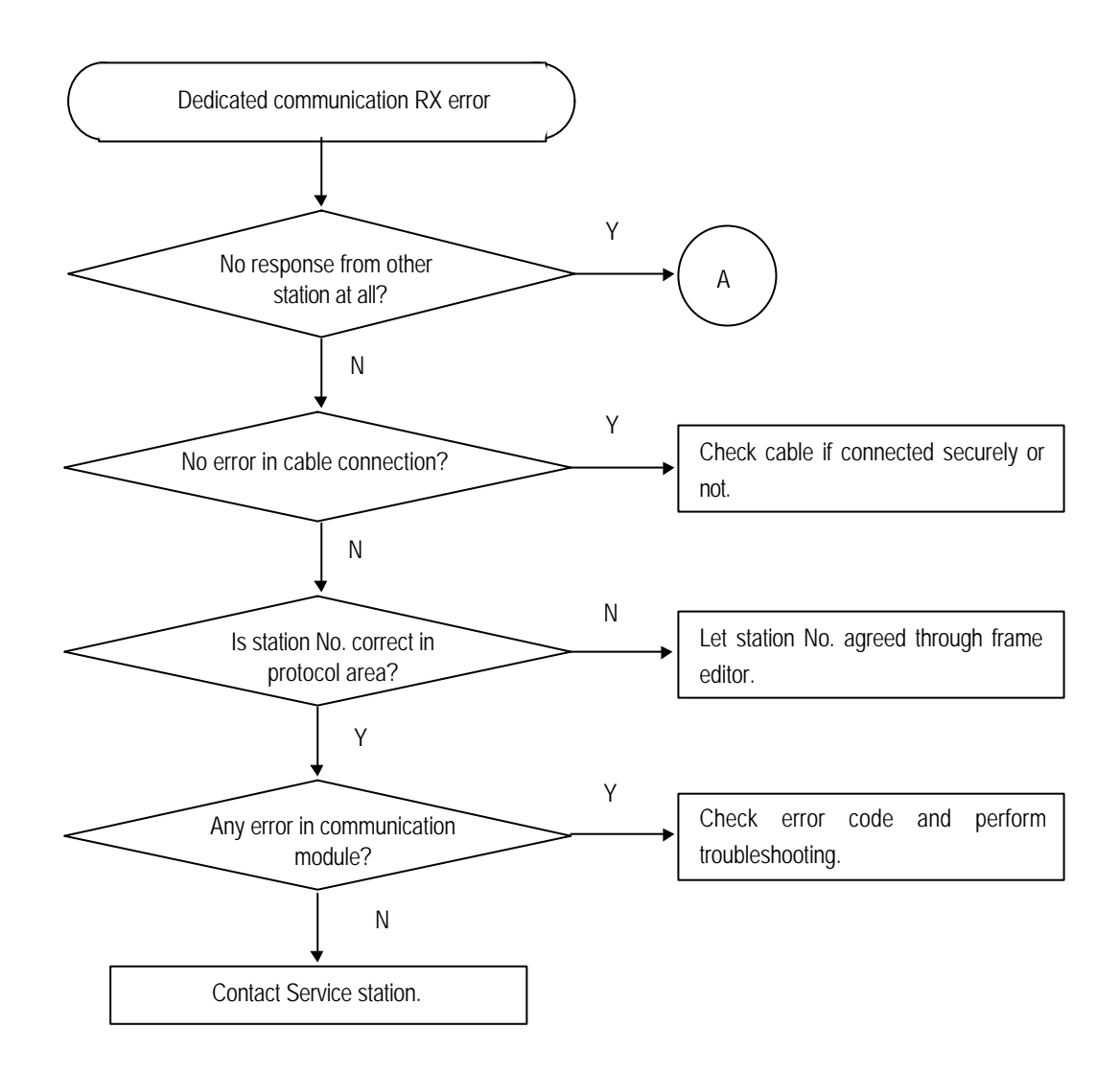

## **11.2.5 Error code ERR-8, ERR-9 : Error on dedicated communication**

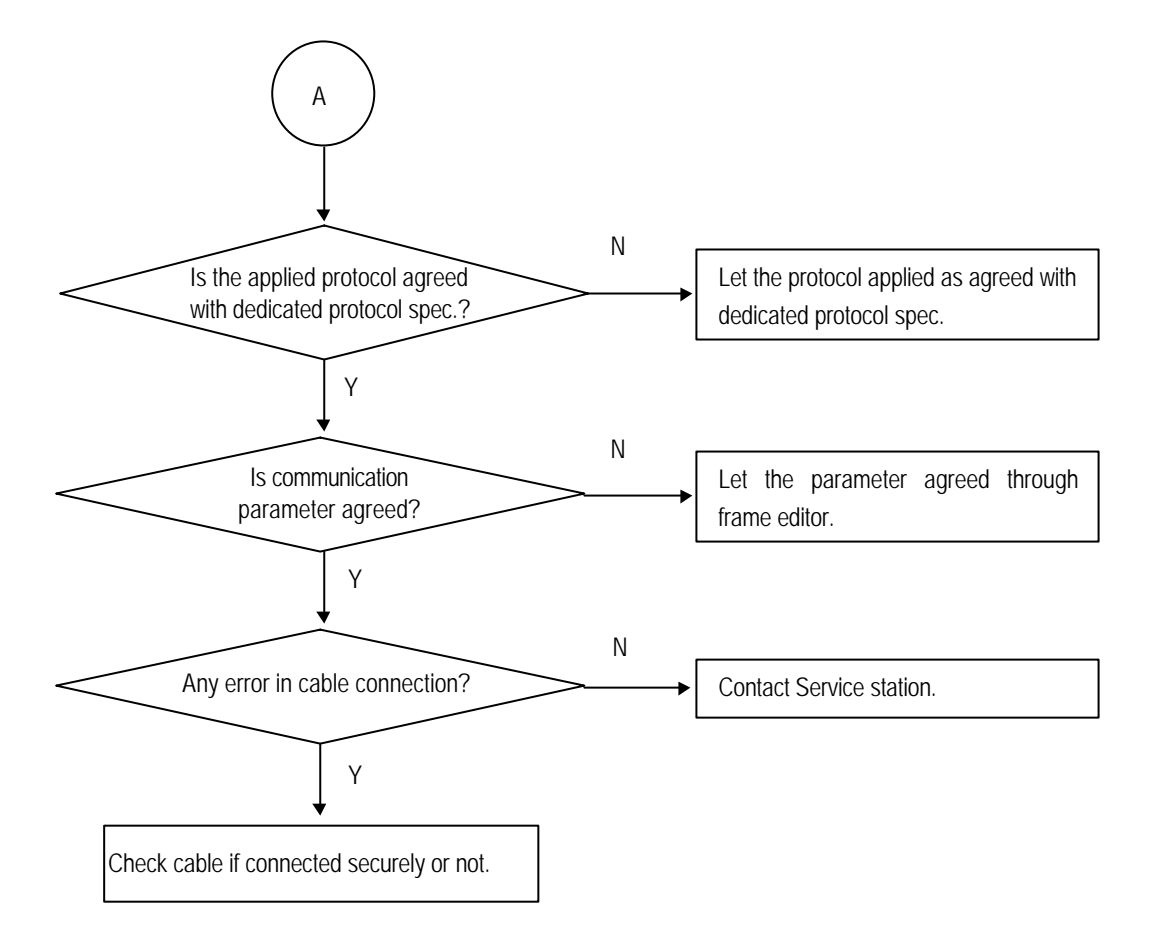

## **11.2.6 Error code ERR-10 : Error on GMWIN connection**

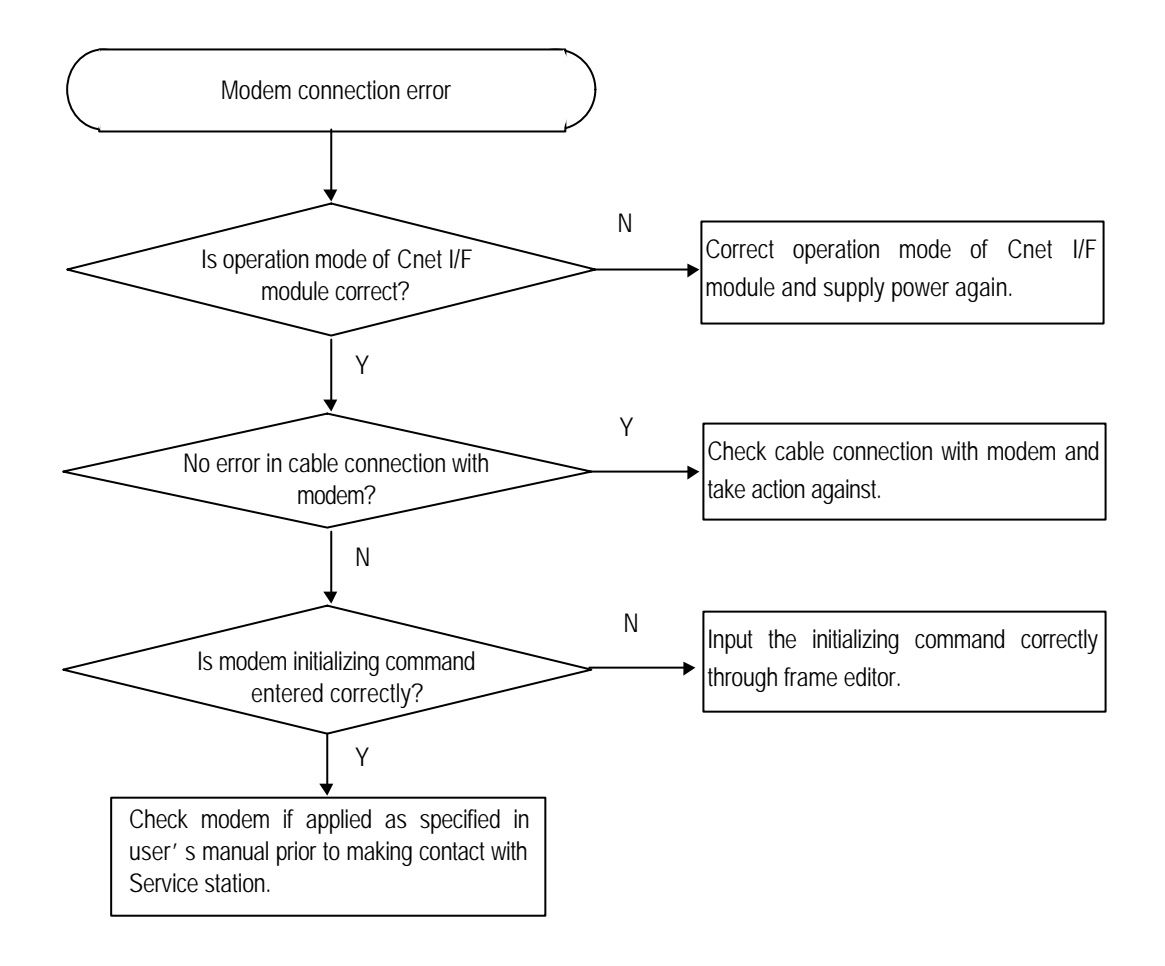

# **Appendix**

## **A.1 LED indication specification**

## **A.1.1 Applicable type**

G3L-CUEA, G4L-CUEA, G6L-CUEB, G6L-CUEC, G7L-CUEB, G7L-CUEC

## **A.1.2 LED indication specification during normal operation**

#### **1) Operation status indication (when LED display switch not pushed)**

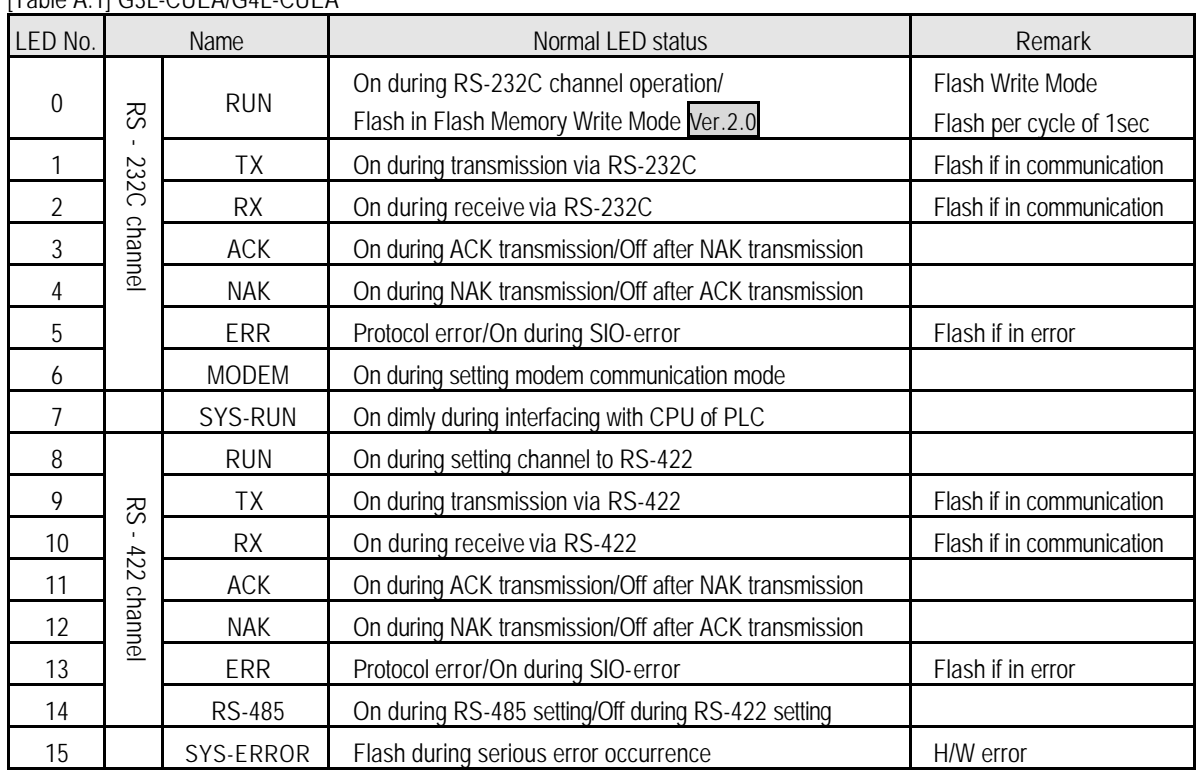

#### [Table A.1] G3L-CUEA/G4L-CUEA

# **Remark**

[Note1] It flashes if system H/W error or serious S/W error occurs, and the error status is indicated with upper 5 Bit (LED '0'~'4'). For the details, see 'A.1.3 LED indication specification during abnormal operation'.

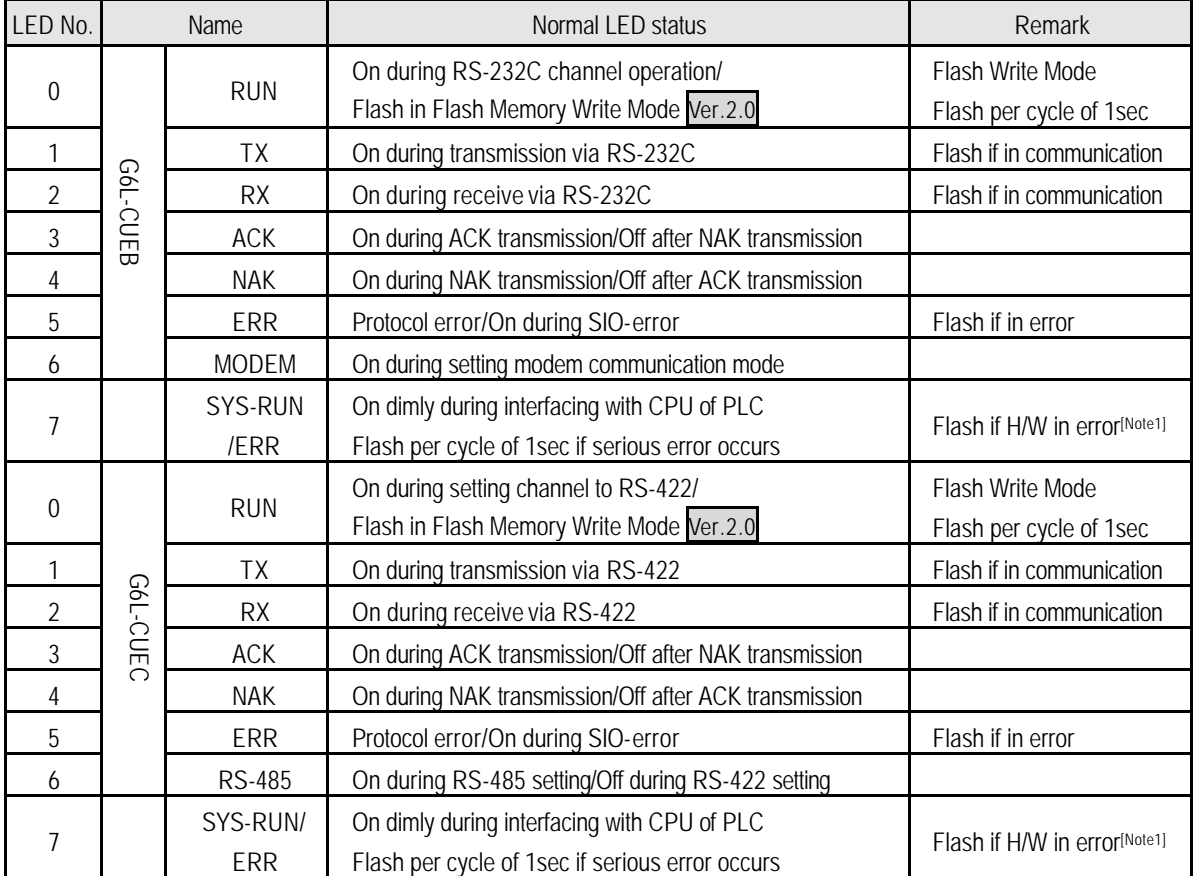

[Table A.2] G6L-CUEB/G6L-CUEC

# **Remark**

[Note1] It flashes if system H/W error or serious S/W error occurs, and the error status is indicated with upper 4 Bit (LED '0'~'3'). For the details, see 'A.1.3 LED indication specification during abnormal operation'.

#### [Table A.3] G7L-CUEB/G7L-CUEC

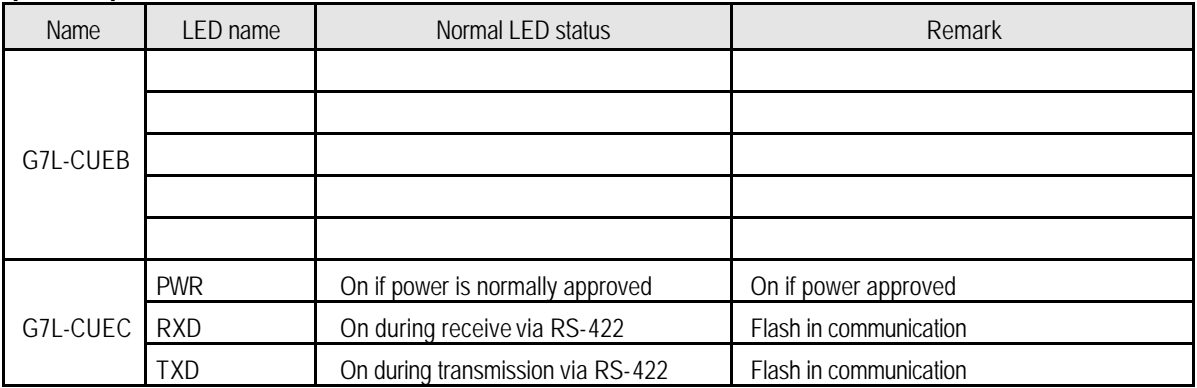

#### **2) Station No./transmission specifications indication (when LED display switch pushed)**

Station No. and transmission specifications are indicated through the LED on the top of module by On/Off of LED display switch in the front of computer link module. When switch first pushed, station No. is displayed, and when the switch pushed again after switch release, transmission specifications is displayed. According to this sequence, station No. and transmission specifications are repeatedly displayed in sequence whenever the switch pushed by once. For distinguishing LED indications of station No. and transmission specifications, No '15' LED is used. When indicating station No., No.'15' LED becomes On, when indicating transmission specifications, it becomes Off, and the remaining LED indicates transmission specifications.

#### **LED for station No. indication (with display switch pushed once)**

If LED display switch is pushed once, No.'15' LED becomes On as below table, LEDs of No. 0~4 indicate the station No. for RS-232C channel and LEDs of No. 8~12 indicate the station No. for RS-422 channel in binary value.

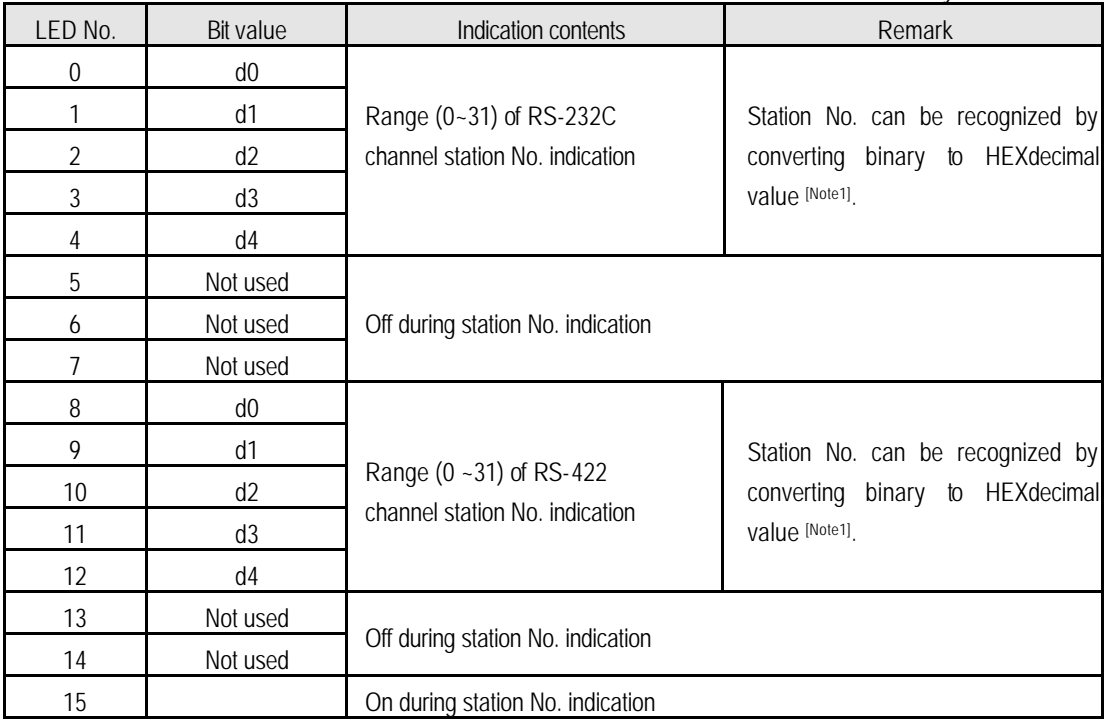

### **Remark**

[Note1] Example of station No. calculation

- $\Box$  Station No. calculation if LEDs of No.D0, D1, D4D are ON :  $2^0+2^1+2^4=1+2+16=19$
- $\Box$  Station No. calculation if LEDs of No.D1, D3 are ON :  $2^{1}+2^{3}=2+8=10$
- [Note2] Function of station No. indication isn't supported separately for GM7.

#### **LED for transmission specifications indication (with display switch pushed twice)**

If LED display switch is released and pushed again after pushed once, transmission specifications are displayed on LED. At this time, because No. 15 LED becomes 'Off', user can know that it is indicating transmission specifications. Transmission specifications are separately indicated according to RS-232C channel and RS-422 channel as below table.

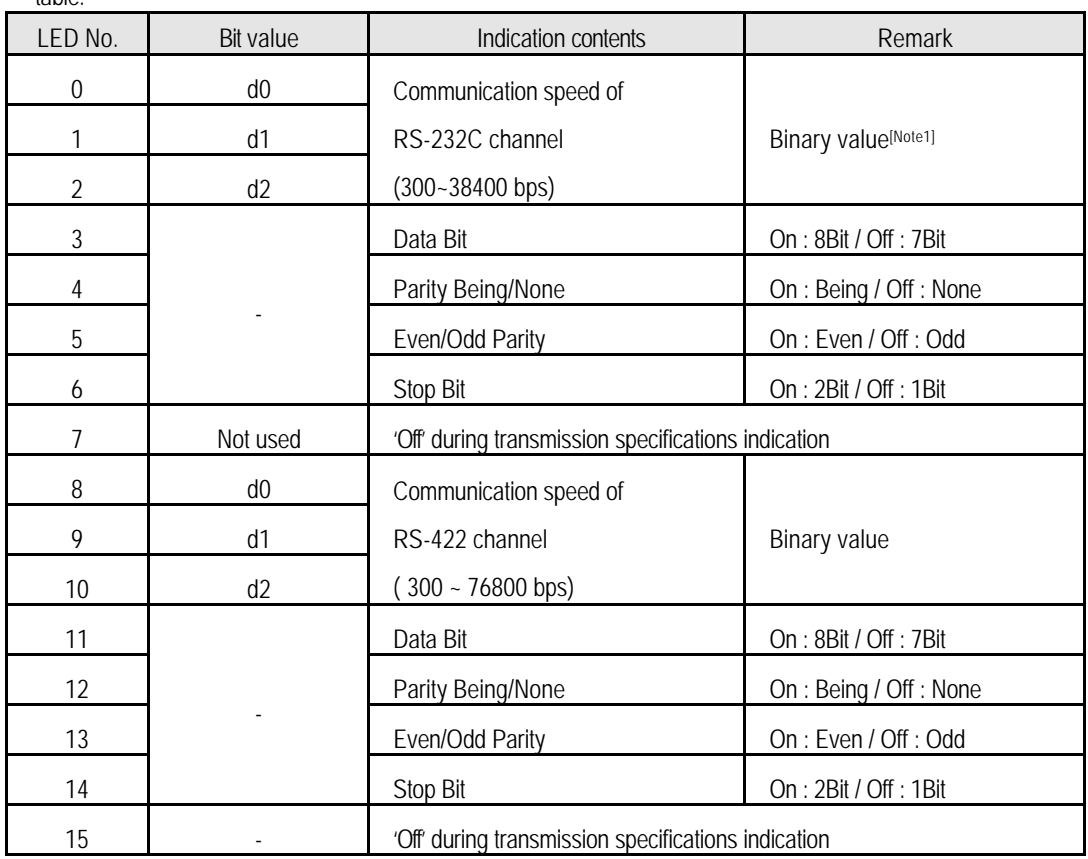

Transmission speed is converted from 3-Bit values of d0 ~ d2 to HEX, of which value is shown as below table.

(see below table.) But, 76800 bps is provided in RS-422, and is available in Ver. 1.3 or later version of Cnet I/F module.

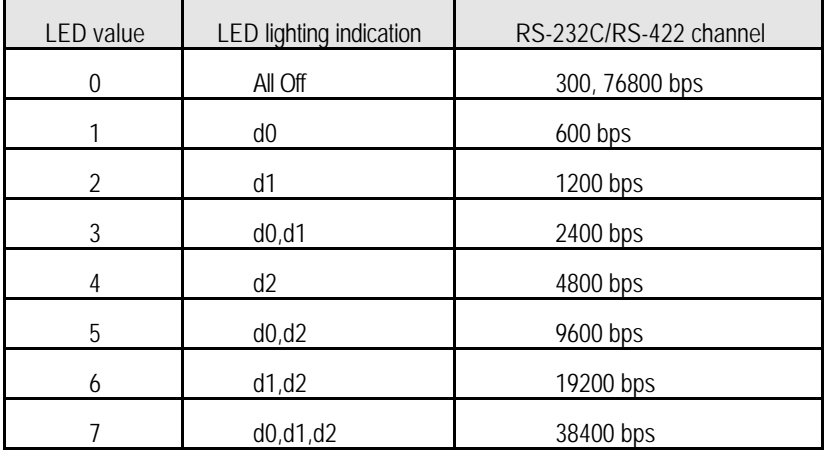

### **A.1.3 LED indication specifications during abnormal operation**

LED operations if abnormal are divided into two cases.

- 1) When in state of SYS-ERROR LED Off, the communication error LED flashes at intervals, it means that installation of communication cable or basic parameter setting is abnormal. At this time, it can be solved by seeing chapter 11, Troubleshooting.
- 2) When serious H/W error occurs, No.15 LED (SYS-ERROR) flashes in period of 1 sec, and the error state is indicated by LED No. 0 – 3. When serious H/W failure occurs, the various errors are indicated by LED No. 0 - 3, of which LED No. 0 is lower Bit (d0), LED No. 3 is upper Bit (d3), and these vallues are converted from binary into decimal values to indicate error code.

| Error code[Note1]           | Error contents                                                                 | Remark                |  |
|-----------------------------|--------------------------------------------------------------------------------|-----------------------|--|
|                             | Internal memory diagnosis error                                                |                       |  |
| 2                           | Common use memory reading/writing error<br>3<br>Common use memory access error |                       |  |
|                             |                                                                                |                       |  |
| PLC CPU interface stop<br>4 |                                                                                | H/W error             |  |
| 5                           | Flash memory reading/writing error                                             |                       |  |
| 6                           | UART (NS-16550) access error                                                   |                       |  |
|                             | Operation mode setting error                                                   | Mode setting abnormal |  |
| 8<br>Reserved               |                                                                                | Not used              |  |
| 9<br>Address error          |                                                                                |                       |  |
| 10                          | Invalid instruction                                                            | Other error           |  |
| 11                          | Zero divide                                                                    |                       |  |
| $12 - 15$                   | Reserved                                                                       | Not used              |  |

[Table A.4] Error codes during serious failure occurence

If an error code is indicated except error codes of No.'5' & '7', Cnet I/F module is seriously damaged. Contact our company's service station to solve the problem. For errors of No. '5' & '7', refer to chapter 11, Troubleshooting.

#### **Remark**

[Note1] If in serious failure, SYS-ERROR LED flashes in period of 1 sec and the error code is indicated by LED No.

0~3. Example of error code calculation is as below.

 $\Box$  If LED No.0,1,2 are ON, error code value calculation :  $2^0+2^1+2^2=1+2+4=7$ 

 $\Box$  If LED No.1,3 are ON, error code value calculation :  $2^{1}+2^{3}=2+8=10$ 

#### **A.1.4 LED indication specification during power on**

This module performs self-diagnosis through self-H/Wcheck and CPU and interface of PLC.

When self and PLC CPU interface checks are OK, after LED '0' - '5' become On in sequence, RS-232C channel LED and RS-422 channel LED become On, and 'RUN' LED becomes On, then normal operation starts. If after power on error occurs during the self-diagnosis, SYS-ERROR LED blinks, and LED of error occurrence item lights according to error code. For the details, see '9.2 Diagnosis during power on'.

# **A.2 Error code table**

### **A.2.1 Error code for user defined communication**

If error occurs in execution of function block with SND\_MSG & RCV\_MSG function block for user defined communication, the error code is indicated on status output of function block. The following table is for error codes occurred in execution of function

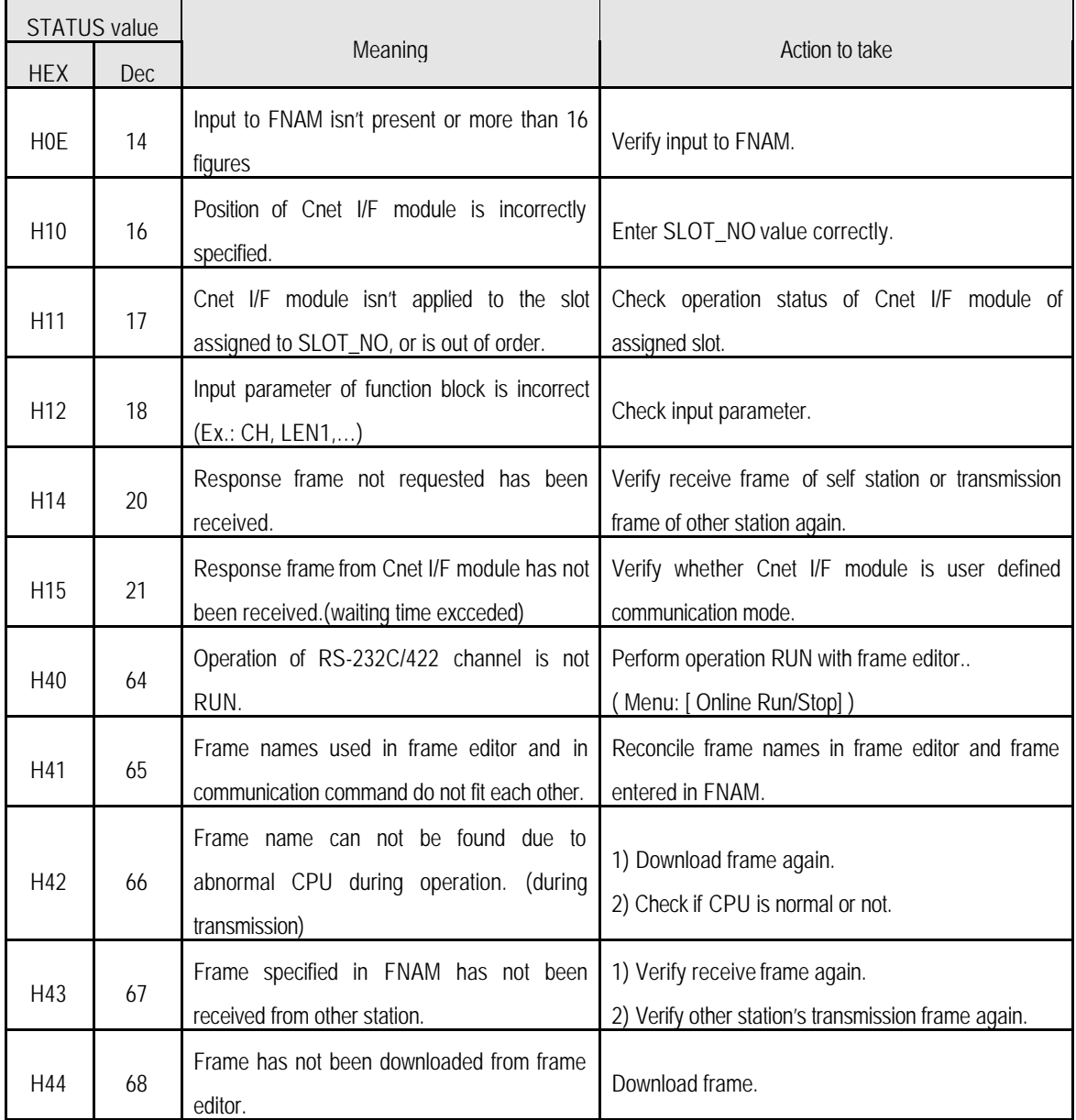

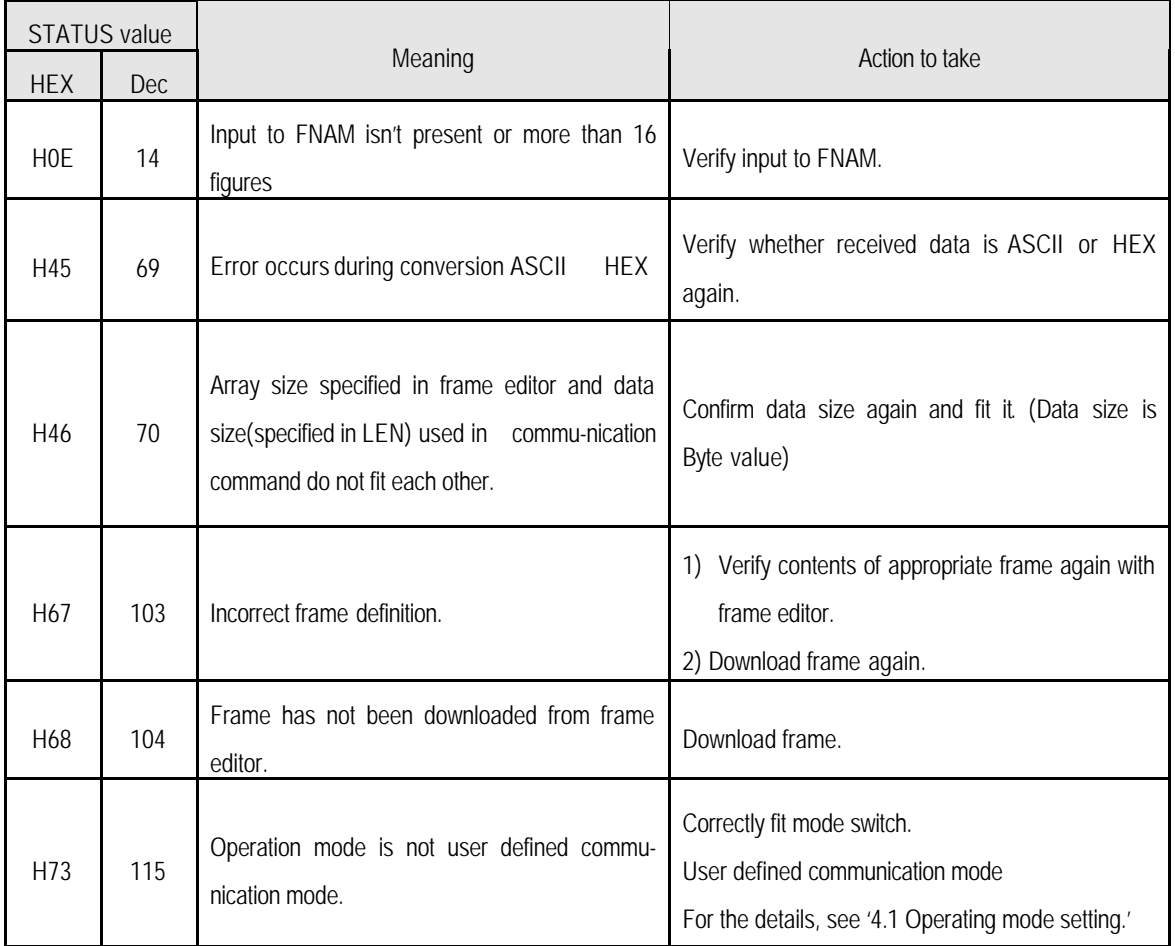

## **A.2.2 Error code for dedicated slave communication**

For dedicated mode communication, the station operated by slave responds via ACK or NAK frame. And NAK responds including error code in NAK frame to distinguish error types. The following table is for error codes for NAK response used in slave station of dedicated communication.

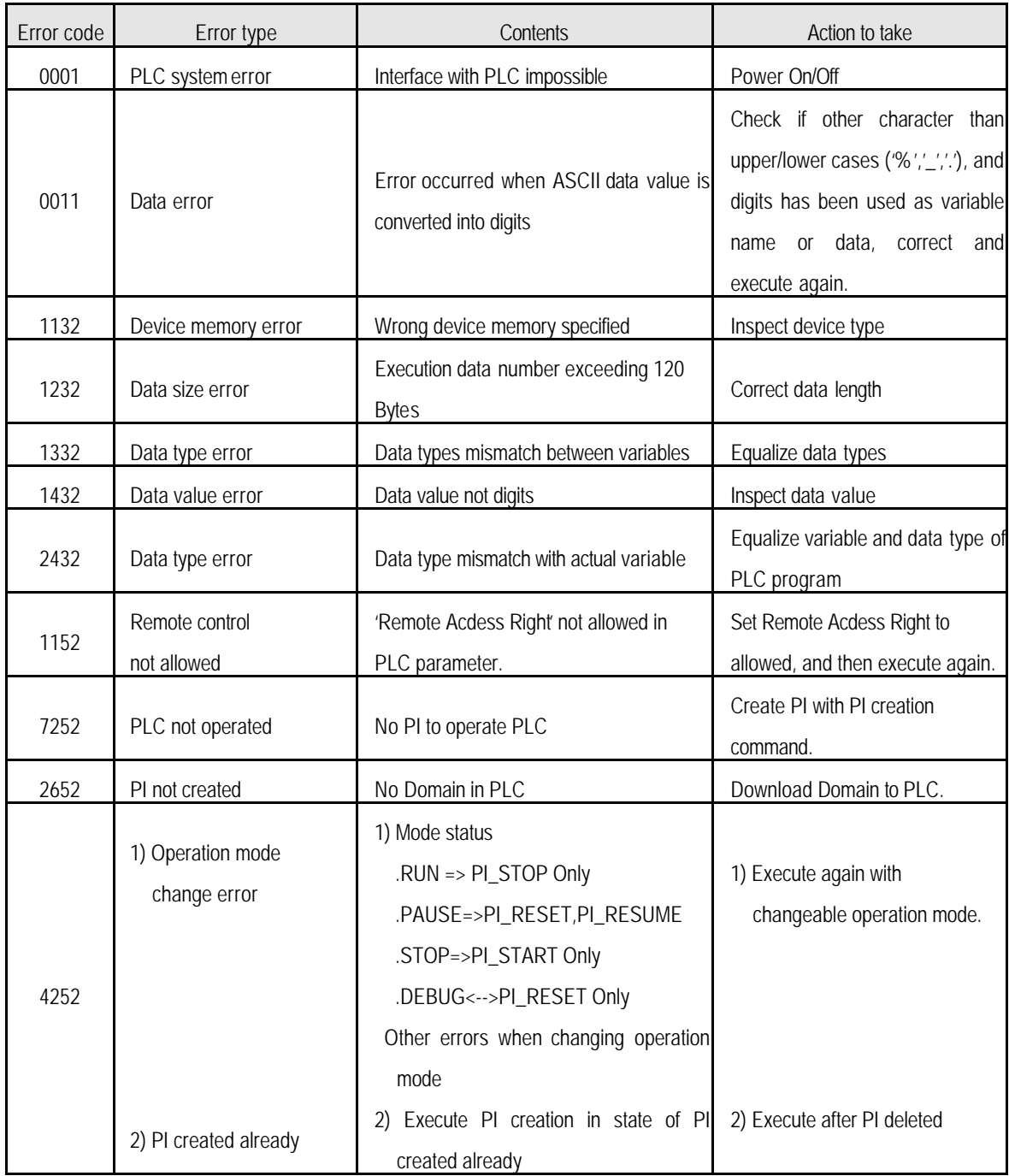

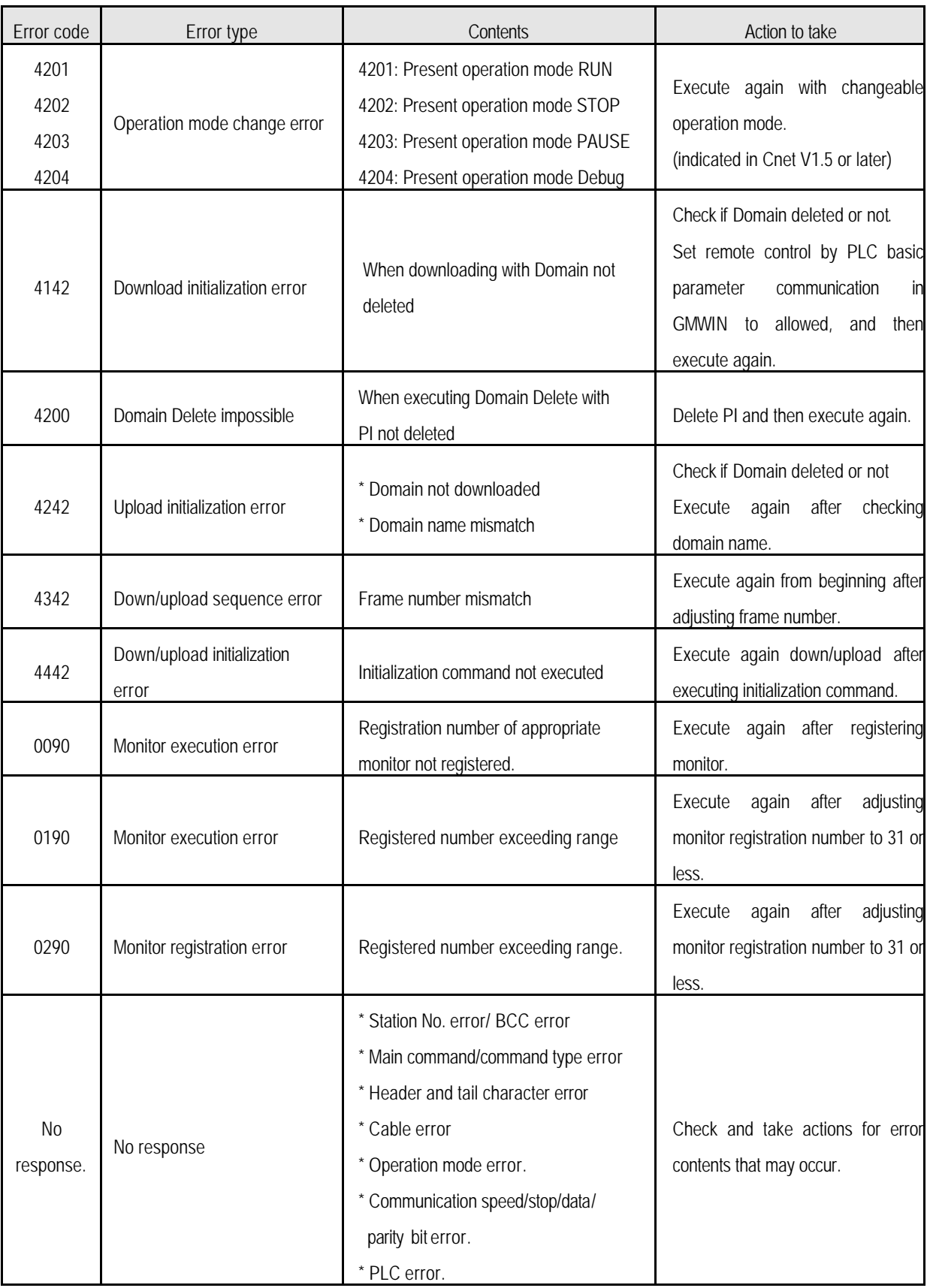

### **A.2.3 Error code for dedicated master communication**

As for the station operated in dedicated master communication mode and required to compose master program using GM\_RD/GM\_WR function block, error information is indicated by output error code on status output of the function block if error resulted by execution of function block occurs. The following table is for error codes for the function block of dedicated communication. Error code is displayed in a decimal unit

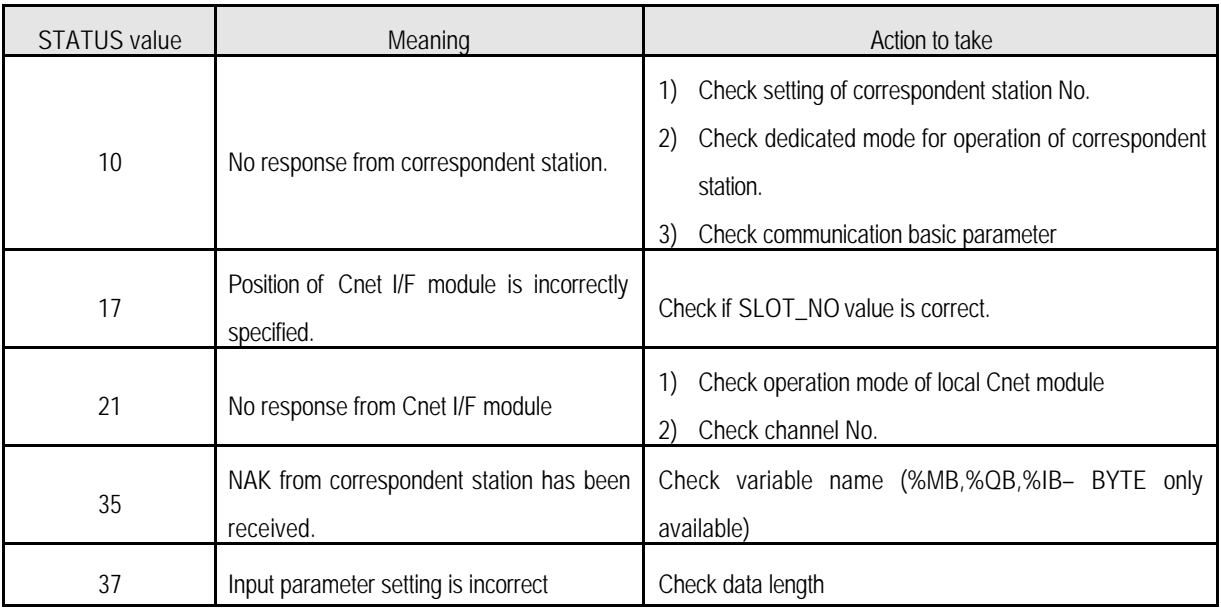

# **A.3 Dimensions of appearance**

# **· G3L-CUEA**

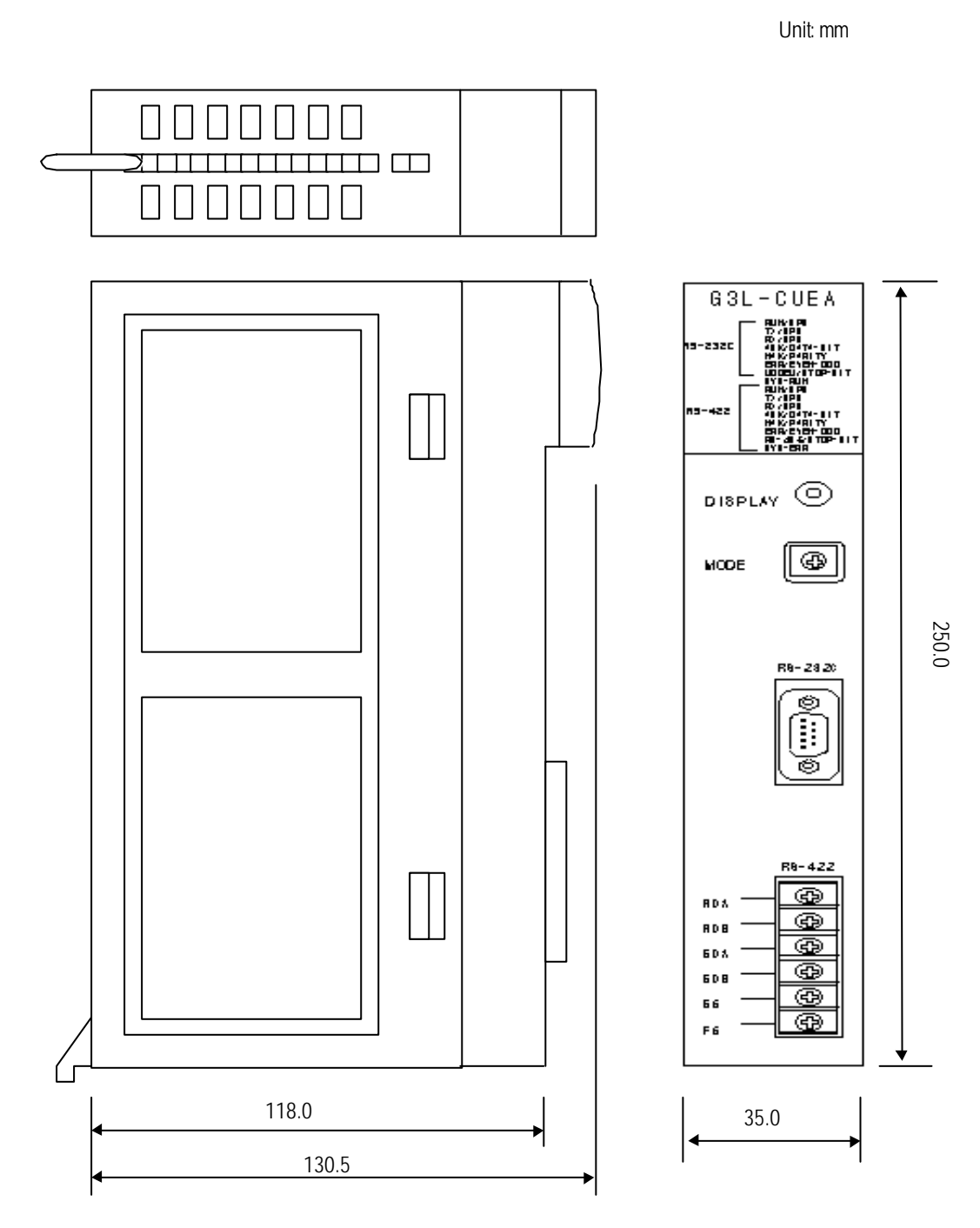

**· G4L-CUEA**

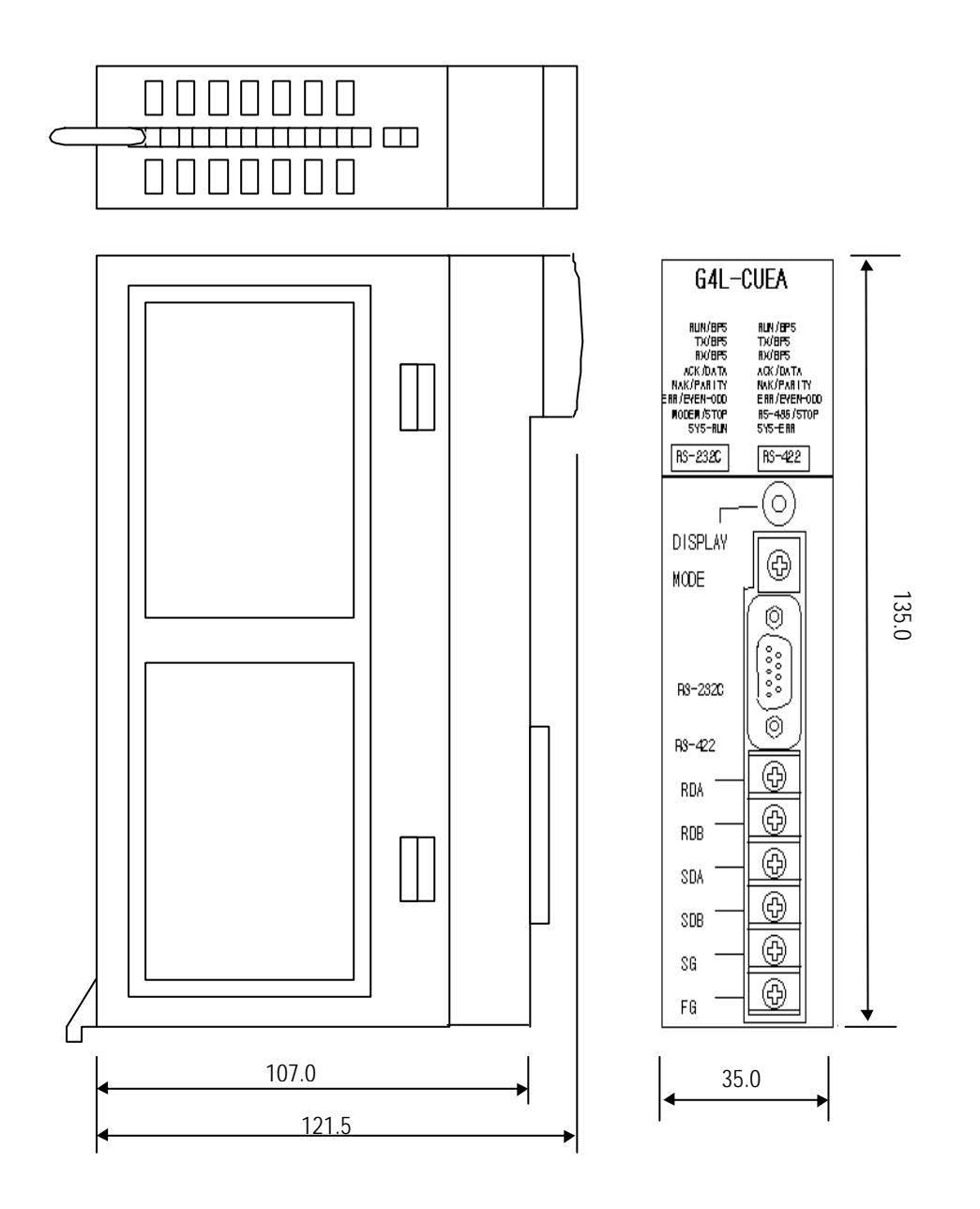

### **· G6L-CUEB/G6L-CUEC**

Dimensions of G6L-CUEB & G6L-CUEC are identical with each other.

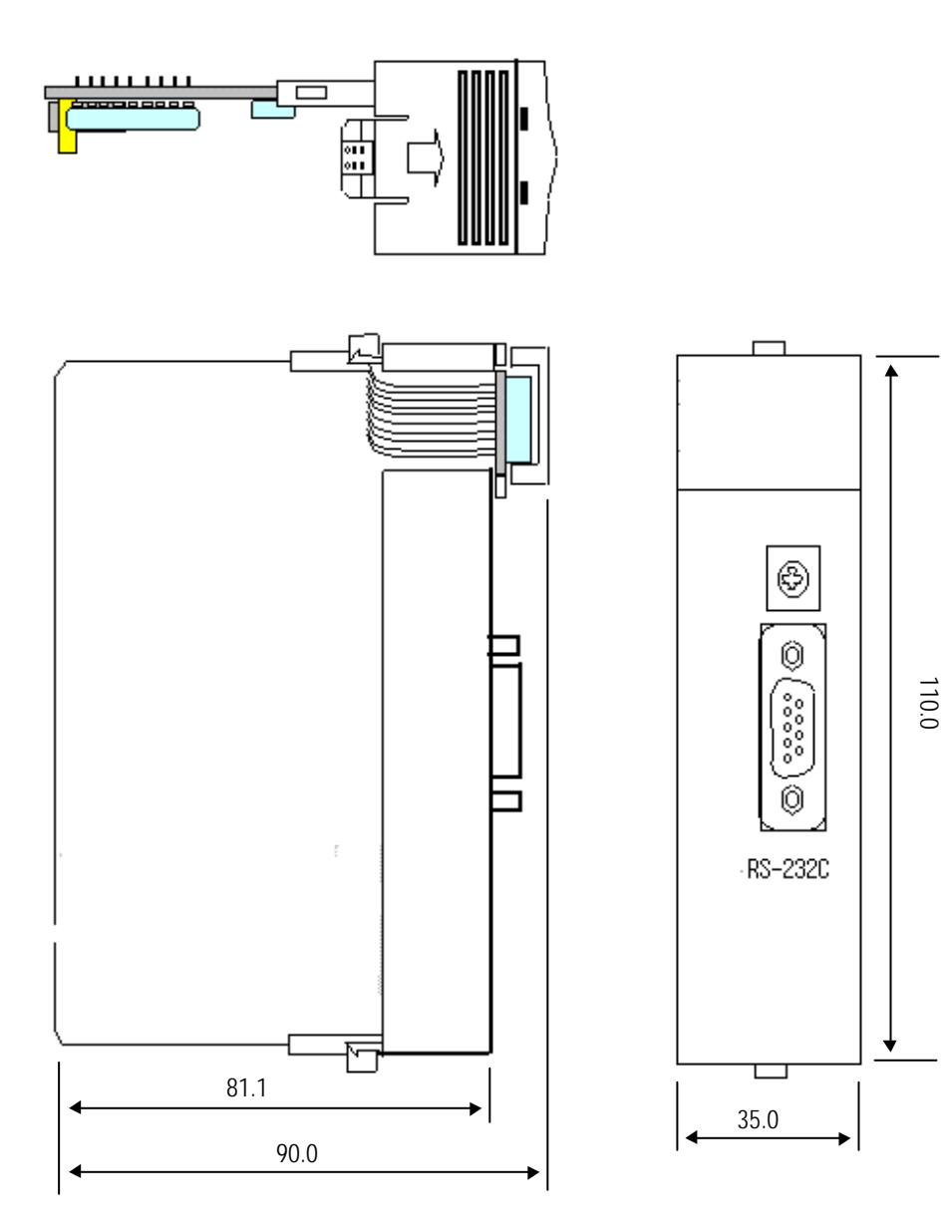
## **· G7L-CUEB/G7L-CUEC**

G7L-CUEB and G7L-CUEC has the same dimensions.

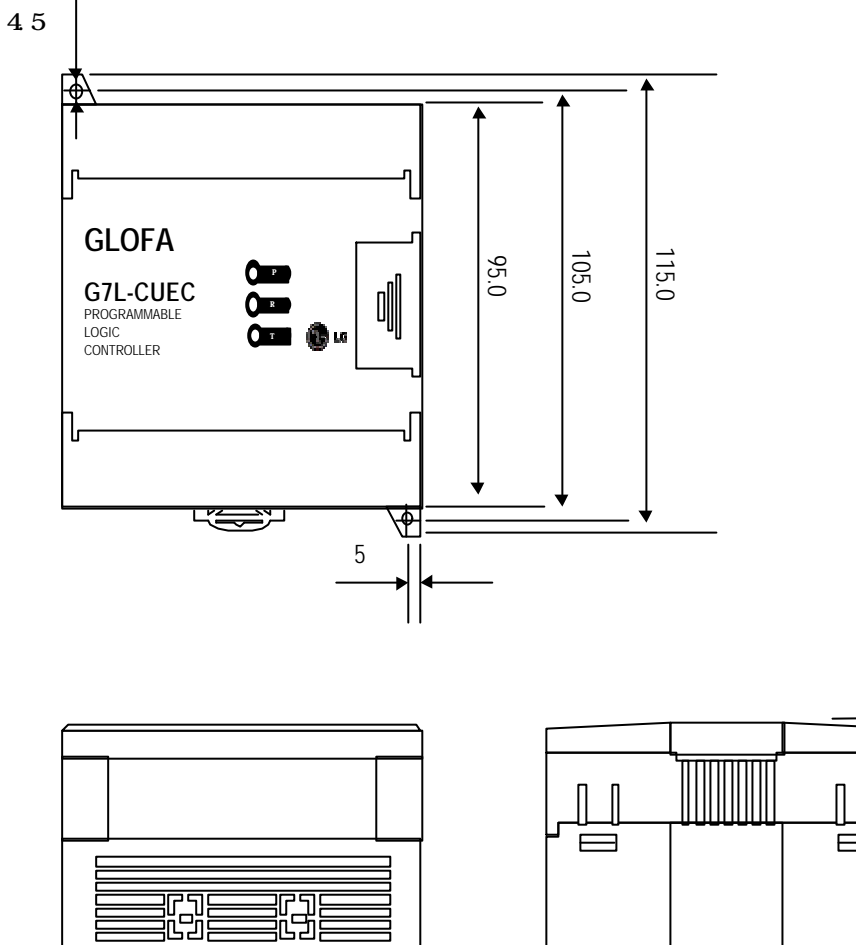

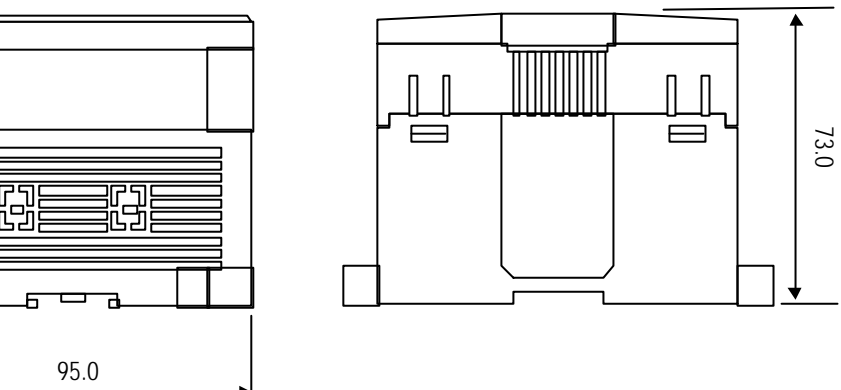